# Make copies of this manual and stick them on the wall.

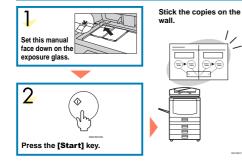

### A258-8658 AE (AE) Printed in Japan

# COLOR COPY QUICK GUIDE

| 1. Basics<br>How to Make a Copy                                           |
|---------------------------------------------------------------------------|
| 2. Single Color<br>Making Copies in Single Colors                         |
| 3. Twin Color<br>Making Copies in Two Colors                              |
| 4. Color Conversion<br>Converting a Selected Color into a Different Color |
| 5. Color Erase<br>Erasing a Selected Color                                |
| 6. Color Balance<br>Adjusting the Color Balance page. 12                  |
| 7. Image Adjustment<br>Adjust the Image Qualitypage. 14                   |
| 8. Front & Back Covers<br>Copying Front and Back Covers page. 16          |
| 9. Summary<br>Features at a Glancepage. 18                                |

Some limitations may apply to functions—for details please refer to the operating instructions.

The copy samples in this guide differ somewhat from actual copies due to printing effects.

### **Basics**

# How to Make a Copy

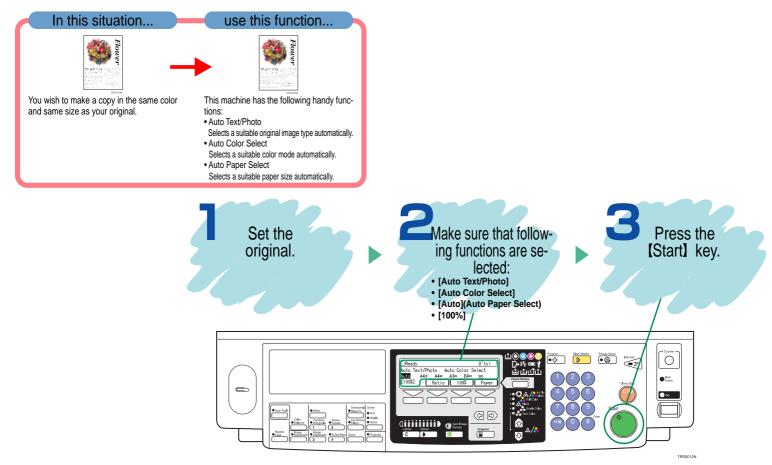

# Single Color

# Making Copies in Single Colors

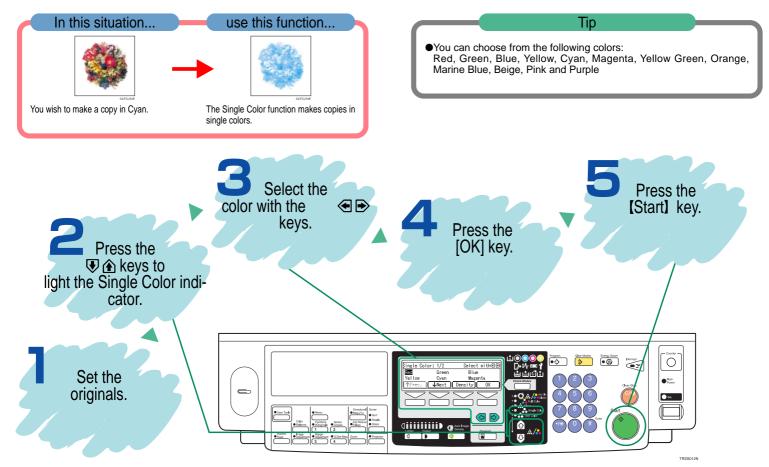

### **Twin Color**

# Making Copies in Two Colors

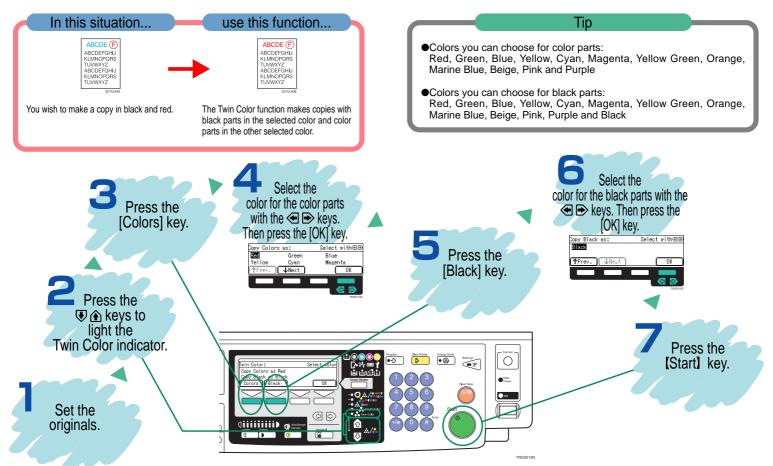

# **Color Conversion**

# Converting a Selected Color into a Different Color

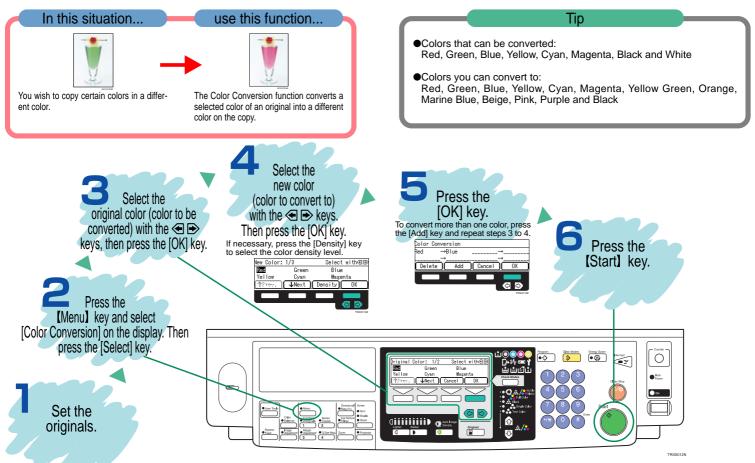

**Color Erase** 

# **Erasing a Selected Color**

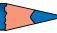

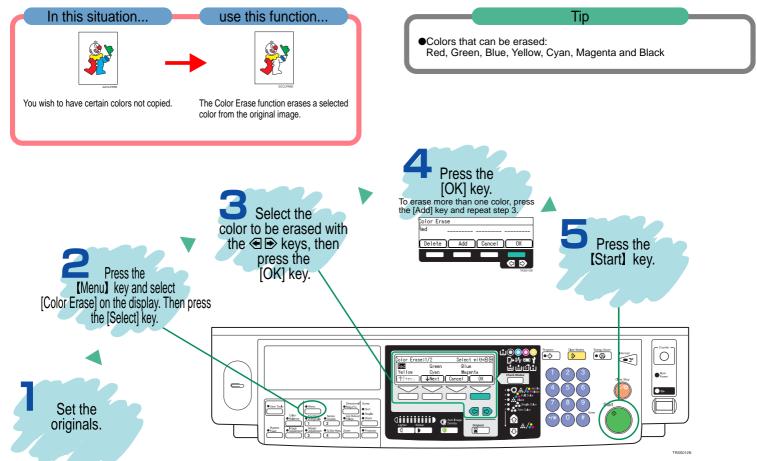

# **Color Balance**

# **Adjusting the Color Balance**

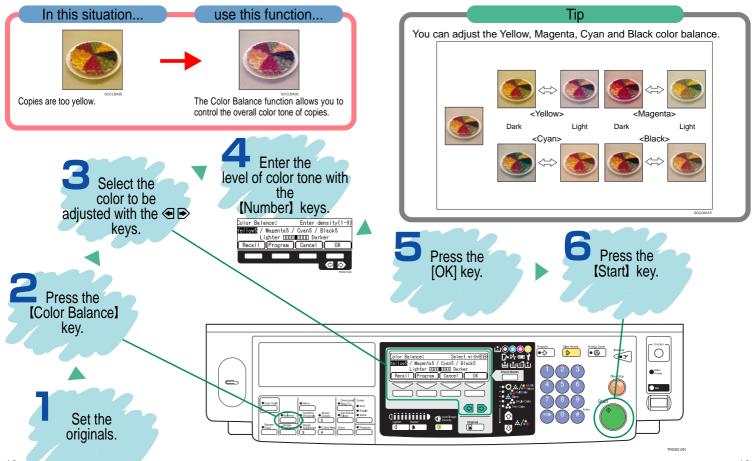

13 \_\_\_\_\_

# Image Adjustment

# Adjust the Image Quality

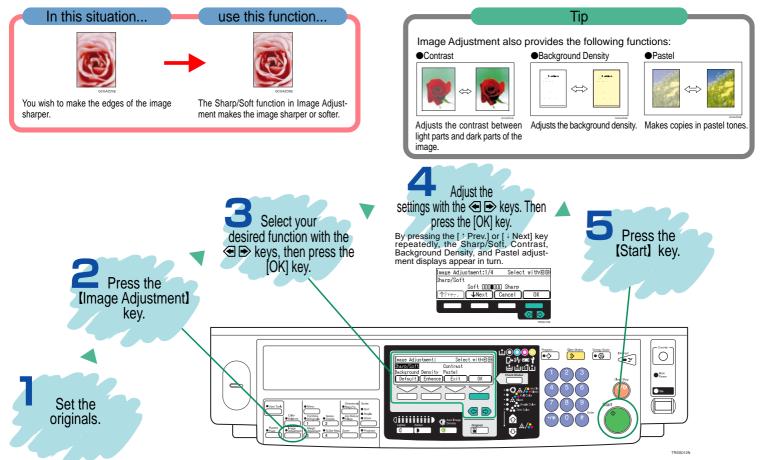

# **Copying Front and Back Covers**

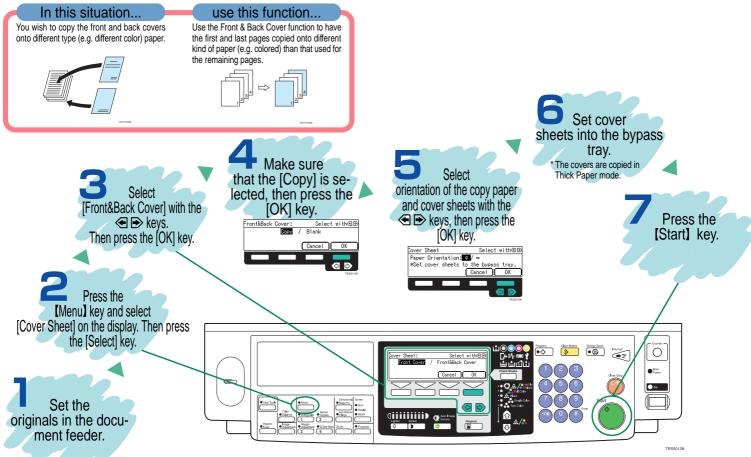

Summary

# Features at a Glance

For details, please see the following pages in the Operating Instructions.

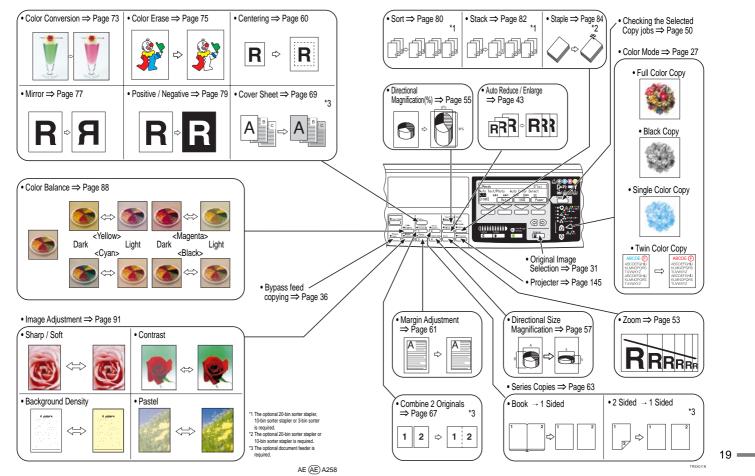

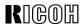

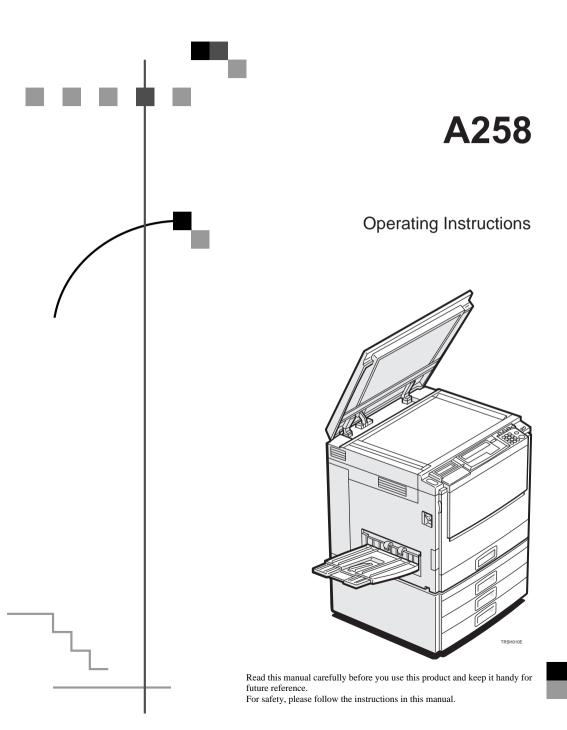

### Introduction

This manual contains detailed instructions on the operation and maintenance of this machine. To get maximum versatility from this machine all operators should carefully read and follow the instructions in this manual. Please keep this manual in a handy place near the machine.

Please read the Safety Information before using this machine. It contains important information related to USER SAFETY and PREVENTING EQUIPMENT PROBLEMS.

### Notes:

Some illustrations may be slightly different from your machine.

Certain options may not be available in some countries. For details, please contact your local dealer.

### **Operator Safety:**

This machine is considered a CDRH class 1 laser device, safe for office/EDP use. The machine contains a 15-milliwat, 760-800 nanometer wavelength, GaAIAs laser diode. Direct (or indirect reflected) eye contact with the laser beam might cause serious eye damage. Safety precautions and interlock mechanisms have been designed to prevent any possible laser beam exposure to the operator.

### Laser Safety:

The Center for Devices and Radiological Health (CDRH) prohibits the repair of laser-based optical unit in the field. The optical housing unit can only be repaired in a factory or at a location with the requisite equipment. The laser subsystem is replaceable in the field by a qualified Customer Engineer. The laser chassis is not repairable in the field. Customer engineers are therefore directed to return all chassis and laser subsystems to the factory or service depot when replacement or the optical subsystem is required.

### Warning:

Use of controls or adjustment or perfomance of procedures other than those specified in this manual might result in hazardous radiation exposure.

### Notes:

Two kinds of size notation are employed in this manual. With this machine refer to the inch version.

For good copy quality, Ricoh recommends that you use genuine Ricoh toner.

Ricoh shall not be responsible for any damage or expense that might result from the use of parts other than genuine Ricoh parts in your Ricoh office product.

### **Power Source**

120V, 60Hz, 20A or more

Please be sure to connect the power cord to a power source as above. For details about power source, *e* see page 138.

### Note to users in the United States of America

### Notice:

This equipment has been tested and found to comply with the limits for a Class B digital device, pursuant to Part 15 of the FCC Rules. These limits are designed to provide reasonable protection against harmful interference in a residential installation. This equipment generates, uses and can radiate radio frequency energy and, if not installed and used in accordance with the instructions, may cause harmful interference to radio communications. However, there is no guarantee that interference will not occur in a particular installation. If this equipment does cause harmful interference to radio or television reception, which can be detemined by turning the equipment off and on, the user is encouraged to try to correct the interference by one more of the following measures:

### Reorient or relocate the receiving antenna.

Increase the separation between the equipment and receiver.

Connect the equipment into an outlet on a circuit different from that to which the receiver is connected.

Consult the dealer or an experienced radio/TV technician for help.

| • |   |   | • | • | • | • | • | • | • | • | • | • | • | • | • | • | • | • | • | • | • | • | • | • |   | • | • |   | • |   | • | • | • | • | • |   |   |  |
|---|---|---|---|---|---|---|---|---|---|---|---|---|---|---|---|---|---|---|---|---|---|---|---|---|---|---|---|---|---|---|---|---|---|---|---|---|---|--|
| ( | • | • | • | • | • | • | • | • | • | • | • | • | • | • | • | • | • | • | • | • | • | • | • | • | • | • | • | • | • | • | • | • | • | • | • | • | • |  |

### Warning:

Changes or modifications not expressly approved by the party responsible for compliance could void the user's authority to operate the equipment.

### Note to users in Canada

### Note:

This Class B digital apparatus complies with Canadian ICES-003.

Remarque concernant les utillisateurs au Canada

### Avertissement:

Cet appareil numérique de la classe B est conforme à la norme NMB-003 du Canada.

In accordance with ISO Standard 7001, this machine uses the following symbols for the main power switch:

### means POWER ON.

也 means STAND BY.

Copyright ©1999 Ricoh Co., Ltd.

Do not make copies of anything which is prohibited from copying by law. The following items are normally prohibited from copying by national law. Other items may be prohibited by local law.

- Money
   Stamps
   Bonds
   Stocks
- Bank drafts
   Checks
   Passports
   Driver's licenses

The copy samples in this Operating Instructions differ somewhat from actual copies due to printing effects.

The coloring of each Color key may differ somewhat from the actual copies.

This copier has a function that prevents making counterfeit bills. So, if you use an original image that is similar to a bill, you may not get proper copies.

# **Safety Information**

When using your machine, the following safety precautions should always be followed.

# Safety during Operation

In this manual, the following important symbols are used:

⚠ WARNING: Ignoring this warning could cause serious injury or even death.

⚠ CAUTION: Ignoring this caution could cause injury or damage to property.

# **Examples of Indications**

Symbols  $\triangle$  mean a situation that requires you take care.

Symbols \land mean "Hot surface".

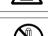

Do NOT carry out the operation represented by this symbol  $\otimes$ . This example means "Do not take apart".

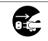

Symbols ● mean you MUST perform this operation. This example means "You must remove the wall plug".

# ⚠ WARNING:

- Only connect the machine to the power source described on the inside front cover of this manual.
- Avoid multi-wiring.
- Do not damage, break or make any modifications to the power cord. Do not place heavy objects on it, pull it hard or bend it more than necessary. These actions could cause an electric shock or fire.
- Do not plug or unplug the power cord with your hands wet. Otherwise, an electric shock might occur.

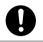

• Make sure the wall outlet is near the machine and freely accessible so that in event of an emergency it can be unplugged easily.

• Do not remove any covers or screws other than those specified in this manual. Some parts of the machine are at a high voltage and could give you an electric shock. Also, if the machine has laser systems, direct (or indirect) reflected eye contact with the laser beam may cause serious eye damage. When the machine needs to be checked, adjusted, or repaired, contact your service representative.

• Do not take apart or attempt any modifications to this machine. There is a risk of fire, electric shock, explosion or loss of sight. If the machine has laser systems, there is a risk of serious eye dam-

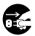

ade.

• If the machine looks damaged or breaks down, smoke is coming out, there is a strange smell or anything looks unusual, immediately turn off the operation and main power switches then unplug the power cord from the wall. Do not continue using the machine in this condition. Contact your service representative.

 If metal, liquid or foreigh matter falls into the machine, turn off the operation and main power switches, and unplug the main power cord. Contact your service representative. Do not keep using the machine with a fault or defect.

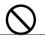

 Do not put any metal objects or containers holding water (e.g. vases, flowerpots, glasses) on the machine. If the contents fall inside the machine, a fire or electric shock could occur.

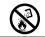

 Do not incinerate used toner or toner containers. Toner dust might ignite when exposed to an open flame. Dispose of the used toner containers according to local regulations for plastics.

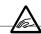

• Do not insert your hands between sorter bins when your machine is equipped with the 20-bin sorter stapler. You may be injured.

# ▲ CAUTION:

- Keep the machine away from humidity and dust. A fire or an electric shock might occur.
- Do not place the machine on an unstable or tilted surface. If it topples over, it could cause injury.

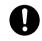

After you move the machine, fix it with the caster fixture. Otherwise, the machine might move or come down to cause a personal injury.

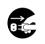

- When you move the machine, unplug the power cord from the wall outlet to avoid fire or electric shock.
- When the machine will not be used for a long time, unplug the power cord.

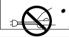

When you pull out the plug from the socket, grip the plug to avoid damaging the cord and causing fire or electric shock.

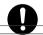

 If you use the machine in a confined space, make sure there is a continuous air turnover.

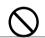

• Do not reuse stapled paper. Do not use aluminum foil, carbon-containing paper or other conductive paper. Otherwise, a fire might occur.

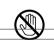

 When removing misfed paper, do not touch the fusing section because it could be very hot.

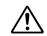

 This machine has been tested for safety using this supplier's parts and consumables. We recommend you only use these specified supplies.

• Do not eat or swallow toner.

 Keep toner (used or unused) and toner containers out of reach of children.

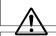

• This equipment is only to be installed by a qualified service personnel.

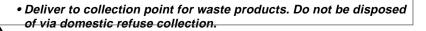

# How to Read this Manual

# Symbols

In this manual, the following symbols are used:

# A WARNING:

This symbol indicates a potentially hazardous situation that might result in death or serious injury when you misuse the machine without following the instructions under this symbol. Be sure to read the instructions, all of which are described in the Safety Information section.

# ▲ CAUTION:

This symbol indicates a potentially hazardous situation that might result in minor or moderate injury or property damage that does not involve personal injury when you misuse the machine without following the instructions under this symbol. Be sure to read the instructions, all of which are described in the Safety Information section.

\*The statements above are notes for your safety.

# ♥Important

If this instruction is not followed, paper might be misfed, originals might be damaged, or data might be lost. Be sure to read this.

# Preparation

This symbol indicates the prior knowledge or preparations required before operating.

# 🟈 Note

This symbol indicates precautions for operation, or actions to take after misoperation.

# Limitation

This symbol indicates numerical limits, functions that cannot be used together, or conditions in which a particular function cannot be used.

# ₽ Reference

This symbol indicates a reference.

# [ ]

Keys that appear on the machine's panel display.

# []

Keys built into the machine's operation panel.

# What You Can do with this Machine

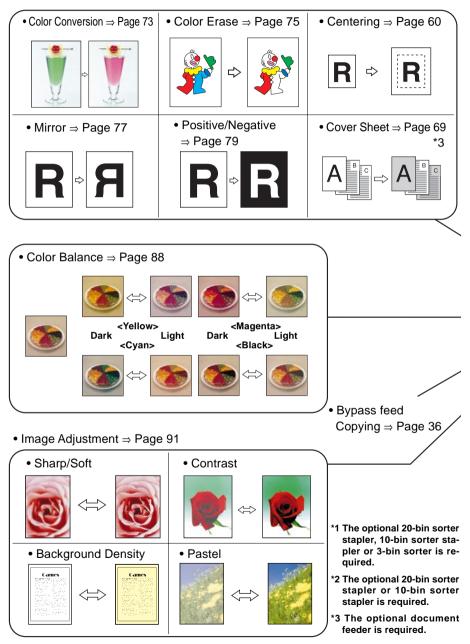

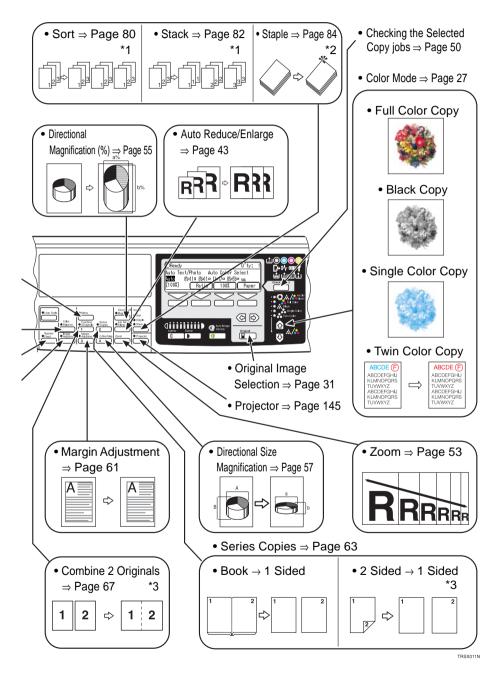

# Table of Contents

# Where it is & What it is

| Nachine Exterior   | 2 |
|--------------------|---|
| Dptions            | 4 |
| Dperation Panel    | 6 |
| Panel Display      | 8 |
| Layout and Keys    | 8 |
| Example Displays 1 | 0 |

# **Basics**

| Starting the Machine                                        | 12 |
|-------------------------------------------------------------|----|
| Power Switches                                              | 12 |
| Starting the Machine                                        | 12 |
| Turning on the Power                                        | 13 |
| Originals                                                   | 14 |
| Standard Size Originals                                     | 14 |
| Recommended Originals                                       | 14 |
| Non-recommended Originals for the Document Feeder           | 14 |
| Setting Originals on the Exposure Glass (Platen Glass)      | 15 |
| Setting a Stack of Originals in the Document Feeder         | 16 |
| Setting one Original at a Time in the Document Feeder       | 17 |
| Setting Originals of Different Sizes in the Document Feeder | 19 |
| Setting Non-standard Sized Originals                        | 20 |
| Removing the Platen Cover to Copy a Large Original          | 22 |

# Copying

| Basic Operation                                                              | 24 |
|------------------------------------------------------------------------------|----|
| How to Make Copies                                                           | 24 |
| Adjusting Copy Image Density                                                 | 25 |
| Selecting a Color Mode                                                       | 27 |
| Selecting the Original Image Type (Photo/Text)                               | 31 |
| Selecting the Copy Paper Size                                                | 35 |
| Copying from the Bypass Tray                                                 | 36 |
| Auto Reduce/Enlarge—Having the Machine Choose the Reproduction Ratios        | 43 |
| Energy Saver Mode—Saving Energy                                              | 44 |
| Interrupt Copying—Temporarily Stopping one Job to Copy Something Else        | 45 |
| Auto Start—Entering Copy Job Setting During the Warm-up Period               | 46 |
| Program—Storing and Recalling Your Copy Setting in Memory                    | 47 |
| Check Modes—Checking the Selected Copy Jobs                                  | 50 |
| Counter—Checking the Total Number of Copies Made                             | 50 |
| Reduce/Enlarge—Reducing and Enlarging                                        | 51 |
| Preset R/E—Reducing and Enlarging Using Preset Ratios                        | 51 |
| Zoom—Reducing and Enlarging in 1% Step                                       | 53 |
| Directional Magnification (%)—Stretching and Squeezing the Image in 1% Steps | 55 |
| Direction Size Magnification (inch)—Stretching and                           |    |
| Squeezing the Image into the Copy Area                                       | 57 |
| Shifting the Image                                                           | 60 |
| Centering                                                                    | 60 |
| Margin Adjustment—Adding Margins for Binding                                 | 61 |
| Series Copies—Making Single Copies                                           | 63 |
| Book→1 Sided—From Book Originals to 2 One-sided Copies                       | 63 |
| 2 Sided $\rightarrow$ 1 Sided—From Two-sided Originals to 2 One-sided Copies | 65 |
| Combine—Combining Two Originals                                              | 67 |
| Cover Sheet—Adding or Inserting Sheets                                       | 69 |
| Front Cover—Copying a Front Cover                                            | 69 |
| Front & Back Covers—Copying or Adding Front and Back Covers                  | 71 |

| Color Creation                                                      | 73 |
|---------------------------------------------------------------------|----|
| Color Conversion—Converting a Selected Color into a Different Color | 73 |
| Color Erase—Erasing the Selected Color                              | 75 |
| Image Creation                                                      | 77 |
| Mirror—Making a Mirror Image                                        | 77 |
| Positive/Negative—Copying in Complementary Colors                   | 79 |
| Finishing                                                           | 80 |
| Sort—Sorting into Sets (123,123,123)                                | 80 |
| Stack—Stacking Together All Copies of a Page (111, 222, 333)        | 82 |
| Staple—Stapling Copies                                              | 84 |

# Adjustment and Color Memory

| Colo | or Balance—Adjusting and Storing the Color Balance                               | 88 |
|------|----------------------------------------------------------------------------------|----|
| Сс   | olor Balance Adjustment                                                          | 88 |
| Co   | olor Balance Program—Storing and Recalling the Color Balance                     | 89 |
| Imag | ge Adjustment                                                                    | 91 |
| Sł   | harp/Soft, Contrast, Background Density and Pastel                               | 93 |
| U.   | .C.R. Adjustment, A.C.S. Sensitivity Level and Auto Separation Sensitivity Level | 94 |

# **Combination Chart**

| bination Chart |
|----------------|
|----------------|

# What to do if Something Goes Wrong

| If Your Machine Does not Operate as You Want | 100 |
|----------------------------------------------|-----|
| If You Cannot Make Copies as You Want        | 101 |
| 븝Loading Paper                               | 104 |
| Non-recommended Paper for Paper Trays        | 104 |
| Loading Paper in the Paper Tray              | 105 |
| ÅAdding Toner                                | 106 |

| 완rClearing Misfeeds      | 108 |
|--------------------------|-----|
| Adding Staples           | 111 |
| ₫Removing Jammed Staples | 113 |

# Changing the Machine's Settings

| Changing Paper Size                                           | 116 |
|---------------------------------------------------------------|-----|
| User Tools                                                    | 119 |
| Accessing the User Tools                                      | 119 |
| Exiting from User Tools                                       | 120 |
| User Tools Menu                                               | 121 |
| Settings You can Change with the User Tools (System Settings) | 124 |
| Settings You can Change with the User Tools (Copy Features)   | 128 |

# Maintaining Your Machine Where to Put Your Machine Do's and Don'ts Remarks Use and Storage of Supplies

| Maintaining Your Machine1       | 136 |
|---------------------------------|-----|
| Exposure Glass (Platen Glass) 1 | 136 |
| Platen Cover 1                  | 136 |
| Document Feeder 1               | 136 |
| Where to Put Your Machine 1     | 137 |
| Machine Environment 1           | 137 |
| Power Connection1               | 138 |
| Access to Machine1              | 139 |
| Do's and Don'ts1                | 140 |
| Remarks 1                       | 141 |
| Copier1                         | 141 |
| Use and Storage of Supplies1    | 142 |

| Copy Paper    | 142 |
|---------------|-----|
| Paper Storage | 143 |
| Toner Storage | 143 |

# **Projector Unit Operation**

| Guide to Components 146                                                                                                    |
|----------------------------------------------------------------------------------------------------|
| Before Operating the Projector 149                                                                                                    |
| Available Films and Setting 149                                                                                                    |
| About Copying 150                                                                                                    |
| Notes for Operation                                                                                                    |
| How to Copy from Film 152                                                                                                    |
| Positioning the Projector 153                                                                                                    |
| Preparing the Film 154                                                                                                    |
| Selecting the Base Film (If Needed) 155                                                                                                    |
| Setting Films in the Holder (If Needed) 156                                                                                                    |
| Cutting the Film Position Sheet (If Needed) 157                                                                                                    |
| Selecting the Film Type and Perform Shading 158                                                                                                    |
| Positive—35mm (Slide Holder/Mount Film Holder/Film Strip Holder) 159                                                                                                    |
|                                                                                                    |
| Positive—Special Sizes                                                                                                    |
| Positive—Special Sizes                                                                                                    |
|                                                                                                    |
| Negative—35mm (Film Strip Holder) 164                                                                                                    |
| Negative—35mm (Film Strip Holder)                                                                                                    |
| Negative—35mm (Film Strip Holder)       164         Negative—Special Sizes       167         Adjusting Color, Density and Focus       171                                                                                                    |
| Negative—35mm (Film Strip Holder)       164         Negative—Special Sizes       167         Adjusting Color, Density and Focus       171         Color Tones in Film Scanning       171                                                                                                    |
| Negative—35mm (Film Strip Holder)       164         Negative—Special Sizes       167         Adjusting Color, Density and Focus       171         Color Tones in Film Scanning       171         Notes on Color Tone Adjustments       171                                                                                                    |
| Negative—35mm (Film Strip Holder)       164         Negative—Special Sizes       167         Adjusting Color, Density and Focus       171         Color Tones in Film Scanning       171         Notes on Color Tone Adjustments       171         Density Adjustment       171                                                                                                    |
| Negative—35mm (Film Strip Holder)       164         Negative—Special Sizes       167         Adjusting Color, Density and Focus       171         Color Tones in Film Scanning       171         Notes on Color Tone Adjustments       171         Density Adjustment       171         Adjusting the Color Tone/Brightness Using Negative Film       172                                                                       |
| Negative—35mm (Film Strip Holder)       164         Negative—Special Sizes       167         Adjusting Color, Density and Focus       171         Color Tones in Film Scanning       171         Notes on Color Tone Adjustments       171         Density Adjustment       171         Adjusting the Color Tone/Brightness Using Negative Film       172         Selecting Modes       175                                     |
| Negative—35mm (Film Strip Holder)       164         Negative—Special Sizes       167         Adjusting Color, Density and Focus       171         Color Tones in Film Scanning       171         Notes on Color Tone Adjustments       171         Density Adjustment       171         Adjusting the Color Tone/Brightness Using Negative Film       172         Selecting Modes       175         Choosing Next Job       176 |

| Exterior    | 180 |
|-------------|-----|
| Lens        | 180 |
| Film Holder | 180 |
| Holder Slot | 180 |
| Mirror Unit |     |

# Specification

| Mainframe                      | 184 |
|--------------------------------|-----|
| Document Feeder (Option)       | 188 |
| 20-bin Sorter Stapler (Option) | 189 |
| 10-bin Sorter Stapler (Option) | 190 |
| 3-bin Sorter (Option)          | 191 |
| 1000-sheet Tray Unit (Option)  | 192 |
| 1500-sheet Tray Unit (Option)  | 192 |
| Projector Unit (Option)        | 193 |

# Index

| Index 19 | 95 |
|----------|----|
|----------|----|

# Where it is & What it is

# **Machine Exterior**

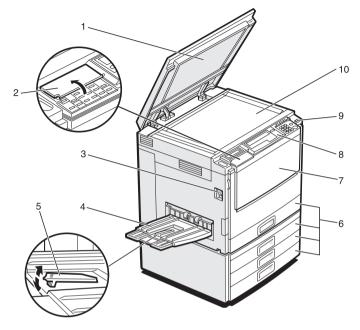

TRSH011E

- 1. Platen cover (option)
- 2. Behind cover

4. Copy tray

6. Paper tray

7. Front cover

8. Operation panel

9. Operation switch

5. Stopper

- 3. Main power switch
- Lower this cover over originals placed on the exposure glass (platen grass) for copying.
  - Flip up when you use the keys underneath.
  - To start the machine, turn on this switch.

# 🔗 Note

- If the machine does not operate after turning on the operation switch, check if the main power switch is turned on. If it is off, turn it on.
- Copied paper is delivered here.
- When you copy onto thin paper, raise this to prevent curling.
- Set paper here. See page 104.
- Open to access the inside of the machine.
- See page 6.

Press this switch to turn the power on (the **On** indicator lights up). To turn the power off, press this switch again (the **On** indicator goes off).

10. Exposure glass (platen glass) Position originals here face down for copying.

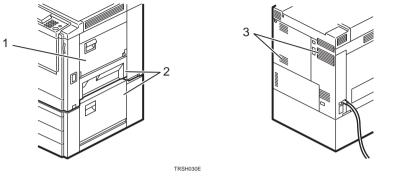

TRSH020E

1. Bypass tray

Use to copy onto OHP transparencies, adhesive labels, translucent paper, post cards, and non-standard size paper, *-* See page 36.

- 2. Right covers
- 3. Ventilation holes

Open this cover to remove jammed paper.

Prevents overheating. Do not obstruct the ventilation hole by placing or leaning an object near it. If the machine overheats, a fault might occur.

# Options

С 4 8 F F F 1 . 5 6

This machine can be provided with the following options:

TRSP010E

- 1. Platen cover
- 2. Document feeder (ADF)
- 3. Original tray
- 4. Film projector unit

Lower this cover over originals placed on the exposure glass (platen glass) for copying. Insert a stack of originals here. They will be fed automatically.

Use to copy films. - See page 145.

- 5.1000-sheet tray unit (two 500-sheet trays)
- 6. 1500-sheet tray unit (three 500-sheet trays)
- 7. 20-bin sorter stapler
- 8. 3-bin sorter
- 9. 10-bin sorter stapler

Other options:

Printer interface kit

- Note □ The holder is required for installation.

Consists of two paper trays.

Consists of three paper trays.

Sorts, stacks, and staples copies.

- Sorts and stacks copies.
- Sorts, stacks, and staples copies.

# Options

# Operation Panel

# 1. [User Tools] key

Press to change the default settings and conditions to meet your requirements.

### 2. [Color Balance] key

Press to adjust and store the color balance. • See page 88.

### 3. [Menu] key

Displays the names of available functions.

### 4. [Favorite] keys

Press to use the stored functions you frequently use. As default, the following functions are stored:

- 1: Combine 2 Originals
- 2: Series Copies
- 3: Margin Adjustment
- 4: Directional Size Magnification (inch)

# 5. [Directional Mag.(%)] key

Press to use Directional Magnification (%) mode. • See page 55.

# 6. [Sorter] key

Press to select Sort, Stack or Staple mode. **\*** See page 80.

# 7. Panel Display

Shows operation status, error messages, and function menus. - See page 8.

# 8. [Selection] keys

Press the key under the item you wish to select.

### 9. Indicators

These indicators show errors or the status of the machine. - See page 100.

# 10. [Check Modes] key

Press to check all the settings you have set.

# 11. [Program] key

Press to select the program mode. - See page 47.

### 12. [Clear Modes] key

Press to clear the previously entered settings.

# 13. [Energy Saver] key

Press to enter/exit Energy Saver mode. See page 44.

# 14. [Interrupt] key

Press to make interrupt copies. - See page 45.

# 15. [Counter] key

Press to check the total number of copies made. - See page 50.

# 16. Main Power indicator

This indicator lights up when the main power switch is turned on, and goes off when the switch is turned off.

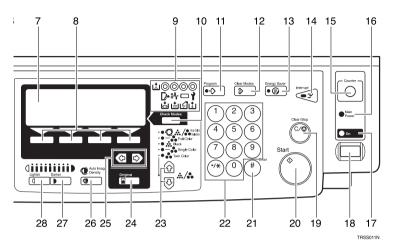

# 17. On indicator

This indicator lights up when the operation switch is turned on, and goes off when the switch is turned off.

### 18. Operation switch

Press this switch to turn the power on (the **On** indicator lights up). To turn the power off, press this switch again (the **On** indicator goes off).

### 19. [Clear/Stop] key

Press to cancel the copy number entered. While copying, press to stop copying. This key is also used to clear data.

# 20. [Start] key

Press to start copying. Use to set the Auto Start.

### 21. [#] key

Use to enter data in selected modes.

### 22. [Number] keys

Use to enter the desired number of copies. They are also used to enter data.

### 23. 🚯 🕏 keys (Color Mode keys)

Press to select the color mode. - See page 27.

# 24. [Original] key

Press to select original type you use. - See page 31.

Press to select an item on the panel display.

### 26. [Auto Image Density] key

Press to make copies in Auto Image Density mode. - See page 25.

### 27. [Darker] key

Press to increase the image density. - See page 25.

### 28. [Lighter] key

Press to lower the image density. - See page 25.

### 29. [Projector] key

Press to make copies with the projector unit. • See page 145.

### 30. [Auto Reduce/Enlarge] key

# 31. [Zoom] key

Enlarges or reduces in 1 % steps. - See page 53.

### 32. [Image Adjustment] key

Press to change the default settings for image adjustment. - See page 91.

# 33. [Bypass Feed] key

Press to select the paper type when copying with the bypass tray. **\*** See page 36.

# **Panel Display**

The panel display shows the status of the machine, error messages, and function menus.

#### Important

Do not apply a strong shock or force of about 30N (about 3kgf) or more to the panel display or you could damage it.

## 🟈 Note

- Currently selected items are shown highlighted on the panel display (e.g. Auto).
- □ Keys that are not available are shown grayed out (e.g. OK).

## Layout and Keys

#### Initial display

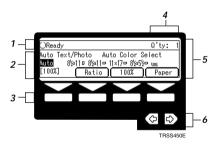

- 1. The machine status and messages appear here.
- 2. Items which can be selected or specified.
- **3.** These four keys correspond to the keys that are in the bottom line of the display (e.g. **[Ratio]**, **[100%]**, and **[Paper]** in the above display). Press the relevant key to select a key in the display.
- 4. Number of copies set.
- 5. Settings for this function.
- 6. Press these keys to select an item on the display.
  - □ To move the selection to the left, press the < key.
  - $\hfill\square$  To move the selection to the right, press the  $\hfill \diamondsuit$  key.

## Function menu display

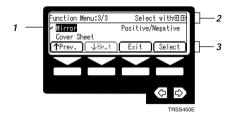

- 1. ✓ mark appears before the names of functions that are currently selected.
- 2. The machine status and messages appear here.
- 3. Items which can be selected or specified.

#### Common keys

| [OK]                | Confirm the selected function or value and return to the previous display.                 |
|---------------------|--------------------------------------------------------------------------------------------|
| [Can-<br>cel]       | Cancel the selected function or value and return to the previous display.                  |
| [↑Prev.]<br>[↓Next] | When there are too many items to fit on the display, use these keys to move between pages. |
|                     | Press to highlight the selection desire.                                                   |
| [Exit]              | Confirm the selected function or value and return to the initial display.                  |
|                     | Confirm the selected function.                                                             |

# **Example Displays**

The basic elements used on the display are shown below. Understanding their meaning help you exploit this machine's features quickly and easily.

# Sample display for Color Erase

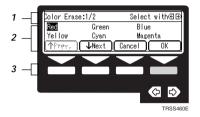

- 1. The machine status and messages appear here.
- 2. Available settings.
- 3. Screened key means to press it.

#### Press the [OK] key.

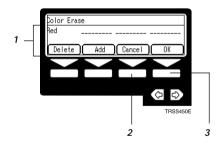

- 1. Selected item.
- 2. Cancel the settings and returns to the previous display.
- 3. Confirm the settings and returns to the previous display.

# **Basics**

# **Starting the Machine**

To start the machine, press the operation switch to turn the power on.

# 🟈 Note

This machine automatically enters Energy Saver mode or turns itself off if you do not use the machine for a while. About Energy Saver mode, *see* page 44. About Auto Off Timer, *see* page 125.

### **Power Switches**

This machine has the operation switch and main power switch.

Operation switch (right side of the operation panel)
 Press this switch to activate the machine. When the machine has warmed up, you can make copies.

#### Main power switch (left side of the machine)

When the machine is not to be used for an extended period of time, turn off the main power switch.

# Starting the Machine

Make sure that the power cord is plugged into the wall outlet firmly.

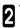

Turn on the main power switch.

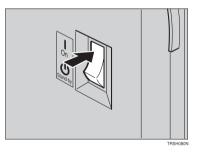

## Turning on the Power

Press the operation switch to make the **On** indicator light up.

# 🟈 Note

- If the power is not turned on when the operation switch is pressed, check if the main power switch is on. If off, turn it on.
- During the warm-up period (about 7 minutes), you can use the Auto Start function. Fracer See page 46.

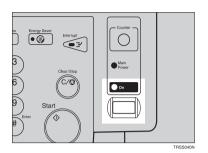

Basics

#### When the machine is set for user codes

Enter your user code using the [Number] keys. Then press the [#] key.

# 🟈 Note

□ To prevent others from making copies with your user code, press the [Clear Modes] key and the [Clear /Stop] key simultaneously after copying.

# ₽ Reference

□ For setting user codes, ◄ see page 131.

## When the Energy Saver indicator is lit

The machine is in Energy Saver mode.

#### Press any key.

The machine will return to the ready condition.

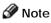

The machine will also return to the ready condition when an original is set in the document feeder, or when the platen cover or the document feeder is opened.

# Originals

# **Standard Size Originals**

The machine will detect original of the following sizes and directions as standard size originals:

D When you set originals on the exposure glass (platen glass)

| Metric version | A3□, B4□, A4□□, B5□□, 81/2" x 13"□                                |
|----------------|-------------------------------------------------------------------|
| Inch version   | 11" x 17"□, 10" x 14"□, 81/2" x 14"□, 81/2" x 13"□, 81/2" x 11"□] |

D When you set originals in the document feeder

| Metric version | A3□, B4□, A4□□, B5□□, A5□□, B6□□, 267 x 390mm□,<br>195 x 267mm□□, 11" x 17"□, 81/2" x 13"□, 81/2" x 11"□□ |
|----------------|----------------------------------------------------------------------------------------------------|
| Inch version   | A4, ],11" x 17", 11" x 15", 10" x 14", 81/2" x 14",<br>8" x 13", 81/2" x 11", 8" x 10", 51/2" x 81/2",    |

# **Recommended Originals**

□ Regarding originals that the document feeder can handle, *◄* see page 188.

# Non-recommended Originals for the Document Feeder

# 🔗 Note

- The following types of originals are not recommended for use with the document feeder. Place them directly on the exposure glass (platen glass).
- □ Originals thicker than 128g/m<sup>2</sup>, 34 lb
- Originals thinner than 40g/m<sup>2</sup>, 11 lb
- For originals between 40 and 52g/m<sup>2</sup>, 11 and 14 lb, the document feeder must be set to Thin Paper mode with the user tools. See page 133.
- □ Originals larger than A3, 11" x 17"
- Folded, curled, creased, or damaged originals
- Mailing labels, or perforated originals
- Bound, stapled, or clipped originals

- OHP transparencies
- Translucent paper
- Pasted originals
- Damp originals
- Sticky originals
- Wavy originals
- Originals that are not made from paper
- Originals written in pencil on both sides, or two-sided carbon originals
- Thermal fax paper, CRO (camera ready originals) or aluminum foil
- Books, pamphlets, and booklets

# Setting Originals on the Exposure Glass (Platen Glass)

- Lift the platen cover or the document feeder.
- 2 Set the original face down on the exposure glass (platen glass). The original must be aligned with the rear left corner.

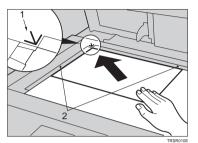

- **3** Lower the platen cover or the document feeder.
- 1. Reference mark 2. Scale

# Setting a Stack of Originals in the Document Feeder

You can insert a stack of originals into the document feeder. These originals are individually fed onto and removed from the exposure glass (platen glass).

# 🟈 Note

- □ Some originals are unsuitable for the document feeder. 

  See page 14.
- Do not press down or hold originals after inserting them.
- While originals are fed from the original table to the exposure glass (platen glass), do not pull them out.
- Do not lift the document feeder until the original has been completely fed out.

Correct any curl, fold, or crease in the originals before setting the originals.

**<sup>2</sup>** Make sure the **Insert Original** indicator is lit and the exposure glass (platen glass) is clear of originals.

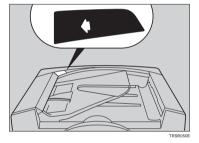

Adjust the guide to the original size.

Set the originals <u>face up</u> into the document feeder until the **Insert Original** indicator goes off.

#### 🔗 Note

3

- The last page should be on the bottom.
- The original guide must touch the front side of the originals.
- Do not stack originals above the limit mark.

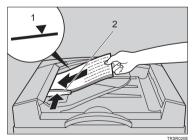

1: Limit mark 2: Original guide

# Setting one Original at a Time in the Document Feeder

If you set one original at a time in the document feeder, the second and subsequent originals can be fed and copied automatically without pressing the [Start] key.

# Note

- Do not press down or hold originals after inserting them.
- U While originals are fed from the original table to the exposure glass (platen glass), do not pull them out.
- Do not lift the document feeder until the original has been completely fed out.

- Correct any curl, fold, or crease in the u originals before setting.
- **2** Make sure the **Insert Original** indicator is lit and the exposure glass (platen glass) is clear of originals.

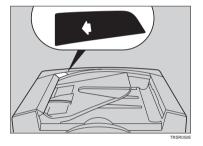

Adjust the guide to the original size.

Set the original face up into the document feeder until the Insert Original indicator goes off.

# 🟈 Note

- If you are copying a stack of originals one sheet at a time and you want to keep them in order, start with the last page of the originals.
- The original guide must touch the front side of the original.

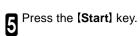

While the **Auto Feed** indicator is lit after an original is fed, set the next original. The original is automatically fed and copied.

# 🔗 Note

You can adjust the time the machine waits before being ready for the next original with the user tools. See page 133.

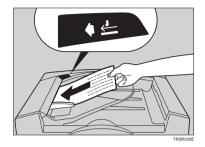

# Setting Originals of Different Sizes in the Document Feeder

You can insert a stack of originals of different standard sizes (e.g. A4, B5 etc.) into the document feeder. These originals are individually fed onto and removed from the exposure glass (platen glass).

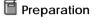

To use this function, you have to select ADF Mixed Sizes mode with the user tools. See page 133.

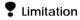

- □ The weight of originals that can be set with this function is 52 81g/m<sup>2</sup>, 14 20 lb.
- □ Smaller size originals might be skewed a little.

# 🟈 Note

- □ If your stack of originals contains pages of different sizes, make sure that:
  - Longer originals are at the bottom of the stack, and shorter originals are at the top.
  - All originals are flush with the back fence of the document feeder.

Align the rear and left edges of the originals as shown in the illustration.

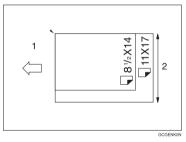

1: Set into the document feeder 2: Vertical size

| 7 | Adjust the guide to size. | the widest | original |
|---|---------------------------|------------|----------|
| 4 | size.                     |            |          |

| 2 | Set the aligned originals face up | into |
|---|-----------------------------------|------|
| J | the document feeder.              |      |

# Setting Non-standard Sized Originals

When copying from non-standard sized originals, enter the original size so that copy is well aligned.

# Limitation

□ You must set your non-standard size originals on the exposure glass (platen glass).

## ₽ Reference

□ For the standard sizes the machine can detect, ◄ see page 14.

# 🟈 Note

The dimensions you can enter must be within the following ranges:

| Vertical size                                                                 | 50 - 297mm (in 1mm steps), 2.0" - 11.7" (in 0.1" steps) |
|-------------------------------------------------------------------------------|---------------------------------------------------------|
| Horizontal size         50 - 432mm (in 1mm steps), 2.0" - 17" (in 0.1" steps) |                                                         |

Select the copy paper size.

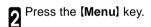

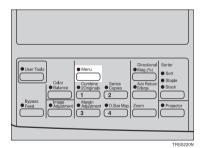

B Make sure that the [Custom Size Orig.] is selected, then press the [Select] key.

| Function Menu:1/3      | Select with⊛⊕     |
|------------------------|-------------------|
| Custom Size Orig.      | Margin Adjustment |
| Centering              | Combine 2 Orig.   |
| (∱Prev.) <b>↓Ne</b> xt | Exit Select       |
|                        |                   |
|                        |                   |
|                        | TRSS114F          |

Enter the vertical original size with the
 [Number] keys, then press the 
 or
 [#] key.

# 🔗 Note

- To change the value entered, press the [Clear/Stop] key and enter the new value.
- **5** Enter the horizontal original size with the **[Number]** keys, then press the **[OK]** key.
- Set your original on the exposure glass (platen glass), then press the [Start] key.

| Custom Size Orig.: | Enter size  |
|--------------------|-------------|
| Vert.:inch /       | Horiz.:inch |
|                    | Cancel OK   |
|                    |             |

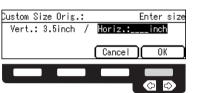

# Removing the Platen Cover to Copy a Large Original

You can remove the platen cover to copy a large (more than A3,  $11" \times 17"$ ) original.

# 🟈 Note

□ You cannnot remove the document feeder.

To remove the platen cover, lift it out.

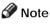

Lift the platen cover with both hands. Place the removed cover on a flat surface such as a desk and where it will not be damaged.

To reset the platen cover, align the pins of the platen cover and the holes of the copier. Then push the platen cover into the copier.

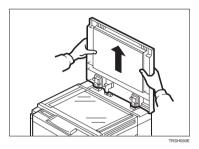

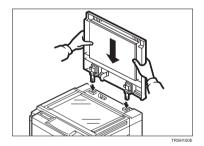

# Copying

# **Basic Operation**

#### How to Make Copies

- Set your original on the exposure glass (platen glass) or in the document feeder. See page 15, 16, or 17.
- 2 Confirm that the [Auto Text / Photo], [Auto Color Select], [Auto] (Auto Paper Select), and [100%] are selected. If not, select these settings.

#### 🟈 Note

- Auto Text / Photo See page 31.
- Auto Color Select see page 27.
- Auto Paper Select see page 35.

B Enter the number of copies required using the **[Number]** keys.

#### 🔗 Note

To change the number entered, press the [Clear/Stop] key, then enter the new number.

| OReady                                           | Q'ty: 1     |
|--------------------------------------------------|-------------|
| Auto Text/Photo Auto Color                       |             |
| <u>Auto</u> 8½×1 <u>1 ¤ 8½×11 ¤ 11×17 ¤ 8½×5</u> | <u>له ا</u> |
| [100%] (Ratio)(100%)                             | )(Paper     |

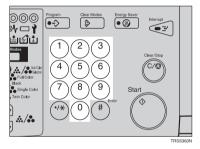

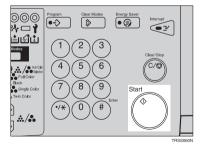

#### Press the [Start] key.

#### 🔗 Note

- To stop the machine during a multicopy run, press the [Clear/Stop] key.
- To return the machine to the initial condition after copying, press the [Clear Modes] key.

# Adjusting Copy Image Density

Image density affects the contrast of copies. With these functions you can control the image density so that copies match originals. Make the selection you require then set your originals and press the **[Start]** key.

# Auto image density

The machine automatically controls the image density.

# 🔗 Note

Auto Image Density and Auto Color Selection cannot be set together.

If Auto Color Selection mode is selected, select other color modes to cancel it. - See page 27.

Press the **(Auto Image Density)** key to light the **Auto Image Density** indicator.

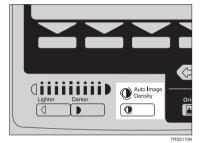

# Manual image density

If you require darker or lighter copies, adjust the image density yourself.

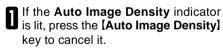

Press the [Lighter] (left) key to lower the image density. Press the [Darkers] (right) key to increase the image density.

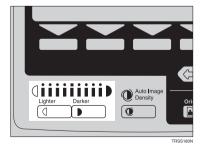

#### Combined auto and manual image density

Use when copying originals with a dirty background (such as newspapers). You can adjust the foreground density while masking out the dark background.

If Auto Color Selection mode is selected, select other color modes to cancel it. - See page 27.

- Press the **[Auto Image Density]** key to light the **Auto Image Density** indicator.
- **3** Press the **[Lighter]** or **[Darker]** key to adjust the density.

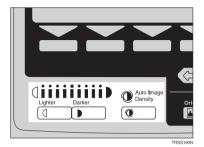

# Selecting a Color Mode

Select a color mode that best suits your originals and copying requirements.

#### Auto color selection mode

The machine automatically detects whether the original has color parts or not. Originals containing only black images will be copied in Black mode. Originals with some color areas will be copied in Full Color mode.

# Note

If you make one copy set of a black original using the document feeder, it is recommended to select Black mode. If you choose Auto Color Selection mode, the machine will reset the color selection for every original page, taking a long time to complete the job.

Make sure that the Auto Color Selection indicator is lit.

# Note

- □ If not, press the vert weys to light the Auto Color Selection indicator.
- Set your originals, then press the 2 [Start] key.

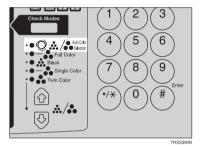

## Full color copy mode

This function makes copies in full color.

# Note

□ You can adjust the overall color tone of copies. See page 88.

Color indicator.

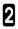

Set your originals, then press the 2 [Start] key.

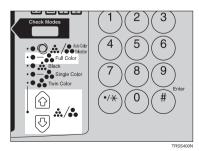

#### Black copy mode

This function makes copies in black.

**2** Set your originals, then press the [Start] key.

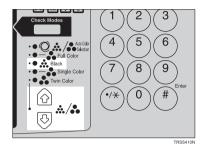

#### Single color mode

This function makes copies in single colors.

# 🔗 Note

You can choose one of the following colors:

Red, Green, Blue, Yellow, Cyan, Magenta, Yellow Green, Orange, Marine Blue, Beige, Pink, and Purple

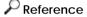

□ For copy samples, *◄* see page 4 of the Color Copy Quick Guide.

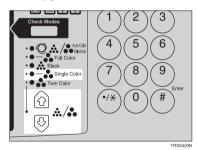

2 Select the color with the ● keys. Then press the [OK] key.

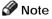

- □ You can select the color density level after pressing the **[Density]** key.
- **3** Set your originals, then press the [Start] key.

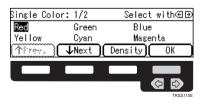

#### Twin color mode

This function makes copies with black parts in the selected color and other parts in the other selected color.

#### 🔎 Reference

□ For copy samples, *◄* see page 6 of the Color Copy Quick Guide.

# 🔗 Note

- You can have colored areas copied in one of the following colors: Red, Green, Blue, Yellow, Cyan, Magenta, Yellow Green, Orange, Marine Blue, Beige, Pink, and Purple
- You can have Black areas copied in one of the following colors: Red, Green, Blue, Yellow, Cyan, Magenta, Yellow Green, Orange, Marine Blue, Beige, Pink, Purple, and Black
- Press the 
  Figure Version Revealed The Twin Color indicator.

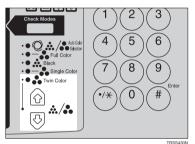

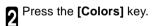

Press the [Black] key.

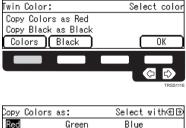

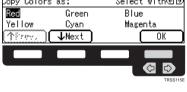

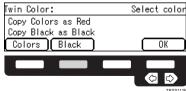

Select the color you want to copy in for the black parts of the original with the <</p>
★ eys. Then press the [OK] key.

| Copy Black as:   | Select with⊛⊕ |
|------------------|---------------|
| Black            |               |
|                  |               |
| ↑Prev. ( WHeat ) | ( OK )        |
|                  |               |
|                  |               |
|                  | TRSS115E      |

Set your originals, then press the [Start] key.

# Selecting the Original Image Type (Photo/Text)

To optimize the likeness between copies and originals, select an image type that matches vour originals.

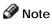

□ You can adjust the readability of black lettering in colored areas, *◄* see page 91.

#### Auto Text/Photo mode

This mode automatically detects the areas of your original containing text or photographs. The text areas are copied using Text mode, and the photographs are copied with Photo mode.

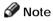

kev.

3

□ There are 3 types of Photo mode:

**[Press Print]:** Use when copying photographs or pictures that are printed on paper (e.g. magazines).

[Glossy Photo]: Use when copying developed photographs.

[2nd Generation]: Use when copying copies or originals printed from printers.

Make sure that the [Auto Text/Photo] appears on the display.

| OReady                             | Q'ty: 1 |
|------------------------------------|---------|
| Auto Text/Photo – Auto Color :     |         |
| <u>Auto 8½×11口8½×11口11×17口8½×5</u> | 2° E    |
| [100%] Ratio 100%                  | ) Paper |

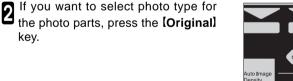

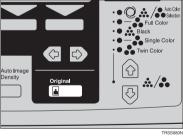

Press the [Photo Typ] key.

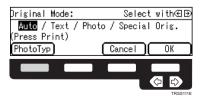

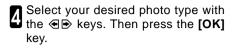

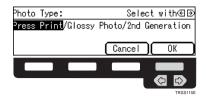

Press the [OK] key.

Set your originals, then press the [Start] key.

#### Text mode

This mode is suitable for copying originals consisting of characters, line diagrams, and letter, but not photograph images.

Press the [Original] key.

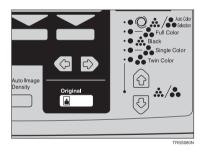

 $2 \begin{array}{l} \text{Select [Text] with the } \textcircled{\bullet} \text{ keys. Then} \\ \text{press the [OK] key.} \end{array}$ 

**3** Set your originals, then press the **[Start]** key.

| Driginal Mode:  | Select with⊛⊛        |
|-----------------|----------------------|
| Auto / Text / P | hoto / Special Orig. |
| (Press Print)   |                      |
| PhotoTyp        | Cancel OK            |
|                 |                      |
|                 |                      |
|                 | TRSS115E             |

## Photo mode

This mode is suitable for copying originals consisting of pictures, photographs, and screened letters/areas, but not solid letters.

# Note

2

key.

5

□ There are 3 types of Photo mode:

[Press Print]: Use when copying photographs or pictures that are printed on paper (e.g. magazines).

[Glossy Photo]: Use when copying developed photographs.

[2nd Generation]: Use when copying copies or originals printed from printers.

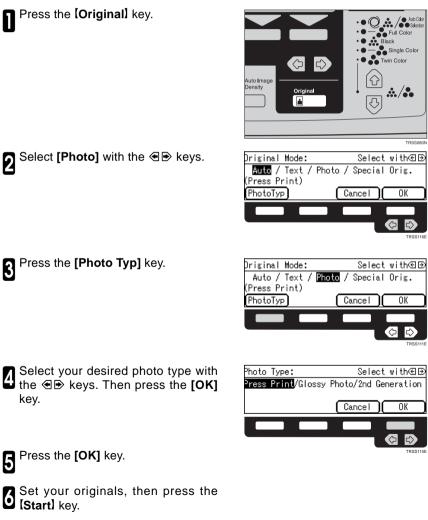

## Special Original mode

Use this function for originals written in marker pen, originals printed from inkjet printers, or maps.

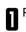

Press the [Original] Key.

- 2 Select [Special Orig.] with the 👁 keys. Then press the [OK] key.
- B Select your desired original type with the ⓐ keys. Then press the [OK] key.

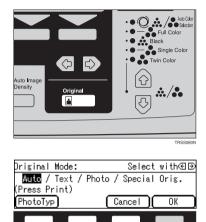

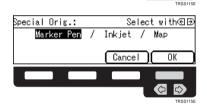

A Set your originals, then press the [Start] key.

# Selecting the Copy Paper Size

Select a suitable size of copy paper based on the original size and the reproduction ratio.

# Auto paper select

The machine automatically selects a suitable size of copy paper based on the original size and the reproduction ratio.

## ₽ Reference

□ Regarding functions that cannot be used together with this function, *◄* see page 96.

# 🔗 Note

- Depending on the original type and size you use, the machine cannot detect original size. In this case, select paper size manually.
- Make sure that the **[Auto]** is selected on the display.

| OReady                                                 | Q'ty: 1 |
|--------------------------------------------------------|---------|
| Auto Text/Photo Auto Color                             |         |
| <u>4uto</u> 8½×1 <u>1 ¤ 8½×11 ¤</u> 1 <u>1×17 ¤ 8½</u> | ×5½¤ 😐  |
| [100%] (Ratio)(100%)                                   | ) Paper |

# Manual paper select

You can select the copy paper manually.

Select the copy paper with the 👁 keys.

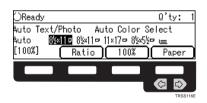

# Copying from the Bypass Tray

Use the bypass tray to copy onto thick paper, adhesive labels, OHP transparencies, or non-standard size paper. Also use the bypass tray to copy onto the reverse side of paper that has already been copied onto.

## 🔗 Note

□ The following limitations apply:

| Acceptable<br>paper types                             | Normal paper (52 – 105g/m <sup>2</sup> , 14 – 28 lb)<br>Thick paper (105 – 160g/m <sup>2</sup> , 28 – 43 lb)<br>Post cards<br>OHP transparencies<br>Adhesive labels<br>Translucent paper                                                                                                    |                                                                                                    |
|-------------------------------------------------------|----------------------------------------------------------------------------------------------------|----------------------------------------------------------------------------------------------------|
|                                                       | Standard size                                                                                                    | Metric version:<br>: A3, B4, A4, B5, A5, B6, A6, 12" x 18", 11" x 17"<br>: A4, B5, A5, 81/2" x 11"                              |
|                                                       |                                                                                                    | Inch version:<br>□: 12" x 18", 11" x 17", 81/2" x 11", 51/2" x 81/2"<br>□: 81/2" x 11", 51/2" x 81/2"                           |
|                                                       | Non-standard size                                                                                                    | Metric version:<br>Vertical: 100 – 305mm (in 1mm steps)<br>Horizontal: 140 – 457mm (in 1mm steps)                               |
|                                                       | 3<br>(CENTRING<br>(CENTRING<br>(CENTRIN | Inch version:<br>Vertical: 3.9" – 12.0" (in 0.1" steps)<br>Horizontal: 5.5" – 18.0" (in 0.1" steps)                             |
| Number of<br>sheets that<br>can be set at<br>one time | Normal paper:<br>Thick paper, OHP transpare<br>Adhesive labels:<br>Translucent paper:<br>Post cards:                                                                                                    | 50 sheets<br>encies: 30 sheets (smaller than 8" x 13")<br>15 sheets (8" x 13" or larger)<br>30 sheets<br>50 sheets<br>25 sheets |

□ Select one of following settings or key:

[Normal]: normal paper

[Thick]: thick paper, post cards, adhesive labels, translucent paper

[OHP]: OHP transparencies

**[Duplex]**: Use for copying onto the reverse side of paper that has been already copied onto. **-** See page 41.

**[Duplex Thick]**: Use for copying onto the reverse side of thick paper  $(105-160g/m^2, 28-43 \text{ lb})$  that has been copied onto.  $\bigstar$  See page 41.

[Custom]: Use to specify a non-standard sized. - See page 39.

If the copy paper is bend, correct it before setting paper in the bypass tray. If the bent is not corrected, a paper misfeed might occur.

When you copy onto OHP transparencies, you can select whether a blank slip sheet is inserted between OHP transparencies

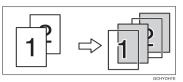

- When you set several sheets at a time, fan them to get air between them before loading.
- □ If the copy paper is curled, gently roll it to remove the curl.
- **D** When you copy onto OHP transparencies, insert them with the copy side up.
- Do not stack copy paper above the limit mark.
- □ When setting non-standard size paper, be sure to set the size after pressing the **[Custom]** key.

#### Copying onto standard size paper with the bypass tray

## 🔗 Note

When you copy onto the reverse side of paper that has been already copied onto,
 See page 41.

Open the bypass tray.

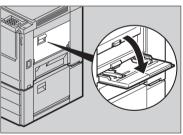

TRSH040E

Select [Normal], [Thick] or [OHP] with the

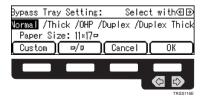

```
3 Press the [\Box/\Box] key to select paper direction.
```

When you select [OHP] in step 2, A when you select [....] press the [OK] key then select whether blank slip sheets are inserted between OHP transparencies with the 

# Note

- □ When you select [On], make sure that the paper for slip sheets is identical in size and direction to the OHP transparencies set in the paper tray.
- Press the [OK] key. 5

6 Adjust the paper guides to the paper

#### Note

- □ Make sure that the paper guides match the paper size. If the paper guides are not adjusted to the paper size properly, paper might be skewed or paper misfeed might occur.
- With large copy paper (more than A4, 81/2" x 11"), swing out the extender.
- With the side you wish to copy onto Z face up, insert the paper into the bypass tray until it stops.

Set your originals, then pres the [Start] kev.

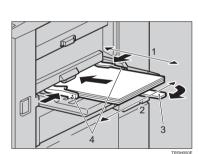

1: Horizontal size

Bypass Tray Setting:

Paper Size: 11×17¤ Custom | 🔍 🗖

DHP Slip sheet:

Vormal /Thick /OHP /Duplex /Duplex Thick

Off / On

Cancel

Cancel

Select with€∋

Select with⊛⊕

0K

OK

- 2: Vertical size
- 3: Extender
- 4: Paper guides

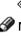

## Copying onto non-standard size paper with the bypass tray

# Preparation

You can register non-standard paper sizes you use often in keys [Custom 1], [Custom 2], and [Custom 3] with the user tools. - See page 126.

#### Note

Be sure to set the size. Otherwise, a paper misfeed might occur.

Open the bypass tray.

**2** Select one of desired paper types or settings with the B keys.

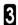

Press the [Custom] key.

Select [Custom1], [Custom2], [Custom 3] or [Imput Size] with the 👁 🗩 keys. Then press the [OK] key.

## Note

- □ If you select [Custom1], [Custom2] or [Custom3] go to step 8.
- **5** If you select **[Imput Size]** in step 4, enter the vertical paper size with the [Number] keys, then press the 
  or (#) key.

## Note

- To change the value entered, press the [Clear/Stop] key and enter the new value.
- **6** Enter the horizontal paper size with the **[Number]** keys, then press the [OK] key.

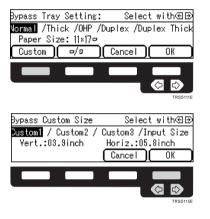

| Bypass Custom Size | Enter size   |
|--------------------|--------------|
| Vert.:inch /       | Horiz.:inch  |
|                    |              |
|                    | [Cancel][OK] |

Copying

#### Press the [OK] key.

Adjust the paper guides to the paper size.

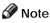

- □ Make sure that the paper guides match the paper size. If the paper guides are not adjusted to the paper size properly, paper might be skewed or paper misfeed might occur.

With the side you wish to copy onto face up, insert the paper into the bypass trav.

Set your originals, then press the [Start] key.

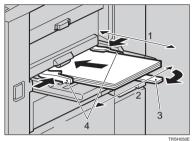

1: Horizontal size 2: Vertical size 3: Extender 4: Paper guides

### Making A3, $11" \times 17"$ full bleed copies

If you adjust the paper guides of the bypass tray to 12" size, A3,  $11" \times 17"$  full bleed copying mode is automatically selected. In this mode, you can make A3, 11" × 17" full bleed copies with  $12" \times 18"$  paper. This is useful to make A3,  $11" \times 17"$  size copies with colored background (e.g. catalogues).

# Note

- $\Box$  This function can be used only with 12"  $\times$  18" paper.
- $\Box$  When A3, 11" × 17" full bleed copying mode is selected, the paper direction is automatically changed to widthwise  $\Box$ .

# Copying onto the reverse side of paper that has been already copied onto

# 🟈 Note

- □ If you want to copy onto thick paper (105-160g/m<sup>2</sup>, 28-43 lb), select [Duplex Thick].
- Make sure that you set your original and the copy paper in the correct direction to achieve the results you require.

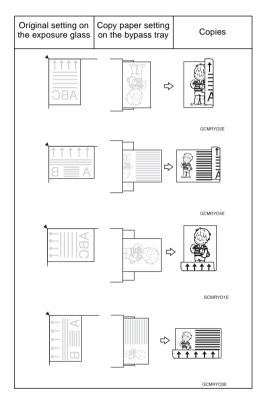

- You cannot use this function for OHP transparencies, translucent paper, adhesive labels and postcards.
- Do not use copy paper that has been already copied on with other machines.
- If the copy paper is bend, correct it before setting paper in the bypass tray. If the bent is not corrected, a paper misfeed might occur.

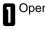

Open the bypass tray.

Select [Duplex], or [Duplex Thick] 

## Note

□ When you copy onto non-standard size paper, press the [Custom] key and select or enter the size. For details, 🖛 see page 39.

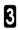

Press the [OK] key.

Adjust the paper guides to the paper 4 size.

## Note

Make sure that the paper guides match to the paper size. If the paper guides are not adjusted to the paper size properly, paper might be skewed or paper misfeed might occur.

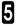

Insert the paper into the bypass tray.

## Note

- Make sure that front side (the side that has been copied onto) faces down.

Set your originals, then press the [Start] key.

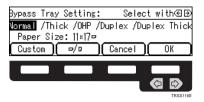

# Auto Reduce/Enlarge—Having the Machine Choose the Reproduction Ratios

The machine can select the proper reproduction ratio based on the selected paper size and the original size.

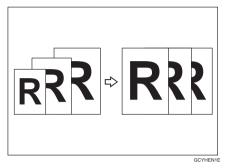

# 🟈 Note

Regarding functions that cannot be used together with this function, \* see page 96.

Example:

Metric version:original: A3 $\square$ , copy paper: A4 $\square$ Inch version:original: 11" × 17" $\square$ , copy paper: 81/2" × 11" $\square$ 

# Press the [Auto Reduce/Enlarge] key.

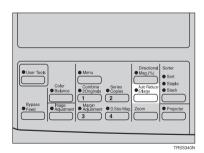

# 2 Set your originals.

- 3 Choose your copy paper size (e.g.  $A4 \square$ ,  $81/2" \times 11" \square$ ).
- Press the **[Start]** key. The original image is enlarged or reduced to fit the selected copy paper.

### Energy Saver Mode—Saving Energy

If you do not operate the machine for a certain period after copying, or when you press and hold the **[Energy Saver]** key for more than one second, the display disappears and the machine enters Energy Saver mode. When you press the **[Energy Saver]** key again, when the originals are set in the document feeder, or when the platen cover or document feeder is opened, the machine returns to the ready condition. In Energy Saver mode, the machine uses less electricity.

Hold down the **[Energy Saver]** key more than one seconds to enter Energy Saver mode.

- 🔗 Note
- □ To cancel this mode, press the **[Energy Saver]** key again.

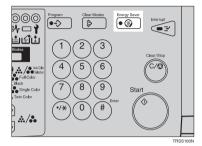

# Interrupt Copying—Temporarily Stopping one Job to Copy Something Else

Use the [Interrupt] key to interrupt a multicopy run and make urgently needed copies.

### P Reference

- Regarding functions that cannot be used together with this function, see page 96.
- Press the **[Interrupt]** key. The machine will stop the copy run and store the present settings in the memory. The machine will return to the ready condition.
- 2 Remove the previous originals. Set your originals for interrupt copying on the exposure glass (platen glass) or in the document feeder.

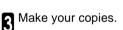

- After interrupt copying is completed, press the **[Interrupt]** key again. The machine will recall the previous copy settings.
- B Reset the previous originals and press the **[Start]** key to resume the previous run.

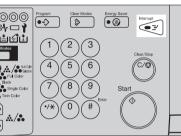

TRSS130N

### Auto Start—Entering Copy Job Settings During the Warm-up Period

If you press the [Start] key during the warm-up period, the [Start] key will blink and the machine will start copying after the warm-up period.

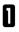

Set your copy settings during the Warm-up period.

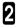

Press the [Start] key.

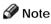

□ To cancel Auto Start, press the [Clear/ Stop] key.

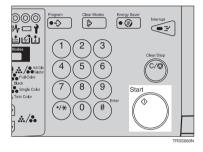

# Program—Storing and Recalling Your Copy Settings in Memory

You can store up to five frequently used copy job settings in machine memory and recall them for future use.

### Storing your settings

Set the copy settings you want to put into memory.

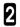

Press the [Program] key.

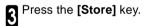

Select the program number you want to store the settings in with the 👁 keys. Then press the **[OK]** key.

### 🔗 Note

If this program number is already used, the machine asks whether you wish to overwrite it or not. Press the [Yes] or [No] key.

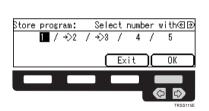

Energy Sa

Start

Select number with∈∋

OK

4 / 5

Exit

27

•->

\$1 □ 1

≟லீம்

vin Color

<sup>p</sup>rogram:

Store

٩

5

8)(9

1 / →2 / →3 /

Delete

### **Recalling your settings**

Press the **[Program]** key.

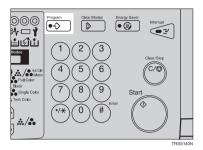

2 Select the program number you want to recall with the  $\textcircled{\baselinetwise}$  keys.

### 🖉 Note

- Only programs with Scontain a program.
- **3** Press the **[OK]** key. The stored settings are displayed.

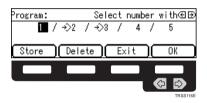

### Deleting a program

Press the [**Program**] key.

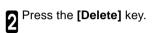

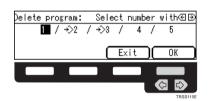

000 ∦⊡∤

ப்லிய்

n Color

...../**..** 

<sup>p</sup>rogram:

Store

Single Colo

Program

Clear

 $\frac{1}{4}$  (2)

8 9

0\(#

1 / →>2 / →>3

Delete

6

Energy Sat

Start

Select number with∈∋

/ 5

OK

/ 4

Exit

Press the [Yes] key.

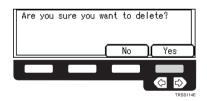

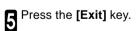

### Check Modes—Checking the Selected Copy Jobs

By pressing the **[Check Modes]** key, you can see at a glance the modes you have selected.

### 🔗 Note

- You can check the following modes:
  - Book  $\rightarrow$  1 Sided
  - 2 Sided  $\rightarrow$  1 Sided
  - Combine
  - Margin Adjustment
  - Centering
  - Cover
  - Color Conversion
  - Color Erase
  - Mirror
  - Positive/Negative
  - Bypass Feed Copying

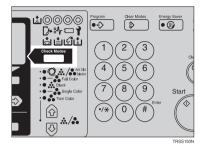

### Counter—Checking the Total Number of Copies Made

By pressing the **[Counter]** key, you can check the total number of copies made.

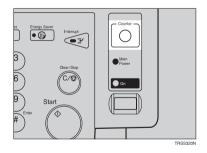

## Reduce/Enlarge—Reducing and Enlarging

### Preset R/E—Reducing and Enlarging Using Preset Ratios

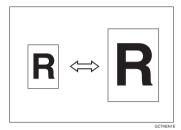

### ₽ Reference

□ Regarding functions that cannot be used together with this function, *◄* see page 96.

### 🔗 Note

- □ You can add up to two preset ratios with the user tools. See page 129.
- You can select a ratio regardless of the size of an original or copy paper. With some ratios, parts of the image might not be copied or margins will appear on copies.
- □ To return to 100%, press the [100%] key.

### Reducing

Press the [Ratio] key.

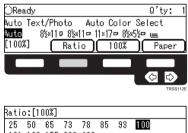

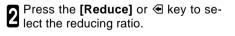

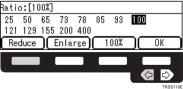

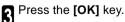

### Enlarging Press the [Ratio] key.

OReady Q'ty: 1 Auto Text/Photo Auto Color Select 8½×110 8½×110 11×170 8½×5½0 😑 Auto [100%] 100% Paper Ratio )  $\langle \mathcal{P} |$ C) Ratio:[100%] 25 50 65 73 78 93 100 85 121 129 155 200 400 Reduce Enlarge 100% OK

Press the [Enlarge] or 
 key to select the enlarging ratio.

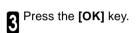

### Zoom—Reducing and Enlarging in 1% Step

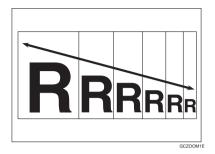

You can change the reproduction ratio from 25% to 400% in 1% steps.

### 🟈 Note

- You can select a ratio regardless of the size of an original or copy paper. With some ratios, parts of the image might not be copied or blank margins will appear on copies.
- □ To return to 100%, press the **[100%]** key.
- You can select a preset ratio which is near the desired ratio, then press the [Zoom] key and adjust the ratio with the [+] or [-] key.
- □ There are two ways to set the ratios.

### Using the [-] and [+] keys

Press the [Zoom] key.

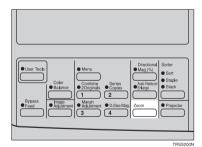

Adjust the reproduction ratio with the [-] or [+] key.

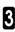

Press the [OK] key.

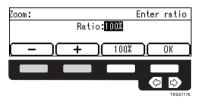

# Using the [Number] keys

Press the [Zoom] key.

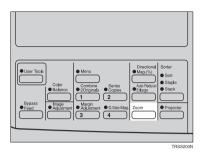

**2** Enter the reproduction ratio with the **[Number]** keys.

| Zoom: |     |      |      | Enter | · ratio |
|-------|-----|------|------|-------|---------|
|       | Rat | tio: | 00%  |       |         |
|       | +   |      | 100% |       | ОК      |

Press the [OK] key.

# Directional Magnification (%)—Stretching and Squeezing the Image in 1% Steps

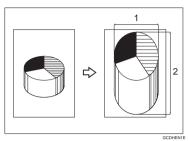

#### 1: Horizontal %

#### 2: Vertical %

Copies can be reduced or enlarged at different reproduction ratios horizontally and vertically.

### 🔗 Note

- □ You can select the ratio from 25% to 400%.
- You can select a ratio regardless of the size of an original or copy paper. With some ratio, parts of the image might not be copied or blank margins will appear on copies.

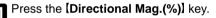

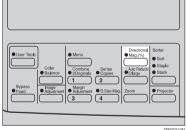

2 Enter the vertical ratio with the [Number] keys or the [+] [-] keys.

### 🔗 Note

3

□ To change the ratio entered, press the [Clear/Stop] key and enter the new ratio.

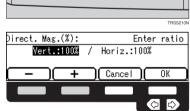

Copying

Enter the horizontal ratio with the [Number] keys or the [+] [-] keys.

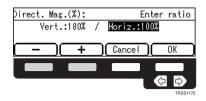

5 Press the [OK] key.

### Directional Size Magnification (inch)—Stretching and Squeezing the Image into the Copy Area

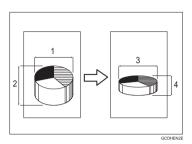

- 1: Horizontal original size
- 2: Vertical original size
- 3: Horizontal copy size
- 4: Vertical copy size

The suitable reproduction ratios will be automatically selected when you enter the horizontal and vertical lengths of the original and copy image you want.

### 🔗 Note

You can enter sizes within the following ranges:

| Metric Version | 1 - 999mm (in 1mm steps)     |
|----------------|------------------------------|
| Inch Version   | 0.1" - 99.9" (in 0.1" steps) |

If the calculated ratio is over the maximum or under the minimum ratio, it is corrected within the range of the ratio automatically. However, with some ratios, parts of the image might not be copied or blank margins will appear on copies.

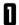

Press the [Menu] key.

### 🟈 Note

If you assign Directonal Size Magnification (inch) function to one of the [Favorite] keys, press it and go to step 4. To assign a function to the [Favorite] keys, - see page 134.

| User Tools         Offer         Offer         Sofe           Object         Offer         Offer         Sofe           Object         Offer         Offer         Sofe           Offer         Offer         Offer         Sofe |
|----------------------------------------------------------------------------------------------------|
| TBSS220                                                                                                    |

- **2** Press the [JNext] key until [D. Size Mag. (inch)] is displayed.

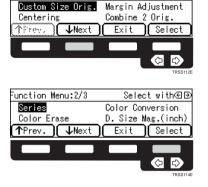

Select with⊛⊕

Function Menu:1/3

| Enter the vertical original size with the                                                    |  |  |
|----------------------------------------------------------------------------------------------|--|--|
| Enter the vertical original size with the <b>[Number]</b> keys, then press the <b>(b)</b> or |  |  |
| <b>[#]</b> key.                                                                              |  |  |

🔗 Note

- □ To change the value entered:
  - If you have not pressed the 
     or
     (#) key yet, press the [Clear/Stop] key and enter the new value.

### 🔗 Note

- If you press the [OK] key after entering the vertical original and paper sizes, the horizontal ratio will become same as the vertical ratio automatically.
- B Enter the horizontal original size with the [Number] keys, then press the 
  → or [#] key.

| <pre>D. Size Mag.(inch):</pre> | Enter size   |
|--------------------------------|--------------|
| Drig.:Vertin                   | Copy:Vertin  |
| Drig.∶Horizin                  | Copy:Horizin |
|                                | Cancel OK    |

| D. Size Mag.(inch):                | Enter size                  |
|------------------------------------|-----------------------------|
| Drig.:Vert. 7.8in<br>Drig.:Horizin | Copy:Vertin<br>Copy:Horizin |
|                                    | Cancel OK                   |

**7** Enter the horizontal copy paper size with the **[Number]** keys, then press the [#] key.

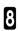

8 Press the [OK] key.

### Shifting the Image

### Centering

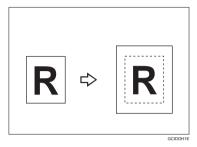

You can move the image to the center. This function is convenient when the copy paper is larger than the original.

Press the [Menu] key.

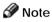

If you assign Centering function to one of the [Favorite] keys, press it and go to step 4. To assign a function to the [Favorite] keys, see page 134.

2 Select [Centering] with the ⊕ keys. Then press the [Select] key.

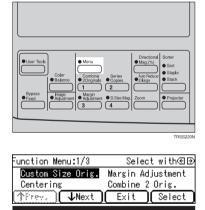

Press the [Exit] key.

Δ

Select the copy paper size.

### Margin Adjustment—Adding Margins for Binding

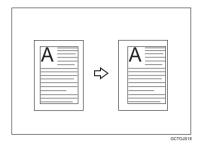

You can make a margin by shifting the image to the left or right. This function is convenient when you want to bind copies.

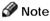

□ You can change the width of the binding margin as follows.

| Metric Version | 0 - 20mm (in 1mm steps)   |
|----------------|---------------------------|
| Inch Version   | 0" - 0.8" (in 0.1" steps) |

The margin width default is as follows. You can change this default setting with the user tools. See page 129.

| Metric Version | 10mm Left |
|----------------|-----------|
| Inch Version   | 0.4" Left |

□ If you set too wide margin, areas you do not want to delete might be erased.

### PReference

□ Regarding function that cannot be used together with this function, *◄* see page 96.

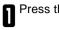

Press the [Menu] key.

### 🔗 Note

- If you assign Margin Adjustment function to one of the [Favorite] keys, press it and go to step 3. To assign a function to the [Favorite] keys,
- 3 Select [Left] (left margin) or [Right] (right margin) with the ⓐ keys. Then enter the desired margin width with the [Number] keys.

### 🔗 Note

□ To change the value entered, press the **[Clear/Stop]** key and enter the new value.

4

Press the [OK] key.

**5** Set your originals, then press the **[Start]** key.

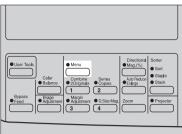

RSS220N

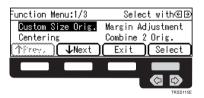

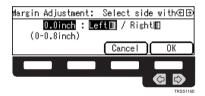

### Series Copies—Making Single Copies

### Book $\rightarrow$ 1 Sided—From Book Originals to 2 One-sided Copies

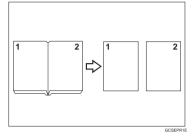

This function makes one-sided copies from two facing pages of bound (book) originals.

#### ₽ Reference

□ Regarding functions that cannot be used together with this function, *◄* see page 96.

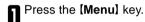

### 🔗 Note

If you assign Series Copies function to one of the [Favorite] keys, press it and go to step 4. To assign a function to the [Favorite] keys, see page 134.

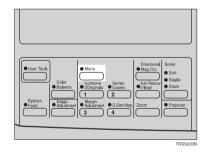

Press the [↓Next] key until [Series] is displayed.

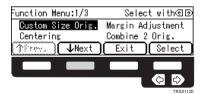

**3** Make sure that **[Series]** is selected, then press the **[Select]** key.

### 🟈 Note

□ If your machine do not have the document feeder, go to step 5.

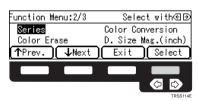

# A Make sure that [Book $\rightarrow$ 1 Sided] is selected, then press the [OK] key.

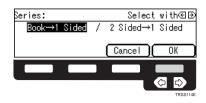

**5** Select the copy paper size.

# 2 Sided $\rightarrow$ 1 Sided—From Two-sided Originals to 2 One-sided Copies

The optional document feeder is required to use this function.

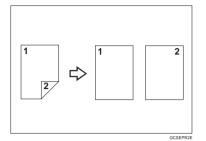

### ₽ Reference

□ Regarding functions that cannot be used together with this function, *see* page 96.

Press the [Menu] key.

### 🟈 Note

If you assign Series Copies function to one of the [Favorite] keys, press it and go to step 4. To assign a function to the [Favorite] keys, see page 134.

2 Press the [↓Next] key until [Series] is displayed.

**3** Make sure that **[Series]** is selected, then press the **[Select]** key.

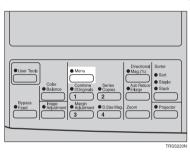

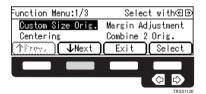

Function Menu:2/3 Select with De Series Color Conversion Color Erase D. Size Mag.(inch) Prev. VNext Exit Select

| Π | Select [2 Sided $\rightarrow$ 1 Sided] with the                                                                   |  |
|---|----------------------------------------------------------------------------------------------------|--|
| 4 | Select [2 Sided $\rightarrow$ 1 Sided] with the<br>$\textcircled{\baselinetwidth}$ keys, then press the [OK] key. |  |

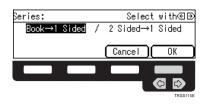

**5** Select the copy paper size.

Set your originals in the document feeder, then press the [Start] key.

### Combine—Combining Two Originals

The optional document feeder is required to use this function.

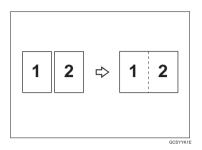

This function automatically combines 2 one-sided originals onto one copy.

### 🔗 Note

- □ You cannot use the bypass tray with this function.
- □ The machine cannot copy originals different in size and direction.

### 

□ Regarding functions that cannot be used together with this function, - see page 96.

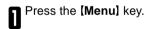

### 🔗 Note

- If you assign Combine 2 Originals function to one of the [Favorite] keys, press it and go to step 3. To assign a function to the [Favorite] keys, \* see page 134.

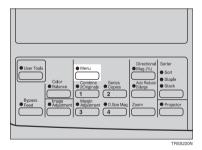

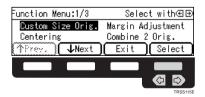

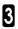

**3** Select the copy paper size.

Set your originals in the document feeder, then press the **[Start]** key.

# Cover Sheet—Adding or Inserting Sheets

### Front Cover—Copying a Front Cover

The optional document feeder is required to use this function.

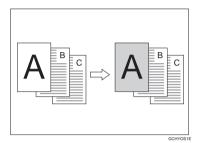

# 🖉 Note

 $\ensuremath{\square}$  The cover sheets should be identical in size and direction with the copy paper.

□ The cover sheets should be fed from the bypass tray.

□ The covers are copied in Thick Paper mode.

### 

□ Regarding functions that cannot be used together with this function, ◄ see page 96.

Press the [Menu] key.

### 🖉 Note

If you assign Cover Sheet function to one of the [Favorite] keys, press it and go to step 4. To assign a function to the [Favorite] keys, - see page 134.

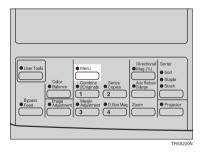

# Press the [**Next**] key until [Cover Sheet] is displayed.

| Function Menu:1/3      | Select with⊛⊛     |
|------------------------|-------------------|
| Custom Size Orig.      | Margin Adjustment |
| Centering              | Combine 2 Orig.   |
| (↑Prev.) <b>↓N</b> ext | Exit Select       |
|                        |                   |
|                        |                   |
|                        | TRSS112E          |

B Select [Cover Sheet] with the ⊕ keys, then press the [Select] key.

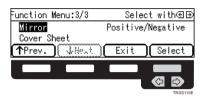

A Make sure that **[Front Cover]** is selected, then press the **[OK]** key .

| Cover Sheet:  | Select with∉⊕    |
|---------------|------------------|
| Front Cover / | Front&Back Cover |
|               |                  |
|               | (Cancel)(OK)     |
|               |                  |
|               |                  |
|               |                  |
|               | TRSS114E         |

5 Select orientation of the copy paper and cover sheets with the ⊕ keys, then press the [OK] key.

| Cover Sheet        | Select with⊛⊕       |
|--------------------|---------------------|
| Paper Orientation: | 0/0                 |
| *Set cover sheets  | to the bypass tray. |
|                    | Cancel OK           |
|                    |                     |
|                    |                     |
|                    | TRSS115E            |

- **6** Set cover sheets into the bypass tray.
- **7** Set your originals in the document feeder.
- Press the [Start] key.

### Front & Back Covers—Copying or Adding Front and Back Covers

The optional document feeder is required to use this function.

<Back Cover: Copv>

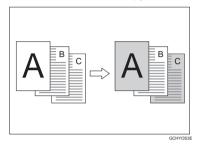

GCHYOS2

### Note

- You can specify whether to make a copy on a back cover sheet. If you select [Copy]. the last page will be copied on the back cover sheet. If you select [Blank], a cover sheet will just be inserted after the last copy.
- □ The cover sheets should be identical in size and direction with the copy paper.
- The cover sheets should be fed from the bypass tray.
- The covers are copied in Thick Paper mode.
- □ If Blank Cover mode is selected, the back cover will not be counted as a copy.

### 

□ Regarding functions that cannot be used together with this function, *see* page 96.

#### Press the [Menu] key.

### Note

If you assign Cover Sheet function to one of the [Favorite] keys, press it and go to step 4. To assign a function to the (Favorite) kevs. - see page 134.

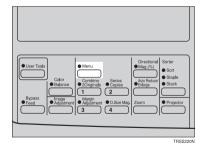

<Back Cover: Blank>

2 Press us [.....] Sheet] is displayed. Press the [INext] key until [Cover Function Menu:1/3 Select with€Đ Custom Size Orig. Margin Adjustment Centering Combine 2 Orig. Nërev. } ↓Next Exit Select ∕⊃ B Select [Cover Sheet] with the ⊕ keys, then press the [Select] key. Function Menu:3/3 Select with⊛⊕ Mirror Positive/Negative Cover Sheet ↑Prev. ₩ŀe. Select Exit Select [Front & Back Cover] with the Cover Sheet: Select with⊛⊛ Front Cover Front&Back Cover 7 Cancel OK 5 Specify whether to copy on back cover sheets with the € keys, then press Front&Back Cover: Select with€∋ Copy Blank the [OK] key. Cancel OK **b** Select orientation of the copy paper and cover sheets with the  $\textcircled{\baselinetwidth}$  keys, Cover Sheet Select with∈⊕ Paper Orientation: D / 🖻 \*Set cover sheets to the bypass tray. then press the [OK] key. Cancel OK

Set cover sheets into the bypass tray.

8 f

Set your originals in the document feeder.

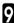

Press the [Start] key.

## **Color Creation**

# Color Conversion—Converting a Selected Color into a Different Color

This function converts a selected color of an original into a different color on the copy.

### 

□ For copy samples, ◄ see page 8 of the Color Copy Quick Guide.

# 🔗 Note

□ Up to 4 colors can be converted at one time.

- Colors that can be converted: Red, Green, Blue, Yellow, Cyan, Magenta, Black, and White
- Colors you can convert to: Red, Green, Blue, Yellow, Cyan, Magenta, Yellow Green, Orange, Marine Blue, Beige, Pink, Purple, and Black
- This function can be made more or less sensitive to the color to be converted. It can be adjusted within five levels from "Narrow" to "Wide". See page 132.

For example, if red is selected as the color to be converted, "Narrow" will result in only red being converted, and "Wide" will result in other colors close to red being converted.

□ This function can be used in Full Color mode.

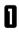

Press the [Menu] key.

# 🟈 Note

If you assign Color Conversion function to one of the [Favorite] keys, press it and go to step 4. To assign a function to the [Favorite] keys, see page 134.

Press the [**\Next]** key until [Color Conversion] is displayed.

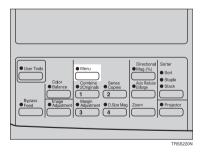

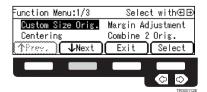

- B Select [Color Conversion] with the ⊕ keys, then press the [Select] key.
- Select the original color (color to be converted) with the ④ keys, then press the **[OK]** key.
- **b** If you want to select the color density level, press the **[Density]** key.
- **7** Select the level with the B keys. Then press the **[OK]** key.

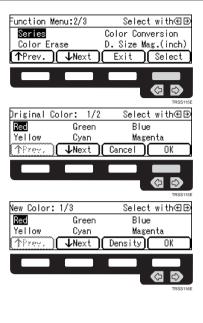

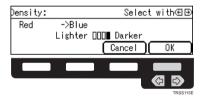

Press the [OK] key.

If you want to convert more than one color, press the [Add] key. Then repeat steps 4 to 8.

### 🔗 Note

- Repeat step 9 until you have finished designating colors.
- If you pick the wrong color, press the [Delete] key.

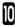

Press the [OK] key.

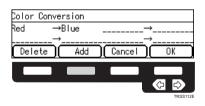

### Color Erase—Erasing the Selected Color

This function erases a selected color from the original image.

### $\mathcal{P}$ Reference

□ For copy samples, ◄ see page 10 of the Color Copy Quick Guide.

### 🖉 Note

- □ Up to 4 colors can be erased at one time.
- Colors that can be erased: Red, Green, Blue, Yellow, Cyan, Magenta, and Black
- □ This function can be made more or less sensitive to the color to be erased. It can be adjusted within five levels from "Narrow" to "Wide". See page 132.

For example, if red is selected as the color to be erased, "Narrow will result in only red being, and "Wide" will result in other colors close to red being erased.

Press the [Menu] key.

### 🔗 Note

If you assign Color Erase function to one of the [Favorite] keys, press it and go to step 4. To assign a function to the [Favorite] keys, see page 134.

Press the [+Next] key until [Color Erase] is displayed.

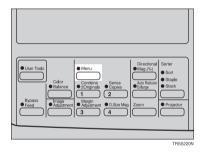

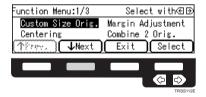

3 Select [Color Erase] with the ⊕ keys, then press the [Select] key.

| Function Menu:2/3 | Select with∈∋      |
|-------------------|--------------------|
| Series            | Color Conversion   |
| Color Erase       | D. Size Mag.(inch) |
| (↑Prev.) (↓Next)  | Exit Select        |
|                   |                    |
|                   |                    |
|                   |                    |

Select the color to be erased with the B keys, then press the **[OK]** key.

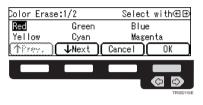

**5** If you want to erase more than one color, press the **[Add]** key. Then repeat step 4.

### 🔗 Note

- Repeat step 5 until you have finished designating colors.
- If you pick the wrong color, press the [Delete] key.

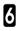

Press the [OK] key.

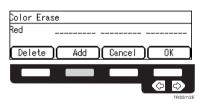

## **Image Creation**

### Mirror-Making a Mirror Image

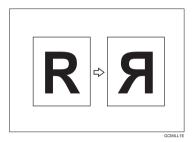

This function makes a mirror image copy of the original.

### 🔗 Note

□ Set the original as below when setting on the exposure glass (platen glass).

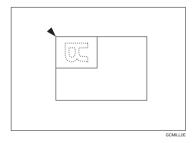

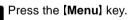

### 🖉 Note

If you assign Mirror function to one of the [Favorite] keys, press it and go to step 4. To assign a function to the [Favorite] keys, *s* see page 134.

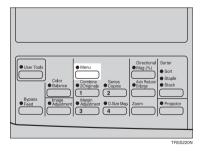

| 5 | Press the [↓Next]<br>displayed. | key | until | [Mirror] i | s |
|---|---------------------------------|-----|-------|------------|---|
| 4 | displayed.                      |     |       |            |   |

| Function Menu:1/3      | Select with⊛∋                      |
|------------------------|------------------------------------|
| Custom Size Orig.      | Margin Adjustment                  |
| Centering              | Combine 2 Orig.                    |
| (∱Prev.) <b>↓Ne</b> xt | )(Exit)(Select)                    |
|                        |                                    |
|                        |                                    |
|                        |                                    |
|                        | TRSS112E                           |
|                        |                                    |
| Function Menu:3/3      | Select with∈⊕                      |
| Function Menu:3/3      | Select with⊕∋<br>Positive/Negative |
|                        |                                    |
| Mirror                 |                                    |
| Mirror<br>Cover Sheet  | Positive/Negative                  |
| Mirror<br>Cover Sheet  | Positive/Negative                  |

- **3** Make sure that **[Mirror]** is selected, then press the **[Select]** key.
- Set your originals, then press the [Start] key.

### Positive/Negative—Copying in Complementary Colors

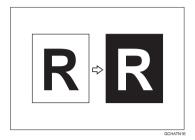

This function copies the original image in complementary colors. If you use a black and white original, black and white areas of the original are reversed.

### 🔗 Note

If you copy using twin color mode, white areas are changed to black, black areas are changed to white, and color areas are changed to the selected color.

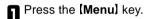

### 🖉 Note

If you assign Positive/Negative function to one of the [Favorite] keys, press it and go to step 4. To assign a function to the [Favorite] keys, see page 134.

#### Press the [**!Next]** key until [**positive/ Negative]** is displayed.

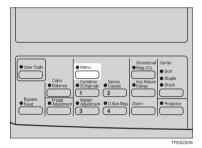

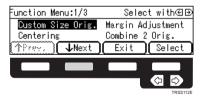

B Select [Positive/Negative] with the ⊕ keys. Then press the [Select] key.

| Λ | Set   | your   | originals,<br>y. | then | press | the |
|---|-------|--------|------------------|------|-------|-----|
|   | [Star | rt] ke | у.               |      |       |     |

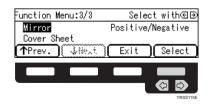

# Finishing

# 🔗 Note

□ To avoid problems caused by curled copies, try turning over the paper stack in the paper tray. If there is no improvement, change to copy paper with less curl.

# 

Regarding functions that cannot be used together with this function, *\** see page 96.

# Sort-Sorting into Sets (123, 123, 123)

The optional 20-bin sorter stapler, 10-bin sorter stapler, or 3-bin sorter is required to use this function.

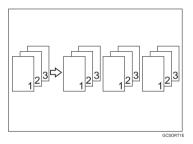

One copy of each original is delivered to each bin and copies are collated into sets.

# 🔗 Note

- □ It is recommended to set originals in the document feeder with this function.
- □ For sorting, the following limitations apply:

|                                                         | 20-bin sorter sta                                                                         | apler                                                                                     | 10-bin sorter                                                                             | 3-bin sorter                                                                                                    |                                                                                                    |  |  |  |  |  |  |
|---------------------------------------------------------|-------------------------------------------------------------------------------------------|-------------------------------------------------------------------------------------------|-------------------------------------------------------------------------------------------|----------------------------------------------------------------------------------------------------|----------------------------------------------------------------------------------------------------|--|--|--|--|--|--|
|                                                         | Normal<br>paper mode                                                                      | Thick<br>paper mode                                                                       | stapler                                                                                   | 1 <sup>st</sup> bin                                                                                                    | 2 <sup>nd</sup> or 3 <sup>rd</sup> bin                                                                                                |  |  |  |  |  |  |
| Maximum<br>paper size                                   | □: A3, 12" × 18"<br>□: A4, 81/2" × 11"                                                    | □ : A3, 12" × 18"<br>□ : A4, 81/2" × 11"                                                  | □ : A3, 11" × 17"<br>□ : A4, 81/2" × 11"                                                  | □ A3, 12" × 18"<br>□: A4, 81/2" × 11"                                                                                                    | □ : A3, 12" × 18"<br>□ A4, 81/2" × 11"                                                                                                |  |  |  |  |  |  |
| Minimum<br>paper size                                   | □ : B5, 81/2" × 11"<br>: B5, 81/2" × 11"                                                  | □ : B5, 81/2" × 11"<br>□ : B5, 81/2" × 11"                                                | □ : B5, 81/2" × 11"<br>□ : B5, 81/2" × 11"                                                | □ Contended Contended Con | □ : A6, 51/2" × 81/2"<br>: A5, 81/2" × 11"                                                                                            |  |  |  |  |  |  |
| Maximum<br>paper capacity<br>of bins<br>(80g/m², 20 lb) | A4, 81/2" × 11"<br>or smaller:<br>30 copies<br>B4, 81/4" × 13"<br>or larger:<br>25 copies | A4, 81/2" × 11"<br>or smaller:<br>15 copies<br>B4, 81/4" × 13"<br>or larger:<br>12 copies | A4, 81/2" × 11"<br>or smaller:<br>30 copies<br>B4, 81/4" × 13"<br>or larger:<br>25 copies | A4, $81/2" \times 11"$<br>or smaller:<br>500 copies<br>B4, $81/4" \times 13"$<br>or larger:<br>250 copies                                                                                                    | A4, $81/2^{\circ} \times 11^{\circ}$<br>or smaller:<br>250 copies<br>B4, $81/4^{\circ} \times 13^{\circ}$<br>or larger:<br>125 copies |  |  |  |  |  |  |

- When you have 3-bin sorter or 10-bin sorter stapler, you cannot use thick paper fed from the bypass tray in Sort mode.
- When you have 10-bin sorter stapler, 12" × 18" size paper cannot be used in Sort mode.
- □ You cannot use OHP transparencies or non-standard size paper in Sort mode.
- You can make the machine select Sort mode automatically when you insert two or more originals in the document feeder and make two or more copies from each original with the user tools. See page 133.
- Press the **[Sorter]** key until the **Sort** indicator (top) is lit.

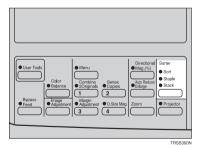

**2** Set your originals in the document feeder.

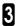

Press the [Start] key.

# Stack—Stacking Together All Copies of a Page (111, 222, 333)

The optional 20-bin sorter stapler, 10-bin sorter stapler, or 3-bin sorter is required to use this function.

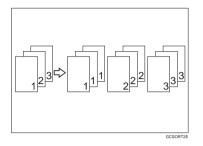

All copies of each original are delivered to the same bin.

## 🔗 Note

□ For stacking, the following limitations apply:

|                                                         | 20-bin sorter sta                                                                         | apler                                                                                     | 10-bin sorter                                                                             | 3-bin sorter                                                                                                    |                                                                                                    |
|---------------------------------------------------------|-------------------------------------------------------------------------------------------|-------------------------------------------------------------------------------------------|-------------------------------------------------------------------------------------------|----------------------------------------------------------------------------------------------------|----------------------------------------------------------------------------------------------------|
|                                                         | Normal<br>paper mode                                                                      | Thick<br>paper mode                                                                       | stapler                                                                                   | 1 <sup>st</sup> bin                                                                                                   | 2 <sup>nd</sup> or 3 <sup>rd</sup> bin                                                                                |
| Maximum<br>paper size                                   | □: A3, 12" × 18"<br>□: A4, 81/2" × 11"                                                    | □ A3, 12" × 18"<br>□: A4, 81/2" × 11"                                                     | □: A3, 11" × 17"<br>□: A4, 81/2" × 11"                                                    | □ : A3, 12" × 18"<br>□ : A4, 81/2" × 11"                                                                              | □ : A3, 12" × 18"<br>□ A4, 81/2" × 11"                                                                                |
| Minimum<br>paper size                                   | □ : B5, 81/2" × 11"<br>: B5, 81/2" × 11"                                                  | □: B5, 81/2" × 11"<br>□: B5, 81/2" × 11"                                                  | □: B5, 81/2" × 11"<br>□: B5, 81/2" × 11"                                                  | □: A6, 51/2" × 81/2"<br>□: A5, 81/2" × 11"                                                                            | □ : A6, 51/2" × 81/2"<br>]: A5, 81/2" × 11"                                                                           |
| Maximum<br>paper capacity<br>of bins<br>(80g/m², 20 lb) | A4, 81/2" × 11"<br>or smaller:<br>30 copies<br>B4, 81/4" × 13"<br>or larger:<br>25 copies | A4, 81/2" × 11"<br>or smaller:<br>15 copies<br>B4, 81/4" × 13"<br>or larger:<br>12 copies | A4, 81/2" × 11"<br>or smaller:<br>30 copies<br>B4, 81/4" × 13"<br>or larger:<br>25 copies | A4, $81/2^{"} \times 11^{"}$<br>or smaller:<br>500 copies<br>B4, $81/4^{"} \times 13^{"}$<br>or larger:<br>250 copies | A4, $81/2^{"} \times 11^{"}$<br>or smaller:<br>250 copies<br>B4, $81/4^{"} \times 13^{"}$<br>or larger:<br>125 copies |

- When you have an optional 3-bin sorter or 10-bin sorter stapler, you cannot use thick paper fed from the bypass tray in Stack mode.
- When you have 10-bin sorter stapler, 12" × 18" size paper cannot be used in Stack mode.
- □ You cannot use OHP transparencies or non-standard size paper in Stack mode.

# Press the **[Sorter]** key until the **Stack** indicator (bottom) is lit.

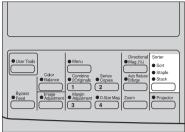

TRSS300N

2 Set your originals in document feeder.

Press the [Start] key

# Staple—Stapling Copies

The optional 20-bin sorter stapler, 10-bin sorter stapler is required to use this function.

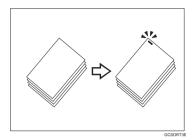

Each copy set can be stapled together.

# 🔗 Note

- □ When you select Staple mode, Sort mode is automatically selected.
- □ You cannot use Staple mode with Stack mode.
- When you have an optional 10-bin sorter stapler, you cannot use thick paper fed from the bypass tray in Staple mode.
- □ You cannot use OHP transparencies or non-standard size paper in Staple mode.
- □ You cannot staple different width of paper.
- □ Stapling position and original setting:

|   | Original s        | etting             | Stapling                         | position                 |
|---|-------------------|--------------------|----------------------------------|--------------------------|
|   | Exposure<br>glass | Ducument<br>Feeder | 20-bin<br>sorter stapler         | 10-bin<br>sorter stapler |
| , | <b>R</b>          | R                  | R<br>R<br>R                      | R                        |
|   |                   | R                  | <sup>©</sup> R<br><sup>©</sup> R | R                        |

□ For Stapling, the following limitations apply:

|                                               | 20-bin sorter stapler                    |                                          | - 10-bin sorter stapler                  |
|-----------------------------------------------|------------------------------------------|------------------------------------------|------------------------------------------|
|                                               | Normal paper mode                        | Thick paper mode                         | TO-bin solier stapler                    |
| Maximum paper size                            | □: A3, 11" × 17"<br>□: A4, 81/2" × 11"   | □: A3, 11" × 17"<br>□: A4, 81/2" × 11"   | □: A3, 11" × 17"<br>□: A4, 81/2" × 11"   |
| Minimum paper size                            | □: B5, 81/2" × 11"<br>□: B5, 81/2" × 11" | □: B5, 81/2" × 11"<br>□: B5, 81/2" × 11" | □: B5, 81/2" × 11"<br>□: B5, 81/2" × 11" |
| Stapler capacity (80g/m <sup>2</sup> , 20 lb) | 30 sheets                                | 15 sheets                                | 20 sheets                                |

□ In the following cases, the copies will be delivered to the tray without stapling.

- When the number of copies for one set is over the stapler capacity.
- When the stapler runs out of staples.

## 

- □ If you want to add staples, 🖛 see page 111.
- When staple is jammed, see page 113.

### Changing the staple position

If your machine is equipped with the 20-bin sorter stapler, you can select one of two stapling positions by changing the position of the stapler. Open the front cover of the sorter stapler and perform the actions illustrated below.

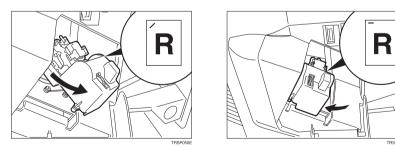

# 🔗 Note

□ After changing the position of the stapler, the stapler should be clicked in position.

60E

### Stapling copies automatically after copying

The optional document feeder is required to use this function.

Press the **[Sorter]** key until the **Sort** (top) and **Staple** (centre) indicators are lit.

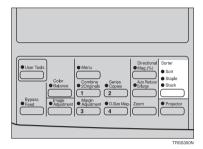

**2** Set your originals in the document feeder.

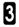

Press the [Start] key.

### Stapling copies manually after copying

Press the **[Sorter]** key until the **Sort** indicator (top) is lit.

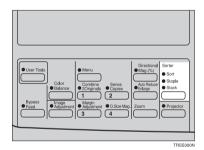

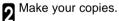

**3** After copying is completed, press the **[Sorter]** key before the **Staple** indicator stops blinking.

# Adjustment and Color Memory

# Color Balance—Adjusting and Storing the Color Balance

This function allows you to control the overall color tone of copies by adjusting the Yellow, Magenta, Cyan and Black color balance. Nine levels of tone are available.

### 

□ For copy samples, < see page 12 of the Color Copy Quick Guide.

# 🖉 Note

□ The color balance will return to the default when:

- The machine is automatically reset.
- The [Clear Modes] key is pressed.
- The operation switch is turned off.
- The main power switch is turned off.

You can store any adjustments you make in memory and recall them later.

# **Color Balance Adjustment**

Press the [Color Balance] key.

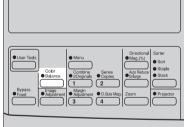

TRSS290N

2 Select the color to be adjusted with the B keys.

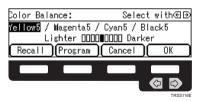

B Enter the level of color tone with the [Number] keys.

### 🔗 Note

Default: level 5

| Color Balance:                    | Enter density(1-9) |
|-----------------------------------|--------------------|
| <mark>Yellow5</mark> / Magenta5 / | ′Cyan5 / Black5    |
| Lighter 0000                      | 0000 Darker        |
| Recall (Program                   | Cancel   OK        |

If you want to adjust more than one Color, repeat steps 2 and 3.

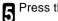

Press the [OK] key.

# Color Balance Program—Storing and Recalling the Color **Balance**

You can store the color balance setting in memory and recall it when you want to use it.

# Note

Only one setting can be stored.

# Storing the adjusted color balance

Change the color balance ( see page 88), but don't press the **[OK]** key.

Press the [Program] key.

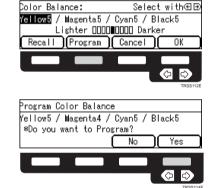

Press the [OK] key.

3 Press the [Yes] key.

## Recalling the color balance

Press the [Color Balance] key.

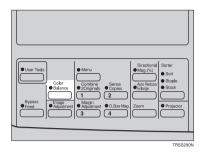

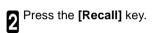

| Color Balance:                     | Select with⊛⊕  |
|------------------------------------|----------------|
| Y <mark>ellow5</mark> / Wagenta5 / | Cyan5 / Black5 |
| Lighter 0000                       | DODD Darker    |
| (Recall (Program)                  | (Cancel)(OK)   |
|                                    |                |
|                                    |                |
|                                    | TRSS111        |

3 Press the [OK] key.

# Image Adjustment

You can change the following default settings for image adjustment:

| Sharp/Soft            | You can adjust the edges of the image to make the image sharper or softer.                                                                                                    |
|-----------------------|----------------------------------------------------------------------------------------------------|
| Contrast              | You can adjust the contrast between light parts and dark parts of the image.                                                                                                    |
| Background<br>Density | You can adjust the background density control.                                                                                                    |
| Pastel                | You can make copies in pastel tones.                                                                                                    |
| U.C.R.<br>Adjustment  | <ul> <li>You can adjust the black toner density to make the black parts clearer in Full Color mode.</li> <li>Note <ul> <li>Default: level 5</li> <li>Adjust this setting to a darker setting when you want to copy letter parts clearly in black.</li> <li>Adjust this setting to a lighter setting when the original image is dark.</li> </ul> </li> </ul> |

| A.C.S.<br>(Auto Color<br>Selection)<br>Sensitivity<br>Level              | You can adjust the sensitivity when detecting whether the original has color areas in<br>Auto Color Selection mode. When set to "B&W" values, the machine will be more<br>likely to detect originals as black originals. "Full Color" values will cause the machine<br>to be more likely to detect originals as color originals.<br>Note<br>Default: level 3 |
|--------------------------------------------------------------------------|----------------------------------------------------------------------------------------------------|
| Auto<br>Separation<br>Sensitivity<br>Level<br>(Text/Photo<br>Adjustment) | You can adjust the sensitivity when detecting letter and photo parts of an original in<br>Auto Text/Photo mode. If letter parts and photo parts of an original are not differenti-<br>ated correctly, adjust this setting.<br>Note<br>Default: level 5                                                                                                    |

# Sharp/Soft, Contrast, Background Density and Pastel

# 🔗 Note

- Any settings you make with the Sharp/Soft, Contrast, Background Density Control and Pastel Color functions will be cancelled under the following conditions:
  - The machine is automatically reset.
  - The [Clear Modes] key is pressed.
  - The operation switch is turned off.
  - The main power switch is turned off.

Press the [Image Adjustment] key.

2 Select your desired function with the OK keys. Then press the [OK] key.

### 🟈 Note

□ To return to the default setting, select your desired function with the keys and press the [Default] key.

Adjust the settings with the ⊕ keys. Then press the **[OK]** key.

# 🖉 Note

If you press the [†Prev.] or [!Next] key repeatedly, Sharp/Soft, Contrast, Background Density, and Pastel adjustment displays appear in turn.

Press the **[OK]** key.

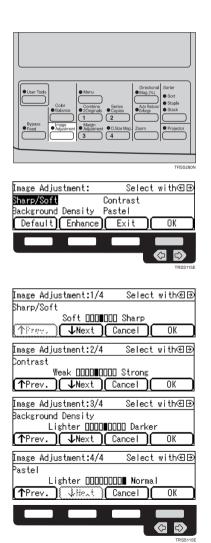

Adjustment and Color Memory

# U.C.R. Adjustment, A.C.S. Sensitivity Level and Auto Separation Sensitivity Level

# 🔗 Note

Any settings you make with the U.C.R. Adjustment, A.C.S. Sensitivity Level and Auto Separation Sensitivity Level functions are not cleared by turning the power off or by pressing the [Clear Modes] key. They are cancelled only when you overwrite them with new settings.

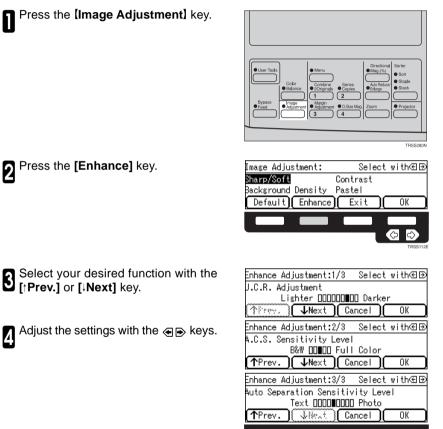

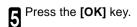

# **Combination Chart**

# **Combination Chart**

 $\mathop{ \, \mathrm{ \times}}$  :These modes can be used together.

 $\star$ :These modes can be used together with some limitations.

→: The original mode is overridden and only the newly selected mode is active.

*X* :These modes cannot be used together.

|                                     |                                                                     |                        |                          |          |            |               |               |                                      |               | _                         |                      |               |          |        |          |            |               | _                  |                     |                               |                           |                       |                               |                               |                                                                                             |               |                                |                | _             | _             | _          | _             |                           |
|-------------------------------------|---------------------------------------------------------------------|------------------------|--------------------------|----------|------------|---------------|---------------|--------------------------------------|---------------|---------------------------|----------------------|---------------|----------|--------|----------|------------|---------------|--------------------|---------------------|-------------------------------|---------------------------|-----------------------|-------------------------------|-------------------------------|---------------------------------------------------------------------------------------------|---------------|--------------------------------|----------------|---------------|---------------|------------|---------------|---------------------------|
| $\square$                           |                                                                     |                        |                          |          |            |               |               |                                      |               |                           | >                    |               |          |        |          |            |               | Trays              |                     |                               |                           | ypass                 | Copying                       |                               |                                                                                             |               |                                |                |               |               |            |               |                           |
|                                     | $\overline{\ }$                                                     | Newly S                | Selected Mode            |          | Selection  |               |               |                                      |               | Density                   | Manual Image Density |               |          |        | -        | Selection  | ect           | aper 7             | Der                 | paper                         |                           | . ص                   | ŏ                             |                               |                                                                                             |               | ing                            | Reduce/Enlarge |               |               |            |               | Size Original             |
|                                     |                                                                     |                        |                          |          | r Sele     |               |               | 2                                    | lor           | je Dei                    | nage I               | Text/Photo    |          |        | Original | oe Se      | er Select     | Copying from Paper | Standard size paper | size p                        | Paper                     | er                    |                               | Sheet                         |                                                                                             | ick           | Fullbleed Copying              | ice/Er         |               |               | 9          | aple          | ze Or                     |
| Original                            | Mode                                                                |                        |                          |          | Auto Color | ×             | Color         | Color                                | Single Color  | Image                     | ual Im               | Text          |          | 0      |          | Photo Type | Paper         | ing fr             | ard si              | Von-standard size             | al Pa                     | Thick Paper           |                               | Slip                          | Xe                                                                                          | ax Th         | Ilbleed                        | Redu           |               |               | Staple     | Manual Staple |                           |
|                                     |                                                                     |                        |                          |          | Auto       | Black         | Full          | Twin                                 | Sing          | Auto                      | Manu                 | Auto          | Text     | Photo  | Special  | Phot       | Auto          | Copy               | Stand               | Non-st                        | Normal                    | Thick                 | ОНР                           | ОНР                           | Duplex                                                                                      | Duplex Thick  | A3 Fu                          | Auto           | Sort          | Stack         | Auto       | Manu          | Custom                    |
|                                     | Auto Colo<br>Black                                                  | r Selection            |                          | 1        |            | -             | →<br>→        | $\rightarrow$                        | $\rightarrow$ | <b>X</b><br>☆             | ☆☆                   | ☆☆            | ☆☆       | ☆ ☆    | ☆ ☆      | ☆☆         | ☆<br>☆        | ☆☆                 | ☆☆                  | ☆☆                            | ☆☆                        | ☆<br>☆                | x7- x7-                       | \$<br>\$                      | ☆ ☆                                                                                         | ☆☆            | \$X \$X                        | ☆☆             | <b>★</b>      | <b>★</b>      | <b>★</b>   | ☆<br>☆        | ☆☆                        |
| Color Mode                          | Full Color                                                          |                        |                          | 3        |            | $\rightarrow$ | Ŕ             | ,<br> →                              | ,<br>→        | 公                         | 岔                    | 公             | 公        | ☆      | ☆        | ☆          | Å             | 公                  | ☆                   | ☆                             | ☆                         | Å                     | ☆                             | Å                             | ☆                                                                                           | 公             | ☆                              | 公              | *             | *             | *          | ☆             | 公                         |
|                                     | Twin Colo<br>Single Col                                             |                        |                          | 4        |            | $\rightarrow$ | $\rightarrow$ | $\rightarrow$                        | ┝             |                           | ☆<br>☆               | ☆<br>☆        | ☆<br>☆   |        |          | ☆☆         | ☆<br>☆        | ☆<br>☆             | ☆<br>☆              | ☆<br>☆                        | ☆☆                        | 자자                    | 자 자                           | 자 자                           | 22 Z2                                                                                       | ☆<br>☆        | \$X \$2                        | ☆<br>☆         | ☆<br>☆        | ☆<br>☆        | ☆<br>☆     | ☆<br>☆        | ☆<br>☆                    |
| Image Density                       | Auto Imag                                                           | e Density              |                          | 6        | <b>→</b>   | ☆             | 公             | ☆                                    | ☆             | ☆                         | ☆                    | 公             | ☆        | ☆      | ☆        | ☆          | ☆             | ☆                  | ☆                   | ☆                             | $\overrightarrow{\nabla}$ | Å                     | Ŷ                             | $\overrightarrow{\mathbf{v}}$ | ☆                                                                                           | 公             | $\stackrel{\wedge}{\nabla}$    | ☆              | ☆             | ☆             | 公          | ☆             | 岔                         |
| Intrage Density                     | Manual Im<br>Auto Text/                                             | age Density            | r                        | 7        |            | ☆             | ☆<br>☆        | ☆☆                                   | ☆<br>☆        | ☆☆                        | ☆<br>☆               | ŝ             | ☆        | ☆      | ☆        | ☆ ☆        | ☆☆            | ☆<br>☆             | ☆<br>☆              | ☆<br>☆                        | ☆☆                        | 자 자                   | ☆ ☆                           | ☆<br>☆                        | 1<br>1<br>1<br>1<br>1<br>1<br>1<br>1<br>1<br>1<br>1<br>1<br>1<br>1<br>1<br>1<br>1<br>1<br>1 | ☆             | \$<br>\$                       | ☆<br>☆         | ☆<br>☆        | ☆             | ☆<br>☆     | ☆<br>☆        | ☆☆                        |
| Original Image                      | Text                                                                | 111010                 |                          | 9        | 公          | ☆             | ☆             | ☆                                    | ☆             | 公                         | ☆                    | $\rightarrow$ | Ś        | ,<br>→ | ,<br>→   | Х          | Ŷ             | 公                  | ☆                   | ☆                             | ☆                         | 岔                     | ☆                             | 岔                             | ☆                                                                                           | 公             | ☆                              | 岔              | 公             | ☆             | 公          | 岔             | 岔                         |
| Туре                                | Photo<br>Special Or                                                 | rininal                |                          | 10       | ☆<br>☆     | ☆<br>☆        | ☆<br>☆        |                                      | ☆<br>☆        | ☆                         | ☆<br>☆               | →<br>→        | →<br>_>  | $\geq$ | +        | ☆          | ☆             | ☆<br>☆             | ☆<br>☆              |                               |                           |                       | 자 자                           | ☆<br>☆                        | 12 12                                                                                       | ☆<br>☆        | \$<br>\$                       | ☆<br>☆         | ☆<br>☆        | ☆<br>☆        | ☆<br>☆     | ☆<br>☆        |                           |
|                                     | Auto Pape                                                           | r Select               |                          | 12       | ☆          | X<br>X        | ☆             | ☆                                    | ☆             | ☆                         | ☆                    | \$<br>\$      | <br>☆    | ☆      | ☆        | ☆          | X             | ⇒                  | ⇒<br>→              | ⇒                             | ⇒                         | ×<br>→                | ×<br>+                        | ¤<br>→                        | ⇒                                                                                           | ₩<br>→        | ≍<br>→                         | ⇒              | ☆             | ☆             | 公          | *             | X                         |
|                                     | Copying fr                                                          | om Paper Ti            | rays<br>Normal           | 13<br>14 |            |               | ☆☆            |                                      |               | ☆                         | ☆☆                   | ☆☆            | ☆<br>☆   | ☆ ☆    |          |            | $\rightarrow$ | $\rightarrow$      | +                   | <b>→</b>                      | +                         | ţ ţ                   | t t                           | ↓ ↓                           | →<br>→                                                                                      | $\rightarrow$ | →<br>→                         | ☆☆             | *             | *             | * *        | *             | 자자                        |
|                                     |                                                                     |                        | Thick                    | 14       |            | ☆             | ン<br>公        | ☆                                    | ☆             | ☆☆                        | ☆                    | ☆             | 성        | ₩<br>☆ | *        | ☆          | _→            | _ <b>→</b>         | R                   | →                             | $\rightarrow$             | -                     | →<br>→                        | →<br>→                        | →<br>→                                                                                      | →<br>→        | _≠<br>→                        | ₩<br>☆         | *1            | *1            | ×<br>*1    | *1            | X<br>X                    |
|                                     |                                                                     | Standard               | OHP                      | 16       |            | \$            | ☆             | ☆                                    | 2             | ☆                         | \$<br>~              | ☆             | ☆        | \$     | ☆☆       | ☆ ~        | <b>→</b>      | $\rightarrow$      | $\square$           | →<br>×                        | <b>→</b>                  | +                     | . /                           | 4                             | →                                                                                           | →             | →<br>X                         | ☆              | X             | X             | X          | X             | 삸                         |
| Paper Selection                     |                                                                     | size paper             | OHP Slip Sheet<br>Duplex | 17       |            | ☆             | ☆<br>☆        | ☆<br>☆                               |               | ☆☆                        | ☆<br>☆               |               | ☆<br>☆   | ☆☆     | ☆        | ☆☆         | $\rightarrow$ |                    | R                   | X<br>→                        | $\rightarrow$             | →<br>→                | $\rightarrow$                 | +                             | +                                                                                           | $\rightarrow$ |                                | ☆<br>☆         | ×             | ×             | ×          | ×             | ☆☆                        |
|                                     | Bypass Feed<br>Copying                                              | l                      | Duplex Thick             | 19       |            | ☆             | ☆             | ☆                                    | ☆             | 8                         | 公                    | ☆             | ☆        | ☆      | ☆        | ☆          | <b>→</b>      | <b>→</b>           | $\square$           | ->                            | ->                        | →<br>→                | ->                            | →<br>X                        | Ì →<br>→                                                                                    | N.            | <b>→</b>                       | \$<br>V        | *1            | *1            | *1         | *1            | ☆                         |
|                                     | copying                                                             | Non-standard           | Normal<br>Thick          | 20       | ☆          |               | ☆<br>☆        |                                      | ☆<br>☆        | ☆<br>☆                    | ☆☆                   | ☆<br>☆        | ☆<br>☆   | ☆☆     |          | ☆☆         | $\rightarrow$ | $\rightarrow$      | $\rightarrow$       | $\overline{}$                 | $\rightarrow$             | $\overline{}$         | →<br>→                        | X                             | →<br>→                                                                                      | $\rightarrow$ | →<br>→                         | X              | X             | X             | X          | X             | ☆☆                        |
|                                     |                                                                     | size paper             | OHP                      | 22       | ☆          | ☆             | 公             | \$                                   | ☆             | Å                         | 公                    | 公             | \$       | ☆      | ☆        | ☆          | <b>→</b>      | ->                 | <b>→</b>            | Z                             | ->                        | +                     | Ζ                             | X                             | +                                                                                           | <b>→</b>      | ->                             | X              | X             | X             | X          | X             | Ŵ                         |
|                                     |                                                                     |                        | Duplex<br>Duplex Thick   | 23<br>24 | ☆<br>☆     |               | ☆<br>☆        | ☆☆                                   |               |                           |                      |               | ☆☆       | ☆ ☆    |          |            | $\rightarrow$ | $\rightarrow$      | $\rightarrow$       | $\left\{ \right\}$            | $\rightarrow$             | →<br>→                | →<br>→                        | XX                            | $\rightarrow$                                                                               | +             | $\rightarrow$                  | X<br>X         | X<br>X        | X             | X          | X             | ☆<br>☆                    |
|                                     |                                                                     | A3 Fullblee            | ed Copying               | 25       | ☆          | ☆             | ☆             | ☆                                    | ☆             | $\overrightarrow{\nabla}$ | ☆                    | 公             | ☆        | ☆      | ☆        | ☆          | <b>→</b>      | <b>→</b>           | <b>→</b>            | →<br>                         | <b>→</b>                  | <b>→</b>              | <b>→</b>                      | X                             | ->                                                                                          | <b>→</b>      | Ž                              | X              | \$            | \$            | X          | X             | ŵ                         |
| Auto Reduce/Enl                     | Sort                                                                |                        |                          | 26<br>27 | ☆          |               | ☆             | ☆<br>☆                               | ☆<br>☆        | ☆<br>☆                    | ☆<br>☆               | ☆             | ☆<br>☆   | ☆<br>☆ | ☆<br>☆   | ☆☆         | <b>X</b><br>☆ | ☆                  | ☆                   | X<br>X                        | ☆<br>☆                    | ☆<br>*1               | ☆                             | Ž<br>V                        | ☆☆                                                                                          | ☆<br>*1       | <b>X</b><br>☆                  | ☆              |               | ☆             | ☆<br>→     | ☆             | <b>X</b><br>☆             |
| Finishing                           | Stack                                                               |                        |                          | 28       | *          | ☆             | *             | 公                                    | ☆             | 岔                         | 公                    | 公             | 公        | ☆      | ☆        | Ŷ          | Ŷ             | *                  | *                   | X                             | ☆                         | *1                    | X                             | N                             | ☆                                                                                           | *1            | ☆                              | 公              | (             |               | -          | Ŷ             | 公                         |
| Custom Size Orig                    | Staple                                                              |                        |                          | 29<br>30 | <b>★</b>   | 公             | ★             | ☆<br>☆                               | ☆<br>☆        | ☆<br>☆                    | ☆<br>☆               | ☆☆            | ☆<br>☆   | ☆<br>☆ | ☆☆       |            | ☆<br>X        | ★                  | ★                   | X                             |                           | *1                    | X                             | 4                             | ☆<br>☆                                                                                      | *1<br>☆       | <b>X</b><br>☆                  | ☆<br>X         | →<br>☆        | →<br>☆        | \$         |               | 1 ==                      |
|                                     | Preset Re                                                           | duce/Enlarg            | je                       | 31       | 岔          | ☆             | 公             | 公                                    | ☆             | 公                         | ☆                    | ☆             | ☆        | ☆      | ☆        | ☆          | Ŷ             | 公                  | ☆                   | \$                            | 岔                         | Ŷ                     | $\overrightarrow{\mathbf{x}}$ | Ŷ                             | ☆                                                                                           | 公             | ☆                              | <i>→</i>       | \$            | ☆             | ☆          | ☆             | Ň                         |
| Reduce/Enlarge                      | Zoom<br>Directiona                                                  | I Magnificati          | ion(%)                   | 32<br>33 |            | ☆             | ☆<br>☆        |                                      | ☆☆            | ☆<br>☆                    |                      | ☆☆            | ☆<br>☆   | ☆☆     | ☆☆       | ☆☆         | ☆<br>☆        | ☆<br>☆             |                     | ☆<br>☆                        |                           | 公公                    | 자 자                           | 자 자                           | ☆☆☆                                                                                         | ☆<br>☆        | ☆<br>☆                         | $\rightarrow$  | ☆ ☆           | ☆☆            | ☆          | ☆<br>☆        | ☆☆                        |
|                                     | Directiona                                                          | I Size Magn            | ification(inch)          | 34       | 公          | 公             | ☆             | ☆                                    | ☆             | ☆                         | ☆                    | 公             | ☆        | ☆      | ☆        | ☆          | ☆             | Ŷ                  | ☆                   | 公                             | 公                         | Å                     | $\overleftrightarrow$         | Ŷ                             | Ŷ                                                                                           | ☆             | Å                              | ->             | ☆             | ☆             | 岔          | ☆             | $\overset{\wedge}{\Join}$ |
| Shift                               | Margin Ad<br>Centering                                              | ljustment              |                          | 35<br>36 |            | ☆<br>☆        | ☆<br>☆        |                                      |               | ☆<br>☆                    |                      | ☆☆            | ☆☆       | ☆☆     |          |            | ☆             | ☆<br>☆             | ☆<br>☆              | ☆<br>☆                        |                           | ☆<br>☆                | ☆☆                            | ☆<br>☆                        | ☆☆                                                                                          | ☆<br>☆        | ☆<br>☆                         | ☆<br>☆         | ☆☆            | ☆☆            | ☆<br>☆     | ☆<br>☆        | X                         |
|                                     | $Book \rightarrow 1$                                                |                        |                          | 37       | ☆          | ☆             | ☆             | ☆                                    | ☆             | ☆                         | 岔                    | 岔             | 公        | ☆      | ☆        | ☆          | X             | *                  | *                   | X                             | *                         | ×                     | *                             | *                             | *                                                                                           | *             | X                              | X              | ☆             | ☆             | 岔          | ☆             | X                         |
| Series/Combine                      | 2 Sided –<br>Combine                                                | 1 Sided<br>2 Originals |                          | 38<br>39 |            | ☆             | ☆<br>☆        | ☆                                    |               | ☆<br>☆                    | ☆<br>☆               | ☆☆            | ☆<br>☆   | ☆☆     | ☆☆       | ☆☆         | ☆<br>X        | ☆                  | ☆                   | ☆<br>X                        | ☆                         | ☆                     | ☆                             | ★☆                            | ☆                                                                                           | ☆             | ☆<br>☆                         | ☆              | ☆☆            | ☆<br>☆        | ☆          | ☆<br>☆        | X                         |
| Color Creation                      | Color Con                                                           | iversion               |                          | 40       | X          | X             | 公             | X                                    | X             | ☆                         | ☆                    | 岔             | 公        | ☆      | ☆        | ☆          | Ŵ             | 公                  | ☆                   | $\overrightarrow{\mathbb{V}}$ | $\overrightarrow{\nabla}$ | $\overleftrightarrow$ | $\overrightarrow{\mathbf{v}}$ | Ŷ                             | Ŷ                                                                                           | ☆             | $\stackrel{\wedge}{\boxtimes}$ | Ŷ              | ☆             | ☆             | 岔          | ☆             | Å                         |
|                                     | Color Era:<br>Mirror                                                | se                     |                          | 41       |            | ☆<br>☆        | ☆<br>☆        | <b>X</b><br>☆                        | ☆<br>☆        | ☆☆                        | ☆<br>☆               | ☆☆            | ☆☆       | ☆<br>☆ | ☆☆       | ☆☆         | ☆             | ☆<br>☆             | ☆<br>☆              | ☆<br>☆                        |                           | ☆<br>☆                | 公公                            | ☆<br>☆                        |                                                                                             | ☆             | ☆<br>☆                         | ☆<br>☆         | ☆☆            | ☆☆            | ☆          | ☆<br>☆        | ☆☆                        |
| Image Creation                      | Positive/N                                                          | legative               |                          | 42       | ₩<br>\$    | ☆             | ☆             |                                      | ☆             | W<br>W                    | *                    | 公             | 岔        | 4      | ☆        | ☆          | Ř             | *                  | ₩<br>₩              | ×<br>☆                        | $\overrightarrow{\nabla}$ | Å                     | 公                             | 公                             | ×<br>×                                                                                      | 公             | Å                              | м<br>Ф         | ☆             | ☆             | ₩<br>₩     | 岔             | N N                       |
| Cover Sheet<br>Color Balance Ad     |                                                                     |                        | 44<br>45                 | ☆<br>☆   |            | ☆<br>☆        |               |                                      |               | 立立                        |                      | ☆<br>☆        |          |        |          |            | ☆<br>☆        | <b>X</b><br>☆      | <b>X</b><br>☆       | <b>X</b><br>☆                 | XX                        | X) 🗙                  | XX                            | X                             | <b>X</b><br>☆                                                                               | X             | ☆<br>☆                         | *1<br>☆        | <b>X</b><br>☆ | *1<br>☆       | *1<br>☆    | <b>X</b><br>☆ |                           |
| Color Dalarice Au                   | Sharp/Sof                                                           | t                      |                          | 45       | ₩<br>₩     | ☆             | 公             | ☆<br>☆                               | 4             | 公                         | ☆                    | ~<br>\$       | ₩<br>\$2 | ☆      | ~        | ☆          | ×             | ☆                  | ☆                   | *                             | ×                         | ₩<br>\$2              | X75 X                         | Ř                             | 4                                                                                           | ☆             | *                              | ☆              | ~             |               | м<br>V     | ☆<br>☆        | N N                       |
|                                     | Contrast<br>Backgrour                                               | nd Density             |                          | 47<br>48 | 公公         | ☆☆            | ☆<br>☆        | ☆<br>☆                               | ☆<br>☆        | ☆☆                        | ☆<br>☆               | ☆☆            | ☆<br>☆   | ☆☆     | ☆<br>☆   |            | ☆<br>☆        | ☆☆                 | ☆☆                  | ☆☆                            | ☆☆                        | ☆<br>☆                | 자 자                           | ☆<br>☆                        |                                                                                             | ☆<br>☆        | ☆☆                             | ☆<br>☆         |               |               | ☆<br>☆     | ☆<br>☆        |                           |
| Image Adjustment                    |                                                                     | iu Density             |                          | 48       |            | ☆             | ☆             | ☆                                    | ×<br>☆        | 公                         | ☆                    | ☆             | 分        | ☆      | ☆        | ☆          | ×<br>☆        | ☆                  | ☆                   | ☆                             | ☆                         | ×<br>☆                | X                             | ₩<br>₩                        | Å                                                                                           | ☆             | 公                              | ☆              | ×<br>☆        | ☆             | ☆          | ☆             | X<br>X                    |
|                                     | U.C.R. Adjustment 5                                                 |                        | 50                       | 公        | 公          | 公             | 公             | ☆<br>☆                               | ☆             | ☆                         | ☆<br>☆               | 分             | 公        | ☆<br>☆ | ☆<br>☆   | ☆          | ☆             | ☆                  | 삸                   | 삸                             | ☆                         | \$<br>2               | 公                             | ☆ ☆                           | ☆                                                                                           | *             | ☆                              | ☆              | \$<br>\$      | ☆             | ☆          |               |                           |
|                                     | A.C.S. Sensitivity Level 51<br>Auto Separation Sensitivity Level 52 |                        | 51<br>52                 | ☆<br>☆   | ☆☆         | ☆<br>☆        | ☆<br>☆        | \<br>\<br>\<br>\<br>\<br>\<br>\<br>\ | ☆<br>☆        | ☆<br>☆                    | 교                    | ☆<br>☆        | ☆☆       | ₩<br>☆ | 公        | ☆<br>☆     | ☆<br>☆        |                    | ☆<br>☆              |                               | ☆<br>☆                    | ☆☆                    | 公<br>公                        | 교<br>☆                        | ☆<br>☆                                                                                      | ☆<br>☆        | ☆<br>☆                         | ☆<br>☆         | ☆<br>☆        | ☆<br>☆        | ☆<br>☆     | X<br>X        |                           |
| Program                             | After reca                                                          | ling your set          |                          | 53       |            | \$            | ☆             | ☆                                    | ☆             | $\overrightarrow{\nabla}$ | 公                    | 岔             | 公六       | *      | ☆        | ☆          | \$            | ☆                  | ☆                   | ☆                             | ☆                         | Å                     | 公                             | Å                             | \$                                                                                          | ☆             | Å                              | ☆              | ☆             | ☆             | ☆          | ☆             | \$                        |
| Interrupt Copying<br>Film Projector |                                                                     |                        |                          | 54<br>55 |            |               | ☆<br>☆        | ☆<br>☆                               | ☆<br>☆        | ☆<br>X                    | ☆<br>☆               | ☆<br>☆        | ☆<br>☆   | ☆☆     | ☆<br>☆   | ☆☆         | X             | ☆<br>☆             | ☆<br>☆              | 公公                            | ☆<br>☆                    | ☆<br>☆                |                               | ☆<br>☆                        | ☆☆                                                                                          | ☆<br>☆        | ☆<br>☆                         | ☆<br>☆         | <b>X</b><br>☆ | <b>X</b><br>☆ | X          | X             | ☆<br>X                    |
|                                     |                                                                     |                        |                          | 100      |            | 10            | 10            |                                      | 1 14          |                           |                      | ~             |          |        |          |            |               |                    | 1.0                 |                               |                           | ~                     |                               | ~                             |                                                                                             | ~             | -                              |                | 0             |               | <i>r</i> . |               | <u> </u>                  |

\*1 20-bin sorter stapler: ☆ 10-bin sorter stapler: *X* 

\*2 20-bin sorter stapler: → 10-bin sorter stapler: ×

| Original               | Mode                                                                | Newly S                | Selected Mode          |          | Preset Reduce/Enlarge | Zoom     | Directional Magnification (%) | Directional Size Magnification (inch) | Margin Adjustment | Centering     | Book → 1 Sided | 2 Sided $\rightarrow$ 1 Sided           | Combine 2 Originals | Color Conversion | Color Erase | Mirror        | Positive/Negative | Cover Sheet | Color Balance Adustmennt      |                | Contrast                               | Background Density                                                                          |         | U.C.R. Adjustment                                                                           | A.C.S. Sensitivity Level | Auto Separation Sensitivity Level | Program                                                                                     | Interrupt Copying | Film Projector            |
|------------------------|---------------------------------------------------------------------|------------------------|------------------------|----------|-----------------------|----------|-------------------------------|---------------------------------------|-------------------|---------------|----------------|-----------------------------------------|---------------------|------------------|-------------|---------------|-------------------|-------------|-------------------------------|----------------|----------------------------------------|---------------------------------------------------------------------------------------------|---------|---------------------------------------------------------------------------------------------|--------------------------|-----------------------------------|---------------------------------------------------------------------------------------------|-------------------|---------------------------|
|                        | Auto Color                                                          | r Selection            |                        | 1        | Ŷ                     | ☆        | 公                             | Ŷ                                     | ☆                 | ☆             | ☆              | Å                                       | Ŷ                   | ×                | ×           | ☆             | ☆                 | ☆           | Ŷ                             | 公              | Ŵ                                      | Ŷ                                                                                           | 公       | Ŷ                                                                                           | Ŷ                        | Ŷ                                 | Ŷ                                                                                           | ☆                 | *                         |
|                        | Black                                                               |                        |                        | 2        | Ŷ                     | ☆        | Ŷ                             | \$                                    | ☆                 | ☆             | ☆              | ××-                                     | Ŷ                   | *                | ☆           | \$            |                   | ☆           | Ŷ                             | \$             | Ŷ                                      | Ŷ                                                                                           | ☆       | \$                                                                                          | Ŷ                        | Ŷ                                 | ŠZ -                                                                                        | ☆                 | *                         |
| Color Mode             | Full Color<br>Twin Color                                            | ,                      |                        | 3        | ☆☆                    | ☆<br>☆   | ☆☆                            | \$<br>\$                              | ☆☆                | ☆<br>☆        | ☆<br>☆         | ×7 ×7                                   | ☆☆                  | ☆                | ☆<br>X      | ☆<br>☆        | ☆<br>☆            | ☆<br>☆      | ☆ ☆                           | 公公             | ☆☆                                     |                                                                                             | ☆<br>☆  | ☆☆                                                                                          | 자 자                      | ☆<br>☆                            | ☆☆                                                                                          | ☆☆                | ☆                         |
|                        | Single Col                                                          |                        |                        | 4        | 섮                     | ×        | ☆                             | 교                                     | ☆                 | ☆             | ☆              | X                                       | ☆                   | *                | <u>∧</u>    | ☆             | 섮                 | *           | ☆                             | 公              | 교                                      | ☆                                                                                           | ☆       | 섮                                                                                           | ×                        | ☆                                 | X                                                                                           | *                 | ×                         |
| Internet Description   | Auto Imag                                                           |                        |                        | 6        | ☆                     | ☆        | ☆                             | Ť                                     | ☆                 | ☆             | ☆              | \$                                      | Ŷ                   | ☆                | ☆           | \$            | ☆                 | ☆           | ☆                             | \$             | ŵ                                      | ☆                                                                                           | ☆       | ŵ                                                                                           | ☆                        | \$                                | \$                                                                                          | ☆                 | →                         |
| Image Density          |                                                                     | age Density            | /                      | 7        | 公                     | ☆        | ☆                             | Ŷ                                     | ☆                 | ☆             | ☆              | Ň                                       | 公                   | ☆                | ☆           | ☆             | *                 | ☆           | ☆                             | 公              | $\overleftrightarrow$                  | ☆                                                                                           | ☆       | Ŷ                                                                                           | ☆                        | 公                                 | Ŕ                                                                                           | ☆                 | <b>→</b>                  |
|                        | Auto Text/                                                          | Photo                  |                        | 8        | \$                    | ☆        | Ŷ                             | \$                                    | ☆                 | ☆             | ☆              | 公                                       | \$                  | ☆                | 公           | \$            | ☆                 | ☆           | ☆                             | 公              | Ŷ                                      | Å                                                                                           | ☆       | \$                                                                                          | ☆                        | \$                                | \$                                                                                          | ☆                 | ->                        |
| Original Image<br>Type | Text<br>Photo                                                       |                        |                        | 9<br>10  | ☆<br>☆                |          | ☆<br>☆                        |                                       | ☆<br>☆            | ☆☆            | ☆<br>☆         | **                                      | ☆<br>☆              | ☆<br>☆           | ☆<br>☆      | ☆<br>☆        | ☆☆                | ☆<br>☆      | ☆☆                            | ☆☆             | ☆<br>☆                                 |                                                                                             | ☆<br>☆  | ☆<br>☆                                                                                      | ☆☆                       | ☆<br>☆                            |                                                                                             | ☆☆                | →<br>☆                    |
| Type                   | Special Or                                                          | iginal                 |                        | 11       | ☆                     |          | ☆                             | 쇼                                     | ×<br>☆            | ☆             | ☆              | X                                       | ☆                   | ☆                | ☆           | ☆             | ☆                 | ☆           | ☆                             | ☆              | ~~~~~~~~~~~~~~~~~~~~~~~~~~~~~~~~~~~~~~ | *                                                                                           | ₩<br>\$ | 쇼                                                                                           | *                        | ☆                                 | ~~~~~~~~~~~~~~~~~~~~~~~~~~~~~~~~~~~~~~~                                                     | *                 | ₩<br>→                    |
|                        | Auto Pape                                                           |                        |                        | 12       | ×                     | ☆        | ☆                             | Å                                     | \$                | →<br>→        | -              | Ň                                       | ->                  | ☆                | \$          | ☆<br>☆        | 4                 | ₩<br>₩      | ☆                             | Å              | Ř                                      | \$                                                                                          | \<br>☆  | Ŕ                                                                                           | ☆                        | Ŕ                                 | ×<br>×                                                                                      | ☆                 | $\rightarrow$             |
|                        |                                                                     | om Paper T             |                        | 13       | 公                     | ☆        | ☆                             | Å                                     | ☆                 | ☆             | *              | Å                                       | ×                   | ☆                | Ŷ           | ☆             | ☆                 | ☆           | ☆                             | 岔              | $\overrightarrow{\mathbf{v}}$          | ☆                                                                                           | \$      | ¥                                                                                           | ☆                        | Å                                 | Å                                                                                           | ☆                 | $\rightarrow$             |
|                        |                                                                     |                        | Normal                 | 14       | Ŷ                     | Å        | ☆                             | Ŷ                                     | Ř                 | ☆             | *              | Š.                                      | *                   | \$               | Ř           | ☆             | ☆                 | X           | Å                             | Ŷ              | Ŷ                                      | Å                                                                                           | \$      | Ŷ                                                                                           | Ŷ                        | Ŷ                                 | X                                                                                           | ☆                 | <b>→</b>                  |
|                        |                                                                     |                        | Thick<br>OHP           | 15       | ☆                     |          | ☆<br>☆                        | ☆                                     | ☆<br>☆            | ☆             | *              | ~~~~~~~~~~~~~~~~~~~~~~~~~~~~~~~~~~~~~~  | *                   | ☆<br>☆           | ₩<br>N      | ☆             | ☆                 | X           | ☆ ☆                           | ☆              | 자 자                                    | ☆ ☆                                                                                         |         | ☆☆                                                                                          | 자 자                      | \$                                | 2                                                                                           |                   | $\rightarrow$             |
|                        |                                                                     | Standard<br>size paper | OHP Slip Sheet         | 16<br>17 | ☆                     |          | ਮ<br>ਨੂੰ                      |                                       | ☆                 | ☆<br>☆        | *              | X<br>X                                  | *                   | ☆                | **          | ☆             | ☆<br>☆            | X           | ☆                             | ☆☆             | ☆                                      | ☆                                                                                           | ☆       | ਮ<br>ਨੂੰ                                                                                    | ×<br>☆                   | ☆<br>☆                            | 자장                                                                                          | ☆                 |                           |
| Paper Selection        |                                                                     | size paper             | Duplex                 | 18       | ☆                     | *        | ☆                             | ☆                                     | *                 | ☆             | ¥              | ×<br>×                                  | ¥                   | ☆                | *           | ₩<br>₩        | ₩<br>₩            | X           | *                             | ☆              | N<br>N                                 | *                                                                                           | ☆       | ☆                                                                                           | *                        | ☆                                 | 2                                                                                           | *                 | _,<br>→                   |
| raper Selection        | Bypass Feed                                                         |                        | Duplex Thick           | 19       | 숲                     | ☆        | \$                            | Ť                                     | \$                | ☆             | ¥              | \$                                      | *                   | ☆                | ☆           | \$            | ☆                 | X           | ☆                             | \$             | \$                                     | \$                                                                                          | ☆       | \$7                                                                                         | ☆                        | \$                                | ☆                                                                                           | ☆                 | ->                        |
|                        | Copying                                                             |                        | Normal                 | 20       | 公                     | ☆        | 公                             | Å                                     | ☆                 | ☆             | X              | Ň                                       | X                   | ☆                | ☆           | ☆             | ☆                 | X           | ☆                             | 公              | Å                                      | ☆                                                                                           | ☆       | Ŷ                                                                                           | ☆                        | 公                                 | Ŕ                                                                                           | ☆                 | ->                        |
|                        |                                                                     | Non-standard           | Thick                  | 21       | ☆                     | ☆        | ☆                             | 公                                     | ☆                 | 岔             | X              | 1×1                                     | X                   | ☆                | ☆           | ☆             | ☆                 | X           | ☆                             | 岔              | X7                                     | Ŷ                                                                                           | ☆       | \$                                                                                          | ☆                        | \$                                | 公                                                                                           | ☆                 |                           |
|                        |                                                                     | size paper             | OHP                    | 22       | ☆                     | \$<br>7  | ☆                             | \$                                    | \$                | ☆             | X              | Å.                                      | X                   | ☆                | Å           | ☆             | ☆                 | X           | \$                            | ☆              |                                        | 1<br>1<br>1<br>1<br>1<br>1<br>1<br>1<br>1<br>1<br>1<br>1<br>1<br>1<br>1<br>1<br>1<br>1<br>1 | ☆<br>⊼  | \$                                                                                          | \$                       |                                   |                                                                                             | \$                | →                         |
|                        |                                                                     |                        | Duplex<br>Duplex Thick | 23<br>24 | 公公                    | ☆<br>☆   | ☆☆                            | ☆                                     | ☆☆                | ☆☆            | X              | \$7 \$2                                 | X                   | ☆<br>☆           | ☆☆          | ☆<br>☆        | ☆<br>☆            | X           | ☆☆                            | ☆☆             |                                        | ☆                                                                                           | ☆<br>☆  | ☆<br>☆                                                                                      | ☆☆                       | ☆<br>☆                            |                                                                                             |                   | $\rightarrow$             |
|                        |                                                                     | A3 Fullble             | ed Copying             | 24       | ☆                     | 4        | й<br>2                        | ~<br>*                                | \$                | ₩<br>₩        | X              | ~~~~~~~~~~~~~~~~~~~~~~~~~~~~~~~~~~~~~~~ | X                   | ~<br>*           | \$          | ☆             | ~<br>*            | X           | ×                             | ☆              | Ň                                      | *                                                                                           | \<br>☆  | \$                                                                                          | Ŷ                        | й<br>2                            | 1                                                                                           | *                 |                           |
| Auto Reduce/Enl        | arge                                                                |                        |                        | 26       | ->                    | ->       | ->                            | ->                                    | ☆                 | ☆             | X              | \$                                      | X                   | ☆                | ☆           | \$            | ☆                 | \$          | ☆                             | \$             | Ŵ                                      | \$                                                                                          | ☆       | ŵ                                                                                           | ☆                        | \$                                | \$                                                                                          | ☆                 | ->                        |
|                        | Sort                                                                |                        |                        | 27       | ☆                     | ☆        | ☆                             | Ŷ                                     | ☆                 | ☆             | ☆              | Ň                                       | 公                   | ☆                | ☆           | ☆             | ☆                 | *1          | ☆                             | $\hat{\nabla}$ | Ŷ                                      | Ŷ                                                                                           | 岔       | Ŷ                                                                                           | ☆                        | ☆                                 | Ŷ                                                                                           | ☆                 | ☆                         |
| Finishing              | Stack                                                               |                        |                        | 28       | Ŷ                     | Ŷ        | Ŷ                             | Ŵ                                     | \$                | \$            |                | Å.                                      | Å                   |                  | \$          | \$            |                   | *2          | Ŷ                             | \$             | Ŵ                                      | Ŷ                                                                                           | Ŷ       | Ŕ                                                                                           | Ŷ                        | \$                                | 1X                                                                                          | \$                | \$                        |
| Custom Size Ori        | Staple                                                              |                        |                        | 29       | ☆<br>☆                | ☆<br>☆   | ☆<br>☆                        |                                       | ☆                 | ☆<br>☆        | ☆<br>¥         | ×                                       | ☆                   | ☆<br>☆           | ☆<br>☆      | ☆<br>☆        | ☆<br>☆            | *1<br>¥     | ☆☆                            | 立立             | \$<br>\$                               |                                                                                             | ☆<br>☆  |                                                                                             | 자 자                      | ☆<br>☆                            | 자 자                                                                                         |                   | $\rightarrow$             |
| Custom Size On         |                                                                     | duce/Enlarg            | 18                     | 30<br>31 | X                     | ×<br>→   | ×<br>→                        | ×<br>→                                | <u>∧</u>          | ☆             | ▲<br>公         | <b>∧</b>                                | <b>个</b>            | ☆                | X<br>X      | ☆             | ☆                 | ▲<br>☆      | X                             | 섮              | X                                      | 公                                                                                           | ☆       | ☆                                                                                           | ×                        | ☆                                 | X                                                                                           | *                 | \$                        |
|                        | Zoom                                                                | addor Ernarg           | 10                     | 32       | <b>→</b>              |          | ->                            | ->                                    | \$                | \$            | ☆              | \$                                      | ŵ                   | \$               | \$          | ☆<br>☆        | ☆                 | \$          | ☆                             | \$             | \$                                     | \$                                                                                          | \$      | \$                                                                                          | $\hat{\nabla}$           | \$                                | ŵ                                                                                           | ☆                 | \$                        |
| Reduce/Enlarge         | Directiona                                                          | I Magnificat           | ion(%)                 | 33       | ->                    | -        |                               | →                                     | 公                 | ☆             | 公              | Å                                       | Å                   | ☆                | ☆           | ☆             | 岔                 | ☆           | ☆                             | 岔              | Å                                      | ☆                                                                                           | 岔       | ¥                                                                                           | ☆                        | Å                                 | 公                                                                                           | ☆                 | 公                         |
|                        |                                                                     |                        | ification(inch)        | 34       | <b>→</b>              | <b>→</b> | <b>→</b>                      | $\geq$                                | ☆                 | ☆             | ☆              | ₹¥                                      | ☆                   | ☆                | Å           | ☆             | ☆                 | ☆           | $\overrightarrow{\nabla}$     | ☆              | Σţ                                     | ☆                                                                                           | ☆       | Ŷ                                                                                           | ₹,                       | ☆                                 | \$                                                                                          | ☆                 | $\overrightarrow{\nabla}$ |
| Shift                  | Margin Ad                                                           | justment               |                        | 35       | ☆                     | ☆☆       | ☆                             | ☆                                     | $\geq$            | Ŷ             | ☆<br>X         | \$                                      | ☆<br>X              | ☆                | \$          | 分             | ☆                 | ☆<br>☆      | ☆☆                            | 公公             | ~ 자                                    | ×7 ×5                                                                                       | ☆<br>☆  | 1<br>1<br>1<br>1<br>1<br>1<br>1<br>1<br>1<br>1<br>1<br>1<br>1<br>1<br>1<br>1<br>1<br>1<br>1 | ☆☆☆                      | ☆<br>☆                            | 1<br>1<br>1<br>1<br>1<br>1<br>1<br>1<br>1<br>1<br>1<br>1<br>1<br>1<br>1<br>1<br>1<br>1<br>1 | \$                | \$                        |
|                        | Centering<br>Book → 1                                               | Cided                  |                        | 36<br>37 | ☆<br>☆                | 公        | ☆<br>☆                        |                                       | ☆☆                | X             | $\leftarrow$   | ☆ ↑                                     | X                   | ☆<br>☆           | ☆<br>☆      | ☆<br>X        | ☆                 | X           | ×<br>☆                        | ਮ<br>ਨੂੰ       | ы<br>Ц                                 | ₩<br>₩                                                                                      | ₩<br>₩  | ਮ<br>ਨਿ                                                                                     | ×<br>☆                   | ਮ<br>ਨੂੰ                          | X                                                                                           |                   | →                         |
| Series/Combine         | 2 Sided →                                                           |                        |                        | 38       | ☆                     | 4        | ☆                             | Ŕ                                     | *                 | <u>∧</u><br>☆ | ⇒              | <                                       | X                   | ☆                | *           | <u>∧</u><br>☆ | <b>∧</b><br>☆     | Ŷ           | *                             | ☆              | Ň                                      | *                                                                                           | \<br>☆  |                                                                                             | \$                       | й<br>2                            | 2                                                                                           | \$                |                           |
|                        | Combine 2                                                           |                        |                        | 39       | \$                    | ☆        | \$                            | \$                                    | \$                | X             | X              | X                                       | Ś                   | ☆                | \$          | X             | X                 | X           | ☆                             | \$             | ŵ                                      | \$                                                                                          | ☆       | \$7                                                                                         | ☆                        | \$                                | \$                                                                                          | ☆                 | ->                        |
| Color Creation         | Color Con                                                           |                        |                        | 40       | ☆                     | ☆        | 公                             | Ŷ                                     | ☆                 | ☆             | ☆              | Å                                       | 公                   | $\geq$           | ☆           | ☆             | *                 | Ŷ           | ☆                             | Ŷ              | Å                                      | ☆                                                                                           | ☆       | Ŷ                                                                                           | ☆                        | Ŷ                                 | Ŕ                                                                                           | ☆                 | <b>→</b>                  |
| COIOI CIEALION         | Color Eras                                                          | se                     |                        | 41       | Ŷ                     | ☆        | Ŷ                             | Ŷ                                     | ☆                 | Ŷ             |                | X                                       | Ŷ                   | Ŷ                | $\square$   | Ŷ             | *                 |             | Ŷ                             | Ŷ              | Ŷ                                      | Ŷ                                                                                           | Ŷ       | Ŷ                                                                                           | Ŷ                        | Ŷ                                 | ŠZ .                                                                                        | ☆                 | <b>→</b>                  |
| Image Creation         | Mirror<br>Regitive/N                                                | ogotivo                |                        | 42<br>43 | ☆<br>☆                | ☆<br>☆   | ☆<br>☆                        | ☆<br>☆                                | ☆☆                | ☆<br>☆        | X              | ☆<br>☆                                  | X                   | ☆                | ☆           |               | Ŷ                 | ☆<br>☆      | ☆<br>☆                        | 立<br>立         | ☆<br>☆                                 |                                                                                             | ☆<br>☆  | ☆<br>☆                                                                                      | ☆☆                       | ☆<br>☆                            |                                                                                             | ☆<br>☆            |                           |
| Cover Sheet            | Positive/N                                                          | oyauve                 |                        | 43       | ਮ<br>ਨੂੰ              | ☆        | ਮ<br>ਨੂੰ                      | ੇ<br>ਨੂੰ                              | ×<br>☆            | ਮ<br>ਨੂੰ      | X              | X                                       | X                   | <b>★</b>         | X           | ਮ<br>ਨੂੰ      | \$                | M           | 公                             | ਮ<br>ਨੂੰ       | 쇼                                      | 상                                                                                           | 교       | ਮ<br>ਨਿ                                                                                     | ×<br>☆                   | ਮ<br>ਨੂੰ                          | 교                                                                                           | ☆                 |                           |
| Color Balance Ac       | ljustmennt                                                          |                        |                        | 45       | \$                    | ☆        | <u>х</u>                      | Ŷ                                     | ☆                 | ☆<br>☆        | ☆<br>☆         | \$                                      | \$                  | \$               | ☆           | \$            | ☆                 | ☆           | Ĥ                             | Ŷ              | Ŷ                                      | \$                                                                                          | <br>☆   | \$                                                                                          | ☆                        | \$                                | Ŷ                                                                                           | ☆                 | 公                         |
|                        | Sharp/Soft                                                          | t                      |                        | 46       | Ŷ                     | ☆        | ☆                             | Ŷ                                     | ☆                 | ☆             | ☆              | Ŷ                                       | Ŷ                   | 岔                | Ŷ           | ☆             | ☆                 | ☆           | ☆                             | $\geq$         | Ŵ                                      | Ŷ                                                                                           | ☆       | Ŷ                                                                                           | ☆                        | Ŷ                                 | Ŷ                                                                                           | ☆                 | $\overrightarrow{a}$      |
|                        | Contrast                                                            |                        |                        | 47       | Ŷ                     | \$       | Ŷ                             | Ŷ                                     | Ŷ                 | Ŷ             | ☆              | Ň                                       | Ŷ                   | Ŷ                | Ŷ           | \$            | \$                | ☆           | Ŷ                             | Ŷ              | Ż                                      | Ŷ                                                                                           | Ŷ       | Ŷ                                                                                           | Ŷ                        | Ŷ                                 | Ŷ                                                                                           | \$                | \$                        |
| Image Adjustment       | Backgroun                                                           | nd Density             |                        | 48       | ☆                     | \$<br>2  | ☆                             | 公                                     | \$                | ☆             | \$<br>2        | 22                                      | ☆                   | ☆                | *           | ☆             | ☆                 | \$<br>2     | \$                            | ☆<br>☆         | 자 자                                    | 1                                                                                           | Ŷ       | \$<br>\$                                                                                    | 자 자                      | ☆                                 | 2 23                                                                                        | 公                 | ☆                         |
| Image Adjustmen        | U.C.R. Ad                                                           | iustmont               |                        | 49<br>50 | ☆<br>☆                |          | ☆<br>☆                        | ☆<br>☆                                | ☆<br>☆            | ☆<br>☆        | ☆<br>☆         | ×7 ×7                                   | ☆<br>☆              | ☆<br>☆           | ☆<br>☆      | ☆<br>☆        | ☆<br>☆            |             | ☆☆                            | ਮ<br>ਨੂੰ       | ы<br>М                                 | 교<br>公                                                                                      | ☆       | Å                                                                                           | ₩<br>₩                   | ☆<br>☆                            |                                                                                             |                   |                           |
|                        |                                                                     |                        | el                     | 50       | 쇼                     | ₩<br>₩   | ☆                             | 쇼                                     | ☆                 | ☆             | ~<br>*         | *                                       | 쇼                   | ☆                | *           | ☆             | ☆                 | ☆           | ☆                             | 2<br>22        | 쇼                                      | 1<br>1<br>1<br>1<br>1<br>1                                                                  | ☆       | \$                                                                                          | ×                        | ☆                                 | a<br>Ka                                                                                     | *                 | 点<br>公                    |
|                        | A.C.S. Sensitivity Level 51<br>Auto Separation Sensitivity Level 52 |                        |                        | \$       | ☆                     | <u>й</u> | ŵ                             | \$                                    | <u>х</u>          | \$            | Ŕ              | Ŷ                                       | \$                  | \$               | \$          | \$            | ☆                 | ☆           | <u>х</u>                      | ŵ              | \$                                     | <br>☆                                                                                       | \$      | ☆                                                                                           | Ĉ                        | Ŷ                                 | ☆                                                                                           | \$                |                           |
| Program                |                                                                     | ling your se           |                        | 53       | \$                    | ☆        | <del>й</del>                  | Ŵ                                     | \$                | <u>й</u>      | \$             | \$                                      | ¥                   | ¥                | \$          | \$            | ☆<br>₩            | ☆           | ☆                             | ¥              | Ŵ                                      | \<br>\[\]                                                                                   | ☆<br>☆  | Ŵ                                                                                           | ☆                        | ☆                                 | 公                                                                                           | ☆                 | \$                        |
| Interrupt Copying      |                                                                     |                        |                        | 54       | Ŷ                     | ☆        | Ŷ                             | Ŷ                                     | ☆                 | Ŷ             | ☆              | Ŷ                                       | Ŷ                   | X                | X           | X             | X                 | X           | X                             | X              | Ŷ                                      | Ŷ                                                                                           | Ŷ       | Ŷ                                                                                           | Ŷ                        | Ŷ                                 | X                                                                                           | $\sum$            | X                         |
| Film Projector         |                                                                     |                        |                        | 55       | Ŷ                     | Ŷ        |                               | Ŷ                                     | Ŷ                 |               |                |                                         | Х                   |                  |             | 公             |                   |             | $\overrightarrow{\mathbf{x}}$ | Ŷ              | Σ                                      | ☆                                                                                           |         | Ŕ                                                                                           | Ň                        | Ŷ                                 |                                                                                             | · Y               |                           |

# What to do if Something Goes Wrong

# If Your Machine Does not Operate as You Want

Check the following:

| Condition                                                     | Action                                                                                                    |
|---------------------------------------------------------------|----------------------------------------------------------------------------------------------------|
| Nothing happens when<br>the operation switch is<br>turned on. | Is the main power switch turned on?<br>→Turn on the main power switch.                                                                                                    |
| Paper tray is empty.                                          | Load paper. 🛩 See page 104.                                                                                                    |
| Toner container is almost empty. Or toner container is empty. | Add toner See page 106.                                                                                                    |
| G+Doors/covers are open.                                      | Close the doors/covers.                                                                                                    |
| Misfeed occurs.                                               | Remove misfed paper. 🛩 See page 108.                                                                                                    |
| The machine<br>instructs you to add<br>staples.               | Add staples. 🛩 See page 111.                                                                                                    |
| The machine instructs you to enter your user code.            | The machine is set for User Code mode. Enter your user code See page 13.                                                                                                    |
| The <b>Energy Saver</b> indicator is on.                      | Your machine is under the energy saver condition.<br>→Press the <b>[Energy Saver]</b> key. <del>≪</del> See page 44.                                                                     |
| Misfeeds occur<br>frequently.                                 | Is the right kind of paper in the paper tray?<br>→Paper size and weight must be within the specifications for this ma-<br>chine.                                                         |
|                                                               | Is folded, wrinkled, damp, or curled paper in the paper tray?<br>→Always use dry, undamaged paper.                                                                                       |
|                                                               | Is the paper properly set in the paper tray?<br>→Always load paper correctly.                                                                                                    |
|                                                               | Are there any pieces of misfed paper or other foreign objects in the ma-<br>chine?<br>→Make sure that the paper path is completely clear of paper and other<br>material after a misfeed. |
| Staples do not come out at all.                               | There are jammed staples in the stapler.<br>→Remove the jammed staples.                                                                                                    |
|                                                               | After loading a new staple cartridge, staples might not be ejected the first few times you try to use the stapler.                                                                       |
| or 🖞 or 🕇 is lit.                                             | Contact your service representative.                                                                                                    |

If you cannot correct the problem by taking the above actions, please contact your service representative.

# If You Cannot Make Copies as You Want

| Problem                                                 | Cause                                                               | Action                                                                                                    |
|---------------------------------------------------------|---------------------------------------------------------------------|----------------------------------------------------------------------------------------------------|
| Copies appear dirty.                                    | The image density is too dark.                                      | Adjust the image density.<br>See page 25.                                                                                                    |
|                                                         |                                                                     | Adjust the background density.<br>See page 91.                                                                                                    |
|                                                         | The exposure glass (platen glass) or document feeder belt is dirty. | Clean them See page 136.                                                                                                    |
| The reverse side of an original image is copied.        | The image density is too dark.                                      | Adjust the image density.<br>See page 25.                                                                                                    |
|                                                         |                                                                     | If you select Black Copy mode<br>or Single Color mode, place a<br>black paper in the backside of<br>the original and select Auto Im-<br>age Density mode. |
|                                                         |                                                                     | Lighten the background density.<br>See page 91.                                                                                                    |
| A shadow is copied when copy-<br>ing a pasted original. | The image density is too dark.                                      | Adjust the image density.<br>See page 25.                                                                                                    |
|                                                         |                                                                     | Adjust the background density.<br>See page 91.                                                                                                    |
|                                                         |                                                                     | Set the original in a different di-<br>rection.                                                                                                    |
|                                                         |                                                                     | Put mending tape on the bound part.                                                                                                    |
| Copies are too light.                                   | The original has a low contrast image.                              | Adjust the image density.<br>See page 25.                                                                                                    |
|                                                         | The image density is too light.                                     |                                                                                                    |
|                                                         | Damp or rough grain paper is used                                   | Use dry paper without rough grain.                                                                                                    |
| Copy image is not clear.                                | The original image type (Photo/<br>Text) is not selected properly.  | Select the proper original image type See page 31.                                                                                                    |
|                                                         |                                                                     | Adjust the sharpness of the im-<br>age with the Sharp/Soft function.                                                                                      |
| The same copy area is dirty whenever making copies.     | The exposure glass (platen glass) or document feeder belt is dirty. | Clean them. 🛩 See page 136.                                                                                                    |

| Problem                                                                                                    | Cause                                                                        | Action                                                                                                    |
|----------------------------------------------------------------------------------------------------|------------------------------------------------------------------------------|----------------------------------------------------------------------------------------------------|
| Copies are blank or parts of the image are not copied.                                                         | The original is not set correctly.                                           | Set the originals correctly.<br>See page 15, 16 or 17.                                                                                                    |
|                                                                                                    | An improper paper size is se-<br>lected.                                     | Select the proper paper size.                                                                                                    |
|                                                                                                    | The selected reproduction ratio does not match the paper size.               | Select the proper reproduction ratio.                                                                                                    |
| A moire pattern is produced on copies as shown in the illustration.<br>$\mathbf{R} \Leftrightarrow \mathbf{R}$ | The Text mode is selected.                                                   | Select Auto Text/Photo mode or<br>Photo mode See page 31.                                                                                                    |
|                                                                                                    | The line images of the original might be overlapped each other.              | Place the original on the expo-<br>sure glass (platen glass) at a<br>slight angle.                                                                                          |
|                                                                                                    |                                                                              | Adjust the sharpness of the im-<br>age See page 91.                                                                                                    |
| Color tone of copies is different from that of originals.                                                      | The color balance is not set properly.                                       | Adjust the Color Balance.<br>See page 88.                                                                                                    |
|                                                                                                    |                                                                              | Perform the Auto Color Calibra-<br>tion.<br>See page 132.                                                                                                    |
| Color tone of copies is com-<br>pletely different from that of<br>originals.                                   | Unsuitable color setting.                                                    | Perform Auto Color Calibration.<br>See page 132.<br>If you cannot correct the prob-<br>lem by performing Auto Color<br>Calibration, contact your service<br>representative. |
| Letter parts and photo parts of<br>an original are not separated<br>correctly.                                 | An original has screen letters or low density letters.                       | Adjust the Auto Separation Sen-<br>sitivity Level to a "Text" level.<br>See page 92.                                                                                        |
|                                                                                                    | An original has a high contrast photo.                                       | Adjust the Auto Separation Sen-<br>sitivity Level to a "Photo" level.<br>See page 92.                                                                                       |
|                                                                                                    | An original has a photo having sequence thin lines with regular thin spaces. |                                                                                                    |
| Color parts of an original are copied in black in Auto Color Selection mode.                                   | There are small or thin color parts.                                         | Adjust the A.C.S. Sensitivity<br>Level to a "Full Color" level.<br>See page 92.                                                                                             |
| Non-color parts of an original<br>are copied in color in Auto Color<br>Selection mode.                         | The machine might detect some<br>black and white screen images               | Select Black Copy mode.<br>See page 28.                                                                                                    |
|                                                                                                    | (such as from newspaper) as a full color original.                           | Adjust the A.C.S. Sensitivity<br>Level to a "B&W" level.<br>See page 92.                                                                                                    |

| Problem                  | Cause                             | Action                                                                             |
|--------------------------|-----------------------------------|------------------------------------------------------------------------------------|
| A copy image is blurred. | The image density is too light.   | Adjust the image density.<br>See page 25.                                          |
|                          | An improper kind of paper is set. | Set the right kind of paper in the paper tray.                                     |
|                          |                                   | 🖉 Note                                                                             |
|                          |                                   | Copies might be blurred if<br>you copy onto rough grain,<br>coated, or damp paper. |

If you cannot correct the problem by taking the above actions, please contact your service representative.

# Loading Paper

# 

□ Regarding paper sizes that can be set, - see page 184.

# 🖉 Note

□ If you want to change the paper size, ◄ see page 116.

## Non-recommended Paper for Paper Trays

- Folded, curled, creased, or damaged paper
- Torn paper
- Perforated paper
- Paper with conductive or low electrical resistance coating such as carbon or silver coating
- □ Thermal paper, art paper
- Thin paper that has low stiffness
- Damp paper
- Wavy paper
- □ Stapled paper
- Translucent paper
- OHP transparencies

# 🔗 Note

- Load paper with the copy side <u>down</u> in the paper trays. If copies are curled, try turning the copy paper over in the tray. If there is no improvement, change to copy paper with less curl.
- □ Correct curls in copy paper before loading.
- Fan copy paper to get air between the sheets before loading.
- When making two-sided copies, do not load paper in the paper tray to copy on the reverse side. Use the bypass tray. See page 36.

# Loading Paper in the Paper Tray

Pull out the paper tray until it stops.

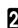

Remove the back fence.

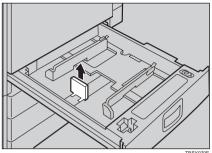

3 Square the paper and set it in the tray.

# Note

- □ Shuffle the paper before setting it in the tray.
- Do not stack paper over the limit mark.
- Make sure that the leading corners of the paper are under the corners.

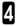

Reinstall the back fence.

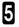

**5** Push the paper tray in until it stops.

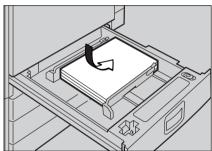

TRSY060E

# LAdding Toner

There are four kinds of toner (Cyan, Magenta, Yellow, and Black). When 🛓 is lit, it is time to add toner.

#### A WARNING:

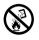

 Do not incinerate used toner or toner containers. Toner dust might ignite when exposed to an open flame. Dispose of the used toner containers according to local regulations for plastics.

▲ CAUTION:

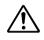

- Do not eat or swallow toner.
- Keep toner (used or unused) and toner containers out of reach of children.

▲ CAUTION:

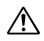

 This machine has been tested for safety using this supplier's parts and consumables. We recommend you only use these specified supplies.

# 🔗 Note

- □ If you use toner other than that recommended, a fault might occur.
- When adding toner, do not turn off the operation switch. If you do, your settings are cleared.
- Always add toner after the machine instructs you to add toner.
- Do not use used toner. This will damage the machine.
- □ Be sure to add the correct color toner.
- You can still make about 20 copies after a ppears. This is a good time to get a new toner cartridge ready.

Open the front cover of the machine.

**2** Pull the knob to unlock it, then turn it counterclockwise to the  $\bullet$  mark.

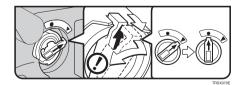

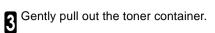

Hold a new toner container horizon-tally and shake it 5 or 6 times.

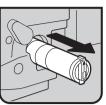

TRSX071E

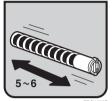

TRSX072E

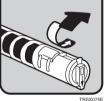

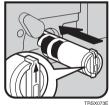

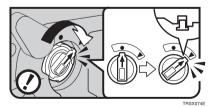

8 Close the front cover.

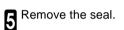

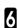

**b** Insert the toner container with the  $\uparrow$  mark at the top.

**7** Turn the knob clockwise to the  $\blacktriangle$  mark until it clicks.

# **%**Clearing Misfeeds

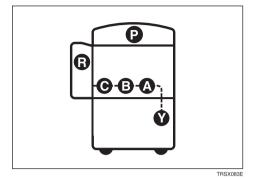

### ▲ CAUTION

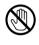

 When removing misfed paper, do not touch the fusing section because it could be very hot.

# 🔗 Note

- When clearing misfeeds, do not turn off the operation switch. If you do, your copy settings are cleared.
- □ To prevent misfeeds, do not leave any torn scraps of paper within the machine.
- □ If paper misfeeds occur repeatedly, contact your service representative.
- When clearing misfeeds, make sure that all units and levers are returned to their original position and all covers are closed.
- Do not touch originals in the document feeder when a paper misfeed occurs in the machine. If you do, the machine cannot determine which originals have been copied and which haven't.

# When A, B, C or Y is Displayed:

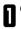

Open the front cover of the machine.

2 You can find a sticker (with % at the top) explaining how to remove misfed paper, inside the front cover as shown in the illustration.

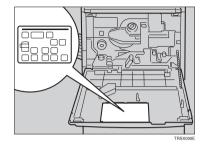

**3** Remove misfed paper following the instructions on the sticker.

# When P is Displayed:

# 🔗 Note

- This indicator is displayed only when your machine is equipped with the document feeder.
- You can find a sticker (with % at the top), explaining how to remove the misfed paper, on the document feeder as shown in the illustration.

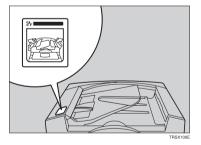

**2** Remove the misfed paper following the instructions on the sticker.

# When R is Displayed:

#### If your machine is equipped with the 20-bin sorter stapler

You can find a sticker (with % at the top) explaining how to remove misfed paper, on the cover of the sorter stapler as shown in the illustration.

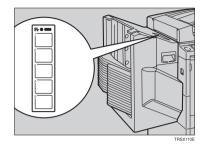

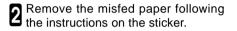

#### If your machine is equipped with the 10-bin sorter stapler

You can find a sticker (with % at the top), explaining how to remove misfed paper, on the cover of the sorter stapler as shown in the illustration.

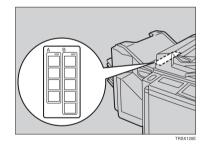

**2** Remove the misfed paper following the instructions on the sticker.

# Adding Staples

### ▲ CAUTION:

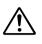

 This machine has been tested for safety using this supplier's parts and consumables. We recommend you only use these specified supplies.

# 🖉 Note

If you use a staple cartridge other than that recommended, staple failure or staple jams might occur.

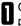

Open the front cover of the sorter stapler.

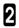

Raise the staple unit towards you.

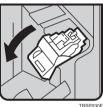

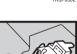

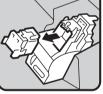

TRSP031E

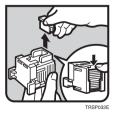

3 Rer

Remove the cartridge.

Hold the new cartridge as shown in the illustration, then pull out the stopper.

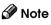

If the staple is coming out, press it to the proper position.

#### Adding Staples

**5** Reinstall the cartridge until it clicks.

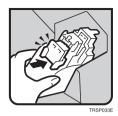

**6** Push the staple unit to the original position.

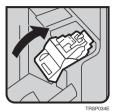

**7** Close the front cover of the sorter stapler.

# ♣Removing Jammed Staples

# 🔗 Note

- Staples might be jammed because of curled copies. In this case, try turning the copy paper over in the tray. If there is no improvement, change the copy paper with less curls.
- After removing jammed staples, staples might not be ejected the first few times you try to use the stapler.
- Open the front cover of the sorter stapler.
- **2** Raise the staple unit towards you.

**3** Remove the cartridge.

|   | W       |
|---|---------|
| 4 | <u></u> |

While pushing the lock, pull the top cover.

**5** Remove the jammed staple.

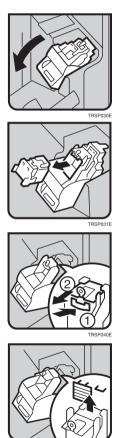

TRSP041E

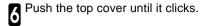

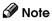

□ If the staple is coming out, press it to the proper position.

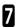

**R**einstall the cartridge until it clicks.

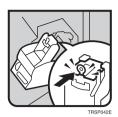

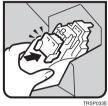

B Push the staple unit to the original position.

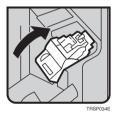

O Close the front cover of the sorter stapler.

# Changing the Machine's Settings

# **Changing Paper Size**

# Note

□ Make sure to select paper size with the user tools. Otherwise, misfeeds might occur.

# 

- □ For paper sizes, weight, and capacity that can be set in each tray, *◄* see page 184 or 192.
- Make sure that the paper tray is not being used.

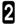

**2** Pull out the paper tray until it stops.

# Note

Remove any remaining copy paper.

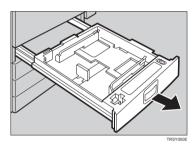

**3** Remove the screws fastening the side fences using the screwdriver.

# Note

□ A screwdriver is contained in the front area of the tray.

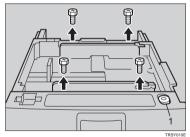

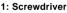

Re-position the side fences to the pa-per size you want to use.

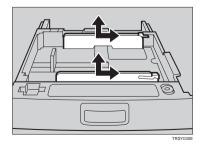

RSY020

**5** Fasten the fences with screws.

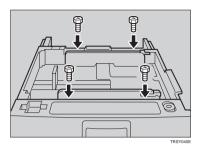

nanging the hine's Settings

Adjust the back fences to the new paper size.

# 🔗 Note

 $\square$  For 11"  $\times$  17" paper, put the back fences inside A.

**7** Square the paper and set it in the tray.

# 🔗 Note

- Shuffle the paper before setting it in the tray.
- Do not stack paper over the limit mark.
- Make sure the leading corners of the paper are under the corners.

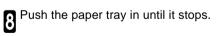

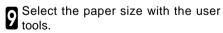

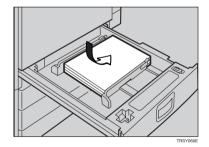

# To Adjust the Paper Size with the User Tools

Press the [User Tools] key.

2 Make sure that [System Settings] is selected, then press the [OK] key.

B Press the [+Next] key until [Tray Paper Size] is displayed.

Select [Tray Paper Size] with the I where  $\fbox{I}$  we have  $\fbox{I}$  with the press the [OK] key.

**5** Select the tray with the B keys, then press the **[OK]** key.

Select your desired size with the 👁 keys, then press the **[OK]** key.

Press the **[User Tools]** key to exit from the user tools.

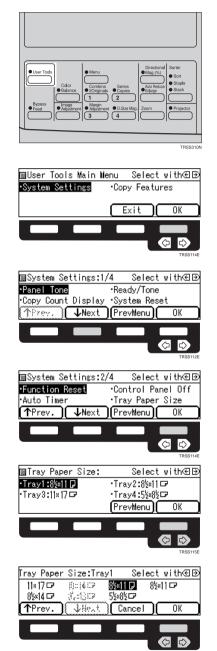

# **User Tools**

# Accessing the User Tools

This section is for the key operators in charge of this machine. You can change or set the machine's default settings.

# 🔗 Note

After using the tools, be sure to exit from the user tools.

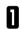

Press the [User Tools] key.

2 Select [System Settings] or [Copy Features] with the ⊕ keys, then press the [OK] key.

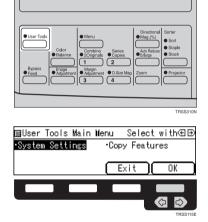

3 Select the desired user tools menu with the € ▶ keys, then press the [OK] key.

# 🖉 Note

- □ [<sup>↓</sup>Next]: Press to go to the next page.
- □ [<sup>↑</sup>**Prev.**]: Press to go back to the previous page.

# 

□ User tools menu, 🛩 see page 121.

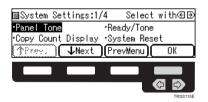

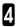

Change the settings by following the instructions on the display. Then press the [OK] key.

# Note

- **[OK]** key: Press to set the new settings and return to the previous menu.
- **[Cancel]** key: Press to return to the previous menu without changing any data.

# **Exiting from User Tools**

After changing the user tools settings, press the **[User Tools]** key.

# Note

The settings are not canceled even if the operation switch is turned off or the [Clear Modes] key is pressed.

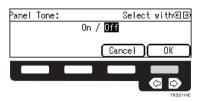

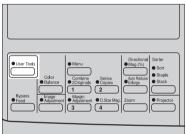

Changing the Machine's Settings

# User Tools Menu

# System settings

| Menu                                      |                   | See      |
|-------------------------------------------|-------------------|----------|
| Panel Tone                                |                   | page 124 |
| Ready/Tone                                |                   | page 124 |
| Copy Count Display                        |                   | page 124 |
| System Reset                              |                   | page 124 |
| Function Reset                            |                   | page 124 |
| Control Panel Off                         |                   | page 125 |
| Auto Timer                                |                   | page 125 |
| Tray Paper Size                           |                   | page 125 |
| Tray Priority                             | ray Priority      |          |
| Auto Tray Switch                          |                   | page 125 |
| Interleave Print                          |                   | page 125 |
| Output Tray Prio. (For 3-bin sorter only) |                   | page 126 |
| Display Contrast                          |                   | page 126 |
| 3 Side Full Bleed                         |                   | page 126 |
| Bypass Custom Size                        |                   | page 126 |
| Key Operator Tools                        | Key Op. Access    | page 127 |
|                                           | Program KeyOpCode | page 127 |
| AOF (Keep it on.)                         |                   | page 127 |

# Copy features

|                     | Menu                |                      | See      |
|---------------------|---------------------|----------------------|----------|
| General<br>Features | APS Priority        |                      | page 128 |
| realures            | ADS Priority (FC)   |                      | page 128 |
|                     | ADS Prio. (B&K/SC)  |                      | page 128 |
|                     | Orig. Mode Priority |                      | page 128 |
|                     | Orig. Type Priority |                      | page 128 |
|                     | Col. Mode Priority  |                      | page 128 |
|                     | Photo Type (Auto)   |                      | page 129 |
|                     | Photo Type (Photo)  |                      | page 129 |
|                     | Copy Reset          |                      | page 129 |
|                     | Max. Copy Q'ty      |                      | page 129 |
|                     | Original Tone       |                      | page 129 |
|                     | Margin Adjustment   |                      | page 129 |
|                     | Set User Ratio      |                      | page 129 |
|                     | Initial Mode Set    |                      | page 130 |
|                     | Key Operator Tools  | Accessible Modes     | page 130 |
|                     |                     | Counter Reset        | page 130 |
|                     |                     | Clear Code & Counter | page 130 |
|                     |                     | Program User Code    | page 131 |
|                     |                     | Chg/Del User Code    | page 131 |
|                     |                     | Counter List Print   | page 131 |
|                     | A.D.S. (FC)         |                      | page 132 |
| Image               | A.D.S. (B&K/SC)     |                      | page 132 |
| Adjust-<br>ment     | A.C.S. Priority     |                      | page 132 |
|                     | Color Sensitivity   | ]                    | page 132 |
|                     | Auto Color Cal.     |                      | page 132 |
|                     | IJ Printer Select   |                      | page 132 |

| Menu                    |                       | See |          |
|-------------------------|-----------------------|-----|----------|
| ADF/                    | SADF Auto Reset       |     | page 133 |
| Sorter                  | Thin Paper Mode       |     | page 133 |
|                         | ADF Mixed Sizes       |     | page 133 |
|                         | ADF Auto Paper Select |     | page 133 |
|                         | FC Copy Sorting       |     | page 133 |
|                         | Auto Sort Mode        |     | page 133 |
| Set<br>Favorite<br>keys |                       |     | page 134 |
| Special<br>Modes        |                       |     | page 134 |

# Settings You can Change with the User Tools (System Settings)

# 

□ For how to access the user tools, *◄* see page 119.

| System setting     | Description                                                                                                    |
|--------------------|----------------------------------------------------------------------------------------------------|
| Panel Tone         | The beeper (key tone) sounds when a key is pressed. This beeper can be turned on or off.                                                                                                    |
|                    |                                                                                                    |
|                    | Default: On                                                                                                    |
| Ready/Tone         | Choose whether the machine beeps when it becomes ready for a copy run after power up.                                                                                                    |
|                    |                                                                                                    |
|                    | <ul> <li>Default: On</li> <li>When the "Panel Tone" is set to Off, the beeper does not sound even if the "Ready/Tone" is set to On.</li> </ul>                                                                                                    |
| Copy Count Display | The copy counter can be set to show the number of copies made (Count Up), or the number of copies remaining to be made (Count Down).                                                                                                    |
|                    | Default: Count Up                                                                                                    |
| System Reset       | <ul> <li>The machine returns to its prioritized mode automatically after your job is finished, after the selected time. This function is called "System Reset". The time can be set from 10 to 990 seconds (in 10 seconds steps), or off.</li> <li>1. Select [On] or [Off] with the  e keys.</li> <li>2. When you select [On], enter the system reset time with the [Number] keys. Then press the [OK] key.</li> </ul> |
|                    |                                                                                                    |
|                    | □ Default: On (60 seconds)                                                                                                    |
| Function Reset     | <ul> <li>How long the machine waits before switching to the default mode if no operation has been performed after an operation has finished. The time can be set from 10 to 990 seconds (in 10 seconds steps), or off.</li> <li>Select [On] or [Off] with the  e  keys.</li> <li>When you select [On], enter the time with the [Number] keys. Then press the [OK] key.</li> </ul>                                      |
|                    | 𝔐 Note                                                                                                    |
|                    | Default: On (60 seconds)                                                                                                    |

| Menu              | Description                                                                                                    |
|-------------------|----------------------------------------------------------------------------------------------------|
| Control Panel Off | The machine enters Energy Saver mode automatically after your job is fin-<br>ished, after the selected time. The time can be set from 10 to 990 seconds<br>(in 10 seconds steps), or off. In Energy Saver mode, the panel display turns<br>off.                                                                                                    |
|                   | <ol> <li>Select [On] or [Off] with the  ⊕ keys.</li> <li>When you select [On], enter the time with the [Number] keys. Then press the [OK] key.</li> </ol>                                                                                                    |
|                   | 𝔐 Note                                                                                                    |
|                   | □ Default: On (60 seconds)                                                                                                    |
| Auto Timer        | The machine turns itself off automatically to conserve energy after your job is finished, after the selected time. This function called "Auto Off". The time can be set from 1 to 120 minutes.                                                                                                    |
|                   | 𝔗 Note                                                                                                    |
|                   | Default: 60 minutes                                                                                                    |
| Tray Paper Size   | Select the size of the copy paper set in the paper tray.                                                                                                    |
|                   |                                                                                                    |
|                   | If the specified paper size differs from the size of paper actually set in<br>the paper tray, a paper misfeed might occur because the paper size is<br>not detected correctly.                                                                                                    |
|                   |                                                                                                    |
|                   | For details, 🖛 see page 118.                                                                                                    |
| Tray Priority     | <ul> <li>You can select the paper tray which will be selected as a default in the following conditions:</li> <li>When the main power switch or operation switch is turned on.</li> <li>When System Reset or Auto Reset mode is turned on.</li> <li>When the [Clear Modes] key is pressed.</li> <li>When the Auto Paper Select mode is not selected.</li> </ul> |
|                   | Note                                                                                                    |
|                   | <ul> <li>Default: Tray 1</li> <li>Tray 2, Tray 3, and Tray 4 are options.</li> </ul>                                                                                                    |
| Auto Tray Switch  | If you load paper of the same size in two or more trays, the machine auto-<br>matically shifts another tray when the tray in use runs out of paper. You can<br>set or cancel this setting.                                                                                                    |
|                   |                                                                                                    |
|                   | Default: Off                                                                                                    |
| Interleave Print  | By default, you can make the interrupt copies. You can cancel this setting.                                                                                                    |
|                   | 𝕜 Note                                                                                                    |
|                   | Default: On                                                                                                    |

| Menu                                                                                                    | Description                                                                                                    |
|----------------------------------------------------------------------------------------------------|----------------------------------------------------------------------------------------------------|
| Output Tray Prio.<br>(For 3-bin sorter only)                                                                                                    | You can specify a bin to which documents are delivered for each feature<br>(copy and printer).<br>1. Select [Copy] or [Printer] with the ⓐ e keys. Then press the [OK] key.<br>2. Select a bin with the ⓐ e keys. Then press the [OK] key.<br>Ø Note<br>□ Default: Copy: First bin<br>Printer: First bin                                                                                                    |
| Display Contrast                                                                                                    | You can adjust the brightness of the panel display.                                                                                                    |
| 3 Side Full Bleed                                                                                                    | When this mode is off, narrow margins on all 4 sides of the original are not copied.                                                                                                    |
| Bypass Custom Size                                                                                                    | <ul> <li>You can register the non-standard size paper when you make copies with the bypass tray.</li> <li>Select [Custom1], [Custom2], or [Custom3] with the ⊕ keys.</li> <li>Press the [OK] key.</li> <li>Enter the vertical size with the [Number] keys, then press the [#] key.</li> <li>Enter the horizontal size with the [Number] keys, then press the [#] key.</li> <li>Mote</li> <li>Adjustment value:<br/>Metric version: Vertical: 100 - 305mm<br/>Horizontal: 140 - 457mm<br/>Inch version: Vertical: 3.9" - 12.0"<br/>Horizontal: 5.5" - 18.0"</li> <li>To clear the custom paper size, select the [Delete] key.</li> </ul> |
| Key Operator Tools                                                                                                    |                                                                                                    |
|                                                                                                    | age use of the machine.                                                                                                    |
|                                                                                                    |                                                                                                    |
| Enter a previously reprint for the second second | egistered key operator code with the [Number] keys.                                                                                                    |
|                                                                                                    |                                                                                                    |

About the key operator code, - see page 127.

| Menu              | Description                                                                                                    |
|-------------------|----------------------------------------------------------------------------------------------------|
| Key Op. Access    | If you select "On", only operators who know the key operator code can access the "Key Operator Tools" in the System Settings and Copy Features. |
|                   | 𝕜 Note                                                                                                    |
|                   | <ul> <li>Default: Off</li> <li>If you select "On", you should register the key operator code.</li> </ul>                                        |
| Program KeyOpCode | Use to register or change the key operator code (up to 8 digits).                                                                               |
| AOF (Keep it on.) | <ul> <li>Note</li> <li>For details about this function, contact your service representative.</li> </ul>                                         |

# Settings You can Change with the User Tools (Copy Features)

# 

□ For how to access the user tools, - see page 119.

# **General Features**

| Menu                | Description                                                                                                    |
|---------------------|----------------------------------------------------------------------------------------------------|
| APS Priority        | As a default setting, the Auto Paper Select is selected just after the ma-<br>chine is turned on or when modes are cleared. You can cancel this setting.<br><b>I</b> Default: On                                                                                    |
| ADS Priority (FC)   | As a default setting, the Manual Image Density is selected in Full Color<br>mode just after the machine is turned on or when modes are cleared. You<br>can cancel this setting so that the Auto Image Desity is selected.                                           |
| ADS Prio. (B&K/SC)  | As a default setting, the Auto Image Density is selected in Black, Single Color, and Twin Color mode just after the machine is turned on or when modes are cleared. You can cancel this setting.                                                                    |
| Orig. Mode Priority | You can select the original image type (Auto Text/Photo mode, Text mode,<br>Photo mode, or Special Original mode) that is selected automatically just<br>after the machine is turned on or when modes are cleared.<br><b>Phote</b><br>Default: Auto Text/Photo mode |
| Orig. Type Priority | You can select the special original type (Marker Pen, Inkjet, or Map) that is selected automatically just after the machine is turned on or when modes are cleared.                                                                                                 |
| Col. Mode Priority  | You can select the color mode (Auto Color Selection mode, Full Color mode, or Black mode) that is selected automatically just after the machine is turned on or when modes are cleared.                                                                             |

| Menu               | Description                                                                                                    |
|--------------------|----------------------------------------------------------------------------------------------------|
| Photo Type (Auto)  | You can select the photo type (Press Print, Glossy Photo, or 2nd Genera-<br>tion) in Auto Text/Photo mode that is selected automatically just after the machine is tured on or when modes are cleared.                                                                                                    |
|                    | <ul> <li>✓ Note</li> <li>□ Default: Press Print</li> </ul>                                                                                                    |
| Photo Type (Photo) | You can select the photo type (Press Print, Glossy Photo, or 2nd Genera-<br>tion) in Photo mode that is selected automatically just after the machine is<br>turned on or when modes are cleared.                                                                                                    |
|                    | <ul> <li>Note</li> <li>Default: Press Print</li> </ul>                                                                                                    |
| Copy Reset         | <ul> <li>The machine returns to its initial condition automatically after your job is finished. The time can be set from 10 to 300 seconds, or off.</li> <li>1. Select [On] or [Off] with the ⊕ keys.</li> <li>2. When you select [On], enter the time with the [Number] keys. Then press the [OK] key.</li> </ul>                                                                                                    |
|                    | <ul> <li>Note</li> <li>Default: 60 seconds</li> </ul>                                                                                                    |
| Max. Copy Q'ty     | The maximum copy quantity can be set from 1 to 99.  Note  Default: 99                                                                                                    |
| Original Tone      | <ul> <li>The beeper (key tone) sounds when you forgot to remove originals after copying.</li> <li>Note</li> <li>Default: On</li> <li>When the "Panel Tone" is set to Off, the beeper does not sound even if the "Original Tone" is set to On.</li> </ul>                                                                                                    |
| Margin Adjustment  | <ul> <li>You can adjust the margin width that is selected as a default in Margin Adjust mode. You can change this setting as follows:</li> <li>Select the margin direction with the ⊕ keys.</li> <li>Enter the margin width with the the [Number] keys. Then press the [OK] key.</li> <li>Metric version: left/20mm - right/20mm in 1mm steps</li> <li>Inch version: left/0.8" - right/0.8" in 0.1" steps</li> <li>Ø Note</li> <li>Default:</li> <li>Metric version: left/10mm</li> <li>Inch version: left/0.4"</li> </ul> |
| Set User Ratio     | <ul> <li>Up to 2 reproduction ratios which you frequently use can be registered.</li> <li>1. Select [Ratio 1] or [Ratio 2] with the  e  keys.</li> <li>2. Enter your desired ratio with the [Number] keys. Then press the [OK] key.</li> </ul>                                                                                                    |
|                    | <ul> <li>✓ Note</li> <li>□ Default: 100 %</li> </ul>                                                                                                    |

| Menu                    | Description                                                                                                    |
|-------------------------|----------------------------------------------------------------------------------------------------|
| Initial Mode Set        | You can set the machine to recall program setting when the machine is turned on or when modes are cleared.                                                                                                    |
|                         | 𝔐 Note                                                                                                    |
|                         | <ul> <li>Default: Normal</li> <li>Your service representative can store the program setting.</li> <li>Your service representative can select whether the program setting is recalled when the machine is turned on or when modes are cleared.</li> </ul>                                                                                                    |
| Key Operator Tools      |                                                                                                    |
| Use these tools to man  | age use of the machine.                                                                                                    |
| 🖉 Note                  |                                                                                                    |
|                         | egistered key operator code with the [Number] keys.                                                                                                    |
|                         |                                                                                                    |
| About the key operator  | code, 🖝 see page 127.                                                                                                    |
| Accessible Modes        | You can assign user codes to each color mode. Operators must input their<br>user codes before using each color mode (Full Color, Black, Single Color,<br>and Twin Color). The machine keeps count of the number of copies made<br>under each user code.<br>1. Select your desired color mode with the � le keys.<br>2. Press the [Select] key.<br>3. Press the [Exit] key. |
|                         | 𝔐 Note                                                                                                    |
|                         | Repeat steps 1 and 2 until you finished designating color modes.                                                                                                    |
| Counter Reset           | You can check the number of copies made using each user code. Also, you can clear each code's counter.<br>1. Input user code you want to check its number of copies with the [Number] keys.<br>2. Press the [OK] key.                                                                                                    |
|                         | 𝔗 Note                                                                                                    |
|                         | <ul> <li>You can check the number of copies.</li> <li>To clear the counter, press the [Reset] key. Then press the [Yes] key.</li> </ul>                                                                                                    |
|                         | 3. Press the [Exit] key.                                                                                                    |
| Clear Code &<br>Counter | <ul> <li>You can reset the counter for all user codes and delete all user codes.</li> <li>Select [User Code] to delete all user codes or [Counter] to reset the counter for all user codes with the  e keys.</li> <li>Press the [Yes] key.</li> <li>Press the [Exit] key.</li> </ul>                                                                                       |

| Menu               | Description                                                                                                    |
|--------------------|----------------------------------------------------------------------------------------------------|
| Program User Code  | <ul> <li>You can register your user code (8 digits).</li> <li>1. Input your desired user code with the [Number] keys.</li> <li>2. Press the [OK] key.</li> <li>3. Select the color mode you want to use with the new code with the @<br/>keys.</li> <li>4. Press the [Select] key.</li> <li>5. Press the [Exit] key.</li> <li>Ø Note</li> </ul>                                     |
|                    | <ul> <li>Repeat steps 3 and 4 until you finished designating color modes.</li> <li>Up to 50 user codes can be registered.</li> </ul>                                                                                                    |
| Chg/Del User Code  | You can change or delete your user code or the color mode you assign<br>your user code.<br>Changing your user code                                                                                                    |
|                    | <ol> <li>Input user code you want to change with the [Number] keys. Then press<br/>the [#] key.</li> <li>Press the [Change] key.</li> <li>Input new user code with the [Number] keys.</li> <li>Press the [OK] key.</li> <li>Select the color mode you want to use with the new code with the @<br/>keys.</li> <li>Press the [Select] key.</li> <li>Press the [Exit] key.</li> </ol> |
|                    | 𝔐 Note                                                                                                    |
|                    | Repeat steps 5 and 6 until you finished designating color modes.                                                                                                    |
|                    | <ol> <li>Deleting your user code</li> <li>Input user code you want to delete with the [Number] keys. Then press the [#] key.</li> <li>Press the [Delete] key.</li> <li>Press the [Yes] key.</li> </ol>                                                                                                    |
|                    |                                                                                                    |
|                    | □ The number of copies made under the deleted code is also deleted.                                                                                                    |
| Counter List Print | You can print data for all user codes.                                                                                                    |

# Image Adjustment

| Menu              | Description                                                                                                    |
|-------------------|----------------------------------------------------------------------------------------------------|
| A.D.S. (FC)       | The Auto Image Density levels in Full Color mode can be made lighter or darker (5 levels).                                                                                                    |
|                   |                                                                                                    |
|                   | Default: level 3                                                                                                    |
| A.D.S. (B&K/SC)   | The Auto Image Density levels in Black mode, Single Color mode, or Twin Color mode can be made lighter or darker (5 levels).                                                                                                    |
|                   |                                                                                                    |
|                   | Default: level 3                                                                                                    |
| A.C.S. Priority   | You can select color images or black & white images that are priority detected in Auto Color Selection mode.                                                                                                    |
|                   | 𝔐 Note                                                                                                    |
|                   | Default: Full Color                                                                                                    |
| Color Sensitivity | When in Color Erase or Color Conversion mode, the function can be made<br>more or less sensitive to the color to be erased or converted. It can be<br>adjusted within 5 levels ("Narrow" to "Wide").<br>For example, if red is selected as the color to be erased or converted, "Nar-<br>row" will result in only red being erased or converted, and "Wide" will result<br>in other colors close to red being erased or converted.                                                      |
|                   | 𝔐 Note                                                                                                    |
|                   | Default: level 3                                                                                                    |
| Auto Color Cal.   | <ul> <li>When the tone of a specific color is strong or the color tone of copies is different from that of originals, perform this function. This function adjusts the balance of the 4 basic colors.</li> <li>1. If your machine has the printer option installed, select [Copy Mode] or [Printer Mode] with the  e  keys. Then press the [OK] key.</li> <li>2. Make sure that A4 □, 81/2" × 11" □, B4 □, A3 □, or 11" × 17" □ is set in trays. Then press the [Print] key.</li> </ul> |
|                   | 𝔐 Note                                                                                                    |
|                   | The test pattern is delivered to the copy tray.                                                                                                    |
|                   | <ol> <li>Set the test pattern on the exposure glass (platen glass). Then press<br/>the [Scan] key.</li> </ol>                                                                                                    |
|                   | ♥ Limitation                                                                                                    |
|                   | You cannot set the test pattern in the document feeder.                                                                                                    |
|                   | 𝔐 Note                                                                                                    |
|                   | To return to the previous setting, repeat steps 1 to 3 and press the<br>[Previous] key.                                                                                                    |
| IJ Printer Select | You can select the type of inkjet printer if your originals are printed with inkjet printer.                                                                                                    |
|                   | 𝕜 Note                                                                                                    |
|                   | □ Default: 1                                                                                                    |

# **ADF/Sorter**

| Menu                     | Description                                                                                                    |
|--------------------------|----------------------------------------------------------------------------------------------------|
| SADF Auto Reset          | When you set one original at a time in the document feeder, the <b>Auto Feed</b> indicator lights for a selected time after an original is fed to show that the document feeder is ready for another original. The time can be set from 1 second to 99 seconds.                      |
|                          | 𝔐 Note                                                                                                    |
|                          | Default: 5 seconds                                                                                                    |
| Thin Paper Mode          | Use when changing the type of originals to be fed. Select this function to avoid damaging thin originals (40 - 52g/m <sup>2</sup> , 11-14 lb) set in the document feeder.                                                                                                    |
|                          | 𝔐 Note                                                                                                    |
|                          | Default: Off                                                                                                    |
| ADF Mixed Sizes          | By default, you cannot set originals of different sizes at one time in the document feeder. You can cancel this setting.                                                                                                    |
|                          | 𝕜 Note                                                                                                    |
|                          | <ul> <li>Default: Off</li> <li>If you select [On], the copying speed will be reduced.</li> <li>When setting different length originals, all originals must be flush with the back fence of the document feeder.</li> <li>Smaller size originals might be skewed a little.</li> </ul> |
| ADF Auto Paper<br>Select | By default, the Auto Paper Select is selected when you set originals in the document feeder. You can cancel this setting.                                                                                                    |
|                          | ℐNote                                                                                                    |
|                          | Default: On                                                                                                    |
| FC Copy Sorting          | You can disable sorting, stacking, or stapling in Full Color mode to maxi-<br>mize quality of full color copies.                                                                                                    |
|                          | 𝕜 Note                                                                                                    |
|                          | <ul> <li>Default: Available (Sorting, stacking, or stapling can be used in Full<br/>Color mode.)</li> </ul>                                                                                                    |
| Auto Sort Mode           | You can have the machine select Sort mode automatically when you insert<br>two or more originals in the document feeder and make two or more copies<br>from each original.                                                                                                    |
|                          | 𝕜 Note                                                                                                    |
|                          | □ Default: On                                                                                                    |
| ·                        |                                                                                                    |

# Set Favorite Keys

- You can register up to 4 frequently used functions in [Favorite] keys.
- 1. Press the [Favorite] key you want to store the function.
- 2. Select the function you want to store with the B keys.
- 3. Press the [OK] key.

### Note

- Default: 1: Combine 2 Originals
  - 2: Series Copies
  - 3: Margin Adjustment
  - 4: Directional Size Magnification (inch)
- □ You can check the functions that are registered in the [Favorite] keys with the [Status] key.

# **Special Modes**

Use to recall the special modes set by your service representative.

### 🖉 Note

- Default: Off
- □ The special modes are set by your service representative. If you want to use this function, contact your service representative.

# Maintaining Your Machine Where to Put Your Machine Do's and Don'ts Remarks Use and Storage of Supplies

# **Maintaining Your Machine**

If the exposure glass (platen glass), platen cover or document feeder belt is dirty, you might not be able to make copies as you want. Clean them if you find them dirty.

# 🖉 Note

- Wipe the machine with a soft, damp cloth. Then wipe it with a dry cloth to remove water.
- Do not use chemical cleaner or organic solvent, such as thinner or benzene. If they get into the machine or melt plastic parts, a failure might occur.
- Do not clean parts other than those specified in this manual. Such parts should be cleaned by your service representative.

# **Exposure Glass (Platen Glass)**

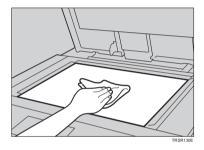

# Platen Cover

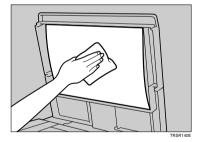

# **Document Feeder**

# Where to Put Your Machine

# **Machine Environment**

Your machine's location should be carefully chosen because environmental conditions greatly affect its performance.

# Optimum environmental conditions

### ▲ CAUTION:

- Keep the machine away from humidity and dust. A fire or an electric shock might occur.
  - Do not place the machine on an unstable or tilted surface. If it topples over, it cause injury.

### ▲ CAUTION:

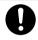

 If you use the machine in a confined space, make sure there is a continuous air turnover.

- □ Temperature: 10 32°C, 50 89.6°F (humidity to be 54% at 32°C, 89.6°F)
- □ Humidity: 15 80% (temperature to be 27°C, 80.6°F at 80%)
- □ A strong and level base.
- □ The machine must be level within 5mm, 0.2" both front to rear and left to right.
- □ To avoid possible build-up ozone, make sure to locate this machine in a large well ventilated room that has an air turnover of more than 30m<sup>3</sup>/hr/person.

### Environments to avoid

- Locations exposed to direct sunlight or strong light (more than 2,000 lux).
- Locations directly exposed to cool air from an air conditioner or heated air from a heater. (Sudden temperature changes might cause condensation within the machine.)
- □ Places where the machine might be subjected to frequent strong vibration.
- Dusty areas.
- Areas with corrosive gases.

# **Power Connection**

### ▲ WARNING:

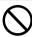

• Only connect the machine to the power source described on the inside front cover of this manual.

### ∆ WARNING:

- Avoid multi-wiring.
- Do not damage, break or make any modifications to the power cord. Do not place heavy objects on it, pull it hard or bend it more than necessary. These actions could cause an electric shock or fire.
- Do not plug or unplug the power cord with your hands wet. Otherwise, an electric shock might occur.

### ▲ WARNING:

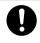

• Make sure the wall outlet is near the machine and freely accessible so that in event of an emergency it can be unplugged easily.

### ▲ CAUTION:

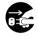

- When you move the machine, unplug the power cord from the wall outlet to avoid fire or electric shock.
- When the machine will not be used for a long time, unplug the power cord.

### ▲ CAUTION:

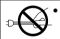

When you pull out the plug from the socket, grip the plug to avoid damaging the cord and causing fire or electric shock.

- When the main power switch is in the Stand-by positions, the optional anti-condensation heaters are on. In case of emergency, unplug the machine's power cord.
- When you unplug the power cord, the anti-condensation heaters turn off.
- Make sure the plug is firmly inserted in the outlet.
- Voltage must not fluctuate more than 10%.

# Access to Machine

Place the machine near the power source, providing clearance as shown.

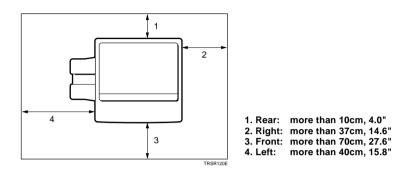

# 🖉 Note

□ For the required space when options are installed, please contact your service representative.

# Do's and Don'ts

### ▲ CAUTION:

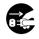

- When you move the machine, unplug the power cord from the wall outlet to avoid fire or electric shock.
- When the machine will not be used for a long time, unplug the power cord.
- Do not touch areas on or around the fusing unit. These areas get hot.
- After making copies continuously, you might feel the exposure glass is heated. But this is not a malfunction.
- You might feel warm around the ventilation hole. This is caused by exhaust air, and not a malfunction.
- Do not turn off the operation switch while copying. When turning off the operation switch, make sure that copying is completed.
- The machine might fail to produce good copy images if there should occur condensation inside caused by temperature change.
- Do not open the covers of machine while copying. If you do, misfeeds might occur.
- Do not move the machine while copying.
- If you operate the machine improperly or a failure occurs on the machine, your machine settings might be lost. Be sure to take a note of your machine settings.
- Supplier shall not be liable for any loss or damages resulting from a failure on the machine, loss of machine settings, and use of the machine.

# Remarks

# Copier

- When copying from a colored original, the copier will scan the original 4 times for one copy. Be careful not to move the original during the scanning process. If the original is moved slightly, the colors (Cyan, Magenta, Yellow, and Black) might not combine properly.
- To avoid problems caused by curled copies, try turning over the paper stack in the paper tray. If there is no improvement, change to copy paper with less curl.
- Load paper with the copy side <u>down</u> in the paper trays. If copies are curled, try turning the copy paper over in the tray. If there is no improvement, change to copy paper with less curl.
- As a default setting, narrow margins on all four sides will not be copied as shown in the illustration.

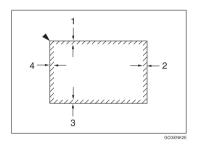

- 1: 2±2mm, 0.08"±0.08"
- 2: 2+2/-1.5mm, 0.08"+0.08"/-0.06"
- 3: 2±2mm, 0.08"±0.08"
- 4: 5±2mm, 0.2"±0.08"

# Use and Storage of Supplies

# Copy Paper

- Copy paper of the types or in the conditions listed below are not recommended for this copier.
  - · Folded, curled, creased, or damaged paper
  - Torn paper
  - · Perforated paper
  - Paper with conductive or low electrical resistance coating such as carbon or silver coating
  - Thermal paper, art paper
  - Thin paper that has low stiffness
  - Damp paper
  - · Wavy paper
  - Stapled paper
  - Translucent paper
- Fan copy paper and OHP transparencies to get air between the sheets before loading.
- Do not touch copy paper if your fingers are wet or oily; finger prints may appear on the copy.
- Load paper with the copy side down in the paper trays. If copies are curled, try turning the copy paper over in the tray. If there is no improvement, change to copy paper with less curl.
- □ When copying on rough surface paper, the copy image may be light.
- When making two-sided copies, do not load paper in the paper tray to copy the reverse side. Use the bypass tray. See page 36.

□ When setting paper thinner than 64g/m<sup>2</sup>, 17 lb or translucent paper in the paper trays or bypass trays, set it as shown in the figure below. The paper is divided into the vertical and horizontal types depending on the texture flow direction. If you set thin paper or translucent paper in the reverse direction, a paper jam might occur. Since A3, B4, 11" × 17", and 81/2" × 14" sizes of thin paper are set in the lengthwise direction in this machine, they must be of the vertical type.

|                    | Texture flow | Setting paper in the paper trays | Setting paper<br>in the bypass tray |
|--------------------|--------------|----------------------------------|-------------------------------------|
| Vertical<br>type   |              |                                  | GCYOSIIE                            |
| Horizontal<br>type |              |                                  | GCYOSI2E                            |

# Paper Storage

Paper should always be stored properly. Improperly stored paper might result in poor image reproduction, creased copies, and paper misfeeds. Generally, avoid curling and absorption of moisture.

- Avoid storing paper in humid areas. Under high temperature and high humidity, or low temperature and low humidity conditions, store paper in a vinyl bag.
- Do not store paper where it will be exposed to heat.
- □ Store on a flat surface.
- Use older stock first.
- Do not lay heavy objects on paper.
- Keep open reams of paper in the package, and store as you would unopened paper.

# **Toner Storage**

- □ Store in a cool, dark place.
- Never store toner where it will be exposed to heat.
- Do not lay heavy objects on toner container.

# **Projector Unit Operation**

# Guide to Components

TRSR0A0E

### 1. Power cord

Plug the power cord into a wall outlet.

### 2. Holder slot

Set the holder here.

### 3. Filter slot

Insert the P or N filter here.

### 4. Film cover

To protect the slots from dust, close it when you are not using the projector.

### 5. Mirror unit release lever

Slide this to the left when opening the mirror unit.

### 6. Focusing lever

Adjusting the focus with this lever when you make copies from a glass mount film.

### 7. Power switch

Switches the power on or off.

### 8. Mirror unit

Reflects the light from the projector to the copier.

### 9. Fresnel lens

Pull this up when setting film on the exposure glass.

### 10. Lens cover

To protect the lens from dust, close it when you are not using the projector.

### 11. Accessory box

Accessories should be stored here.

### 12. Holder lever

Use to set the holder into the holder slot.

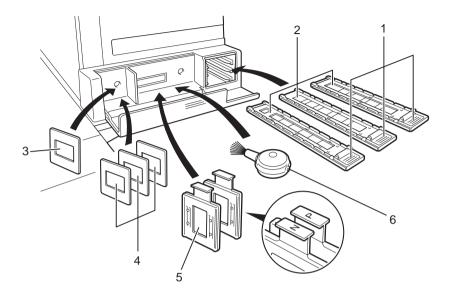

### 1. Lock levers

Use to fix the film after setting it in the holder.

### 2. Film holders

Set 35 mm film in one of these holders.

- Slide holder: Set mounted positive films in this holder. (This holder is covered with glass.)
- Film strip holder: Set negative or positive strip film and base film here.
- Glass mount film holder: Set the positive glass mount films in this holder. (This holder is covered with glass.)

### 3. Slide mount

Use to make a base film slide.

### 4. Base film slides

Use them when performing shading with Nagative film.

### 5. Filters (P = Positive, N = Negative)

One of them should be set in the filter slot.

### 6. Blower brush

Use to clean the lens or glass.

Projector Unit Operation

TRSR0B0E

### Film position sheet

Use a duplicate of this sheet to place the film in the correct position on the exposure glass.

Make a copy from the original sheet, cut around the surrounding margin on the dotted lines, and cut away the center part corresponding to the size of the film to be copied.

Keep the original film position sheet.

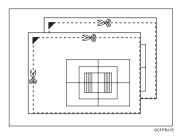

# Before Operating the Projector

# Available Films and Setting

| Setting location<br>Film type/size         | Slide film<br>holder | Slide strip<br>holder | Glass mount<br>film Holder | Exposure glass<br>(platen glass) |
|--------------------------------------------|----------------------|-----------------------|----------------------------|----------------------------------|
| 35mm mount film                            | 0                    | x                     | x                          | x                                |
| 35mm glass mount film                      | x                    | x                     | 0                          | x                                |
| 35mm strip film                            | ×                    | 0                     | x                          | 0                                |
| 60 × 45mm                                  | ×                    | ×                     | x                          | 0                                |
| 60 × 60mm                                  | ×                    | ×                     | x                          | 0                                |
| 60 × 70mm                                  | ×                    | ×                     | x                          | 0                                |
| 60 × 80mm                                  | ×                    | ×                     | x                          | 0                                |
| 60 × 90mm                                  | ×                    | ×                     | x                          | 0                                |
| 6×6cm                                      | ×                    | ×                     | x                          | 0                                |
| 4" × 5" (101.6 × 127mm)                    | ×                    | ×                     | x                          | 0                                |
| Maximum size<br>(140 × 210mm, 5.5" × 8.2") | ×                    | ×                     | ×                          | 0                                |

# 🔗 Note

- Do not use the same film for more than 30 minutes.
- D not store film in rooms where the temperature is more than 30°C, 86°F.
- □ For valuable images, we recommend copying from duplicates.
- When using a film strip, be sure to take it out from the film protection sheet.

# About Copying

# When setting mount films and strip films in the film holders

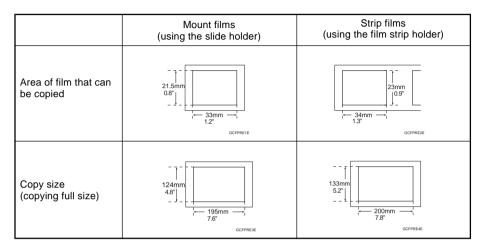

# When setting wide films with the film position sheets

Narrow margins on all four sides will not be copied as shown in the illustration.

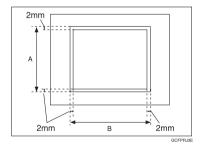

| Film size                | A      | В     |  |
|--------------------------|--------|-------|--|
| 60 × 45mm                | 61.3mm | 48mm  |  |
| $60 \times 60 \text{mm}$ | 61.3mm | 64mm  |  |
| $60 \times 70 \text{mm}$ | 61.3mm | 77mm  |  |
| 60 × 80mm                | 61.3mm | 84mm  |  |
| 60 × 90mm                | 61.3mm | 93mm  |  |
| 4" × 5"                  | 99.6mm | 125mm |  |
| Maximum                  | 142mm  | 210mm |  |

# Notes for Operation

- First, you must perform shading to get the projector to register the condition of the film. This way, the projector can adjust the light intensity automatically while copying.
- □ If you press the **[Clear Modes]** key or **[Cancel]** key while using Projector function, all operations with the Projector will be canceled.
- You can adjust the color tone and color density manually.
- This projector has an automatic focus function, but if you use the glass mount film holder, adjust the focus manually.
- Do not forget to turn off the power switch of the projector when you are not using it.
- Do not obstruct the light path from the projector. If the light path is obstructed, the image might not match the original.
- This shading adjustment is very sensitive, so after the shading operation the mirror unit must be left perfectly still. Do not move it or allow vibrations to interfere with it. If this happens during copying, lines might appear on the copy. In that case, you must perform shading again.
- If you need to open and close the doors (to clear a jam or add toner), we recommend that you perform shading again afterwards.
- Avoid multi-wiring.

# How to Copy from Film

The outline procedure for making copies is given below. Refer to the rest of this section for details of each step.

```
1 Position the projector. - See page 153.
Prepare the film. 	See page 154.
3 Select the film type and perform shading. See page 158.
▲ Adjust color, density, and focus. 	See page 171.
Select modes. 	See page 175.
6 Press the [Start] key.

    Choose next job. - See page 176.
```

# Positioning the Projector

# 🔗 Note

Do not touch the fresnel lens or the glass on the mirror unit. Fingerprints or dirty parts might appear on the copy. If the fresnel lens becomes dirty, wipe it. See page 180.

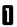

Plug the projector into the wall outlet.

- **2** Turn on the main switch of the projector.
- 3 Lift the platen cover or the ducument feeder and lower the projector lens cover.

Place the mirror unit so that the unit's position holes fit over the projector's positioning pins.

## 🖉 Note

Please be careful not to scratch the exposure glass when setting the mirror unit on it.

- 1. Lens cover

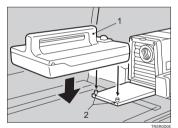

- 1. Mirror unit
- 2. Positioning pins
- **5** Slide the mirror unit release lever in the direction of the arrow and open the mirror unit cover.

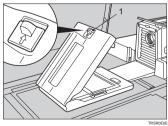

1. Mirror unit release lever

# **Preparing the Film**

| Film Type                                                                  |          | Filter                              | Base<br>Film                      | Positioning<br>Sheet | Holder | Key To<br>Select                      |                                |
|----------------------------------------------------------------------------|----------|-------------------------------------|-----------------------------------|----------------------|--------|---------------------------------------|--------------------------------|
| 35mm                                                                       |          | Slide<br>(Mount)                    | " <b>P</b> "<br>(Positive Filter) | x                    | ×      | Slide Holder                          | Positive<br>- 35mm             |
|                                                                            | Positive | Slide<br>(Glass<br>Mount)           | " <b>P</b> "<br>(Positive Filter) | ×                    | ×      | Glass Mount<br>Film Holder            | Positive<br>- 35mm             |
|                                                                            |          | Strip Film "P"<br>(Positive Filter) |                                   | ×                    | ×      | Film Strip<br>Holder                  | Positive<br>- 35mm             |
|                                                                            | Negative | Strip Film                          | " <b>N</b> "<br>(Negative Filter) | 0                    | ×      | Film Strip<br>Holder                  | Negative<br>- 35mm             |
| Others<br>Max. Size:                                                       | Positive |                                     | " <b>P</b> "<br>(Positive Filter) | x                    | 0      | X<br>(Place on the<br>exposure glass) | Positive<br>- Special<br>sizes |
| $\begin{array}{c} 142 \times 210 \text{mm} \\ 5.5" \times 8.2 \end{array}$ | Negative |                                     | "N"<br>(Negative Filter)          | 0                    | 0      | ○ (Place on the - S                   | Negative<br>- Special<br>sizes |

Check this table to find out the key you should use for your film type.

# 🔗 Note

- When performing shading, you must set a filter that matches that type of film you will copy.
- □ Use an "N" filter for Negative films and a "P" filter for Positive films.

## Selecting the Base Film (If Needed)

# 🔗 Note

When you use negative film for copying, use that film's appropriate base film for shading.

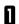

- Confirm the manufacture, model name, and ASA rating of the film you want to use.
- 2
  - Select a base film suitable for the film to copy.

# 🔗 Note

- The following base film slides have been prepared as accessories.
  - For FUJICOLOR (registered trademark of FUJI PHOTO COMPANY LIMITED.)
  - For AGFA (registered trademark of AGFAGEVAERT AG.)
  - For KODAK (registered trademark of EASTMAN KODAK COMPANY.)
- If you use film that does not have suitable base film, you should make the base film yourself. See page 178.

**3** Open the film strip holder and set the base film in the film strip holder.

#### 🔗 Note

- The base film must be set sideways in the strip holder.
- There is no difference between both sides of the base film.
  - Close the holder and lock it as shown in the illustration.

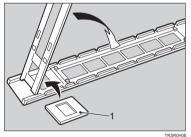

1: Base film

# Setting Films in the Holder (If Needed)

Check which type of holder you should use. - See page 154.

### Slide Holder/Glass Mount Film Holder

### Note

- □ The slide holder is covered with glass. Set the mount films in the slide holder.
- The glass mount film holder is not covered with the glass. Set the glass mount films (covered by glass) in the glass mount film holder.
- Positive films are usually set in a slide mount or glass mount. If you use positive film not set in a mount, set it in the film strip holder. - See below.

Open the cover of the slide holder or glass mount film holder, and set the slides in the holder one by one.

# Note

- Set the front side of the film face down when setting in the slide holder or glass mount film holder.
- When setting in the slide holder, make sure that all slides are aligned with the glass of the slide holder cover.

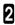

2 Close the holder and lock it.

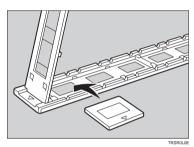

#### **Film Strip Holder**

#### Note

- Negative film usually come in stripes.
- Follow this procedure for positive strip film as well.

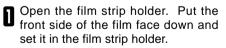

## Note

When setting film, leave the base film in the film strip holder. This is convenient when performing shading again.

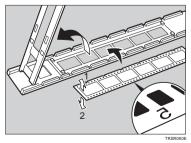

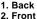

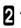

Adjust the position of the film.

## Note

Do not touch the image parts of the film when adjusting.

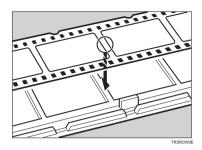

Close the film strip holder and lock it .

# Cutting the Film Position Sheet (If Needed)

If you do not use the holders and position the film on the exposure glass, a positioning sheet is required.

Make a copy of one of the positioning sheet originals and use it to make your own sheet. Cut a hole the size of the film from the center of the copy, then crop the sheet by cutting around the dotted lines.

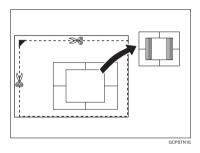

# Selecting the Film Type and Perform Shading

The procedures are different depending on the type of film.

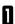

Press the [Projector] key.

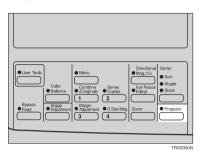

| 5 | Position the projector, then press the                 |  |
|---|--------------------------------------------------------|--|
| ۵ | Position the projector, then press the <b>[#]</b> key. |  |

#### ₽ Peference

- Positioning the projector, see page 153.
- **3** Select the film type with the **[Number]** keys, then press the **[#]** key.

|                                        | [ Cancel |
|----------------------------------------|----------|
| Dpen lens cover<br>Set mirror unit > # |          |
| Film Projector                         |          |

| Film Projector            |        |
|---------------------------|--------|
| Select film type(1-2 > #) |        |
| 1:Positive 2:Negative 1   |        |
|                           | Cancel |

| Film Projector                                 |   |        |
|------------------------------------------------|---|--------|
| [Positive] (1-2 > #)<br>1:35mm 2:Special Sizes | 1 |        |
|                                                |   | Cancel |

- Select the film size with the **[Number]** keys, then press the **[#]** key.
- **5** Follow the shading procedure appropriate to your film type see below.

| Film type | Film size     | Go to page |
|-----------|---------------|------------|
| Positive  | 35mm          | Page 159.  |
|           | Special Sizes | Page 161.  |
| Negative  | 35mm          | Page 164.  |
|           | Special Sizes | Page 167.  |

# Positive—35mm (Slide Holder/Mount Film Holder/Film Strip Holder)

Open the film cover and insert the "**P**" (Positive) filter firmly in the left slot as shown in the illustration. Then press the **[#]** key.

# 🔗 Note

- Be careful to insert the filter as shown, not the other way around.
- Before going to the next step, make sure that fresnel lens is lowered in position.

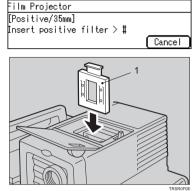

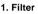

| Film Projector         |        |
|------------------------|--------|
| [Positive/35mm]        |        |
| To perform shading > # |        |
|                        | Cancel |

2 To pe

To perform shading, press the [#] key.

# 🔗 Note

The machine will start shading automatically.

3

Set the film (slide or strip) in the holder.

## 

Regarding setting the film, - see page 156.

While pressing the holder lever to the left, insert the holder in the right slot.

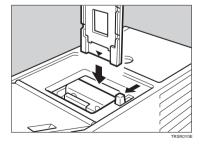

5 Adjust the holder by sliding it up and down to position the correct frame for copying. Then press the **[#]** key.

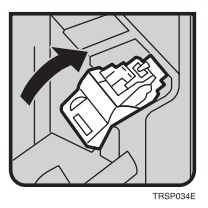

**6** If needed, adjust the color, density, or focus.

## 

I For details, - see page 171.

7 If needed, select the copier modes.

#### ₽ Peference

□ For details, 🖛 see page 175.

8 Pr

Press the [Start] key.

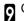

Choose your next job.

#### 

□ For details, rese page 176.

# Positive—Special Sizes

Insert the "P" (Positive filter) in the left slot as shown in the illustration. Then press the [#] key.

## 🖉 Note

Be careful to insert the filter as shown, not the other way around.

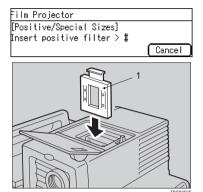

2 Cut the positioning sheet to match the film size.

#### 

- Regarding the positioning sheet, See page 157.
- Place the positioning sheet under the mirror unit (on the exposure glass).
   Then press the [#] key.

# 🔗 Note

- Place the marked corner of the film position sheet at the rear left corner of the exposure glass.
- Before going to the next step, make sure that the fresnel lens is lowered in position.

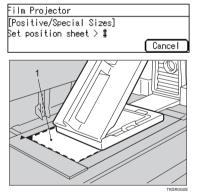

1. Positioning sheet

1: Filter

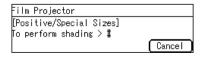

# 🔗 Note

The machine will start shading automatically.

To perform shading, press the [#] key.

Select the film size (1 - 8) using the [Number] keys. Then press the [#] key.

| No. | Film Size                                  |
|-----|--------------------------------------------|
| 1   | 60 	imes 45mm                              |
| 2   | 60 	imes 60mm                              |
| 3   | 60 	imes 70mm                              |
| 4   | 60 	imes 80mm                              |
| 5   | 60 	imes 90mm                              |
| 6   | $6 \times 6$ cm                            |
| 7   | 4" × 5" (101.6 × 127mm)                    |
| 8   | Maximum size                               |
|     | (142 $\times$ 210mm or 5.5" $\times$ 8.2") |

Lift the fresnel lens, place the film inside the film position sheet, and lower the fresnel lens. Then press the [#] key.

#### 🔗 Note

- Place the film face down.
- If the film is curled, the copy image might be out of focus. In this case, make the cutout film position sheet a little smaller than the film size and use it to hold the film down.

**7** If needed, adjust the color, density, or focus.

## 

I For details, - see page 171.

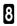

If needed, select the copier modes.

#### ₽ Reference

☐ For details, see page 175.

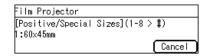

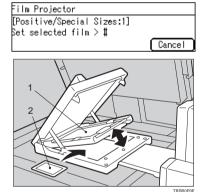

1. Fresnel lens 2. Film

Press the [Start] key.

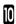

Choose your next job.

# 

□ For details, - see page 176.

# Negative—35mm (Film Strip Holder)

Insert the "N" (Negative) filter in the left slot as shown in the illustration.
 Then press the [#] key.

# 🔗 Note

- Be careful to insert the filter as shown, not the other way around.
- Before going to the next step, make sure that the fresnel lens is lowered in position.
  - Set the base film in the holder.

#### 

- Regarding setting the base film, \* see page 155.
- Open the film cover and while pressing the holder lever to the left, insert film strip holder the right slot.
- Insert the holder until the ★ mark is placed as shown in the illustration.
   Then press the [#] key.

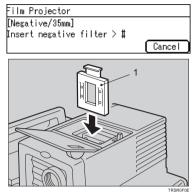

1: Filter

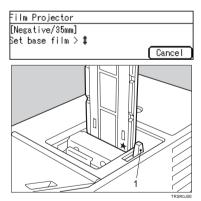

#### 1: Holder lever

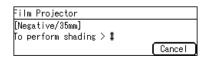

To perform shading, press the [#] key.

# 🔗 Note

5

The machine will start shading automatically. **b** Pull out the film strip holder with the base film.

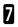

Set the film in the holder.

## 

- Regarding setting the film, see page 156.
- 3 While pressing the holder lever to the left, insert the holder in the right slot.

Adjust the holder by sliding it up and down to position the correct frame for

copying. Then press the [#] key.

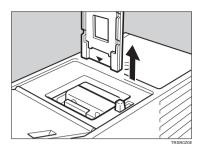

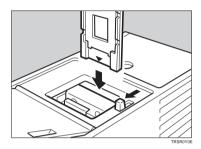

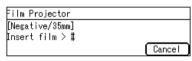

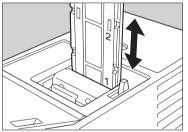

If needed, adjust the color, density, or focus.

#### 

□ For details, 🖛 see page 171.

If needed, select the copier modes.

# 

☐ For details, see page 175.

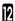

Press the [Start] key.

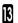

Choose your next job.

# 

☐ For details, see page 176.

## **Negative—Special Sizes**

Insert the "**N**" (Negative) filter in the left slot as shown in the illustration. Then press the **[#]** key.

#### 🔗 Note

Be careful to insert the filter as shown, not the other way around.

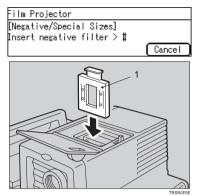

1: Filter

**2** Cut the positioning sheet to match the film size.

#### 

- Regarding the positioning sheet, see page 157.
- B Place the positioning sheet under the mirror unit (on the exposure glass). Then press the **[#]** key.

## 🔗 Note

- Place the marked corner of the film position sheet at the rear left corner of the exposure glass.
- Before going to the next step, make sure that the fresnel lens is lowered in position.

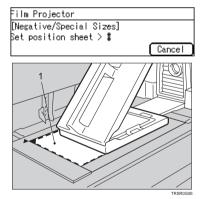

1. Positioning sheet

Set the base film in the film strip holder.

#### 

Regarding setting the base film, \* see page 155.

- **5** Open the film cover and while pressing the holder lever to the left, insert the film strip holder in the right slot.
- Insert the holder until the ★ mark is placed as shown in the illustration. Then press the [#] key.

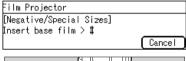

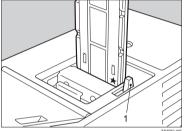

7 To perform shading, press the [#] key.

# 🖉 Note

- □ The machine will start shading.
- B Pull out the film strip holder with the base film. Then press the **[#]** key.

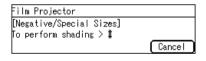

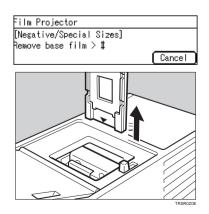

Select the film size (1 - 8) using the [Number] keys. Then press the [#] key.

| No. | Film Size                                  |
|-----|--------------------------------------------|
| 1   | 60 	imes 45mm                              |
| 2   | 60 	imes 60mm                              |
| 3   | 60 	imes 70mm                              |
| 4   | 60 	imes 80mm                              |
| 5   | 60 	imes 90mm                              |
| 6   | $6 \times 6$ cm                            |
| 7   | 4" $\times$ 5" (101.6 $\times$ 127mm)      |
| 8   | Maximum size                               |
|     | (142 $\times$ 210mm or 5.5" $\times$ 8.2") |

Lift the fresnel lens, place the film inside the positioning sheet, and lower the fresnel lens. Then press the **[#]** key.

# 🔗 Note

- Place the film face down.
- If the film is curled, the copy image may be out of focus. In this case, make the cut out film position sheet a little smaller than the film size and use it to hold the film down.

If needed, adjust the color, density, or focus.

#### 

☐ For details, see page 171.

| Film Projector    |                 |
|-------------------|-----------------|
| [Negative/Special | Sizes](1-8 > #) |
| 1:60×45mm         |                 |
|                   | ( Cancel )      |

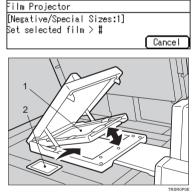

1: Fresnel lens 2: Film

If needed, select the copier modes.

## 

☐ For details, see page 175.

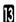

Press the [Start] key.

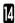

# Choose your next job.

# 

For details, - see page 176.

# Adjusting Color, Density and Focus

After shading, you can adjust the color tone, image density, or manual focusing.

# 🖉 Note

- □ When setting the glass mount film holder, manual focus adjustment is required.
- You can adjust the focus manually for 35 mm film only.

# **Color Tones in Film Scanning**

Use these modes when you want to adjust the overall color tone of copies. Also use these modes when you use negative film, because the color tone of copies varies with the film brand. You can adjust the tone of copies by adjusting Cyan, Magenta, and Yellow (three basic colors).

#### Notes on Color Tone Adjustments

- If the color balance differs slightly from your image, you can also change the tones with the Color Balance Adjustment ( See page 88) function.
- □ If dark parts are too black, change the U.C.R. adjustment to level 3 (default = level 5). See page 91.

# **Density Adjustment**

Density can be set not only with this display, but also with Image Density Adjustment. However, when adjusting for the projector, we recommend you adjust the image density with this display.

# Adjusting the Color Tone/Brightness Using Negative Film

- When you copy negative film, adjust the color tone (density of yellow, magenta, and cyan) and brightness (quantity of light) according to the table below. However, even when you use the same type of film, you must use different settings depending on the way the original picture is taken or developed. If you cannot make copies as you want, perform adjustment.
- You can also use the "Color Balance Adjustment" function of the copier to correct slight color difference. See page 88.
- The following table uses these values to indicate the color tone and brightness levels (the crosshatched values ( ) are the default settings):

| Yellow (Y)  | Lighter | $\leftarrow$ 1 2 3 4 5 6 7 8 9 | $\rightarrow$ Darker |
|-------------|---------|--------------------------------|----------------------|
| Magenta (M) | Lighter | $\leftarrow$ 1 2 3 4 5 6 7 8 9 | $\rightarrow$ Darker |
| Cyan (C)    | Lighter | $\leftarrow$ 1 2 3 4 5 6 7 8 9 | $\rightarrow$ Darker |
| Density     | Lighter | $\leftarrow$ 1 2 3 4 5 6 7 8 9 | $\rightarrow$ Darker |

| Manufa    | cturer |                | FUJI COLOR |     |            |            |              |         | Kodak |               |     |         |     |
|-----------|--------|----------------|------------|-----|------------|------------|--------------|---------|-------|---------------|-----|---------|-----|
| Film typ  | е      | SUPER G ACE *3 |            |     | SUPER V *4 | SUPER G *5 | REALA ACE *6 | GOLD *7 |       | ROYAL GOLD *8 |     | GOLD *9 |     |
| ISO sensi | tivity | 100            | 400        | 800 | 100        | 200        | 800          | 100     | 200   | 400           | 100 | 400     | 800 |
|           | Y      | 5              | 5          | 5   | 4          | 3          | 5            | 4       | 5     | 5             | 5   | 5       | 5   |
| Color     | М      | 5              | 5          | 5   | 5          | 5          | 6            | 7       | 7     | 6             | 7   | 5       | 6   |
|           | С      | 5              | 5          | 5   | 3          | 3          | 5            | 6       | 6     | 5             | 6   | 5       | 5   |
| Density   | *1     | 6              | 4          | 5   | 6          | 5          | 4            | 5       | 4     | 5             | 5   | 5       | 5   |
| Density   | *2     | 5              | 3          | 4   | 5          | 4          | 3            | 4       | 3     | 4             | 4   | 4       | 4   |

| Manufacturer            |   | Konica |                  |     |               | AGFA |     |   |   |
|-------------------------|---|--------|------------------|-----|---------------|------|-----|---|---|
| Film type               |   | LV     | *10 COLOR JX *11 |     | COLOR HDC *12 |      |     |   |   |
| ISO sensitivity 100 200 |   | 100    | 200M             | 400 | 100           | 200  | 400 |   |   |
|                         | Y | 3      | 3                | 4   | 5             | 5    | 4   | 6 | 8 |
| Color                   | М | 6      | 5                | 7   | 4             | 5    | 5   | 6 | 5 |
|                         | С | 5      | 4                | 5   | 4             | 3    | 5   | 5 | 2 |
| Density *1              |   | 5      | 5                | 6   | 5             | 5    | 5   | 4 | 5 |
| Density *2              |   | 4      | 4                | 5   | 4             | 4    | 4   | 3 | 4 |

- Density \*1 should be used when film is set in the film holder.
- Density \*2 should be used when film is set on the exposure glass (platen glass).
- \*3, \*4, \*5, \*6: These products are registered trademarks of Fuji Photo Film Co., Ltd.
  - \*7, \*8, \*9: These products are registered trademarks of Kodak Ltd.
  - \*10, \*11: These products are registered trademarks of Konica Corporation.
    - \*12: This product is a registered trademark of Agfa Gevaert AG.

- If you want to adjust the color tone or image density, select "1" with the [Number] keys, then press the [#] key.
- 2 Select the level (1 9) for Yellow with the [Number] key, then press the [#] key.

## 🔗 Note

Y means Yellow, M means Magenta, and C means Cyan.

| Level        | Density      |
|--------------|--------------|
| 1            | Lighter      |
| $\uparrow$   | $\uparrow$   |
| 5            |              |
| $\downarrow$ | $\checkmark$ |
| 9            | Darker       |

- Repeat step 2 for Magenta and Cyan.
- Select the density level, then press the[#] key.
- 5 If your film type is 35mm and you want to adjust focus manually, select 1 with the [Number] keys, then press the [#] key.

| Film Projector                  |        |
|---------------------------------|--------|
| Color/Density adjustment (1-2 ) | > #)   |
| 1:Yes 2:No 1                    |        |
|                                 | Cancel |

| Film Projector                                  |        |
|-------------------------------------------------|--------|
| Color/Density(1-9 > #)<br>Y:5 M:5 C:5 Density:5 |        |
| <b>*</b>                                        | Cancel |

| Film Projector         |        |
|------------------------|--------|
| Color/Density(1-9 > #) |        |
| Y:5 M:5 C:5 Density:5  |        |
|                        | Cancel |
|                        |        |
| Film Projector         |        |
| Adjust focus (1-2 > #) |        |
| 1:Yes 2:No 2           |        |
|                        | Cancel |

B Place a blank piece of white paper under the mirror unit, then press the **(#)** key.

Adjust the focus with the focusing lever, then press the **[#]** key.

## 🔗 Note

After copying, return the focusing lever to the center.

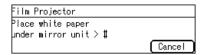

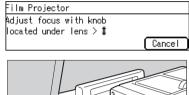

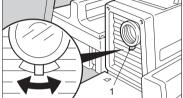

1: Focusing lever

# **Selecting Modes**

You can select copier modes with the projector.

□ Regarding the modes that cannot be selected with the projector, *◄* see page 96.

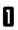

After shading, select the modes.

# Note

□ This operation is the same as that described in the "Copying" chapter.

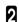

Press the [Start] key.

| OReady                       | Q'ty: 1 |
|------------------------------|---------|
| Auto Text/Photo 🛛 Auto Color |         |
| 4uto 8½×1108½×11011×1708½×5  | ie 🖻    |
| [100%] Ratio 100%            | ) Paper |

# **Choosing Next Job**

After copying, you can select the next job:

• Continue:

You can copy the same film again, or you can copy another film which is of the same type.

• Retry (Color/Density):

You can adjist the color tone, image density, or adjust the focus manually.

• Retry (Shading):

If the mirror unit is moved, or if some lines appear on the copy, you can perform shading again.

• Select film type:

You can change the type of film.

• End job:

You can finish using the projector, - see page 177.

Make sure that the "1" is selected, then press the **[#]** key.

#### 🔗 Note

□ If you want to finish using the projector, select "2" with the **[Number]** keys, then press the **[#]** key.

| Film Projector                             |   |        |
|--------------------------------------------|---|--------|
| Projector(1-2 > ♯)<br>1:Continue 2:End job | 1 |        |
|                                            | - | Cancel |

2 Select your next job with the [Number] keys, then press the [#] key.

| Film Projector                                      |   |          |
|-----------------------------------------------------|---|----------|
| (1-3 > ♯) 1: Continue<br>2:Retry 3:Select film type | 1 |          |
|                                                     | - | (Cancel) |

# **Exiting Projector Mode**

Select "2" with the **[Number]** keys, then press the **[#]** key.

**2** Replace the mirror unit to its original position.

## 🖉 Note

- Be careful not to touch the fresnel lens. If you do touch it, clean it. See page 180.
- **3** Return the holders, filters, and other accessories to the accessory box.

Close the lens cover.

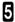

#### Turn off the power switch.

## 🖉 Note

 Though the power switch is turned off, the cooling fan may be still working. Therefore, please wait a few moments before unplugging the power cord.

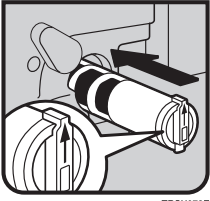

# What to do if Something Goes Wrong

#### 1. If the color balance is not right

- If the color density leans to red or blue, or isn't properly balanced, perform the color density adjustment, and the color balance adjustments for Yellow, Magenta, and Cyan.
- 2. If the film you want to copy does not match the types of base film included.
- If you do not plan on copying from this type of film often, use an unexposed frame of the same film strip, if available, when performing shading.
- If you plan on copying from this type of film often, make a base slide using an unexposed, developed frame of the film.

If you have no blank unexposed frame of the same type of film, you can use an unexposed frame from film produced by the same company, but the colors might differ a bit.

#### 3. If the copy image is out of focus.

- Check if the image on the film is focused or not. If it is, make sure the film is correctly set in the holder.
- If you reset the film correctly in the holder and the image is still out of focus, or if you use a different image, and the copy image is out of focus in every case, please call your service representative.
- □ You can adjust the focus manually with the focusing lever. See page 171.

#### 4. If the edge of the original image does not appear on the copy.

- □ Check the size of the area that can be copied. See page 150.
- □ When setting film in the holder, be sure to position the desired frame properly.

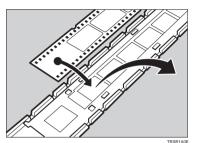

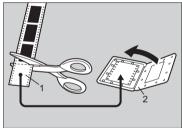

TRSR0S0

1: Unexposed part

#### 2: Mount

- To extend the area that can be copied, use the glass mount film holder and focus manually.
- 5. If the projection lamp does not light.
- If the projection lamp does not light and a service message appears on the screen, the lamp might be burned out. In this case, please call you service representative.

#### 6. If you move the mirror unit.

D Perform the shading operation once again.

#### 7. If lines appear on the copy.

- Perform the shading operation again.
- Some possible causes are:
  - 1. A long time has passed since shading.
  - 2. Many copies were made since shading and the mirror unit has moved due to copier operation.
  - 3. Someone might have leaned on the machine or put something on it.
- If copying from negative film, thin black lines might-appear on the lighter part of the copy, even after shading.

#### 8. Black lines appear on the edge.

□ These lines are shadows caused by the film holder and cannot be eliminated.

#### 9. If a ring pattern appears on the copy.

- The ring pattern is present on the film itself, and the machine is sensitive enough to pick it up. Try to change the film setting direction. Adjusting the focusing lever so that the image is slightly out of focus will eliminate most of the pattern.
- □ Also, try the following:
  - Open and close the film cover.
  - Slide the film in the holder a bit.
  - Turn the film around in the holder. (Do not flip it over.)

# **Daily Maintenance**

# Exterior

Wipe with a dry soft cloth.

## Lens

Blow off any dust using the blower brush. If there are fingerprints on the lens, wipe them with a soft cloth.

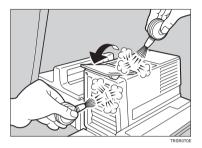

# Film Holder

Blow off any dust using the blower brush. If there are fingerprints on the glass, wipe with a soft cloth.

# **Holder Slot**

Blow off any dust using the blower brush.

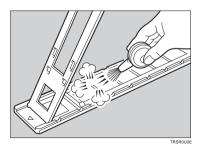

# **Mirror Unit**

Blow off any dust using the blower brush. If there are fingerprints on the glass, wipe with a soft cloth.

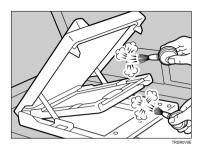

# **Specifications**

# Mainframe

| Configuration:     | Desktop                                                                                     |  |  |  |
|--------------------|---------------------------------------------------------------------------------------------|--|--|--|
| Process:           | Dry electrostatic transfer system                                                           |  |  |  |
| <b>Resolution:</b> | 400 dpi                                                                                     |  |  |  |
| Gradations:        | 256 gradations                                                                              |  |  |  |
| Originals:         | Sheet, book, objects                                                                        |  |  |  |
| Original size:     | Maximum: A3, 11" × 17"                                                                      |  |  |  |
| Copy paper size:   | Trays: A3, B4, A4, A4, B5, A5, 11"<br>81/2" × 14", 81/2" × 13", 81/2" × 11<br>51/2" × 81/2" |  |  |  |
|                    | Bypass tray: 🖝 See page 36.                                                                 |  |  |  |
| Copy paper weight: | t: Trays: 64 - 105g/m², 17 - 28 lb<br>Bypass tray (Simplex): 52 - 160g/m², 14 - 43 lb       |  |  |  |

- Bypass tray (Duplex): 64 160g/m<sup>2</sup>, 17 43 lb (When you use paper heavier than 104.7g/m<sup>2</sup>, 28 lb, use the bypass tray and select Thick Paper mode.)
- Copy paper capacity: Tray: 500 sheets Bypass tray: 50 sheets

#### Copying speed (Full size):

Full color (4 colors):

|                     | Standard mode   | OHP/Thick paper mode |
|---------------------|-----------------|----------------------|
| A4[], 81/2" × 11"[] | 6 copies/minute | 3 copies/minute      |
| A3⊡, 11" × 17"⊡     | 3 copies/minute | 1.5 copies/minute    |

#### Black, Yellow, Magenta, Cyan:

|                  | Standard mode    | OHP/Thick paper mode |
|------------------|------------------|----------------------|
| A4, 81/2" × 11", | 21 copies/minute | 5 copies/minute      |
| A3⊡, 11" × 17"⊡  | 11 copies/minute | 2.5 copies/minute    |

#### Blue (Magenta + Cyan), Green (Yellow + Cyan):

|                  | Standard mode     | OHP/Thick paper mode |
|------------------|-------------------|----------------------|
| A4, 81/2" × 11", | 9 copies/minute   | 4 copies/minute      |
| A3⊡, 11" × 17"⊡  | 4.5 copies/minute | 2 copies/minute      |

Red (Yellow + Magenta):

|                  | Standard mode     | OHP/Thick paper mode |
|------------------|-------------------|----------------------|
| A4, 81/2" × 11", | 7 copies/minute   | 3.5 copies/minute    |
| A3⊡, 11" × 17"⊡  | 3.5 copies/minute | 1.5 copies/minute    |

#### Black + Yellow, Black + Magenta, Black + Cyan:

|                 | Standard mode     | OHP/Thick paper mode |
|-----------------|-------------------|----------------------|
| A4, 81/2" × 11" | 7 copies/minute   | 3.5 copies/minute    |
| A3□, 11" × 17"□ | 3.5 copies/minute | 1.5 copies/minute    |

#### First copy time:

|                              | Standard mode      | OHP/Thick paper mode |
|------------------------------|--------------------|----------------------|
| Full colors (4 colors)       | 22 seconds or less | 35 seconds or less   |
| Black, Yellow, Magenta, Cyan | 8 seconds or less  | 23 seconds or less   |
| Blue (Magenta + Cyan)        | 16 seconds or less | 27 seconds or less   |
| Green (Yellow + Cyan)        |                    |                      |
| Red (Yollow + Magenta)       | 16 seconds or less | 27 seconds or less   |
| Black + Yellow               | 16 seconds or less | 27 seconds or less   |
| Black + Magenta              |                    |                      |
| Black + Cyan                 |                    |                      |

(A4], 81/2"  $\times$  11"], when setting an original on the exposure glass and full size copying)

Non-reproduction area: Leading edge: 5±2mm, 0.2" ±0.08"

| Trailing edge: | 2+2/-1.5mm, 0.08"+0.08"/-0.06"                    |
|----------------|---------------------------------------------------|
| Side:          | 2±2mm, 0.08" ±0.08"<br>(Total 4mm, 0.16" or less) |

Toner replenishment: Cartridge (220g/cartridge)

Warm-up time: About 7 minutes (20°C, 68°F)

| Reproduction ratios: | 5 enlargement and 7 reduction |
|----------------------|-------------------------------|
|                      |                               |

|             | Metric version | Inch version |
|-------------|----------------|--------------|
| Enlargement | 400%           | 400%         |
|             | 200%           | 200%         |
|             | 141%           | 155%         |
|             | 122%           | 129%         |
|             | 115%           | 121%         |
| Full size   | 100%           | 100%         |
| Reduction   | 93%            | 93%          |
|             | 82%            | 85%          |
|             | 75%            | 78%          |
|             | 71%            | 73%          |
|             | 65%            | 65%          |
|             | 50%            | 50%          |
|             | 25%            | 25%          |

#### Power consumption:

|          | Copier only     | Full system*    |
|----------|-----------------|-----------------|
| Warm up  | 1.3kW           | 1.3kW           |
| Stand-by | 0.4kW           | 0.4kW           |
| Copying  | 1.1kW           | 1.1kW           |
| Maximum  | less than 1.5kW | less than 1.5kW |

\* Full system: Mainframe with the document feeder, 20-bin sorter stapler and 1500-sheet tray unit.

# **Noise Emission:** Sound pressure level (The measurements are made according to ISO 7779 at the operator position.)

|          | Copier only          |
|----------|----------------------|
| Stand-by | less than 38.5dB (A) |
| Copying  | less than 55dB (A)   |

Sound power level

(The measurements are made according to ISO 7779.)

|          | Copier only        |
|----------|--------------------|
| Stand-by | less than 55dB (A) |
| Copying  | less than 69dB (A) |

#### Dimensions (W×D×H up to the exposure glass):

620 × 680 × 602mm, 24.5" × 26.8" × 23.8"

Weight: Approx. 105kg, 231.5 lb

□ Specifications are subject to change without notice.

# Document Feeder (Option)

| Original Feed:                            | Automatic reverse document feed - ARDF mode                                |                          |  |
|-------------------------------------------|----------------------------------------------------------------------------|--------------------------|--|
|                                           | Automatic document feed - ADF mode                                         |                          |  |
|                                           | Semi-automatic document feed - SADF mode                                   |                          |  |
| Original size:                            | A3 🗔 - B6, 💭 (B6, 💭 cannot be used in ARDF mode)                           |                          |  |
|                                           | 11" X 17" - 51/2" X 81/2" .                                                |                          |  |
| Original weight:                          | SADF mode, ADF mode:                                                       | 40 - 128g/m², 11 - 34 lb |  |
|                                           | ARDF mode:                                                                 | 52 - 105g/m², 14 - 28 lb |  |
|                                           | (For 40 - 52g/m <sup>2</sup> , 11 - 14 lb originals, use Thin Paper mode.) |                          |  |
| Maximum number of<br>originals to be set: | 50 sheets (80g/m², 20 lb)                                                  |                          |  |
| Original set:                             | Face up, First sheet on top                                                |                          |  |
| Original transport:                       | One flat belt                                                              |                          |  |
| Maximum power<br>consumption:             | 45W (Power is supplied from the mai                                        | n frame.)                |  |
| Weight:                                   | Less than 10.5kg, 23.2 lb                                                  |                          |  |
| Dimensions:<br>(W $\times$ D $\times$ H)  | 610 × 507 × 130mm, 24.1" × 20.0" ×                                         | <b>×</b> 5.2"            |  |

# 20-bin Sorter Stapler (Option)

| Number of bins:                             | 20 bins + proof tray                                                                                              |                                                               |  |
|---------------------------------------------|----------------------------------------------------------------------------------------------------|---------------------------------------------------------------|--|
| Paper size for bins<br>(Normal paper mode): | Sort/Stack:                                                                                                    |                                                               |  |
|                                             | A3□, B4□, A4□□, B5□□, 11" × 17"□, 10" × 14□", 81/2" × 14"□, 81/2" × 13"□, 81/4" × 13"□, 81/2" × 11"□□, 12" × 18"□ |                                                               |  |
|                                             | Staple:                                                                                                    |                                                               |  |
|                                             | A3, B4, A4, A4, B5, 11" × 17", 10" × 14", 81/2" × 14", 81/2" × 14", 81/2" × 13", 81/4" × 13", 81/2" × 11",        |                                                               |  |
| Paper weight for bins:                      | 52g/m² - 157g/m², 14 - 42 lb                                                                                      |                                                               |  |
| Bin capacity<br>(Normal paper mode):        | Sort:                                                                                                    | A4, 81/2" $\times$ 11" or smaller: 30 copies (80g/m², 20 lb)  |  |
|                                             |                                                                                                    | B4, 81/2" $\times$ 13" or larger: 25 copies (80g/m², 20 lb)   |  |
|                                             | Stack:                                                                                                    | A4, $81/2"\times11"$ or smaller: 25 copies (80g/m², 20 lb)    |  |
|                                             |                                                                                                    | B4, $81\!/\!2"\times13"$ or larger: 20 copies (80g/m², 20 lb) |  |
| Stapler capacity<br>(Normal paper mode):    | 30 sheets (80g/m², 20 lb)                                                                                         |                                                               |  |
| Proof tray capacity:                        | 100 sheets (80g/m <sup>2</sup> , 20 lb)                                                                           |                                                               |  |
| Maximum power<br>consumption:               | 35W (Power is supplied from the main frame.)                                                                      |                                                               |  |
| Weight:                                     | 20.5kg, 45.2 lb                                                                                                   |                                                               |  |
| Dimensions:<br>(W $\times$ D $\times$ H)    | 430 × 570 × 680mm, 17.0" × 22.5" × 26.8"                                                                          |                                                               |  |

# 10-bin Sorter Stapler (Option)

| Number of bins:                          | 10 bins +                                                                                                    | 10 bins + proof tray                                                                                                    |  |  |
|------------------------------------------|----------------------------------------------------------------------------------------------------|----------------------------------------------------------------------------------------------------|--|--|
| Paper size for bins:                     | Sort/Stack:<br>A3, B4, A4, B5, 11" × 17", 10" × 14, 81/2" ×<br>14", 81/2" × 13", 81/4" × 13", 81/2" × 11",                                                |                                                                                                    |  |  |
|                                          | Staple:                                                                                                    |                                                                                                    |  |  |
|                                          | A3, B4, A4, A4, B5, 11" × 17", 10" × 14, 81/2" × 14", 81/2" × 14", 81/2" × 13", 81/4" × 13", 81/2" × 11", 31/2" × 11", 14", 14", 14", 14", 14", 14", 14", |                                                                                                    |  |  |
| Paper weight for bins:                   | 52g/m² - 157g/m², 14 - 42 lb                                                                                                    |                                                                                                    |  |  |
| Bin capacity:                            | Sort:                                                                                                    | A4, $81/2" \times 11"$ or smaller: 30 copies ( $80g/m^2$ , 20 lb)<br>B4, $81/2" \times 13"$ or larger: 25 copies ( $80g/m^2$ , 20 lb) |  |  |
|                                          | Stack:                                                                                                    | A4, $81/2" \times 11"$ or smaller: 25 copies ( $80g/m^2$ , 20 lb)<br>B4, $81/2" \times 13"$ or larger: 20 copies ( $80g/m^2$ , 20 lb) |  |  |
| Stapler capacity:                        | 20 sheets (80g/m <sup>2</sup> , 20 lb)                                                                                                    |                                                                                                    |  |  |
| Proof tray capacity:                     | 100 sheets (80g/m², 20 lb)                                                                                                    |                                                                                                    |  |  |
| Maximum power<br>consumption:            | 33W (Power is supplied from the main frame.)                                                                                                    |                                                                                                    |  |  |
| Weight:                                  | 12.4kg, 27.4 lb                                                                                                    |                                                                                                    |  |  |
| Dimensions:<br>(W $\times$ D $\times$ H) | 381 X 548 X 443mm, 15.0" X 21.6" X 17.5"                                                                                                    |                                                                                                    |  |  |

# 3-bin Sorter (Option)

| Number of bins:                          | 3 bins                                                                                                    |  |  |
|------------------------------------------|----------------------------------------------------------------------------------------------------|--|--|
| Paper size for bins:                     | A3, B4, A4, A5, B5, A5, A5, B6, A6, 11" ×<br>17", 10" × 14, 81/2" × 14", 81/2" × 13", 81/4" × 13",<br>81/2" × 11", 51/2" × 81/2", 12" × 18", |  |  |
| Paper weight for bins:                   | Face-up: 1 <sup>st</sup> bin: 52 - 160g/m <sup>2</sup> , 14 - 42 lb                                                                          |  |  |
|                                          | 2 <sup>nd</sup> and 3 <sup>rd</sup> bins: 52 - 105g/m <sup>2</sup> , 14 - 28 lb                                                              |  |  |
|                                          | Face-down: 64 - 105g/m², 17 - 28 lb                                                                                                    |  |  |
| Bin capacity                             |                                                                                                    |  |  |
| (Normal paper mode):                     | 1 <sup>st</sup> bin: A4, $81/2$ " × 11" or smaller: 500 sheets (80g/m <sup>2</sup> , 20 lb)                                                  |  |  |
|                                          | B4, $81/2" \times 13"$ or larger: 250 sheets ( $80g/m^2$ , 20 lb)                                                                            |  |  |
|                                          | 2 <sup>nd</sup> and 3 <sup>rd</sup> bins:                                                                                                    |  |  |
|                                          | A4, 81/2" × 11" or smaller: 250 sheets (80g/m², 20 lb)                                                                                       |  |  |
|                                          | B4, $81/2" \times 13"$ or larger: 125 sheets ( $80g/m^2$ , 20 lb)                                                                            |  |  |
| Maximum power                            |                                                                                                    |  |  |
| consumption:                             | 30W (Power is supplied from the main frame.)                                                                                                 |  |  |
| Weight:                                  | Less than 14kg, 30.9 lb                                                                                                    |  |  |
| Dimensions:<br>(W $\times$ D $\times$ H) | 361 X 483 X 427mm, 14.3" X 19.1" X 16.9"                                                                                                    |  |  |
|                                          |                                                                                                    |  |  |

# 1000-sheet Tray Unit (Option)

| Copy paper weight:                       | 64 - 105g/m², 17 - 28 lb                                                       |
|------------------------------------------|--------------------------------------------------------------------------------|
| Available paper size:                    | A3, B4, A4, A4, B5, A5, A5, 11" × 17", 81/2" × 14", 81/2" × 11", 51/2" × 81/2" |
| Maximum power<br>consumption:            | 50W (Power is supplied from the main frame.)                                   |
| Paper capacity:                          | 500 sheets $\times$ 2 trays                                                    |
| Dimensions:<br>(W $\times$ D $\times$ H) | 620 × 680 × 390mm, 24.5" × 26.8" × 15.4"                                       |
| Weight:                                  | Approx. 32kg, 70.6 lb                                                          |

□ Specifications are subject to change without notice.

### 1500-sheet Tray Unit (Option)

| Copy paper weight:                               | 64 - 105g/m², 17 - 28 lb                                                                                    |  |  |  |
|--------------------------------------------------|----------------------------------------------------------------------------------------------------|--|--|--|
| Available paper size:                            | A3, B4, A4, A4, B5, A5, A5, 11" $\times$ 17", 81/2" $\times$ 14", 81/2" $\times$ 11", 51/2" $\times$ 81/2", |  |  |  |
| Maximum power<br>consumption:                    | 50W (Power is supplied from the main frame.)                                                                |  |  |  |
| Paper capacity:                                  | 500 sheets $\times$ 3 trays                                                                                 |  |  |  |
| Dimensions:<br>(W $\times$ D $\times$ H)         | 620 × 680 × 390mm, 24.5" × 26.8" × 15.4"                                                                    |  |  |  |
| Weight:                                          | Approx. 37kg, 81.6 lb                                                                                       |  |  |  |
| Constituent and authing the share without notice |                                                                                                    |  |  |  |

# Projector Unit (Option)

| Acceptable film types         | :Type:                             | Positive              | film, Negative film                             |
|-------------------------------|------------------------------------|-----------------------|-------------------------------------------------|
|                               | Size:                              | 35mm                  |                                                 |
|                               |                                    | Others:               | 60 X 45mm, 60 X 60mm, 60 X 70mm,                |
|                               |                                    |                       | 60 × 80mm, 60 × 90mm, 4" × 5"                   |
|                               |                                    | Max:                  | 142 X 210mm, 5.5" X 8.2"                        |
|                               | Mount:                             | Yes (Up t             | to 5 frames can be set in a film holder.)       |
|                               | Strip:                             | Yes (A se             | eries of 6 frames can be set in a film holder.) |
| Focusing:                     | Fixed/M                            | ed/Manual             |                                                 |
| Maximum power<br>consumption: | 70W                                |                       |                                                 |
| Weight:                       | Projector: Approx. 7.9kg, 17.5 lb  |                       |                                                 |
|                               | Mirror unit: Approx. 2.7kg, 6.0 lb |                       |                                                 |
| Dimensions :<br>(W × D × H)   | Project                            | or: 300 >             | K 442 X 212mm, 11.9" X 17.5" X 8.4"             |
|                               | Mirror u                           | unit: 298 <b>&gt;</b> | X 232 X 50mm, 11.8" X 9.2" X 2.0"               |
| Remarks:                      | The hol                            | lder is req           | uired for installation.                         |

### INDEX

2 Sided  $\rightarrow$  1 Sided, 65

#### Α

A.C.S. Sensitivity Level, 92 Access to Machine, 139 Adding Staples, 111 Adding Toner, 106 Auto Reduce / Enlarge, 43 Auto Separation Sensitivity Level, 92 Auto Start, 46 Auto Text/Photo mode, 31 Auto color selection mode, 27 Auto image density, 25 Auto paper select, 35

#### В

Background Density, 91 Basic Operation, 24 Behind cover, 2 Black Copy mode, 28 Book  $\rightarrow$  1 Sided, 63 Bypass tray, 3, 36

#### С

Centering, 60 Changing Paper Size, 116 Check Modes, 50 Clearing Misfeeds, 108 Color Balance, 88 Color Balance Adjustment, 88 Color Balance Program, 89 Color Conversion, 73 Color Creation, 73 Color Erase, 75 Color Mode, 27 Combination Chart, 96 Combine, 67 Combined auto and manual image density, 26 Contrast. 91 Copy Paper Size, 35 Copy tray, 2 Counter, 50 Cover Sheet, 69

#### D

Directional Magnification (%), 55 Directional Size Magnification (inch), 57 Do's and Don'ts, 140

### E

Energy Saver mode, 13, 44 Exposure glass (platen glass), 2

#### F

Finishing, 80 Front & Back Covers, 71 Front Cover, 69 Full Color Copy mode, 27

#### l

Image Adjustment, 91 Image Creation, 77 Image Density, 25 Interrupt Copying, 45

#### L

Loading Paper, 104

#### Μ

Machine Environment, 137 Machine Exterior, 2 Main power switch, 2, 12 Maintaining Your Machine, 136 Manual image density, 25 Manual paper select, 35 Margin Adjustment, 61 Mirror, 77

#### <u>o</u>

Options, 4 Operation panel, 2, 6 Operation switch, 2, 12 Original Image Type, 31 Originals, 14

#### Ρ

Panel Display, 8 Paper Storage, 143 Paper tray, 2 Pastel, 91 Photo mode, 33 Platen cover, 2 Positive/Negative, 79 Power Connection, 138 Preset R/E, 51 Program, 47 Projector Unit Operation, 145

#### R

Reduce/Enlarge, 51 Remarks, 141 Removing Jammed Staples, 113 Removing the Platen Cover, 22 Right covers, 3

#### S

Safety Information, iii Series Copies, 63 Setting Non-standard Sized Originals, 20 Setting Originals of Different Sizes in the Document Feeder, 19 Setting Originals on the Exposure Glass (Platen Glass), 15 Setting a Stack of Originals in the Document Feeder, 16 Setting one Original at a Time in the Document Feeder, 17 Sharp/Soft. 91 Shifting the Image, 60 Single Color mode, 28 Sort. 80 Special Original mode, 34 Specification, 183 Stack, 82 Staple, 84 Starting the Machine, 12 Stopper, 2

#### T

Text mode, 32 Toner Storage, 143 Twin Color mode, 29

#### U

U.C.R. Adjustment, 91 Use and Storage of Supplies, 142 User Tools, 119 User Tools Menu, 121 User codes, 13

#### V

Ventilation holes, 3

#### W

Where to Put Your Machine, 137

### <u>z</u>\_\_\_\_

Zoom, 53

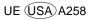

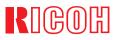

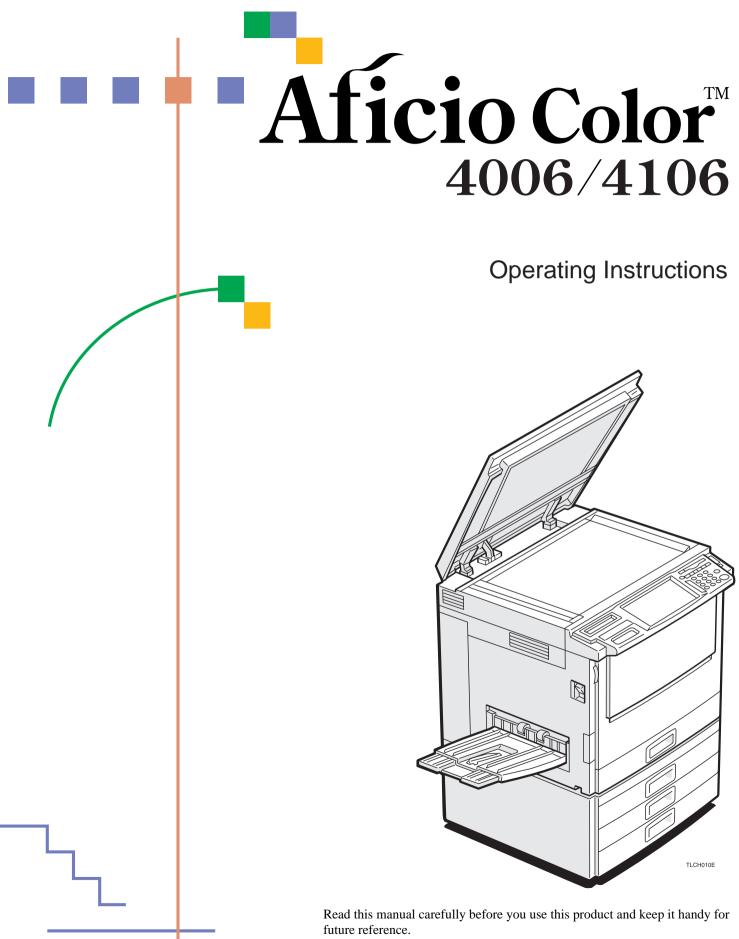

For safety, please follow the instructions in this manual.

Do not make copies of anything which is prohibited from copying by law. The following items are normally prohibited from copying by national law. Other items may be prohibited by local law.

- Money
   Stamps
   Bonds
   Stocks
- Bank drafts 
   Checks 
   Passports 
   Driver's licenses

The copy samples in this Operating Instructions differ somewhat from actual copies due to printing effects.

The coloring of each Color key may differ somewhat from the actual copies.

This copier has a function that prevents making counterfeit bills. So, if you use an original image that is similar to a bill, you may not get proper copies.

# Safety Information

When using your machine, the following safety precautions should always be followed.

### Safety during Operation

In this manual, the following important symbols are used:

▲ WARNING: Ignoring this warning could cause serious injury or even death.
 ▲ CAUTION: Ignoring this caution could cause injury or damage to property.

### **Examples of Indications**

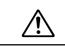

Symbols  $\triangle$  mean a situation that requires you take care.

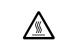

Symbols \land mean "Hot surface".

Do NOT carry out the operation represented by this symbol  $\bigcirc$  . This example means "Do not take apart".

Symbols ● mean you MUST perform this operation. This example means "You must remove the wall plug".

# A WARNING: Only connect the machine to the power source described on the inside front cover of this manual. • Avoid multi-wiring. • Do not damage, break or make any modifications to the power cord. Do not place heavy objects on it, pull it hard or bend it more than necessary. These actions could cause an electric shock or fire. • Do not plug or unplug the power cord with your hands wet. Otherwise, an electric shock might occur. • Make sure the wall outlet is near the machine and freely accessible so that in event of an emergency it can be unplugged easily. • Do not remove any covers or screws other than those specified in this manual. Some parts of the machine are at a high voltage and could give you an electric shock. Also, if the machine has laser systems, direct (or indirect) reflected eye contact with the laser beam may cause serious eye damage. When the machine needs to be checked, adjusted, or repaired, contact your service representative. • Do not take apart or attempt any modifications to this machine. There is a risk of fire, electric shock, explosion or loss of sight. If the machine has laser systems, there is a risk of serious eye damage. • If the machine looks damaged or breaks down, smoke is coming out, there is a strange smell or anything looks unusual, immediately turn off the operation and main power switches then unplug the power cord from the wall. Do not continue using the machine in this condition. Contact your service representative. • If metal, liquid or foreign matter falls into the machine, turn off the operation and main power switches, and unplug the main power cord. Contact your service representative. Do not keep using the machine with a fault or defect. Do not put any metal objects or containers holding water (e.g. vases, flowerpots, glasses) on the machine. If the contents fall inside the machine, a fire or electric shock could occur. • Do not incinerate used toner or toner containers. Toner dust might ignite when exposed to an open flame. Dispose of the used toner containers according to local regulations for plastics. Do not insert your hands between sorter bins when your machine is equipped with the 20bin sorter stapler. You may be injured.

| ▲ CAUTION:                                                                                                    |
|----------------------------------------------------------------------------------------------------|
| <ul> <li>Keep the machine away from humidity and dust. A fire or an electric shock might occur.</li> <li>Do not place the machine on an unstable or tilted surface. If it topples over, it could cause injury.</li> </ul> |
| • After you move the machine, fix it with the caster fixture. Otherwise, the machine might move or come down to cause a personal injury.                                                                                  |
| <ul> <li>When you move the machine, unplug the power cord from the wall outlet to avoid fire of electric shock.</li> <li>When the machine will not be used for a long time, unplug the power cord.</li> </ul>             |
| • When you pull out the plug from the socket, grip the plug to avoid damaging the cord and causing fire or electric shock.                                                                                                |
| • If you use the machine in a confined space, make sure there is a continuous air turnover.                                                                                                    |
| • Do not reuse stapled paper. Do not use aluminum foil, carbon-containing paper or other conductive paper. Otherwise, a fire might occur.                                                                                 |
| • When removing misfed paper, do not touch the fusing section because it could be very hot                                                                                                    |
| • This machine has been tested for safety using this supplier's parts and consumables. We recommend you only use these specified supplies.                                                                                |
| <ul> <li>Do not eat or swallow toner.</li> <li>Keep toner (used or unused) and toner containers out of reach of children.</li> </ul>                                                                                      |
| • This equipment is only to be installed by a qualified service personnel.                                                                                                    |
| • Deliver to collection point for waste products. Do not be disposed of via domestic refuse collection.                                                                                                    |

## How to Read this Manual

### Symbols

In this manual, the following symbols are used:

### A WARNING:

This symbol indicates a potentially hazardous situation that might result in death or serious injury when you misuse the machine without following the instructions under this symbol. Be sure to read the instructions, all of which are described in the Safety Information section.

### A CAUTION:

This symbol indicates a potentially hazardous situation that might result in minor or moderate injury or property damage that does not involve personal injury when you misuse the machine without following the instructions under this symbol. Be sure to read the instructions, all of which are described in the Safety Information section.

\*The statements above are notes for your safety.

### **₩**Important

If this instruction is not followed, paper might be misfed, originals might be damaged, or data might be lost. Be sure to read this.

### Preparation

This symbol indicates the prior knowledge or preparations required before operating.

### 🖉 Note

This symbol indicates precautions for operation, or actions to take after misoperation.

### Limitation

This symbol indicates numerical limits, functions that cannot be used together, or conditions in which a particular function cannot be used.

### 

This symbol indicates a reference.

### []

Keys that appear on the machine's panel display.

[]

Keys built into the machine's operation panel.

# Table of Contents

### Where it is & What it is

| Machine Exterior    | 2 |
|---------------------|---|
| Options             | 4 |
| Operation Panel     | 5 |
| Touch Panel Display | 6 |

## What You can do with this Machine

| Differences between Edit Type and Basic Type          |    |
|-------------------------------------------------------|----|
| What You can do with this Machine                     |    |
| Function Summary                                      |    |
| Selecting the Color                                   |    |
| Reducing and Enlarging                                | 13 |
| Shifting the Image                                    |    |
| Adding the Cover                                      |    |
| Making Duplex Copies                                  | 15 |
| Making Series Copies                                  | 15 |
| Making Combine Copies                                 |    |
| Color Creation                                        |    |
| Image Creation                                        | 17 |
| Color Balance—Adjusting and Storing the Color Balance |    |
| Color Adjustment—Adjusting a Single Color             |    |
| Image Adjustment                                      | 19 |
| Program User Color—Storing User Colors                |    |
| Area Editing (Only for Edit Type)                     |    |
| Finishing (Option)                                    |    |
| Using the Projector (Option)                          |    |
| Color Sample Chart                                    |    |
| Using the Touch Panel Display                         |    |
| Selecting Functions                                   |    |
| Entering Numbers                                      |    |
|                                                       |    |

### Basics

| Starting the Machine                                        | . 26 |
|-------------------------------------------------------------|------|
| Power Switches                                              |      |
| Starting the Machine                                        | 26   |
| Turning on the Power                                        | 27   |
| Originals                                                   | . 28 |
| Standard Size Originals                                     | 28   |
| Recommended Originals                                       | 28   |
| Non-recommended Originals for the Document Feeder           | 28   |
| Setting an Originals on the Exposure Glass (Platen Glass)   | . 29 |
| Setting a Stack of Originals in the Document Feeder         | . 30 |
| Setting one Original at a Time in the Document Feeder       | . 31 |
| Setting Originals of Different Sizes in the Document Feeder | . 32 |
| Setting Custom Sized Originals                              | . 33 |
| Removing the Platen Cover to Copy a Large Original          | . 34 |

# Copying

| Bas | sic Operation                                                                               | 36 |
|-----|---------------------------------------------------------------------------------------------|----|
| ŀ   | How to Make Copies                                                                          | 36 |
| A   | Adjusting Copy Image Density                                                                | 37 |
| S   | Selecting a Color Mode                                                                      | 38 |
| S   | Selecting the Original Image Type                                                           | 41 |
| S   | Selecting the Copy Paper Size                                                               | 43 |
| (   | Copying from the Bypass Tray                                                                | 44 |
| A   | Auto Reduce/Enlarge—Having the Machine Choose the Reproduction Ratios                       | 51 |
| E   | Enegy Saver Mode—Saving Energy                                                              | 52 |
| I   | nterrupt Copying—Temporarily Stopping one Job to Copy Something Else                        | 52 |
| A   | Auto Start—Entering Copy Job Settings During the Warm-up Period                             | 53 |
| F   | Program—Storing and Recalling Your Copy Settings in Memory                                  | 54 |
| (   | Check Modes—Checking the Selected Copy Jobs                                                 | 55 |
| (   | Counter—Checking the Total Number of Copies Made                                            | 55 |
| Red | duce/Enlarge—Reducing and Enlarging                                                         | 56 |
| F   | Preset R/E—Reducing and Enlarging Using Preset Ratios                                       | 56 |
| Z   | Zoom—Reducing and Enlarging in 1% Steps                                                     | 57 |
| [   | Directional Magnification (%)—Stretching and Squeezing the Image in 1% Steps                | 59 |
| [   | Directional Size Magnification (inch)—Stretching and Squeezing the Image into the Copy Area | 60 |

# Adjustment and Color Memory

| Color Balance—Adjusting and Storing the Color Balance                 | 92   |
|-----------------------------------------------------------------------|------|
| Color Balance Adjustment                                              | . 92 |
| Color Balance Program—Storing and Recalling the Color Balance         | . 93 |
| Color Adjustment                                                      | 95   |
| Image Adjustment                                                      | 96   |
| Soft/Sharp, Contrast, Background Density, and Pastel                  | . 97 |
| U.C.R. Adjustment, A.C.S. Sensitivity and Auto Text/Photo Sensitivity | . 98 |

| Program User Color—Storing User Colors       | 99   |
|----------------------------------------------|------|
| Adjusting Colors Based on the Selected Color | . 99 |
| Mixing Colors Manually with the Number Key   | 101  |
| Sampling the User Color (Only for Edit Type) | 102  |

# Area Editing (Only for Edit Type)

| What is Area Editing?                        | )4         |
|----------------------------------------------|------------|
| How to Edit Areas                            | )5         |
| Designating Areas                            | 16         |
| Designate Area Display 10                    | )6         |
| Designate Area Tools 10                      | 38         |
| Area Shapes 10                               | )9         |
| Frame/Line 11                                | 12         |
| Notes for Designating Areas 11               | 15         |
| Selecting Modes for Designated Areas11       | 6          |
| Area Shapes                                  | 16         |
| Delete Area—Erasing a Part of the Image 11   | 17         |
| Save Area—Blanking Out Part of the Image 11  | 18         |
| Frame/Line 11                                | 19         |
| Selecting Modes for Outside Designated Areas | 20         |
| Area Shapes 12                               | <u>20</u>  |
| Changing Job Settings for the Entire Image12 | 22         |
| Checking and Changing Areas12                | 23         |
| Change Modes                                 | 23         |
| Adding Areas 12                              | <u>2</u> 4 |
| Erasing an Area                              | 25         |
| Erasing a Group                              | 26         |
| Exiting Area Editing                         | 27         |
| Combination Chart for Area Editing12         | 28         |

# What to do if Something Goes Wrong

| If Your Machine does not Operate as You Want |     |
|----------------------------------------------|-----|
| If You cannot Make Copies as You Want        |     |
| Loading Paper                                |     |
| Non-recommended Paper for Paper Trays        | 136 |
| Loading Paper in the Paper Tray              | 136 |
| Adding Toner                                 |     |

| StrClearing Misfeeds                 | 40  |
|--------------------------------------|-----|
| Check the Misfeed Location Display14 | 140 |
| Clearing Paper Misfeeds 14           | 141 |
| Adding Staples14                     | 43  |
| ▲Removing Jammed Staples             | 44  |

# Changing the Machine's Settings

| Changing Paper Size                                          | 148 |
|--------------------------------------------------------------|-----|
| Changing Paper Size with the User Tools                      | 150 |
| User Tools                                                   | 151 |
| Accessing the User Tools                                     | 151 |
| Exiting from the User Tools                                  | 152 |
| User Tools Menu                                              | 153 |
| Setting You can Change with the User Tools (System Settings) | 155 |
| Setting You can Change with the User Tools (Copier Features) | 158 |

## Maintaining Your Machine Where to Put Your Machine Do's and Don'ts Remarks Use and Storage of Supplies

| Maintaining Your Machine      | 164 |
|-------------------------------|-----|
| Exposure Glass (Platen Glass) | 164 |
| Platen Cover                  | 164 |
| Document Feeder               | 164 |
| Where to Put Your Machine     | 165 |
| Machine Environment           | 165 |
| Power Connection              | 166 |
| Access to Machine             | 166 |
| Do's and Don'ts               | 167 |
| Remarks                       | 168 |
| Copier                        | 168 |
| Use and Storage of Supplies   | 169 |
| Copy Paper                    | 169 |
| Paper Storage                 |     |
| Toner Storage                 | 170 |

# Projector Unit Operation

| Guide to Components                                     | 172 |
|---------------------------------------------------------|-----|
| Before Operating the Projector                          | 175 |
| Available Films and Setting                             | 175 |
| About Copying                                           | 176 |
| Notes for Operation                                     | 177 |
| How to Copy from Film                                   | 178 |
| Positioning the Projector                               | 179 |
| Preparing the Film                                      | 180 |
| Selecting the Base Film (If Needed)                     | 181 |
| Setting Films in the Holder (If Needed)                 | 182 |
| Cutting the Film Position Sheet (If Needed)             | 183 |
| Selecting the Film Type and Performing Shading          | 184 |
| 35mm Slide Positive                                     | 185 |
| Positive Film on Glass                                  | 186 |
| 35mm Strip Negative                                     | 188 |
| Negative Film on Glass                                  | 190 |
| Adjusting Color, Density, and Focus                     | 192 |
| Color Tones in Film Scanning                            | 192 |
| Density Adjustment                                      | 192 |
| Adjusting the Color Tone/Brightness Using Negative Film | 193 |
| Selecting Modes                                         | 195 |
| Choosing Next Job                                       | 196 |
| Exiting Projector Mode                                  | 197 |
| What to do If Something Goes Wrong                      | 198 |
| Daily Maintenance                                       | 200 |
| Exterior                                                | 200 |
| Lens                                                    | 200 |
| Film Holder                                             | 200 |
| Holder Slot                                             | 200 |
| Mirror Unit                                             | 200 |

# Specification

| Mainframe                      | 202 |
|--------------------------------|-----|
| Document Feeder (Option)       | 205 |
| 20-bin Sorter Stapler (Option) | 206 |

| 10-bin Sorter Stapler (Option) | 207 |
|--------------------------------|-----|
| 3-bin Sorter (Option)          | 208 |
| 1000-sheet Tray Unit (Option)  | 209 |
| 1500-sheet Tray Unit (Option)  | 209 |
| Projector Unit (Option)        | 210 |

### Index

| Index |  |  |
|-------|--|--|
|-------|--|--|

# Where it is & What it is

### Machine Exterior

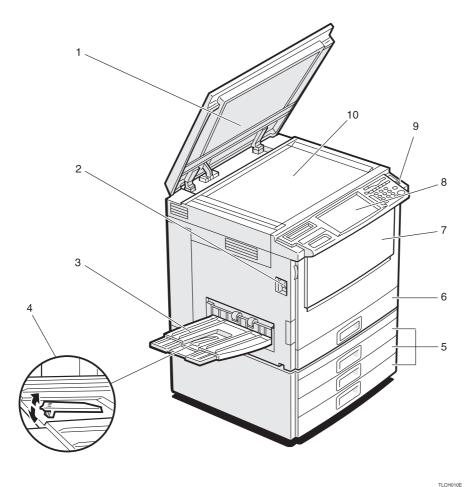

1. Platen cover (option)

2. Main power switch

Lower this cover over originals placed on the exposure glass (platen glass) for copying.

To start the machine, turn on this switch.

#### 🔗 Note

□ If the machine does not operate after turning on the operation switch, check if the main power switch is turned on. If it is off, turn it on.

When you copy onto thin paper, raise this to prevent curling.

- 3. Copy tray
- 4. Stopper
- 5. Paper tray
- 6. Auto duplex tray
- 7. Front cover
- 8. Operation panel
- 9. Operation switch
- see page 5.
   Press this switch to turn the power on (the **On** indicator lights up). To turn the power off, press this switch again (the **On** indicator goes off).

10. Exposure glass (platen glass)

Position originals here face down for copying.

Open to access the inside of the machine.

Completed copies are delivered here.

Set paper here. 🖛 see page 136.

Use to make two-sided copies.

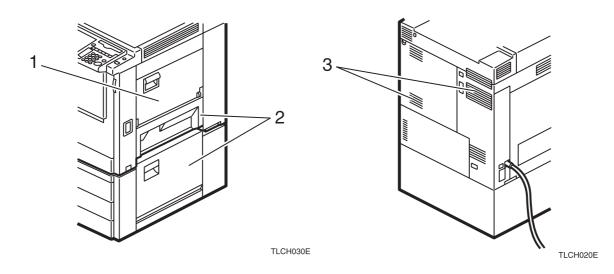

- 1. Bypass tray
- Use to copy onto OHP transparencies, adhesive labels, translucent paper, post cards, and custom size paper, \* see page 44.
- 2. Right side cover /Lower right cover
- 3. Ventilation hole

Open this cover to remove jammed paper.

Prevents overheating. Do not obstruct the ventilation hole by placing or leaning an object near it. If the machine overheats, a fault might occur.

# Options

This machine can be provided with the following options:

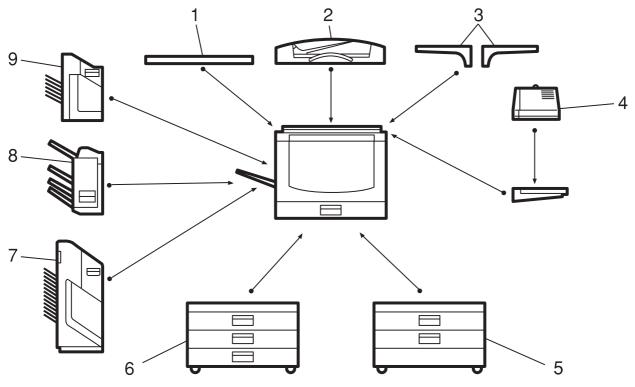

TLCP010E

- 1. Platen cover
- 2. Document feeder (ADF)
- 3. Original tray
- 4. Film projector unit
- for copying. Insert a stack of originals here. They will be fed automatically.

Lower this cover over originals placed on the exposure glass (platen glass)

- Put your originals.
- Use to copy films. see page 171.

Sorts, stacks, and staples copies.

- 🔗 Note
- □ The holder is required for installation.

Consists of two paper trays.

Sorts and stacks copies.

(two 500-sheet trays)1500-sheet tray unitConsists of three paper trays.

6. 1500-sheet tray unit (three 500-sheet trays)

5. 1000-sheet tray unit

- 7. 20-bin sorter stapler
- 8. 3-bin sorter stapler
- **9. 10-bin sorter stapler** Sorts, stacks, and staples copies.

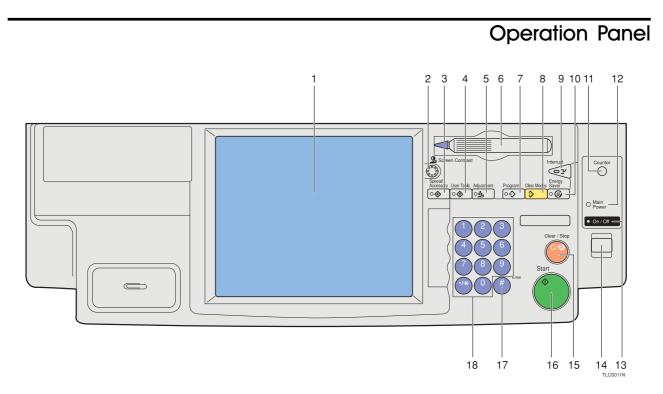

### 1. Touch panel display

You can see the operation status and messages here.

### 2. Screen Contrast knob

You can change the brightness of the display.

### 3. [Special Accessory] key

Press to use the optional film projector unit. see page 171.

### 4. [User Tools] key

Press to change the default setting. see page 151.

### 5. [Adjustment] key

Press to adjust the image or color balance, or to make user colors. • see page 91.

### 6. Editor pen

Use to designate areas.

### 7. [Program] key

Press to select the program mode. \* see page 54.

### 8. [Clear Modes] key

Press to clear the previously entered settings.

### 9. [Interrupt] key

Press to make interrupt copies. \* see page 52.

### 10. [Energy Saver] key

Press to enter/exit the Energy Saver mode. see page 52.

### 11. [Counter] key

Press to display the total number of copies made.

### 12. Main Power indicator

This indicator lights up when the main power switch is turned on, and goes off when the switch is turned off.

### 13. On indicator

This indicator lights up when the operation switch is turned on, and goes off when the switch is turned off.

### 14. Operation switch

Press this switch to turn the power on (the **On** indicator lights up). To turn the power off, press this switch again (the **On** indicator goes off).

### 15. [Clear/Stop] key

Press to cancel the copy number entered. While copying, press to stop copying. This key is also used to clear data.

### 16. [Start] key

Press to start copying.

### 17. [#] key

Press to enter data in selected modes.

### 18. [Number] keys

Use to enter the desired number of copies. They are also used to enter data.

# Touch Panel Display

This machine's features are accessed by simply pressing the name of the feature and following the instructions that come up on the display.

### 

Regarding detailed information about each key and function, - see page 12.

For how to use the touch panel display, - see page 23.

# What You can do with this Machine

# Differences between Edit Type and Basic Type

This machine comes in two versions. Refer to the table below for features available on your machine.

|                                                                                                    | Functions                 | Edit type  | Basic type |
|----------------------------------------------------------------------------------------------------|---------------------------|------------|------------|
| Auto Ima                                                                                                    | age Density               | ✓          | ✓          |
| Auto Co                                                                                                    | lor Select                | ✓          | ✓          |
| Full Color                                                                                                    |                           | ✓          | ✓          |
| Black &                                                                                                    | White                     | ✓          | ✓          |
| Single C                                                                                                    | olor                      | ✓          | ✓          |
| Twin Co                                                                                                    | or                        | ✓          | ✓          |
| Auto Paper Select         Auto Paper Select         Preset R/E         Zoom         Directional Magnification         Auto Paper Select         Auto Paper Select         Preset R/E         Zoom         Directional Magnification         Shift         Margin Adjustment         Cover Sheet |                           | ✓          | ✓          |
| Reduce/<br>Enlarge                                                                                                    | Preset R/E                | ✓          | ✓          |
|                                                                                                    | Zoom                      | ✓          | ✓          |
|                                                                                                    | Directional Magnification | ✓          | ✓          |
| Shift/<br>Book                                                                                                    | Shift                     | ✓          | ✓          |
|                                                                                                    | Margin Adjustment         | ✓          | ✓          |
|                                                                                                    | Cover Sheet               | ✓          | ✓          |
| Color<br>Creation                                                                                                    | Color Conversion          | ✓          | ✓          |
|                                                                                                    | Color Erase               | <i>J</i>   | ✓          |
|                                                                                                    | Color Background          | ✓          | ✓          |
| Image<br>Creation                                                                                                    | Positive/Negative         | ✓          | ✓          |
|                                                                                                    | Mirror Image              | ✓          | ✓          |
| Color Adjust-<br>ment/Memory                                                                                                    | Program User Color        | <i>J</i>   | ✓          |
|                                                                                                    | Color Adjustment          | ✓          | ✓          |
|                                                                                                    | Color Balance Adjustment  | J          | ✓          |
|                                                                                                    | Color Balance Program     | ✓          | ✓          |
|                                                                                                    | Image Adjustment          | ✓          | ✓          |
| Area Ed                                                                                                    | iting                     | ✓          | -          |
| Interrupt                                                                                                    | Copying                   | ✓          | ✓          |
| Auto Start                                                                                                    |                           | ✓          | ✓          |
| Program                                                                                                    |                           | ✓ <i>✓</i> | ✓          |
| Auto Reduce/Enlarge                                                                                                    |                           | ✓          | ✓          |
| Bypass Tray Copying                                                                                                    |                           | <i>J</i>   | ✓          |
| Duplex/Combine Copying                                                                                                    |                           | ✓          | ✓          |
| Default Setting                                                                                                    |                           | ✓          | ✓          |
|                                                                                                    |                           | ✓          | ✓          |
| Display                                                                                                    | Color                     | Full color | Full Color |

## What You can do with this Machine

• Color Mode  $\Rightarrow$  Page 38

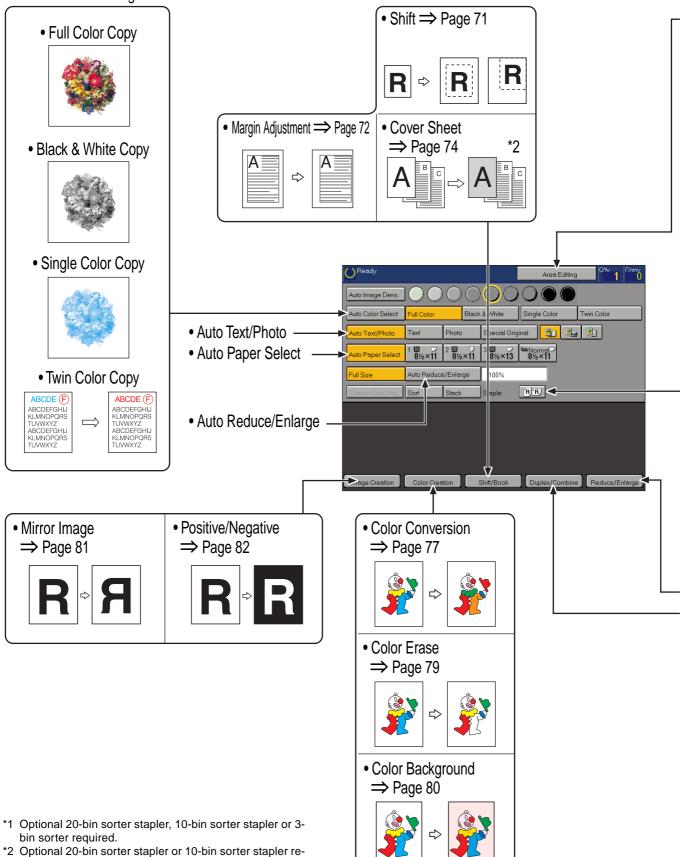

- 2 Optional 20-bin sorter stapler or 10-bin sorter stapler r quired.
   2 Optional descenter in the second stability of the second stability of the seco
- \*3 Optional document feeder required.

• Area Editing  $\Rightarrow$  Page 103

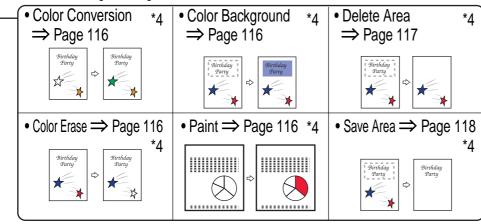

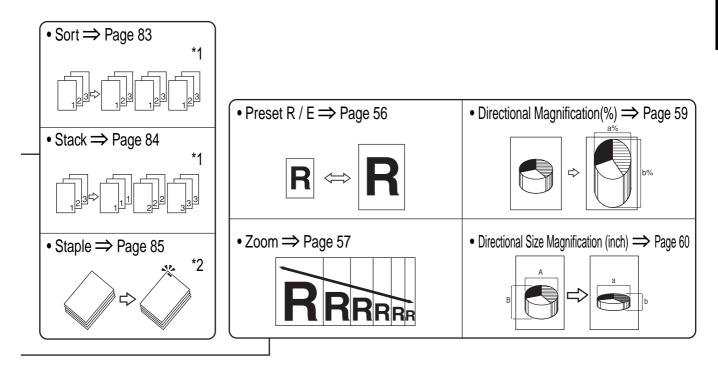

| • 1 Sided $\rightarrow$ 2 Sided<br>$\Rightarrow$ Page 62 | • 2 Sided $\rightarrow$ 2 Sided<br>$\Rightarrow$ Page 64 | • Book $\rightarrow$ 1 Sided<br>$\Rightarrow$ Page 67 | • 2 Sided $\rightarrow$ 1 Sided<br>$\Rightarrow$ Page 68 |
|----------------------------------------------------------|----------------------------------------------------------|-------------------------------------------------------|----------------------------------------------------------|
|                                                          |                                                          |                                                       |                                                          |
| • Book $\rightarrow$ 2 Sided<br>$\Rightarrow$ Page 65    | • Multi $\rightarrow$ 2 Sided<br>$\Rightarrow$ Page 66   | • Combine 2 originals     ⇒ Page 69 *3                | Combine 4 originals     ⇒ Page 70 *3                     |
|                                                          |                                                          | 1 2 💠 1 2                                             |                                                          |

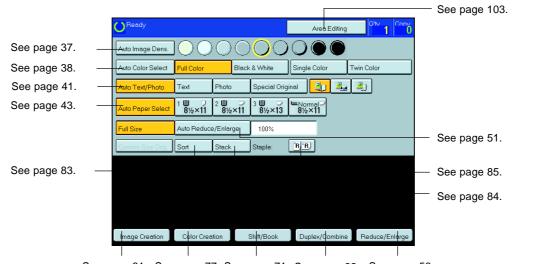

# Function Summary

See page 81. See page 77. See page 71. See page 62. See page 56.

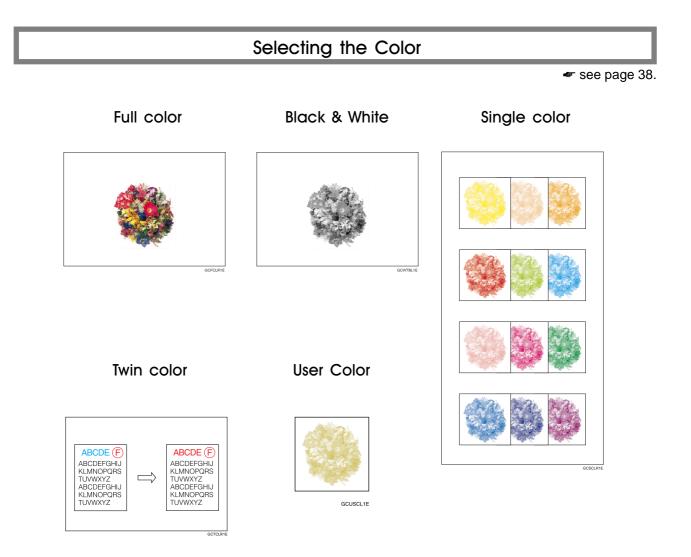

# Reducing and Enlarging

🗢 see page 56.

Preset R/E—Reducing and enlarging using preset ratios

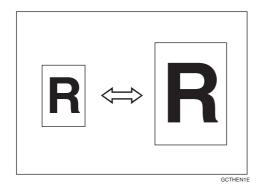

Directional Magnification (%)—Stretching and squeezing the image in 1 % steps

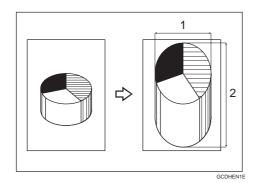

1: Horizontal % 2: Vertical %

2: vertical %

Zoom—Reducing and enlarging in 1% steps

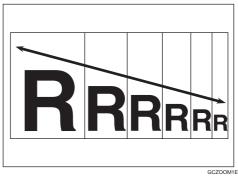

Directional Size Magnification (inch)— Stretching and squeezing the image into the copy area

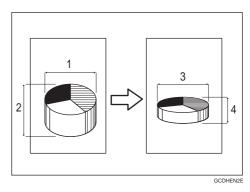

1: Horizontal original size

- 2: Vertical original size
- 3: Horizontal copy size
- 4: Vertical copy size

# Shifting the Image

🖛 see page 71.

### Shift-Centering/Cornering the Image

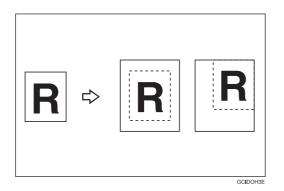

Margin Adjustment —Adding margins for binding

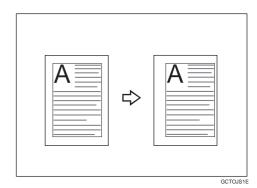

# Adding the Cover

🖛 see page 74.

Front Cover—Copying a front cover

Front & Back Cover—Copying front and back covers

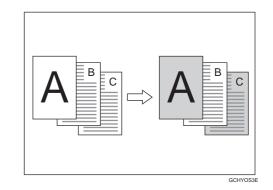

A B C A B C

Front & Back Cover—Copying front cover and adding back cover

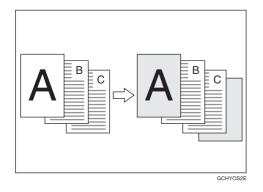

# Making Duplex Copies

🖝 see page 62.

1Sided ---> 2 Sided—Making two-sided copies from one-sided originals

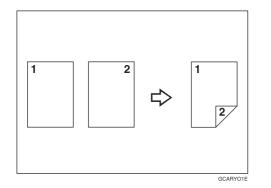

Book --> 2 Sided—Making two-sided copies from facing pages of a bound original

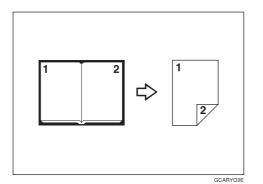

2 Sided —> 2 Sided—Making two-sided copies from two-sided originals

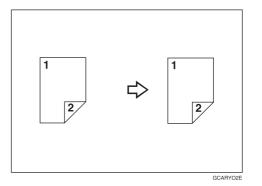

Multi ---> 2 Sided—Making two-sided copies from a book

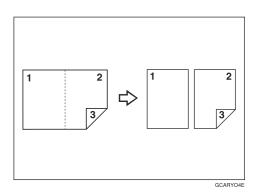

# Making Series Copies

🖛 see page 67.

Book --> 1 Sided—From book originals to 2 one-sided copies

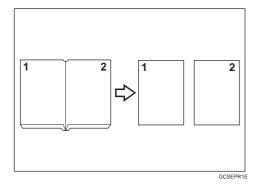

2 Sided --> 1 Sided—From two-sided originals to 2 one-sided copies

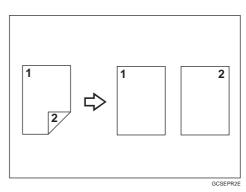

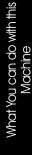

# Making Combine Copies

🖛 see page 69.

Combine 2 Originals—Combining two originals

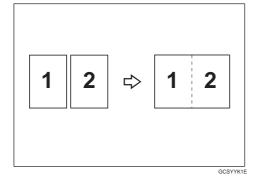

Combine 4 Originals—Combining four originals

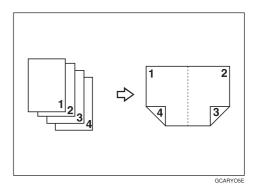

Color Creation

🖛 see page 77.

GCCLPR2E

Color Conversion—Converting a selected color into a different color Color Erase—Erasing the selected color

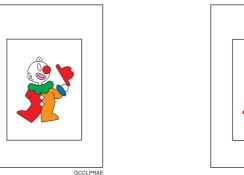

Color Background—Making copies with a color background

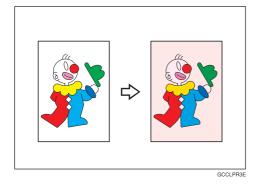

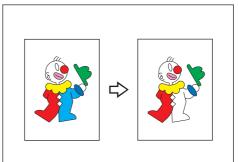

# Image Creation

🕶 see page 81.

# Mirror Image—Making a mirror image

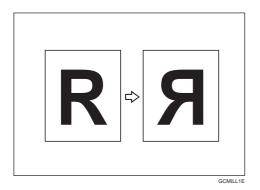

Positive/Negative—Copying in complementary colors

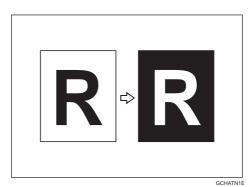

# Color Balance—Adjusting and Storing the Color Balance

🗢 see page 92.

# Color Balance Adjustment—Adjusting the color balance

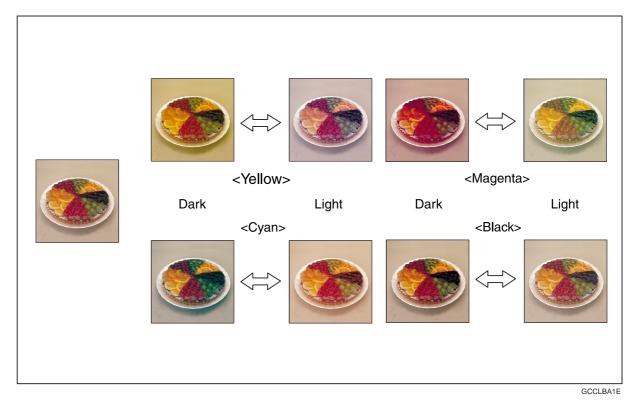

Color Balance Program —Storing and recalling the color balance

# Color Adjustment—Adjusting a Single Color

🖛 see page 95.

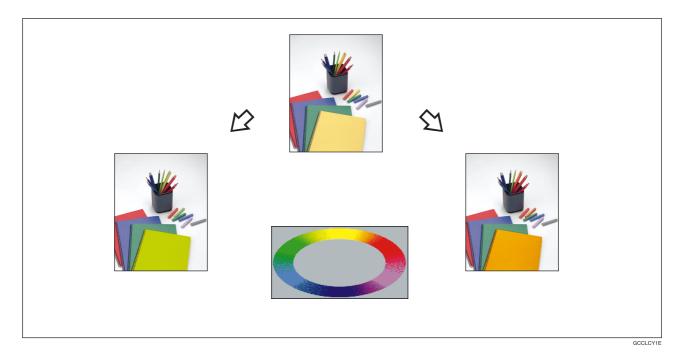

# Image Adjustment

🗢 see page 96.

# Soft/Sharp

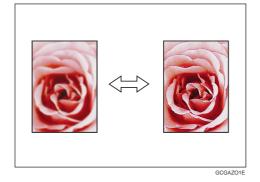

# Background Density

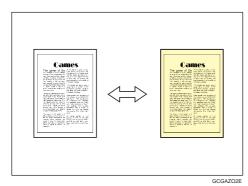

# Contrast

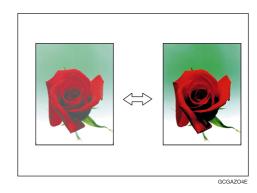

# Pastel

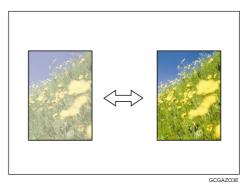

# Program User Color—Storing User Colors

🖛 see page 99.

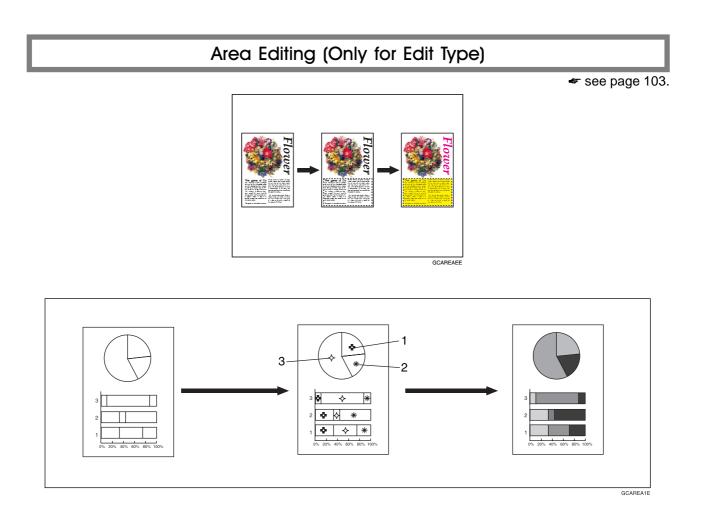

# Finishing (Option)

🖛 see page 83.

Sort—Sorting into sets (123, 123, 123)

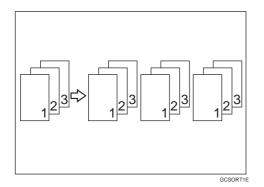

Staple—Stapling copies

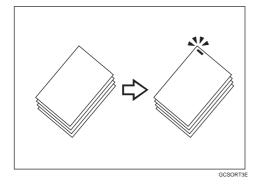

Stack—Stacking together all copies of a page (111, 222, 333)

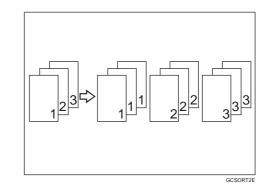

Using the Projector (Option)

🖛 see page 171.

# Color Sample Chart

This is the User Color sample. You can mix the basic colors to make your own colors (User Color).

#### 🔗 Note

□ The color sample might differ somewhat from actual copies due to printing effects.

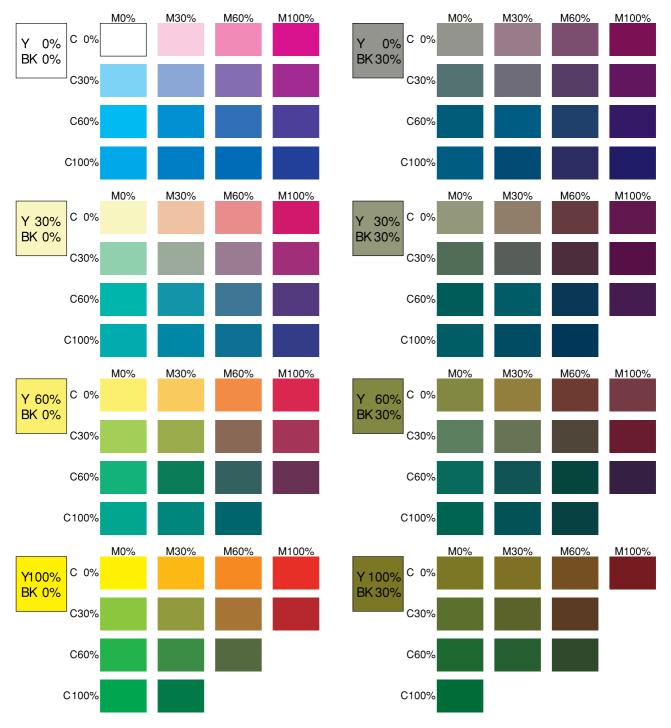

GCCLCT1J

# Using the Touch Panel Display

# Selecting Functions

On the touch panel display, you can find keys, instructions and messages. By pressing keys on the display, you can select or deselect functions, and enter data for the selected modes. If you make a mistake and wish to clear the current settings, press the **[Clear Modes]** key.

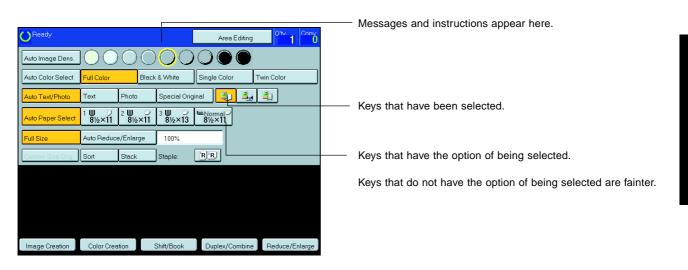

In this manual, keys on the display are indicated as follows:

Example:

Key on the display: Auto Paper Select

In the manual: [Auto Paper Select] key

### 🖉 Note

□ Do not press the touch panel display with any hard or sharp object. Always use the editor pen.

# **Entering Numbers**

When the display prompts you to enter a number, type in the number with the **[Number]** keys and press the **[#]** key on the display to accept it.

Should you make a mistake:

- If you have not pressed the [#] key yet, press the [Clear] key and then re-enter it. If there is not the [Clear] key on the display, press the [Clear/Stop] key.
- If you have already pressed the **[#]** key, press the item you wish to change on the display and re-enter the number with the **[Number]** keys. Press the **[#]** key on the display to accept it.

### Checking the Functions You Have Selected

When you set one or more copy settings, the last item you selected will remain on the screen.

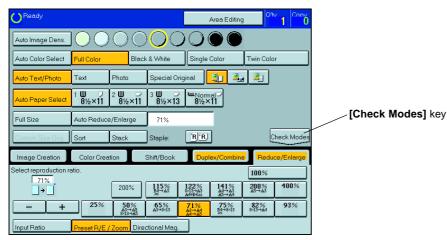

To check all the settings you have set so far, press the [Check Modes] key.

| OReady                                         | Area Editing                                          | O'ty Conv<br>1 0 | C | Ready             |                     |                     |                       | Area Editing               |                   |
|------------------------------------------------|-------------------------------------------------------|------------------|---|-------------------|---------------------|---------------------|-----------------------|----------------------------|-------------------|
|                                                |                                                       |                  | [ | Auto Image Dens.  | $ \bigcirc\bigcirc$ | $\bigcirc \bigcirc$ | $\bigcirc \bigcirc$   |                            |                   |
| Auto Color Select Full Color Black & White     | Single Color Twin C                                   | Color            | [ | Auto Color Select | Full Color          | Black               | & White               | Single Color T             | win Color         |
| Auto Text/Photo Text Photo Special Orig        | ginal 💶 🔩 🖳                                           |                  | [ | Auto Text/Photo   | Text F              | Photo               | Special Origi         | nal 🗐 🕹                    | <u>i</u> ]        |
| Auto Paper Select 1 81/2×11 2 3 3 81/2×13      | ■Normal →<br>8½×11                                    |                  | [ | Auto Paper Select | 1 ⋓                 | 2 <b>Ⅲ</b><br>8½×11 | 3 <b>Ш</b> ⊃<br>8½×13 | ⊌Normal<br>8½×11           |                   |
| Full Size Auto Reduce/Enlarge 71%              |                                                       |                  | 2 | Full Size         | Auto Reduce/        | Enlarge             | 71%                   |                            |                   |
| Custom Size Orig Sort Stack Staple:            | 'R'R                                                  | Check Modes      |   | Custom Size Orig. | Sort S              | Stack               | Staple:               | 'R'R                       | Previous          |
| Image Creation Color Creation Shift/Book       | Duplex/Combine Re                                     | educe/Enlarge    |   |                   |                     |                     |                       | Duplex/Combine             | Reduce/Enlarge    |
| Select reproduction ratio.                     | 1005                                                  | «]               |   |                   |                     |                     |                       | Duplex<br>1 Sided->2 Sided | Preset R/E<br>71% |
| 200% 115%<br>Bid → 1                           | $\begin{array}{c ccccccccccccccccccccccccccccccccccc$ | § 400%           |   |                   |                     |                     |                       | l <sup>1</sup> 2 → J       | 71%<br>≜³⇒≜⁵      |
| - + 25% 50% 45% 45% 45% 45%                    | 71% 75% 82%<br>A3→A4 B4→8×13 8×13→A<br>A4→A5 95       | <b>93</b> %      |   |                   |                     |                     |                       | Even                       | _ → _             |
| Input Ratio Preset R/E / Zoom Directional Mag. |                                                       |                  |   | Image Creation    | Color Creatio       | on ] S              | Shift/Book            |                            |                   |

# **Basics**

# Starting the Machine

To start the machine, press the operation switch to turn the power on.

### 🔗 Note

This machine automatically enters Energy Saver mode or turns itself off if you do not use the machine for a while. About Energy Saver mode, & see page 52. About Auto Timer, & see page 155.

# **Power Switches**

This machine has the operation switch and main power switch.

#### Operation switch (right side of the operation panel)

Press this switch to activate the machine. When the machine has warmed up, you can make copies.

#### □ Main power switch (left side of the machine)

When the machine is not to be used for an extended period of time, turn off the main power switch.

# Starting the Machine

Make sure that the power cord is plugged into the wall outlet firmly.

Turn on the main power switch.

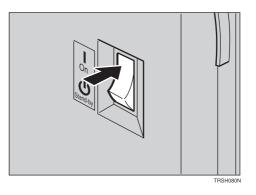

# Turning on the Power

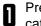

Press the operation switch to make the On indicator lights up.

## Note

- □ If the power is not turned on when the operation switch is pressed, check if the main power switch is on. If off, turn it on.
- During the warm-up period (about 7 minutes), you can use the Auto Start function. - see page 53.

### When the machine is set for user codes

Enter your user code using the [Number] keys. 0 Then press the [#] key.

#### Note

□ To prevent others from making copies with your user code, press the [Clear Modes] key and the [Clear/Stop] key simultaneously after copying.

#### 🔎 Reference

For setting user codes, 🖛 see page 160.

### When the Energy Saver indicator is lit

The machine is in Energy Saver mode.

Press any key. A

The machine will return to the ready condition.

# Note

The machine will also return to the ready condition when an original is set in the document feeder, or when the platen cover or the document feeder is opened.

# Originals

# Standar d Size Originals

The machine will detect original of the following sizes and directions as standard size originals:

□ When you set originals on the exposure glass (platen glass)

| Metric version | A3, B4, A4, A4, B5, B5, A1/2" x 13", 81/4" x 13", 8" x 13", 8" x 13", 13" |
|----------------|---------------------------------------------------------------------------|
| Inch version   | 11" x 17", 81/2" x 14", 81/2" x 11",                                      |

 $\ensuremath{\square}$  When you set originals in the document feeder

| Metric version | A3, B4, A4, A5, B5, A5, B6, 11" x 17", 81/2" x 11", 81/2" x 13", 81/2" x 13", 81/4" x 13", 81/4", 81/4", 81/4" |
|----------------|----------------------------------------------------------------------------------------------------|
| Inch version   | A4, , 11" x 17", 11" x 15", 10" x 14", 81/2" x 14", 81/2" x 13", 81/2" x 11", 81/2" x 11", 81/2", 81/2", |

<sup>\*1</sup> 8<sub>1/2</sub>" x 13", 8<sub>1/4</sub>" x 13", or 8" x 13", can be set by your service representative.

# **Recommended Originals**

#### ₽ Reference

For originals that the document feeder can handle, - see page 205.

# Non-recommended Originals for the Document Feeder

#### 🥔 Note

- The following types of originals are not recommended for use with the document feeder. Place them directly on the exposure glass (platen glass).
- □ Originals thicker than 128g/m², 34 lb
- □ Originals thinner than 40g/m<sup>2</sup>, 11 lb
- □ For originals between 40 and 52g/m<sup>2</sup>, 11 and 14 lb, the document feeder must be set to Thin Paper mode with the user tools. riangle see page 162.
- □ Originals larger than A3, 11" x 17"
- □ Originals smaller than B6□□, 51/2" x 81/2"□□
- □ Folded, curled, creased, or damaged originals
- Mailing labels, or perforated originals
- Bound, stapled, or clipped originals
- □ OHP transparencies

- □ Translucent paper
- Pasted originals
- Damp originals
- □ Sticky originals
- Wavy originals
- Originals that are not made from paper
- Originals written in pencil on both sides, or two-sided carbon originals
- □ Thermal fax paper, CRO (camera ready originals) or aluminum foil
- $\ensuremath{\square}$  Books, pamphlets, and booklets

# Setting Originals on the Exposue Glass (Platen Glass)

Lift the platen cover or the document feeder.

2 Set the original face down on the exposure glass (platen glass). The original should be aligned to the rear left corner.

3 Lower the platen cover or the document feeder.

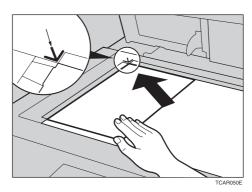

- 1. Reference mark
- 2. Scale

# Setting a Stack of Originals in the Document Feeder

You can insert a stack of originals into the document feeder. These originals are individually fed onto and removed from the exposure glass (platen glass).

### 🔗 Note

- Some originals are unsuitable for the document feeder. See page 28.
- $\ensuremath{\square}$  Do not press down or hold originals after inserting them.
- □ While originals are fed from the original table to the exposure glass (platen glass), do not pull them out.
- $\ensuremath{\square}$  Do not lift the document feeder until the original has been completely fed out.
- Correct any curl, fold, or crease in the originals before setting the originals.
- 2 Make sure the **Insert Original** indicator is lit and the exposure glass (platen glass) is clear of originals.

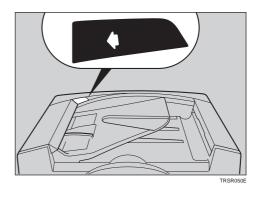

- Adjust the guide to the original size.
- Set the originals <u>face up</u> into the document feeder until the **Insert Original** indicator goes off.

### 🔗 Note

- □ The last page should be on the bottom.
- The original guide must touch the front side of the originals.
- $\hfill\square$  Do not stack originals above the limit mark.

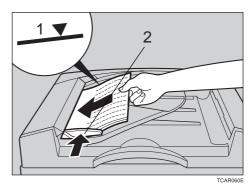

1: Limit mark 2: Original guide

# Setting one Original at a Time in the Document Feeder

If you set one original at a time in the document feeder, the second and subsequent originals can be fed and copied automatically without pressing the [Start] key.

### 🔗 Note

- $\hfill\square$  Do not press down or hold originals after inserting them.
- □ While originals are fed from the original table to the exposure glass (platen glass), do not pull them out.
- Do not lift the document feeder until the original has been completely fed out.
- Correct any curl, fold, or crease in the originals before setting.
- 2 Make sure the **Insert Original** indicator is lit and the exposure glass (platen glass) is clear of originals.

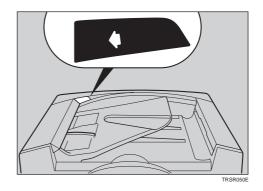

- Adjust the guide to the original size.
- Set the original <u>face up</u> into the document feeder until the **Insert Original** indicator goes off.

#### 🖉 Note

- If you are copying a stack of originals one sheet at a time and you want to keep them in order, start with the last page of the originals.
- The original guide must touch the front side of the original.
- **5** Press the **[Start]** key.
- **6** While the **Auto Feed** indicator is lit after an original is fed, set the next original. The original is automatically fed and copied.

#### 🏈 Note

You can adjust the time the machine waits before being ready for the next original with the user tools.
 see page 155.

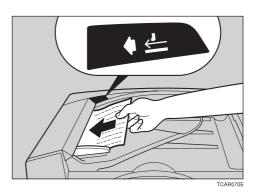

# Setting Originals of Different Sizes in the Document Feeder

You can insert a stack of originals of different standard sizes (e.g. A4, B5 etc.) into the document feeder. These originals are individually fed onto and removed from the exposure glass (platen glass).

#### Preparation

To use this function, you have to select ADF Mixed Sizes mode with the user tools. - see page 162.

#### Limitation

- □ The weight of originals that can be set with this function is 52 81g/m<sup>2</sup>, 14 20 lb.
- □ Smaller size originals might be skewed a little.

#### 🔗 Note

□ If your stack of originals contains pages of different sizes, make sure that:

- Longer originals are at the bottom of the stack, and shorter originals are at the top.
- All originals are flush with the back fence of the document feeder.

Align the rear and left edges of the originals as shown in the illustration.

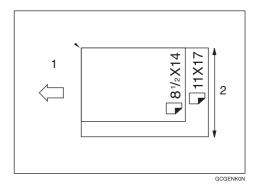

1: Set into the document feeder 2: Vertical size

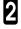

Adjust the guide to the widest original size.

3 Set the aligned originals face up into the document feeder.

# **Setting Custom Sized Originals**

When copying from custom sized originals, enter the original size so that copy is well aligned.

#### T Limitation

□ You must set your custom size originals on the exposure glass (platen glass).

#### 🔑 Reference

For the standard sizes the machine can detect, - see page 28.

#### Note

**The dimensions you can enter must be within the following ranges:** 

| Vertical size   | 50 - 297mm (in 1mm steps), 2.0" - 11.7" (in 0.1" steps) |
|-----------------|---------------------------------------------------------|
| Horizontal size | 50 - 432mm (in 1mm steps), 2.0" - 17" (in 0.1" steps)   |

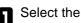

Select the copy paper size.

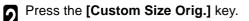

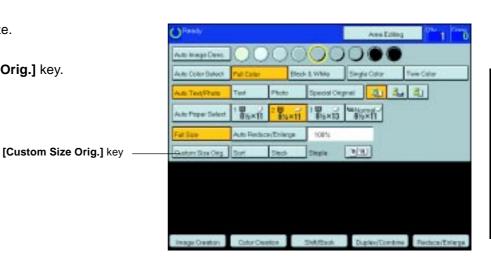

Make sure that the [Orig. Horiz] key is selected. 3 Enter the horizontal size with the [Number] keys, then press the [#] key.

### Note

- □ To change the value entered, press the [Clear] key and enter a new value.
- Press the [Orig. Vert] key and enter the vertical 4 size with the [Number] keys, then press the [#] key.
- Press the [OK] key. 5
- Set your original on the exposure glass (platen 6 glass), then press the [Start] key.

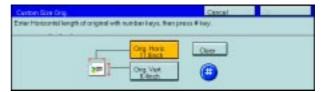

# **Removing the Platen Cover to Copy a Large Original**

You can remove the platen cover to copy a large (more than A3,  $11" \times 17"$ ) original.

## 🖉 Note

- $\hfill\square$  You cannot remove the document feeder.
- To remove the platen cover, lift it out.

### 🔗 Note

Lift the platen cover with both hands. Place the removed cover on a flat surface such as a desk and where it will not be damaged.

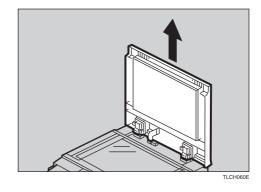

To reset the platen cover, align the pins of the platen cover and the holes of the copier. Then push the platen cover into the machine.

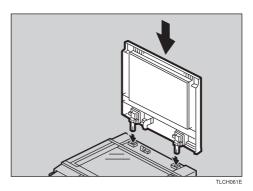

# Copying

# **Basic Operation**

# How to Make Copies

- Set your original on the exposure glass (platen glass) or in the document feeder.
   see page 29, 30, or 31.
- 2 Confirm that the [Full Color], [Auto Text/ Photo], [Auto Paper Select], [Full Size] keys are selected. If not, press the keys.

#### 🖉 Note

- Full Color copy mode see page 38.
- □ Auto Text/Photo 🖛 see page 41.
- □ Auto Paper Select 🛩 see page 43.

B Enter the number of copies required using the [Number] keys.

### 🥔 Note

□ To change the number entered, press the **[Clear/Stop]** key, then enter the new number.

| OFeesy            |                      |                |             | Acea               | Ecities | 1 00          |
|-------------------|----------------------|----------------|-------------|--------------------|---------|---------------|
| Auto Image Devic  | $ \bigcirc \bigcirc$ | 00             | 00          | 00                 | •       |               |
| Auto Color Select | Pull Coller          | Block          | & White     | Single Calor       | Te      | in Celar      |
| Auto Text/Photo   | Tipot                | Photo          | Special Cer | prei 🕹             | 4       | 41            |
| Auto Peper Select | 1 86×11              | 2 10<br>8/6×11 | 1 W         | Mallored-<br>Mix11 |         |               |
| Fat Sto           | Auto Reduce          | Enlarge        | 108%        |                    |         |               |
|                   | Soft                 | Stech          | Steple      | <u>1</u> 1         |         |               |
|                   |                      |                |             |                    |         |               |
|                   |                      |                |             |                    |         |               |
|                   |                      |                |             |                    |         |               |
| Image Oreation    | Cotor Creat          | fice - 1       | SNA/Baok    | Duplex/D           | index   | Fachce/Erings |

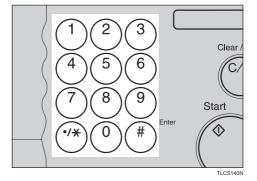

Press the [Start] key.

### 🔗 Note

- □ To stop the machine during a multi-copy run, press the [Clear/Stop] key.
- □ To return the machine to the initial condition after copying, press the **[Clear Modes]** key.

# Adjusting Copy Image Density

Image density affects the contrast of copies. With these functions you can control the image density so that copies match originals. Make the selection you require then set your originals and press the **[Start]** key.

# Auto image density

The machine automatically controls the image density.

# 🔗 Note

2

Auto Image Density and Auto Color Select cannot be set together.

If Auto Color Select mode is selected, select other color modes to cancel it. - see page 38.

Press the [Auto Image Density] key.

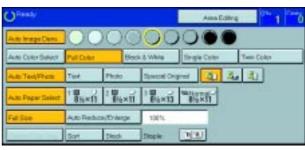

# Manual image density

If you require darker or lighter copies, adjust the image density yourself.

- If **[Auto Image Density]** key is selected, press it to cancel it.
- Press the desired color density level.

| OReady            |                 |               |                | Ales Editor                            | 0~ 1 ~ o   |
|-------------------|-----------------|---------------|----------------|----------------------------------------|------------|
| Auto Image Devis  | 00              | 00            | 00             | 0                                      |            |
| Auto Color Select | Pull Coles      | Bed           | 8 White        | Single Color                           | Twee Color |
| Auto Text/Frame   | Tint            | Photo         | Special Org    | prol 41 4                              | 4          |
| Auto Poper Select | 1 <b>8</b> 6×11 | : 00<br>8%×11 | 1 10<br>8%5×13 | ************************************** |            |
| Fat Sto           | Auto Reduc      | e/Er/ange     | 10(5)          |                                        |            |
| C                 | Sort            | Stech         | ] Stople       | 10                                     |            |

# Combined auto and manual image density

Use when copying originals with a dirty background (such as newspapers). You can adjust the foreground density while masking out the dark background.

If Auto Color Select mode is selected, select other color modes to cancel it. - see page 38.

### Press the [Auto Image Density] key.

Press the desired color density level.

| OReady            |                 |               |            | Ales Edit           | 1 0°       |
|-------------------|-----------------|---------------|------------|---------------------|------------|
| Auto Image Dens   | 00              | 00            | 00         | 000                 |            |
| Auto Color Balact | Pull Color      | Beck          | 8 White    | Single Color        | Twee Color |
| Auto Text/Fhoto   | Tipł            | Photo         | Special On | gnel 🚺 2            | 6 R.       |
| Auto Poper Select | 1 <b>8</b> h×11 | : 10<br>8%×11 | 1 816×13   | Mathematical States |            |
| Fat Ste           | Auto Reduce     | v/Triange     | 100%       |                     |            |
|                   | Sart            | Stech         | Stople     | 19.90               |            |

# Selecting a Color Mode

Select a color mode that best suits your originals and copying requirements.

#### Auto color select mode

The machine automatically detects whether the original has color parts or not. Originals with only black images will be copied in Black & White mode. Originals with some color areas will be copied in Full Color mode.

#### 🔗 Note

If you make one copy set of a black original using the document feeder, it is recommended to select Black & White mode. If you choose Auto Color Select mode, the machine will reset the color selection for every original page, taking a long time to complete the job.

Press the [Auto Color Select] key.

| OReady            |              |                 |             | Acea Ecite            | a 🔭 1 📆   |
|-------------------|--------------|-----------------|-------------|-----------------------|-----------|
|                   | 00           | OC              | 00          | 0                     |           |
| Aute Color Select | Full Color   | Elect           | E White     | Segla Calor           | Twe Celor |
| Auto Text/Photo   | Test         | Photo           | Special Cwg | prei 🚺 🕸              | 4         |
| Auto Paper Select | 186×11       | 2 <b>8</b> 5×11 | 1 10 ×13    | Mathomat -<br>Bfex () |           |
| Fat Size          | Auto Rectuca | e(Triange       | 108%        |                       |           |
| 6                 | Sof          | Sleck           | Steple      | 11                    |           |

Set your originals, then press the [Start] key.

### Full color copy mode

This function makes copies in full color.

- You can adjust the overall color tone of copies.
   see page 92.
  - Make sure that the [Full Color] key is selected.

### 🖉 Note

□ If not, press the [Full Color] key.

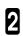

2

Set your originals, then press the [Start] key.

#### Black & White copy mode

This function makes copies in black.

Press the [Black & White] key.

| OReady            |             |               |               | Ales Editre        | 0~ 1 ~ 0   |
|-------------------|-------------|---------------|---------------|--------------------|------------|
| Auto Image Dees   | 00          | OC            | 00            | 0                  |            |
| Auto Cotor Select | Pull Colet  | Bed           | 8 White       | Single Color       | Twee Color |
| Auto Text/Fhom    | Tint        | Photo         | Special On    | prol 🚺 🕹           | 1          |
| Auto Poper Select | 1 Bh×11     | : 10<br>8%×11 | 1 10<br>8%×13 | Martin and a state |            |
| Fall Stee         | Auto Reduce | e/Erdange     | 10(%          |                    |            |
|                   | Son         | Stech         | Stople        | 1(1)               |            |

| U <sup>Ready</sup> |                      |            |             | AreaEdo      | a 1        |
|--------------------|----------------------|------------|-------------|--------------|------------|
| Auto Image Dans    | 00                   | 00         | 00          | 000          |            |
| Auto Cotor Select  | Full Caller          | Tied       | E White     | Single Color | Yven Color |
| Auto Text/Photo    | Terf                 | Photo      | Special Cer | pret 11 3    | 4          |
| Auto Paper Select  | 1 8<br>86×11         | 2<br>86×11 | 3 WH×13     | 85×11        |            |
| Fatilitie          | Auto Reclace/Enlarge |            | 109%        | _            |            |
|                    | Sort                 | Stack      | Darle       | 10           |            |

2

Set your originals, then press the [Start] key.

### Single color mode

This function makes copies in single colors.

# 🖉 Note

#### • 12 basic colors:

Yellow, Orange, Red, Magenta, Green, Cyan, Blue, Yellow Green, Beige, Marine Blue, Pink, Purple

#### • 15 user colors:

Up to 15 colors can be manually mixed and stored in memory. - see page 101.

#### 🔎 Reference

For copy samples, - see page 12.

#### -Basic color

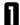

Press the [Single Color] key.

2 Select the color.

#### 🖉 Note

 $\hfill\square$  You can select the color density level.

| Sega Color                                             |              |        | Cance   | CK. |
|--------------------------------------------------------|--------------|--------|---------|-----|
| Select oxfor below<br>From color cen to<br>Beers Color | UserColo     |        | 1000    |     |
| Vatow                                                  | Beege        | Orenge | Ted     |     |
| Vebour Green                                           | D,ma         | Pea    | Magwite |     |
| Gener                                                  | Marine Silve | . the  | Purple  |     |

Press the [OK] key.

Set your originals, then press the [Start] key.

#### -User colors

### 🖉 Note

4

□ When Single Color copying, user colors might come out lighter.

#### 🔎 Reference

Program User Color, 🖛 see page 99.

Press the [Single Color] key.

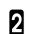

Press the [User Color] key.

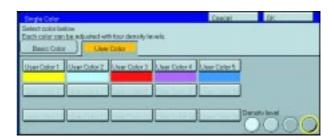

#### **Basic Operation**

Select the color. 3

# Note

□ You can select the color density level.

Press the [OK] key. Δ

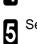

Set your originals, then press the [Start] key.

# Twin color mode

This function makes copies with black parts in the selected color and other parts in the other selected color.

### P Reference

For copy samples, - see page 12.

### Note

You can have colored areas copied in one of the following colors:

- Red, Green, Blue, Yellow, Cyan, Magenta, Yellow Green, Orange, Marine Blue, Beige, Pink, Purple and Use Colors You can have black parts copied in one of the following colors:
- Red, Green, Blue, Yellow, Cyan, Magenta, Yellow Green, Orange, Marine Blue, Beige, Pink, Purple and User Colors

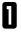

Press the [Twin Color] key.

2 Select the color, parts of the original. Select the color you want to copy in for the color

| Twie Color                             |            |                     | Cascal                     | OK.          |
|----------------------------------------|------------|---------------------|----------------------------|--------------|
| Change Color Port<br>Then Press [OK] k |            | an) at the original | to one of the colors lated | O enge Block |
| Basic Color                            | User Color |                     |                            | 1000         |
| Yellow :                               | Deige      | Orange              | Fed                        |              |
| Volow Groom                            | Cren       | Pie.                | Magoria                    |              |
| Green                                  | Maine Eles | Die                 | Page                       |              |

| ្រា | If you want to change the black parts, press the <b>[Change Black]</b> key. |
|-----|-----------------------------------------------------------------------------|
| D   | [Change Black] key.                                                         |

### Note

□ If you don't want to change the black parts, go to step 5.

| Orange Black Porton of the original to one of the colons listed below<br>Then Press (OK) key<br>Desire Color<br>User Color |             |        |           |  |  |  |  |
|----------------------------------------------------------------------------------------------------|-------------|--------|-----------|--|--|--|--|
| Valow                                                                                                    | Deige       | Charge | Red       |  |  |  |  |
| VelovGreen                                                                                                    | Dem         | Pak.   | blagerite |  |  |  |  |
| Gene                                                                                                    | Marine Dise | Dee    | Puple     |  |  |  |  |

| Select the color you want to copy in for the black     |
|--------------------------------------------------------|
| parts of the original. Then press the <b>[OK]</b> key. |

| Two Color<br>Shares Color Port   | toe (Not Elleck Port | and at the output | Ceecol<br>to one of the colors lated | CK.        |
|----------------------------------|----------------------|-------------------|--------------------------------------|------------|
| Then Press (OF) k<br>Besic Color |                      |                   |                                      | Owner Back |
| Veloe                            | Deige                | Orange            | Fed                                  |            |
| Veltos Green                     | Com.                 | Pak.              | Magazin                              |            |
| (reen                            | Marine Elso          | Eler              | Pagia                                |            |

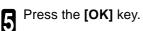

Set your originals, then press the [Start] key.

| Birght Care                                                                | Cancel DK             |
|----------------------------------------------------------------------------|-----------------------|
| Select color below<br>Each color can be adjusted with four density lavels. |                       |
| Basic Color User Color                                                     |                       |
| Uner Calor 1 User Color 2 User Color 3 Uner C                              | Color 4 John Carlar E |
|                                                                            |                       |
|                                                                            |                       |
|                                                                            | Density land          |
|                                                                            | 0000                  |

6

4

# Selecting the Original Image Type

To optimize the likeness between copies and originals, select an image type that matches your originals.

### 🔗 Note

 $\square$  You can adjust the readability of black lettering in colored areas, - see page 95.

## Auto Text/Photo mode

This mode automatically detects the areas of your original containing text or photographs. The text areas are copied using Text mode, and the photographs are copied with Photo mode.

### 🖉 Note

□ There are 3 types of Photo mode:

[Press Print]: Use when copying photographs or pictures that are printed on paper (e.g. magazines).

[Glossy Photo]: Use when copying developed photographs.

[2nd Generation]: Use when copying copies or originals printed from printers.

Make sure that the **[Auto Text/Photo]** key is selected.

### 🔗 Note

□ If not, press the [Auto Text/Photo] key.

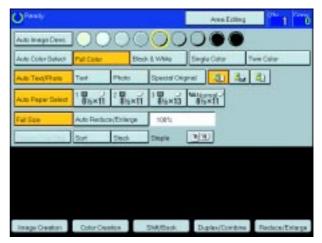

Select your desired photo mode.

| 1 | _                 |
|---|-------------------|
|   | _                 |
| 1 | 5                 |
|   | 64                |
|   | $\mathbf{\nabla}$ |

Set your originals, then press the [Start] key.

### Text mode

This modes is suitable for copying originals consisting of characters, line diagrams, and letter, but not photographic images.

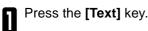

| OReady            |             |               |                | Alea Edite                             | e 1 0      |
|-------------------|-------------|---------------|----------------|----------------------------------------|------------|
| Auto Image Dees   | 00          | OC            | 00             |                                        |            |
| Auto Cotor Select | Pull Coler  | Bed           | & White        | Single Caler                           | Twee Color |
| Auto Text/Phote   | Test        | Photo         | Speicel Or     | gnol and                               |            |
| Auto Poper Select | 1 Bh×11     | : 10<br>8%×11 | 1 10<br>816×13 | ************************************** |            |
| Fall Ste          | Auto Reduce | e/Erdange     | 100%           |                                        |            |
| []                | Son         | Stech         | ] Stople       | 100                                    |            |

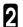

Set your originals, then press the [Start] key.

### Photo mode

This mode is suitable for copying originals consisting of pictures, photographs, and screened letters/areas, but not solid letters.

### 🔗 Note

□ There are 3 types of Photo mode:

[Press Print]: Use when copying photographs or pictures that are printed on paper (e.g. magazines).

[Glossy Photo]: Use when copying developed photographs.

[2nd Generation]: Use when copying copies or originals printed from printers.

Press the [Photo] key.

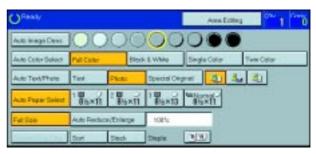

Select your desired photo mode.

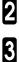

Set your originals, then press the [Start] key.

### Special original mode

Use this function for originals written in highlight pen, originals printed from inkjet printers, or maps.

Press the [Special Original] key.

2 Select your desired original type from the [Highlight Pen], [Inkjet Output], and [Map] key.

| Special Original                           | Cargon   | OK. |
|--------------------------------------------|----------|-----|
| Select special original reade listed below |          |     |
|                                            |          |     |
| EN Hadran Fen                              | happet I | NF. |
|                                            |          |     |

3

Set your originals, then press the [Start] key.

# Selecting the Copy Paper Size

Select a suitable size of copy paper based on the original size and the reproduction ratio.

#### Auto paper select

The machine automatically selects a suitable size of copy paper based on the original size and the reproduction ratio.

### ₽ Reference

For functions that cannot be used together with this function, - see page 88.

# 🖉 Note

Depending on the original type and size you use, the machine cannot detect original size. In this case, select paper size manually.

Make sure that the **[Auto Paper Select]** key is selected.

| OReady            |             |          |             | Ales Edito                             | 1 0       |
|-------------------|-------------|----------|-------------|----------------------------------------|-----------|
| Auto Image Devis  | 00          | 00       | 00          | 0                                      |           |
| Auto Cotor Select | Pull Coler  | Bea      | 8 White     | Single Color                           | Two Color |
| Auto Text/Frame   | Tint        | Photo    | Speicel Org | nel 11 4                               | 1         |
| Auto Poper Select | 1 Bh×11     | i Weisel | 1 8         | ************************************** |           |
| Fat Ste           | Auto Reduce | (Triange | 100%        |                                        |           |
| [                 | Sort        | Sted     | Stople      | 10                                     |           |

### Manual paper select

You can select the copy paper manually.

Select the copy paper.

| OReady            |             |           |             | Aven Ecite          | 1 00       |
|-------------------|-------------|-----------|-------------|---------------------|------------|
| Auto Image Devis  |             | 00        | 00          | 0                   |            |
| Auto Cotor Select | Pull Color  | Bed       | & White     | Single Calor        | Twie Celor |
| Auto Text/France  | Tent        | Photo     | Special Cer | prei 🥼 🕹            | - EI       |
| Auto Poper Select | 1 86×11     | 2 8%×11   | 1 W × 13    | Millional-<br>Mix11 |            |
| FatSte            | Auto Reduce | e(Enlarge | 108%        |                     |            |
| Outon Site Org    | Sof         | Stack     | Steple      | 10                  |            |

# Copying from the Bypass Tray

Use the bypass tray to copy onto thick paper, adhesive labels, OHP transparencies, or custom size paper. Also use the bypass tray to copy onto the reverse side of paper that has already been copied onto.

# 🖉 Note

□ The following limitations apply:

| Acceptable paper types                       | Normal paper (52 - 105g/m <sup>2</sup> , 14 - 28 lb)<br>Thick paper (105 - 160g/m <sup>2</sup> , 28 - 43 lb)<br>Post cards<br>OHP transparencies<br>Adhesive labels<br>Translucent paper |                                                                                                    |  |  |
|----------------------------------------------|----------------------------------------------------------------------------------------------------|----------------------------------------------------------------------------------------------------|--|--|
|                                              | Standard size                                                                                                    | Metric version:<br>□: A3, B4, A4, B5, A5, B6, A6, 11" × 17", 12" × 18"<br>□: A4, B5, A5, 81/2" × 11"                                                            |  |  |
|                                              |                                                                                                    | Inch version:<br>$\Box: 12" \times 18", 11" \times 17", 8_{1/2}" \times 11", 5_{1/2}" \times 8_{1/2}"$<br>$\Box: 8_{1/2}" \times 11", 5_{1/2}" \times 8_{1/2}"$ |  |  |
|                                              | Custom size                                                                                                    | Metric version:<br>Vertical: 100 - 305mm (in 1mm steps)<br>Horizontal: 140 - 457mm (in 1mm steps)                                                               |  |  |
|                                              | GCBYPATE<br>1:Horizontal<br>2:Vertical<br>3:Feed direction                                                                                                    | Inch version:<br>Vertical: 3.9" - 12.0" (in 0.1" steps)<br>Horizontal: 5.5" - 18.0" (in 0.1" steps)                                                             |  |  |
| Number of sheets that can be set at one time | Normal paper<br>Thick paper, OHP transparencies<br>Adhesive labels:<br>Translucent paper:<br>Post cards:                                                                                 | 50 sheets<br>30 sheets (smaller than 8" × 13")<br>15 sheets (8" × 13" or large)<br>30 sheets<br>50 sheets<br>25 sheets                                          |  |  |

□ Select one of the following settings or keys:

[Normal Paper] : normal paper

[Thick] :thick paper, post cards, adhesive labels, translucent paper[OHP] :OHP transparencies[Duplex Back] :Copying onto the reverse side of paper that has been already copied onto. If see page 49.[Custom Size] :Select this after the paper type for custom sized paper. If see page 46.

When you copy onto OHP transparencies, you can select whether a blank slip sheet is inserted between OHP transparencies.

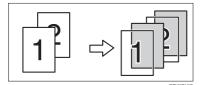

- When you set several sheets at a time, fan them to get air between them before loading.
- □ If the copy paper is curled, gently roll it to remove the curl.
- D When you copy onto OHP transparencies, insert them with the copy side up.
- □ Do not stack copy paper above the limit mark.
- If the copy paper is curled, correct it before setting paper in the bypass tray. If the curled is not corrected, a paper misfeed might occur.
- When the optional sorter stapler is installed, copies made onto thick or OHP transparencies are not delivered in the proof tray but in the first bin instead.
- □ When setting custom size paper, be sure to set the size after pressing the [Custom Size] key.

### Copying onto standard size paper with the bypass tray

### 🖉 Note

□ When you copy onto the reverse side of paper that has been already copied onto, *◄* see page 49.

Open the bypass tray.

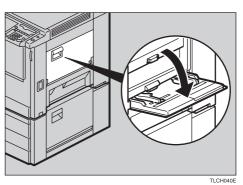

Press the [Normal], [Thick], or [OHP] key.

### Note

□ Make sure that the [Standard Size] key is selected.

| O Ready                                               |                     | AnnEditing            | ° 1 🗥         |
|-------------------------------------------------------|---------------------|-----------------------|---------------|
| Bypene Tray<br>Selectives of popertor hyperio key, th | han pases [CR] kay. | Carcel                | 05            |
| Parmi<br>Thips<br>OHP                                 | Duplex Book         |                       | ncherd Size   |
| Poper Oturitilitis                                    |                     | Paper Sce<br>BSyK11 U |               |
| Image Creation Color Deador                           | Shift/Book          | Duples/Cambine        | Reduca/Erlarg |

When you copy onto OHP transparencies, you can select whether a blank slip sheet is inserted between OHP transparencies.

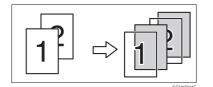

**3** Press the  $[\Box / \Box]$  key to select paper orientation.

| Dynamic Tring         Cancel         C6           Belect type of paper bit bypens tray. Have press (DR) key.         Denotest Size         Denotest Size           Thick         Duples Back         Denotest Size         Denotest Size           Or-P         Paper Dramator         Paper Size         Paper Size           Image: Size Size Size Size Size Size Size Size | Ourse .                         |                            | AveEll | 🖻 🚆 🕺 t 🎽      |
|----------------------------------------------------------------------------------------------------|---------------------------------|----------------------------|--------|----------------|
| Numeric         Dependent Size           Thick         Duplex Back         Duritor Size           OHP         Paper Drastellon         Paper Size                                                                                                    | Byganta Ting                    |                            | Carpel | 05             |
| Trick         Duples Back         Curtor Size           0+P         Paper Driantation         Paper Size                                                                                                    | Select type of paper for bypass | tray, then provid [OP] key |        |                |
|                                                                                                    | Thick                           | DeployBack                 |        | Davidovi Size  |
|                                                                                                    | Paper Dravitat                  |                            |        |                |
| Vesge Deator Color Gramon Shik Book Dialao Combine Reduces                                                                                                    |                                 |                            | -      | nie Podca/Eris |

Press the [OK] key. 4 Adjust the paper guides to the paper size. 5 Note □ Make sure that the paper guides matches to the paper size. If the paper guides are not adjusted to the paper size properly, paper might be skewed or a paper misfeed might occur.  $\Box$  With large copy paper (more than A4 $\Box$ , 81/2" × 11" $\Box$ ), 1:Horizontal size swing out the extender. 2:Vertical size 3:Extender 4:Paper guides With the side you wish to copy once the sert the paper into the bypass tray until it stops. With the side you wish to copy onto face up, in-

Copying onto custom size paper with the bypass tray

#### Preparation

You can register custom paper sizes you use often in keys [Custom1], [Custom2], and [Custom3] with the user tools. \* see page 157.

#### 🔗 Note

□ Be sure to set the size. Otherwise, a paper misfeed might occur.

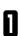

7

Open the baypass tray.

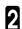

Press the [Normal], [Thick], or [OHP] key.

Set your originals, then press the [Start] key.

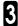

Δ

Press the  $[\Box / ]$  key to select paper orientation.

Press the [Custom Size] key.

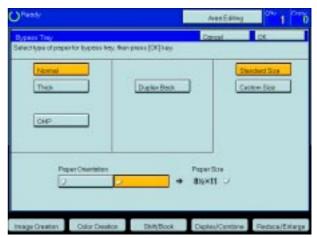

**5** Select [Custom1], [Custom2], [Custom3] or [Enter Size] keys.

#### 🔗 Note

□ If you select [Custom1], [Custom2], or [Custom3], go to step 8.

| Offende            |                                                            |            | Ave Edite;                     | 1 00          |
|--------------------|------------------------------------------------------------|------------|--------------------------------|---------------|
| Byogra Troy        |                                                            |            | Carol                          | CR.           |
| Seese type of page | e to bygani tay. Par                                       | DiplerBack |                                | Divedued Size |
| Custom 2           | -#0mch (8 Barch<br>-8.0mch (8 3 Arch<br>-11 Inch (8 2 Arch | Ees too    | Horizontal<br>Jach<br>Verlicel | }             |
| Image Deptice      | Exter Ownight                                              | 2-6/Back   | Deplex/Contine                 | Pedica/Erimpa |

#### **Basic Operation**

If you select **[Enter Size]** in step 5, enter the horizontal paper size with the **[Number]** keys, then press the **[#]** key.

### 🖉 Note

□ To change the value entered, press the **[Clear]** key and enter a new value.

The second second secon

| 0                                                                                                    |                                                                         | Area Editing                    |
|----------------------------------------------------------------------------------------------------|-------------------------------------------------------------------------|---------------------------------|
| Dypace Tray                                                                                                    |                                                                         | Cencel                          |
| Select type of peper for bypess top<br>Enter Haricontal Dimension using n                                                                                 | c. then preits [CP] key:<br>white riseus. Then pre-ts # key:            |                                 |
| Horiza                                                                                                    |                                                                         | Sandard Size                    |
| Thick                                                                                                    | Duples Back                                                             | Custom Size                     |
|                                                                                                    |                                                                         |                                 |
| [                                                                                                    |                                                                         |                                 |
|                                                                                                    |                                                                         |                                 |
|                                                                                                    |                                                                         |                                 |
| Carston 1 -8 Onch (8 Onch                                                                                                    |                                                                         |                                 |
| Caston 2 -8.0extr (8.1ext                                                                                                    |                                                                         | and Chen                        |
| Custom 3 -8 fields (82%)                                                                                                    |                                                                         | at O                            |
|                                                                                                    |                                                                         |                                 |
| Imega Creation Dolor Creati                                                                                                    | on Shin Book Die                                                        | plex/Contine Reduce/Exlorg      |
| Ø                                                                                                    |                                                                         | Anna Estima                     |
| $\sim$                                                                                                    |                                                                         |                                 |
| Press and a second second                                                                                                    |                                                                         |                                 |
| Rypere Tray<br>Select type of poper for bypers to                                                                                                    | the press [OF] key                                                      | Cancel                          |
|                                                                                                    | the press [OF] key                                                      | Cancel                          |
| Select type of paper to bypess to<br>Exter Vertical Dimension using each<br>Plannal                                                                       | sy: then press [C4] key<br>roken keys, then press if key                | Dandard Don                     |
| Select type of paper for bypess to                                                                                                    | the press [OF] key                                                      | Cancel                          |
| Select type of paper to bypess to<br>Exter Vertical Dimension using each<br>Plannal                                                                       | sy: then press [C4] key<br>roken keys, then press if key                | Dandard Don                     |
| Select type of paper to bypess to<br>Exter Vertical Dimension using each<br>Plannal                                                                       | sy: then press [C4] key<br>roken keys, then press if key                | Dandard Don                     |
| Select type of paper to bypess to<br>Exter Vertical Dimension using each<br>Plannal                                                                       | sy: then press [C4] key<br>roken keys, then press if key                | Dandard Don                     |
| Selection of poper for hypers for<br>Enter function Development or hypers for<br>Enter function<br>Thick                                                  | p, then press (D4) kay<br>nam hays, Teo press if hay<br>Dupley Deck     | Dandard Don                     |
| Selection of poper for hypers for<br>Exterior Development or hypers for<br>Exterior Development or hypers for<br>Thick<br>Casters 1 - It Brich (100c)     | 5: Ber pres (24) key<br>nam hays, Ten press Prey<br>Dagler Beck         | Dandard Don                     |
| Select you of poper for hypers for<br>Select you of Deservice using nor<br>Process<br>These<br>Contern 1 - 41 Brich (100e)<br>Contern 2 - 41 Brich (101e) | b: floe press (24) key<br>order have. The press if key<br>Deglar floet: | Descel<br>Descel<br>Calori Site |
| Selection of poper for hypers for<br>Exterior Development or hypers for<br>Exterior Development or hypers for<br>Thick<br>Casters 1 - It Brich (100c)     | b: floe press (24) key<br>order have. The press if key<br>Deglar floet: | Descel                          |

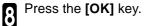

Adjust the paper guides to the paper size.

#### 🖉 Note

Make sure that the paper guides match the paper size. If the paper guides are not adjusted to the paper size properly, paper might be skewed or a paper misfeed might occur.

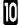

Insert the paper into the bypass tray.

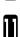

Set your originals, then press the [Start] key.

#### Making A3, $11" \times 17"$ full bleed copies

- 1: A3, 11"  $\times$  17" size Original
- 2: In standard copy mode, margins appear on copies
- 3: 12"  $\times$  18" Full Bleed Copy
- 4: Cut around the margins to produce a full image

If you adjust the paper guides of the bypass tray more than A3 (11") size, A3  $11" \times 17"$  full bleed copying mode is automatically selected.

In this mode, you can make A3, 11"  $\times$  17" full bleed copies with 12"  $\times$  18" paper. This is useful to make A3, 11"  $\times$  17" size copies with colored background (e.g. catalogues).

### 🖉 Note

- $\square\,$  This function can be used with 12"  $\times\,$  18" paper.
- $\Box$  When A3, 11" × 17" full bleed copying mode is selected, the paper direction is automatically, changed to widthwise  $\Box$ .
- □ If you want to select this mode, expand the paper guides as shown in the illustration.

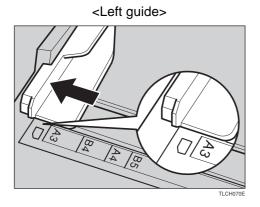

<Right guide>

#### Copying onto the reverse side of paper that has been already copied onto

## 🖉 Note

- □ If you wish to copy 2 sided onto normal paper, use the Duplex feature. ◄ see page 62.
- D Make sure that you set your original and the copy paper in the correct direction to achieve the results you require.

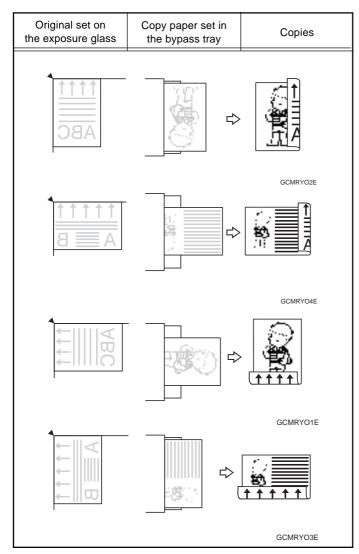

- □ You cannot use this function for OHP transparencies, translucent paper, adhesive labels and postcards.
- $\hfill\square$  Do not use copy paper that has been already copied on with other machines.
- If the copy paper is curled, correct it before setting paper in the bypass tray. If the curl is not corrected, a paper misfeed might occur.

#### **Basic Operation**

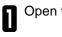

Open the bypass tray.

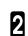

Insert the paper into the bypass tray.

## 🖉 Note

□ Make sure the front side (the side that has been copied onto) faces down.

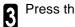

Press the [Normal] or [Thick] key.

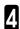

Press the  $[\Box / \Box]$  key to select paper orientation.

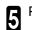

Press the [Duplex Back] key.

#### Note

When you copy onto custom size paper, press the [Custom Size] key and select or enter the size. For details, 🖛 see page 46.

| OReady                                                 | 2                   | Aven Exiting       | °~ 1 ~~)                  |
|--------------------------------------------------------|---------------------|--------------------|---------------------------|
| Byption They<br>Selectlype of paper for bypass may the | en prinsa (DK) key. | Cancel             | CH.                       |
| Trick                                                  | Dates Sats          |                    | and and line<br>atom Size |
| Paper Orientation                                      |                     | NgarSia<br>Nakti 2 |                           |
| Image Creation Color Creation                          | SM/Book             | DuplexiCombine     | Fedica(Dispa              |

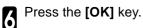

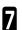

Adjust the paper guides to the paper size.

#### Note

□ Make sure that the paper guides match the paper size. If the paper guides are not adjusted to the paper size properly, paper might be skewed or a paper misfeed might occur.

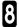

Set your originals, then press the [Start] key.

#### Auto Reduce/Enlarge—Having the Machine Choose the Reproduction Ratios

The machine can select the proper reproduction ratio based on the selected paper size and the original size.

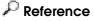

For functions that cannot be used together with this function, - see page 88.

Example:Metric version:original: A3 $\Box$ , copy paper: A4 $\Box$ Inch version:original: 11" × 17" $\Box$ , copy paper: 81/2" × 11" $\Box$ 

Press the [Auto Reduce/Enlarge] key.

| Offeedy           |                   |          |             | AreaEde      | 9 <sup>01</sup> 1 <sup>01</sup> |
|-------------------|-------------------|----------|-------------|--------------|---------------------------------|
| Auto Islage Devic |                   | 00       | 00          | 0            | )                               |
| Auto Color Select | Pull Calar        | 8963     | LINNO       | Single Color | Twin Color                      |
| Auto Text/Photo   | Text              | Phote    | Spaciel Ork | jas 🚺 Z      | 4                               |
| Auto Peper Solest | 1.00<br>0 (0 × 11 | 2 Westi  | 3 Wiex18    | Bisell       |                                 |
| Full See          | Auto Rectaci      | (Eslarge |             |              |                                 |
|                   | Slort             | Sack     | Shaple      | (R) R)       |                                 |

- Set your originals on the exposure glass (platen glass) or in the document feeder.
  see page 29, 30 and 31.
- 3 Choose your copy paper size (e.g. A4,  $8_{1/2}$  × 11", ).
- Press the **[Start]** key. The original image is enlarged or reduced to fit the selected copy paper.

## Energy Saver Mode—Saving Energy

If you do not operate the machine for a certain period after copying or press the **[Energy Saver]** key, the display goes out and the machine enters Energy Saver mode. When you press the **[Energy Saver]** key again and originals are set in the document feeder or when the platen cover or document feeder is opened, the machine returns to the ready condition. In Energy Saver mode, the machine uses less electricity.

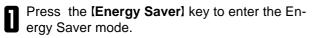

#### 🖉 Note

□ To cancel this mode, press the [Energy Saver] key again.

## Interrupt Copying—Temporarily Stopping one Job to Copy Something Else

Use the [Interrupt] key to interrupt a copy run and make urgently needed copies.

#### 🔎 Reference

For functions that cannot be used together with this function, - see page 88.

| n | Press the [Interrupt] key. The machine will stop                                                          |
|---|----------------------------------------------------------------------------------------------------|
| U | Press the <b>[Interrupt]</b> key. The machine will stop<br>the copy run and store the present settings in |
|   | the memory. The machine will return to the ready                                                          |
|   | condition.                                                                                                |

**2** Remove the previous originals. Set your originals for interrupt copying on the exposure glass (platen glass) or in the document feeder.

#### Make your copies.

After interrupt copying is completed, press the **[Interrupt]** key again. The machine will recall the previous copy settings.

Reset the previous originals and press the [Start] key to resume the previous run.

## Auto Start—Entering Copy Job Settings During the Warm-up Period

If you press the **[Start]** key during the warm-up period, the **[Start]** key will blink and the machine will start copying after the warm-up period.

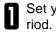

Set your copy settings during the warm-up pe-

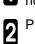

Press the [Start] key.

### 🖉 Note

□ To cancel Auto Start, press the [Clear/Stop] key.

## Program—Storing and Recalling Your Copy Settings in Memory

You can store up to five frequently used copy job settings in machine memory and recall them for future use.

#### 🖉 Note

□ If you want to change the stored programs, store another program again.

#### **Storing Your Settings**

Set the copy settings you want to put into memory.

Press the [Program] key.

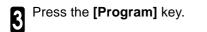

| Property                              | Cancel |
|---------------------------------------|--------|
| (Store)<br>Select program number kay: |        |
| Dura                                  |        |
|                                       |        |
|                                       |        |
|                                       |        |
| 1000 N 1000 N 1000                    |        |
| OProgram is stored in shaded key      | 44.    |

Select the program number you want to store the settings in.

#### 🖉 Note

□ If this program number is already being used, the machine asks whether you wish to overwrite it or not. Press the **[Yes]** or **[No]** key.

## **Recalling Your Settings**

Press the [Program] key.

#### 🖉 Note

- If you want to recall Area Edit settings stored in a program, press the [Area Editing] key then press the [Program] key.
- After you recall the Area Edit settings stored in a program, you can change them. However, you can not add or delete the Area/Group.

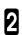

Press the [Recall] key.

**3** Select the program number you want to recall. The stored settings are displayed.

#### 🥟 Note

 $\square$  Only programs with  $\clubsuit$  contain a program.

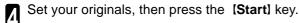

| Program                              |            | Cancel |
|--------------------------------------|------------|--------|
| (Recol)<br>Select program number key |            |        |
|                                      | 221        |        |
|                                      |            |        |
|                                      |            | _      |
|                                      |            |        |
| Offragreen is stored in shock        | of keyls). |        |

## Check Modes—Checking the Selected Copy Jobs

By pressing the **[Check Modes]** key, you can see at a glance the modes you have selected.

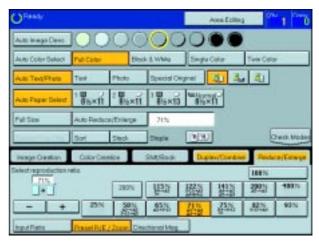

## Counter-Checking the Total Number of Copies Made

By pressing the **[Counter]** key, you can check the total number of copies made.

# Reduce/Enlarge—Reducing and Enlarging

## Preset R/E—Reducing and Enlarging Using Preset Ratios

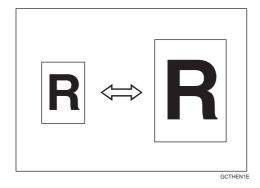

#### ₽ Reference

For functions that cannot be used together with this function, - see page 88.

### 🖉 Note

- $\square$  You can add up to two preset ratios with the user tools.  $\checkmark$  see page 159.
- You can select a ratio regardless of the size of an original or copy paper. With some ratios, parts of the image might not be copied or margins will appear on copies.
- □ To return to 100%, press the [100%] key.

## Reducing

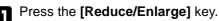

Select the ratio you require.

**2** Make sure that the **[Preset R/E / Zoom]** key is selected.

| Intege Creature       | Calar Deaton Shit/Book Duplex/Combine |          |             |    | Pag. | Raduce/Chierge |      |  |
|-----------------------|---------------------------------------|----------|-------------|----|------|----------------|------|--|
| Select reproduction : | olio.                                 |          |             |    |      | 100%           |      |  |
| 1.1                   |                                       | 2875     | KIN .       | 國語 | 際    | 쾏              | 400% |  |
| - +                   | 23%                                   | 武        | 65N         | 聖  | 恶    | <b>御</b>       | -93% |  |
| Input Fieric          | PHHERE)                               | Zage Dis | etterel Mag |    |      |                |      |  |

| Image Overlag         | Color Credit | Calar Creation Shitk Book Duplex/Combine |         | Pada | Red.co.Colorge |      |      |
|-----------------------|--------------|------------------------------------------|---------|------|----------------|------|------|
| intert inproduction r | eto.         |                                          |         |      |                | 100% |      |
| 1                     |              | 290%                                     | Real in | 現た   | 155%           | 總    | 408% |
| - +                   | 25%          | 135                                      |         | 12%  | 202            | 10   | 93%  |

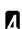

3

Set your originals, then press the [Start] key.

#### Enlarging

Press the [Reduce/Enlarge] key.

Select the ratio you require.

**2** Make sure that the **[Preset R/E / Zoom]** key is selected.

| Image Creature      | Color Gest | an Shit/Back Duplex/Conbine |             |   |      | Raduce/Charge |      |  |
|---------------------|------------|-----------------------------|-------------|---|------|---------------|------|--|
| Select reproduction | ala.       |                             |             |   | 1000 | 100%          |      |  |
| 1.1                 |            | 230%                        | NIN<br>Core | ~ | 際    | 000           | 400% |  |
| - +                 | 23%        | 武                           | 65N         | 心 | 恶    | 题             | 93%  |  |
| Input Fields        | PHINE (    | Zagre Dre                   | ctorel Veg  |   |      |               |      |  |

| Seage Gentus Cale          | - Gaalon | SHA Book | Dup  | les/Contre | e Rake | w.E.d |
|----------------------------|----------|----------|------|------------|--------|-------|
| Select reproductice ratio. |          |          | -    |            | 10016  |       |
|                            | 21074    | 121%     | 120% | 122        | 1000 N | 100   |
| - + 2                      | 55 M     | 1.00%    | 建造   | 砚          | 100 M  | 987   |

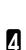

3

Set your originals, then press the [Start] key.

## Zoom—Reducing and Enlarging in 1% Steps

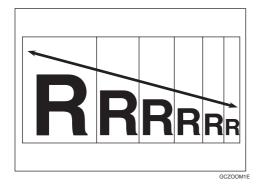

You can change the reproduction ratio from 25% to 400% in 1% steps.

## 🏈 Note

You can select a ratio regardless of the size of an original or copy paper. With some ratios, parts of the image might not be copied or blank margins will appear on copies.

 $\square$  To return to 100%, press the **[100%]** key.

□ You can select a preset ratio which is near the desired ratio, then press the [Zoom] key and adjust the ratio with the [+] or [-] key.

 $\ensuremath{\square}$  There are two ways to set the ratios.

## Using the (-) and (+) keys

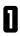

Press the [Reduce/Enlarge] key.

**2** Make sure that the **[Preset R/E / Zoom]** key is selected.

| Intege Creature     | Color Geston Shit/Book Duplex/Combine |      | Red.co/Chierge |                                       |   |      |      |
|---------------------|---------------------------------------|------|----------------|---------------------------------------|---|------|------|
| Select reproduction | olo.                                  |      |                |                                       |   | 100% |      |
| 1.1                 |                                       | 280% | Ris            | · · · · · · · · · · · · · · · · · · · | 際 | 쾏    | 400% |
| - +                 | 23%                                   | 25   | 65N            | 12                                    | 邵 | 10%  | 93%  |

Adjust the reproduction ratio with the [+] or [-] key.

| Instal Upstion        | Color Cwetce Shit/Book Duplex/Combine |      |      | Perte | ReducerEntropy |       |      |
|-----------------------|---------------------------------------|------|------|-------|----------------|-------|------|
| ielect reproduction a | 953                                   |      |      |       |                | 18870 |      |
| RON.                  |                                       | 290% | 1120 | 殿     | 翻              | 2993) | 480% |
| - +                   | 25N                                   | 20%  | 22/5 | 品     | 325            | 82    | 9851 |

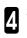

Set your originals, then press the [Start] key.

#### Using the [Number] keys

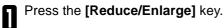

Press the [Input Ratio] keys. 2

| Intege Creature     | Color Gest | sisr Gestion Shit/Book Duplex/Combine |            |    |   |      | Raduce/Chierge |  |  |
|---------------------|------------|---------------------------------------|------------|----|---|------|----------------|--|--|
| Select reproduction | alia.      |                                       |            |    |   | 100% | _              |  |  |
| 1.1                 |            | 280%                                  | Ris        | 國語 | 際 | 000  | 400%           |  |  |
| - +                 | 23%        | 武                                     | 65N        | 心  | 恶 | 题    | 93%            |  |  |
| Input Fields        | Panat Full | Laure Dre                             | charal Mag |    |   |      |                |  |  |

| Image Creation        | Color Cireatos             | SM#/Beak          | Duples/Conbine | Reduce/Enlarge |
|-----------------------|----------------------------|-------------------|----------------|----------------|
| Enter reproduction ro | Milet resilient Bases cale | s frampress # kay |                |                |
|                       | Chines                     |                   |                |                |
|                       |                            |                   |                |                |
| Input Platts          | PresetPyE/200m             | Descripted Mag.   | ]              |                |

**3** Enter the reproduction ratio with the **[Number]** keys.

#### Note

- □ To change the ratio entered, press the [Clear] key and enter a new ratio.
- Press the [#] key. 4

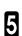

Set your originals, then press the  $\ensuremath{\left[ \textbf{Start} \right]}$  key.

# Directional Magnification (%)—Stretching and Squeezing the Image in 1% steps

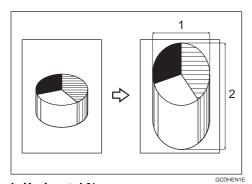

- 1: Horizontal %
- 2: Vertical %

Copies can be reduced or enlarged at different reproduction ratios horizontally and vertically.

#### Note

3

- □ You can select a ratio from between 25% to 400%.
- You can select a ratio regardless of the size of an original or copy paper. With some ratio, parts of the image might not be copied or blank margins might appear on copies.

Press the [Reduce/Enlarge] key.

2 Press the [Directional Mag.] key.

- Make sure that the [Direct. Mag. (%)] key is selected.
- Enter the horizontal ratio with the **[Number]** keys, then press the **[#]** key.

## 🖉 Note

- □ To change the ratio entered, press the **[Clear]** key and enter a new ratio.
- **5** Enter the vertical ratio with the **[Number]** keys, then press the **[#]** key.

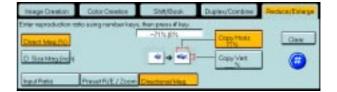

| Image Oreation      | Color Creator            | Shit/Epok        | Duplex/Combine    | Radocs/Eviarge |
|---------------------|--------------------------|------------------|-------------------|----------------|
| Her reproduction to | Active restarce price of | then prove # key |                   |                |
| Deed Mes No.        |                          | -912/04          | Capy Hore.<br>215 | Chei           |
| D. Ste Megine       |                          | * 4 ** 1-        | Cape/Ved.         |                |
|                     |                          |                  | 21%               |                |
| Ingul Rate          | Preset R/E / Zoon        | Desctored Moo    |                   |                |

6

Set your originals, then press the [Start] keys.

Copying

## Directional Size Magnification (inch)—Stretching and Squeezing the Image into the Copy Area

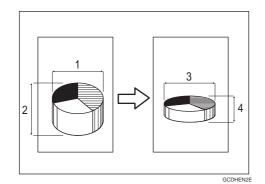

- 1: Horizontal original size
- 2: Vertical original size
- 3: Horizontal copy size
- 4: Vertical copy size

The suitable reproduction ratios will be automatically selected when you enter the horizontal and vertical lengths of the original and copy image you require.

#### 🖉 Note

□ You can enter sizes within the following ranges:

| Metric Version | 1 - 999mm (in 1mm steps)     |
|----------------|------------------------------|
| Inch Version   | 0.1" - 99.9" (in 0.1" steps) |

If the calculated ratio is over the maximum or under the minimum ratio, it is corrected within the range of the ratio automatically. However, with some ratios, parts of the image might not be copied or blank margins might appear on copies.

#### Press the [Reduce/Enlarge] key.

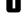

2

Press the [Directional Mag.] key.

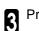

Press the [D. Size Mag. (inch)] key.

Enter the horizontal original size with the [Number] keys, then press the [#] key.

#### 🏈 Note

 $\hfill\square$  To change the value entered:

- If you have not pressed the **[#]** key yet, press the **[Clear]** key and enter a new value.
- If you have already pressed the **[#]** key, select the specified key and enter the a value.

**5** Enter the horizontal copy paper size with the **[Number]** keys, then press the **[#]** key.

| Image Deation          | Dolor Owerlow      | ShikiBask     | Duplex/Contine     | <b>Reduce/Eximps</b> |
|------------------------|--------------------|---------------|--------------------|----------------------|
| Errar peiginal size us | ng number keya Sar | peose # hay   |                    |                      |
| Direct Meg (%)         | Chig Hole          |               | Copy/Hosiz<br>Inch | Owe                  |
| D Sta Measing          | Cela Vet           | -             | Copy'Vet.          | 0                    |
| Input Rate             | Preset R/E / Zopen | Checkprol Mag | 10000              |                      |

| Intege Creation        | Color Decelor     | Shit/Four          | Dupley/Contine | Rachara, Erdenge |
|------------------------|-------------------|--------------------|----------------|------------------|
| Enter original size un |                   | sacs #key          |                |                  |
| Disci Mag (10)         | Olg Hota<br>SDect |                    | Capy Horiz.    | Clear            |
| D. SILE Manager        | Olig Vet          |                    | Capy Ver       | 0                |
| Input Patto            | Preset P/E / Zoom | Cherrotecture Mana |                |                  |

**6** Enter the vertical original size with the **[Number]** keys, then press the **[#]** key.

| Inage Creation                            | Color Division     | SMUBook         | Duplex/Combine                            | Raduce/Enlerge |
|-------------------------------------------|--------------------|-----------------|-------------------------------------------|----------------|
| Errer copy size using<br>Descr. Mess. Pro | Celg Host<br>EDect |                 | Capy Hote<br>Editoria<br>Capy Viet<br>and |                |
| Input Rate                                | Frenet R(E / Zoom  | Creational Mass |                                           |                |

**7** Enter the vertical copy paper size with the **[Number]** keys, then press the **[#]** key.

| Image Greater         | Case Creation       | Shit/Back     | Duples/Contine          | Ration Colorpo |
|-----------------------|---------------------|---------------|-------------------------|----------------|
| Enter copy size using | number kays: then p | mos #kay      | a second and the        |                |
| Direct Mag (%)        | Orig Horiz          |               | Copy Horie<br>8 Direct  | Clear          |
| D. Ste Mearler        | Drig Vert           |               | Copy/Vest.              |                |
| Input Partic          | Preset R/E / Zaon   | Drackanel Mag | No. of Concession, Name |                |

8

Set your originals, then press the  $\ensuremath{\left[ \textbf{Start} \right]}$  key.

# Duplex—Making 2 Sided Copies

## 1 Sided $\rightarrow$ 2 Sided—Making Two-sided Copies from One-sided Originals

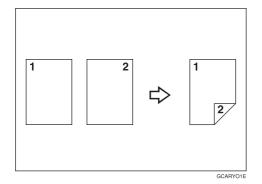

This function makes 2 one-sided originals onto two-sided copy.

#### Limitation

□ You cannot use the following copy paper in this function:

- Paper smaller than A5, 51/2" x 81/2"
- Translucent paper
- Adhesive labels
- OHP transparencies
- Post cards

#### 🏈 Note

□ The following paper limitations apply:

#### **Metric version**

|                   | Single color             | Full color         |
|-------------------|--------------------------|--------------------|
| Paper weight      | 64 - 105g/m²             |                    |
| Copy Number Input | B4 or smaller: 50 sheets | A3 - A5: 20 sheets |
|                   | A3: 30 sheets            |                    |

#### Inch version

|                   | Single color                      | Full color                           |
|-------------------|-----------------------------------|--------------------------------------|
| Paper weight      | 17 - 28 lbs                       |                                      |
| Copy Number Input | 81/2" x 14" or smaller: 50 sheets | 11" x 17" - 51/2" x 81/2": 20 sheets |
|                   | 11" x 17": 30 sheets              |                                      |

#### 🖉 Note

□ The image on the back-side of copies is shifted by just the binding margin.

□ You can change the width and position of the binding area.

□ You can change the default binding margin and width.

#### ₽ Reference

For functions that cannot be used together with this function, *•* see page 88.

The resulting copy image will differ according to the direction in which you set your original (lengthwise  $\Box$ ) or widthwise  $\Box$ ).

| Originals | Orientation | Result*1 |
|-----------|-------------|----------|
|           | GCARYOTE    | GCARYOGE |
| GCARYOBE  | GCARYOBE    | GCARYOAE |
|           |             | GCARYOEE |
| GCARYOBE  | GGARYODE    | GCARYOFE |

\*1 The illustrations show the directions of copied images on the front and back, not the directions of delivery.

| N | Press the | [Duplex/Combine] | key. |
|---|-----------|------------------|------|
|   |           |                  |      |

| Intege Creation                                             | Cotor Creatice                                                        | SM/Back | Duples/Contine                                     | Feduce/Enlarge |
|-------------------------------------------------------------|-----------------------------------------------------------------------|---------|----------------------------------------------------|----------------|
| Defectionade<br>Deplex ()+)<br>()+)<br>()+)<br>()+)<br>()+1 | 1 Educi+2 Sided<br>2 Stdech+2 Sided<br>Book-12 Sided<br>Math 12 Sided | Seres   | Book+1 Sided<br>2 Sided+1 Sided<br>Contine 2 snand | Number of one  |

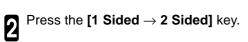

| Color Ceretore     | SMERGA                                                                                                    | Digitize/Condision    | Reduce/Enlarge                                                         |
|--------------------|----------------------------------------------------------------------------------------------------|-----------------------|------------------------------------------------------------------------|
|                    | Sector Street                                                                                                    | Constraint of         | 15                                                                     |
| 1 Sidech #2 Stated | Seret                                                                                                    | Book-s1 Sided         | Number of citig                                                        |
| 2 Sidert+2 Sidert  | 0.0                                                                                                    | Z Sided +1 Seled      | Even                                                                   |
| Reduit 2 Sided     | Contine 11.                                                                                                    | Combine 7 million     | Ces                                                                    |
| MARCHI Signal      | and the second second sec |                       | Auto Court                                                             |
|                    | Back+25ided                                                                                                    | Sask-12 Sided Content | 2 Saler 2 Saler<br>Societ 2 Saler<br>Contine + Contine 2 Saler 2 Saler |

**3** Press the **[Even]** key or the **[Odd]** key according to the number of your originals.

#### 🥟 Note

- When you set the odd originals, back side of the last page is blank.
- □ If you don't know the total number of originals, press the **[Auto Count]** key, then press the **[Start Count]** key.

The optional document feeder is required to use Auto Count function.

Press the [OK] key.

**5** Set your originals in the document feeder, then press the **[Start]** key.

## 2 Sided $\rightarrow$ 2 Sided—Making Two-sided Copies from Two-sided Originals

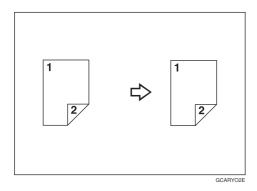

This function makes two-sided originals onto 2-sided copy.

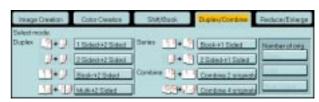

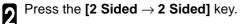

Press the [Duplex/Combine] key.

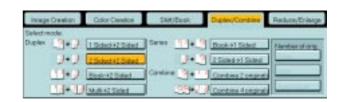

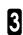

Set your originals in the document feeder, then press the **[Start]** key .

| Image Grantion                                        | Color Deelloe                                                                                      | SMERK | Distant Continue | <b>Rockce/Enlarge</b> |
|-------------------------------------------------------|----------------------------------------------------------------------------------------------------|-------|------------------|-----------------------|
| Selectroode<br>Duplex + )<br>+ )<br>+ )<br>+ )<br>+ 1 | 1 Select 12 Select<br>2 Select 12 Select<br>Select 12 Select<br>Select 12 Select<br>Auto-12 Select | Seree | Book of Saled    | Number of ong<br>Even |

# Book $\rightarrow$ 2 Sided—Making Two-Sided Copies from Facing Pages of a Bound Original

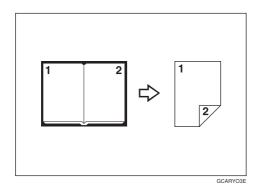

Use this feature to copy facing pages of a book or magazine onto both sides of the copy paper.

#### Note

□ Select the lengthwise □ copy paper.

□ Refer to the following table when you select original and copy paper sizes with 100% ratio:

#### Metric version

| Original | Copy Paper     |
|----------|----------------|
| A3 🖵     | A4 🗋 (2 sided) |
| B4 🗔     | B5 💭 (2 sided) |
| A4 🖵     | A5 🖵 (2 sided) |

#### Inch version

3

| Original      | Copy Paper                 |
|---------------|----------------------------|
| 11" × 17" 🗔   | 81/2" × 11" 🗍 (2 sided)    |
| 81/2" × 11" 🗔 | 51/2" × 81/2" [, (2 sided) |

#### Press the [Duplex/Combine] key.

| Image Creation | Cotor Creatice                                                                                                    | Shit/Back   | D.piev/Contine                                                                                                    | Fechace/Eslarge                                                                                                |
|----------------|----------------------------------------------------------------------------------------------------|-------------|----------------------------------------------------------------------------------------------------|----------------------------------------------------------------------------------------------------|
| Select reade.  | Sector Sector Se | THE R. PLAN | Contraction of the local division of the local division of the loc | Salah Salah Salah Salah Salah Salah Salah Salah Salah Salah Salah Salah Salah Salah Salah Salah Salah Salah Sa |
| Duplex 🔄 🚽     | 1 Sided #2 Sided                                                                                                    | Seres 4     | Book #1 Sided                                                                                                    | Number of ong                                                                                                  |
|                | 25 deck+25 deck                                                                                                    | 3+          | 1 2 Sided-r) Subst                                                                                                    |                                                                                                    |
| Dia I          | (marked and a second second se | Corders Die | Contract of                                                                                                    |                                                                                                    |
|                | Beak;92 Sided                                                                                                    |             | Lorene / stund                                                                                                    |                                                                                                    |
| 14+36          | Multi-42 Sided                                                                                                    | 1 231       | Condine 4 prights                                                                                                    |                                                                                                    |

| <b>2</b> <sup>s</sup> | Select the lengthwise 🗍 copy paper. |
|-----------------------|-------------------------------------|
|-----------------------|-------------------------------------|

Press the  $[{\rm Book} \rightarrow {\rm 2~Sided}]$  key.

Set your original on the exposure glass, then press the [Start] key.

| In age Cre   | tion . | Color Crueton         | Shittesk              | Duples/Contine     | Perfect (Enimps |
|--------------|--------|-----------------------|-----------------------|--------------------|-----------------|
| Select reade |        | And the second second | States and Street and | Contraction of the | 241             |
| Duplex       | 1+2    | 1 Subschrid Subsch    | Seres 19+             | Book-PT Saded      | Hunberplong     |
| 1            | + ]    | 2 Sided +2 Sided      | 1 1+12                | 2 Sided +1 Seled   |                 |
|              | + 1    | Back-12 Select        | Conbine 1             | Combine I arguest  |                 |
| 1            | 1-913  | Addred Stated         | 10044.0               | Contras damant     | Constant of     |

## Multi $\rightarrow$ 2 Sided—Making Two-sided Copies from a Book

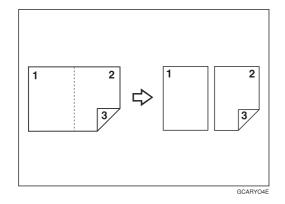

This function copies three sides of a pamphlet to one single-sided copy and one double-sided copy.

#### 🖉 Note

□ Refer to the following table when you select original and copy paper sizes with 100% ratio:

#### Metric version

| Original | Copy Paper      |
|----------|-----------------|
| A3 🖵     | A4 [] (2 sided) |
| B4 🖵     | B5 🗋 (2 sided)  |
| A4 🗔     | A5 💭 (2 sided)  |

#### Inch version

| Original      | Copy Paper                 |
|---------------|----------------------------|
| 11" × 17" 🗔   | 81/2" × 11" 🗍 (2 sided)    |
| 81/2" × 11" 🖵 | 51/2" × 81/2" [] (2 sided) |

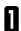

#### Press the [Duplex/Combine] key.

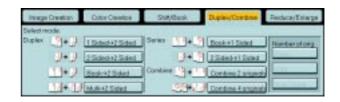

Select the lengthwise  $\Box$  copy paper.

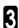

2

Press the  $\ensuremath{\left[ \ensuremath{\textit{Multi}} \rightarrow \ensuremath{\textbf{2}} \ensuremath{\left[ \ensuremath{\textit{Multi}} \rightarrow \ensuremath{\textbf{2}} \ensuremath{\left[ \ensuremath{\textit{Multi}} \ensuremath{\left[ \ensuremath{\textbf{Multi}} \ensuremath{\left[ \ensuremath{\textbf{Multi}} \ensuremath{\ensuremath{\textbf{2}} \ensuremath{\ensuremath{\textbf{Multi}} \ensuremath{\ensuremath{\textbf{2}} \ensuremath{\ensuremath{\textbf{Multi}} \ensuremath{\ensuremath{\ensuremath{\textbf{Multi}} \ensuremath{\ensuremath{\textbf{Multi}} \ensuremath{\ensuremath{\textbf{multi}} \ensuremath{\ensuremath{\ensuremath{\textbf{Multi}} \ensuremath{\ensuremath{\ensuremath{\ensuremath{\textbf{Multi}} \ensuremath{\ensuremath{\ensuremath{\textbf{Multi}} \ensuremath{\ensuremath{\ensuremath{\ensuremath{\ensuremath{\textbf{Multi}} \ensuremath{\ensuremath{\ensuremath{\textbf{Multi}} \ensuremath{\ensuremath{\ensuremath{\ensuremath{\ensuremath{\textbf{Multi}} \ensuremath{\ensuremath{\ensure$ 

 Integrit Destron
 Dobr Overlow
 Shik Book
 Destroid Destrow
 Personal Entropy

 Select reade
 Image: Select reade
 Image: Select reade
 Image: Select reade
 Image: Select reade
 Image: Select reade
 Image: Select reade
 Image: Select reade
 Image: Select reade
 Image: Select reade
 Image: Select reade
 Image: Select reade
 Image: Select reade
 Image: Select reade
 Image: Select reade
 Image: Select reade
 Image: Select reade
 Image: Select reade
 Image: Select reade
 Image: Select reade
 Image: Select reade
 Image: Select reade
 Image: Select reade
 Image: Select reade
 Image: Select reade
 Image: Select reade
 Image: Select reade
 Image: Select reade
 Image: Select reade
 Image: Select reade
 Image: Select reade
 Image: Select reade
 Image: Select reade
 Image: Select reade
 Image: Select reade
 Image: Select reade
 Image: Select reade
 Image: Select reade
 Image: Select reade
 Image: Select reade
 Image: Select reade
 Image: Select reade
 Image: Select reade
 Image: Select reade
 Image: Select reade
 Image: Select reade
 Image: Select reade
 Image: Select reade
 Image: Select reade
 Image: Select reade
 Im

Set your originals in the document feeder, then press the [Start] key.

# Series Copies—Making Single Copies

## Book $\rightarrow$ 1 Sided—Fr om Book Originals to 2 One-sided Copies

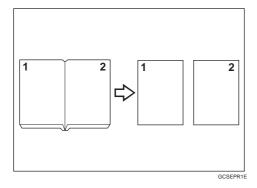

This function makes one-sided copies from two facing pages of bound (book) originals.

#### PReference

For functions that cannot be used together with this function, - see page 88.

#### 🖉 Note

□ Refer to the following table when you select original and copy paper sizes with 100% ratio:

#### **Metric version**

| Original | Copy Paper           |
|----------|----------------------|
| A3 🖵     | A4 $\Box$ × 2 sheets |
| B4 🖵     | B5 [] × 2 sheets     |
| A4 🖵     | A5 🖵 × 2 sheets      |

#### Inch version

Δ

| Original      | Copy Paper                  |
|---------------|-----------------------------|
| 11" × 17" 🗔   | 81/2" × 11" 🖵 × 2 sheets    |
| 81/2" × 11" 🗔 | 51/2" × 81/2" [] × 2 sheets |

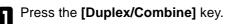

| Image Creation | Cotor Creatice              | Shit/Back    | Duples/Condine                                                                                                    | Reduce/Eslarge |
|----------------|-----------------------------|--------------|----------------------------------------------------------------------------------------------------|----------------|
| Select reade.  | 2 Martin Contraction of the | THE R. PROP. | Contraction of the local division of the local division of the loc | Sec.           |
| Duplex 4       | 1 Sidect 92 Sidect          | Seres 14     | Book+1 Sided                                                                                                    | Numberolong    |
| 9+9            | 25deck+25ided               | 0+0          | 2 Sided-e) Saled                                                                                                    |                |
| 19-9           | Beak-92 Sided               | Contine 10+1 | Control anund                                                                                                    |                |
| 12+31          | Market Sided                | 59 F         | Contine 4 proteine                                                                                                    |                |

- 2 Select the lengthwise , copy paper.
- $\label{eq:press} \ensuremath{\mathsf{Press}}\xspace \text{ the [Book} \to 1 \ensuremath{\text{Sided}}\xspace] \ensuremath{\,\mathsf{key}}\xspace.$

| Image Creatice | Eolor Creation         | SARIDOON    | Duples/Contine                                                                                                    | Parduce/Enlarge           |
|----------------|------------------------|-------------|----------------------------------------------------------------------------------------------------|---------------------------|
| Select mode    | Surger and a surger of | Party State | Contraction of the local division of the local division of the loc | A CONTRACTOR OF THE OWNER |
| Depler Sta     | 1 Sided->2 Sided       | Seres       | Book-of Sided                                                                                                    | Number of ong             |
| 0.9            | 2 Side#-x2 Sided       | 1 1+2       | 2 Sideent Sided                                                                                                    | لـــــار                  |
| 19.9           | Book k2 Sided          | Contre      | Contine Zorgnal                                                                                                    |                           |
| 101-11         | Matter Stated          | 0.01-02     | Constant 4 original                                                                                                    |                           |

Set your originals, then press the [Start] key.

## 2 Sided $\rightarrow$ 1 Sided—From Two-sided Originals to 2 One-sided Copies

The optional document feeder is required to use this function.

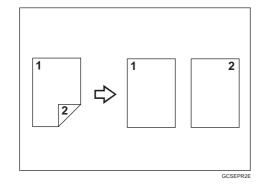

#### ₽ Reference

For functions that cannot be used together with this function, - see page 88.

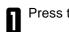

Press the [Duplex/Combine] key.

| Image Creation                                | Cotor Creatice                                                       | Shit/Baok | Duples/Condine                                | Reduce/Eximps |
|-----------------------------------------------|----------------------------------------------------------------------|-----------|-----------------------------------------------|---------------|
| Delectrocki<br>Diplex (3+3)<br>(3+3)<br>(3+3) | 1 Sidech+2 Sided<br>2 Sidech+2 Sided<br>Book+2 Sided<br>MAR-42 Sided | Seres     | Book+15ided<br>25ided+15ided<br>Contex2 stund | Number of ong |

**2** Select the lengthwise  $\Box$  copy paper.

Press the [2 Sided  $\rightarrow$  1 Sided] key.

| Integri Creation                                        | Color Oweries                                                                                     | Shill Book | Distan/Centers | ParticulEslarge |
|---------------------------------------------------------|---------------------------------------------------------------------------------------------------|------------|----------------|-----------------|
| Selectrocole<br>Duples (1+1)<br>(1+1)<br>(1+1)<br>(1+1) | 1 Solvery 2 Solver<br>2 Solvery 2 Solver<br>Black of 2 Solver<br>Moder 2 Solver<br>Moder 2 Solver | 1.1        | Beau-of Stated | Number of sing  |

| 4 |   | • |
|---|---|---|
| 1 | 7 | 1 |
|   | 4 |   |
| L |   |   |

3

Set your originals in the document feeder, then press the [Start] key.

# Combine

## Combine 2 Originals—Combining 2 Originals

The optional document feeder is required to use this function.

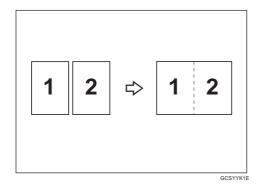

This function automatically combines 2 one-sided originals onto one copy.

#### 🖉 Note

□ The machine cannot copy originals different in size and direction.

#### P Reference

For functions that cannot be used together with this function, - see page 88.

#### Setting Originals (Originals set in the document feeder)

• Originals reading from left to right

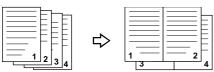

• Originals reading from top to bottommines

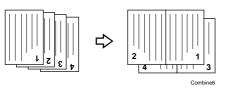

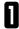

Press the [Duplex/Combine] key.

| Image Creation | Cotor Creatice   | Shit/Back       | Duples/Condine        | Reduce/Eslarge |
|----------------|------------------|-----------------|-----------------------|----------------|
| Select model   |                  | THE R. P. LEWIS | and the second second | 1.0            |
| Duplex +       | 1 Educity2 Sided | Seres 4         | Book+15kled           | Number of ong  |
| 9+9            | 25ided+25ided    |                 | 2.5ided-s1.5ided      | لحصار          |
| 11+2           | Beak-12 Sided    | Contine 19+1    | Controlanged          |                |
| 12+12          | Multi-12 Sided   | S9-15           | Contine 4 protect     | Contrast of    |

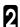

Select the widthwise  $\Box$  copy paper.

# Press the [Combine 2 originals] key.

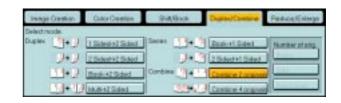

Set your originals in the document feeder, then press the [Start] key.

## Combine 4 Originals—Combining 4 Originals

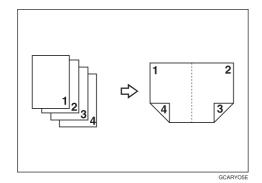

#### ₽ Reference

For functions that cannot be used together with this function, *\** see page 88.

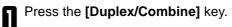

| Image Creation                                                | Cotor Creatice                                                            | Shit/Back | Duples/Condine                                     | Feduce/Eslarge |
|---------------------------------------------------------------|---------------------------------------------------------------------------|-----------|----------------------------------------------------|----------------|
| Beletrede<br>Duplex ()+ )<br>()+ )<br>()+ )<br>()+ )<br>()+ ) | 1 Educit-12 Educi<br>2 Educit-12 Educi<br>Beck-12 Educi<br>Matth 12 Educi | Contine 4 | Book+1 Sided<br>2 Sided+1 Sided<br>Contine 2 stand | Number of ong  |

2

Select the widthwise  $\Box$  copy paper.

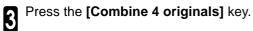

Set your originals in the document feeder, then press the **[Start]** key.

| Image Direction                             | Color Civetice                                                                     | Shittleok                      | Deplex/Contine | Perform Enimps |
|---------------------------------------------|------------------------------------------------------------------------------------|--------------------------------|----------------|----------------|
| Selectricade<br>Duplex ()+)<br>()+)<br>()+) | 1 Subschrift Subsch<br>2 Subschrift Subsch<br>Rack/rift Subsch<br>Muth-rift Subsch | Saran ()+()<br>(containe ()+() | Book +1 Dated  | Hunkeroloig    |

# Shift—Shifting the Image

## Shift—Centering/Cornering the Image

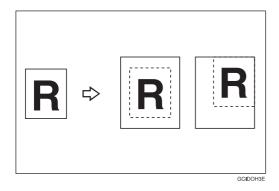

You can move the image to a corner or edge as well as center it. This function is useful when the copy paper is larger than the original.

#### 🖉 Note

 $\Box$  You cannot use 12"  $\times$  18" size copy paper for this function.

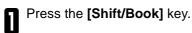

Press the [Shift] key. 2

| Inequilination                          | Color Oweries | Shid Book | Diplet/Centre | Particol/Enlorgy           |
|-----------------------------------------|---------------|-----------|---------------|----------------------------|
| Selectrock<br>Shit<br>+ Shit<br>Merge J | Idariment     |           | Come Shall    | of Cover<br>addition Cover |

Select the direction in which you want to shift 3 the image.

#### Note

□ When you want to center the image, press the [Center] key.

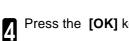

Press the [OK] key.

Select the copy paper size. 5

6

Set your originals, then press the [Start] key.

| 94                                                               |                            | Carpel   | OK. |
|------------------------------------------------------------------|----------------------------|----------|-----|
| Shift image using aither the 5 direction<br>Then Preze [CPC] key | al artive kays or the [Car | del[key: |     |
|                                                                  | 5                          | t        | 2   |
| 3 + 3                                                            | +                          | Oartha   | +   |
|                                                                  | ~                          | +        | ×   |

## Margin Adjustment—Adding Margins for Binding

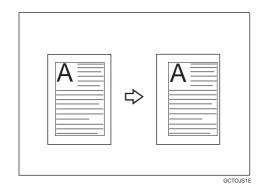

You can make a margin by shifting the image to the left or right. This function is useful when you want to bind copies.

### 🖉 Note

□ You can change the width of the binding margin as follows:

| Metric Version | 0 - 20mm (in 1mm steps)   |
|----------------|---------------------------|
| Inch Version   | 0" - 0.8" (in 0.1" steps) |

□ The margin width default is as follows. You can change this default setting with the user tools. see page 159.

| Metric Version | <ul><li>Front: 0mm Left</li><li>Back: 0mm Right</li></ul> |
|----------------|-----------------------------------------------------------|
| Inch Version   | <ul><li>Front: 0" Left</li><li>Back: 0" Right</li></ul>   |

 $\hfill\square$  If you set too wide a margin, areas you do not want to delete might be erased.

#### PReference

For functions that cannot be used together with this function, - see page 88.

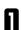

Press the [Shift/Book] key.

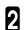

Press the [Margin Adjustment] key.

| Color Dwellor | Shittlesk     | Duplex/Combine          | Perfects/Enlarge |
|---------------|---------------|-------------------------|------------------|
|               |               | Const State             | ort Cover        |
| distant.      |               |                         | ontil Back Courp |
|               | Color Ciector | Deter Deester Stat.Seek |                  |

Set the margins on the front side and back side of copy paper.

## 🖉 Note

- □ To change the value entered, press the [Clear] key and enter a new value.
- □ To make a left margin, press the  $[\rightarrow]$  key until the number displayed reaches the required setting.
- □ To make a right margin, press the [←] key until the number displayed reaches the required setting.

 Constitution
 Constitution

 Margin Addication
 Constitution

 Enter managers assing the server bays.
 Than Press (College)

 Front Solar Morgin Addication
 Book Sale Morgins Addication

 Front Solar Morgin Addication
 Book Sale Morgins Addication

 Front Solar Morgin Addication
 Book Sale Morgins Addication

 Front Solar Morgins Addication
 Book Sale Morgins Addication

 Front Solar Morgins Addication
 Book Sale Morgins Addication

 Front Solar Morgins Addication
 Book Sale Morgins Addication

 Front Solar Morgins Addication
 Book Sale Morgins Addication

 Front Solar Morgins Addication
 Sale Morgins Addication

 Front Solar Morgins Addication
 Sale Morgins Addication

 Sale
 Front Sale Morgins Addication

 Sale
 Front Sale Morgins Addication

 Sale
 Front Sale Morgins Addication

 Sale
 Front Sale Morgins Addication

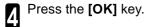

**5** Set your originals, then press the **[Start]** key.

# **Cover Sheet—Adding or Inserting Sheets**

## Front Cover—Copying a Front Cover

The optional document feeder is required to use this function.

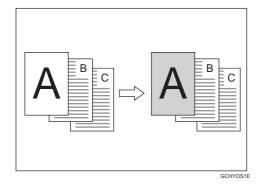

#### Note

 $\hfill\square$  The cover sheets should be identical in size and direction with the copy paper.

□ The cover sheets should be fed from the bypass tray.

□ The covers are copied in Thick mode.

#### ₽ Reference

For functions that cannot be used together with this function, *\** see page 88.

#### When you use Front Cover mode with 1 Sided $\rightarrow$ 1 Sided mode

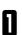

Press the [Shift/Book] key.

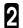

Press the [Front Cover] key.

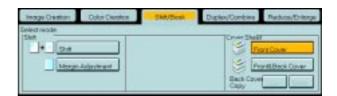

3 Set your originals in the document feeder, then press the [Start] key.

#### When you use Front Cover mode with 2 Sided $\rightarrow$ 1 Sided or 2 Sided $\rightarrow$ 2 Sided mode

Enter 2 Sided $\rightarrow$ 1 Sided or 2 Sided $\rightarrow$ 2 Sided mode.  $\blacktriangleleft$  see page 68 or 64.

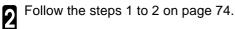

3 Select **[Image]** or **[Blank]** key depending on the reverse side of first original has an image or not.

| Original Sequence                                                  | OK |
|--------------------------------------------------------------------|----|
| Select the layout of 14 Page Reverse side.<br>Then Press [Of] key. |    |
| Draped<br>1 2 J<br>Second page<br>Brack                            |    |

Press the [OK] key.

**5** Set your originals in the document feeder, then press the **[Start]** key.

## Front & Back Cover—Copying or Adding Front and Back Covers

The optional document feeder is required to use this function.

<Back Cover: Copy>

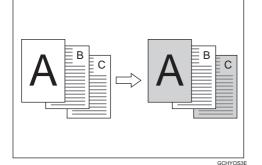

<Back Cover: Blank>

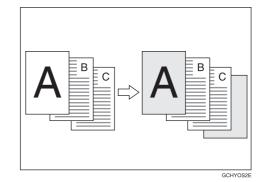

#### Note

- □ You can specify whether to make a copy on a back cover sheet. If you select **[Copy]**, the last pages will be copied on the back cover sheets. If you select **[Blank]**, a cover sheet will just be inserted after the last copy.
- □ The cover sheets should be identical in size and direction to the copy paper.
- □ The cover sheets should be fed from the bypass tray.
- The covers are copied in Thick mode.
- $\hfill\square$  If Blank Cover mode is selected, the back cover will not be counted as a copy.

#### P Reference

For functions that cannot be used together with this function, - see page 88.

#### When you use Front & Back covers mode with 1 Sided $\rightarrow$ 1 Sided mode

Press the [Shift/Book] key.

2 Press the [Front & Back Cover] key.

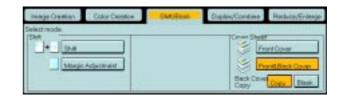

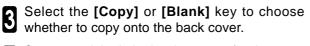

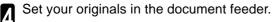

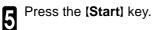

When you use Front & Back covers mode with 2 Sided  $\rightarrow$  1 Sided or 2 Sided  $\rightarrow$  2 Sided mode

Enter 2 Sided $\rightarrow$ 1 Sided or 2 Sided $\rightarrow$ 2 Sided mode.  $\leftarrow$  see page 68 or 64.

Follow the steps 1 to 3 on above.

3 Select **[Image]** or **[Blank]** key depending on the reverse side of first original has an image or not.

| Ø                                                                                                  | Ales Eding 0% 1                                                                        |
|----------------------------------------------------------------------------------------------------|----------------------------------------------------------------------------------------|
| Diversif Research<br>Select the legal of hit Page Revence sale and Last Pag<br>Than Press (04) key | p Revenue table                                                                        |
| Second peak                                                                                        | art Page<br>Versje Disek                                                               |
| Interge Creation Color Centor SkitzBio<br>Select mode.<br>Delt<br>Interger Adjustment              | Depter/Contras Reduce/Entropy<br>Constraints<br>Front Dock Cover<br>Back Cover<br>Copy |

Select [Image] or [Blank] key depending on the reverse side of last original has an image or not.

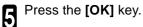

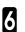

2

Follow the steps 4 and 5.

## **Color Creation**

## Color Conversion—Converting a Selected Color into a Different Color

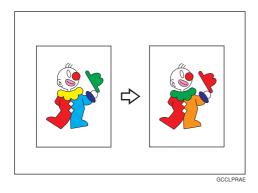

This function converts a selected color of an original into a different color on the copy.

#### PReference

For copy samples, - see page 16.

#### 🖉 Note

- $\square$  Up to 4 colors can be converted at one time.
- □ Colors you can convert to:

Yellow, Red, Magenta, Green, Cyan, Blue, Black and White

□ Colors that can be used after conversion:

Yellow, Orange, Red, Magenta, Green, Cyan, Blue, Yellow Green, Black, White, Beige, Pink, Marine Blue, Purple and User colors

- This function can be made more or less sensitive to the color to be converted. It can be adjusted within five levels from "Narrow" to "Wide". see page 161.
  - For example, if red is selected as the color to be converted, "Narrow" will result in only red being converted, and "Wide" will result in other colors close to red being converted.
- $\hfill\square$  This function can be used in Full Color mode.

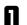

Press the [Color Creation] key.

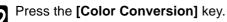

| Image Ownton | Color Deston | DrA/Book      | Duplex/Combine | Red.co.Cologe |
|--------------|--------------|---------------|----------------|---------------|
| Select made. | B.           | R Color Evens | <b>B</b>       | or Background |
|              |              |               |                |               |
|              |              |               |                |               |

**3** Select the original color (color to be converted).

| lalact new color.<br>Ip to 4 conversion<br>Board Color | User Cole | When faithed, pre- | is (OK) key |       |    |
|--------------------------------------------------------|-----------|--------------------|-------------|-------|----|
| Valore                                                 | Beige     | Orange             | Fee         | White |    |
| Yellow Green                                           | Cym       | Pak                | Hogenta     | Back  |    |
| Geyen                                                  | More the  | Bay                | Puple       |       | -0 |
| Conversion I                                           | Yellov 4  |                    | -           | -     |    |
| Conversion 2                                           |           | 9                  |             |       |    |
| Conversion 3                                           |           |                    |             |       |    |
| Conversion 4                                           | +         |                    |             |       |    |

4

Select the new color (color to convert to).

| Color Constraint<br>Salect new color<br>Up to 4 conversion<br>Desc Color | e c <u>oa be recide. W</u><br>User Color | bge twohed.pr | Date:             | e CE   |
|--------------------------------------------------------------------------|------------------------------------------|---------------|-------------------|--------|
| Valow                                                                    | Berge                                    | Orrege        | Peet              | NNNN . |
| Velov Green                                                              | Cyer                                     | Park          | Magneta           | Back   |
| Gaise                                                                    | Marrie Dire                              | Date          | Pagle             |        |
| Conversion 1                                                             | Yellow + 0                               | lander.       | 000 <b>0</b> Dear |        |
| Conversion 2                                                             | +                                        |               |                   |        |
| Conversion 3                                                             | •                                        |               |                   |        |
| Conversion 4                                                             | +                                        |               |                   |        |

**5** If you want to convert more than one color, repeat steps 3 and 4.

# 🏈 Note

 $\hfill\square$  If you pick the wrong color, press the **[Clear]** key.

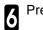

Press the **[OK]** key.

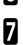

Set your originals, then press the  $\ensuremath{\left[ \textbf{Start} \right]}$  key.

## Color Erase—Erasing the Selected Color

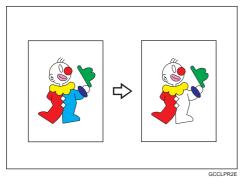

This function erases a selected color from the original image.

#### ₽ Reference

For copy samples, - see page 16.

#### 🖉 Note

2

3

5

- $\hfill\square$  Up to 4 colors can be erased at one time.
- $\hfill\square$  Colors that can be erased:

Yellow, Red, Magenta, Green, Cyan, Blue and Black

This function can be made more or less sensitive to the color to be erased. It can be adjusted within five levels from "Narrow" to "Wide". - see page 161.

For example, if red is selected as the color to be converted, "Narrow" will result in only red being erased, and "Wide" will result in other colors close to red being erased.

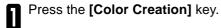

Press the [Color Erase] key.

Select the color to be erased.

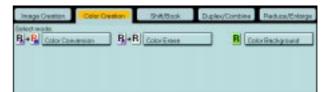

Convertience

Solution Colors Interested

Up to 4 colors can be selected to be evalued when finished, press (OK) key

Bosis Care

Value

Cyte

Red

Data

Data

Data

Data

Data

Data

Data

Data

Data

Data

Data

Data

Data

Data

Data

Data

Data

Data

Data

Data

Data

Data

Data

Data

Data

Data

Data

Data

Data

Data

Data

Data

Data

Data

Data

Data

Data

Data

Data

Data

Data

Data

Data

Data

Data

Data

Data

Data

Data

Data

Data

Data

Data

Data

Data

Data

Data

Data

Data

Data

Data

Data

Data

Data

Data

Data

Data

Data

Data

Data

Data

Data

Data

Data

Data

Data

Data

Data

Data

Data

Data

Data

Data

Data

Data

Data

Data

Data

Data

Data

Data

Data

Data

Data

Data

Data

Data

Data

Data

Data

Data

Data

Data

Data

Data

Data

Data

Data

Data

Data

Data

Data

Data

Data

Data

Data

Data

Data

Data

Data

Data

Data

Data

Data

Data

Data

Data

Data

Data

Data

Data

Data

Data

Data

Data

Data

Data

Data

Data

Data

Data

Data

Data

Data

Data

Data

Data

Data

Data

Data

Data

Data

Data

Data

Data

Data

Data

Data

Data

Data

Data

Data

Data

Data

Data

Data

Data

Data

Data

Data

Data

Data

Data

Data

Data

Data

Data

Data

Data

Data

Data

Data

Data

Data

Data

Data

Data

Data

Data

Data

Data

Data

Data

Data

Data

Data

Data

Data

Data

Data

Data

Data

Data

Data

Data

Data

Data

Data

Data

Data

Data
Data
Data
Data
Data
Data
Data
Data
Data
Data
Data
Data
Data
Data
Data
Data
Data
Data
Data
Data
Data
Data
Data
Data
Data
Data
Data
Data
Data
Data
Data
Data
Data
Data
Data
Data
Data
Data
Data
Data
Data
Data
Data
Data
Data
Data
Data
Data
Data
Data
Data
Data
Data
Data
Data
Data
Data
Data
Data
Data
Data
Data
Data
Data
Data
Data
Data
Data
Data
Data
Data
Data
Data
Data
Data
Data
Data
Data
Data
Data
Data
Data
Data
Data
Data
Data
Data
Data
Data
Data
Data
Data
Data
Data
Data
Data
Data
Data
Data
Data
Data
Data
Data
Data
Data
Data
Data
Data
Data
Data
Data
Data
Data
Data
Data
Data
Data
Data
Data
Data
Data
Data
Data
Data
Data
Data
Data
Da

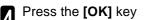

Set your originals, then press the [Start] key.

## Color Background-Making Copy with Color Background

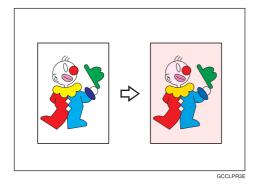

This function makes copies with a selected color background.

#### ₽ Reference

For copy samples, - see page 16.

#### 🖉 Note

□ Colors that can be selected as a background color:

Yellow, Orange, Red, Magenta, Green, Cyan, Blue, Yellow Green, Black, Beige, Pink, Marine Blue, Purple and User Colors

□ In this mode, color tones of photo or picture in originals might be changed due to the color on the background.

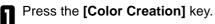

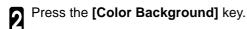

| Image Overlan | Calar Deator | ShAlbook  | Duples/Conbine | Reduce/Enlarge              |
|---------------|--------------|-----------|----------------|-----------------------------|
| Select marks. | R+F          | ColorEven | R              | bild provide and the second |
|               |              |           |                |                             |
|               |              |           |                |                             |
|               |              |           |                |                             |

3 Select the color for background.

#### 🖉 Note

□ You can select the color density level.

Press the [OK] key.

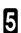

Set your originals, then press the [Start] key.

 Care Record
 Decal
 DK

 Select color backweiter
 Each color care ise without death four deepty (even).
 Besic Color
 Unter Color

 Valoe
 Besic Color
 Unter Color
 Feed
 Book

 Valoe
 Besic Color
 Unter Color
 Feed
 Book

 Valoe
 Dage
 Feed
 Book
 Book

 Green
 Marme Blue
 Bue
 Pages
 Decalv leve

# Image Creation

## Mirror Image—Making a Mirror Image

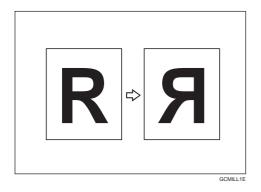

This function makes a mirror image copy of the original.

### Note

□ Set the original as below when setting on the exposure glass (platen glass).

| • | UC |          |
|---|----|----------|
|   |    | ]        |
|   |    | GCMILL2E |

Press the [Image Creation] key.

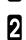

3

Press the [Mirror Image] key.

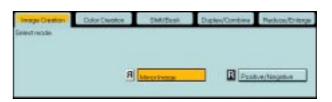

Set your originals, then press the  $\ensuremath{\left[ \textbf{Start} \right]}$  key.

Copying

## Positive/Negative—Copying in Complementary Colors

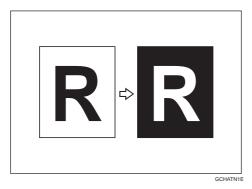

This function copies the original image in complementary colors. If you use a black and white original, black and white areas of the original are reversed.

#### 🖉 Note

If you copy using twin color mode, white areas are changed to black, black areas are changed to white, and color areas are changed to the selected color.

Press the [Image Creation] key.

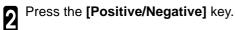

| Image Creation | Extor Creatice | Shit, Busk   | Duples/Condine | Reduce/Eslarge |
|----------------|----------------|--------------|----------------|----------------|
| Select mode.   |                |              |                |                |
|                |                |              |                |                |
|                | я              |              |                |                |
|                |                | Contra Prope |                |                |

3 Set your originals, then press the [Start] key.

# Finishing

## 🖉 Note

To avoid problems caused by curled copies, try turning over the paper stack in the paper tray. If there is no improvement, change to copy paper with less curl.

#### ₽ Reference

For functions that cannot be used together with this function, - see page 88.

# Sort-Sorting into Sets (123, 123, 123)

The optional 20-bin sorter stapler, 10-bin sorter stapler or 3-bin sorter is required to use this function.

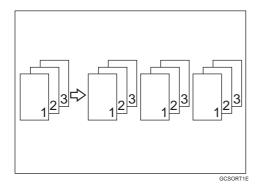

One copy of each original is delivered to each bin and copies are collated into sets.

#### 🖉 Note

□ It is recommended to set originals in the document feeder with this function.

□ For sorting, the following limitations apply:

|                                                                      | 20-bin sorter stapler                                                                        |                                                                                              |                                                                                                    | 3-bin sorter                                                                                   |                                                                                          |
|----------------------------------------------------------------------|----------------------------------------------------------------------------------------------|----------------------------------------------------------------------------------------------|----------------------------------------------------------------------------------------------------|------------------------------------------------------------------------------------------------|------------------------------------------------------------------------------------------|
|                                                                      | Normal<br>paper mode                                                                         | Thick mode                                                                                   | 10-bin sorter<br>stapler                                                                                   | 1 <sup>st</sup> bin                                                                            | 2 <sup>nd</sup> or 3 <sup>rd</sup> bin                                                   |
| Maximum<br>paper size                                                | □: A3, 12" × 18"<br>□: A4, 81/2" × 11"                                                       | □: A3, 12" × 18"<br>□: A4, 81/2" × 11"                                                       | □: A3, 11" × 17"<br>□: A4, 81/2" × 11"                                                                     | □: A3, 12" × 18"<br>□: A4, 81/2" × 11"                                                         | □: A3, 12" × 18"<br>□: A4, 81/2" × 11"                                                   |
| Minimum<br>paper size                                                | □:B5, 81/2" × 11"<br>□: B5, 81/2" × 11"                                                      | □:B5, 81/2" × 11"<br>□: B5, 81/2" × 11"                                                      | □:B5, 81/2" × 11"<br>□: B5, 81/2" × 11"                                                                    | □:A6, 51/2" × 81/2"<br>□: A5, 81/2" × 11"                                                      | □:A6, 51/2" × 81/2"<br>□: A5, 81/2" × 11"                                                |
| Maximum<br>paper capacity<br>of bins<br>(80g/m <sup>2</sup> , 20 lb) | A4, $8_{1/2}$ " × 11" or<br>smaller:<br>30 sheets<br>B4, 8" × 13" or<br>larger:<br>25 sheets | A4, $8_{1/2}$ " × 11" or<br>smaller:<br>15 sheets<br>B4, 8" × 13" or<br>larger:<br>12 sheets | A4, $8_{1/2}$ " $\times$ 11" or<br>smaller:<br>30 sheets<br>B4, 8" $\times$ 13" or<br>larger:<br>25 sheets | A4, $8_{1/2}$ " × 11" or<br>smaller:<br>500 sheets<br>B4, 8" × 13" or<br>larger:<br>250 sheets | A4, 81/2" × 11" or<br>smaller:<br>250 sheets<br>B4, 8" × 13" or<br>larger:<br>125 sheets |

D When you have 3-bin sorter or 10-bin sorter stapler, you cannot use thick paper fed from the bypass tray in Sort mode.

 $\square$  When you have 10-bin sorter stapler, 12"  $\times$  18" size paper cannot be used.

 $\ensuremath{\square}$  You cannot use OHP transparencies or custom size paper in Sort mode.

□ You can make the machine select Sort mode automatically when you insert two or more originals in the document feeder and make two or more copies from each original with the user tools. see page 162.

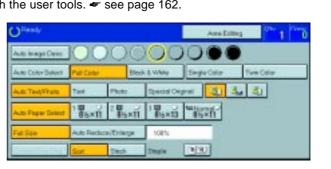

2 Set your originals in the document feeder.

Press the [Start] key.

Press the [Sort] key.

## Stack—Stacking together all Copies of a Page (111, 222, 333)

The optional 20-bin sorter stapler, 10-bin sorter stapler or 3-bin sorter is required to use this function.

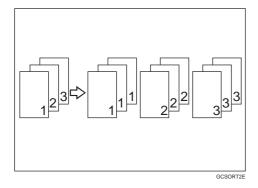

All copies of each original are delivered to the same bin.

□ For stacking, the following limitations apply:

|                                                         | 20-bin sorter stapler                                                                  |                                                                                        | 40.1                                                                                   | 3-bin sorter                                                                             |                                                                                          |
|---------------------------------------------------------|----------------------------------------------------------------------------------------|----------------------------------------------------------------------------------------|----------------------------------------------------------------------------------------|------------------------------------------------------------------------------------------|------------------------------------------------------------------------------------------|
|                                                         | Normal<br>paper mode                                                                   | Thick mode                                                                             | 10-bin sorter<br>stapler                                                               | 1 <sup>st</sup> bin                                                                      | 2 <sup>nd</sup> or 3 <sup>rd</sup> bin                                                   |
| Maximum<br>paper size                                   | □:A3, 12" × 18"<br>□: A4, 81/2" × 11"                                                  | □:A3, 12" × 18"<br>□: A4, 81/2" × 11"                                                  | □:A3, 11" × 17"<br>□: A4, 81/2" × 11"                                                  | □:A3, 12" × 18"<br>□: A4, 81/2" × 11"                                                    | □:A3, 12" × 18"<br>□: A4, 81/2" × 11"                                                    |
| Minimum<br>paper size                                   | □:B5, 81/2" × 11"<br>□: B5, 81/2" × 11"                                                | □:B5, 81/2" × 11"<br>□: B5, 81/2" × 11"                                                | □:B5, 81/2" × 11"<br>□: B5, 81/2" × 11"                                                | □ :A6, 51/2" × 81/2"<br>□ : A5, 81/2" × 11"                                              | □]:A6, 51/2" × 81/2"<br>□]: A5, 81/2" × 11"                                              |
| Maximum<br>paper capacity<br>of bins<br>(80g/m², 20 lb) | A4, 81/2" × 11" or<br>smaller:<br>25 sheets<br>B4, 8" × 13" or<br>larger:<br>20 sheets | A4, 81/2" × 11" or<br>smaller:<br>12 sheets<br>B4, 8" × 13" or<br>larger:<br>10 sheets | A4, 81/2" × 11" or<br>smaller:<br>25 sheets<br>B4, 8" × 13" or<br>larger:<br>20 sheets | A4, 81/2" × 11" or<br>smaller:<br>500 sheets<br>B4, 8" × 13" or<br>larger:<br>250 sheets | A4, 81/2" × 11" or<br>smaller:<br>250 sheets<br>B4, 8" × 13" or<br>larger:<br>125 sheets |

When you have 3-bin sorter or 10-bin sorter stapler, you cannot use thick paper fed from the bypass tray in Stack mode.

 $\square$  When you have 10-bin sorter stapler, 12"  $\times$  18" size paper cannot be used.

□ You cannot use OHP transparencies or custom size paper in Stack mode.

Press the [Stack] key.

| OFeedy            |                 |         |                | Ales Edite   | e 1 0° 1 0° |
|-------------------|-----------------|---------|----------------|--------------|-------------|
| Auto Image Dees.  | 00              | 00      | 00             | 0            |             |
| Auto Color Select | Pull Color      | Bed     | 8 White        | Single Color | Twee Color  |
| Auto Text/Fhoto   | Tint            | Photo   | Special On     | prol 4 4     | 4 B.        |
| Auto Poper Select | 1 <b>8</b> h×11 | 1 W     | 1 10<br>8%5×13 | Matter and a |             |
| FatSte            | Auto Reduce     | Triange | 10(%           |              |             |
|                   | Son             | Starts  | Stople         | 10           |             |

2

Set your originals in the document feeder.

Press the [Start] key.

## Staple—Stapling Copies

The optional 20-bin sorter stapler, 10-bin sorter stapler is required to use this function.

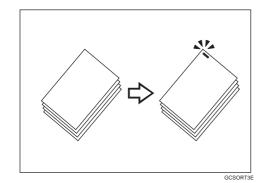

Each copy set can be stapled together.

#### Note

 $\hfill\square$  When you select Staple mode, Sort mode is automatically selected.

- $\square$  You cannot use Staple mode with Stack mode.
- D When you have 10-bin sorter stapler, you cannot use thick paper fed from the bypass tray in Staple mode.
- $\hfill\square$  You cannot use OHP transparencies or custom size paper in Staple mode.
- ☐ You cannot staple different widths of paper.
- □ Stapling position and original setting:

| Original se    | tting           | Stapling                 | position                 |
|----------------|-----------------|--------------------------|--------------------------|
| Exposure glass | Ducument feeder | 20-bin<br>sorter stapler | 10-bin<br>sorter stapler |
|                | R               | <b>R</b><br><b>R</b>     | R                        |
| <br>1<br>A     | R               | R                        | <sup>⊂</sup> R           |
|                |                 | R                        |                          |

□ For Stapling, the following limitations apply:

|                                     | 20-bin sor                              | ter stapler                             | 10 his corter stanler                   |  |  |  |
|-------------------------------------|-----------------------------------------|-----------------------------------------|-----------------------------------------|--|--|--|
|                                     | Normal paper mode                       | Thick paper mode                        | 10-bin sorter stapler                   |  |  |  |
| Maximum paper size                  | □:A3, 11" × 17"<br>□: A4, 81/2" × 11"   | □:A3, 11" × 17"<br>□: A4, 81/2" × 11"   | □:A3, 11" × 17"<br>□: A4, 81/2" × 11"   |  |  |  |
| Minimum paper size                  | □:B5, 81/2" × 11"<br>□: B5, 81/2" × 11" | □:B5, 81/2" × 11"<br>□: B5, 81/2" × 11" | □:B5, 81/2" × 11"<br>□: B5, 81/2" × 11" |  |  |  |
| Stapler capacity<br>(80g/m², 20 lb) |                                         |                                         | 20 sheets                               |  |  |  |

#### 🔎 Reference

If you want to add staples, - see page 143.

When the stapler is jammed, - see page 144.

#### Changing the staple position

If your machine is equipped with the 20-bin sorter stapler, you can select one of two stapling positions by changing the position of the stapler. Open the front cover of the sorter stapler and perform the actions illustrated below.

#### 🖉 Note

 $\hfill\square$  After changing the position of the stapler, the stapler should be clicked in position.

#### Stapling copies automatically after copying

The optional document feeder is required to use this function.

Press the <u>BB</u> key.

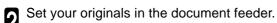

Press the [Start] key.

| OReady            |                 |              |             | Ales Edito                             | 1 00       |
|-------------------|-----------------|--------------|-------------|----------------------------------------|------------|
| Auto Image Dees   | 00              | 00           | 00          | 0                                      |            |
| Auto Cotor Select | Pull Coler      | Bea          | 8 White     | Single Color                           | Twee Color |
| Auto Text/Fhoto   | Tipt            | Photo        | Special Org | nel 🚺 🕹                                | 4          |
| Auto Poper Select | 1 <b>8</b> 6×11 | 1 W<br>8%×11 | 1 8%×13     | ************************************** |            |
| Fat Ste           | Auto Reduc      | e/Er/ange    | 10(%        | _                                      |            |
|                   | Sat             | Steck        | Stople      | 1.1                                    |            |

## Stapling copies manually after copying

After sort mode copying is completed, press the key.

| Auto Image Dens.  | 00               | OC            | 00             | 000                                    | )          |
|-------------------|------------------|---------------|----------------|----------------------------------------|------------|
| Auto Cotor Select | Pull Color       | Bed           | endW 5 x       | Single Color                           | Twee Color |
| Auto Text/Fhom    | Tint             | Photo         | Speical Or     | gnel 🧔 2                               | 6 30       |
| Auto Poper Select | 1 <b>8</b> 16×11 | : 10<br>84×11 | 1 10<br>8-6×13 | ······································ |            |
| Full Size         | Auto Reduc       | e/Erdange     | 100%           |                                        |            |
| Constant and      | Sat              | Stech         | Stople         | 10                                     |            |

## **Combination Chart**

| X These modes cannot                                          | overridden and the newly sele<br>be used together.                                                     |                         | 20-bin sorter stapler<br>10-bin sorter stapler.> |                         |                      |                                         |                               |                  |                                       |                               |                               |                               |                               | <b></b>                       |                                        | _                 |
|---------------------------------------------------------------|----------------------------------------------------------------------------------------------------|-------------------------|--------------------------------------------------|-------------------------|----------------------|-----------------------------------------|-------------------------------|------------------|---------------------------------------|-------------------------------|-------------------------------|-------------------------------|-------------------------------|-------------------------------|----------------------------------------|-------------------|
|                                                               |                                                                                                    |                         |                                                  |                         |                      |                                         |                               |                  |                                       |                               |                               |                               |                               |                               |                                        |                   |
|                                                               | <                                                                                                    | Naudu Ca                | In stand Manda                                   |                         |                      |                                         |                               |                  |                                       |                               |                               |                               |                               |                               |                                        |                   |
|                                                               |                                                                                                    | Newly Se                | lected Mode                                      |                         |                      |                                         |                               |                  |                                       |                               |                               |                               |                               |                               |                                        |                   |
|                                                               |                                                                                                    |                         |                                                  |                         | ≥                    |                                         |                               |                  |                                       |                               |                               |                               |                               |                               |                                        |                   |
|                                                               |                                                                                                    |                         |                                                  | ₹                       | usi.                 |                                         |                               |                  |                                       |                               |                               |                               |                               |                               | اظ                                     | +                 |
|                                                               |                                                                                                    |                         |                                                  | Sue                     | ۱å                   | Select                                  |                               |                  |                                       |                               | 0                             |                               |                               | _                             | <u>e</u>                               | 9                 |
|                                                               |                                                                                                    |                         |                                                  | ŏ                       | ge                   | Sel                                     |                               | lite             | 5                                     |                               | Text/Photo                    |                               |                               | gin                           | လိ                                     | S.                |
| Oria                                                          | inal Mode                                                                                              |                         |                                                  | age                     | <u></u>              | Color                                   | ы                             | ≶                | Š                                     | Color                         | Kt/F                          |                               |                               | Ğ                             | ype                                    | l ec              |
| 0                                                             |                                                                                                    |                         |                                                  | <u></u> <u></u>         | lal                  | ပိ                                      | Color                         | ×<br>8           | e O                                   | ပိ                            | Te                            |                               | 0                             | <u>Sial</u>                   |                                        | 6                 |
|                                                               |                                                                                                    |                         |                                                  | /<br>Auto Image Density | Manual Image Density | Auto                                    | ШШ                            | Black & White    | Single Color                          | Twin                          | Auto <sup>.</sup>             | Text                          | Photo                         | Special Original              | Photo Type Selection                   | Auto Paper Select |
|                                                               | Auto Income Descrite                                                                                   |                         |                                                  | $ \ge $                 | -                    | ◄                                       | _                             |                  | _                                     | _                             |                               | ⊢<br>^                        |                               |                               |                                        | -                 |
| Image Desnsity                                                | Auto Image Density<br>Manual Image Density                                                             |                         |                                                  |                         | Å                    | →<br>☆                                  | ☆<br>☆                        | ☆<br>☆           |                                       | ☆<br>☆                        | 자 것                           | ₩<br>₩                        | X;- X;-                       | ☆<br>☆                        | ☆☆                                     | 22                |
|                                                               | Auto Color Select                                                                                      |                         |                                                  | X                       | 1                    | X                                       | $\rightarrow$                 | ਅ<br>→           | ਅ<br>→                                | $\rightarrow$                 | x<br>☆                        | ਮ<br>ਨੂ                       | ¥<br>₹                        |                               | 교<br>☆                                 |                   |
|                                                               | Full Color                                                                                             |                         |                                                  | <b>∧</b>                | ☆                    | $\rightarrow$                           | Ć                             | ́→               | ́→                                    |                               | ⊼<br>∑                        | ☆                             | ⊼<br>∑                        |                               | ₩<br>₩                                 | 1                 |
| Color Mode                                                    | Black & White                                                                                          |                         |                                                  | <br>☆                   | \$                   | <b>→</b>                                | $\rightarrow$                 |                  | <b>→</b>                              | $\rightarrow$                 | 24                            | Ŕ                             |                               |                               | Ŕ                                      |                   |
|                                                               | Single Color                                                                                           |                         |                                                  | \$                      | ☆                    | $\rightarrow$                           | $\rightarrow$                 | <b>→</b>         | $\overline{}$                         | $\rightarrow$                 | ☆                             | ☆                             |                               |                               | ☆                                      |                   |
|                                                               | Twin Color                                                                                             |                         |                                                  | ☆                       | ☆                    | $\rightarrow$                           | $\rightarrow$                 | →                | $\rightarrow$                         | $\smallsetminus$              | ☆                             | ☆                             | ☆                             | ☆                             | ☆                                      |                   |
|                                                               | Auto Text/Photo                                                                                        |                         |                                                  | ☆                       | ☆                    | ☆                                       |                               |                  | ŵ                                     | ☆                             | $\geq$                        | →                             | <b>→</b>                      | $\rightarrow$                 | ☆                                      | Ň                 |
| Original Image Type                                           | Text                                                                                                   |                         |                                                  | \$<br>\$                | ☆                    |                                         |                               |                  |                                       | \$                            | <b>→</b>                      | $\geq$                        | $\rightarrow$                 | $\rightarrow$                 | ×                                      | 났                 |
| 5 5 71                                                        | Photo<br>Special Original                                                                              |                         |                                                  | \$                      | ☆                    |                                         |                               |                  |                                       | ☆                             | →<br>、                        | →                             | -                             | $\rightarrow$                 | 公                                      | 2                 |
|                                                               | Special Original<br>Auto Paper Select                                                                  |                         |                                                  | ☆<br>☆                  | ☆                    |                                         |                               |                  |                                       | ☆<br>X                        | →<br>☆                        | →<br>☆                        | \$                            | 2                             | <b>X</b><br>☆                          | Ŵ                 |
|                                                               | Copying from Paper Tray                                                                                | /S                      |                                                  | <u>ਮ</u><br>ਨੂ          | ₩<br>₩               |                                         |                               | <u>×</u><br>☆    | <u>×</u><br>☆                         | <b>∧</b><br>☆                 | ¥<br>₹                        | ₩<br>₩                        |                               | ☆<br>☆                        | ₩<br>₩                                 | È                 |
|                                                               |                                                                                                    |                         | Normal                                           | <br>☆                   | ☆                    |                                         |                               |                  |                                       | ⊼                             | ₹<br>Z                        | ⊼                             | ∑^> ∑                         | Ř                             | ☆                                      | ;                 |
|                                                               |                                                                                                    | Oten dead size a second | Thick                                            | x                       | \$                   |                                         |                               |                  | ☆                                     | ☆                             | ☆                             | ☆                             |                               | ☆                             | ☆                                      | $\rightarrow$     |
| Paper Selection                                               |                                                                                                    | Standard size paper     | OHP                                              | \$                      | ☆                    |                                         |                               |                  | ঠ                                     | $\overrightarrow{\mathbf{x}}$ | ☆                             | ☆                             | ☆                             | ☆                             | ☆                                      | $\rightarrow$     |
|                                                               | Bypass Feed Copying                                                                                    |                         | OHP Slip Sheet                                   | ☆                       | ☆                    |                                         |                               | ☆                | $\overset{\wedge}{a}$                 | $\overleftrightarrow$         | $\stackrel{\wedge}{\simeq}$   | 公                             |                               |                               | ☆                                      | $\rightarrow$     |
|                                                               |                                                                                                    | Custom size paper       | Normal                                           | ☆                       | ☆                    |                                         |                               |                  | ☆                                     | $\overleftrightarrow$         | $\overrightarrow{\mathbf{x}}$ | 公                             |                               | $\overrightarrow{\nabla}$     | ☆                                      | <b>→</b>          |
|                                                               |                                                                                                    |                         | Thick                                            | ☆                       | ☆                    |                                         |                               |                  | ☆                                     | $\overrightarrow{\Sigma}$     | ☆                             | ☆                             | ☆                             | ☆                             | ☆                                      | <b> </b> →        |
| Duplay Daak                                                   |                                                                                                    | A3 Fullbleed Copying    |                                                  | \$                      | ☆                    |                                         |                               |                  | ☆_                                    | Å                             | Å                             | \$                            |                               | ☆                             | ☆                                      | 1                 |
| Duplex Back<br>Auto Reduce/Enlarge                            |                                                                                                    |                         |                                                  | ☆<br>☆                  | ☆☆                   |                                         |                               |                  | ☆<br>☆                                | ☆<br>☆                        | 자 자                           | ☆<br>☆                        |                               | **                            | ☆☆                                     | <b>E</b>          |
| Custom Size Original                                          |                                                                                                    |                         |                                                  | <br>☆                   | ☆                    | ⊼<br>∑                                  |                               |                  | ☆                                     | ₩<br>₩                        | ¤<br>☆                        | ₩<br>₩                        | ⊼<br>∑                        | ₩<br>₩                        | 삾                                      | X                 |
| g                                                             | Sort                                                                                                   |                         |                                                  | <br>☆                   | \$                   | $\star$                                 |                               |                  |                                       | Ŕ                             | 24                            | Ŕ                             | Ř                             |                               | Ŕ                                      | 1<br>L            |
| Finishing                                                     | Stack                                                                                                  |                         |                                                  | ☆                       | ☆                    | ★                                       |                               |                  |                                       | ☆                             | ☆                             | ☆                             |                               |                               | ☆                                      | ŵ                 |
|                                                               | Staple                                                                                                 |                         |                                                  | ☆                       | ☆                    | ★                                       |                               |                  |                                       | $\overset{\wedge}{\bowtie}$   | $\stackrel{\wedge}{\simeq}$   | 公                             | $\Sigma_{i}^{l}$              | $\overrightarrow{\nabla}$     | ☆                                      | Å                 |
|                                                               | Color Conversion                                                                                       |                         |                                                  | \$                      | ☆                    |                                         |                               |                  |                                       |                               | ☆                             | ☆                             |                               | ☆                             | ☆                                      |                   |
| Color Creation                                                | Color Erase                                                                                            |                         |                                                  | \$                      | 귰                    |                                         |                               |                  | \$                                    | X                             | ☆                             | \$                            |                               |                               | ☆                                      |                   |
|                                                               | Color Background<br>Mirror Image                                                                       |                         |                                                  | ☆<br>☆                  | ☆                    |                                         |                               | ☆<br>☆           | ☆<br>☆                                | ☆<br>☆                        | 자 자                           | ☆<br>☆                        |                               |                               | ☆☆                                     |                   |
| Image Creation                                                | Positive/Negative                                                                                      |                         |                                                  | ¥                       |                      |                                         |                               | ₩<br>☆           | ₩<br>☆                                | ₩<br>₩                        | x<br>☆                        | ₩<br>₩                        | x<br>☆                        |                               | ¤<br>☆                                 | N<br>N            |
|                                                               | Preset Reduce/Enlarge                                                                                  |                         |                                                  |                         | 52                   | ~~~~~~~~~~~~~~~~~~~~~~~~~~~~~~~~~~~~~~~ | 55                            | 55               | ~<br>~                                | ₩<br>√                        | *                             | 55                            | *                             | Ŕ                             | ~                                      | 5                 |
| Deduce /Enlance                                               | Zoom                                                                                                   |                         |                                                  | x                       |                      | \$                                      | \$                            | \$               | \$                                    | \$                            | \$                            | ☆                             | ☆                             | \$                            | \$                                     | Å                 |
| Reduce/Enlarge                                                | Directional Magnification                                                                              |                         |                                                  | ☆                       | ☆                    | ☆                                       | ☆                             | ☆                | ☆                                     | ☆                             | 公                             | ☆                             | $\Sigma_{i}^{b}$              | ☆                             | ☆                                      | ŵ                 |
|                                                               | Directional Size Magnific                                                                              | ation (inch)            |                                                  | ☆                       |                      | $\Sigma_{i}^{\prime}$                   | ☆                             | ☆                | ☆                                     | ☆                             | Σţ                            | ☆                             | $\overrightarrow{\mathbf{x}}$ | ☆                             | ☆                                      | Å                 |
|                                                               | Margin Adjustment                                                                                      |                         |                                                  | \$                      |                      | 27                                      | ☆                             | \$               | ☆                                     | ☆                             | . X                           | ☆                             | ☆.                            | ☆                             | ☆                                      | Ŵ                 |
| Shift/Book                                                    | Centering/Cornering                                                                                    |                         |                                                  | \$<br>\$                |                      | \$                                      | Å                             | \$               | \<br>☆                                | \$                            |                               | \$                            | Å                             | ☆                             |                                        |                   |
|                                                               | Cover Sheet                                                                                            | Book→1 Sided            |                                                  | ☆<br>☆                  |                      | 자 전                                     | ☆<br>☆                        | \$               | ☆                                     | ☆                             | 자 자                           | ☆<br>☆                        |                               |                               |                                        |                   |
|                                                               | Series                                                                                                 | 2 Side→1 Sided          |                                                  | ਮ<br>ਨੇ                 |                      | 첫                                       | ₩<br>☆                        | 교<br>값           | ੇ<br>ਕ                                | ☆<br>☆                        | 전                             | 교<br>값                        | ע<br>גר                       |                               | ₩<br>₩                                 |                   |
|                                                               |                                                                                                    | Combine 2 originals     |                                                  | <br>☆                   |                      | X<br>X                                  | ₩<br>₩                        | ~<br>~           | M<br>SZ                               | ઝ                             |                               | ☆                             | ₩<br>Z                        | ¤<br>☆                        | ~~~~~~~~~~~~~~~~~~~~~~~~~~~~~~~~~~~~~~ |                   |
|                                                               | Combine                                                                                                | Combine 4 originals     |                                                  | <br>☆                   |                      | ⊼<br>∑                                  | \$                            | Å                | Å                                     | Ŕ                             | ž                             | Ŕ                             |                               |                               |                                        |                   |
| Duplex/Combine                                                |                                                                                                    | 1 Sided→2 Sided         |                                                  | \$                      |                      | ☆                                       | ☆                             | ☆                | ☆                                     | ☆                             | Å                             | ☆                             |                               |                               |                                        |                   |
|                                                               |                                                                                                    | 2 Sided→2 Sided         |                                                  | ☆                       | ☆                    | 对                                       | ☆                             | ☆                | ☆                                     | ☆                             | 것                             | ☆                             | Σ                             | $\overrightarrow{\mathbf{x}}$ | ☆                                      |                   |
|                                                               |                                                                                                    | Book→2 Sided            |                                                  | ☆                       |                      | $\overset{\wedge}{\bowtie}$             | ☆                             | ☆                | ☆                                     | 公                             |                               | $\overset{\wedge}{\bowtie}$   | $\overrightarrow{\mathbf{x}}$ | $\overrightarrow{\alpha}$     |                                        |                   |
|                                                               | Duplex                                                                                                 | Multi→2 Sided           |                                                  | ☆                       |                      | 25                                      | $\overrightarrow{\mathbf{x}}$ | \$               | \$                                    | ☆                             | - 27                          | ☆                             | <ul> <li>∑</li> </ul>         |                               |                                        |                   |
|                                                               | Soft/Sharp                                                                                             |                         |                                                  | \$                      |                      | } ≍>                                    | ☆                             | 값                | 값                                     | 값                             | } ≍>                          | ☆                             | } ∑{                          |                               | ☆                                      |                   |
| Program User Color                                            | Jouronalp                                                                                              |                         |                                                  | ☆<br>☆                  |                      | 자 자                                     | ☆<br>☆                        | ☆ ☆              | ☆<br>☆                                | ☆                             |                               | ☆ ☆                           | z⊱ z⊱                         | **                            | ☆                                      |                   |
| Program User Color                                            | Contrast                                                                                               |                         |                                                  | <u>~</u>                |                      | X<br>X                                  | ₩<br>☆                        | w<br>☆           | 교<br>값                                | ₩<br>☆                        | x<br>☆                        | ₩<br>₩                        |                               |                               | ₩<br>₩                                 |                   |
| Program User Color                                            | Contrast<br>Background Density                                                                         |                         |                                                  |                         |                      | ∑† ∑                                    | ⊼<br>₩                        | \$               | 2                                     | 2                             |                               |                               | ∑¦> ∑                         |                               |                                        |                   |
|                                                               | Contrast<br>Background Density<br>Pastel                                                               |                         |                                                  | 5.7                     |                      |                                         |                               | 1.5              |                                       |                               |                               |                               | . 4                           |                               | Ř                                      | Å                 |
|                                                               | Background Density<br>Pastel<br>U.C.R. Adjustment                                                      |                         |                                                  | ☆<br>☆                  |                      | ☆                                       | ☆                             | \$               | 公                                     | ☆                             | 것                             | $\overrightarrow{\mathbf{x}}$ | な                             | $\sim$                        |                                        |                   |
|                                                               | Background Density<br>Pastel<br>U.C.R. Adjustment<br>A.C.S. Sensitivity                                |                         |                                                  | ☆                       | ₹2<br>25             | 착장                                      | 쓦                             | ☆<br>☆           | 公                                     | $\overrightarrow{\mathbf{x}}$ | 것                             | $\stackrel{\wedge}{\simeq}$   | $\stackrel{\wedge}{\bowtie}$  | ☆                             | ☆                                      | Å                 |
| mage Adjustment                                               | Background Density<br>Pastel<br>U.C.R. Adjustment                                                      | ty                      |                                                  | 소소                      | X2 X2 X2             | 차 차 차                                   | ☆<br>☆                        | ☆☆               | ☆<br>☆                                | ☆<br>☆                        | 자 자                           | ☆ ☆                           | 자 자                           | ☆<br>☆                        | ☆<br>☆                                 | 22                |
| Program User Color                                            | Background Density<br>Pastel<br>U.C.R. Adjustment<br>A.C.S. Sensitivity<br>Auto Text/Photo Sensitiv    | ty                      |                                                  |                         |                      | 文 각 각 각                                 | ☆<br>☆<br>☆                   | ☆<br>☆<br>X      | ☆<br>☆<br>X                           | ☆<br>☆<br>X                   | 자 자 자                         | ☆☆☆<br>☆                      | 차 차 차                         | \$2 \$2<br>\$2                | な な な                                  | 25 25 25          |
| Image Adjustment<br>Color Adjustment<br>Color Balance Adjustm | Background Density<br>Pastel<br>U.C.R. Adjustment<br>A.C.S. Sensitivity<br>Auto Text/Photo Sensitivity | -                       |                                                  |                         | * * * * *            | zh zh zh zh zh                          |                               | ☆<br>☆<br>★<br>★ | ☆<br>☆<br>★<br>★<br>☆                 | ☆<br>☆<br>★<br>☆              | 차 차 차 차                       | な な な                         | 자 자 자 자                       | び び び                         | ** ** **                               | 22 22 22 22       |
| mage Adjustment<br>Color Adjustment                           | Background Density<br>Pastel<br>U.C.R. Adjustment<br>A.C.S. Sensitivity<br>Auto Text/Photo Sensitiv    | -                       |                                                  | 자 자 자 자<br>자            | 자 자 자 자 자 자          | * * * * * *                             | な な な な                       |                  | ************************************* |                               | 착 착 착 착 착                     | *****                         |                               | び び び                         | 장 장 장 장                                | 25 25 25 25 25    |

|                           |                               |                                         | Bypass        | Feed                                    | Copying       |                               |                      |               |                     |                     |                               |               |               |                           |                |             |                  |              |                               |                       |               | (                              | n (inch)                              |                                        |                     |                               |               |                               |                   |                    |                 |                               |               |                             |                               |                         |                  |                           |                                |                                           |                             |
|---------------------------|-------------------------------|-----------------------------------------|---------------|-----------------------------------------|---------------|-------------------------------|----------------------|---------------|---------------------|---------------------|-------------------------------|---------------|---------------|---------------------------|----------------|-------------|------------------|--------------|-------------------------------|-----------------------|---------------|--------------------------------|---------------------------------------|----------------------------------------|---------------------|-------------------------------|---------------|-------------------------------|-------------------|--------------------|-----------------|-------------------------------|---------------|-----------------------------|-------------------------------|-------------------------|------------------|---------------------------|--------------------------------|-------------------------------------------|-----------------------------|
| aper Trays                | aper                          | tper                                    |               |                                         |               |                               | pying                |               | nlarge              | riginal             |                               |               |               |                           | ion            |             | pu               |              | ve                            | /Enlarge              |               | Directional Magnification (%)  | Directional Size Magnification (inch) | ient                                   | ering               |                               |               | pe                            | inals             | inals              | pe              | pe                            |               |                             | Color                         | ent                     | nt               | Adjustment                |                                | Ъ                                         |                             |
| Copying from Paper Trays  | Standard size paper           | Custom size pape                        | Normal paper  | Thick paper                             | <u>д</u>      | IP Slip Sheet                 | A3 Fullbleed Copying | Duplex Back   | Auto Reduce/Enlarge | Custom Size Origina | Ľ                             | Stack         | Auto Staple   | Manual Staple             | Color Conversi | Color Erase | Color Background | Mirror Image | Positive/Negative             | Preset Reduce/Enlarge | Zoom          | ectional Ma                    | ectional Size                         | Margin Adjustment                      | Centering/Cornering | Cover Sheet                   | Book→1 Sided  | Sided→1 Sided                 | Combine 2 origina | Combine 4 original | 1 Sided→2 Sided | Sided→2 Sided                 | Book→2 Sided  | Multi→2 Sided               | Program User Color            | Image Adjustment        | Color Adjustment | Color Balance Adjustment  | Program                        | Interrupt Copying                         | Film Projector              |
|                           |                               |                                         |               |                                         | 0HP           | OHP<br>^                      | -                    |               | -                   |                     | Sort                          | _             |               |                           |                |             |                  | -            | _                             |                       |               |                                |                                       | _                                      |                     |                               | _             | 2                             |                   | _                  | -               | 2                             |               |                             |                               | _                       |                  |                           |                                |                                           | Ē                           |
| ☆<br>☆                    | 전~ 전~                         | ☆<br>☆                                  | ☆☆            | ☆<br>☆                                  | ☆<br>☆        | ☆☆                            | ☆☆                   | ☆☆            | ☆☆                  | ☆<br>☆              | ☆<br>☆                        | ☆<br>☆        | ☆☆            | ☆<br>☆                    | ☆<br>☆         | ☆<br>☆      | ☆<br>☆           | ☆<br>☆       | ☆<br>★                        | ☆☆                    | ☆☆            | ₹~<br>₹~                       | ☆<br>☆                                | ☆<br>☆                                 | ☆<br>☆              | ☆<br>☆                        | ☆<br>☆        | ☆<br>☆                        | ☆<br>☆            | ☆<br>☆             | ☆<br>☆          | ☆<br>☆                        | ☆<br>☆        | ☆<br>☆                      | ☆<br>☆                        | ☆<br>☆                  | ☆<br>☆           | ☆<br>☆                    | 첫 첫                            | ☆<br>☆                                    | $\rightarrow$               |
| ☆☆                        | 자 자                           | ☆☆                                      | 자 자           | X7- X7-                                 | ☆<br>☆        | X5 X5                         | ☆☆                   | ☆ ☆           | ☆<br>☆              | ☆☆                  | ★<br>★                        | *             | ★<br>★        | ☆<br>☆                    | ★<br>☆         | ★<br>☆      | <b>X</b><br>☆    | ☆<br>☆       | ☆<br>☆                        | ☆ ☆                   | **            | zt> zt>                        | ☆☆                                    | ☆ ☆                                    | 작작                  | 전~ 전~                         | ☆☆            | ☆<br>☆                        | ☆<br>☆            | ☆<br>☆             | ☆<br>☆          | ☆<br>☆                        | ☆<br>☆        | ☆<br>☆                      | ☆<br>☆                        | ☆ ☆                     | ☆<br>☆           | ☆☆                        | X7- X7-                        | ☆☆                                        | ★<br>☆                      |
| ***                       | ☆                             | $\stackrel{\wedge}{\simeq}$             | ☆             | ☆                                       | ☆             | $\overrightarrow{\mathbf{x}}$ | ☆                    | ☆             | ☆                   | ☆                   | ☆                             | \$            | ☆             | ☆                         | ★              | ☆           | ☆                | ☆            | $\overrightarrow{\mathbf{x}}$ | ☆                     | ☆             | $\Sigma_{i}^{\flat}$           | $\overrightarrow{\mathbf{x}}$         | ☆                                      | ☆                   | $\overrightarrow{\mathbf{x}}$ | ☆             | $\overrightarrow{\mathbf{x}}$ | ☆                 | ☆                  | ☆               | $\overrightarrow{\mathbf{x}}$ | ☆             | ☆                           | $\overrightarrow{\mathbf{x}}$ | ☆                       | X                | ☆                         | $\Sigma_{\gamma}^{\downarrow}$ | ☆                                         | *                           |
|                           | 와 작                           | ☆<br>☆                                  | ☆☆            | X7- X7-                                 | ☆<br>☆        | <<br>☆<br>☆<br>☆              | ☆☆                   | ☆             | ☆<br>☆              | ☆                   | ☆ ☆                           | ☆             | ☆ ☆           | ☆☆                        | <u>★</u>       | ☆<br>X      | ☆☆               | ☆☆           | ☆ ☆                           | ☆ ☆                   | **            | zt> zt>                        | ☆☆                                    | ☆ ☆                                    | ☆<br>☆              | ₹2<br>\$2                     | ☆☆            | ☆<br>☆                        | ☆<br>☆            | ☆<br>☆             | ☆<br>☆          | ☆<br>☆                        | ☆<br>☆        | ☆<br>☆                      | ☆<br>☆                        | ☆ ☆                     | X<br>X           | ☆☆                        | *                              | ☆<br>☆                                    | <u>★</u><br>★               |
| ☆☆                        | 자 자                           | ☆<br>☆                                  | 작작            | ☆                                       | ☆             | ☆                             | ☆                    | ☆             | ☆☆                  | ☆☆                  | ☆ ☆                           | ☆<br>☆        | ☆☆            | ☆<br>☆                    | ₹2 X2          | ☆           | ☆                | ☆            | ☆<br>☆                        | ☆                     | 公             | 자 자                            | ☆<br>☆                                | ☆<br>☆                                 | ☆☆                  | 전~ 전~                         | ☆<br>☆        | ☆<br>☆                        | ☆                 | ☆                  | ☆               | $\overrightarrow{\mathbf{x}}$ | ☆             | ☆<br>☆                      | ☆<br>☆                        | ☆<br>☆                  | ☆<br>☆           | ☆                         | 전~ 전~                          | ☆☆                                        | $\rightarrow$               |
| ☆☆                        | $\Sigma_{i}^{\downarrow}$     | $\stackrel{\wedge}{\simeq}$             | ☆             | ☆<br>☆                                  | ☆☆            | ☆☆                            | ☆☆                   | ☆☆            | ☆                   | ☆                   | ☆                             | ☆             | ☆             | ☆                         | 43             | ☆☆          | ☆☆               | ☆☆           | $\overrightarrow{\mathbf{x}}$ | ☆☆                    | ☆☆            | $\Sigma_{i}^{\flat}$           | $\overleftrightarrow$                 | ☆                                      | ☆                   | ☆                             | ☆             | $\overrightarrow{\mathbf{x}}$ | ☆☆                | ☆☆                 | ☆☆              | ☆☆                            | ☆☆            | $\overset{\wedge}{\bowtie}$ | ☆                             | ☆                       | ☆                | ☆☆                        | $\overrightarrow{\mathbf{x}}$  | $\overset{\wedge}{\bowtie}$               | →<br>☆                      |
| ☆<br>→                    | ☆<br>→                        | ☆<br>→                                  | ☆<br>→        | ☆<br>→                                  | ☆<br>→        | ☆<br>→                        | ☆<br>→               | ☆<br>→        | ☆<br>→              | ☆<br>X              | ☆ ☆                           | ☆             | ☆ ☆           | ☆☆                        | 43 43          | ☆<br>☆      | ☆<br>☆           | ☆☆           | ☆ ☆                           | ☆☆                    | ☆☆            | X;- X;-                        | ☆<br>☆                                | ☆ ☆                                    | ☆<br>→              | ☆☆                            | ☆<br>→        | ☆☆                            | ☆<br>→            | ☆<br>→             | ☆☆              | ☆☆                            | ☆<br>→        | ☆<br>→                      | ☆☆                            | ☆<br>☆                  | ☆<br>☆           | ☆☆                        | 전~ 전                           | ☆<br>☆                                    | $\rightarrow$               |
| $\square$                 | +                             | →<br>``                                 | <b>→</b>      | →<br>`                                  | →<br>``       | →<br>`                        | →                    | $\rightarrow$ | ☆                   | ☆                   | ☆                             | ☆             | ☆             | ☆                         | Ż              | ☆           | ☆                | ☆            | ☆                             | ☆                     | ☆             | $\Sigma_{i}^{\flat}$           | $\overleftrightarrow$                 | ☆                                      | ☆                   | ☆                             | ☆             | ☆                             | ☆                 | ☆                  |                 |                               | ☆             | ☆                           | ☆                             | ☆                       | ☆                | $\overrightarrow{\nabla}$ | $\overrightarrow{\mathbf{x}}$  | $\overset{\wedge}{\bowtie}$               | →                           |
| $\rightarrow$             | $\langle \rangle$             | $\rightarrow$ $\rightarrow$             | $\rightarrow$ | $\uparrow$                              | $\rightarrow$ | $\rightarrow$                 | $\rightarrow$        | ☆             | ☆                   | ☆                   | ☆<br>*1                       | ☆<br>*1       | ☆<br>*1       | ☆<br>*1                   | ☆☆             | ☆<br>☆      | ☆<br>☆           | ☆☆           | ☆<br>☆                        | ☆☆                    | ☆<br>☆        | X;- X;-                        | ☆<br>☆                                | ☆ ☆                                    | ☆☆                  | ☆<br>→                        | ☆☆            | ☆<br>☆                        | ☆<br>☆            | XX                 | X               | X                             | X             | X                           | ☆<br>☆                        | ☆<br>☆                  | ☆<br>☆           | ☆☆                        | 장장                             | ☆<br>☆                                    | $\rightarrow$               |
| $\rightarrow$             | $\langle V \rangle$           | →<br>X                                  | →<br>→        | $\rightarrow$                           |               | $\rightarrow$                 | →<br>×               | X             | ☆☆                  | ☆☆                  | X                             | X             | X             | X                         | <¤ <>>         | ☆<br>☆      | ☆☆               | ☆☆           | ☆<br>☆                        | ☆ ☆                   | 작장            | X} X                           | ☆☆                                    | ☆ ☆                                    | ☆☆                  | X                             | ☆☆            | ☆☆                            | ☆<br>☆            | X                  | X               | X                             | X             | X                           | ☆☆                            | ☆<br>☆                  | ☆☆               | ☆☆                        | 자 자                            | **                                        | $\rightarrow$               |
| $\rightarrow$             | $\rightarrow$                 | Ŝ                                       | Ź             | ☆                                       | $\rightarrow$ | x                             | $\rightarrow$        | ∧<br>☆        | X                   | ☆                   | Â                             | Â             | Â             | Â                         | Ż              | ☆           | ☆                | ☆            | ☆                             | ☆                     | 公             | $\Sigma_{i}^{\flat}$           | $\overleftrightarrow$                 | ☆                                      | ☆                   | Â                             | X             | $\overrightarrow{x}$          | X                 | Â                  | Â               | Â                             | Â             | Â                           | ☆                             | ☆                       | ☆                | $\overrightarrow{\nabla}$ | $\stackrel{\wedge}{\bowtie}$   | $\overset{\wedge}{\bowtie}$               | $\rightarrow$               |
| $\rightarrow$             | →<br>☆                        | $\rightarrow$                           | ☆<br>☆        | 4                                       | →<br>☆        | <b>X</b>                      | $\rightarrow$        | ☆☆            | <b>X</b><br>☆       | ☆                   | <b>X</b><br>☆                 | <b>X</b><br>☆ | XX            | XX                        | ☆☆             | ☆<br>☆      | ☆<br>☆           | ☆☆           | ☆<br>☆                        | ☆☆                    | ☆☆            | X;- X;-                        | ☆<br>☆                                | ☆☆                                     | ☆☆                  | X<br>X                        | <b>X</b><br>☆ | ☆☆                            | ☆☆                | X                  | XX              | X                             | X             | X                           | ☆☆                            | ☆<br>☆                  | ☆☆               | ☆☆                        | **                             | ☆<br>☆                                    | $\rightarrow$               |
| ☆                         | $\overrightarrow{\mathbf{x}}$ | ☆                                       | ☆             | ☆                                       | X             | X                             | ☆                    | $\geq$        | \$                  | \$                  | ☆                             | 公             | ☆             | \$                        | Ż              | ☆           | ☆                | ☆            | $\stackrel{\wedge}{\simeq}$   | ☆                     | ☆             | $\Sigma_{\gamma}^{\downarrow}$ | ☆                                     | ☆                                      | ☆                   | $\rightarrow$                 | \$            | ☆                             | \$                | ☆                  | \$<br>\$        | \$<br>\$                      | \$            | ☆                           | ☆                             | ☆                       | ☆                | $\overrightarrow{\nabla}$ | $\overrightarrow{\mathbf{x}}$  | $\overset{\wedge}{\bowtie}$               | $\rightarrow$               |
| ☆☆                        | 전~ 전                          | <u>×</u><br>☆                           | ☆☆            | ☆<br>☆                                  | ☆<br>☆        | ☆☆                            | ☆ ☆                  | ☆☆            | ×                   | ×                   | 소장                            | ☆             | ☆☆            | ☆☆                        | ☆☆             | ☆<br>☆      | ☆<br>☆           | ☆☆           | ☆<br>☆                        | →<br>☆                | →<br>☆        | <b>→</b>                       | →<br>☆                                | ☆<br>X                                 | ☆☆                  | ☆<br><b>X</b>                 | X             | ☆<br>X                        | X                 | X                  | ☆<br>X          | ☆<br>X                        | XX            | X                           | ☆☆                            | ☆ ☆                     | ☆<br>☆           | ☆☆                        | 전~ 전                           | ☆<br>☆                                    | $\rightarrow$ $\rightarrow$ |
| ★                         | ★                             | X                                       | ☆             | *1<br>*1                                | X<br>X        | $\sum$                        | ☆                    | ☆             | ☆                   | 삸                   | $\sum$                        | $\rightarrow$ | $\rightarrow$ | ☆<br>▼                    | Ż              | ☆           | ☆                | ☆            | ☆<br>☆                        | ☆                     | 公             | $\stackrel{\wedge}{\bowtie}$   | $\overleftrightarrow$                 | ☆<br>☆                                 | ☆☆                  | *1                            | ☆             | ☆                             | ☆                 | ☆                  | ☆               | ☆                             | ☆             | ☆                           | ☆                             | ☆                       | ☆<br>☆           | ☆<br>☆                    | 22                             | ☆☆                                        | ☆☆                          |
| ★<br>★                    | ★<br>★                        | X<br>X                                  | ☆<br>☆        | *1                                      | X             | $\geq$                        | ☆☆                   | ☆☆            | ☆☆                  | ☆☆                  | $\rightarrow$                 | $\rightarrow$ |               | Ĉ                         | \$2 \$2        | ☆<br>☆      | ☆<br>☆           | ☆☆           | ☆                             | ☆☆                    | ☆<br>☆        | z⊱ z⊱                          | ☆<br>☆                                | ☆                                      | ☆                   | <b>X</b><br>*1                | ☆☆            | ☆<br>☆                        | ☆<br>☆            | ☆<br>☆             | ☆<br>☆          | ☆<br>☆                        | ☆<br>☆        | ☆<br>☆                      | ☆☆                            | ☆<br>☆                  | ☆                | ☆                         | 25 25                          | $\overset{\wedge}{\bowtie}$               | ਮ<br>ਨ                      |
| ☆☆                        | 자 전                           | ☆☆                                      | ☆☆            | ☆<br>☆                                  | ☆<br>☆        | ☆☆                            | ☆☆                   | ☆             | ☆☆                  | ☆                   | ☆<br>☆                        | ☆             | ☆☆            | ☆<br>☆                    | 142            | Å           | ☆<br>☆           | ☆☆           | ★<br>★                        | ☆<br>☆                | ☆☆            | X;- X;-                        | ☆<br>☆                                | ☆ ☆                                    | ☆<br>☆              | ☆☆                            | ☆☆            | ☆<br>☆                        | ☆<br>☆            | ☆<br>☆             | ☆<br>☆          | ☆<br>☆                        | ☆<br>☆        | ☆<br>☆                      | ☆<br>☆                        | ☆ ☆                     | ☆<br>☆           | ☆☆                        | 첫 첫                            | ☆<br>☆                                    | $\rightarrow$               |
| ☆                         | ☆                             | ☆                                       | ☆             | ☆                                       | ☆             | $\overrightarrow{\alpha}$     | ☆                    | ☆             | ☆                   | ☆                   | $\overrightarrow{\mathbf{x}}$ | ☆             | ☆             | $\overrightarrow{\alpha}$ | Σ              | ☆           | $\geq$           | \$           | $\star$                       | ☆                     | ☆             | $\Sigma_{i}^{\downarrow}$      | ☆                                     | ☆                                      | ☆                   | ☆                             | \$            | ☆                             | \$                | \$                 | ☆               | $\overrightarrow{\mathbf{x}}$ | ☆             | \$                          | $\overrightarrow{\mathbf{x}}$ | ☆                       | ☆                | ☆                         | $\Sigma_{i}^{>}$               | ☆                                         | $\rightarrow$               |
| ☆☆                        | 꾀는 꾀는                         | ☆☆                                      | ☆☆            | ☆<br>☆                                  | ☆<br>☆        | **                            | ☆☆                   | ☆             | ☆☆                  | ☆                   | ☆ ☆                           | ☆             | ☆ ☆           | ☆☆                        | ☆★             | ☆<br>★      | ☆<br>★           | ☆            | Å                             | ☆☆                    | ☆☆            | 자 자                            | ☆☆                                    | ☆☆                                     | ☆<br>☆              | X5 X5                         | X             | ☆<br>☆                        | X                 | X                  | ☆ ☆             | ☆<br>☆                        | XX            | X                           | ☆<br>☆                        | ☆ ☆                     | ☆<br>☆           | ☆☆                        | 전~ 전                           | ☆<br>☆                                    | $\rightarrow$               |
| ☆☆                        | 와 작                           | ☆☆                                      | 자 자           | 25 25                                   | ☆<br>☆        | 전~ 전~                         | ☆☆                   |               | $\rightarrow$       | 소장                  | ☆ ☆                           | ☆ ☆           | ☆ ☆           | ☆ ☆                       | ☆ ☆            | ☆☆          | ☆<br>☆           | ☆☆           | ☆<br>☆                        | $\sum$                | $\rightarrow$ | →<br>→                         | →<br>_>                               | ☆<br>☆                                 | ☆☆                  | 전~ 전~                         | ☆☆            | ☆<br>☆                        | ☆<br>☆            | ☆ ☆                | ☆ ☆             | ☆<br>☆                        | ☆<br>☆        | ☆<br>☆                      | ☆☆                            | ☆ ☆                     | ☆<br>☆           | ☆☆                        | 25 25                          | ** **                                     | ☆☆                          |
| ☆                         | $\Sigma_{i}^{>}$              | $\overrightarrow{\alpha}$               | ☆             | ☆                                       | ☆             | $\overset{\wedge}{\bowtie}$   | ☆                    | 公             | $\rightarrow$       | ☆                   | ☆                             | ☆             | ☆             | ☆                         | Σţ             | ☆           | ☆                | ☆            | $\stackrel{\wedge}{\simeq}$   | $\rightarrow$         | $\rightarrow$ | Ń                              | ÷                                     | ☆                                      | ☆                   | ☆                             | ☆             | $\overrightarrow{\alpha}$     | ☆                 | ☆                  | ☆               | $\overrightarrow{\alpha}$     | ☆             | ☆                           | $\overrightarrow{\mathbf{x}}$ | ☆                       | ☆                | $\overrightarrow{\nabla}$ | $\Sigma_{i}^{>}$               | $\overset{\wedge}{\bowtie}$               | $\overset{\wedge}{\nabla}$  |
| ☆☆                        | 자 전                           | ☆☆                                      | ☆☆            | ☆<br>☆                                  | ☆<br>☆        | ☆<br>☆                        | ☆☆                   | ☆<br>☆        | →<br>ਨੂੰ            | ☆<br>X              | ☆☆                            | ☆             | ☆             | ☆☆                        | ☆☆             | ☆<br>☆      | ☆<br>☆           | ☆☆           | ☆<br>☆                        | →<br>☆                | →<br>☆        | →<br>☆                         | <u>∧</u>                              | \$                                     | ☆☆                  | ☆<br>☆                        | ☆☆            | ☆☆                            | ☆<br>☆            | ☆☆                 | ☆☆              | ☆☆                            | ☆☆            | ☆                           | ☆☆                            | ☆<br>☆                  | ☆<br>☆           | ☆                         | 전~ 전                           | ☆<br>☆                                    | ☆☆                          |
| ☆                         | 2                             | ☆                                       | \$            | \$                                      | ☆             | Å                             | Ŕ                    | ☆             | ☆                   | ☆                   | ☆                             | ☆             | ☆             | ☆<br>*4                   | Å              | ☆           | ☆                | 삸            | ☆                             | ☆                     | \$Z           | 2                              | ☆                                     | ☆                                      |                     | Å                             | X             | ☆                             | X                 | X                  | ☆               | ☆                             | X             | X                           | 찺                             | ☆                       | 삸                | ☆                         | 2                              | \$                                        | →<br>->                     |
| 교<br>☆                    | <b>X</b><br>☆                 | <u>×</u><br>☆                           | <b>X</b><br>☆ | 교<br>☆                                  | <b>X</b><br>☆ | Å                             | ☆                    | ₩<br>₩        | ਕ<br>X              | X                   | r<br>☆                        | <b>X</b><br>☆ | <br>☆         | ੇ<br>ਨਿ                   | 公              | 교<br>☆      | 교<br>☆           | ਪ<br>X       | X                             | ☆<br>☆                | 公             | 교<br>☆                         | 교<br>☆                                | ☆<br>☆                                 | ম<br>X              | x                             | $\overline{}$ | ম<br>→                        | X<br>→            | <u>×</u><br>→      | ম<br>→          | ম<br>→                        | X<br>→        | <u>×</u><br>→               | 낪                             | 교<br>☆                  | 公                | 公                         | 교<br>☆                         | \<br>\<br>\<br>\<br>\<br>\<br>\<br>\<br>\ | $\rightarrow$               |
| ☆                         | ☆                             | ☆                                       | ☆             | ☆                                       | ☆             | ☆                             | ☆                    | ☆             | ☆<br>▼              | X                   | ☆                             | ☆             | ☆             | ☆                         | ☆              | ☆           | ☆                | 公            | ☆<br>▼                        | ☆                     | 샀             | ☆<br>☆                         | ☆                                     | ☆                                      | ☆<br>▼              | ☆<br>¥                        | $\rightarrow$ | $\rightarrow$                 | $\rightarrow$     | $\rightarrow$      | $\rightarrow$   | $\rightarrow$                 | $\rightarrow$ | $\rightarrow$               | ☆                             | ☆                       | ☆                | ☆                         | ☆                              | ☆                                         | $\rightarrow$               |
| ⊼<br>₩                    | ∑<br>∑                        | X                                       | ⊼<br>2        | ×                                       | ×             | ×                             | ₩<br>₩               | \$            | Â                   | x                   | ***                           | \$            | ☆             | ⊼<br>X                    | ☆ ~~           | ☆           | ☆                | Â            | Â                             | ₩<br>₩                | ⊼<br>∑        | 24 2                           | ₩<br>₩                                | ⊼<br>☆                                 | Â                   | Â                             | $\rightarrow$ | <i>,</i>                      | $\rightarrow$     | Ź                  | $\rightarrow$   | <i>,</i>                      | $\rightarrow$ | <i>,</i>                    | Ř                             | ☆                       | ☆                | À                         | ∑<br>∑                         | ⊼<br>Z                                    | $\rightarrow$               |
| ☆☆                        | 착장                            | $\frac{X}{X}$                           | ☆☆            | X<br>X                                  | X             | X<br>X                        | ☆☆                   | ☆             | ☆                   | X                   | ☆☆                            | ☆             | ☆             | ☆☆                        | ☆☆             | ☆☆          | ☆                | ☆            | ☆                             | ☆☆                    | ☆☆            | 착장                             | ☆<br>☆                                | ☆☆                                     | ☆                   | ☆☆                            | $\rightarrow$ | $\rightarrow$                 | $\rightarrow$     | $\rightarrow$      | $\rightarrow$   | $\rightarrow$                 | $\rightarrow$ | $\rightarrow$               | ☆                             | ☆☆                      | ☆                | ☆☆                        | 작                              | ☆<br>☆                                    | $\rightarrow$               |
| \$                        | Å.                            | X                                       | Å             | X                                       | X             | X                             | \$<br>\$             | ☆             | X                   | X                   | ☆                             | ☆             | ☆             | Å                         | Å              | \$          | \$               | X            | X                             | \$<br>\$              | Å             | Å.                             | \$                                    | \$                                     | X                   | X                             | →             | →                             | →                 | →                  | →               | →                             |               | <b>→</b>                    | Å                             | \$                      | \$               | \$                        | Å.                             | Å                                         | $\rightarrow$               |
| ☆<br>☆                    | 않                             | <u>×</u><br>☆                           | ₩<br>₩        | <b>X</b><br>☆                           | <u>×</u><br>☆ | <b>X</b><br>☆                 | ₩<br>₩               | ☆<br>☆        | <u>×</u><br>☆       | <b>X</b><br>☆       | 公                             | ☆<br>☆        | 公             | ₩<br>₩                    | ₩<br>₩         | \<br>☆      | \<br>☆           | X<br>☆       | <b>X</b><br>☆                 | ☆<br>☆                | ₩<br>₩        | ☆                              | 값<br>☆                                | ₩<br>₩                                 | <b>X</b><br>☆       | <b>X</b><br>☆                 | →<br>☆        | →<br>☆                        | →<br>☆            | →<br>☆             | →<br>☆          | →<br>☆                        | →<br>☆        | \$                          | ъ<br>Т                        | ₩<br>₩                  | 公                | ₩<br>₩                    | 12<br>12                       | ₩<br>₩                                    | →<br>☆                      |
| ☆                         | ☆                             | ☆                                       | ☆             | ☆                                       | ☆             | 샀                             | ☆                    | ☆             | 샀                   | 샀                   | ☆                             | ☆             | ☆             | 샀                         | ☆              | ☆           | ☆                | 샀            | 샀                             | ☆                     | 샀             | ☆                              | ☆<br>☆                                | ☆                                      | ☆                   | ☆                             | ☆             | ☆                             | 샀                 | ☆                  | ☆               | ☆                             | 샀             | ☆                           | ☆                             | $\overline{\mathbb{A}}$ | 샀                | ☆                         | ☆                              | ☆                                         | ☆                           |
| ₩<br>₩                    | Σ4<br>Σ                       | ₩<br>Z                                  | ₩<br>₩        | ₩<br>₩                                  | 公             | W<br>W                        | ₩<br>\$\$            | ₩<br>₩        | 公                   | 公                   | ₩<br>₩                        | ₩<br>₩        | 公             | ₩<br>Å                    | X<br>X         | ₩<br>\$\$   | ₩<br>\$\$        | ₩<br>₩       | ₩<br>₩                        | 公                     | ₩<br>₩        | ΣγΣ                            | ₩<br>₩                                | ×<br>☆                                 | ₩<br>₩              | W<br>W                        | w<br>☆        | 公                             | ₩<br>₩            | ₩<br>\$Z           | ₩<br>₩          | 公                             | ₩<br>₩        | 公                           | W<br>W                        | $\bowtie$               | ₩<br>₩           | ₩<br>₩                    | Σ4<br>Σ                        | X<br>∑                                    | ¤<br>☆                      |
| ☆                         | ☆                             | ☆                                       | ☆             | ☆                                       | ☆             | 샀                             | ☆                    | 숬             | ☆                   | ☆                   | ☆                             | 숬             | ☆             | ☆                         | 2              | ☆           | ☆                | 샀            | ☆                             | ☆                     | 샀             | ☆                              | ☆                                     | ☆                                      | ☆                   | 샀                             | ☆             | ☆                             | ☆                 | ☆                  | ☆               | ☆                             | ☆             | ☆                           | ☆                             | $\mathbb{P}$            | ☆                | ☆                         | ☆                              | ☆                                         | ☆                           |
| \$                        | × 22                          | ~~~~~~~~~~~~~~~~~~~~~~~~~~~~~~~~~~~~~~~ | *             | ~~~~~~~~~~~~~~~~~~~~~~~~~~~~~~~~~~~~~~~ | ~<br>~        | Ř                             | ~<br>\$              | \$            | ~<br>~              | \$                  | ~ 22 -                        | \$            | \$            | 2                         | \$             | ~<br>\$2    | ~<br>\$2         | ⊼<br>√       | 2                             | ~<br>\$               | ~<br>~        | × 224                          | \$                                    | ~~~~~~~~~~~~~~~~~~~~~~~~~~~~~~~~~~~~~~ | ~<br>\$             | Ř                             | ☆ ☆           | \$                            | \$                | \$                 | ☆<br>☆          | \$                            | \$            | ~<br>~                      | \$                            | $\square$               | \$               | \$                        | × 24                           | ~<br>~                                    | \$                          |
| ☆☆                        | ☆☆                            | ☆<br>☆                                  | 公<br>公        | ☆☆                                      | ☆             | ☆☆                            | ☆<br>☆               | ☆<br>☆        |                     | ☆                   | 公<br>公                        | ☆☆            | ☆             | ☆☆                        | ☆<br>☆         | ☆<br>☆      | ☆<br>☆           | ☆            | ☆                             | ☆<br>☆                | ☆☆            | ☆☆                             | ☆<br>☆                                | ☆☆                                     | ☆                   | ☆☆                            | ☆☆            | ☆☆                            | ☆☆                | ☆☆                 | ☆☆              | ☆☆                            | ☆☆            | ☆                           | ☆☆                            | ☆                       | й<br>/           | ☆☆                        | 장장                             | ☆☆                                        | ☆<br>☆                      |
| ☆                         | 샀                             | ☆                                       | ☆             | ☆                                       | 샀             | 샀                             | ☆                    | ☆             | 삾                   | 샀                   | \$<br>~                       | ☆             | ☆             | ☆<br>~                    | 샀              | 샀           | 샀                | 삾            | 샀                             | ☆                     | **            | ☆                              | ☆                                     | 샀                                      | 샀                   | 샀                             | ☆             | 샀                             | 샀                 | 샀                  | 샀               | 샀                             | 샀             | 샀                           | なく                            | 샀                       | 삸                | ~                         | 2                              | 삸                                         | 샀                           |
|                           | X<br>X                        | ਘ<br>ਨੂੰ                                | X<br>X        | ₩<br>₩                                  | ₩<br>☆        | X<br>X                        | w<br>☆               | ₩<br>₩        | ੇ<br>ਨਿ             | 교<br>값              | X                             | X             | X             | X                         | X              | X           | X                | X            | X                             | ₩<br>☆                | X<br>X        | ¥<br>₹                         | w<br>☆                                | ¥<br>☆                                 | ン<br>な              | ж<br>X                        | ¥<br>☆        | ₩<br>☆                        | ₩<br>₩            | ж<br>X             | ж<br>X          | ж<br>X                        | X             | X                           | X                             | X                       | X                | ж<br>X                    | X                              | X                                         | X                           |
| $\overrightarrow{\alpha}$ | $\overrightarrow{\alpha}$     | ☆                                       | ☆             | ☆                                       | ☆             | $\overrightarrow{\Sigma}$     | ☆                    | ☆             | X                   | X                   | ☆                             | ☆             | X             | Х                         | ☆              | ☆           | ☆                | ☆            | ☆                             | ☆                     | ☆             | $\overrightarrow{\mathbf{w}}$  | ☆                                     | 公                                      | ☆                   | X                             | Х             | X                             | X                 | X                  | X               | X                             | X             | X                           | Х                             | $\overleftrightarrow$   | ☆                | ☆                         | Å                              | X                                         | $\geq$                      |

# Adjustment and Color Memory

## Color Balance—Adjusting and Storing the Color Balance

This function allows you to control the overall color tone of copies by adjusting the Yellow, Magenta, Cyan and Black color balance. Nine levels of tone are available.

#### ₽ Reference

For copy sample, 🖛 see page 18.

#### 🥟 Note

□ The color balance will return to the default when:

- The machine is automatically reset.
- The [Clear Modes] key is pressed.
- The operation switch is turned off.
- The main power switch is turned off.

□ You can store and adjustments you make in memory and recall them later.

## **Color Balance Adjustment**

Press the [Adjustment] key.

| 6 | Make sure that the <b>[Color Balance]</b> key is selected. |
|---|------------------------------------------------------------|
| 4 | lected.                                                    |

| ค | Adjust the key. | color | balance, | then | press | the | [OK] |
|---|-----------------|-------|----------|------|-------|-----|------|
| D | key.            |       |          |      |       |     |      |

| Color Adjustment / P<br>Press (05) key refurs |                                                                         |                          |
|-----------------------------------------------|-------------------------------------------------------------------------|--------------------------|
| Picig User Caller                             | Image Adjustment Color Adjustment                                       | ColorBalance             |
|                                               | te eech zotor will keys.<br>a of Color Balance Memory can also be avied | *1                       |
|                                               |                                                                         | Calor Botonce<br>Phogram |
| Color Bellence Aut                            | Class                                                                   | 6                        |
| Yulo                                          | 000000                                                                  |                          |
| Mage                                          | - 0000 <b>0</b> 0                                                       | 0000                     |
| Cyes                                          | 000000                                                                  |                          |
| Back                                          | 000000                                                                  |                          |
| 1                                             | Color Beter                                                             | cer Shakus               |

## Color Balance Program—Storing and Recalling the Color Balance

You can store the color balance setting in memory and recall it when you want to use it.

## Note

□ You can store up to three color balance.

#### Storing the adjusted color balance

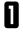

Change the color balance ( see page 92), but don't press the **[OK]** key.

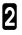

Press the [Color Balance Program] key.

| Press (OK) kay refurct |                                                                         | CR.                      |
|------------------------|-------------------------------------------------------------------------|--------------------------|
| Prog User Callai       | Image Adjustment Color Adjustment                                       | ColorBalance             |
|                        | ar each zolor will keys.<br>a or Color Balance Memory can also be selec | *1                       |
|                        |                                                                         | Calar Boloxce<br>Phogram |
| Color Belevos All      | Carry                                                                   | 12                       |
| Yalos                  |                                                                         |                          |
| - Mage                 | • <u> </u>                                                              |                          |
| Cyan                   | 00000                                                                   |                          |
| Back                   |                                                                         |                          |

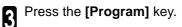

Select a number for this setting.

| Color Balance Program               | Concel |
|-------------------------------------|--------|
| (Store)<br>Selectorogram kunderkay: |        |
| Pingen                              |        |
|                                     |        |
|                                     |        |
| Program is stored in shaded key(s). |        |

#### Recalling the color balance

Press the [Adjustment] key.

**2** Make sure that the **[Color Balance]** key is selected.

**3** Press the **[Color Balance Program]** key.

| Color Adjustment / Pedgeen<br>Press (OC) kay refur to main screen.                                                   | OR              |
|----------------------------------------------------------------------------------------------------|-----------------|
| Prog User Caller   Image Adjustment   Color Adjustment   Color Adjustment                                            |                 |
| Adjust color belance for each color will keys.<br>Color Belance Sample or Color Balance Memory can also be selected. |                 |
| Calor E<br>-Prog                                                                                                    | lolow(w<br>ages |
| ColorBitimos All                                                                                                    |                 |
|                                                                                                    |                 |
|                                                                                                    |                 |
|                                                                                                    |                 |
| Beck OCOOOO                                                                                                    |                 |

A Make sure that the [Recall] key is selected.

Select the setting you want to recall.

## 🥔 Note

5

□ Only color balance programs with ⇒ contain a color balance.

## **Color Adjustment**

This function lets you alter up to three single colors by mixing them with adjacent colors in the color circle. For example, yellow can be shifted towards red to make orange, or towards green to make a yellow green. Note that only areas of the image containing this color will be modified.

#### ₽ Reference

For copy samples, - see page 19.

#### 🥟 Note

2

4

5

Note

 $\hfill\square$  This function requires Full Color mode or Auto Color Select mode.

- □ The single color adjustment will return to the default when:
  - The machine is automatically reset.
  - The [Clear Modes] key is pressed.
  - The operation switch is turned off.
  - The main power switch is turned off.

Press the [Adjustment] key.

#### Press the [Color Adjustment] key.

Adjust the color with the keys.

red, press the  $[\rightarrow]$  key.

Press the [OK] key.

the [←] key.

□ For example, if you wish to make yellow appear more

□ If you wish to make yellow appear more green, press

3 Select the color key that you want to adjust from the color circle.

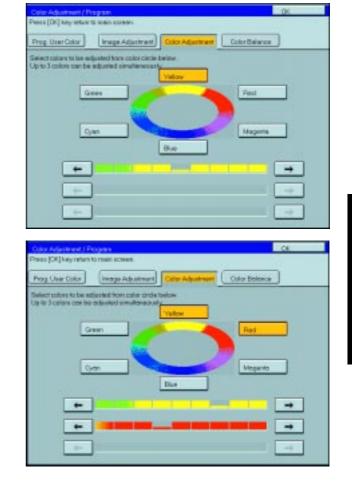

## Image Adjustment

| You can change the following default settings for image adjustment: |
|---------------------------------------------------------------------|
|---------------------------------------------------------------------|

| Soft/Sharp             | You can adjust the edges of the image to make the image sharper or softer.                                                                                                    |
|------------------------|----------------------------------------------------------------------------------------------------|
|                        | P Reference                                                                                                    |
|                        | For copy samples, * see page 19.                                                                                                    |
|                        | Note                                                                                                    |
|                        | Default: level 4                                                                                                    |
| Contrast               | You can adjust the contrast between light parts and dark parts of the image.                                                                                                    |
|                        | P Reference                                                                                                    |
|                        | For copy samples, * see page 19.                                                                                                    |
|                        | @Note                                                                                                    |
|                        | Default: level 5                                                                                                    |
| Background Density     | You can adjust the background density control.                                                                                                    |
|                        | P Reference                                                                                                    |
|                        | For copy samples, 	see page 19.                                                                                                    |
|                        | @Note                                                                                                    |
|                        | Default: level 5                                                                                                    |
|                        | If copying a newspaper or an original with a dark background, adjust the background density to a lighter setting.                                                                    |
|                        | If part of the original is marked with a highlighting pen, adjust the background density<br>to a darker setting. However, because the color of a highlighting pen is difficult to    |
|                        | duplicate, it might be copied in different colors or some colors might not be copied.                                                                                                |
| Pastel                 | You can make copies in pastel tones.                                                                                                    |
|                        | P Reference                                                                                                    |
|                        | For copy samples, * see page 19.                                                                                                    |
|                        | Prote                                                                                                    |
|                        | Default: level 9 which yields a normal color copy                                                                                                    |
| U.C.R. Adjustment      | You can adjust the black toner density to make the black parts clearer in Full Color mode.                                                                                           |
|                        | Note                                                                                                    |
|                        | Default: level 5                                                                                                    |
|                        | Adjust this setting to a darker setting when you want to copy letter parts clearly in black.                                                                                         |
|                        | Adjust this setting to a lighter setting when the original image is dark.                                                                                                    |
| A.C.S. (Auto Color     | You can adjust the sensitivity when detecting whether the original has color areas in Auto                                                                                           |
| Selection) Sensitivity | Color Select mode. When set to "B&W" values, the machine will be more likely to detect originals as black originals. "Full Color" values will cause the machine to be more likely to |
|                        | detect originals as color originals.                                                                                                    |
|                        | Note                                                                                                    |
|                        | Default: level 3                                                                                                    |
| Auto Text/Photo        | You can adjust the sensitivity when detecting letter and photo parts of an original in Auto                                                                                          |
| Sensitivity            | Text/Photo mode. If letter parts photo parts of an original are not differentiated correctly, adjust this setting.                                                                   |
|                        | ✓ Note                                                                                                    |
|                        | Default: level 5                                                                                                    |
|                        |                                                                                                    |

## Soft/Sharp, Contrast, Background Density, and Pastel

#### 🔗 Note

- Any settings you make with the Sharp/Soft, Contrast, Background Density and Pastel functions will be canceled under the following conditions:
  - The machine is automatically reset.
  - The [Clear Modes] key is pressed.
  - The operation switch is turned off.
  - The main power switch is turned off.

Press the [Adjustment] key.

| Y | ) |
|---|---|
|   |   |

Press the [Image Adjustment] key.

Adjust the settings.

P Reference For details, - see page 96.

| Color Adjustment / Dro<br>News (CR) key retark to |                               | .05              |
|---------------------------------------------------|-------------------------------|------------------|
| Prag User Color                                   | mage Adjurnment Color Adjurns | et) ColorBalance |
| vojust recident (selicer                          | and the state                 |                  |
| Sot/Skey                                          | Set                           | Shop             |
| Context                                           | Martan                        | Maxman           |
| Background Density                                | 00000                         | 0000             |
| Pariel                                            | Late                          |                  |
| UER Adjustment                                    | 00000                         | 0000             |
| ACS Seratively                                    | euw                           |                  |
| Auto Teut/Photo Servel                            | Way Test                      | Photo            |

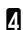

#### Press the **[OK]** key.

#### Note

□ If you do not press the **[OK]** key, you can still make copies, but the Image Adjustment settings you have just entered will not used. However, any settings or featured you chose before pressing the **[Adjustment]** key will still apply.

## U.C.R. Adjustment, A.C.S. Sensitivity and Auto Text/Photo Sensitivity

#### 🖉 Note

□ Any settings you make with the U.C.R. Adjustment, A.C.S. Sensitivity, and Auto Text/Photo Sensitivity functions are not cleared by turning the power off or by pressing the [Clear Modes] key. They are canceled only when you overwrite them with new settings.

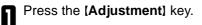

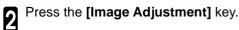

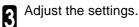

#### 🔑 Reference

For details, 🖛 see page 96.

Press the [OK] key.

#### Note

□ If you do not press the **[OK]** key, you can still make copies, but the Image Adjustment settings you have just entered will not used. However, any settings or featured you choose before pressing the **[Adjustment]** key will still apply.

| Color Adaptment / Proyra<br>Press (08) key reters to rea |           |               |             | 06      |
|----------------------------------------------------------|-----------|---------------|-------------|---------|
|                                                          | 056363    | ColorAdjument | ColorBalary | na      |
| Adjust reade(1) taelow                                   | 20101 - 2 |               |             |         |
| Sot/Sheep                                                | Set       |               |             | Sharp   |
| Contest                                                  | Mainum    |               |             | Vacenum |
| Background Dansity                                       | 00        | 0000          | 00          |         |
| Pasiel                                                   | Light     |               |             |         |
| UER Adjustment                                           | 00        | 0000          | 00          |         |
| ACS Servicely                                            | -         |               | -           | Carlas  |
| Auto Text/Photo Servelive                                | Ted       |               | -           | Photo   |

## Program User Color—Storing User Colors

In addition to the base colors, you can store up to 15 customized colors into memory (User Color).

#### P Reference

Color sample chart, 🖛 see page 22.

If your machine is Edit type, you can sample the user color. - see page 102.

#### 🖉 Note

There are two ways to make user colors as follows:

- Adjusting a selected base color
- Mixing colors manually with [Number] keys
- Up to 15 colors can be stored.
- □ The total percentages of the mixed colors must be 255% or less.
- If the total percentage of the mixed color is over 255%, the copier cannot create the color properly and the results will appear different.
- If the total percentage of the mixed colors is too low, it may not be bonded to the paper properly resulting in a change in image density.
- The appearance of user colors might vary slightly according to the image type you have selected (e.g. Photo, Text, etc.).

## Adjusting Colors Based on the Selected Color

Press the [Adjustment] key.

Press the [Prog. User Color] key.

Select the key you wish to store the color in.

| Press (OK) key retu |                                                  |               |                 | ac            |
|---------------------|--------------------------------------------------|---------------|-----------------|---------------|
| Prog User Caller    | Intege Adjust                                    | Color Arije   | itersent ColorB |               |
|                     | ion key to which your<br>all callers shored, pro |               | a.              |               |
| Y.M.C.BI            | V.M.C.BK                                         | V.H.C.BK      | V.M.C.BK        | V.M.C.BK      |
| Liner Caller 1      | User Color 2                                     | User Color 3  | User Color 4    | UserColor1    |
| Y.M.C.BI            | V.M.C.BK                                         | Y M C BK      | Y M C BK        | Y.M.C.BK      |
| Uner Calar 8        | Uter Color 7                                     | User Color 8  | User Color 8    | Uter Calar 10 |
| Y M C 84            | V M C BE                                         | VINIC BE      | Y M C BK        | Y M C BC      |
| User Color 11       | User Color 12                                    | User Color 13 | User Color 14   | UverCalar 15  |

## Select the base color.

| User Color 1 | 5.5.000    |        | Cancel  |      |
|--------------|------------|--------|---------|------|
| Basik Caler  | User Ceter | 1      | the S   | late |
| Telow .      | Deige      | Cruege | Red     | 1    |
| Yellow Green | Cyner      | Pre .  | Megents | Dack |
| Green        | Marme Blue | B.e.   | Puple   |      |

**5** You can change the color density in two ways press the [+ - keys] key.

## 🖉 Note

- □ Increase or decrease in steps with the [+]or [-] key. —— Press the [+ - keys] key.
- Enter the percentage with the [Number] keys.
   Press the [Enter Size] key.

|    | Value -  | 108% | -   |
|----|----------|------|-----|
|    | Megarile | \$2% | - + |
|    | Djan     | - DS | -+  |
| 10 | Black    | 15   | - + |

ti =- kaya

| User Color 1                                 |                          | Caro                       | d OK                         |
|----------------------------------------------|--------------------------|----------------------------|------------------------------|
| Select calar to be ad<br>Then Phone [DP] key | Garted and entry density | percentage with number key | e. To codim percentage, peer |
| ++#/6                                        | Earter Size              |                            |                              |
| -                                            | Valor                    | 1075                       |                              |
|                                              |                          |                            |                              |
|                                              | Maganta                  | 60%                        |                              |
|                                              | Den_                     | 15                         |                              |
|                                              | Beek.                    | 15                         |                              |

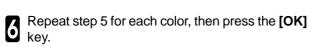

7 Press the [OK] key.

## Mixing Colors Manually with the Number Key

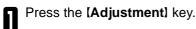

2

Press the [Prog. User Color] key.

**3** Select the number that you want to store the user color in.

| Color Adjustment /  | Program                                         |                |                 | OK.           |
|---------------------|-------------------------------------------------|----------------|-----------------|---------------|
| Press (OK) key retu | n to main screen.                               |                |                 |               |
| Prog User Caller    | Intege Adjust                                   | nest Color Ada | ofersite ColorB | aiance )      |
|                     | ar key to which your<br>all callers shored, pro |                | kar.            |               |
| Y.M.C.BL            | Y.M.C.BK                                        | V.M.C.BK       | Y.M.C.BK        | Y:M.C:BK      |
| User Caller 1       | User Color 2                                    | User Color 3   | User Color 4    | UserColor1    |
| Y M C BR            | V.M.C.8K                                        | V.M.C.BK       | Y M C BK        | Y: M.C.BK     |
| Uper Calar 8        | User Color 7                                    | User Color 8   | User Color 8    | User Calar 10 |
| Y M C BK            | V M C BL                                        | VINCER         | Y M C BK        | Y M C BC      |
| User Calar 11       | Uner Color 12                                   | User Color 13  | User Color 14   | Uver Calar 15 |
| Report is star      | sky classed in skades                           | theyts         |                 |               |

Press the [Enter Size] key.

| Unit Color 1<br>Salect bese caler | halfine -  |         | Canod    |       |
|-----------------------------------|------------|---------|----------|-------|
| Base Caler                        |            |         | E Mar Si | 20    |
| Yellow                            | Deige      | Crossge | Red      |       |
| Yellow Greet                      | Cymr       | Pra     | Hegents  | Disch |
| George                            | Norme Buse | 8.4     | Pople    |       |

Select the color that you want to adjust.

**6** Enter the density with the **[Number]** keys, then press the **[#]** key.

## 🖉 Note

5

 $\hfill\square$  To change the number, press the **[Clear]** key.

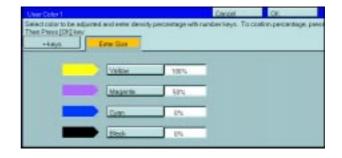

**7** Repeat steps 5 and 6 for each color then press the **[OK]** key.

Press the [OK] key. 8

## Sampling the User Color (Only for Edit Type)

You can print out a sample of User Colors to check the colors you have made.

## Note

 $\Box$  The sample will be copied on a A4,  $8_{1/2}$ ,  $*_{11}$ , here a A3, 11,  $*_{17}$ , here a A3, 11,  $*_{17}$ , here a A3, 11,  $*_{17}$ , here a A3, here a A3,

## Press the [Adjustment] key.

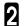

**2** Press the **[Prog. User Color]** key.

| Color Adaptment ()<br>Press [OR] key return    | and the second second se |                                         |                                      | 05                                            |
|------------------------------------------------|----------------------------------------------------------------------------------------------------|-----------------------------------------|--------------------------------------|-----------------------------------------------|
| Prog User Color                                | Image Adjurts                                                                                                    | Color Adjus                             | ment ColorBe                         | dance                                         |
| Select the User Cold<br>To print sample of all |                                                                                                    |                                         |                                      |                                               |
| VIMICIEK<br>totništnanu<br>Oser Color 1        | VINICIEK<br>Sevenitionale.<br>UserColor2                                                                                                    | Y M C BK<br>HINSONUTURE<br>User Color 2 | VIMIC BE<br>IONOROBIUM<br>OverColor4 | Y M.C.BK<br>RENAMESORIES                      |
| Y M C BK<br>XINSIN:180405-<br>User Color6      | VINIC BK<br>MJ7hOthatu<br>UserCalar?                                                                                                    | Y M C BA                                | V M.C.BK<br>Rotatenson               | Y. M. C. BK<br>Chroatenarium<br>Uner Calor 10 |
| Y.M.C.BK                                       | V.H.C.BR                                                                                                    | Y'M C BK                                | Y M C BR                             | YIN C BI                                      |
| User Color 11                                  | User Color 12                                                                                                    | User Color 13                           | User Color 14                        | User Catar 16                                 |
| Program is alway                               | dy shared in situated                                                                                                    | Resta                                   |                                      |                                               |

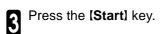

# Area Editing (Only for Edit Type)

## What is Area Editing?

If your machine is Edit Type, you can select areas of an image to be treated differently or have effects applied to them. An example is shown below.

Example:

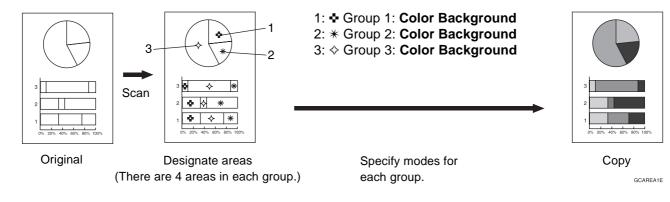

#### Note

Group" means a set of areas that you want to do the same edit.

## How to Edit Areas

Editing an image involves scanning it in to memory, choosing areas to edit and how those areas will be reproduced.

The basic steps are summarized below. Details are given in the rest of this section.

Area Editing (Only for Edit Type)

## **Designating Areas**

Several tools are provided for designating areas of an image.

Area Shapes

- Rectangle: Specify two points defining the opposite diagonals of a rectangle.
- Right Angle Polygon/Polygon: Specify a sequence of points defining a polygon.
- Closed Loop: If your image contains a shape outlined in black and that outline forms a closed loop, specify a point inside the shape to designate it.
- Multi-Closed Loop: If your image contains a closed loop and that outline forms an another closed loop, specify points inside of the closed loop to designate it.

#### Frame/Line

- Rectangle frame: Specify straight frames by Rectangles.
- Right Angle Polygon/Polygon frame: Specify straight frames by Right Angle Polygon/Polygon.
- Line: Specify a series of points linked together by straight lines.

#### 🖉 Note

- □ You can designate many areas and apply the same changes to them all by placing them in the same Group.
- D Different areas may be treated differently by placing them in different Groups.

#### **Designate Area Display**

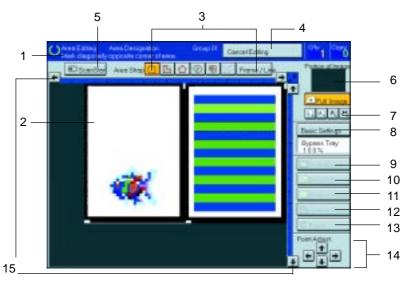

#### 1. Message Area

Messages and instructions appear here.

#### 2. Display Area

The image is displayed.

- **3.** Area Shape/Frame/Line Select the area shape or frame shape and line.
- 4. Cancel Editing Exit area editing.
- 5. Scan Start Scan in an original again.

#### 6. Portion of Image

Shows the portion of the original that is currently being viewed or is enlarged.

#### 7. Enlarge

- Enlarge 4 Enlarge by about 528%
- Enlarge 3 Enlarge by about 394%
- Enlarge 2 Enlarge by about 264%
- Enlarge 1 Enlarge by about 200%

Full Image

#### 🥟 Note

□ After pressing the [Enlarge] key, mark a point in the displayed image to zoom in on.

#### 8. Basic Settings

Change the job settings for the entire image.

## 9. Outside Area

Set modes for outside areas.

10. Area Edit

Edit inside the area.

#### 11. Confirm Areas

Show selected areas, modes, and groups.

#### 12. Confirm Selection

Complete a designated area.

#### 13. Erase

Cancel last point selected.

#### 14. Arrow keys

Move cursor in small steps.

#### 15. Scroll key

Move the portion of the original.

## 🖉 Note

- □ Do not press the touch panel display with any hard or sharp object. Always use the editor pen.
- When you mark a point with the editor pen, the cursor position might not be quite right. In this case, move the cursor in small steps by pressing the arrow keys on the display.

## Designate Ar ea Tools

#### Note

 $\hfill\square$  There are nine tools to designate areas.

#### Area Editing

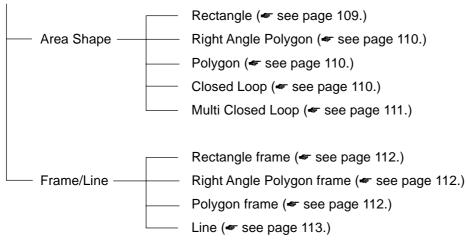

## 🖉 Note

- □ You cannot use the optional document feeder in this function.
- The relationships between the position of the original and the orientation of the scanned image on the display are as follows:

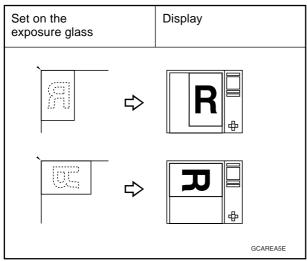

## Area Shapes

#### Rectangle

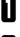

Set your original on the exposure glass.

2 Press the

Press the [Area Editing] key.

#### 🖉 Note

Image: Contract (Rectangle) key is selected as default.

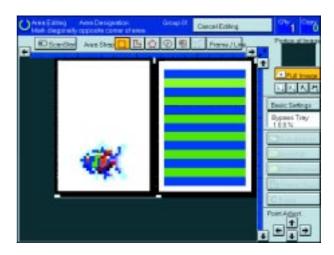

3 <sup>Ma</sup>

Mark the first point with the editor pen.

- Mark the diagonally opposite corner of the area you wish to select.
- 🖉 Note
- $\hfill\square$  When you make a mistake, press the  $\hfill\blacksquare$  key.
- □ Repeat 4 and 5 to add more rectangles.
- When you continue to add areas, you can select other shapes (except Closed Loop Multi-Closed Loop, Line, Frame).
- 5

5

Press the [Confirm Selection] key.

Press the **[Area Edit]** key, specify your settings, then press the **[OK]** key.

#### ₽ Reference

For details, - see page 116.

Press the [Start] key.

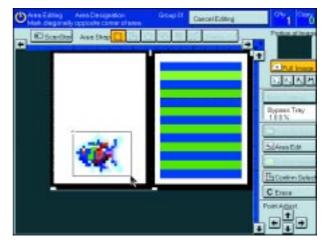

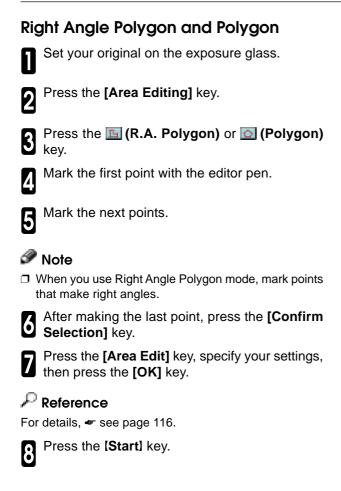

# Constant Aver Days

## **Closed Loop**

#### Limitation

□ If you specify an area with Closed Loop, you cannot specify any additional areas with other selection tools.

#### 🖉 Note

□ When you color areas with the Closed Loop, the area boundary may shift depending on the image.

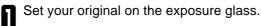

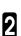

Press the [Area Editing] key.

- Press the 💿 (Closed Loop) key.
- Touch on a point inside a closed loop.

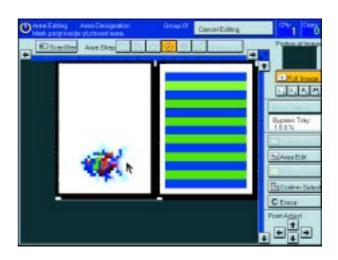

**Designating Ar eas** 

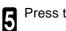

Press the [Confirm Selection] key.

Press the **[Area Edit]** key, specify your settings, then press the **[OK]** key.

P Reference For details, <del>«</del> see page 116.

Press the [Start] key.

## Multi-Closed Loop

#### Limitation

□ If you specify an area with Multi-Closed Loop, you cannot specify any additional areas with other selection tools.

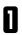

Set your original on the exposure glass.

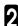

Press the [Area Editing] key.

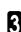

Press the 💽 (Multi-Closed loop) key.

Press on a point inside the exterior area you wish to specify.

**5** Press on a point inside the interior area you wish to treat differently.

## 🥟 Note

Be sure to select a point inside of the exterior area you wish to define.

B Press the [Confirm Selection] key.

**7** Touch the **[Area Edit]** key, specify your settings, then press the **[OK]** key.

#### 🔎 Reference

For details, 🖛 see page 116.

Press the [Start] key.

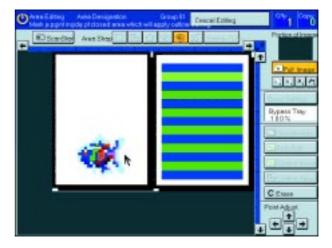

## Frame/Line

#### **Rectangle frame**

Set your original on the exposure glass.

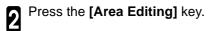

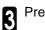

Press the [Frame/Line] key.

Press the **III** (Rectangle) key.

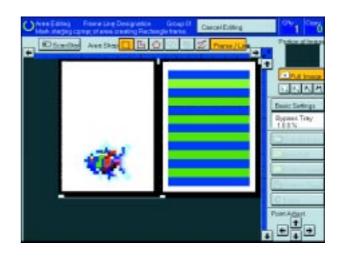

**5** Mark the first point with the editor pen.

**6** Mark the diagonally opposite corner of the area you wish to select.

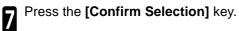

then press the [OK] key.

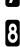

Press the [Area Edit] key, specify your settings,

## ₽ Reference

For details, 🖛 see page 116.

Press the [Start] key.

#### Right Angle Polygon frame and Polygon frame

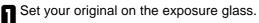

Press the [Area Editing] key.

Press the [Frame/Line] key.

2

# Press the 🛅 (Right Angle Polygon) key or the 💽 (Polygon) key.

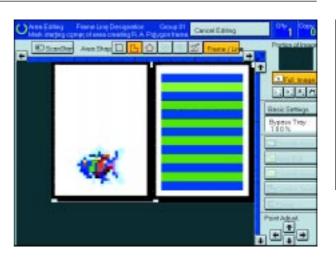

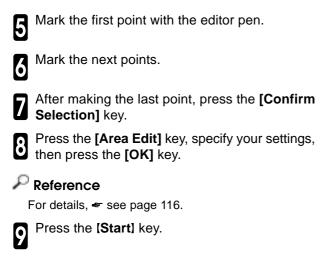

## Line

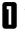

Set your original on the exposure glass.

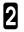

Press the [Area Editing] key.

**3** Press the **[Frame/Line]** key.

Press the 🗾 (Line) key.

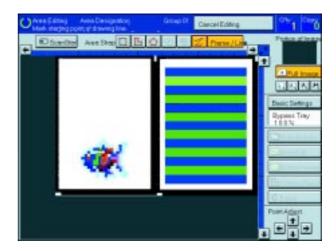

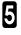

Mark the first point with the editor pen.

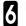

Mark the next points.

After marking the last point, press the [Confirm Selection] key.

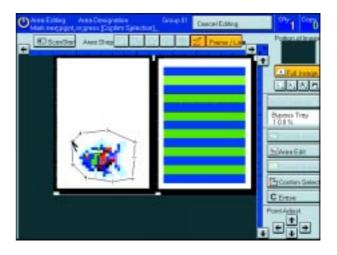

Press the [Area Edit] key, specify your settings, then press the [OK] key.

## ₽ Reference

For details, 🖛 see page 116.

Press the [Start] key.

## **Notes for Designating Areas**

#### The number of the points, areas, and groups that can be designated

#### 🥒 Note

- □ Maximum number of points: 500
- □ In Right Angle Polygon mode, Polygon mode, or Line mode, the maximum number of points for one area is 30.
- $\hfill\square$  The number of areas that can be designated is as follows:
  - Rectangle mode: maximum 250 areas
  - Right Angle Polygon mode, Polygon mode, Line mode: 500 points maximum. For example, if 10 points are designated for each area, the maximum number of areas that can be designated is 50.
  - Closed Loop mode, Multi-Closed Loop mode: maximum 500 areas
- Maximum number of groups: 20
  - ("Group" means a set of areas that you want to do same editions.)

## Note

- Do not designate an area or line which overlaps part of another area or line. If an area overlaps another one, the job settings specified last will be applied to the overlapped portion or those areas might not be copied.
- D However, areas containing areas (see below) are permitted. Designate starting with the outermost area.

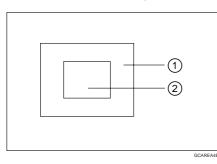

These operations are available, however, under the following conditions:

- When designating areas with Closed Loop mode, Multi-Closed Loop or Frame/Line mode.
- If you mark a line and it overlaps another line you have previously marked, the last point you marked will be canceled automatically.
- If you designate an area in Right Angle Polygon mode, make sure to mark points that make right angles. If you mark a point which does not match, the editor will automatically correct it to make a right angle.
- □ If you want to designate a triangular area, use Polygon mode.
- In Closed Loop mode or Multi-Closed Loop mode, the machine might not detect a closed loop area or multi-closed loop area completely under the following conditions:
  - The outline is not completely closed, it is too light to detect, or the thickness is uneven.
  - The outline is thinner than 0.3mm.
  - The outline is not black.
  - The space between two closed loop outlines is less than 1mm.
  - The closed loop can be up to 2 meters long.
  - The area enclosed by the outline is not white.
- $\hfill\square$  The more areas you designate, the more time copying will take.
- If you erase an area, group, or job setting, it is cleared from the display. However, the points are still stored in memory and are not cleared until you exit Area Editing. This affects the maximum number of areas you can designate.
- Closed Loop mode Multi-Closed Loop mode and Frame/Line mode cannot be used with Rectangle mode, Right Angle Polygon mode, and Polygon mode for one group at a time.
- If you need to align areas precisely, you can have a grid shown on the enlarged display. The grid spacing matches the scale of the display.

## **Selecting Modes for Designated Areas**

#### ₽ Reference

The available modes for area editing depend on the area shape - see page 128.

For functions that cannot be used together in area editing, - see page 128.

More than one mode can be set for designated area, however, there are some limitations, - see page 128. And up to 7 patterns of modes can be set together.

#### 🖉 Note

Up to 20 groups of multiple areas can be edited. All the areas should belong to groups 1-20. You can select up to seven job patterns for at most 20 groups. After you have set seven patterns, the copier will only

allow you to choose the pattern of a previous group.

If you change the settings for one group, it will change the settings for all other groups with the same job pattern. However, if you have set a Paint, Color Background, or Frame/Line, changing the color in one group will not affect other groups. (Up to 15 colors can be selected.)

□ The modes that can be set for inside areas as follows:

- Color/Image Adjustment: Image Density, Color Mode, Original Type, Image Adjustment, Color Adjustment, Color Balance Adjustment
- Color Creation: Color Conversion, Color Erase, Color Background Paint

## 🖉 Note

□ The editing functions available when specifying area with Frame/Line mode are Width and Color.

□ Color/Image Adjustment's default setting:

- Image Density Manual Image Density
- Color Mode Black & White
- Original Type Text
- □ You can change the default settings. ◄ see page 151.
- Depending on the shapes of the areas, coloring or deleting near the outlines of the areas might not do well, or the outlines might become uneven.
- The way to set modes is basically the same as for the entire image. For details, refer to each page.
  - To fill an area with a selected color, select the Paint.
  - Image Density see page 37.
  - Original Type 🖛 see page 41.
  - Color Adjustment 🖛 see page 95.
  - Color Conversion see page 77.
  - Color Background 🖛 see page 80.
  - Color Mode 🖛 see page 38.
  - Image Adjustment 🖛 see page 96.

- Color Balance Adjustment see page 92.
- Color Erase 🖛 see page 79.
- Save Area 🖛 see page 118.
- Changing Job Settings for the Entire Image
   resee page 122.
- Changing Modes 🖛 see page 123.
- Adding Areas 🖛 see page 124.
- Erasing a Group see page 126.
- Delete Area 🖛 see page 117.

## **Area Shapes**

#### **Basic modes**

Designate the areas you wish to modify.

#### 🖉 Note

□ For designating areas, ◄ see page 106.

Press the [Area Edit] key.

```
Press the [Col./Image Adjust.], [Color Creation] key.
```

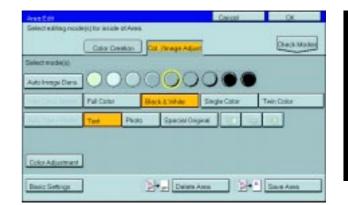

Area Editing (Only for Edit Type)

Set the desired modes.

#### Note

□ Image Density, 🖛 see page 37.

□ Clear Modes, 🛩 see page 38.

Original Type, - see page 41.

□ Color Creation, 🛩 see page 77.

Color Adjustment, - see page 91.

**5** Press the **[OK]** key.

Press the [Start] key.

## Delete Ar ea-Erasing a Part of the Image

This function blanks out designated areas.

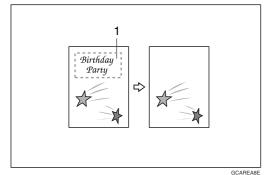

1: Designated area

## 🖉 Note

 $\hfill\square$  When you select Delete Area mode, previously selected modes are canceled.

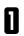

Designate the areas you wish to modify.

2 Press the [Area Edit] key.

## Note

I For designating areas, - see page 106.

| <b>3</b> Press the <b>[Delete Area]</b> key. | Alves 258<br>Select editing incide(c) for incide of Area. | Caroot OK   |
|----------------------------------------------|-----------------------------------------------------------|-------------|
|                                              | Saland receivings                                         |             |
|                                              |                                                           |             |
| Press the [OK] key.                          |                                                           |             |
| <b>5</b> Press the <b>[Start]</b> key.       | Basic Settings                                            | D+ 3aw Aven |

## Save Area—Blanking out Part of the Image

This function blanks out all areas except those designated.

| 1<br>Birthday<br>Party<br>Party<br>₽arty |       |
|------------------------------------------|-------|
| GCA                                      | REAFE |

1: Designated area

## 🖉 Note

□ When you select Save Area mode, previously selected modes are canceled.

| 0   | Designate the areas you wish to modify. |
|-----|-----------------------------------------|
| ð   | Note                                    |
| 🗆 F | or designating areas, 🖛 see page 106.   |

2 Press the [Area Edit] key.

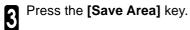

| Auto Image Dana O O O O O O O O O O O O O O O O O O | Full Caller Black & White Single Color Twie Caller | ielectreadeju   | Color Creek | on Cat / Image Auto |              | Charles Mod |
|-----------------------------------------------------|----------------------------------------------------|-----------------|-------------|---------------------|--------------|-------------|
|                                                     |                                                    | Auto Image Dana | 00          | 0000                | 0            |             |
|                                                     | Ted Photo Special Original 20 20                   |                 | Fall Calar  | Back&White          | Sirgie Color | TweCatar    |
| Teat Photo Special Original                         |                                                    | Sa tut the      | Test        | Photo Special Cel   | gral 20 A    |             |

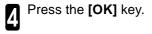

**5** Press the **[Start]** key.

Frame/Line

## Editing color and widths

## 🖉 Note

- □ Frame/Line mode do not work with other modes.
- □ Frame/Line widths:

Metric version: 0.25 - 2.0mm (in 0.25mm steps)

Inch version: 0.01" - 0.08" (in 0.01" steps)

□ The frame and line width might be uneven depending on the angle of the line.

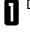

Designate the areas you wish to modify.

## Note

□ For designating areas, ◄ see page 106.

2 Press the [Area Edit] key.

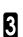

Select the color and widths.

| Ann Edit Frame<br>Select zolor below |              | an aite i be and a |          | Cancel  | OK.     | _       |
|--------------------------------------|--------------|--------------------|----------|---------|---------|---------|
| Beeld Color                          | User Color   |                    |          |         |         |         |
| Vetow.                               | Deige        | Orange             | Par      | 1       | White   |         |
| Velow Dreen                          | Gan          | [rod               | 140      | perita. | Eleck.  |         |
| Gates                                | Marine Das   | Bue                | Ba       | ple     |         | 00      |
| Frome / Lone Web                     | ۰.,          |                    |          |         |         |         |
| 0.01 inch 8.02                       | inch Editect | 0.54mits           | 0.05inch | 1.09mth | 117 net | 0.00mch |

Selecting Modes for Designated Ar eas

Press the [OK] key.

## **Selecting Modes for Outside Designated Areas**

#### 🔎 Reference

The available modes for area editing depend on the area shape. - see page 128.

For functions that cannot be used together in area editing, - see page 128.

More than one mode can be set, however, there are some limitations, - see page 128.

The modes that can be set for outside areas as follows:

- Color/Image Adjustment: Copy Image Density, Color Mode, Original Type, Image Adjustment, Color Adjustment, Color Balance Adjustment
- Color Creation: Color Conversion, Color Erase, Color Background, Paint

#### 🏈 Note

Color/Image Adjustment's default setting:

- Image Density Manual Image Density
- Color Mode Black & White
- Original Type Auto Text/Photo
- □ You can change the default settings. ◄ see page 151.

**I** The way to set modes is basically the same as for the entire image. For details, refer to each page.

- To fill an area with a selected color, select the Paint.
- Image Density 🖛 see page 37.
- Original Type 🖛 see page 41.
- Color Adjustment 🖛 see page 95.
- Color Conversion see page 77.
- Color Background see page 80.

- Color Mode 🖛 see page 38.
- Image Adjustment 🖛 see page 96.
- Color Balance Adjustment see page 92.
- Color Erase 🖛 see page 79.
- Save Area 🖛 see page 118.
- Delete Area 🖛 see page 117.

## **Area Shapes**

#### **Basic modes**

Designate the areas you wish to modify.

## 🔗 Note

□ For designating areas, 🖛 see page 106.

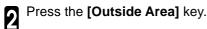

Press the [Col./Image Adjust.] or [Color Creation] key.

| Outside Area Editing     |                   |                   | Canpel       | .04         |
|--------------------------|-------------------|-------------------|--------------|-------------|
| Select adding mode(ii) h | or outside of Ave |                   |              |             |
| 6                        | Color Creatice    | Col /mage Activi  | 1            | Cance Modes |
| Select-mode()(           |                   | The second second |              |             |
| Auto Image Dans          |                   | 000               | 0            |             |
| Print Pri                | I Calor           | Elack & White     | Single Color | Two Color   |
| Auto Text / Photo Te     | kt Phot           | s Special Orig    | Pret AL A    | 4           |
|                          |                   |                   |              |             |
|                          |                   |                   |              |             |
| Color Adjustment         |                   |                   |              |             |
| Basic Softras            |                   |                   | 200          |             |

Set the desired modes.

# 🥟 Note

Color Creation, *\** see page 77.
Basic Settings, *\** see page 122.

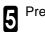

Press the **[OK]** key.

Press the [Start] key.

# Save Area

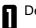

Designate the areas you wish to modify.

# Note

□ For designating areas, - see page 106.

Press the [Area Edit] or [Outside Area] key.

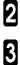

Press the [Save Area] key.

| Outside Area Editing                                                                                                    | Cencel      |            |
|----------------------------------------------------------------------------------------------------|-------------|------------|
| Select editing readets) for outside of Ares.                                                                                                    |             |            |
| Cel Are                                                                                                    | age Adjust. |            |
| Select mode(x)                                                                                                    |             |            |
|                                                                                                    |             |            |
| April Const Special Print Print Prin |             | Para Salar |
| surfacilities for description                                                                                                    |             | 10         |
|                                                                                                    |             |            |
|                                                                                                    |             |            |
|                                                                                                    |             |            |
| David Settings                                                                                                    | 권•          | Bave Aven  |

Press the [OK] key.

Press the [Start] key.

# **Changing Job Settings for the Entire Image**

You can change job settings for the entire image during area editing.

The job settings that can be changed are as follows:

- Paper Select, see page 43.
- Reduce/Enlarge (Preset R/E, Zoom, Size Magnification, Directional Magnification), see page 56.
- Shift, 🖛 see page 71.
- Margin Adjustment, 🖛 see page 72.
- Sort/Stack/Staple (Option), see page 83.

### 🖉 Note

- Regarding functions that cannot be used together in area editing, \* see page 128.
- When you set Shift and Save Area together and designate more than one area in this mode, the minimum size rectangle that includes all the designated areas is shifted as follows:

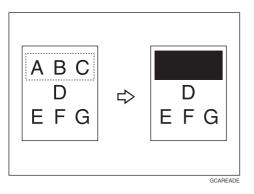

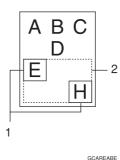

- 1: Designated area
- 2: Area that will be shifted

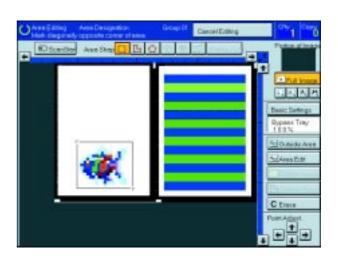

| Beer Settings      | OK.                                     |   |
|--------------------|-----------------------------------------|---|
| Select Basic Sells | 9.                                      |   |
| Paper Select       | 1 0 1 0 1 0 1 0 1 0 1 0 1 0 1 0 1 0 1 0 |   |
| Fut Sce            | 180%                                    |   |
|                    |                                         | _ |
|                    |                                         |   |
|                    |                                         |   |
|                    |                                         |   |
|                    |                                         |   |
| Ingui Peter        | Preval Port / Zoone Directional Mag     |   |
|                    | Press/PyE / Joon Directional Visg       |   |
| +                  | Preved PVE / Joon Directional Mag       |   |

Press the [Basic Settings] key.

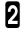

Change the job settings.

Press the [OK] key.

# **Checking and Changing Areas**

Use this function to check the areas you have selected and the modes you have chosen for each area.

You can:

- Change the modes for an area/Group
- Add an area to a Group
- Erase an area
- Erase a Group

### 🥟 Note

D Note that even if you erase a job setting, a group, or an area, they still consume memory until you exit Area Editing.

# **Change Modes**

Press the [Confirm Areas] key.

### Note

□ All designated areas are displayed.

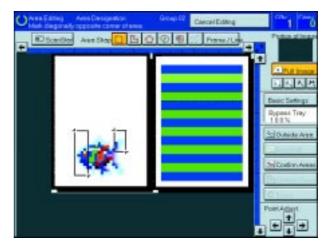

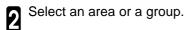

#### Note

□ Areas in this group are highlighted.

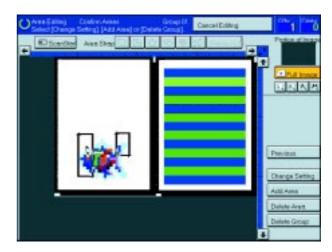

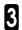

Press the [Change Setting] key.

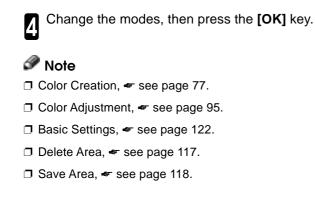

**5** Press the **[Previous]** key.

# Adding Ar eas

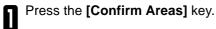

### Note

 $\ensuremath{\square}$  The all designated areas are displayed.

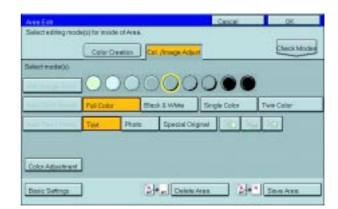

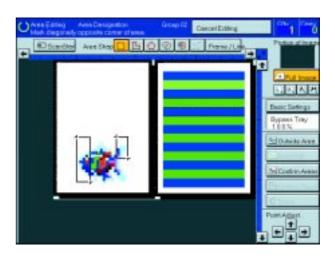

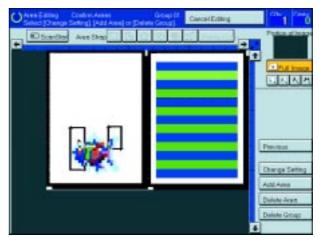

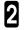

Select an area or a group.

NoteAreas in this group are highlighted.

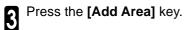

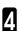

Select the area shape.

**5** Designate areas, then press the **[Confirm Ar-eas]** key.

# 🖉 Note

I For designating areas, see page 106.

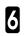

Press the [Previous] key.

# Erasing an Ar ea

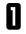

Press the [Confirm Areas] key.

NoteAll designated areas are displayed.

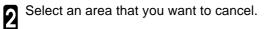

Press the [Delete Area] key.

Press the [Yes] key.

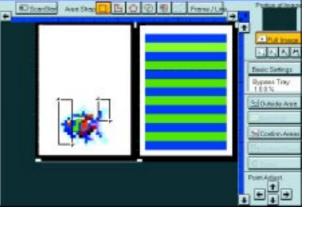

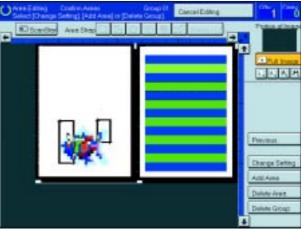

| Clear the selected area? |     |
|--------------------------|-----|
|                          |     |
|                          |     |
| No                       | Yes |

5

4

3

Press the [Previous] key.

## Erasing a Gr oup Press the [Confirm Areas] key. 0 🖉 Note □ All designated areas are displayed.

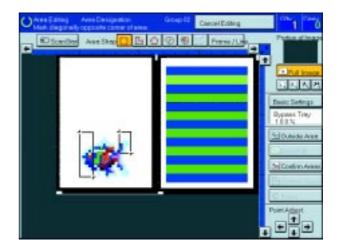

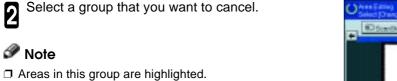

3

2

🖉 Note

Press the [Delete Group] key.

Press the [Yes] key. 4

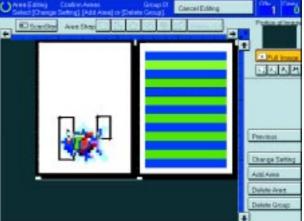

| Clear the selected area? |     |
|--------------------------|-----|
|                          |     |
|                          |     |
|                          |     |
| No                       | Yes |

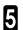

Press the [Previous] key.

# Exiting Ar ea Editing

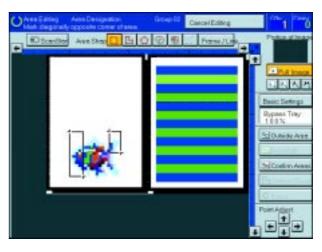

2 Press the [Yes] key.

0

Press the [Cancel Editing] key.

| Clear all setting? |     |
|--------------------|-----|
|                    |     |
| 140                | Nes |

# Combination Chart for Ar ea Editing

q Functions available for designated areas.

w Functions available for areas outside designated areas.

e Functions that can be selected together in an area.

r Functions available with each shape.

t Functions available for the entire image.

|                         |                                            |                     |          |                                         |               |               |               |               |              |                                                                                                    | e               |                 |               |                  |                  |                  |                    |                  |
|-------------------------|--------------------------------------------|---------------------|----------|-----------------------------------------|---------------|---------------|---------------|---------------|--------------|----------------------------------------------------------------------------------------------------|-----------------|-----------------|---------------|------------------|------------------|------------------|--------------------|------------------|
|                         |                                            |                     |          |                                         |               |               |               |               | Ne           | NIY :                                                                                                    | v selected mode |                 |               |                  |                  |                  |                    |                  |
|                         |                                            |                     |          |                                         | C             | Color Mode    |               |               | Der          | nsity                                                                                                    | Original Type   |                 |               |                  | Color Crea       |                  |                    | tion             |
|                         |                                            |                     |          |                                         |               |               |               |               |              |                                                                                                    |                 |                 |               |                  |                  |                  |                    |                  |
|                         |                                            |                     |          |                                         |               |               |               |               |              |                                                                                                    |                 |                 |               |                  |                  |                  |                    |                  |
|                         |                                            |                     |          | w                                       |               |               |               |               | ≥            |                                                                                                    |                 |                 |               |                  |                  |                  |                    |                  |
|                         |                                            |                     | q        | , w                                     |               |               |               |               | Density      | ₹                                                                                                    |                 |                 |               |                  |                  |                  |                    |                  |
|                         |                                            |                     |          |                                         |               |               |               |               | B            | manual image Density<br>Auto Image Density<br>Auto Text/Photo<br>Text<br>Photo<br>Special Original<br>Color conversion<br>Color Erase |                 |                 |               |                  | n u              |                  |                    |                  |
|                         |                                            |                     |          |                                         |               | lite          | 5             |               | age          | ľ                                                                                                    | hot             |                 |               | gin              | ersi             | 0                |                    | gro              |
|                         |                                            |                     |          |                                         | 5             | ∣₹            | S             | Color         | <u>Ĕ</u>     | ag∈                                                                                                    | ¥.              |                 |               | ō                | 2 S              | rase             |                    | 쑰                |
|                         |                                            |                     |          |                                         | 0             | ×<br>8        | e             | ŭ             | nal          | <u>=</u>                                                                                                    | Te              |                 | 0             | Sial             | l S              | Ē                | - L                | E E              |
|                         |                                            |                     |          |                                         | Full Color    | Black & White | Single Color  | Twin (        | Manual Image | Auto                                                                                                    | Auto Text/Photo | Text            | Photo         | Special Original | Color conversion | Color Erase      | Paint              | Color Background |
|                         | Full Color                                 |                     | ★        | ☆                                       | Ē             | →             | $\rightarrow$ | →             | ☆            | X                                                                                                    | $\rightarrow$   | ☆               | ☆             | ☆                | ☆                | ☆                | $\rightarrow$      | ☆                |
| Color Mode              | Black & White                              |                     | *        | ☆                                       | $\rightarrow$ | $\square$     | →             | $\rightarrow$ | ☆            | ★                                                                                                    | $\rightarrow$   | ☆               | ☆             | ☆☆               | X                | ☆                | $\rightarrow$      | ☆                |
|                         | Single Color                               |                     | *        | ☆                                       | <b>→</b>      | <b>→</b>      | ert           | $\rightarrow$ | ☆            | *                                                                                                    | $\rightarrow$   | ☆               | ☆             | ☆                | X                | ☆                | <b>→</b>           | ☆                |
|                         | Twin Color                                 |                     | *        | ☆                                       | $\rightarrow$ | $\rightarrow$ | $\rightarrow$ |               | ☆            | ★                                                                                                    | $\rightarrow$   | ☆               | ☆☆            | ☆                | <b>X</b><br>☆    | X                | $\rightarrow$      | ☆                |
| Image Desnsity          | Manual Image Density<br>Auto Image Density |                     | ☆<br>▲   | ☆                                       | ☆             | ☆             | ☆<br>★        | ☆             | \$           | ŵ                                                                                                    | ☆☆              | ☆☆              | 公             | ☆<br>☆           | 장                | ☆                | ☆<br>☆             | 장장               |
|                         | Auto Text/Photo                            |                     | ★<br>×   | ☆ ☆                                     | ★             | ★             | ★<br>☆        | ★<br>☆        | ₩<br>₩       | ☆                                                                                                    | X               | $\rightarrow$   | $\rightarrow$ | $\rightarrow$    | ☆ ☆              | ☆☆               | X                  | ₩<br>₩           |
|                         | Text                                       |                     | Î★       | ₩<br>₩                                  | ☆             | ₩<br>₩        | ☆             | ₩<br>₩        | ₩<br>₩       | ☆                                                                                                    | $\rightarrow$   | Ŕ               | $\rightarrow$ | $\rightarrow$    | ₩<br>☆           | ¤<br>☆           | $\vdash$           | ₩<br>₩           |
| Original Image Type     | Photo                                      |                     | <b>*</b> | Å                                       | Å             | ☆             | Ř             | Ř             | Å            | Å                                                                                                    | _→              | $\rightarrow$   | K             | $\rightarrow$    | ~<br>☆           | Ř                | K                  | ☆                |
|                         | Special Original                           |                     | ×        | \$                                      | ☆             | ☆             | Ŕ             | ☆             | ☆            | ☆                                                                                                    | <b>→</b>        | $\rightarrow$   | $\rightarrow$ | $\wedge$         | ☆                | ☆                | $ \upharpoonright$ | ☆                |
|                         | Color Conversion                           |                     | *        | ☆                                       | ☆             | X             | X             | X             | ☆            | ☆                                                                                                    | ☆               | ☆               | ☆             | ☆                | $^{\sim}$        | ☆                | $\rightarrow$      | $\rightarrow$    |
| Color Creation          | Color Erase                                |                     | ★<br>★   | ☆                                       | ☆             | ☆             | ☆             | X<br>X        | ☆            | ☆                                                                                                    | ☆               | ☆               | ☆<br>X        | ☆                | ☆                | $\smallsetminus$ | $\rightarrow$      | $\rightarrow$    |
|                         | Paint                                      |                     |          | ☆                                       | X             | X             | Х             | Х             | X            | ☆                                                                                                    | X               | X               | X             | X                | $\rightarrow$    | $\rightarrow$    |                    | $\rightarrow$    |
|                         | Color Background                           |                     |          | ☆                                       | ☆             | ☆             | ☆             | ☆             | ☆            | ☆                                                                                                    | ☆               | ☆               | ☆             | ☆                | $\rightarrow$    | →                | <b>→</b>           | $\square$        |
|                         | Soft/Sharp                                 |                     |          | ☆                                       | ☆             | ☆             | ☆             | ☆             | ☆            | ☆                                                                                                    | ☆               | ☆               | ☆             | ☆                | ☆                | ☆                | →<br>^             | $\rightarrow$    |
|                         | Contrast<br>Background Density             |                     | *        | ☆ ☆                                     | ☆ ☆           |               | ☆<br>☆        | ☆             | ☆ ☆          | ☆ ☆                                                                                                    | ☆☆              | ☆☆              | ☆☆            | ☆ ☆              | ☆☆               | ☆☆               | ☆<br>→             | ☆                |
| Image Adjustment        | Pastel                                     |                     | ★<br>★   | ₩<br>₩                                  | ₩<br>₩        | ₩<br>₩        | 교<br>☆        | ☆☆            | ₩<br>₩       | ੇ<br>ਕ                                                                                                    | w<br>☆          | ₩<br>☆          | X             | ₩<br>☆           | ₩<br>☆           | ¥<br>☆           | →<br>☆             | -                |
|                         | U.C.R. Adjustment                          |                     | ×        | ₩<br>₩                                  | ☆             | ₩<br>₩        | ☆             | ₩<br>₩        | ₩<br>₩       | ☆                                                                                                    | ₩<br>₩          | ₩<br>₩          | ☆☆            | ₩<br>₩           | ₩<br>☆           | ₩<br>₩           | ☆                  | ¢<br>☆           |
| Single Color Adjustment | oron ar ague anon                          |                     | ¥        | Ř                                       | Å             | $\rightarrow$ | $\rightarrow$ | $\rightarrow$ | Å            | ⊼<br>₩                                                                                                    | Ŕ               | ⊼<br>₩          | 22            | 22               | ⊼<br>☆           | ⊼<br>⊼           | $\rightarrow$      | ☆<br>☆           |
| Color Balance Adjustmer | nt                                         |                     | ×        | ☆                                       | ☆             |               | ☆             | ☆             | ☆            | ☆                                                                                                    | ☆               | ☆               | \$            | ☆<br>☆           | ☆                | ☆                | ☆                  | ☆                |
| Save Area               |                                            |                     | ☆        | ☆                                       | ☆             | ☆             | ☆             | ☆             | ☆            | ☆                                                                                                    | ☆               | ☆               | ☆             | ☆                | ☆                | ☆                | ☆                  | ☆                |
| Delete Area             |                                            |                     | ☆        | X                                       | X             | X             | X             | X             | X            | X                                                                                                    | X               | X               | X             | X                | X                | X                | X                  | X                |
|                         | Auto Paper Select                          |                     | X        | X                                       | $ \land$      |               |               |               |              |                                                                                                    |                 |                 |               |                  |                  |                  |                    |                  |
| Paper Select            | Copying from Paper Tray                    | S                   | X        | X                                       | `             | $\backslash$  |               |               |              |                                                                                                    |                 |                 |               |                  |                  |                  | /                  | /                |
|                         | Bypass Feed Copying                        |                     | X        | X                                       |               |               |               |               |              |                                                                                                    |                 |                 |               |                  |                  | /                | /                  |                  |
|                         | Preset Reduce/Enlarge<br>Zoom              |                     | X        | X                                       | -             |               | $\backslash$  | < l>          |              |                                                                                                    |                 |                 |               |                  | ,                | /                |                    |                  |
| Reduce/Enlarge          | Directional Magnification                  | (9/.)               | X<br>X   | X<br>X                                  |               |               |               | $\backslash$  |              |                                                                                                    |                 |                 |               |                  | /                |                  |                    |                  |
|                         | Directional Size Magnification             |                     | Â        | X                                       |               |               |               | ``            | $\backslash$ |                                                                                                    |                 |                 |               | /                | /                |                  |                    |                  |
| Auto Reduce/Enlarge     | Directional Oize Magnino                   |                     | Â        | Â                                       |               |               |               |               |              | $\langle \rangle$                                                                                                    |                 |                 | /             | /                |                  |                  |                    |                  |
| Shift/Book              | Centering/Cornering, Mar                   | rgin Adjustment     | X        | X                                       |               |               |               |               |              |                                                                                                    | <hr/>           | ,               | /             |                  |                  |                  |                    |                  |
|                         | 0 0,                                       | Book→1 Sided        | X        | X                                       | 1             |               |               |               |              |                                                                                                    | $\backslash$    | /               |               |                  |                  |                  |                    |                  |
|                         | Series                                     | 2 Side→1 Sided      | X        | X                                       | ]             |               |               |               |              |                                                                                                    | /               | $\overline{\ }$ |               |                  |                  |                  |                    |                  |
|                         |                                            | 1 Sided→2 Sided     | X        | Y                                       |               |               |               |               |              | /                                                                                                    | /               |                 | $\backslash$  |                  |                  |                  |                    |                  |
| Duplex/Combine          |                                            | 2 Sided→2 Sided     | X        | XXXXXXXXXXXXXXXXXXXXXXXXXXXXXXXXXXXXXXX | 1             |               |               |               | /            | /                                                                                                    |                 |                 | /             |                  |                  |                  |                    |                  |
|                         | Duralau                                    | Book→2 Sided        | X        | X                                       |               |               |               |               | /            |                                                                                                    |                 |                 |               | $\backslash$     |                  |                  |                    |                  |
|                         | Duplex                                     | Multi→2 Sided       | X        | X                                       | -             |               |               | /             | •            |                                                                                                    |                 |                 |               |                  | $\overline{\ }$  |                  |                    |                  |
|                         | Combino                                    | Combine 2 originals | X        | X                                       | -             |               | /             | /             |              |                                                                                                    |                 |                 |               |                  | `                |                  |                    |                  |
| Finishing               | Combine<br>Sort/Stack/Staple               | Combine 4 originals | ÷        | X<br>X<br>X<br>X<br>X                   | 1             | /             | /             |               |              |                                                                                                    |                 |                 |               |                  |                  |                  |                    |                  |
| Program                 |                                            |                     | ÷        | ÷                                       | 1             | /             |               |               |              |                                                                                                    |                 |                 |               |                  |                  |                  | $\backslash$       |                  |
| Interrupt Copying       |                                            |                     | ÷        | ÷                                       | 1/            | ·             |               |               |              |                                                                                                    |                 |                 |               |                  |                  |                  |                    | $\mathbf{i}$     |
| interrupt copying       |                                            |                     | <b>^</b> | 1                                       | <u>r</u>      |               |               |               |              |                                                                                                    |                 |                 |               |                  |                  |                  |                    |                  |

 $\clubsuit$  Those modes can be used together.

 $\bigstar$  Those modes can be used together with some limitations.

 $\rightarrow$  The original mode is overridden and the newly selected mode is active.

X These modes cannot be used together.

| $\overline{}$          |                                |                    | e<br>Newly selected mode      |                 |                    |                               |                               |                              |                          |                             | _                         |                               |                             |                               |                               |                   |                 |                        |                    |                      |
|------------------------|--------------------------------|--------------------|-------------------------------|-----------------|--------------------|-------------------------------|-------------------------------|------------------------------|--------------------------|-----------------------------|---------------------------|-------------------------------|-----------------------------|-------------------------------|-------------------------------|-------------------|-----------------|------------------------|--------------------|----------------------|
|                        |                                |                    |                               |                 |                    |                               |                               |                              |                          |                             |                           |                               |                             |                               | r                             |                   |                 |                        |                    |                      |
|                        |                                |                    | Image                         |                 |                    |                               |                               |                              |                          |                             |                           |                               |                             | •                             |                               |                   |                 |                        |                    |                      |
|                        |                                |                    |                               | Adjı            | ustn               | nent                          |                               |                              |                          |                             |                           |                               |                             |                               |                               |                   |                 |                        |                    |                      |
|                        |                                |                    |                               |                 |                    |                               |                               |                              | stment                   |                             |                           |                               |                             |                               |                               |                   |                 | angle                  | Right Polygon      | uol                  |
|                        |                                |                    | Soft/Sharp                    | Contrast        | Background Density | Pastel                        | U.C.R. Adjustment             | Color Adjustment             | Color Balance Adjustment | Save Area                   | Delete Area               | Rectangle                     | Right Rectangle             | Polygon                       | Closed Loop                   | Multi Closed Loop | Line            | Frame Line & Rectangle | Frame Line & Right | Frame Line & Polygon |
|                        | Full Color                     |                    | ☆                             | ☆               | ☆                  | $\overrightarrow{\mathbf{x}}$ | $\overrightarrow{\mathbf{x}}$ | $\overset{\wedge}{\bowtie}$  | 公                        | ☆                           | $\rightarrow$             | $\overset{\wedge}{\bowtie}$   |                             | $\overrightarrow{\mathbf{x}}$ | ☆                             | ☆                 | —               | —                      | —                  | —                    |
| Color Mode             | Black & White                  |                    | ☆                             | \$              | ☆                  | Ŕ                             | Å                             | X                            | $\overleftarrow{\nabla}$ | ☆                           | →                         | ☆                             | ☆                           | ☆                             | ☆                             | ☆                 | —               | —                      | —                  | —                    |
| Color Mode             | Single Color                   |                    | ☆                             | ☆               | ☆                  | 2                             | Ŕ                             | X                            | Å                        | Ŕ                           | →                         | \$                            | Å                           | \$                            | \$                            | ☆                 | _               | _                      | —                  | —                    |
|                        | Twin Color                     |                    | ☆                             | Ŕ               | Å                  | X                             | ∑^<br>∑                       | X                            | Ŕ                        | Ř                           | <b>→</b>                  | ⊼                             | Ŕ                           | \$                            | Ř                             | ☆                 | _               | _                      | _                  | _                    |
|                        | Manual Image Density           |                    | ☆                             | ☆               | ☆                  | ☆                             | ⊼<br>2                        | ☆                            | ☆                        | \$                          | →                         | ☆                             | ☆                           | ☆                             | \$                            | ☆                 | _               | _                      | _                  | _                    |
| Image Desnsity         | Auto Image Density             |                    | ☆                             | Ŕ               | Å                  | X                             | ∑^<br>∑                       | ⊼                            | Ŕ                        | Ř                           | <b>→</b>                  | ☆                             | Ŕ                           |                               | Ř                             | ☆<br>☆            | _               | _                      | _                  | _                    |
|                        | Auto Text/Photo                |                    | ☆                             | Ř               | Å                  | X<br>X                        | ⊼<br>∑                        | ⊼<br>₩                       | ⊼<br>₩                   | ⊼<br>∑                      | _→                        | ⊼<br>₩                        | ⊼<br>₩                      | Ř                             | 24                            | Å                 | _               | _                      | _                  | _                    |
|                        | Text                           |                    | Å                             | ⊼<br>₩          | ₩<br>₩             | ∑¦> ∑                         | ∑¦> ∑                         | ⊼<br>₩                       | ⊼<br>₩                   | ∑^<br>∑                     | ,<br>,                    | ⊼<br>₩                        | ⊼<br>₩                      |                               | 24                            | ☆                 |                 | _                      | _                  | _                    |
| Original Image Type    |                                |                    |                               | ⊼<br>∑          | ₩<br>₩             | X<br>X                        | ⊼<br>∑                        | ⊼<br>₩                       | ⊼<br>₩                   | ∑^<br>∑                     | ,<br>->                   | ⊼<br>₩                        | ⊼<br>₩                      | ⊼<br>₩                        | 24                            | ⊼<br>Z            | _               |                        | _                  | _                    |
|                        | Special Original               |                    | 작장                            | ₩<br>₩          | ☆                  | Σ<br>Σ<br>Σ                   | Σγ<br>Σ                       | ₩<br>₩                       | ₩<br>₩                   | ₩<br>Z                      | ,                         | ₩<br>₩                        | ₩<br>₩                      |                               | ⊼<br>∑                        | ☆                 | _               |                        | _                  | _                    |
|                        | Color Conversion               |                    | ₩<br>₩                        | ₩<br>₩          | 公                  | X                             | ∑^ ∑                          | ₩<br>₩                       | ₩<br>₩                   | x<br>☆                      | $\rightarrow$             | w<br>☆                        | ₩<br>₩                      |                               | X                             |                   | _               |                        | _                  |                      |
|                        | Color Erase                    |                    | X                             | X               | ₩<br>₩             | Σ<br>Σ                        | ₹<br>Z                        | X                            | ₩<br>₩                   | x<br>☆                      | $\rightarrow$             | ਅ<br>ਨੇ                       | 교<br>값                      |                               | Â                             |                   | _               | _                      | _                  | _                    |
| Color Creation         |                                |                    | ☆                             | ☆ ^             | X                  | X                             | X                             | ☆<br>V                       | X                        | X                           |                           | X                             |                             | X                             |                               |                   | _               | _                      | _                  | —                    |
|                        |                                |                    | X                             | 22              | X                  | Å                             | Å<br>Å                        | X                            | ☆                        | <<br>∑^                     | →                         | 삾                             | ☆                           | ☆                             | < X                           | ☆                 | _               | _                      | _                  |                      |
|                        | Color Background               |                    | ☆                             | ☆               | ☆                  | Å                             | Å                             | ☆                            | 公                        | ☆                           | <b>→</b>                  | ☆                             | 公                           | Å                             | ☆                             | ☆                 | -               | -                      | -                  | -                    |
|                        | Soft/Sharp                     |                    | \$                            | ☆               | ☆                  | Σ4                            | Σ                             | ☆                            | 公                        | Å                           | $\rightarrow$             | ☆                             | 公                           | ☆                             | . X?                          | ☆                 | -               | —                      | -                  | —                    |
|                        | Contrast                       |                    |                               | $\geq$          | ☆                  | $\stackrel{\wedge}{\simeq}$   | $\Sigma_{\gamma}^{\prime}$    | $\overrightarrow{\Sigma}$    | ☆                        | $\overrightarrow{\Delta}$   | <b>→</b>                  | ☆                             | 公                           | ☆                             | 公                             | 公                 | —               | -                      | -                  | -                    |
| Image Adjustment       | Background Density             |                    |                               | ☆               | $\geq$             | ☆                             | $\overrightarrow{\Delta}$     | $\overrightarrow{\Delta}$    | $\overleftrightarrow$    | $\Sigma_{i}^{i}$            | $\rightarrow$             | $\overrightarrow{\mathbf{x}}$ | $\overleftrightarrow$       | $\overleftrightarrow$         | $\Sigma_{i}^{\prime}$         | ☆                 | -               | —                      | —                  | —                    |
|                        | Pastel                         |                    |                               | ☆               | ☆                  | $\geq$                        | $\overrightarrow{a}$          | $\stackrel{\wedge}{\bowtie}$ | 公                        | $\stackrel{\wedge}{\simeq}$ | $\rightarrow$             | $\stackrel{\wedge}{\bowtie}$  | $\overleftrightarrow$       |                               | $\overrightarrow{\mathbf{x}}$ | ☆                 | -               | —                      | —                  | —                    |
|                        | U.C.R. Adjustment              |                    | 公                             | ☆               | ☆                  | $\overrightarrow{\Sigma}$     | $\overline{\ }$               | $\overset{\wedge}{\bowtie}$  | 公                        | $\Sigma_{i}^{b}$            | $\rightarrow$             | $\stackrel{\wedge}{\bowtie}$  | $\overleftrightarrow$       | ☆                             | $\Sigma_{\rm c}^{\rm c}$      | ☆                 | —               | —                      | -                  | —                    |
| Single Color Adjustmen |                                |                    | ☆                             | ☆               | ☆                  | $\stackrel{\wedge}{\bowtie}$  | $\Sigma_{i}^{\prime}$         | $\searrow$                   | ☆                        | $\stackrel{\wedge}{\simeq}$ | $\rightarrow$             | $\stackrel{\wedge}{\bowtie}$  | $\overset{\wedge}{\bowtie}$ |                               | $\overleftrightarrow$         | ☆                 | —               | —                      | —                  | —                    |
| Color Balance Adjustm  | ient                           |                    | $\overrightarrow{\mathbf{x}}$ | ☆               | ☆                  | $\stackrel{\wedge}{\bowtie}$  | $\stackrel{\wedge}{\bowtie}$  | $\stackrel{\wedge}{\bowtie}$ | $\searrow$               | $\overrightarrow{\nabla}$   | $\rightarrow$             | $\stackrel{\wedge}{\bowtie}$  | $\overset{\wedge}{\bowtie}$ | ☆                             | $\Sigma_{i}^{\prime}$         | ☆                 | —               | —                      | —                  | —                    |
| Save Area              |                                |                    | ☆                             | ☆               | ☆                  | $\stackrel{\wedge}{\simeq}$   | $\stackrel{\wedge}{\bowtie}$  | $\overleftrightarrow$        | 公                        | $\geq$                      | $\overrightarrow{\alpha}$ | Х                             | Х                           | X                             | Х                             | X                 | —               | —                      | -                  | —                    |
| Delete Area            |                                |                    | X                             | X               | X                  | Х                             | X                             | X                            | X                        | Х                           | $\smallsetminus$          | $\stackrel{\wedge}{\simeq}$   | 公                           | ☆                             | ☆                             | ☆                 | —               | —                      | —                  | —                    |
|                        | Auto Paper Select              |                    |                               |                 |                    |                               |                               |                              |                          |                             |                           |                               |                             |                               |                               |                   |                 |                        |                    | /                    |
| Paper Select           | Copying from Paper Trays       |                    | ]                             | $\overline{\ }$ |                    |                               |                               |                              |                          |                             |                           |                               |                             |                               |                               |                   |                 |                        | /                  |                      |
|                        | Bypass Feed Copying            |                    |                               |                 |                    |                               |                               |                              |                          |                             |                           |                               |                             |                               |                               |                   |                 | /                      | ·                  |                      |
|                        | Preset Reduce/Enlarge          |                    |                               |                 |                    |                               |                               |                              |                          |                             |                           |                               |                             |                               |                               |                   | /               | /                      |                    |                      |
| Reduce/Enlarge         | Zoom                           |                    |                               |                 |                    |                               |                               |                              |                          |                             |                           |                               |                             |                               |                               | /                 | /               |                        |                    |                      |
| Reduce/Enlarge         | Directional Magnification (%   | )                  | 1                             |                 |                    |                               | /                             |                              |                          |                             |                           |                               |                             |                               | /                             | /                 |                 |                        |                    |                      |
|                        | Directional Size Magnification | on (inch)          | 1                             |                 |                    |                               |                               | $\backslash$                 |                          |                             |                           |                               |                             | /                             | /                             |                   |                 |                        |                    |                      |
| Auto Reduce/Enlarge    |                                |                    | 1                             |                 |                    |                               |                               |                              | $\overline{\ }$          |                             |                           |                               |                             | /                             |                               |                   |                 |                        |                    |                      |
| Shift/Book             | Centering/Cornering, Margir    | n Adjustment       | 1                             |                 |                    |                               |                               |                              |                          | $\overline{\ }$             |                           |                               | /                           |                               |                               |                   |                 |                        |                    |                      |
|                        |                                | ook→1 Sided        | 1                             |                 |                    |                               |                               |                              |                          |                             | $\overline{\ }$           | /                             |                             |                               |                               |                   |                 |                        |                    |                      |
|                        | Series 2                       | Side→1 Sided       | 1                             |                 |                    |                               |                               |                              |                          |                             | /                         |                               |                             |                               |                               |                   |                 |                        |                    |                      |
|                        | 1                              | Sided→2 Sided      | 1                             |                 |                    |                               |                               |                              |                          | /                           | /                         |                               |                             |                               |                               |                   |                 |                        |                    |                      |
| Duplay/Carebia         | 2                              | Sided→2 Sided      | 1                             |                 |                    |                               |                               |                              | /                        | /                           |                           |                               |                             |                               |                               |                   |                 |                        |                    |                      |
| Duplex/Combine         | В                              | ook→2 Sided        | 1                             |                 |                    |                               |                               | /                            | /                        |                             |                           |                               |                             | ~                             |                               |                   |                 |                        |                    |                      |
|                        |                                | ulti→2 Sided       | 1                             |                 |                    |                               | /                             | /                            |                          |                             |                           |                               |                             |                               |                               |                   |                 |                        |                    |                      |
|                        |                                | ombine 2 originals | 1                             |                 |                    |                               | /                             |                              |                          |                             |                           |                               |                             |                               |                               | $\overline{\ }$   |                 |                        |                    |                      |
|                        |                                | ombine 4 originals | 1                             |                 |                    | /                             |                               |                              |                          |                             |                           |                               |                             |                               |                               |                   | $\overline{\ }$ |                        |                    |                      |
| Finishing              | Sort/Stack/Staple              |                    | 1                             |                 | /                  |                               |                               |                              |                          |                             |                           |                               |                             |                               |                               |                   |                 | $\overline{\ }$        |                    |                      |
| Program                |                                |                    | 1                             | /               |                    |                               |                               |                              |                          |                             |                           |                               |                             |                               |                               |                   |                 |                        |                    |                      |
| Interrupt Copying      |                                |                    | 1/                            | /               |                    |                               |                               |                              |                          |                             |                           |                               |                             |                               |                               |                   |                 |                        |                    |                      |
| interrupt copying      |                                |                    | $\vee$                        |                 |                    |                               |                               |                              |                          |                             |                           |                               |                             |                               |                               |                   |                 |                        |                    |                      |

# What to do if Something Goes Wrong

# If Your Machine does not Operate as You Want

Check the following:

| Condition                                                             | Action                                                                                                    |  |  |  |  |  |
|-----------------------------------------------------------------------|----------------------------------------------------------------------------------------------------|--|--|--|--|--|
| Nothing happens when the operation switch is turned on.               | Is the main power switch turned on?<br>→Turn on the main power switch.                                                                                                    |  |  |  |  |  |
| Paper tray is empty.                                                  | Load paper. 🖛 see page 136.                                                                                                    |  |  |  |  |  |
| LaToner container is almost<br>empty. Or toner container is<br>empty. | Add toner. 🖛 see page 138.                                                                                                    |  |  |  |  |  |
| []+Doors/covers are open.                                             | Close the doors/covers.                                                                                                    |  |  |  |  |  |
| ✤Misfeed occurs.                                                      | Remove misfed paper. 🛩 see page 140.                                                                                                    |  |  |  |  |  |
| He machine instructs you to add staples.                              | Add staples. 🛩 see page 143.                                                                                                    |  |  |  |  |  |
| The machine instructs you to enter your user code.                    | The machine is set for User Code mode. Enter your user code. 🖛 see page 160.                                                                                                    |  |  |  |  |  |
| The <b>Energy Saver</b> indicator is on.                              | Your machine is under the energy saver condition.<br>→Press the [ <b>Energy Saver</b> ] key. <del>≪</del> see page 52.                                                              |  |  |  |  |  |
| Misfeeds occur frequently.                                            | Is the right kind of paper in the paper tray?<br>→Paper size and weight must be within the specifications for this machine.                                                         |  |  |  |  |  |
|                                                                       | Is folded, wrinkled, damp, or curled paper in the paper tray?<br>→Always use dry, undamaged paper.                                                                                  |  |  |  |  |  |
|                                                                       | Is the paper properly set in the paper tray?<br>→Always load paper correctly.                                                                                                    |  |  |  |  |  |
|                                                                       | Are there any pieces of misfed paper or other foreign objects in the machine?<br>→Make sure that the paper path is completely clear of paper and other material after a<br>misfeed. |  |  |  |  |  |
| Staples do not come out at all.                                       | There are jammed staples in the stapler.<br>⊸Remove the jammed staples.                                                                                                    |  |  |  |  |  |
|                                                                       | After loading a new staple cartridge, staples might not be ejected the first few times you try to use the stapler.                                                                  |  |  |  |  |  |
| 🗟 or 📩 or 🕇 is lit.                                                   | Contact your service representative.                                                                                                    |  |  |  |  |  |
| The machine cannot detect                                             | Set custom size original on the exposure glass.                                                                                                    |  |  |  |  |  |
| the original size.                                                    | Input the both horizontal and vertical sizes of the custom original see page 46.                                                                                                    |  |  |  |  |  |
|                                                                       | Select paper manually, not in Auto Paper Select mode.                                                                                                    |  |  |  |  |  |
|                                                                       | Do not use Auto Reduce/Enlarge mode.                                                                                                    |  |  |  |  |  |
|                                                                       | Set your originals.                                                                                                    |  |  |  |  |  |
| The machine instructs you to check the original direction.            | Set the original in the same direction as the copy paper.                                                                                                    |  |  |  |  |  |
| The machine instructs you to check paper size.                        | Select the proper paper size.                                                                                                    |  |  |  |  |  |
| The machine cannot sort this size paper.                              | Select the proper paper size that can be used in Sort mode. 🛩 see page 83.                                                                                                    |  |  |  |  |  |

| Condition                                         | Action                                                                                 |
|---------------------------------------------------|----------------------------------------------------------------------------------------|
| The machine cannot stack this size paper.         | Select the proper paper size that can be used in Stack mode see page 84.               |
| You cannot enter the desired copy set number.     | You can change the maximum copy quantity that you can make at a time.<br>see page 159. |
| The machine instructs you to set the duplex tray. | Reset the duplex tray correctly. 🛩 see page 2.                                         |
| The machine instructs you to wait.                | Wait for the machine to warm-up.                                                       |
| The panel display is off.                         | Press the [Energy Saver] key to cancel Energy Saver mode.                              |
|                                                   | Turn on the operation switch.                                                          |
|                                                   | Adjust the Screen Contrast. 🖛 see page 5.                                              |

□ If you cannot correct the problem by taking the above actions, please contact your service representative.

# If You cannot Make Copies as You Want

| Problem                                                                  | Cause                                                               | Action                                                                                                    |  |  |  |  |  |
|--------------------------------------------------------------------------|---------------------------------------------------------------------|----------------------------------------------------------------------------------------------------|--|--|--|--|--|
| Copies appear dirty.                                                     | The image density is too dark.                                      | Adjust the image density.<br>see page 37.                                                                                                    |  |  |  |  |  |
|                                                                          |                                                                     | Adjust the background density.<br>see page 96.                                                                                                    |  |  |  |  |  |
|                                                                          | The exposure glass (platen glass) or document feeder belt is dirty. | Clean them. 🖛 see page 164.                                                                                                    |  |  |  |  |  |
| The reverse side of an original image is copied.                         | The image density is too dark.                                      | Adjust the image density.<br>see page 37.                                                                                                    |  |  |  |  |  |
|                                                                          |                                                                     | If you select Black & White Copy mode<br>or Single Color mode, place a black<br>paper in the backside of the original<br>and select Auto Image Density mode. |  |  |  |  |  |
|                                                                          |                                                                     | Lighten the background density.<br>see page 96.                                                                                                    |  |  |  |  |  |
| A shadow is copied when copying a pasted original.                       | The image density is too dark.                                      | Adjust the image density.<br>see page 37.                                                                                                    |  |  |  |  |  |
|                                                                          |                                                                     | Adjust the background density.                                                                                                    |  |  |  |  |  |
|                                                                          |                                                                     | Set the original in a different direction                                                                                                    |  |  |  |  |  |
|                                                                          |                                                                     | Put mending tape on the bound part.                                                                                                    |  |  |  |  |  |
| Copies are too light.                                                    | The original has a low contrast image.                              | Adjust the image density.                                                                                                    |  |  |  |  |  |
|                                                                          | The image density is too light.                                     | · ☞ see page 37.                                                                                                    |  |  |  |  |  |
|                                                                          | Damp or rough grain paper is used                                   | Use dry paper without rough grain.                                                                                                    |  |  |  |  |  |
| Copy image is not clear.                                                 | The original image type (Text/Photo) is not selected properly.      | Select the proper original image type.<br>see page 41.                                                                                                    |  |  |  |  |  |
|                                                                          |                                                                     | Adjust the sharpness of the image with the Soft/Sharp function.                                                                                              |  |  |  |  |  |
| The same copy area is dirty whenever making copies.                      | The exposure glass (platen glass) or document feeder belt is dirty. | Clean them. 🖛 see page 164.                                                                                                    |  |  |  |  |  |
| Copies are blank or parts of the im-<br>age are not copied.              | The original is not set correctly.                                  | Set the originals correctly.<br>see page 29, 30 or 31.                                                                                                    |  |  |  |  |  |
|                                                                          | An improper paper size is selected.                                 | Select the proper paper size.                                                                                                    |  |  |  |  |  |
|                                                                          | The selected reproduction ratio does not match the paper size.      | Select the proper reproduction ratio.                                                                                                    |  |  |  |  |  |
| A moire pattern is produced on cop-<br>ies as shown in the illustration. | The Text mode is selected.                                          | Select Auto Text/Photo mode or Photo mode See page 41.                                                                                                    |  |  |  |  |  |
|                                                                          | The line images of the original might be overlapped each other.     | Place the original on the exposure glass (platen glass) at a slight angle.                                                                                   |  |  |  |  |  |
|                                                                          |                                                                     | Adjust the sharpness of the image.<br>see page 96.                                                                                                    |  |  |  |  |  |

| Problem                                                                            | Cause                                                                                | Action                                                                                                    |  |  |  |
|------------------------------------------------------------------------------------|--------------------------------------------------------------------------------------|----------------------------------------------------------------------------------------------------|--|--|--|
| Color tone of copies is different from that of originals.                          | The color balance is not set properly.                                               | Adjust the Color Balance.<br>see page 92.                                                                                                    |  |  |  |
|                                                                                    |                                                                                      | Perform the Auto Color Calibration.                                                                                                    |  |  |  |
| Color tone of copies is completely dif-<br>ferent from that of originals.          | Unsuitable color setting.                                                            | Perform Auto Color Calibration.<br>see page 162.<br>If you cannot correct the problem by<br>performing Auto Color Calibration,<br>contact your service representative. |  |  |  |
| Letter parts and photo parts of an original are not separated correctly.           | An original has screen letters or low density letters.                               | Adjust the Auto Text/Photo Sensitivity<br>to a "Text" level.<br>see page 96.                                                                                           |  |  |  |
|                                                                                    | An original has a high contrast photo.                                               | Adjust the Auto Text/Photo Sensitivity to a "Photo" level see page 96.                                                                                                 |  |  |  |
|                                                                                    | An original has a photo having se-<br>quence thin lines with regular thin<br>spaces. | to a Tholo level see page 50.                                                                                                    |  |  |  |
| Color parts of an original are copied in black in Auto Color Select mode.          | There are small or thin color parts.                                                 | Adjust the A.C.S. Sensitivity to a "Full Color" level. 🖛 see page 96.                                                                                                  |  |  |  |
| Non-color parts of an original are cop-<br>ied in color in Auto Color Select mode. | The machine might detect some black<br>and white screen images (such as              | Select Black & White Copy mode.<br>see page 38.                                                                                                    |  |  |  |
|                                                                                    | from newspaper) as a full color original.                                            | Adjust the A.C.S. Sensitivity to a<br>"B&W" level.<br>see page 96.                                                                                                    |  |  |  |
| A copy image is blurred.                                                           | The image density is too light.                                                      | Adjust the image density.<br>see page 37.                                                                                                    |  |  |  |
|                                                                                    | An improper kind of paper is set.                                                    | Set the right kind of paper in the paper tray.                                                                                                    |  |  |  |
|                                                                                    |                                                                                      | <ul> <li>Copies might be blurred if you copy<br/>onto rough grain, coated, or damp<br/>paper.</li> </ul>                                                               |  |  |  |
|                                                                                    | Toner is running out.                                                                | Add toner. 🖝 see page 138.                                                                                                    |  |  |  |
| In Margin Adjustment mode, parts of the original image are not copied.             | The margin is set too wide.                                                          | Set the narrow margin with the user tools see page 159.                                                                                                    |  |  |  |

□ If you cannot correct the problem by taking the above actions, please contact your service representative.

# Loading Paper

### ₽ Reference

Regarding paper sizes that can be set, - see page 202.

#### 🔗 Note

□ If you want to change the paper size, ◄ see 148.

# Non-recommended Paper for Paper Trays

- I Folded, curled, creased, or damaged paper
- Torn paper
- Perforated paper
- D Paper with conductive or low electrical resistance coating such as carbon or silver coating
- □ Thermal paper, art paper
- Thin paper that has low stiffness
- Damp paper
- Wavy paper
- □ Stapled paper
- Translucent paper
- OHP transparencies

#### Note

- Load paper with the side you wish to copy onto <u>face-down</u> in the paper trays. If copies are curled, try turning the copy paper over in the tray. If there is no improvement, change to copy paper with less curl.
- □ Correct curls in copy paper before loading.
- □ Fan copy paper to get air between the sheets before loading.
- When making two-sided copies, do not load paper in the paper tray to copy on the reverse side. Use the bypass tray.
   see page 49.

# Loading Paper in the Paper Tray

Pull out the paper tray until it stops.

Remove the back fense.

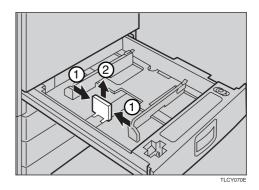

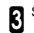

Square the paper and set it in the tray.

- 🔗 Note
- Do not stack paper over the limit mark.
- Make sure that the leading corners of the paper are under the corners.

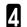

Reinstall the back fence.

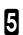

Push the paper tray in until it stops.

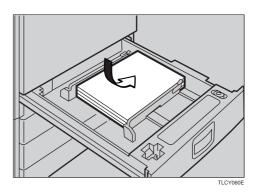

# Adding Toner

There are four kinds of toner (Cyan, Magenta, Yellow and Black). When 📩 is lit, it is time to add toner.

#### ▲ WARNING:

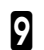

• Do not incinerate used toner or toner containers. Toner dust might ignite when exposed to an open flame. Dispose of the used toner containers according to local regulations for plastics.

#### **▲**CAUTION:

• Do not eat or swallow toner.

• Keep toner (used or unused) and toner containers out of reach of children.

#### **▲**CAUTION:

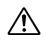

• This machine has been tested for safety using this supplier's parts and consumables. We recommend you only use these specified supplies.

#### Note

- □ If you use toner other than that recommended, a fault might occur.
- D When adding toner, do not turn off the operation switch. If you do, your settings are cleared.
- Always add toner after the machine instructs you to add toner.
- Do not use used toner. This will damage the machine.
- Be sure to add the correct color toner.
- You can still make about 20 copies after L appears. This is a good time to get a new toner cartridge ready.

Open the front cover of the machine.

Pull the knob to unlock it, then turn it 2 counterclockwise to the ● mark.

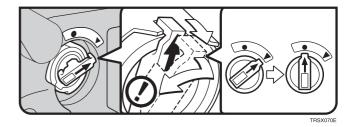

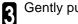

Gently pull out the toner container.

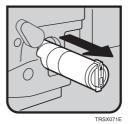

Hold a new toner container horizontally and shake it 5 or 6 times.

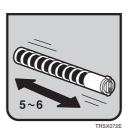

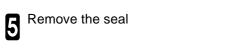

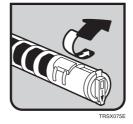

**6** Insert the toner container with the  $\uparrow$  mark at the top.

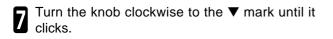

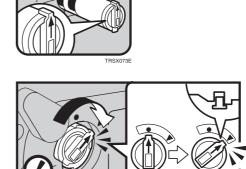

Close the front cover.

8

# **%**Clearing Misfeeds

#### **▲** CAUTION

• When removing misfed paper, do not touch the fusing section because it could be very hot.

#### 🔗 Note

- D When clearing misfeeds, do not turn off the operation switch. If you do, your copy settings are cleared.
- □ To prevent misfeeds, do not leave any torn scraps of paper within the machine.
- □ If paper misfeeds occur repeatedly, contact your service representative.
- When clearing misfeeds, make sure that all units and levers are returned to their original position and all covers are closed.
- Do not touch originals in the document feeder when a paper misfeed occurs in the machine. If you do the machine cannot determine which originals have been copied and which haven't.

# Check the Misfeed Location Display

The display shows the location of misfed paper.

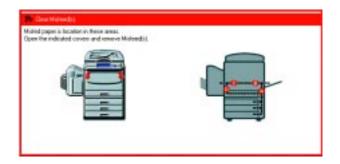

# **Clearing Paper Misfeeds**

### When A, B, C, D, Y or Z is Displayed:

Open the front cover of the machine.

2 You can find a sticker (with % at the top) explaining how to remove misfed paper, inside the front cover as shown in the illustration.

**3** Remove misfed paper following the instructions on the sticker.

### When P is Displayed:

#### 🔗 Note

П

□ This indicator is displayed only when your machine is equipped with the document feeder.

You can find a sticker (with % at the top), explaining how to remove the misfed paper, on the document feeder as shown in the illustration.

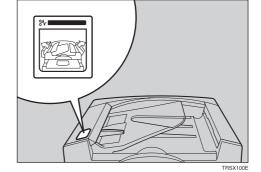

**2** Remove the misfed paper following the instructions on the sticker.

#### When R is Displayed:

#### If your machine is equipped with the 20-bin sorter stapler

You can find a sticker (with % at the top) explaining how to remove misfed paper, on the cover of the sorter stapler as shown in the illustration.

**2** Remove the misfed paper following the instructions on the sticker.

#### If your machine is equipped with the 10-bin sorter stapler

You can find a sticker (with % at the top), explaining how to remove misfed paper, on the cover of the sorter stapler as shown in the illustration.

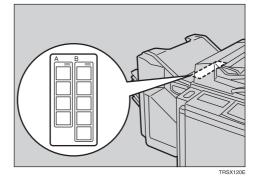

**2** Remove the misfed paper following the instructions on the sticker.

# Adding Staples

#### ▲ CAUTION:

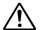

• This machine has been tested for safety using this supplier's parts and consumables. We recommend you only use these specified supplies.

### 🔗 Note

2

□ If you use a staple cartridge other than that recommended, staple failure or staple jams might occur.

Open the front cover of the sorter stapler.

Raise the staple unit towards you.

**3** Remove the cartridge.

| Π | Hold     | the   | new    | cartridge<br>pull out the | as  | shown | in | the |
|---|----------|-------|--------|---------------------------|-----|-------|----|-----|
| - | illustra | ation | , then | pull out the              | sto | pper. |    |     |

#### 🏈 Note

If the staple is coming out, press it to the proper position.

**5** Reinstall the cartridge until it clicks.

| - |   | _ |  |
|---|---|---|--|
|   | 7 | z |  |
|   | 1 |   |  |
| L | c |   |  |
| L | C | ) |  |

Push the staple unit to the original position.

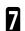

Close the front cover of the sorter stapler.

# ▲Removing Jammed Staples

## 🔗 Note

- Staples might be jammed because of curled copies. In this case, try turning the copy paper over in the tray. If there is no improvement, change the copy paper with less curls.
- □ After removing jammed staples, staples might not be ejected the first few times you try to use the stapler.

Open the front cover of the sorter stapler.

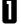

2

Raise the staple unit towards you.

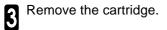

While pushing the lock, pull the top cover.

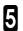

4

Remove the jammed staple.

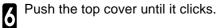

### 🔗 Note

□ If the staple is coming out, press it to the proper position.

Reinstall the cartridge until it clicks. 7

8 Push the staple unit to the original position.

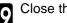

**Q** Close the front cover of the sorter stapler.

# Changing the Machine's Settings

# **Changing Paper Size**

# Note

□ Make sure to select paper size with the user tools. Otherwise, misfeeds might occur.

## ₽ Perference

For paper sizes, weight, and capacity that can be set in each tray, - see page 202.

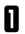

Make sure that the paper tray is not being used.

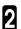

Pull out the paper tray until it stops.

# Note

**I** Remove any remaining copy paper.

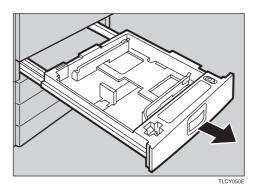

Remove the screws fastening the side fences B Remove the screwdriver.

### Note

4

□ A screwdriver is contained in the front area of the tray.

| / ┩╧┦          |  | 의 니      |
|----------------|--|----------|
|                |  | 1        |
| 1: Screwdriver |  | TRSY010E |

9

9

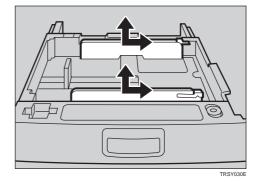

Re-position the side fences to the paper size you want to use.

**5** Fasten the fences with screws.

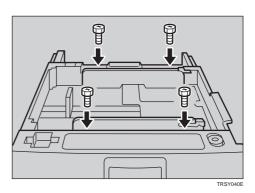

Adjust the back fences to the new paper size.

# Note

6

 $\square$  For 11"  $\times$  17" paper, put the back fences inside A.

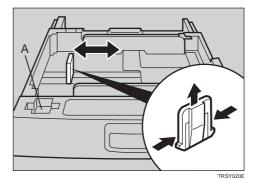

**7** Square the paper and set it in the tray.

### Ø Note

9

- □ Shuffle the paper before setting it in the tray.
- Do not stack paper over the limit mark.
- Make sure the leading corners of the paper are under the corners.
- 8 Push the paper tray in until it stops.

Select the paper size with the user tools.

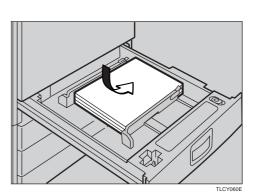

# Changing Paper Size with the User Tools

Follow the steps 1 to 8 on page 148 and 149. 0

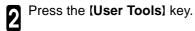

Press the [System Settings] key.

| User Tools                         |                        | ОК |
|------------------------------------|------------------------|----|
| Select one of the following items. |                        |    |
|                                    | System Settings        |    |
|                                    | Copier Features        |    |
|                                    |                        |    |
|                                    |                        |    |
|                                    | Auto Color Calibration |    |

Press the [Next] key until Tray Paper Size is dis-4 played.

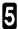

3

**5** Press the **[Change]** key to select the tray.

| Tray Paper Size                            | Tray 1       | A4 🖙              | Change |
|--------------------------------------------|--------------|-------------------|--------|
|                                            | Tray 2       | A4 🛡              | Change |
|                                            | Tray 3       | B4 🖻              | Change |
|                                            | Tray 4       | 8½×11 교           | Change |
|                                            |              |                   |        |
|                                            |              |                   |        |
| Paper Tray Priority                        | Tray 1       | Tray 2 Tray 3 Tra | v 4    |
| Paper Tray Priority<br>Auto Tray Switching | Tray 1<br>On | Tray 2 Tray 3 Tra | y 4    |

Select the paper size, then press the **[OK]** key.

Press the [User Tools] key to exit from the user 7 Press tools.

# **User Tools**

# Accessing the User Tools

This section is for the key operators in change of this machine. You can change or set the machine's default settings.

# Note

Π

 $\hfill\square$  After using the tools, be sure to exit from the user tools.

Press the [User Tools] key.

Press the [System Settings] or [Copier Features] key.

| User Tools                         |                        |   | OK |
|------------------------------------|------------------------|---|----|
| Select one of the following items. |                        |   |    |
|                                    |                        |   |    |
|                                    |                        |   |    |
|                                    | CSystem Settings       | 1 |    |
|                                    | System Settings        |   |    |
|                                    |                        |   |    |
|                                    | Copier Features        |   |    |
|                                    | <b>`</b>               | ' |    |
|                                    |                        |   |    |
|                                    |                        |   |    |
|                                    |                        |   |    |
|                                    |                        |   |    |
|                                    |                        |   |    |
|                                    | Auto Color Calibration |   |    |
|                                    |                        |   |    |
|                                    |                        |   |    |

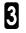

Select the desired user toools menu.

## Note

- □ [Next] : Press to go to the next page.
- □ [Prev.] : Press to go back to the previous page.

### ₽ Reference

User tools menu, 🛩 see page 153.

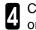

Change the settings by following the instructions on the panel display.

# Note

- □ [Prev. Menu] key: Press to return to the previous menu.
- □ [Cancel] key: Press to return to the previous menu without changing any data.

# Exiting from the User Tools

After changing the user tools settings, press the **[User Tools]** key.

# 🖉 Note

□ The settings are not canceled even if the operation switch is turned off or the **[Clear Modes]** key is pressed.

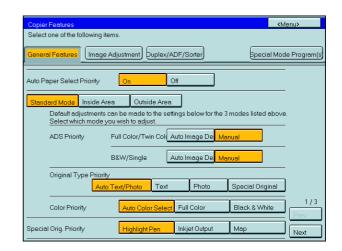

# System Settings

| Menu                                | See          |
|-------------------------------------|--------------|
| Panel Tone                          | page 155     |
| Ready/Tone                          | page 155     |
| Copy Count Display                  | page 155     |
| Auto Timer                          | page 155     |
| Control Panel Off Timer             | page 155     |
| System Reset Timer                  | page 155     |
| Function Reset Timer                | page 155     |
| Tray Paper Size                     | page 156     |
| Paper Tray Priority                 | <br>page 156 |
| Auto Tray Switching                 | page 156     |
| Interleave Print                    | page 156     |
| 3 Side Full Bleed                   | page 156     |
| Bypass Tray Custom Size             | page 157     |
| Display Color Setting               | page 157     |
| Key Operator Tools                  | page 157     |
| AOF (Keep It On)                    | page 157     |
| Output Tray (For 3-bin sorter only) | page 157     |

# **Copier Features**

|                               | Menu                                 |                          | See      |
|-------------------------------|--------------------------------------|--------------------------|----------|
| General                       | Auto Paper Select Priority           |                          | page 158 |
| Features                      | ADS Priority (FC/Twin)               |                          | page 158 |
|                               | ADS Priority (B&W/SC)                |                          | page 158 |
|                               | Original Type Priority               |                          | page 158 |
|                               | Color Priority                       |                          | page 158 |
|                               | Special Orig. Priority               |                          | page 158 |
|                               | Photo Type (Auto Text/Photo)         |                          | page 158 |
|                               | Photo Type (Photo)                   |                          | page 158 |
|                               | Copy Reset Timer                     |                          | page 159 |
|                               | Maximum Copy Quantity                |                          | page 159 |
|                               | Tone: Original on Platen             |                          | page 159 |
|                               | Front Side Margin Adjust.            |                          | page 159 |
|                               | Back Side Margin Adjust.             |                          | page 159 |
|                               | 1→2 Duplex Auto Margin Adjust.       |                          | page 159 |
|                               | Magnification Setting                |                          | page 159 |
|                               | Initial Mode Setting                 |                          | page 159 |
|                               | Show Editor Grid                     |                          | page 160 |
|                               | Area Shape Priority                  |                          | page 160 |
|                               | Key Operator Tools                   | Accessible Modes Setting | page 160 |
|                               |                                      | User Code Setting        | page 160 |
|                               |                                      | Counter Manager          | page 160 |
| Image                         | Background Dens. of A.D.S. (FC/Twin) |                          | page 161 |
| Adjustment                    | A.C.S. Priority                      |                          | page 161 |
|                               | Color Sensitivity                    |                          | page 161 |
|                               | Inkjet Output Mode Setting           |                          | page 161 |
| Duplex/                       | Duplex Tray Auto Clear               |                          | page 161 |
| ADF/Sorter                    | SADF Auto Reset Timer                |                          | page 161 |
|                               | ADF Thin paper                       |                          | page 162 |
|                               | ADF Mixed Sizes                      |                          | page 162 |
|                               | ADF Auto Paper Select                |                          | page 162 |
|                               | Full Color Copy Sorting              |                          | page 162 |
|                               | Auto Sort Mode                       |                          | page 162 |
| Special<br>Mode<br>Program(s) | Special Mode                         |                          | page 162 |

# Auto Color Callibration

| Copy Mode/Printer Mode |  | page 162 |  |
|------------------------|--|----------|--|
|------------------------|--|----------|--|

# Setting You can Change with the User Tools (System Settings)

# ₽ Reference

For how to access the user tools, - see page 151.

## System setting

| Menu                                              | Description                                                                                                    |
|---------------------------------------------------|----------------------------------------------------------------------------------------------------|
| Panel Tone                                        | The key tone sounds when a key is pressed. This beeper can be turned on or off.                                                                                                    |
|                                                   |                                                                                                    |
|                                                   | Default: On                                                                                                    |
| Ready/Tone                                        | Choose whether the machine beeps when it becomes ready for a copy run after power up.                                                                                                    |
|                                                   | PNote                                                                                                    |
|                                                   | <ul> <li>Default: On</li> <li>When the "Panel Tone" is set to Off, the beeper does not sound even if the "Ready/<br/>Tone" is set to On.</li> </ul>                                                                                                    |
| Copy Count Display                                | The copy counter can be set to show the number of copies made (Count Up), or the number of copies remaining to be made (Count Down).                                                                                                    |
|                                                   | Note                                                                                                    |
|                                                   | Default: Up                                                                                                    |
| Auto Timer                                        | The machine turns itself off automatically to conserve energy after your job is finished, after the selected time. This function called "Auto Off". The time can be set from 1 to 120 minutes.                                                             |
|                                                   | Note                                                                                                    |
|                                                   | Default: 60 minutes                                                                                                    |
| Control Panel Off Timer                           | The machine enters Energy Saver mode automatically after your job is finished, after the selected time. The time can be set from 10 to 990 seconds (in 10 seconds steps), or off. In Energy Saver mode, the panel display turns off.                       |
|                                                   | P Note                                                                                                    |
|                                                   | Default: On (60 seconds)                                                                                                    |
| System Reset Timer<br>(Printer Option Required)   | The machine returns to its prioritized mode automatically a certain time after your job is finished, after the selected time. The time can be set from 10 to 990 seconds (in 10 seconds steps), or off.                                                    |
|                                                   | PNote                                                                                                    |
|                                                   | Default: On (60 seconds)                                                                                                    |
| Function Reset Timer<br>(Printer Option Required) | When Interleave Print is turned on and a print job comes along while the machine is busy printing another job, this delay specifies how long the machine will wait before switching to the priority print job. The time can be set from 10 to 990 seconds. |
|                                                   | ✓Note                                                                                                    |
|                                                   | <ul> <li>Default: On (60 seconds)</li> <li>The Optional Printer is required to use this function.</li> </ul>                                                                                                    |

| Menu                                          | Description                                                                                                    |
|-----------------------------------------------|----------------------------------------------------------------------------------------------------|
| Tray Paper Size                               | <ul> <li>Select the size of the copy paper set in the paper tray.</li> <li>Note</li> <li>If the specified paper size differs from the size of paper actually set in the paper tray, a paper misfeed might occur because the paper size is not detected correctly.</li> </ul>                                                                                         |
|                                               | PReference<br>For details, ← see page 202.                                                                                                    |
| Paper Tray Priority                           | <ul> <li>You can select the paper tray which will be selected as a default in the following conditions:</li> <li>When the main power switch or operation switch is turned on.</li> <li>When System Reset or Auto Reset mode is turned on.</li> <li>When the <b>IClear Modes</b> key is pressed.</li> <li>When the Auto Paper Select mode is not selected.</li> </ul> |
|                                               | ✓ Note □ Default: Tray 1                                                                                                    |
| Auto Tray Switching                           | If you load paper of the same size in two or more trays, the machine automatically shifts another tray when the tray in use runs out of paper. You can set or cancel this setting.                                                                                                    |
|                                               | <ul> <li>Note</li> <li>Default: Off</li> <li>This function is not available in Area Editing Mode.</li> </ul>                                                                                                    |
| Interleave Print<br>(Printer Option Required) | Turn this feature on to give print jobs priority.<br>If a print job comes along while another job is in progress, the current job will be<br>temporarly suspended while the print job is printed.                                                                                                    |
|                                               | ✓ Note □ Default: On                                                                                                    |
| 3 Side Full Bleed                             | When this mode is off, narrow margins on all 4 sides of the original are not copied.                                                                                                    |
|                                               | 1: 2 ± 2mm / 0.08" ± 0.08"<br>2: 2 ± 2mm / -1.5mm, 0.08" + 0.08" / -0.06"<br>3: 2 ± 2mm, 0.08" ± 0.08"<br>4: 5 ± 2mm, 0.2" ± 0.08"<br>When you turn it on, margins 1, 2 and 3 are copied.<br>✓ Note<br>□ Default: Off<br>□ You cannot cancel the leading edge margin (margin 4).                                                                                     |

| □ Adjustment value:                                                                                                    |  |  |  |
|----------------------------------------------------------------------------------------------------|--|--|--|
| □ Adjustment value:                                                                                                    |  |  |  |
| <ul> <li>✓ Note</li> <li>□ Adjustment value:<br/>Metric version: Vertical: 100 - 305mm<br/>Horizontal: 140 - 457mm</li> <li>Inch version: Vertical: 3.9" - 12.0"<br/>Horizontal: 5.5" - 18.0"</li> </ul>      |  |  |  |
| <ul> <li>Note</li> <li>Default: Custom 1</li> </ul>                                                                                                    |  |  |  |
| You can change the color of the display editor.  Note  Default: Blue                                                                                                    |  |  |  |
| If you select "On", only operators who know the key operator code can access the "Key Operator Tools" and Copier Features.  Note  Default: Off I fyou select "On", you should register the key operator code. |  |  |  |
| <ul> <li>Note</li> <li>For details about this function, contact your service representative.</li> </ul>                                                                                                    |  |  |  |
| You can specify a bin to which documents are delivered for each feature (copy and printer).  Note Default: Copy: First Bin                                                                                    |  |  |  |
|                                                                                                    |  |  |  |

## Setting You can Change with the User Tools (Copier Features)

#### ₽ Reference

For how to access the user tools, - see page 151.

#### **General Features**

| Menu                             | Description                                                                                                    |  |  |  |
|----------------------------------|----------------------------------------------------------------------------------------------------|--|--|--|
| Auto Paper Select Priority       | As a default setting, the Auto Paper Select is selected just after the machine is turned<br>on or when modes are cleared. You can cancel this setting.                                                            |  |  |  |
|                                  | Note                                                                                                    |  |  |  |
|                                  | Default: On                                                                                                    |  |  |  |
| ADS Priority (FC/Twin)           | As a default setting, the Manual Image Density is selected in Full Color mode just at the machine is turned on or when modes are cleared. You can cancel this setting so that the Auto Image Density is selected. |  |  |  |
|                                  | Note                                                                                                    |  |  |  |
|                                  | Default: Manual                                                                                                    |  |  |  |
| ADS Priority (B&W/SC)            | As a default setting, the Manual is selected in Black, Single Color, and Twin Color mode just after the machine is turned on or when modes are cleared. You can cancel this setting.                              |  |  |  |
|                                  | Note                                                                                                    |  |  |  |
|                                  | Default: Manual                                                                                                    |  |  |  |
| Original Type Priority           | You can select the original image type (Auto Text/Photo mode, Text mode, Photo mode, or Special Original mode) that is selected automatically just after the machine is turned on or when modes are cleared.      |  |  |  |
|                                  | P Note                                                                                                    |  |  |  |
|                                  | Default: Auto Text/Photo mode                                                                                                    |  |  |  |
| Color Priority                   | You can select the color mode (Auto Color Select mode, Full Color mode, or Black & White mode) that is selected automatically just after the machine is turned on or when modes are cleared.                      |  |  |  |
|                                  | P Note                                                                                                    |  |  |  |
|                                  | Default: Auto Color Select mode                                                                                                    |  |  |  |
| Special Orig. Priority           | You can select the special original type (Highlight Pen, Inkjet Output, or Map) that is selected automatically just after the machine is turned on or when modes are cleared.                                     |  |  |  |
|                                  | PNote 2010                                                                                                    |  |  |  |
|                                  | Default: Highlight Pen                                                                                                    |  |  |  |
| Photo Type (Auto Text/<br>Photo) | You can select the photo type (Press Print, Glossy Photo, or 2nd Generation) in Auto Text/Photo mode that is selected automatically just after the machine is turned on or when modes are cleared.                |  |  |  |
|                                  | ✓ Note                                                                                                    |  |  |  |
|                                  | Default: Press Print                                                                                                    |  |  |  |
| Photo Type (Photo)               | You can select the photo type (Press Print, Glossy Photo, or 2nd Generation) in Photo mode that is selected automatically just after the machine is turned on or when modes are cleared.                          |  |  |  |
|                                  | ⊘Note                                                                                                    |  |  |  |
|                                  | D Default: Press Print                                                                                                    |  |  |  |

| Menu                                                                                                    | Description                                                                                                    |  |  |  |
|----------------------------------------------------------------------------------------------------|----------------------------------------------------------------------------------------------------|--|--|--|
| Copy Reset Timer                                                                                                    | <ul> <li>The machine returns to its initial condition automatically after your job is finished. The time can be set from 10 to 990 seconds, or no copy reset.</li> <li>1. Select [On] or [Off] keys.</li> <li>2. When you select [On], enter the time with the [Number] keys. Then, press the [#] key.</li> </ul>                                                               |  |  |  |
|                                                                                                    | ✓Note □ Default: on (60 seconds)                                                                                                    |  |  |  |
| Maximum Copy Quantity                                                                                                    | The maximum copy quantity can be set from 1 to 99.  Note  Default: Off                                                                                                    |  |  |  |
| Tone: Original on Platen                                                                                                    | <ul> <li>The key tone sounds when you forgot to remove originals after copying.</li> <li>Note</li> <li>Default: Off</li> <li>When the "Panel Tone" is set to Off, the beeper does not sound even if the "Origin Tone" is set to On.</li> </ul>                                                                                                    |  |  |  |
| Front Side Margin Adjust.                                                                                                    | You can adjust the front side margin direction and width that is selected as a default in<br>Front Side Margin Adjust. Mode. You can change this setting.<br>• Metric version: left/20 mm - right/20 mm in 1 mm steps.<br>• Inch version: left/0.8" - right/0.8" in 0.1" steps.<br><b>Note</b><br>Default:<br>• Metric version: left/right 0mm<br>• Inch version: left/right 0" |  |  |  |
| Back Side Margin Adjust.                                                                                                    | You can adjust the back side margin direction and width that is selected as a default in<br>Back Side Margin Adjust. You can change this setting.<br>• Metric version: left/20 mm - right/20 mm in 1 mm steps.<br>• Inch version: left/0.8" - right/0.8" in 0.1" steps.<br><b>Note</b><br>Default:<br>• Metric version: left/right 0mm<br>• Inch version: left/right 0"         |  |  |  |
| 1→2 Duplex Auto Margin<br>Adjust.                                                                                                    | When you use 1 - Sided → 2 - Sided mode, the machine set the back side margin automatically.    Note  □ Default: Off                                                                                                    |  |  |  |
| Magnification Setting       Up to 2 reproduction ratios which you frequently use can be registered.         1. Press the [Setting] key.       2. Select the [User Ratio 1] or [User Ratio 2] key.         3. Enter your desired ratio with the [Number] keys.       Then press the [#] key.         4. Press the [OK] key. |                                                                                                    |  |  |  |
| Initial Mode Setting                                                                                                    | You can set the machine to recall program setting when the machine is turned on or when modes are cleared.  Note Default: Normal                                                                                                    |  |  |  |

| Menu                                     | Description                                                                                                    |  |  |  |
|------------------------------------------|----------------------------------------------------------------------------------------------------|--|--|--|
| Show Editor Grid<br>(Only for Edit type) | You can turn the grid snap on or off in the display editor. The grids may help you to mark a right angle shape.  Note Default: Off                                                                                                    |  |  |  |
| Area Shape Priority                      | When you designate areas, you can select the first designated shape.         1. Select the (Rectangle), (I) (R.A.Polygon), (Polygon), (I) (Closed Loop), or (I) (Multi. Closed Loop) key.         Image: Note         Image: Default: (Rectangle) (Rectangle) key                                                                                                    |  |  |  |
| Key Operator Tools                       |                                                                                                    |  |  |  |
| Use these tools to manage                | use of the machine.                                                                                                    |  |  |  |
| ~                                        | ered key operator code with the <b>[Number]</b> keys.                                                                                                    |  |  |  |
| Preference About the key operator code   | e. 🖝 see page 157.                                                                                                    |  |  |  |
| Accessible Modes Setting                 | e, <b>e</b> see page 157.<br>You can assign user codes to each color mode. Operators must input their user codes<br>before using each color mode (Full color, Black & White, Single, Twin Color).<br>The machine keeps count of the number of copies made under each user code.<br>1. Select your desired color mode.                                                                                                    |  |  |  |
| User Codes Setting                       | <ul> <li>Program You can register the user codes. <ol> <li>Press the [Program] key.</li> <li>Enter the user code with the [Number] keys. Then press the [#] key.</li> <li>Select the color mode from [Full Color], [Black &amp; White], [Single], or [Twin Color] key.</li> </ol> </li> <li>Note <ol> <li>You can up to 50 user codes.</li> </ol> </li> <li>Change You can change the user codes. <ol> <li>Press the [Change] key.</li> <li>Select the user code with the [Number] keys. Then press the [#] key.</li> </ol> </li> <li>Select the user code. <ol> <li>Enter the user code with the [Number] keys. Then press the [#] key.</li> </ol> </li> </ul> |  |  |  |
|                                          | Clear<br>You can clear the user codes.<br>1. Press the [Clear] key.<br>2. Select the user code that you want to clear.<br>3. If you want to clear the all user codes of the page, press the [Select All] key.<br>Note<br>If you want to change the [Select All], press the [Clr All Select] key.<br>4. Press the [OK] key.<br>5. Press the [Ves] key.<br>Delete All<br>You want to clear the all press the user codes                                                                                                    |  |  |  |
|                                          | You can delete the all registered user codes.<br>1. Press the <b>[Delete All]</b> key.<br>2. Press the <b>[Yes]</b> key.                                                                                                    |  |  |  |
| Counter Manager                          | Counter List Print<br>You can print data for all user codes.<br>1. Press the [Counter List Print] key.<br>2. Press the [Print Start] key.                                                                                                    |  |  |  |

| Menu            | Description                                                                                                    |
|-----------------|----------------------------------------------------------------------------------------------------|
| Counter Manager | Reset Couters         You can check the number of copies made using each user code. Also, you can clear each code's counter.         1. Press the [Reset Couters] key.         2. Input the user code you want to check its number of copies with the [Number] keys.         3. Press the [OK] key.         4. Press the [Yes] key. |
|                 | Delete All<br>You can reset the counter for all user codes.<br>1. Press the [Delete All] key.<br>2. Press the [Yes] key.                                                                                                    |

## Image Adjustment

| Menu                                    | Description                                                                                                    |
|-----------------------------------------|----------------------------------------------------------------------------------------------------|
| Background Dens. of<br>A.D.S. (FC/Twin) | The Auto Image Density levels in Full Color mode, Black mode can be made lighter or darker (5 levels).                                                                                                    |
|                                         | ✓ Note □ Default: level 3                                                                                                    |
| A.C.S. Priority                         | You can select color images or black & white images that are priority detected in Auto Color Select mode.                                                                                                    |
|                                         | <ul> <li>Note</li> <li>Default: Full Color</li> </ul>                                                                                                    |
| Color Sensitivity                       | When in Color Erase or Color Conversion mode, the function can be made more or<br>less sensitive to the color to be erased or converted. It can be adjusted within 5 levels<br>("Narrow" to "Wide").<br>For example, if red is selected as the color to be erased or converted, "Narrow" will<br>result in only red being erased or converted, and "Wide" will result in other colors close<br>to red being erased or converted. |
|                                         | <ul> <li>Note</li> <li>Default: level 3</li> </ul>                                                                                                    |
| Inkjet Output Mode<br>Setting           | You can select the type of image adjustment for the Inkjet Output Mode from the below.<br>If you want to emphasis yellow, select 1.<br>If you want to emphasis red and yellow, select 2.<br>If you want to emphasis red and blue, select 3.                                                                                                    |
|                                         | ✓ Note □ Default: 1                                                                                                    |

## Duplex/ADF/Sorter

| Menu                   | Description                                                                                                    |  |  |  |
|------------------------|----------------------------------------------------------------------------------------------------|--|--|--|
| Duplex Tray Auto Clear | When making two-sided copies from one-sided originals, if the last original is an odd page, the last copy will be automatically delivered with the reverse side blank. You can cancel this setting.                                                                                        |  |  |  |
|                        | <ul><li>✓ Note</li><li>□ Default: On</li></ul>                                                                                                    |  |  |  |
| SADF Auto Reset Timer  | When you set one original at a time in the document feeder, the <b>Auto Feed</b> indicator lights for a selected time after an original is fed to show that the document feeder is ready for another original. The time can be set from 1 second to 99 seconds.   Note  Default: 5 seconds |  |  |  |

| Menu                    | Description                                                                                                    |  |  |  |
|-------------------------|----------------------------------------------------------------------------------------------------|--|--|--|
| ADF Thin paper          | Use when changing the type of originals to be fed. Select this function to avoid damaging thin originals (40 - 52g/m <sup>2</sup> , 11-14 lb) set in the document feeder.                                                                                                    |  |  |  |
|                         | <ul> <li>✓ Note</li> <li>□ Default: Off</li> </ul>                                                                                                    |  |  |  |
| ADF Mixed Sizes         | By default, you cannot set originals of different sizes at one time in the document feeder. You can cancel this setting.                                                                                                    |  |  |  |
|                         | <ul> <li>Note</li> <li>Default: Off</li> <li>If you select [On], the copying speed will be reduced.</li> <li>When setting different length originals, all originals must be flush with the back fence of the document feeder.</li> <li>Smaller size originals might be skewed a little.</li> </ul> |  |  |  |
| ADF Auto Paper Select   | <ul> <li>By default, the Auto Paper Select is selected when you set originals in the documer feeder. You can cancel this setting.</li> <li>Note</li> <li>Default: On</li> </ul>                                                                                                    |  |  |  |
| Full Color Copy Sorting | You can disable sorting, stacking, or stapling in Full Color mode to maximize quality of full color copies.                                                                                                    |  |  |  |
|                         | ✓ Note □ Default: Off                                                                                                    |  |  |  |
| Auto Sort Mode          | You can have the machine select Sort mode automatically when you insert two or more originals in the document feeder and make two or more copies from each original.                                                                                                    |  |  |  |
|                         | <ul> <li>✓ Note</li> <li>□ Default: On</li> </ul>                                                                                                    |  |  |  |

## Special Mode Program(s)

| Special Mode for | Use to recall the special modes set by your service representative. |
|------------------|---------------------------------------------------------------------|
| Copying          |                                                                     |

### Auto Color Calibration

| Copy Mode/Printer Mode | <ul> <li>When the tone of a specific color is strong or the color tone of copies is different from that of originals, perform this function. This function adjusts the balance of the 4 basic colors.</li> <li>1. Press the [Auto Color Calibration] key.</li> <li>2. If your machine has the printer option installed, select copy mode or printer mode. Then press the [Start] key.</li> <li>3. Press the [Print Start] key.</li> </ul> |
|------------------------|----------------------------------------------------------------------------------------------------|
|                        | <ul> <li>Note</li> <li>The test pattern is delivered to the copy tray.</li> <li>4. Set the test pattern on the exposure glass (platen glass). Then press the [Scan Start] key.</li> </ul>                                                                                                    |
|                        | <ul> <li>Limitation</li> <li>You cannot set the test pattern in the document feeder.</li> <li>Note</li> </ul>                                                                                                    |
|                        | <ul> <li>To return to the previous setting, repeat steps 1 to 3 and press the [Prev. Setting] key.</li> </ul>                                                                                                    |

# Maintaining Your Machine Where to Put Your Machine Do's and Don'ts Remarks Use and Storage of Supplies

## **Maintaining Your Machine**

If the exposure glass (platen glass), platen cover or document feeder belt is dirty, you might not be able to make copies as you want. Clean them if you find them dirty.

## 🖉 Note

- Do not use chemical cleaner or organic solvent, such as thinner or benzene. If they get into the machine or melt plastic parts, a failure might occur.
- Do not clean parts other than those specified in this manual. Such parts should be cleaned by your service representative.

D Wipe the machine with a soft, damp cloth. Then wipe it with a dry cloth to remove the water.

## **Exposure Glass (Platen Glass)**

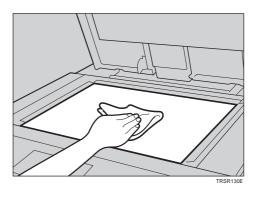

#### **Platen Cover**

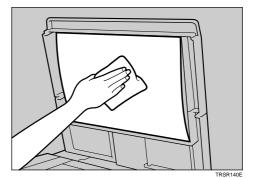

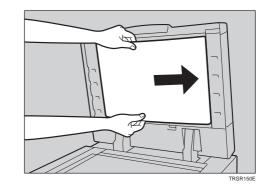

**Document Feeder** 

## Where to Put Your Machine

## **Machine Environment**

Your machine's location should be carefully chosen because environmental conditions greatly affect its performance.

#### Optimum environmental conditions

#### ▲ CAUTION:

Keep the machine away from humidity and dust. A fire or an electric shock might occur.
Do not place the machine on an unstable or tilted surface. If it topples over, it cause injury.

#### ▲ CAUTION:

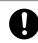

• If you use the machine in a confined space, make sure there is a continuous air turnover.

- □ Temperature: 10 32°C, (50 89.6°F)(humidity to be 54 % at 32°C, 89.6°F)
- □ Humidity: 15 80 % (temperature to be 27°C, 80.6°F at 80 %)
- □ A strong and level base.
- $\hfill\square$  The machine must be level within 5mm, 0.2" both front to rear and left to right.
- □ To avoid possible built-up ozone, make sure to locate this machine in a large well ventilated room that has an air turnover of more than 30 m<sup>3</sup>/hr/person.

#### **Environments to avoid**

- Locations exposed to direct sunlight or strong light (more than 2,000 lux).
- Locations directly exposed to cool air from an air conditioner or heated air from a heater. (Sudden temperature changes might cause condensation within the machine.)
- Places where the machine might be subjected to frequent strong vibration.
- Dusty areas.
- $\hfill\square$  Areas with corrosive gases.

## **Power Connection**

#### A WARNING:

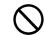

• Only connect the machine to the power source described on the inside front cover of this manual.

#### A WARNING:

• Avoid multi-wiring.

• Do not damage, break or make any modifications to the power cord. Do not place heavy objects on it, pull it hard or bend it more than necessary. These actions could cause an electric shock or fire.

• Do not plug or unplug the power cord with your hands wet. Otherwise, an electric shock might occur.

#### ▲ WARNING:

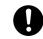

• Make sure the wall outlet is near the machine and freely accessible so that in event of an emergency it can be unplugged easily.

#### ▲ CAUTION:

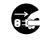

• When you move the machine, unplug the power cord from the wall outlet to avoid fire or electric shock.

• When the machine will not be used for a long time, unplug the power cord.

#### ▲ CAUTION:

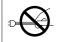

• When you pull out the plug from the socket, grip the plug to avoid damaging the cord and causing fire or electric shock.

- When the main power switch is in the Stand-by positions, the optional anti-condensation heaters are on. In case of emergency, unplug the machine's power cord.
- When you unplug the power cord, the anti-condensation heaters turn off.
- · Make sure the plug is firmly inserted in the outlet.
- Voltage must not fluctuate more than 10%.

## Access to Machine

Place the machine near the power source, providing clearance as shown.

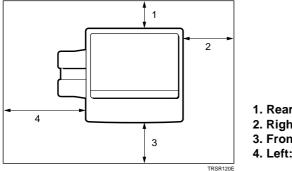

| 1. Rear:  | more than 10cm, 4.0"  |
|-----------|-----------------------|
| 2. Right: | more than 37cm, 14.6" |
| 3. Front: | more than 70cm, 27.6" |
| 4. Left:  | more than 40cm, 15.8" |

#### 🔗 Note

□ For the required space when options are installed, please contact your service representative.

## Do's and Don'ts

#### ▲ CAUTION:

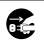

• When you move the machine, unplug the power cord from the wall outlet to avoid fire or electric shock.

• When the machine will not be used for a long time, unplug the power cord.

- Do not touch areas on or around the fusing unit. These areas get hot.
- After making copies continuously, you might feel the exposure glass is heated. But this is not a malfunction.
- You might feel warm around the ventilation hole. This is caused by exhaust air, and not a malfunction.
- Do not turn off the operation switch while copying. When turning off the operation switch, make sure that copying is completed.
- The machine might fail to produce good copy images if there should occur condensation inside caused by temperature change.
- Do not open the covers of machine while copying. If you do, misfeeds might occur.
- Do not move the machine while copying.
- If you operate the machine improperly or a failure occurs on the machine, your machine settings might be lost. Be sure to take a note of your machine settings.
- Supplier shall not be liable for any loss or damages resulting from a failure on the machine, loss of machine settings, and use of the machine.

## Remarks

## Copier

Be careful not to move the original during the scanning process.

- □ To avoid problems caused by curled copies, try turning over the paper stack in the paper tray. If there is no improvement, change to copy paper with less curl.
- □ Load paper with the copy side <u>down</u> in the paper trays. If copies are curled, try turning the copy paper over in the tray. If there is no improvement, change to copy paper with less curl.
- □ As a default setting, narrow margins on all four sides will not be copied as shown in the illustration.

1: 2  $\pm$  2mm, 0.08" $\pm$  0.08" 2: 2 + 2/-1.5mm, 0.08"+0.08"/-0.06" 3: 2  $\pm$  2mm, 0.08" $\pm$  0.08" 4: 5  $\pm$  2mm, 0.2" $\pm$  0.08"

## Use and Storage of Supplies

## **Copy Paper**

□ Copy paper of the types or in the conditions listed below are not recommended for this copier.

- Folded, curled, creased, or damaged paper
- Torn paper
- Perforated paper
- · Paper with conductive or low electrical resistance coating such as carbon or silver coating
- Thermal paper, art paper
- Thin paper that has low stiffness
- Damp paper
- Wavy paper
- Stapled paper
- Translucent paper

□ Never use ink-jet printer paper to prevent failure.

- □ Use a proper type OHP transparency and set it in correct direction to prevent failure.
- □ Fan copy paper and OHP transparencies to get air between the sheets before loading.
- D Do not touch copy paper if your fingers are wet or oily; finger prints may appear on the copy.
- Load paper with the copy side down in the paper trays. If copies are curled, try turning the copy paper over in the tray. If there is no improvement, change to copy paper with less curl.
- When copying on rough surface paper, the copy image may be light.
- When setting paper thinner than 64g/m<sup>2</sup>, 17 lb or translucent paper in the paper trays or bypass trays, set it as shown in the figure below. The paper is divided into the vertical and horizontal types depending on the texture flow direction. If you set thin paper or translucent paper in the reverse direction, a paper jam might occur. Since A3, B4, 11" × 17", and 81/2" × 14" sizes of thin paper are set in the lengthwise direction in this machine, they must be of the vertical type.

|                 | Texture flow | Setting paper in the paper trays | Setting paper<br>in the bypass tray |
|-----------------|--------------|----------------------------------|-------------------------------------|
| Vertical type   |              |                                  |                                     |
|                 |              |                                  | GCYOSI1E                            |
| Horizontal type |              |                                  |                                     |
|                 |              |                                  | GCYOSI2E                            |

## Paper Storage

Paper should always be stored properly. Improperly stored paper might result in poor image reproduction, creased copies, and paper misfeeds. Generally, avoid curling and absorption of moisture.

- Avoid storing paper in humid areas. Under high temperature and high humidity, or low temperature and low humidity conditions, store paper in a vinyl bag.
- $\hfill\square$  Do not store paper where it will be exposed to heat.
- □ Store on a flat surface.
- □ Use older stock first.
- Do not lay heavy objects on paper.
- $\ensuremath{\square}$  Keep open reams of paper in the package, and store as you would unopened paper.

## **Toner Storage**

- □ Store in a cool, dark place.
- Never store toner where it will be exposed to heat.
- Do not lay heavy objects on toner container.

## **Projector Unit Operation**

## **Guide to Components**

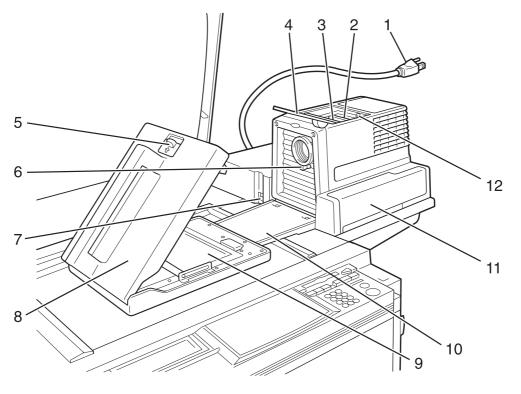

TLCR0A0E

#### 1. Power cord

Plug the power cord into a wall outlet.

2. Holder slot Set the holder here.

3. Filter slot

Insert the P or N filter here.

#### 4. Film cover

To protect the slots from dust, close it when you are not using the projector.

#### 5. Mirror unit release lever

Slide this to the left when opening the mirror unit.

#### 6. Focusing lever

Adjusting the focus with this lever when you make copies from a glass mount film.

#### 7. Power switch

Switches the power on or off.

8. Mirror unit

Reflects the light from the projector to the copier.

#### 9. Fresnel lens

Pull this up when setting film on the exposure glass.

#### 10. Lens cover

To protect the lens from dust, close it when you are not using the projector.

#### 11. Accessory box

Accessories should be stored here.

#### 12. Holder lever

Use to set the holder into the holder slot.

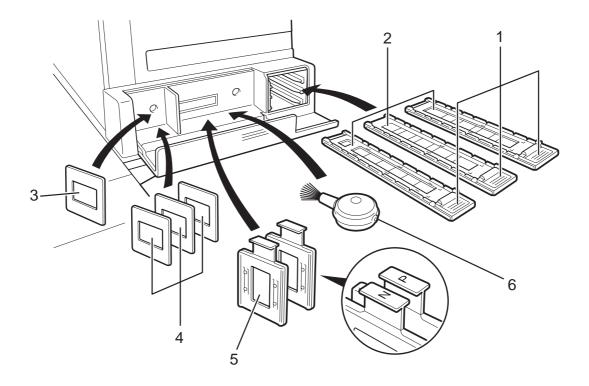

TRSR0B0E

#### 1. Lock levers

Use to fix the film after setting it in the holder.

#### 2. Film holders

Set 35mm film in one of these holders.

- Slide holder: Set mounted positive films in this holder. (This holder is covered with glass.)
- Film strip holder: Set negative or positive strip film and base film here.
- Glass mount film holder: Set the positive glass mount films in this holder. (This holder is covered with glass.)

#### 3. Slide mount

Use to make a base film slide.

#### 4. Base film slides

Use them when performing shading with Nagative film.

5. Filters (P = Positive, N = Negative) One of them should be set in the filter slot.

#### 6. Blower brush

Use to clean the lens or glass.

#### Master film position sheet

Make a copy of the master sheet onto type D film and use the copy to position the film correctly on the exposure glass.

Make a copy from the original sheet, cut around the surrounding margin on the dotted lines, and cut away the center part corresponding to the size of the film to be copied.

Keep the master film position sheet.

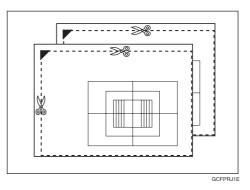

## Before Operating the Projector

## Available Films and Setting

| Setting location<br>Film type / size       | Slide film<br>holder | Slide strip<br>holder | Glass mount<br>film Holder | Exposure glass<br>(platen glass) |
|--------------------------------------------|----------------------|-----------------------|----------------------------|----------------------------------|
| 35mm mount film                            | 0                    | ×                     | ×                          | ×                                |
| 35mm glass mount film                      | ×                    | ×                     | 0                          | ×                                |
| 35mm strip film                            | x                    | 0                     | x                          | 0                                |
| 60 × 45mm                                  | x                    | ×                     | ×                          | 0                                |
| $60 \times 60$ mm                          | ×                    | ×                     | ×                          | 0                                |
| 60 × 70mm                                  | x                    | ×                     | x                          | 0                                |
| 60 × 80mm                                  | x                    | ×                     | ×                          | 0                                |
| 60 × 90mm                                  | ×                    | ×                     | ×                          | 0                                |
| 4" × 5" (101.6 × 127mm)                    | ×                    | ×                     | ×                          | 0                                |
| Maximum size<br>(142 × 210mm, 5.5" × 8.2") | ×                    | x                     | ×                          | 0                                |

#### 🖉 Note

 $\hfill\square$  Do not use the same film for more than 30 minutes.

Do not store film in rooms where the temperature is more than 30°C, 86°F.

□ For valuable images, we recommend copying from duplicates.

 $\hfill\square$  When using a film strip, be sure to take it out from the film protection sheet.

## About Copying

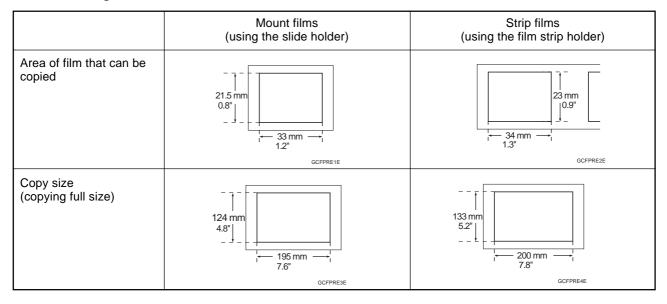

#### When setting mount films and strip films in the film holders

#### When setting wide films with the film position sheets

Narrow margins on all four sides will not be copied as shown in the illustration.

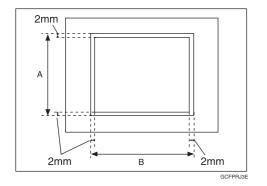

| Film size      | A      | В     |
|----------------|--------|-------|
| 60 	imes 45 mm | 61.3mm | 48mm  |
| 60 × 60mm      | 61.3mm | 64mm  |
| 60 	imes 70mm  | 61.3mm | 77mm  |
| 60 × 80mm      | 61.3mm | 84mm  |
| 60 × 90mm      | 61.3mm | 93mm  |
| 4"×5"          | 100mm  | 125mm |
| Maximum        | 142mm  | 210mm |

## Notes for Operation

- First, you must perform shading to get the projector to register the condition of the film. This way, the projector can adjust the light intensity automatically while copying.
- □ If you press the [Clear Modes] key or [Cancel] key while using Projector function, all operations with the Projector will be canceled.
- □ You can adjust the color tone and color density manually.
- This projector has an automatic focus function, but if you use the glass mount film holder, adjust the focus manually.
- Do not forget to turn off the power switch of the projector when you are not using it.
- Do not obstruct the light path from the projector. If the light path is obstructed, the image might not match the original.
- This shading adjustment is very sensitive, so after the shading operation the mirror unit must be left perfectly still. Do not move it or allow vibrations to interfere with it. If this happens during copying, lines might appear on the copy. In that case, you must perform shading again.
- If you need to open and close the doors (to clear a jam or add toner), we recommend that you perform shading again afterwards.
- □ Avoid multi-wiring.

## How to Copy from Film

The outline procedure for making copies is given below. Refer to the rest of this section for details of each step.

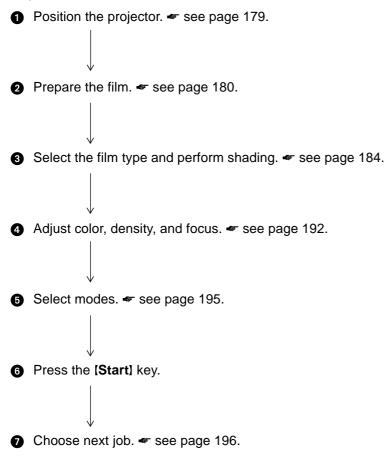

## Positioning the Projector

## 🖉 Note

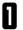

Plug the projector into the wall outlet.

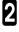

Turn on the main switch of the projector.

**3** Lift the platen cover or the document feeder and lower the projector lens cover.

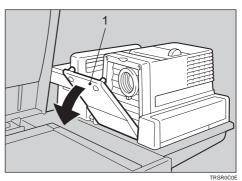

1. Lens cover

Place the mirror unit so that the unit's position holes fit over the projector's positioning pins.

#### Note

Please be careful not to scratch the exposure glass when setting the mirror unit on it.

**5** Slide the mirror unit release lever in the direction of the arrow and open the mirror unit cover.

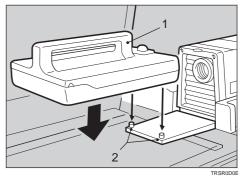

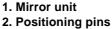

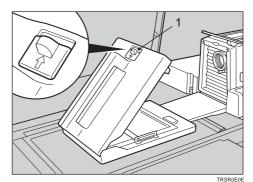

1. Mirror unit release lever

## **Preparing the Film**

| Film Type                    |                  | Filter                            | Base<br>Film                      | Positioning<br>Sheet | Holder               | Key To<br>Select                      |                              |
|------------------------------|------------------|-----------------------------------|-----------------------------------|----------------------|----------------------|---------------------------------------|------------------------------|
| 35mm<br>Negative             | Slide<br>(Mount) | " <b>P</b> "<br>(Positive Filter) | ×                                 | ×                    | Slide Holder         | 35mm<br>Slides<br>Positive            |                              |
|                              | Positive         | Slide<br>(Glass<br>Mount)         | " <b>P</b> "<br>(Positive Filter) | ×                    | ×                    | Glass Mount<br>Film Holder            | 35mm<br>Slides<br>Positive   |
|                              | Strip Film       | " <b>P</b> "<br>(Positive Filter) | ×                                 | ×                    | Film Strip<br>Holder | 35mm<br>Slides<br>Positive            |                              |
|                              | Negative         | Strip Film                        | " <b>N</b> "<br>(Negative Filter) | 0                    | ×                    | Film Strip<br>Holder                  | 35mm<br>Strip<br>Negative    |
| Others<br>Max. Size:         | Positive         |                                   | " <b>P</b> "<br>(Positive Filter) | x                    | 0                    | X<br>(Place on the<br>exposure glass) | Positive<br>Film on<br>glass |
| 142 × 210mm<br>5.5" × 8.2" ► | Negative         |                                   | " <b>N</b> "<br>(Negative Filter) | 0                    | 0                    | X<br>(Place on the<br>exposure glass) | Negative<br>Film on<br>glass |

Check this table to find out the key you should use for your film type.

## 🖉 Note

□ When performing shading, you must set a filter that matches that type of film you will copy.

□ Use an "N" filter for Negative films and a "P" filter for Positive films.

## Selecting the Base Film (If Needed)

#### 🖉 Note

□ When you use negative film for copying, use that film's appropriate base film for shading.

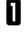

2

Confirm the manufacture, model name, and ASA

rating of the film you want to use.

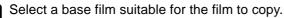

#### 🖉 Note

□ The following base film slides have been prepared as accessories.

- For FUJICOLOR (registered trademark of FUJI PHOTO COMPANY LIMITED.)
- For AGFA (registered trademark of AGFAGEVAERT AG.)
- For KODAK (registered trademark of EASTMAN KODAK COMPANY.)

□ If you use film that does not have suitable base film, you should make the base film yourself. - see page 198.

**3** Open the film strip holder and set the base film in the film strip holder.

#### 🖉 Note

□ The base film must be set sideways in the strip holder.

There is no difference between both sides of the base film.

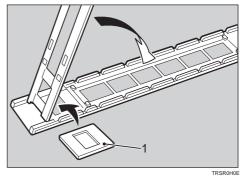

1: Base film

Close the holder and lock it as shown in the illustration.

## Setting Films in the Holder (If Needed)

Check which type of holder you should use. - see page 180.

#### Slide Holder/Glass Mount Film Holder

#### 🖉 Note

- $\hfill\square$  The slide holder is covered with glass. Set the mount films in the slide holder.
- The glass mount film holder is not covered with the glass. Set the glass mount films (covered by glass) in the glass mount film holder.
- Positive films are usually set in a slide mount or glass mount. If you use positive film not set in a mount, set it in the film strip holder.

Open the cover of the slide holder or glass mount film holder, and set the slides in the holder one by one.

#### 🖉 Note

□ Set the front side of the film face down when setting in the slide holder or glass mount film holder.

When setting in the slide holder, make sure that all slides are aligned with the glass of the slide holder cover.

2 Close the holder and lock it.

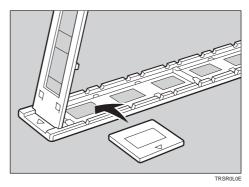

#### Film Strip Holder

#### Note

□ Negative film usually come in stripes.

□ Follow this procedure for positive strip film as well.

Open the film strip holder. Put the front side of the film face down and set it in the film strip holder.

#### 🏈 Note

When setting film, leave the base film in the film strip holder. This is convenient when performing shading again.

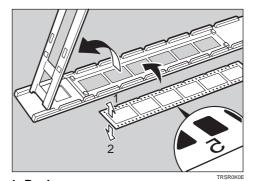

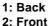

Adjust the position of the film.

### 🖉 Note

Do not touch the image parts of the film when adjusting.

Close the film strip holder and lock it .

ß

## Cutting the Film Position Sheet (If Needed)

If you do not use the holders and position the film on the exposure glass, a positioning sheet is required.

Make a copy of one of the positioning sheet originals and use it to make your own sheet. Cut a hole the size of the film from the center of the copy, then crop the sheet by cutting around the dotted lines.

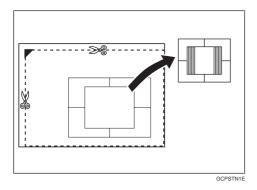

## Selecting the Film Type and Performing Shading

The procedures are different depending on the type of film.

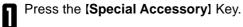

Select the film type.

2

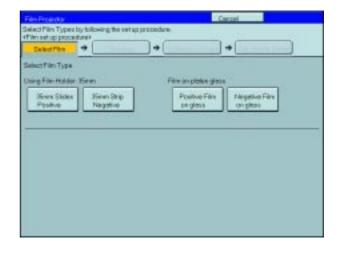

**3** Follow the shading procedure appropriate to your film type — see below.

| Film Type        |          |                     | Key To Select            | Go to page |
|------------------|----------|---------------------|--------------------------|------------|
|                  |          | Slide (Mount)       | [35 mm Slides Positive]  | Page 185   |
| 35mm             | Positive | Slide (Glass Mount) | [35 mm Slides Positive]  | Page 185   |
|                  |          | Strip Film          | [35 mm Slides Positive]  | Page 185   |
|                  | Negative | Strip Film          | [35 mm Strip Negative]   | Page 188   |
| Others Max. Size | Positive |                     | [Positive Film on glass] | Page 186   |
|                  | Negative |                     | [Negative Film on glass] | Page 190   |

## 35mm Slides Positive

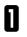

Press the [Shading] key.

Press the [Shading] key.

□ The machine will start shading automatically.

Regarding setting the film, - see page 182.

the holder in the right slot.

Set the film (slide or strip) in the holder.

Open the film cover and insert the "P" (Posi-2 Open the firm cover and moons and tive) filter firmly in the left slot as shown in the illustration.

#### Note

3

4

5

P Reference

- Be careful to insert the filter as shown, not the other way around.
- **D** Before going to the next step, make sure that fresnel lens is lowered in position.

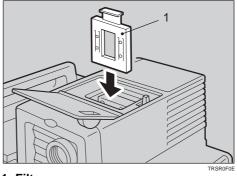

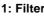

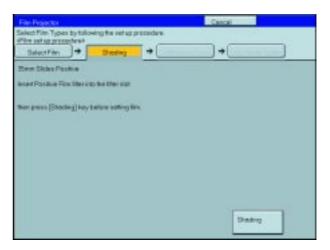

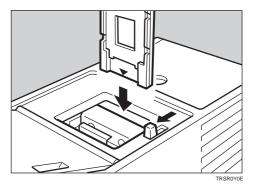

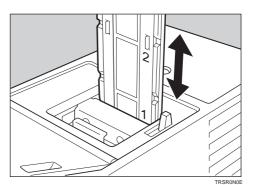

Adjust the holder by sliding it up and down to Adjust the noider by singing it apposition the correct frame for copying.

While pressing the holder lever to the left, insert

#### Selecting the Film Type and Performing Shading

7 If needed, adjust the color, density, or focus.

**P**Reference For details, <del>«</del> see page 192.

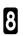

If needed, select the copier modes.

#### PReference

For details, 🖛 see page 195.

Press the [Start] key.

Choose your next job.

**P**Reference For details, <del>«</del> see page 196.

## **Positive Film on Glass**

**N** 

Press the [Shading] key.

**2** Insert the "**P**" (Positive filter) in the left slot as shown in the illustration.

#### 🖉 Note

Be careful to insert the filter as shown, not the other way around.

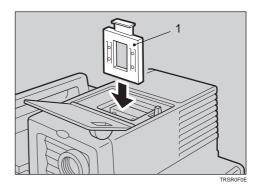

1: Filter

Cut the positioning sheet to match the film size.

#### ₽ Reference

Regarding the positioning sheet, - see page 183.

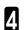

3

Place the positioning sheet under the mirror unit (on the exposure glass).

#### 🖉 Note

- Place the marked corner of the film position sheet at the rear left corner of the exposure glass.
- Before going to the next step, make sure that the fresnel lens is lowered in position.

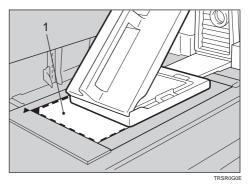

1: Positioning sheet

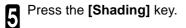

- Note
- □ The machine will start shading automatically.

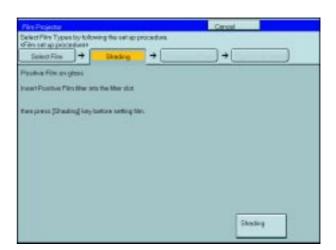

**b** Lift the fresnel lens, place the film inside the film position sheet, and lower the fresnel lens.

## Note

- □ Place the film face down.
- If the film is curled, the copy image might be out of focus. In this case, make the cutout film position sheet a little smaller than the film size and use it to hold the film down.

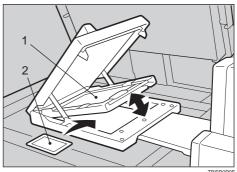

1. Fresnel lens 2. Film

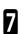

If needed, adjust the color, density, or focus.

### ₽ Reference

For details, 🖛 see page 192.

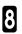

If needed, select the copier modes.

## PReference

For details, - see page 195.

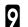

Press the [Start] key.

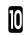

Choose your next job.

#### ₽ Reference

For details, 🖛 see page 196.

## 35mm Strip Negative

Press the [Shading] key.

**2** Insert the **"N"** (Negative) filter in the left slot as shown in the illustration.

#### 🖉 Note

- Be careful to insert the filter as shown, not the other way around.
- Before going to the next step, make sure that the fresnel lens is lowered in position.

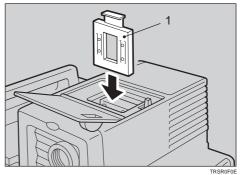

1: Filter

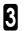

Set the base film in the holder.

#### ₽ Reference

Regarding setting the base film,  $rac{1}{2}$  see page 181.

Open the film cover and while pressing the holder lever to the left, insert film strip holder the right slot.

**5** Insert the holder until the  $\star$  mark is placed as shown in the illustration.

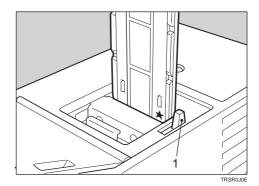

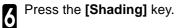

#### Note

□ The machine will start shading automatically.

| THE REPORT OF              |                          |                          | Deecal                            |      |
|----------------------------|--------------------------|--------------------------|-----------------------------------|------|
| letect Film Types by to    |                          | outer:                   |                                   |      |
| Select Film                |                          | -                        |                                   |      |
| Seed File                  | Shading                  |                          |                                   | _    |
| Steen Ship Nagalive        |                          |                          |                                   |      |
| marthagetve File Ide       | ando the little star. So | et the latest a third to | t the flue fairs in the holder    |      |
| Cat the beau firs that the | the fire is the holder   | and issert the ho        | Ader alightly into this halder al | lat. |
| ture press (Standoug) has  | witholders carting like  |                          |                                   |      |
|                            |                          |                          |                                   |      |
|                            |                          |                          |                                   |      |
|                            |                          |                          |                                   |      |
|                            |                          |                          |                                   |      |
|                            |                          |                          |                                   |      |
|                            |                          |                          |                                   |      |
|                            |                          |                          |                                   |      |
|                            |                          |                          |                                   |      |
|                            |                          |                          |                                   |      |
|                            |                          |                          |                                   | -    |
|                            |                          |                          | Shearing                          |      |
|                            |                          |                          | 10 million (1997)                 |      |

**7** Pull out the film strip holder with the base film.

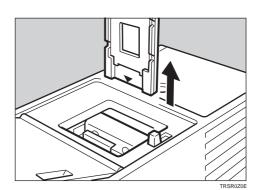

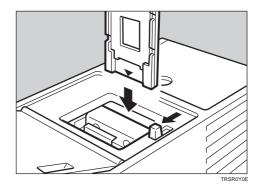

While pressing the holder lever to the left, insert the holder in the right slot.

Set the film in the holder.

Regarding setting the film, - see page 182.

8

10

PReference

Adjust the holder by sliding it up and down to position the correct frame for copying.

If needed, adjust the color, density, or focus.

#### PReference

For details, 🖛 see page 192.

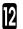

I

If needed, select the copier modes.

## Reference

For details, 🖛 see page 195.

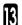

Press the [Start] key.

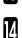

Choose your next job.

#### ₽ Reference

For details, - see page 196.

### **Negative Film on Glass**

Press the [Shading] key.

Insert the "N" (Negative) filter in the left slot as 2 shown in the illustration.

#### Note

**D** Be careful to insert the filter as shown, not the other way around.

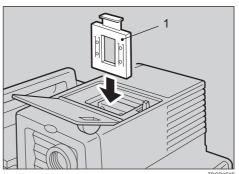

1: Filter

Cut the positioning sheet to match the film size. 3

#### PReference

Regarding the positioning sheet, - see page 183.

Place the positioning sheet under the mirror unit 4 (on the exposure glass).

#### Note

5

- Place the marked corner of the film position sheet at the rear left corner of the exposure glass.
- D Before going to the next step, make sure that the fresnel lens is lowered in position.

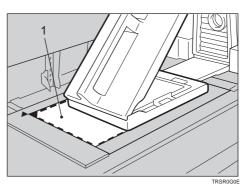

1. Positioning sheet

Set the base film in the film strip holder.

- □ Regarding setting the base film, *◄* see page 181.
- Open the film cover and while pressing the holder 6 lever to the left, insert the film strip holder in the right slot.

Insert the holder until the \* mark is placed as shown in the illustration.

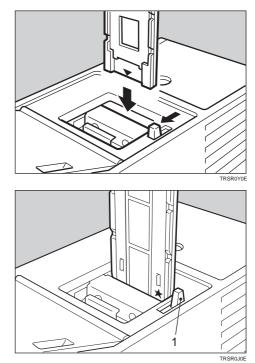

1: Holder lever

## Press the [Shading] key.

## 🖉 Note

9

□ The machine will start shading.

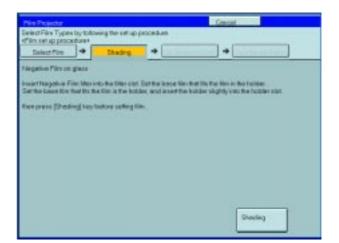

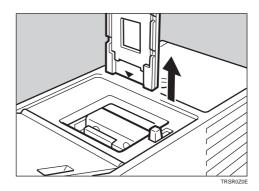

Lift the fresnel lens, place the film inside the positioning sheet, and lower the fresnel lens.

Pull out the film strip holder with the base film.

## 🏈 Note

Place the film face down.

If the film is curled, the copy image may be out of focus. In this case, make the cut out film position sheet a little smaller than the film size and use it to hold the film down.

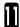

If needed, adjust the color, density, or focus.

## Reference

For details, 🖛 see page 192.

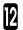

If needed, select the copier modes.

#### PReference

For details, 🖛 see page 195.

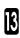

Press the [Start] key.

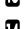

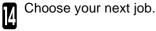

PReference

For details, 🖛 see page 196.

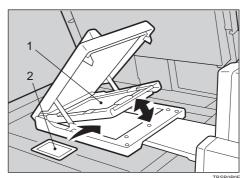

1: Fresnel lens 2: Film

## Adjusting Color, Density, and Focus

After shading, you can adjust the color tone, image density, or manual focusing.

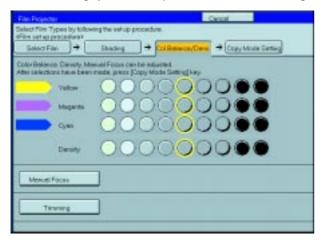

#### Note

- D When setting the glass mount film holder, manual focus adjustment is required.
- □ You can adjust the focus manually for 35mm film only.

## **Color Tones in Film Scanning**

Use these modes when you want to adjust the overall color tone of copies. Also use these modes when you use negative film, because the color tone of copies varies with the film brand. You can adjust the tone of copies by adjusting Cyan, Magenta, and Yellow (three basic colors).

#### Notes on color tone adjustments

- If the color balance differs slightly from your image, you can also change the tones with the Color Adjustment (\* see page 193) or Color Balance Adjustment (\* see page 92) function.
- □ If dark parts are too black, change the U.C.R. Adjustment to level 3 (default = level 5). < see page 96.

## **Density Adjustment**

Density can be set not only with this display, but also with Image Density Adjustment. However, when adjusting for the projector, we recommend you adjust the image density with this display.

## Adjusting the Color Tone/Brightness Using Negative Film

- When you copy negative film, adjust the color tone (density of yellow, magenta, and cyan) and brightness (quantity of light) according to the table below. However, even when you use the same type of film, you must use different settings depending on the way the original picture is taken or developed. If you cannot make copies as you want, perform adjustment.
- □ You can also use the "Color Balance Adjustment" function of the copier to correct slight color difference.

🖛 see page 92.

The following table uses these values to indicate the color tone and brightness levels (the crosshatched values ( ) are the default settings):

| Yellow (Y)  | Lighter | $\leftarrow \ 1 \ 2 \ 3 \ 4 \ 5 \ 6 \ 7 \ 8 \ 9$ | $\rightarrow$ Darker |
|-------------|---------|--------------------------------------------------|----------------------|
| Magenta (M) | Lighter | $\leftarrow \ 1 \ 2 \ 3 \ 4 \ 5 \ 6 \ 7 \ 8 \ 9$ | $\rightarrow$ Darker |
| Cyan (C)    | Lighter | $\leftarrow \ 1 \ 2 \ 3 \ 4 \ 5 \ 6 \ 7 \ 8 \ 9$ | $\rightarrow$ Darker |
| Density     | Lighter | $\leftarrow$ 1 2 3 4 5 6 7 8 9                   | $\rightarrow$ Darker |

| Manufa   | cturer         | FUJI COLOR |     |       |                                                      |     |         | Kodak   |     |     |     |     |     |
|----------|----------------|------------|-----|-------|------------------------------------------------------|-----|---------|---------|-----|-----|-----|-----|-----|
| Film typ | be             | SUPE       | RGA | CE *3 | SUPER V *4 SUPER G *5 REALA ACE *6 GOLD *7 ROYAL GOL |     | GOLD *8 | GOLD *9 |     |     |     |     |     |
| ISO sei  | nsitivity      | 100        | 400 | 800   | 100                                                  | 200 | 800     | 100     | 200 | 400 | 100 | 400 | 800 |
|          | Y              | 5          | 5   | 5     | 4                                                    | 3   | 5       | 4       | 5   | 5   | 5   | 5   | 5   |
| Color    | М              | 5          | 5   | 5     | 5                                                    | 5   | 6       | 7       | 7   | 6   | 7   | 5   | 6   |
|          | С              | 5          | 5   | 5     | 3                                                    | 3   | 5       | 6       | 6   | 5   | 6   | 5   | 5   |
| Density  | · *1           | 6          | 4   | 5     | 6                                                    | 5   | 4       | 5       | 4   | 5   | 5   | 5   | 5   |
| Density  | <sup>*</sup> 2 | 5          | 3   | 4     | 5                                                    | 4   | 3       | 4       | 3   | 4   | 4   | 4   | 4   |

| Manufac   | turer    | Konica |     |     | AGFA         |     |      |               |     |
|-----------|----------|--------|-----|-----|--------------|-----|------|---------------|-----|
| Film type | ;        | LV *10 |     | CC  | COLOR JX *11 |     | COLO | COLOR HDC *12 |     |
| ISO sens  | sitivity | 100    | 200 | 100 | 200M         | 400 | 100  | 200           | 400 |
|           | Y        | 3      | 3   | 4   | 5            | 5   | 4    | 6             | 8   |
| Color     | М        | 6      | 5   | 7   | 4            | 5   | 5    | 6             | 5   |
|           | С        | 5      | 4   | 5   | 4            | 3   | 5    | 5             | 2   |
| Density * | 1        | 5      | 5   | 6   | 5            | 5   | 5    | 4             | 5   |
| Density * | 2        | 4      | 4   | 5   | 4            | 4   | 4    | 3             | 4   |

• Density \*1 should be used when film is set in the film holder.

• Density \*2 should be used when film is set on the exposure glass (platen glass).

\*3, \*4, \*5, \*6: These products are registered trademarks of Fuji Photo Film Co., Ltd.

\*7, \*8, \*9: These products are registered trademarks of Kodak Ltd.

\*10, \*11: These products are registered trademarks of Konica Corporation.

\*12: This product is a registered trademark of Agfa Gevaert AG.

If you want to adjust the color tone or image density select [Col Polence/D density, select [Col. Balance/Dens.] key.

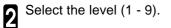

| Select File Types to Ultiseing the refu procedure<br>d'itre set as participants<br>Select File + capy Mode Types (and the set of the set<br>Select File + capy Mode Types (and the set of the set<br>Catholisations file been reade, price [Copy Mode Twee [ + ey<br>Vellar<br>Magents<br>Cynic<br>Density<br>Cynic<br>Density<br>Density<br>Terming                                                                                                    | File Pagenter                                         |   |      | Cancel           |       |
|----------------------------------------------------------------------------------------------------|-------------------------------------------------------|---|------|------------------|-------|
| Aller selections have baser radie gives (Copy Model Setting Lay)  Value  Value  Value  Value  Const  Const Const  Const  Const  Const | STAN LOT NO (VO (MARY)                                |   | 3276 | ····· → CopyMose | ister |
|                                                                                                    | After selections have been<br>Value<br>Magazin<br>Com |   |      |                  |       |
|                                                                                                    |                                                       | ] |      |                  |       |

If your film type is 35mm and you want to adjust focus manually, press the **[Manual Focus]** key.

Place a blank piece of white paper under the 4 mirror unit.

**5** Adjust the focus with the focusing lever, then press the **[OK]** key.

### 🖉 Note

□ After copying, return the focusing lever to the center.

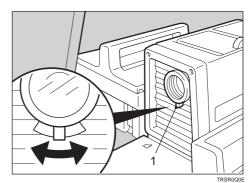

1: Focusing lever

## **Selecting Modes**

You can select copier modes with the projector.

 $\square$  Regarding the modes that cannot be selected with the projector, - see page 88.

| N | After shading,<br>key. | press | the | [Copy | Mode | Setting] |
|---|------------------------|-------|-----|-------|------|----------|
| U | key.                   |       |     |       |      |          |

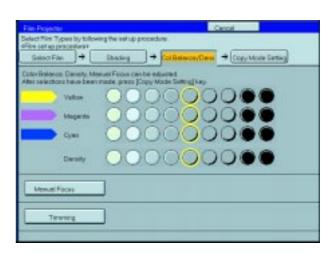

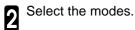

## 🖉 Note

This operation is the same as that described in the "Copying" chapter.

| OReady            |               | Picer     | tor.           | Aller       | Editre  | 0~ 1 ~ 0       |
|-------------------|---------------|-----------|----------------|-------------|---------|----------------|
|                   | 100           | 00        | 00             | 00          |         |                |
| Auto Color Salvot | Pull Color    | Bed       | & White        | Single Colo | r Tei   | n Collor       |
| Auto Text/Photo   | Test          | Photo     | Special On     | prol 🛝      | 1 day 1 | 0              |
|                   | 1 U<br>Bisett | 1 8%×11   | 1 1.<br>816×13 | "能动         |         |                |
| Fatilitie         | Auto Reduc    | e,Triange | 100%           |             |         |                |
|                   | 507           | Stech     | ] Stople       | 200         |         | Check Mode     |
| Intege Greation   | Color Cate    | sice .    | Stati Paran    |             |         | Haduce/Enlarge |
| Selectroods.      | Adjustment    | ]         |                |             | 2       | Ellack Cover   |

3 Press the [Start] key.

## **Choosing Next Job**

After copying, you can select the next job:

### [Select Film]

If you want to change the type of film, press this key.

### [Shading]

If the mirror unit is moved, or if some lines appear on the copy, press this key and perform shading again.

### [Color Balance/Density]

If you want to adjust the color tone, image density, or adjust the focus manually, press this key.

### [Continue]

If you want to copy the same film again, or if you want to copy another film which is of the same type, press this key.

Press the [Special Accessory] key.

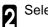

Select the key.

| Film Projector            |                      | Cav                | -         |
|---------------------------|----------------------|--------------------|-----------|
| Press [Costrale] key or p | ence other keys to r | sake new settings. |           |
|                           |                      |                    |           |
|                           |                      |                    |           |
|                           |                      |                    |           |
| SelectFilm                | Sheding              | Cal Balance/Dens   | Conteilae |
|                           |                      |                    |           |
|                           |                      |                    |           |
|                           |                      |                    |           |

## **Exiting Projector Mode**

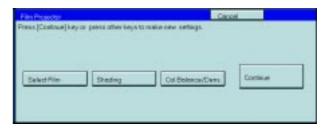

**2** Replace the mirror unit to its original position.

Press the [Cancel] key.

### 🖉 Note

Π

Be careful not to touch the fresnel lens. If you do touch it, clean it. See page 200.

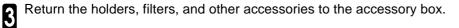

Close the lens cover.

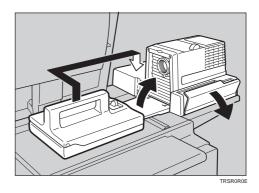

**5** Turn off the power switch.

### 🖉 Note

□ Though the power switch is turned off, the cooling fan may be still working. Therefore, please wait a few moments before unplugging the power cord.

## What to do If Something Goes Wrong

### 1. If the color balance is not right

- □ If the color density leans to red or blue, or isn't properly balanced, perform the color density adjustment, and the color balance adjustments for Yellow, Magenta, and Cyan. riangleright see page 92.
- 2. If the film you want to copy does not match the types of base film included.
- If you do not plan on copying from this type of film often, use an unexposed frame of the same film strip, if available, when performing shading.
- If you plan on copying from this type of film often, make a base slide using an unexposed, developed frame of the film.

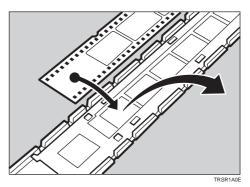

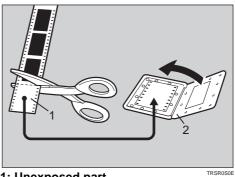

1: Unexposed part 2: Mount

If you have no blank unexposed frame of the same type of film, you can use an unexposed frame from film produced by the same company, but the colors might differ a bit.

#### 3. If the copy image is out of focus.

- **C** Check if the image on the film is focused or not. If it is, make sure the film is correctly set in the holder.
- □ If you reset the film correctly in the holder and the image is still out of focus, or if you use a different image, and the copy image is out of focus in every case, please call your service representative.
- □ You can adjust the focus manually with the focusing lever. ◄ see page 192.

#### 4. If the edge of the original image does not appear on the copy.

- Check the size of the area that can be copied. see page 176.
- □ When setting film in the holder, be sure to position the desired frame properly.
- To extend the area that can be copied, use the glass mount film holder and focus manually.

#### 5. If the projection lamp does not light.

- □ If the projection lamp does not light and a service message appears on the screen, the lamp might be burned out. In this case, please call you service representative.
- 6. If you move the mirror unit.
- **D** Perform the shading operation once again.

### 7. If lines appear on the copy.

- D Perform the shading operation again.
- □ Some possible causes are:
  - 1. A long time has passed since shading.
  - 2. Many copies were made since shading and the mirror unit has moved due to copier operation.
  - 3. Someone might have leaned on the machine or put something on it.
- □ If copying from negative film, thin black lines might-appear on the lighter part of the copy, even after shading.
- 8. Black lines appear on the edge.
- □ These lines are shadows caused by the film holder and cannot be eliminated.

### 9. If a ring pattern appears on the copy.

- The ring pattern is present on the film itself, and the machine is sensitive enough to pick it up. Try to change the film setting direction. Adjusting the focusing lever so that the image is slightly out of focus will eliminate most of the pattern.
- □ Also, try the following:
  - Open and close the film cover.
  - Slide the film in the holder a bit.
  - Turn the film around in the holder. (Do not flip it over.)

## **Daily Maintenance**

## Exterior

Wipe with a dry soft cloth.

### Lens

Blow off any dust using the blower brush. If there are fingerprints on the lens, wipe them with a soft cloth.

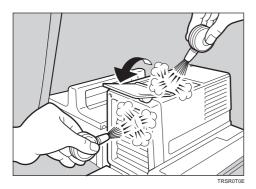

### Film Holder

Blow off any dust using the blower brush. If there are fingerprints on the glass, wipe with a soft cloth.

## **Holder Slot**

Blow off any dust using the blower brush.

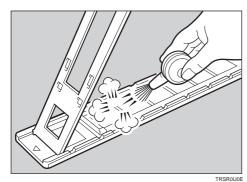

## **Mirror Unit**

Blow off any dust using the blower brush. If there are fingerprints on the glass, wipe with a soft cloth.

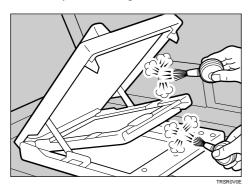

# **Specifications**

## Mainframe

| Configuration:       | Desktop                                                                                                    |                                                                      |                               |  |  |
|----------------------|----------------------------------------------------------------------------------------------------|----------------------------------------------------------------------|-------------------------------|--|--|
| Process:             | Dry electrostatic transfer system                                                                                                    |                                                                      |                               |  |  |
| Resolution:          | 400 dpi                                                                                                    |                                                                      |                               |  |  |
| Gradations:          | 256 gradations                                                                                                    |                                                                      |                               |  |  |
| Originals:           | Sheet, book, objects                                                                                                    |                                                                      |                               |  |  |
| Original size:       | Maximum: A3, 11" $\times$ 17'                                                                                                    | 1                                                                    |                               |  |  |
| Copy paper size:     | 8₁/2" × 13"□, 81                                                                                                    | ↓ , B5 , , A5 , 11" × 1<br>//2" × 11" , 51/2" × 81/2"<br>ee page 44. | 7", 8 <sub>1/2</sub> " × 14", |  |  |
| Copy paper weight:   | Trays: $64 - 105g/m^2$ , 17 - 28 lbBypass Tray: $52 - 160g/m^2$ , 14 - 43 lbAuto Duplex Tray: $64 - 105g/m^2$ , 17 - 28 lb(When you use paper heavier than $104.7g/m^2$ , 28 lb, use the bypass feed tableand select Thick mode.) |                                                                      |                               |  |  |
| Copy paper capacity: | Tray: 500 sheets<br>Bypass Tray: 50 sheets                                                                                                    |                                                                      |                               |  |  |
| Copying speed        | Full color (4 colors):                                                                                                    |                                                                      |                               |  |  |
| (Full size):         |                                                                                                    | Standard mode                                                        | OHP/Thick mode                |  |  |
|                      | A4, 81/2" × 11"                                                                                                    | 6 copies/minute                                                      | 3 copies/minute               |  |  |
|                      | A3⊡, 11" × 17"⊡                                                                                                    | 3 copies/minute                                                      | 1.5 copies/minute             |  |  |
|                      | Black, Yellow, Magenta, C                                                                                                    | yan:                                                                 |                               |  |  |
|                      |                                                                                                    | Standard mode                                                        | OHP/Thick mode                |  |  |
|                      | A4, 81/2" × 11"                                                                                                    | 28 copies/minute                                                     | 5 copies/minute               |  |  |
|                      | A3⊡, 11" × 17"⊡                                                                                                    | 14 copies/minute                                                     | 2.5 copies/minute             |  |  |
|                      | Blue (Magenta + Cyan), G                                                                                                    | ireen (Yellow + Cyan):                                               |                               |  |  |
|                      |                                                                                                    | Standard mode                                                        | OHP/Thick mode                |  |  |
|                      | A4, 81/2" × 11"                                                                                                    | 9 copies/minute                                                      | 4 copies/minute               |  |  |
|                      | A3⊡, 11" × 17"⊡                                                                                                    | 4.5 copies/minute                                                    | 2 copies/minute               |  |  |
|                      | Red (Yellow + Magenta):                                                                                                    |                                                                      |                               |  |  |
|                      |                                                                                                    | Standard mode                                                        | OHP/Thick mode                |  |  |
|                      | A4, 81/2" × 11"                                                                                                    | 7 copies/minute                                                      | 3.5 copies/minute             |  |  |
|                      | A3⊡, 11" × 17"⊡                                                                                                    | 3.5 copies/minute                                                    | 1.5 copies/minute             |  |  |
|                      | Black + Yellow, Black + Ma                                                                                                    | agenta, Black + Cyan:                                                |                               |  |  |
|                      |                                                                                                    | Standard mode                                                        | OHP/Thick mode                |  |  |
|                      | A4, 81/2" × 11"                                                                                                    | 7 copies/minute                                                      | 3.5 copies/minute             |  |  |
|                      | A3⊡, 11" × 17"⊡                                                                                                    | 3.5 copies/minute                                                    | 1.5 copies/minute             |  |  |

### First copy time:

|                                                   | Standard mode        | OHP/Thick mode     |
|---------------------------------------------------|----------------------|--------------------|
| Full color (4 colors)                             | 22.4 seconds or less | 35 seconds or less |
| Black, Yellow, Magenta, Cyan                      | 8 seconds or less    | 23 seconds or less |
| Blue (Magenta + Cyan)<br>Green (Yellow + Cyan)    | 16 seconds or less   | 27 seconds or less |
| Red (Yellow + Magenta)                            | 16 seconds or less   | 27 seconds or less |
| Black + Yellow<br>Black + Magenta<br>Black + Cyan | 16 seconds or less   | 27 seconds or less |

Non-reproduction area:

**Toner replenishment:** 

**Reproduction ratios:** 

Warm-up time:

Leading edge:  $5\pm 2mm$ ,  $0.2" \pm 0.08"$ Trailing edge: 2+2/ - 1.5mm, 0.08" + 0.08"/-0.06"Side:  $2\pm 2mm$ ,  $0.08" \pm 0.08"$  (Total 4mm, 0.16" or less) Cartridge (220g/cartridge) About 7 minutes ( $20^{\circ}$ C,  $68^{\circ}$ F) 5 enlargement and 7 reduction

|             | Metric version | Inch version |
|-------------|----------------|--------------|
|             | 400%           | 400%         |
|             | 200%           | 200%         |
| Enlargement | 141%           | 155%         |
|             | 122%           | 129%         |
|             | 115%           | 121%         |
| Full size   | 100%           | 100%         |
|             | 93%            | 93%          |
|             | 82%            | 85%          |
|             | 75%            | 78%          |
| Reduction   | 71%            | 73%          |
|             | 65%            | 65%          |
|             | 50%            | 50%          |
|             | 25%            | 25%          |

### **Power consumption:**

|          | Copier only     | Full system*    |
|----------|-----------------|-----------------|
| Warm up  | 1.3kW           | 1.3kW           |
| Stand-by | 0.4kW           | 0.4kW           |
| Copying  | 1.1kW           | 1.3kW           |
| Maximum  | less than 1.5kW | less than 1.5kW |

\* Full system: Mainframe with the document feeder, 3-bin sorter stapler and 1500sheet tray. Optional printer installed.

### Noise Emission (ISO 7779 Sound Power Level):

Based on actual measurement

|               | Mainframe only      | Complete System     |
|---------------|---------------------|---------------------|
| When printing | less than 68 dB (A) | less than 72 dB (A) |
| Stand-by      | less than 55 dB (A) | less than 59 dB (A) |

### Dimensions (W×D×H up to the exposure glass):

 $620\times757\times602mm,\,24.5"\times29.9"\times23.8"$ 

**Weight:** Approx. 105kg, 231.5 lb

## Document Feeder (Option)

| Original Feed:                           | Automatic reverse document fe                                                                                 | eed - ARDF mode           |  |
|------------------------------------------|----------------------------------------------------------------------------------------------------|---------------------------|--|
|                                          | Automatic document feed - ADF mode                                                                            |                           |  |
|                                          | Semi-automatic document feed                                                                                  | I - SADF mode             |  |
| Original size:                           | A3 🗔 - B6 💭 (B6 💭 cannot                                                                                      | be used in ARDF mode)     |  |
|                                          | 11" × 17" - 51/2" × 81/2" .                                                                                   |                           |  |
| Original weight:                         | SADF mode, ADF mode:                                                                                          | 40 - 128g/m², 11 - 34 lb  |  |
|                                          | ARDF mode:                                                                                                    | 52 - 105g/m², 14 - 28 lb  |  |
|                                          | Combine Originals mode:                                                                                       | 52 - 128g/m², 14 - 34 lb  |  |
|                                          | (For 40 - 52g/m², 11 - 14 lb originals, use ADF Thin Paper mode. B6⊡ cannot be used in ARDF Thin Paper mode.) |                           |  |
| Maximum number o                         | •                                                                                                    |                           |  |
| originals to be set:                     | 50 sheets (80g/m <sup>2</sup> , 20 lb)                                                                        |                           |  |
| Original set:                            | Face up, First sheet on top                                                                                   |                           |  |
| Original transport:                      | One flat belt                                                                                                 |                           |  |
| Maximum power                            |                                                                                                    |                           |  |
| consumption:                             | 45W (Power is supplied from the main frame.)                                                                  |                           |  |
| Weight:                                  | Less than 10.5kg, 23.2 lb                                                                                     | Less than 10.5kg, 23.2 lb |  |
| Dimensions:<br>(W $\times$ D $\times$ H) | $610 \times 507 \times 130$ mm, 24.1" $\times 20$                                                             | 0.0" × 5.2"               |  |

 $\hfill\square$  Specifications are subject to change without notice.

## 20-bin Sorter Stapler (Option)

| Number of bins:                             | 20 bins + proof tray                                                                                                    |  |
|---------------------------------------------|----------------------------------------------------------------------------------------------------|--|
| Paper size for bins<br>(Normal paper mode): | Sort/Stack:                                                                                                    |  |
|                                             | A3, B4, A4, A4, B5, A1, 11" × 17", 10" × 14", 81/2" × 14", 81/2" × 13", 81/2" × 11", 12" × 18".                                                                                                    |  |
|                                             | Staple:                                                                                                    |  |
|                                             | A3, B4, A4, A4, B5, A1, 11" × 17", 10" × 14", 81/2" × 14", 81/2" × 13", 81/2" × 11", 81/2" × 11", 81/2" × 11", 81/2" × 11", 81/2" × 11", 81/2" × 11", 81/2", 81/2", |  |
| Paper weight for bins:                      | 52g/m² - 160g/m², 14 - 43 lb                                                                                                    |  |
| Bin capacity<br>(Normal paper mode):        | Sort: A4, 81/2" × 11" or smaller: 30 sheets (80g/m <sup>2</sup> , 20 lb)                                                                                                    |  |
|                                             | B4, $8_{1/2}$ " $\times$ 14" or larger: 25 sheets (80g/m <sup>2</sup> , 20 lb)                                                                                                    |  |
|                                             | Stack: A4, $8_{1/2}$ " × 11" or smaller: 25 sheets (80g/m <sup>2</sup> , 20 lb)                                                                                                    |  |
|                                             | B4, $8_{1/2}$ " $\times$ 14" or larger: 20 sheets (80g/m <sup>2</sup> , 20 lb)                                                                                                    |  |
| Stapler capacity<br>(Normal paper mode):    | 2 - 30 sheets (80g/m², 20 lb)                                                                                                    |  |
| Proof tray capacity:                        | 100 sheets (80g/m <sup>2</sup> , 20 lb)                                                                                                    |  |
| Maximum power<br>consumption:               | 35W (Power is supplied from the main frame.)                                                                                                    |  |
| Weight:                                     | 23kg, 50.6 lb                                                                                                    |  |
| Dimensions:<br>(W $\times$ D $\times$ H)    | $430 \times 570 \times 680$ mm, $17.0" \times 22.5" \times 26.8"$                                                                                                    |  |
|                                             |                                                                                                    |  |

## 10-bin Sorter Stapler (Option)

| Number of bins:                          | 10 bins + proof tray                                                                                                    |  |
|------------------------------------------|----------------------------------------------------------------------------------------------------|--|
| Paper size for bins:                     | Sort/Stack:                                                                                                    |  |
|                                          | A3, B4, A4, B5, 11" × 17", 10" × 14, 81/2" × 14", $8_{1/2}$ " × 14", $8_{1/2}$ " × 13", $8_{1/2}$ " × 11",                                                                                                    |  |
|                                          | Staple:                                                                                                    |  |
|                                          | A3, B4, A4, A4, B5, A1" × 17", 10" × 14, 81/2" × 14", 81/2" × 13", 81/2" × 11", 81/2" × 11", 81/2" × 11", 81/2" × 11", 10" × 11", 10" × 14, 10", 10" × 14, 10", 10", 10" × 14, 10", 10", 10", 10", 10", 10", 10", 10" |  |
| Paper weight for bins:                   | 52g/m² - 160g/m², 14 - 42 lb                                                                                                    |  |
| Bin capacity:                            | Sort: A4, 81/2" × 11" or smaller: 30 sheets (80g/m <sup>2</sup> , 20 lb)                                                                                                    |  |
|                                          | B4, $8_{1/2}$ " $\times$ 14" or larger: 25 sheets (80g/m <sup>2</sup> , 20 lb)                                                                                                    |  |
|                                          | Stack: A4, $8_{1/2}$ " × 11" or smaller: 25 sheets (80g/m <sup>2</sup> , 20 lb)                                                                                                    |  |
|                                          | B4, $8_{1/2}$ " $\times$ 14" or larger: 20 sheets (80g/m <sup>2</sup> , 20 lb)                                                                                                    |  |
| Stapler capacity:                        | 2 - 20 sheets (80g/m², 20 lb)                                                                                                    |  |
| Proof tray capacity:                     | 100 sheets (80g/m², 20 lb)                                                                                                    |  |
| Maximum power<br>consumption:            | 33W (Power is supplied from the main frame.)                                                                                                    |  |
| Weight:                                  | 12.4kg, 27.4 lb                                                                                                    |  |
| Dimensions:<br>(W $\times$ D $\times$ H) | $381 \times 548 \times 443$ mm, $15.0" \times 21.6" \times 17.5"$                                                                                                    |  |
|                                          |                                                                                                    |  |

 $\hfill\square$  Specifications are subject to change without notice.

## 3-bin Sorter (Option)

| Number of bins:                          | 3 bins                                                                                                    |  |  |
|------------------------------------------|----------------------------------------------------------------------------------------------------|--|--|
| Paper size for bins:                     | A3, B4, A4, A4, B5, A5, B6, A6, 11" × 17", 10" × 14, 81/2", 81/2" × 14", 81/2" × 14", 81/2" × 13", 81/4" × 13", 81/2" × 11", 51/2" × 81/2", 12" × 18",                                                                                                    |  |  |
| Paper weight for bins:                   | Face-up: 1 <sup>st</sup> bin: 52 - 160g/m <sup>2</sup> , 14 - 42 lb                                                                                                    |  |  |
|                                          | 2 <sup>nd</sup> and 3 <sup>rd</sup> bins: 52 - 105g/m <sup>2</sup> , 14 - 28 lb                                                                                                    |  |  |
|                                          | Face-down: 64 - 105g/m <sup>2</sup> , 17 - 28 lb                                                                                                    |  |  |
| Bin capacity                             | $45$ km $A_4 = 0$ $+ 10$ $+ 10$ $+ 10$ $+ 10$ $+ 100$ $+ 100$ |  |  |
| (Normal paper mode):                     | 1 <sup>st</sup> bin: A4, $8_{1/2}$ " × 11" or smaller: 500 sheets (80g/m <sup>2</sup> , 20 lb)                                                                                                    |  |  |
|                                          | B4, $8_{1/2}$ " $\times$ 13" or larger: 250 sheets (80g/m <sup>2</sup> , 20 lb)                                                                                                    |  |  |
|                                          | 2 <sup>nd</sup> and 3 <sup>rd</sup> bins:                                                                                                    |  |  |
|                                          | A4, $8_{1/2}$ " $\times$ 11" or smaller: 250 sheets (80g/m <sup>2</sup> , 20 lb)                                                                                                    |  |  |
|                                          | B4, $8_{1/2}$ " $\times$ 13" or larger: 125 sheets (80g/m <sup>2</sup> , 20 lb)                                                                                                    |  |  |
| Maximum power                            |                                                                                                    |  |  |
| consumption:                             | 30W (Power is supplied from the main frame.)                                                                                                    |  |  |
| Weight:                                  | Less than 14kg, 30.9 lb                                                                                                    |  |  |
| Dimensions:<br>(W $\times$ D $\times$ H) | $361 \times 483 \times 427$ mm, $14.3" \times 19.1" \times 16.9$ "                                                                                                    |  |  |
| C Specifications are subje               | et to change without notice                                                                                                    |  |  |

## 1000-sheet T ray Unit (Option)

| Copy paper weight:                       | 64 - 105g/m², 17 - 28 lb                                                           |
|------------------------------------------|------------------------------------------------------------------------------------|
| Available paper size:                    | A3□, B4□, A4□□, B5□□, A5□, 11" × 17"□, 81/2" × 14"□, 81/2" × 11"□□, 51/2" × 81/2"□ |
| Maximum power<br>consumption:            | 50W (Power is supplied from the main frame.)                                       |
| Paper capacity:                          | 500 sheets $\times$ 2 trays                                                        |
| Dimensions:<br>(W $\times$ D $\times$ H) | $620\times680\times390mm,24.5"\times26.8"\times15.4"$                              |
| Weight:                                  | Approx. 32kg, 70.6 lb                                                              |

 $\ensuremath{\square}$  Specifications are subject to change without notice.

## 1500-sheet T ray Unit (Option)

| Copy paper weight:                       | 64 - 105g/m², 17 - 28 lb                                                                                                    |
|------------------------------------------|----------------------------------------------------------------------------------------------------|
| Available paper size:                    | A3, B4, A4, A4, B5, A5, 11" × 17", 81/2" × 14", 81/2" × 11", 51/2" × 81/2", 81/2" × 11", 51/2", 81/2", 81/2 |
| Maximum power<br>consumption:            | 50W (Power is supplied from the main frame.)                                                                                                    |
| Paper capacity:                          | 500 sheets $\times$ 3 trays                                                                                                    |
| Dimensions:<br>(W $\times$ D $\times$ H) | $620\times680\times390mm,24.5"\times26.8"\times15.4"$                                                                                                    |
| Weight:                                  | Approx. 37kg, 81.6 lb                                                                                                    |

## Projector Unit (Option)

| Acceptable film types:        | Туре:   | Positive   | e film, Negative film                                                        |
|-------------------------------|---------|------------|------------------------------------------------------------------------------|
|                               | Size:   | 35mm       |                                                                              |
|                               |         | Others:    | $60 \times 45 mm, 60 \times 60 mm, 60 \times 70 mm,$                         |
|                               |         |            | $60 \times 80 mm,  60 \times 90 mm,  4" \times 5"$                           |
|                               |         | Max:       | $142\times210mm,5.5"\times8.2"$                                              |
|                               | Mount:  | Yes (Up    | o to 5 frames can be set in a film holder.)                                  |
|                               | Strip:  | Yes (A     | series of 6 frames can be set in a film holder.)                             |
| Focusing:                     | Fixed/N | Manual     |                                                                              |
| Maximum power<br>consumption: | 70W     |            |                                                                              |
| Weight:                       | Project | or: 7.9    | kg, 17.5 lb                                                                  |
|                               | Mirror  | unit: 2.7I | kg, 6.0 lb                                                                   |
| Dimensions :<br>(W × D × H)   | •       |            | 0 × 442 × 212mm, 11.9" × 17.5" × 8.4"<br>5 × 232 × 50mm, 11.8" × 9.2" × 2.0" |
| Remarks:                      | The ho  | lder is re | quired for installation.                                                     |

# Index

 $\begin{array}{l} 1 \text{ Sided} \rightarrow 2 \text{ Sided}, 62 \\ 2 \text{ Sided} \rightarrow 1 \text{ Sided}, 68 \\ 2 \text{ Side} \rightarrow 2 \text{ Sided}, 64 \end{array}$ 

### <u>A</u>

A.C.S. Sensitivity, 98 Access to Machine, 166 Adding Areas, 124 Adding Staples, 143 Adding Toner, 138 Auto Reduce/Enlarge, 51 Auto Start, 53 Auto Text/Photo mode, 41 Auto Text/Photo Sensitivity, 98 Auto color select mode, 38 Auto duplex tray, 2 Auto image density, 37 Auto paper select, 43

### В

Background Density, 97 Basic Operation, 36 Black & White copy mode, 38 Book  $\rightarrow$  1 Sided, 67 Book  $\rightarrow$  2 Sided, 65 Bypass tray, 3

### <u>C</u>

Centering, 71 Change Modes, 124 Changing Job Settings for the Entire Image, 122 Changing Paper Size, 148 Check Modes, 55 Checking and Changing Areas, 123 Clearing Misfeeds, 140 Color Adjustment, 95 Color Background, 80 Color Balance, 92 Color Balance Adjustment, 92 Color Balance Program, 93 Color Sample Chart, 22 Color Conversion, 77 Color Creation, 77 Color Erase, 79 Color Mode, 38 Combination Chart, 88 Combination Chart for Area Editing, 128 Combine, 69 Combine 2 Originals, 69 Combine 4 Originals, 70 Combined auto and manual image density, 37

Contrast, 97 Copy Paper, 169 Copy Paper Size, 28 Copy tray, 2 Counter, 55 Cover Sheet, 74

### D

Delete Area, 117 Designating Areas, 106 Directional Magnification (%), 59 Directional Size Magnification (inch), 60 Do's and Don'ts, 167 Duplex, 62

### Ε

Energy Saver mode, 52 Erasing a Group, 126 Erasing an Areas, 125 Exiting Area Editing, 127 Exposure glass (platen glass), 2

### F

Finishing, 83 Front & Back Cover, 75 Front Cover, 74 Full Color Copy Mode, 38

### Н

How to Edit Areas, 105 How to Make Copies, 36

### Ī

Image Adjustment, 96 Image Creation, 81 Image Density, 37 Interrupt Copying, 52

### L

Loading Paper, 136

### Μ

Machine Environment, 165 Machine Exterior, 2 Main power switch, 2, 26

## Index

Maintaining Your Machine, 164 Manual image density, 37 Manual paper select, 43 Margin Adjustment, 72 Mirror Image, 81 Multi  $\rightarrow$  2 Sided,66

### 0

Operation panel, 5 Operation switch, 2, 26 Options, 4 Original Image Type, 41 Originals, 28

### Ρ

Paper Storage, 170 Paper tray, 2 Pastel, 97 Photo mode, 42 Platen cover, 2 Positive/Negative, 82 Power Connection, 166 Preset R/E, 56 Program, 54 Program User Color, 99 Projector Unit Operation, 171

### R

Reduce/Enlarge, 56 Remarks, 168 Removing Jammed Staples, 144 Removing the Platen Cover, 34 Right side cover/Low right cover, 3

### S

Safety Information, iii Save Area, 118 Selecting Modes for Designated Areas, 116 Selecting Modes for Outside Designated Areas, 120 Series Copies, 67 Setting Custom Sized Originals, 33 Setting Originals of Different Sizes in the Document Feeder, 32 Setting Originals on the Exposure Glass (Platen Glass), 29 Setting a Stack of Originals in the Document Feeder, 30 Setting one Original at a Time in the Document Feeder, 31 Shifting the Image, 71 Single color mode, 39 Soft/Sharp, 97 Sort, 83

Special original mode, 42 Specification, 201 Stack, 84 Staple, 85 Starting the Machine, 26 Stopper, 2

### Т

Text mode, 41 Toner Storage, 170 Touch panel display, 6 Twin color mode, 40

### U

U.C.R. Adjustment, 98 Use and Storage of Supplies, 169 User Tools, 151 User Tools Menu, 153 Using the Touch Panel Display, 23

### V

Ventilation hole, 3

### W

What You can do with this Machine, 7 Where to Put Your Machine, 165

### Z

Zoom, 57

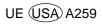

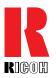

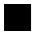

### **Overseas Affiliates**

### U.S.A.

RICOH CORPORATION 5 Dedrick Place West Caldwell, New Jersey 07006 Phone: +1-973-882-2000

### **The Netherlands**

RICOH EUROPE B.V. Groenelaan 3, 1186 AA, Amstelveen Phone: +31-(0)20-5474111

### **United Kingdom**

RICOH UK LTD. Ricoh House, 1 Plane Tree Crescent, Feltham, Middlesex, TW13 7HG Phone: +44-(0)181-261-4000

### Germany

RICOH DEUTSCHLAND GmbH Mergenthalerallee 38-40, 65760 Eschborn Phone: +49-(0)6196-9060

### France

RICOH FRANCE S.A. 383, Avenue du Général de Gaulle BP 307-92143 Clamart Cedex Phone: +33-(0)1-40-94-38-38

Printed in Japan UE (USA) A259-8607

### Spain

RICOH ESPAÑA S.A. Avda. Litoral Mar, 12-14, 08005 Barcelona Phone: +34-(0)93-295-7600

### Italy

RICOH ITALIA SpA Via della Metallurgia 12, 37139 Verona Phone: +39-(0)45-8181500

### Hong Kong

RICOH HONG KONG LTD. 23/F., China Overseas Building, 139, Hennessy Road, Wan Chai, Hong Kong Phone: +852-2862-2888

### Singapore

RICOH ASIA PACIFIC PTE.LTD. 260 Orchard Road, #15-01/02 The Heeren, Singapore 238855 Phone: +65-830-5888

RIGOH

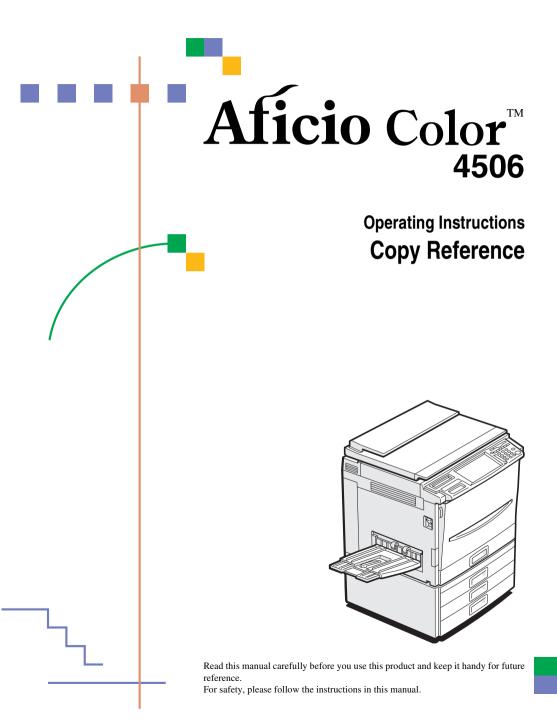

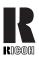

#### **RICOH COMPANY, LTD.**

15-5, Minami Aoyama 1-chome, Minato-ku, Tokyo 107-8544, Japan Phone: +81-(0)3-3479-3111

### **Overseas Affiliates**

#### U.S.A.

RICOH CORPORATION 5 Dedrick Place West Caldwell, New Jersey 07006 Phone: +1-973-882-2000

#### The Netherlands

RICOH EUROPE B.V. Groenelaan 3, 1186 AA, Amstelveen Phone: +31-(0)20-5474111

#### United Kingdom

RICOH UK LTD. Ricoh House, 1 Plane Tree Crescent, Feltham, Middlesex, TW13 7HG Phone: +44-(0)20-8261-4000

#### Germany

RICOH DEUTSCHLAND GmbH Mergenthalerallee 38-40, 65760 Eschborn Phone: +49-(0)6196-9060

#### France

RICOH FRANCE S.A. 383, Avenue du Général de Gaulle BP 307-92143 Clamart Cedex Phone: +33-(0)1-40-94-38-38

#### Spain

RICOH ESPAÑA S.A. Avda. Litoral Mar, 12-14, 08005 Barcelona Phone: +34-(0)93-295-7600

#### Italy

RICOH ITALIA SpA Via della Metallurgia 12, 37139 Verona Phone: +39-045-8181500

#### Hong Kong

RICOH HONG KONG LTD. 21/F., Tai Yau Building, 181, Johnston Road, Wan Chai, Hong Kong Phone: +852-2862-2888

#### Singapore

RICOH ASIA PACIFIC PTE.LTD. 260 Orchard Road, #15-01/02 The Heeren, Singapore 238855 Phone: +65-830-5888

#### Introduction

This manual contains detailed instructions on the operation and maintenance of this machine. To get maximum versatility from this machine all operators should carefully read and follow the instructions in this manual. Please keep this manual in a handy place near the machine.

Please read the Safety Information before using this machine. It contains important information related to USER SAFETY and PREVENTING EQUIPMENT PROBLEMS.

••••

#### Notes:

Some illustrations might be slightly different from your machine.

Certain options might not be available in some countries. For details, please contact your local dealer.

#### Operator Safety:

This machine is considered a CDRH class 1 laser device, safe for office/EDP use. The machine contains two 15-milliwat, 760-800 nanometer wavelength, GaAIAs laser diodes. Direct (or indirect reflected) eye contact with the laser beam might cause serious eye damage. Safety precautions and interlock mechanisms have been designed to prevent any possible laser beam exposure to the operator.

#### Laser Safety:

The Center for Devices and Radiological Health (CDRH) prohibits the repair of laser-based optical unit in the field. The optical housing unit can only be repaired in a factory or at a location with the requisite equipment. The laser subsystem is replaceable in the field by a qualified Customer Engineer. The laser chassis is not repairable in the field. Customer engineers are therefore directed to return all chassis and laser subsystems to the factory or service depot when replacement or the optical subsystem is required.

#### Warning:

Use of controls or adjustment or performance of procedures other than those specified in this manual might result in hazardous radiation exposure.

Two kinds of size notation are employed in this manual. With this machine refer to the inch version.

For good copy quality, Ricoh recommends that you use genuine Ricoh toner.

Ricoh shall not be responsible for any damage or expense that might result from the use of parts other than genuine Ricoh parts in your Ricoh office product.

#### Power Source:

120V, 60Hz, 12A or more

Please be sure to connect the power cord to a power source as above. For details about power source,  $\Rightarrow$  P.189 *"Power Connection"*.

#### Notice:

•

This equipment has been tested and found to comply with the limits for a Class B digital device, pursuant to Part 15 of the FCC Rules. These limits are designed to provide reasonable protection against harmful interference in a residential installation. This equipment generates, uses and can radiate radio frequency energy and, if not installed and used in accordance with the instructions, may cause harmful interference to radio communications. However, there is no guarantee that interference will not occur in a particular installation. If this equipment does cause harmful interference to radio or television reception, which can be determined by turning the equipment off and on, the user is encouraged to try to correct the interference by one more of the following measures:

#### Reorient or relocate the receiving antenna.

- Increase the separation between the equipment and receiver.
- Connect the equipment into an outlet on a circuit different from that to which the receiver is connected.

Consult the dealer or an experienced radio /TV technician for help.

### 

#### Warning

Changes or modifications not expressly approved by the party responsible for compliance could void the user's authority to operate the equipment.

#### 

#### Note to users in Canada

#### 

## Note:

This Class B digital apparatus complies with Canadian ICES-003.

#### Remarque concernant les utilisateurs au Canada

.....

#### Avertissement:

Cet appareil numérique de la classe B est conforme à la norme NMB-003 du Canada.

## In accordance with IEC 60417, this machine uses the following symbols for the main power switch:

#### means POWER ON.

#### () means STAND BY.

#### Aficio Color 4506 Operating Instructions Copy Reference - Additional Information

Please note the following:

#### USA (This information is for facsimile option users only.)

#### **\*FCC Requirements**

- This equipment complies with Part 68 of the FCC rules. On the cover of this equipment is a label that contains, among other information, the FCC registration number and ringer equivalence number (REN) for this equipment. If requested, this information must be provided to the telephone company.
- 2. This equipment uses the following USOC jack: RJ11C
- 3. The REN is used to determine the quantity of devices which may be connected to the telephone line. Excessive REN's on the telephone line may result in the devices not ringing in response to an incoming call. In most, but not all areas, the sum of the REN's should not exceed five (5.0). Contact the telephone company to determine the maximum REN for the calling area.
- 4. If this equipment causes harm to the telephone network, the telephone company will notify you in advance that temporary discontinuance of service may be required. If advance notice is not practical, the telephone company will notify the customer as soon as possible. Also, you will be advised of your right to file a complaint with the FCC if you believe it is necessary.
- 5. The telephone company may make changes in its facilities, equipment, operations, or procedures that could affect the operation of the equipment. If this happens, the telephone company will provide advance notice in order for you to make necessary modifications in order to maintain uninterrupted service.
- 6. In the event of operation problems (document jam, copy jam, communication error indication), refer to the solving problems section in this manual.
- 7. If you cannot correct the problem, please contact the RICOH CORP. CUSTOMER SUPPORT DEPT. at 1-800-FASTFIX for repair and warranty information. If it is causing harm to the telephone network, the telephone company may request you to disconnect the equipment from the network until the problem is resolved.
- 8. This equipment cannot be used on telephone company-provided coin service. Connection to Party Line Service is subject to state tariffs.

#### **\*WHEN PROGRAMMING EMERGENCY NUMBERS AND/OR MAKING TEST CALLS TO EMERGENCY NUMBERS:**

- 1. Remain on the line and briefly explain to the dispatcher the reason for the call before hanging up.
- 2. Perform such activities in the off-peak hours, such as early morning hours or late evenings.

#### CANADA (This information is for facsimile option users only.)

The Industry Canada label identifies certified equipment. This certification means that the equipment meets telecommunications network protective, operational, and safety requirements as prescribed in the appropriate Terminal Equipment Technical Requirements document(s). The department does not guarantee the equipment will operate to the user's satisfaction.

Before installing this equipment, users should ensure that it is permissible to be connected to the facilities of the local telecommunications company. The equipment must also be installed using an acceptable method of connection. The customer should be aware that compliance with the above conditions may not prevent degradation of service in some situations.

Repairs to certified equipment should be coordinated by a representative designated by the supplier. Any repairs or alterations made by the user to this equipment, or equipment malfunctions, may give the telecommunications company cause to request the user disconnect the equipment.

Users should ensure for their own protection that the electrical ground connections of the power utility, telephone lines, and internal metallic water pipe system, if present, are connected together. This precaution may be particularly important in rural areas.

Caution: Users should not attempt to make such connections themselves, but should contact the appropriate electric inspection authority, or electrician, as appropriate.

The Ringer Equivalence Number (REN) assigned to each terminal device provides an indication of the maximum number of terminals allowed to be connected to a telephone interface. The termination on an interface may consist of any combination of devices subject only to the requirement that the sum of the Ringer Equivalence Numbers of all the devices does not exceed 5.

B017-8651

#### SDC326A / CS231 Operating Instructions <Copy Reference> - Additional Information

Please note the following:

#### USA (This information is for facsimile option users only.)

#### **\*FCC Requirements**

- This equipment complies with Part 68 of the FCC rules. On the cover of this equipment is a label that contains, among other information, the FCC registration number and ringer equivalence number (REN) for this equipment. If requested, this information must be provided to the telephone company.
- 2. This equipment uses the following USOC jack: RJ11C
- 3. The REN is used to determine the quantity of devices which may be connected to the telephone line. Excessive REN's on the telephone line may result in the devices not ringing in response to an incoming call. In most, but not all areas, the sum of the REN's should not exceed five (5.0). Contact the telephone company to determine the maximum REN for the calling area.
- 4. If this equipment causes harm to the telephone network, the telephone company will notify you in advance that temporary discontinuance of service may be required. If advance notice is not practical, the telephone company will notify the customer as soon as possible. Also, you will be advised of your right to file a complaint with the FCC if you believe it is necessary.
- 5. The telephone company may make changes in its facilities, equipment, operations, or procedures that could affect the operation of the equipment. If this happens, the telephone company will provide advance notice in order for you to make necessary modifications in order to maintain uninterrupted service.
- 6. In the event of operation problems (document jam, copy jam, communication error indication), refer to the solving problems section in this manual.
- 7. If you cannot correct the problem, please contact the SAVIN CORPORATION at 1-203-967-5000 for repair and warranty information. If it is causing harm to the telephone network, the telephone company may request you to disconnect the equipment from the network until the problem is resolved.
- 8. This equipment cannot be used on telephone company-provided coin service. Connection to Party Line Service is subject to state tariffs.

#### **\*WHEN PROGRAMMING EMERGENCY NUMBERS AND/OR MAKING TEST CALLS TO EMERGENCY NUMBERS:**

- 1. Remain on the line and briefly explain to the dispatcher the reason for the call before hanging up.
- 2. Perform such activities in the off-peak hours, such as early morning hours or late evenings.

#### CANADA (This information is for facsimile option users only.)

The Industry Canada label identifies certified equipment. This certification means that the equipment meets telecommunications network protective, operational, and safety requirements as prescribed in the appropriate Terminal Equipment Technical Requirements document(s). The department does not guarantee the equipment will operate to the user's satisfaction.

Before installing this equipment, users should ensure that it is permissible to be connected to the facilities of the local telecommunications company. The equipment must also be installed using an acceptable method of connection. The customer should be aware that compliance with the above conditions may not prevent degradation of service in some situations.

Repairs to certified equipment should be coordinated by a representative designated by the supplier. Any repairs or alterations made by the user to this equipment, or equipment malfunctions, may give the telecommunications company cause to request the user disconnect the equipment.

Users should ensure for their own protection that the electrical ground connections of the power utility, telephone lines, and internal metallic water pipe system, if present, are connected together. This precaution may be particularly important in rural areas.

Caution: Users should not attempt to make such connections themselves, but should contact the appropriate electric inspection authority, or electrician, as appropriate.

The Ringer Equivalence Number (REN) assigned to each terminal device provides an indication of the maximum number of terminals allowed to be connected to a telephone interface. The termination on an interface may consist of any combination of devices subject only to the requirement that the sum of the Ringer Equivalence Numbers of all the devices does not exceed 5.

B017-8652

## Notice

Do not make copies of any item for which copying is prohibited by law.

Copying the following items is normally prohibited by local law:

Bank bills, revenue stamps, bonds, stock certificates, bank drafts, checks, passports, driver's licenses.

The color copy samples in this book may differ slightly from the actual copies due to printing effects.

The color on each Color key may differ slightly from that of the actual copy.

This machine is equipped with a function that prevents making counterfeit bank bills. Due to this function the original images similar to bank bills may not be copied properly.

## Safety Information

When using your equipment, the following safety precautions should always be followed.

### **Safety During Operation**

In this manual, the following important symbols are used:

#### A WARNING:

## Indicates a potentially hazardous situation which, if instructions are not followed, could result in death or serious injury.

#### A CAUTION:

Indicates a potentially hazardous situation which, if instructions are not followed, may result in minor or moderate injury or damage to property.

### A WARNING:

- Connect the power cord directly into a wall outlet and never use an extension cord.
- Disconnect the power plug (by pulling the plug, not the cable) if the power cable or plug becomes frayed or otherwise damaged.
- To avoid hazardous electric shock or laser radiation exposure, do not remove any covers or screws other than those specified in this manual.
- Turn off the power and disconnect the power plug (by pulling the plug, not the cable) if any of the following conditions exists:
  - You spill something into the equipment.
  - You suspect that your equipment needs service or repair.
  - Your equipment's cover has been damaged.
- Do not incinerate spilled toner or used toner. Toner dust might ignite when exposed to an open flame.
- Disposal can take place at our authorized dealer or at appropriate collection sites.
- Dispose of the used toner cartridge in accordance with the local regulation.

### A CAUTION:

- Protect the equipment from dampness or wet weather, such as rain, snow, and so on.
- Unplug the power cord from the wall outlet before you move the equipment. While moving the equipment, you should take care that the power cord will not be damaged under the equipment.
- When you disconnect the power plug from the wall outlet, always pull the plug (not the cable).
- Do not allow paper clips, staples, or other small metallic objects to fall inside the equipment.
- Keep toner (used or unused) and toner cartridge out of the reach of children.
- For environmental reasons, do not dispose of the equipment or expended supply waste at household waste collection points. Disposal can take place at an authorized dealer or at appropriate collection sites.
- The inside of the machine could be very hot. Do not touch the parts with a label indicating the "hot surface". Otherwise it could cause a personal burn.
- Our products are engineered to meet high standards of quality and functionality, and we recommend that you only use the expendable supplies available at an authorized dealer.

## How to Read This Manual

### Symbols

In this manual, the following symbols are used:

### A WARNING:

This symbol indicates a potentially hazardous situation that might result in death or serious injury when you misuse the machine without following the instructions under this symbol. Be sure to read the instructions, all of which are described in the Safety Information section.

### A CAUTION:

This symbol indicates a potentially hazardous situation that might result in minor or moderate injury or property damage that does not involve personal injury when you misuse the machine without following the instructions under this symbol. Be sure to read the instructions, all of which are described in the Safety Information section.

WARNINGS and CAUTIONS are notes for your safety.

### ∰Important

If this instruction is not followed, paper might be misfed, originals might be damaged, or data might be lost. Be sure to read this.

### Preparation

This symbol indicates the prior knowledge or preparations required before operating.

### 🖉 Note

This symbol indicates precautions for operation or actions to take after misoperation.

### Limitation

This symbol indicates numerical limits, functions that cannot be used together, or conditions in which a particular function cannot be used.

### Reference

This symbol indicates a reference.

### [ ]

Keys that appear on the machine's panel display.

### [ ]

Keys built into the machine's operation panel.

## TABLE OF CONTENTS

| What You Can Do with This Machine | . 2 |
|-----------------------------------|-----|
| Guide To Components               | . 4 |
| Options                           | . 6 |
| Operation Panel                   | . 7 |
| Using the Touch Panel Display     | . 8 |
| Selecting Functions               | . 8 |
| Color Sample Chart                |     |

### 1. Basics

| Turning On the Power                                        | 11 |
|-------------------------------------------------------------|----|
| Turning on the Main Power                                   | 11 |
| Starting the Machine                                        | 12 |
| Originals                                                   | 14 |
| Standard Size Originals                                     |    |
| Recommended Originals                                       | 14 |
| Non-recommended Originals for the Document Feeder           | 14 |
| Setting Originals on the Exposure Glass                     | 16 |
| Setting a Stack of Originals in the Document Feeder         | 17 |
| Setting one Original at a Time in the Document Feeder       | 19 |
| Setting Originals of Different Sizes in the Document Feeder | 21 |
| Setting Custom Sized Originals                              | 22 |
| Removing the Platen Cover to Copy a Large Original          | 24 |

### 2. Copying

| Basic Procedure                   | 25 |
|-----------------------------------|----|
| Adjusting Copy Image Density      | 26 |
|                                   |    |
| Twin color mode                   | 31 |
| Selecting the Original Image Type | 33 |
| Selecting the Copy Paper Size     | 36 |
| Copying from the Bypass Tray      | 37 |
| Auto Reduce/Enlarge               | 48 |
|                                   | 49 |
| Auto Off Mode                     | 49 |
| Interrupt copying                 | 50 |
| Auto Start                        |    |
| Program                           | 51 |
| Check Modes                       | 53 |
| Counter                           |    |
| Preset R/E                        | 54 |

| Zoom                                  | 57 |
|---------------------------------------|----|
| Directional Magnification (%)         |    |
| Directional Size Magnification (inch) | 60 |
| Duplex—Making 2 Sided Copies          | 63 |
| 1 Sided $\rightarrow$ 2 Sided         |    |
| 2 Sided $\rightarrow$ 2 Sided         |    |
| Book $\rightarrow$ 2 Sided            |    |
| Multi $\rightarrow$ 2 Sided           | 68 |
| Series Copies                         |    |
| $Book \to 1 Sided \ldots$             |    |
| 2 Sided $\rightarrow$ 1 Sided         |    |
| Combine                               |    |
| Combine 2 Originals                   |    |
| Combine 4 Originals                   |    |
| Shifting the Image                    |    |
| Shift                                 |    |
| Margin Adjustment                     | 77 |
| Cover Sheet                           |    |
| Front Cover                           |    |
| Front and Back Cover                  | 80 |
| Color Creation                        |    |
| Color Conversion                      | 83 |
| Color Erase                           |    |
| Color Background                      |    |
| Image Creation                        | 88 |
| Mirror                                |    |
| Positive/Negative                     |    |
| Finishing                             |    |
| Sort                                  |    |
| Stack                                 | -  |
| Staple                                |    |
| Combination Chart                     | 97 |

## 3. Adjustment and Color Memory

| Color Balance                                                                                                    | 103        |
|----------------------------------------------------------------------------------------------------|------------|
| Color Balance Adjustment<br>Color Balance Program                                                                                                    |            |
| Color Adjustment                                                                                                    |            |
| Image Adjustment                                                                                                    | 109        |
| Program User Color<br>Adjusting Colors Based on the Selected Color<br>Mixing Colors Manually with the Number Keys<br>Sampling the User Color (Option) | 111<br>113 |

# 4. Area Editing (Option)

| What is Area Editing?                                                                                                    | 117                      |
|----------------------------------------------------------------------------------------------------|--------------------------|
| How to Edit Areas                                                                                                    | 118                      |
| Designating Areas<br>Designate Area Display<br>Designate Area Tools<br>Area Shapes<br>Frame/Line<br>Notes for Designating Areas | 120<br>121<br>122<br>125 |
| Selecting Modes for Designated Areas                                                                                            | 131<br>132<br>133<br>134 |
| Selecting Modes for Outside Designated Areas<br>Area Shapes                                                                     |                          |
| Changing Basic Settings for the Entire Image                                                                                    | 138                      |
| Checking and Changing Areas<br>Change Modes<br>Adding Areas<br>Erasing an Area<br>Erasing a Group                               | 140<br>141<br>142        |
| Exiting Area Editing                                                                                                    | 145                      |
| Combination Chart for Area Editing                                                                                              | 146                      |

# 5. What to Do if Something Goes Wrong

| If Your Machine Does not Operate as You Want                                                          | 149 |
|----------------------------------------------------------------------------------------------------|-----|
| If You Cannot Make Copies as You Want                                                                 | 151 |
| Loading Paper for Paper Trays<br>Loading Paper in the Paper Tray                                      | 154 |
| La Changing The Toner Cartridge<br>Pulling Out the Toner Cartridge<br>Setting the New Toner Cartridge | 156 |
| ℅ Clearing Misfeeds                                                                                   | 161 |
| 📩 Adding Staples                                                                                      | 164 |
| 📩 Removing Jammed Staples                                                                             | 166 |

# 6. Changing the Machine's Settings

| Changing Paper Size                                           | 169 |
|---------------------------------------------------------------|-----|
| Changing Paper Size with the User Tools                       |     |
| User Tools                                                    | 173 |
| Accessing the User Tools                                      | 173 |
| Exiting from the User Tools                                   | 174 |
| Setting You can Change with the User Tools (System Settings)  |     |
| Settings You can Change with the User Tools (Copier Features) | 179 |

# 7. Others

| Do's and Don'ts                                                               | 187        |
|-------------------------------------------------------------------------------|------------|
| Where to Put Your Machine<br>Machine Environment<br>Power Connection          | 188<br>189 |
| Access to Machine                                                             | 190        |
| Maintaining Your Machine<br>Exposure Glass<br>Platen Cover<br>Document Feeder | 191<br>191 |
| Remarks<br>Copier                                                             |            |
| Use and Storage of Supplies<br>Copy Paper<br>Paper Storage<br>Toner Storage   | 194<br>195 |

# 8. Specification

| Mainframe                      | 197 |
|--------------------------------|-----|
| Document Feeder (Option)       | 201 |
| 20-bin Sorter Stapler (Option) | 202 |
| 10-bin Sorter Stapler (Option) | 203 |
| 3-bin Sorter (Option)          | 204 |
| 1000-sheet Tray Unit (Option)  | 205 |
| 1500-sheet Tray Unit (Option)  | 206 |
| Multi-access                   | 207 |
| INDEX                          | 209 |

# What You Can Do with This Machine

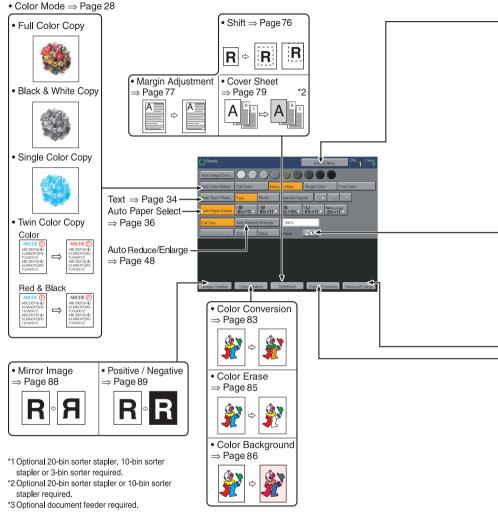

TLCX301N

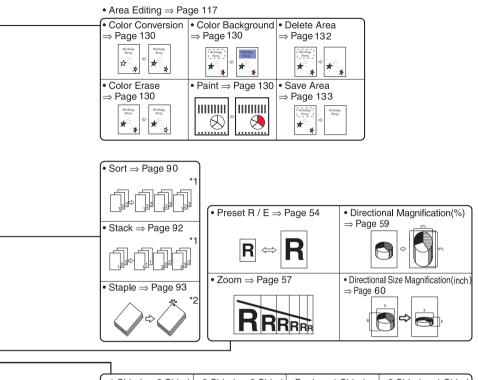

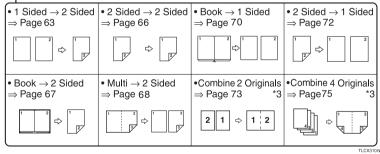

# Guide To Components

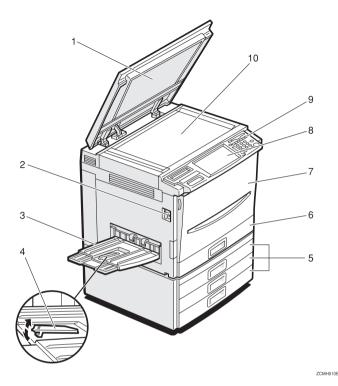

#### 1. Platen cover (option)

Lower this cover over originals placed on the exposure glass for copying.

#### 2. Main power switch

To start the machine, turn on this switch.

# 🖉 Note

□ If the machine does not operate after turning on the operation switch, check if the main power switch is turned on. If it is off, turn it on.

#### 3. Copy tray

Completed copies are delivered here.

# 4. Stopper

When you copy onto thin paper, raise this to prevent curling.

# 5. Paper tray

Set paper here.  $\Rightarrow$  P.154 "  $\checkmark$  Loading Paper".

#### 6. Auto duplex tray

Use to make two-sided copies.

#### 7. Front cover

Open to access the inside of the machine.

#### 8. Operation panel

 $\Rightarrow$  P.7 "Operation Panel".

#### 9. Operation switch

Press this switch to turn the power (on the **On** indicator goes on). To turn off the power off, press this switch again (the **On** indicator goes off).

#### 10. Exposure glass

Position originals here face down for copying.

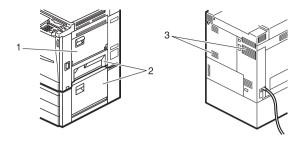

# **1**. Bypass tray

Use to copy onto OHP transparencies, adhesive labels, translucent paper, post cards, and custom size paper,  $\Rightarrow$  P.37 "Copying from the Bypass Tray".

# 2. Right side cover/Lower right cover

Open this cover to remove jammed paper.

# 3. Ventilation holes

Prevent overheating. Do not obstruct the ventilation holes by placing or leaning an object near them. If the machine overheats, a fault might occur.

# Options

This machine can be provided with the following options:

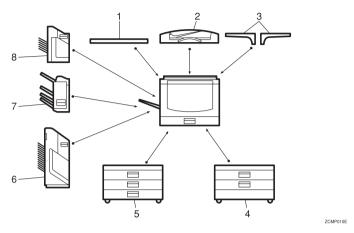

# 1. Platen cover

Lower this cover over originals placed on the exposure glass for copying.

### 2. Document feeder (ADF)

Insert a stack of originals here. They will be fed automatically.

# 3. Original tray

Put your originals.

# 4. 1000-sheet tray unit (two 500-sheet trays)

Consists of two paper trays.

Other Options:

- Controller Interface Unit
- Printer Controller

# 5. 1500-sheet tray unit (three 500-sheet trays)

Consists of three paper trays.

#### 6. 20-bin sorter stapler

Sorts, stacks, and staples copies.

#### 7. 3-bin sorter

Sorts and stacks copies.

#### 8. 10-bin sorter stapler

Sorts, stacks, and staples copies.

# **Operation Panel**

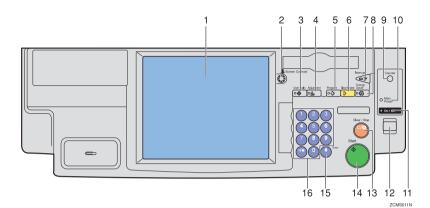

### 1. Touch panel display

You can see the operation status and messages here.

#### 2. Screen Contrast knob

You can change the brightness of the display.

# 3. [User Tools] key

Press to change the default setting.  $\Rightarrow$  P.173 "User Tools".

# 4. [Adjustment] key

Press to adjust the image or color balance, or to make user colors.  $\Rightarrow$  P.103 "Adjustment and Color Memory".

# 5. [Program] key

Press to select the program mode.  $\Rightarrow$  P.51 "*Program*".

# 6. [Clear Modes] key

Press to clear the previously entered settings.

# 7. [Interrupt] key

Press to make interrupt copies.  $\Rightarrow$  P.50 "Interrupt copying".

# 8. [Energy Saver] key

Press to enter/exit the Energy Saver mode.  $\Rightarrow$  P.49 "Energy Saver Mode".

# 9. [Counter] key

Press to display the total number of copies made.

# 10. Main Power indicator

This indicator goes on when the main power switch is turned on, and goes off when the switch is turned off.

# 11. On indicator

This indicator goes on when the operation switch is turned on, and goes off when the switch is turned off.

# 12. Operation switch

Press this switch to turn the power on (the **On** indicator goes on). To turn the power off, press this switch again (the **On** indicator goes off).

# 13. [Clear/Stop] key

Press to cancel the copy number entered. While copying, press to stop copying. This key is also used to clear data.

# 14. [Start] key

Press to start copying.

**15. [#] key** Press to enter data in selected modes.

# 16. Number keys

Use to enter the desired number of copies. They are also used to enter data.

# Using the Touch Panel Display

# **Selecting Functions**

On the touch panel display, you can find keys, instructions and messages. By pressing keys on the display, you can select or deselect functions, and enter data for the selected modes. If you make a mistake and wish to clear the current settings, press the **[Clear Modes]** key.

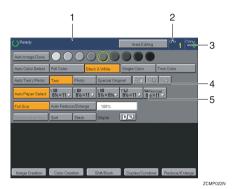

**1.** Messages and instructions appear here.

#### 2. Total number of copies to make

# **3. COPY COUNTER**

Counts number of copies made so far.

# 🖉 Note

□ You can select whether the copy counter counts up (counter up) or counts down (counter down). If you want to change the setting,  $\Rightarrow$  P.175 "System settings".

This machine's features are accessed by simply pressing the name of the feature and following the instructions that come up on the display.

# 4. Keys that have been selected.

5. Keys that have the option of being selected.

Keys that do not have the option of being selected are fainter.

In this manual, keys on the display are indicated as follows:

Example:

- Key on the display: Auto Paper Select
- In the manual: [Auto Paper Select] key

# 🖉 Note

□ Do not press the touch panel display with any hard or sharp object.

# **Entering Numbers**

When the display prompts you to enter a number, type in the number with the number keys and press the **[#]** key on the display to accept it.

Should you make a mistake:

- If you have not pressed the [#] key yet, press the [Clear] key and then re-enter it. If there is not the [Clear] key on the display, press the [Clear/Stop] key.
- If you have already pressed the **[#]** key, press the item you wish to change on the display and re-enter the number with the number keys. Press the **[#]** key on the display to accept it.

#### **Checking the Functions You Have Selected**

When you set one or more copy settings, the last item you selected will remain on the screen.

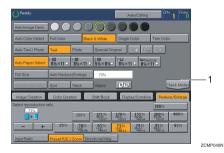

# 1. [Check Modes] key

To check all the settings you have set so far, press the [Check Modes] key.

| OReady                                  | Area.Editing                                                                                                    | 0 <sup>th</sup> 1 Canv | OReady            |                      | Ar                        | ea.Editing 0% 1 Conv                                      |
|-----------------------------------------|----------------------------------------------------------------------------------------------------|------------------------|-------------------|----------------------|---------------------------|-----------------------------------------------------------|
| Auto Image Dens.                        |                                                                                                    |                        | Auto Image Dens.  | 0000                 | $\bigcirc$                |                                                           |
| Auto Color Select Full Color Blee       | & & White Single Color Twin (                                                                                                    | Color                  | Auto Color Select | Full Color Black     | & White Single C          | Color Twin Color                                          |
| Auto Text / Photo Text Photo            | Special Original                                                                                                    |                        | Auto Text / Photo | Fext Photo           | Special Original          |                                                           |
| Auto Paper Select 1 81/2×11 2 81/2×11 3 | 3 ₩<br>5½×8½× 8½×11 ↓ ₩Normal<br>8½×11 ↓                                                                                                    |                        | Auto Paper Select | 世<br>8½×11 ⊇ 8½×11 ⊋ | 3 Ш<br>5½×8½⊃ T⊔<br>8½×11 | D B½×11 D                                                 |
| Full Size Auto Reduce/Enlarge           | 73%                                                                                                    |                        | Full Size A       | Auto Reduce/Enlarge  | 73%                       |                                                           |
| Custom Size Orig Sort Stack             | Steple: R.R.                                                                                                    | Check Modes            | Custom Size Orig  | Sort Stack           | Steple: R.R.              | Previous                                                  |
| Image Creation Color Creation           | Shift/Book Duplex/Combine R                                                                                                    | educe/Enlarge          |                   |                      |                           | Reduce/Enlarge                                            |
| Select reproduction ratio.              | 1002<br>1022<br>102<br>10 | 6 <b>400</b> %         | Image Creation    | Color Creation S     | hit/Book Duple            | Preset R/E<br>3%<br>1000000000000000000000000000000000000 |
|                                         |                                                                                                    |                        |                   |                      |                           | ZCMP050N                                                  |

# **Color Sample Chart**

This is the User Color sample. You can mix the basic colors to make your own colors (User Color).

# 🖉 Note

□ The color sample might differ somewhat from actual copies due to printing effects.

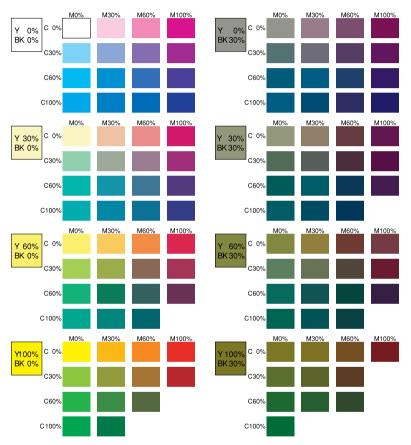

GCCLCT1E

# 1. Basics

# Turning On the Power

To start the machine, press the operation switch to turn the power on.

# 🖉 Note

□ This machine automatically enters Energy Saver mode or turns itself off if you do not use the machine for a while. For details, ⇒ P.49 "Energy Saver Mode". For details Auto Timer, ⇒ P.175 "System settings".

#### • Power Switches

This machine has the operation switch and main power switch.

# Operation switch (right side of the operation panel)

Press this switch to activate the machine. When the machine has warmed up, you can make copies.

### Main power switch (left side of the machine)

When the machine is not to be used for an extended period of time, turn off the main power switch.

# **Turning on the Main Power**

**1** Make sure that the power cord is firmly plugged into the wall outlet.

**2** Turn on the main power switch.

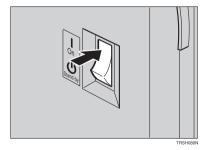

# Starting the Machine

**1** Press the operation switch to make the On indicator go on.

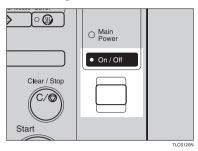

# Note

- □ If the power is not turned on when the operation switch is pressed, check if the main power switch is on. If off, turn it on.
- During the warm-up period (Less than 270 seconds), you can use the Auto Start function.  $\Rightarrow$  P.51 "Auto Start".

#### When the machine is set for user codes

**1** Enter your user code using the number keys. Then press the **[#]** key.

# Note

□ To prevent others from making copies with your user code, press the [Clear Modes] key and the [Clear /Stop] key simultaneously after copying.

# Reference

For more about user codes,  $\Rightarrow$  P.179 "General Features".

#### When the Energy Saver indicator is lit

The machine is in Energy Saver mode.

# Press any key.

The machine will return to the ready condition.

# Note 🖉

□ The machine will also return to the ready condition when an original is set in the document feeder, or when the platen cover or the document feeder is opened.

Shutting down the machine

**1** Press the operation switch to make the On indicator go off.

Turning off the main power

# **1** Turn off the main power switch.

The main power indicator of the control panel goes off.

# Originals

# **Standard Size Originals**

The machine will detect originals of the following sizes and directions as standard size originals:

#### When you set originals on the exposure glass

| Metric version | A3, B4, C, A4, C, B5, C, 8 <sup>1</sup> / <sub>2</sub> "×13", 8 <sup>1</sup> / <sub>4</sub> "×13", 8 <sup>1</sup> / <sub>4</sub> "×13", 8"×13", 8", 8", 8", 8", 8", 8", 8", 8", 8", 8 |
|----------------|----------------------------------------------------------------------------------------------------|
| Inch version   | 11"×17"□, 10"×14"□, 8 <sup>1</sup> /2"×14"□, 8 <sup>1</sup> /2"×11"□                                                                                                    |

#### When you set originals in the document feeder

|              | A3D, B4D, A4D, B5D, A5D, A5D, B6D, 11"×17"D, 8 <sup>1</sup> / <sub>2</sub> "×11"D, 8 <sup>1</sup> / <sub>2</sub> "×11"D, 8 |
|--------------|----------------------------------------------------------------------------------------------------|
| Inch version | A4 $\bigcirc$ [], 11"×17" $\bigcirc$ , 11"×15" $\bigcirc$ , 10"×14" $\bigcirc$ , 8 <sup>1</sup> / <sub>2</sub> "×14" $\bigcirc$ , 8 <sup>1</sup> / <sub>2</sub> "×13" $\bigcirc$ , 8 <sup>1</sup> / <sub>2</sub> "×11" $\bigcirc$ [], 8 <sup>1</sup> / <sub>4</sub> "×13" $\bigcirc$ , 8"×13" $\bigcirc$ , 8"×10" $\bigcirc$ , 5 <sup>1</sup> / <sub>2</sub> "×8 <sup>1</sup> / <sub>2</sub> " $\bigcirc$ []                                                                                                    |

 $^{*1}$   $8^{1}/_{2}$ "×13",  $8^{1}/_{4}$ "×13" or 8"×13" can be set by your service representative.

# **Recommended Originals**

# 

For originals that the document feeder can handle,  $\Rightarrow$  P.201 "Document Feeder (Option)".

# Non-recommended Originals for the Document Feeder

# 🖉 Note

- The following types of originals are not recommended for use with the document feeder. Place them directly on the exposure glass.
  - Originals thicker than 128g/m<sup>2</sup>, 34 lb
  - Originals thinner than 40g/m<sup>2</sup>, 11 lb
  - For originals between 40 and 52g/m<sup>2</sup>, 11 and 14 lb, the document feeder must be set to ADF Thin paper mode with the user tools.
  - Originals larger than A3, 11"×17"
  - Originals smaller than B6 $\Box$ ,  $5^{1}/_{2}$ " ×  $8^{1}/_{2}$ "  $\Box$
  - Folded, curled, creased, or damaged originals
  - Mailing labels, or perforated originals
  - Bound, stapled, or clipped originals

- OHP transparencies
- Translucent paper
- Pasted originals
- Damp originals
- Sticky originals
- Wavy originals
- Originals that are not made from paper
- Originals written in pencil on both sides, or two-sided carbon originals
- Thermal fax paper, CRO (camera ready originals) or aluminum foil
- Books, pamphlets, and booklets

# Setting Originals on the Exposure Glass

**1** Lift the platen cover or the document feeder.

**2** Set the original face down on the exposure glass. The original should be aligned to the rear left corner.

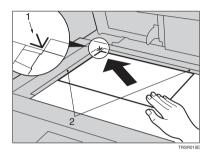

- **1.** Reference mark
- 2. Scale
  - 🖉 Note

□ Start with the first page to be copied.

**3** Lower the platen cover or the document feeder.

# Setting a Stack of Originals in the Document Feeder

You can insert a stack of originals into the document feeder. These originals are individually fed onto and removed from the exposure glass.

# 🖉 Note

- □ Some originals are unsuitable for the document feeder.  $\Rightarrow$  P.14 "Non-recommended Originals for the Document Feeder".
- Do not press down or hold originals after inserting them.
- While originals are fed from the original table to the exposure glass, do not pull them out.
- □ Do not lift the document feeder until the original has been completely fed out.

Correct any curl, fold, or crease in the originals before setting them.

**2** Make sure the Insert Original indicator is lit and the exposure glass is clear of originals.

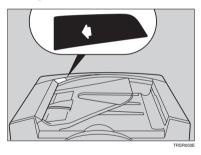

**3** Adjust the guide to the original size.

**4** Set the originals <u>face up</u> into the document feeder until the Insert Original indicator goes off.

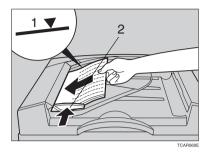

- 1. Limit mark
- 2. Original guide

# 🖉 Note

- $\Box$  The last page should be on the bottom.
- □ The original guide must touch the front side of the originals.
- □ Do not stack originals above the limit mark.

# Setting one Original at a Time in the Document Feeder

If you set one original at a time in the document feeder, the second and subsequent originals can be fed and copied automatically without pressing the **[Start]** key.

# 🖉 Note

- $\square$  Do not press down or hold originals after inserting them.
- While originals are fed from the original table to the exposure glass, do not pull them out.
- Do not lift the document feeder until the original has been completely fed out.

Correct any curl, fold, or crease in the originals before setting them.

**2** Make sure the Insert Original indicator is lit and the exposure glass is clear of originals.

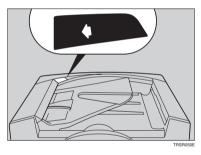

# Adjust the guide to the original size.

# 4 Set the original <u>face up</u> into the document feeder until the Insert Original indicator goes off.

# 🖉 Note

- □ If you are copying a stack of originals one sheet at a time and you want to keep them in order, start with the last page of the originals.
- □ The original guide must touch the front side of the original.

# **5** Press the **[Start]** key.

**1** While the Auto Feed indicator is lit after an original is fed, set the next original. The original is automatically fed and copied.

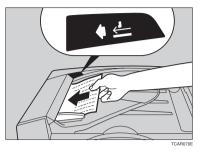

# 🖉 Note

□ You can adjust the time the machine waits before being ready for the next original with the user tools.

# Setting Originals of Different Sizes in the Document Feeder

# Preparation

To use this function, you have to select ADF Mixed Sizes mode with the user tools.  $\Rightarrow$  P.184 "*Duplex/ADF/Sorter*".

You can insert a stack of originals of different standard sizes (e.g. A4, B5 etc.) into the document feeder. These originals are individually fed onto and removed from the exposure glass.

# Limitation

- □ The weight of originals that can be set with this function is  $52 81g/m^2$ , 14 20 lb.
- □ Smaller size originals might be skewed a little.

# 🖉 Note

- □ If your stack of originals contains pages of different sizes, make sure that:
  - Longer originals are at the bottom of the stack, and shorter originals are at the top.
  - All originals are flush with the back fence of the document feeder.

# **1** Align the rear and left edges of the originals as shown in the illustration.

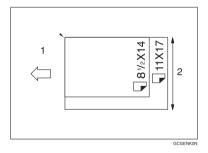

- **1.** Document feeder feed direction.
- 2. Vertical size

**2** Adjust the guide to the widest original size.

**B** Set the aligned originals face up into the document feeder.

# **Setting Custom Sized Originals**

When copying from custom sized originals, specify the size of the originals so that copies are well aligned.

# Limitation

□ You must set your custom size originals on the exposure glass.

### $\mathcal{P}$ Reference

For the standard sizes the machine can detect,  $\Rightarrow$  P.14 "Standard Size Originals".

# 🖉 Note

□ The dimensions you can enter must be within the following ranges:

| Vertical size   | 50 - 297mm (in 1mm steps), 2.0" - 11.7" (in 0.1" steps) |
|-----------------|---------------------------------------------------------|
| Horizontal size | 50 - 432mm (in 1mm steps), 2.0" - 17" (in 0.1" steps)   |

**1** Select the copy paper size.

**2** Press the [Custom Size Orig.] key.

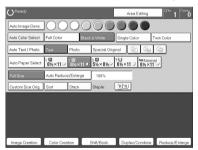

B Make sure that the [Orig. Horiz.] key is selected. Enter the horizontal size with the number keys, then press the [#] key.

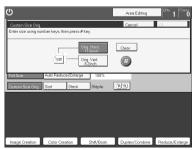

# 🖉 Note

□ To change the value entered, press the **[Clear]** key and enter a new value.

**4** Press the [Orig. Vert.] key and enter the vertical size with the number keys, then press the [#] key.

**5** Press the [OK] key.

**5** Set your original on the exposure glass, then press the **[Start]** key.

# Removing the Platen Cover to Copy a Large Original

You can remove the platen cover to copy a large (more than A3,  $11" \times 17"$ ) original.

# 🖉 Note

□ You cannot remove the document feeder.

To remove the platen cover, lift it out.

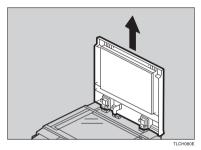

# 🖉 Note

Lift the platen cover with both hands. Place the removed cover on a flat surface, such as a desk, and where it will not be damaged.

To reset the platen cover, align the pins of the platen cover and the holes of the copier. Then push the platen cover onto the copier.

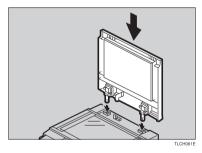

# 2. Copying

# **Basic Procedure**

**1** Set your original on the exposure glass or in the document feeder. ⇒ P.28 *"Full color copy mode",* ⇒ P.33 *"Auto Text/Photo mode",* or ⇒ P.36 *"Auto paper select".* 

2 Make sure that the [Black & White], [Text], [Auto Paper Select], [Full Size] keys are selected.

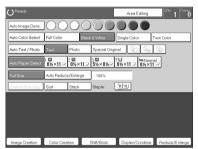

# 🖉 Note

- $\Box$  Full Color copy mode.  $\Rightarrow$  P.28 "Full color copy mode".
- □ Auto Text/Photo.  $\Rightarrow$  P.33 "Auto Text/Photo mode".
- $\Box$  Auto Paper Select.  $\Rightarrow$  P.36 "Auto paper select".

Enter the number of copies required using the number keys.

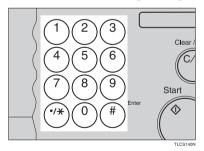

# 🖉 Note

□ To change the number entered, press the **[Clear/Stop]** key, then enter the new number.

# 4 Press the [Start] key.

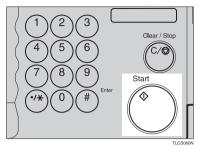

# 🖉 Note

- □ To stop the machine during a multi-copy run, press the [Clear/Stop] key.
- □ If you want to change the settings, press the **[Clear/Stop]** key. If you want to resume the copy run, press the **[Start]** key.
- □ To return the machine to the initial condition after copying, press the [Clear Modes] key.

# **Adjusting Copy Image Density**

Image density affects the contrast of copies. With these functions you can control the image density so that copies match originals. Make the selection you require then set your originals and press the **[Start]** key.

#### Auto image density

The machine automatically controls the image density.

If Auto Color Select mode is selected, select other color modes to cancel it. ⇒ P.28 "Selecting a Color Mode".

**2** Press the [Auto Image Density] key.

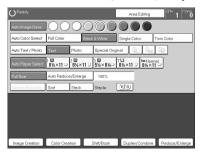

#### Manual image density

If you require darker or lighter copies, adjust the image density yourself.

# **1** If [Auto Image Density] key is selected, press it to cancel it.

**2** Press the desired color density level.

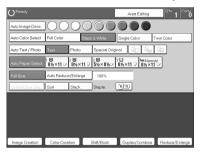

#### Combined auto and manual image density

Use when copying originals with a dirty background (such as newspapers). You can adjust the foreground density while masking out the dark background.

If Auto Color Select mode is selected, select other color modes to cancel it. ⇒ P.28 "Selecting a Color Mode".

**2** Press the [Auto Image Density] key.

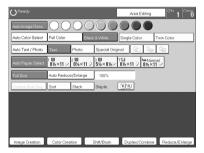

**3** Press the desired color density level.

# Selecting a Color Mode

Select a color mode that best suits your originals and copying requirements.

#### Auto color select mode

The machine automatically detects whether the original has color parts or not. Originals with only black images will be copied in Black & White mode. Originals with some color areas will be copied in Full Color mode.

# 🖉 Note

If you make one copy set of a black original using the document feeder, it is recommended to select Black & White mode. If you choose Auto Color Select mode, the machine will reset the color selection for every original page, taking a long time to complete the job.

# Press the [Auto Color Select] key.

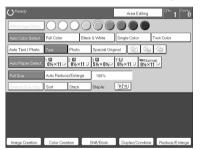

**2** Set your originals, then press the **[Start]** key.

#### Full color copy mode

This function makes copies in full color.

# 🖉 Note

□ You can adjust the overall color tone of copies.  $\Rightarrow$  P.103 "Color Balance".

**1** Make sure that the [Full Color] key is selected.

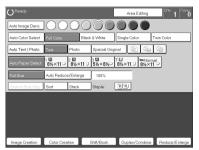

**2** Set your originals, then press the **[Start]** key.

#### Black & White copy mode

This function makes copies in black.

# Press the [Black & White] key.

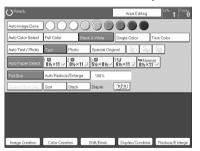

**2** Set your originals, then press the [Start] key.

#### Single color mode

This function makes copies in single colors.

# 🖉 Note

- 12 basic colors: Yellow, Orange, Red, Magenta, Green, Cyan, Blue, Yellow Green, Beige, Marine Blue, Pink, Purple
- □ 15 user colors: Up to 15 colors can be manually mixed and stored in memory.  $\Rightarrow$  P.113 "Mixing Colors Manually with the Number Keys".

#### Basic color

# Press the [Single Color] key.

# **2** Select the color.

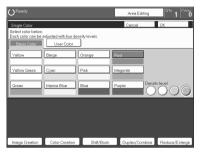

# 🖉 Note

 $\Box$  You can select the color density level.

# Press the [OK] key.

# Set your originals, then press the [Start] key.

#### User colors

# 🖉 Note

□ When Single Color copying, user colors might come out lighter.

# 

Program User Color,  $\Rightarrow$  P.111 "Program User Color".

# Press the [Single Color] key.

# **2** Press the [User Color 10] key.

| O <sup>Ready</sup>                                                          | Area Editing 0% 1             |
|-----------------------------------------------------------------------------|-------------------------------|
| Single Color<br>Select color below.                                         | Cancel OK                     |
| Each color can be adjusted with four density levels. Basic Color User Color |                               |
| User Color1 User Color2 User Color3 User Color4                             | User Color5                   |
| User Color6 User Color7 User Color8 User Color9                             |                               |
| User Color11 User Color12 User Color13 User Color14                         | Liser Color15 Density level   |
|                                                                             |                               |
|                                                                             |                               |
| Image Creation Color Creation Shift/Book                                    | Duplex/Combine Reduce/Enlarge |

# **B** Select the color.

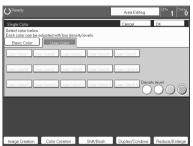

# 🖉 Note

□ You can select the color density level.

# Press the [OK] key.

**5** Set your originals, then press the **[Start]** key.

# Twin color mode

Two methods are available:

#### Color Copy

Reproduces black areas of the original in one selected color and areas in other colors using the second selected color.

# 🖉 Note

- You can have colored areas copied in one of the following colors: Red, Green, Blue, Yellow, Cyan, Magenta, Yellow Green, Orange, Marine Blue, Beige, Pink, Purple and User Colors
- You can have black parts copied in one of the following colors: Red, Green, Blue, Yellow, Cyan, Magenta, Yellow Green, Orange, Marine Blue, Beige, Pink, Purple, and User Colors

#### Red & Black

Reproduces red areas of the original in red, and areas in other colors using black.

# 🖉 Note

□ You cannot change the color.

# Twin Color (Color Copy)

Press the [Twin Color] key.

**2** Select the color you want to copy the color parts of the original in.

| Twin Color                                         |                        |                      | Cancel                             | OK.                        |
|----------------------------------------------------|------------------------|----------------------|------------------------------------|----------------------------|
| Change Color Por<br>Press [OK] key.<br>Rosic Color | tion (Not Black Portic | n) of the original t | o one of the colors liste<br>Black | d below<br>Red & Black Col |
| Yellow                                             | Beige                  | Orange               | Red                                |                            |
| Yellow Green                                       | Oyen                   | Pink                 | Magenta                            |                            |
| Green                                              | Marine Blue            | Blue                 | Purple                             |                            |
|                                                    |                        |                      |                                    |                            |
|                                                    |                        |                      |                                    |                            |
|                                                    |                        |                      |                                    |                            |

B If you wish to copy black parts using a different color, press the [Change Black] key.

🖉 Note

 $\Box$  If you don't want to do this, go to step **\Box**.

4 Select the color you want to copy the black parts of the original in. Then press the [OK] key.

**5** Press the [OK] key.

**6** Set your originals, then press the **[Start]** key.

# Twin Color (Red & Black Copy)

# 🖉 Note

□ If Color Sensitivity is set to wide, the machine recognizes orange or purple as red. This adjustment affect Color Erase or Color Conversion. ⇒ P.108 "Image Adjustment"

Press the [Twin Color] key.

**2** Press the [Red & Black Color] key, then press the [OK] key.

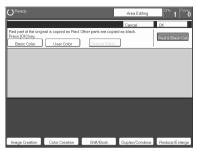

E Set your originals, then press the [Start] key.

# Selecting the Original Image Type

To optimize the likeness between copies and originals, select an image type that matches your originals.

# 🖉 Note

□ You can adjust the readability of black lettering in colored areas,  $\Rightarrow$  P.106 "Color Adjustment".

#### Auto Text/Photo mode

This mode automatically detects the areas of your original containing text or photographs. The text areas are copied using Text mode, and the photographs are copied with Photo mode.

# 🖉 Note

- □ There are 3 types of Photo mode:
  - 🛐 [Press Print]:

Use when copying photographs or pictures that are printed on paper (e.g. magazines).

- **[Glossy Photo]**: Use when copying developed photographs.
- **[2nd Generation]**: Use when copying copies or originals generated by printers.

**1** Make sure that the [Auto Text / Photo] key is selected.

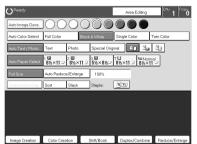

**2** Select the photo mode.

**3** Set your originals, then press the **[Start]** key.

#### Text mode

This modes is suitable for copying originals consisting of characters, line diagrams, and letter, but not photographic images.

# Press the [Text] key.

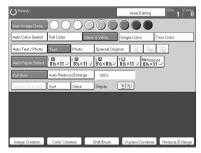

**2** Set your originals, then press the **[Start]** key.

#### Photo mode

This mode is suitable for copying originals consisting of pictures, photographs, and screened letters/areas, but not solid letters.

# 🖉 Note

- □ There are 3 types of Photo mode:
  - In [Press Print]: Use when copying photographs or pictures that are printed on paper (e.g. magazines).
  - **[Glossy Photo]**: Use when copying developed photographs.
  - (a) [2nd Generation]: Use when copying copies or originals generated by printers.

# Press the [Photo] key.

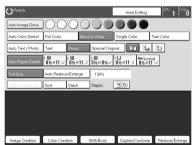

**2** Select the photo mode.

Set your originals, then press the [Start] key.

#### Special original mode

Use this function for originals written in highlight pen, originals printed from inkjet printers, or maps.

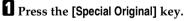

**2** Select the original type from the [Highlight Pen], [Inkjet Output], and [Map] key.

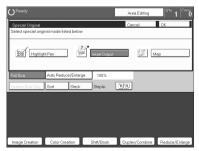

E Set your originals, then press the [Start] key.

# Selecting the Copy Paper Size

Select a suitable size of copy paper based on the original size and the reproduction ratio.

#### Auto paper select

The machine automatically selects a suitable size of copy paper based on the original size and the reproduction ratio.

## ₽ Reference

Regarding functions that cannot be used together with this function,  $\Rightarrow$  P.97 "Combination Chart".

#### 🖉 Note

□ Sizes of certain originals might not be detected depending on the originals size and type. In this case, select the size manually.

# **1** Make sure that the [Auto Paper Select] key is selected.

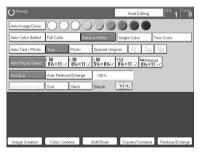

#### Manual paper select

You can select the copy paper manually.

## Select the copy paper.

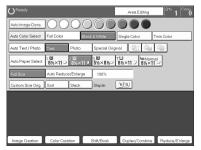

# Vilmage Rotation

If the direction in which your original is set (landscape or portrait) is different from the paper you are copying onto, this function rotates the original image by 90° and fits it on the copy paper. This function works when Auto Select or Auto Reduce/Enlarge are selected.  $\Rightarrow$  P.179 "General Features"

## 🖉 Note

□ Image Rotation does not work with the following functions:

- Area Editing
- Series Copies (2-sided  $\rightarrow$  1-sided)
- Duplex Copies (1-sided  $\rightarrow$  2-sided, 2-sided  $\rightarrow$  2-sided)
- OHP Slip Sheet

# Copying from the Bypass Tray

Use the bypass tray to copy onto thick paper, adhesive labels, OHP transparencies, or custom size paper. Also use the bypass tray to copy onto the reverse side of paper that has already been copied onto.

## 🖉 Note

□ The following limitations apply:

2

| Acceptable paper types                       | Normal paper (52 - 105g/m², 14 - 28 lb)                                                                                                    |                                                                                                    |  |  |  |
|----------------------------------------------|----------------------------------------------------------------------------------------------------|----------------------------------------------------------------------------------------------------|--|--|--|
|                                              | Thick paper (105 - 160g/m², 28 - 43 lb)                                                                                                    |                                                                                                    |  |  |  |
|                                              | Post cards                                                                                                    |                                                                                                    |  |  |  |
|                                              | OHP transparencies                                                                                                    |                                                                                                    |  |  |  |
|                                              | Adhesive labels                                                                                                    |                                                                                                    |  |  |  |
|                                              | Translucent paper                                                                                                    |                                                                                                    |  |  |  |
|                                              | Standard size                                                                                                    | Metric version:                                                                                         |  |  |  |
|                                              |                                                                                                    | □ : A3, B4, A4, B5, A5, B6, A6, 11" × 17", 12" × 18"                                                    |  |  |  |
|                                              |                                                                                                    | □: A4, B5, A5, 8 <sup>1</sup> / <sub>2</sub> "×11"                                                      |  |  |  |
|                                              |                                                                                                    | Inch version:                                                                                           |  |  |  |
|                                              |                                                                                                    | $\square: 12" \times 18", 11" \times 17", 8^{1}/_{2}" \times$                                           |  |  |  |
|                                              |                                                                                                    | $11", 5^1/_2" \times 8^1/_2"$                                                                           |  |  |  |
|                                              |                                                                                                    | $\square: 8^1/_2$ " × 11", $5^1/_2$ " × $8^1/_2$ "                                                      |  |  |  |
|                                              | Custom size                                                                                                    | Metric version:<br>Vertical: 100 - 305mm (in<br>1mm steps)<br>Horizontal: 140 - 457mm (in<br>1mm steps) |  |  |  |
|                                              | 3 GCBYPAIE                                                                                                    | Inch version:<br>Vertical: 3.9" - 12.0" (in 0.1"<br>steps)                                              |  |  |  |
|                                              | 1: Horizontal<br>2: Vertical<br>3: Feed direction                                                                                                    | Horizontal: 5.5" - 18.0" (in<br>0.1" steps)                                                             |  |  |  |
| Number of sheets that can be set at one time | <ul> <li>Normal paper: 50 sheets</li> <li>Thick paper, OHP transparencies: 30 sheets (Smaller than 8" × 13"), 15 sheets (8" × 13" or large)</li> <li>Adhesive labels: 30 sheets</li> </ul> |                                                                                                    |  |  |  |
|                                              | Translucent paper: 50 sheets<br>Post cards: 25 sheets                                                                                                    |                                                                                                    |  |  |  |

□ Select one of the following settings or keys:

- [Normal]: normal paper
- [Thick]: thick paper, post cards, adhesive labels, translucent paper
- [OHP]: OHP transparencies
- **[Duplex Back]**: Copying onto the reverse side of paper that has been already copied onto. ⇒ P.46 "*Copying onto the reverse side of paper*".
- **[Custom Size]**: Select this after the paper type for custom sized paper.  $\Rightarrow$  P.41 "Copying onto custom size paper with the bypass tray".

□ When you copy onto OHP transparencies, you can select whether a blank slip sheet is inserted between OHP transparencies.

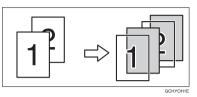

- □ When you set several sheets at a time, fan them to get air between them before loading.
- □ If the copy paper is curled, gently roll it to remove the curl.
- □ When you copy onto OHP transparencies, insert them with the copy side up.
- Do not stack copy paper above the limit mark.
- □ If the copy paper is bent, correct it before setting paper in the bypass tray. If the bend is not corrected, a paper misfeed might occur.
- When the optional sorter stapler is installed, copies made onto thick or OHP transparencies are not delivered in the proof tray but in the first bin instead.
- □ When setting custom size paper, be sure to set the size after pressing the **[Custom Size]** key.

#### Copying onto standard size paper with the bypass tray

# 🖉 Note

□ When you copy onto the reverse side of paper that has been already copied onto, ⇒ P.46 "Copying onto the reverse side of paper".

# Open the bypass tray.

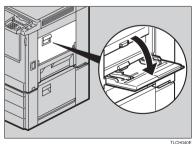

**2** Press the [Normal], [Thick] or [OHP] key.

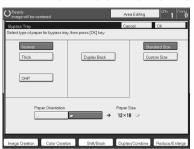

## 🖉 Note

- □ Make sure that the **[Standard Size]** key is selected.
- □ When you copy onto OHP transparencies, you can select whether a blank slip sheet is inserted between OHP tranparencies.

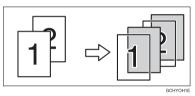

 $\mathbf{B}$  Press the [ $\mathbf{D}/\mathbf{D}$ ] key to select the paper orientation.

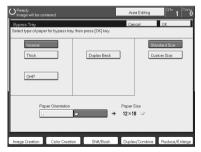

Press the [OK] key.

# **5** Adjust the paper guides to the paper size.

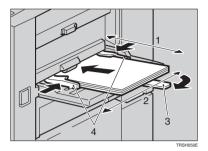

- 1. Horizontal size
- 2. Vertical size
- 3. Extender
- 4. Paper guides

#### 🖉 Note

- □ Make sure the paper size and direction in the bypass tray is displayed on the operation panel.
- □ Make sure that the paper guides matches to the paper size. If the paper guides are not adjusted to the paper size properly, paper might be skewed or a paper misfeed might occur.
- □ With large copy paper (more than A4□, 8<sup>1</sup>/<sub>2</sub>"×11"□), swing out the extender.

**6** With the side you wish to copy onto face up, insert the paper into the bypass tray until it stops.

Set your originals, then press the [Start] key.

#### Copying onto custom size paper with the bypass tray

#### Preparation

You can register custom paper sizes you use often in keys [Custom 1], [Custom 2], and [Custom 3] with the user tools.  $\Rightarrow$  P.175 "*System settings*".

#### 🖉 Note

**D** Be sure to set the paper size or a paper misfeed might occur.

Open the bypass tray.

**2** Press the [Normal], [Thick] or [OHP] key.

2

# Press the [Custom Size] key.

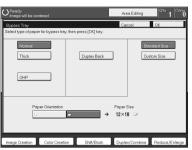

Select [Custom 1], [Custom 2], [Custom 3] or [Enter Size] keys.

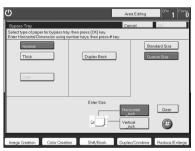

## 🖉 Note

□ If you selected [Custom 1], [Custom 2] or [Custom 3], go to step 🖸.

**1** If you selected [Enter Size] in step **5**, enter the horizontal paper size with the number keys, then press the [#] key.

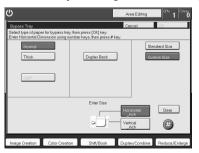

## 🖉 Note

□ To change the value entered, press the **[Clear]** key and enter a new value.

**2** Enter the vertical paper size with the number keys, then press the [#] key.

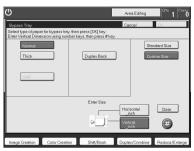

Press the [OK] key.

Adjust the paper guides to the paper size.

## 🖉 Note

□ Make sure that the paper guides match the paper size. If the paper guides are not adjusted to the paper size properly, paper might be skewed or a paper misfeed might occur.

Insert the paper into the bypass tray.

Set your originals, then press the [Start] key.

#### Making A3, $11" \times 17"$ full bleed copies

By sliding the paper guides of the bypass tray to greater than A3 (11") size, A3  $11" \times 17"$ , full bleed copying mode is automatically selected.

In this mode, you can make A3,  $11" \times 17"$  full bleed copies with  $12" \times 18"$  paper. This is useful to make for making A3,  $11" \times 17"$  size copies with a colored background (e.g. catalogues).

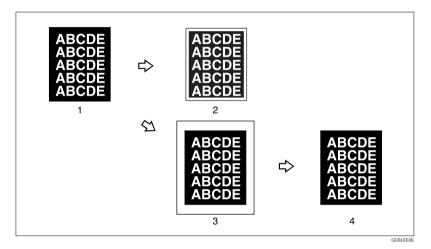

#### 1. A3, 11" × 17" size Original

2. In standard copy mode, margins appear on copies

#### 3. 12" × 18" Full Bleed Copy

#### 4. Cut around the margins to produce a full image

By sliding the paper guides of the bypass tray, the machine enters A3,  $11" \times 17"$ , full bleed copying mode automatically.

#### 🖉 Note

- **\Box** This function can be used with  $12" \times 18"$  paper.
- □ When A3, 11" × 17" full bleed copying mode is selected, the paper direction is automatically changed to widthwise □.
- □ When A3, 11" × 17" full bleed copying is made, the original image is copied onto the center.

By sliding the paper guides of the bypass tray, the machine enters A3,  $11" \times 17"$  full bleed copying mode automatically.

# Pull up the tab.

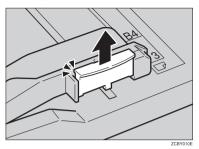

**2** Leaving the tab up, slide the paper guides until they stop.

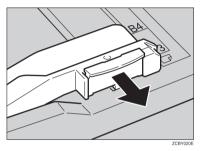

# 🖉 Note

- □ Make sure that the paper guides match the paper size.
- □ Be sure to return the tab to its original position before you close the bypass tray. If you do not return it correctly, the bypass tray might not close properly.

#### Copying onto the reverse side of paper

You can copy onto the reverse side of paper that has been already copied onto.

#### 🖉 Note

- □ If you wish to copy 2 sided onto normal paper, use the Duplex feature.  $\Rightarrow$  P.63 "Duplex—Making 2 Sided Copies".
- □ Make sure that you set your original and the copy paper in the correct direction to achieve the results you require.

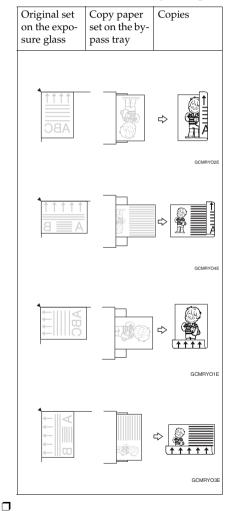

- □ If Duplex copying cannot be done because of paper problems, set paper on the bypass tray to copy on the front side, and once again copy on the backside.
- You cannot use this function for OHP transparencies, translucent paper, adhesive labels and postcards.
- D Do not use copy paper that has been already copied onto by other machines.
- □ If the copy paper is bent, correct it before setting paper in the bypass tray. If the bend is not corrected, a paper misfeed might occur.

## **1** Open the bypass tray.

**2** Insert the paper into the bypass tray.

#### 🖉 Note

□ Make sure the front side (the side that has been copied onto) faces down.

B Press the [Normal] or [Thick] key.

**4** Press the  $[\mathbf{D}/\mathbf{D}]$  key to select paper orientation.

**5** Press the [Duplex Back] key.

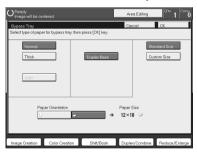

### 🖉 Note

□ To copy onto custom size paper, press the [Custom Size] key and select or enter the size. For details, ⇒ P.41 "Copying onto custom size paper with the bypass tray".

## **O** Press the [OK] key.

## Adjust the paper guides to the paper size.

## 🖉 Note

□ Make sure that the paper guides match the paper size. If the paper guides are not adjusted to the paper size properly, paper might be skewed or a paper misfeed might occur.

## Set your originals, then press the [Start] key.

# Auto Reduce/Enlarge

The machine can select the proper reproduction ratio based on the selected paper size and the original size.

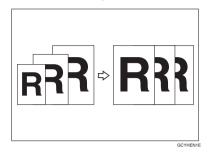

## 🖉 Note

□ Regarding functions that cannot be used together with this function,  $\Rightarrow$  P.97 "*Combination Chart*".

Example:

- Metric version: original: A3, copy paper: A4
- Inch version: original: 11" × 17"□, copy paper: 8<sup>1</sup>/<sub>2</sub>" × 11"□

# Press the [Auto Reduce/Enlarge] key.

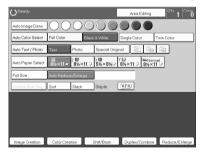

- **2** Set your original on the exposure glass or in the document feeder.
- Choose your copy paper size (e.g. A4 $\Box$ ,  $8^{1/2}$ " × 11" $\Box$ ).
- 4 Press the [Start] key. The original image is enlarged or reduced to fit the selected copy paper.

# **Energy Saver Mode**

If you do not operate the machine for a certain period after copying or press the **[Energy Saver]** key, the display goes out and the machine enters Energy Saver mode. When you press the **[Energy Saver]** key again, set originals in the document feeder or open the platen cover or document feeder, the machine returns to the ready condition. In Energy Saver mode, the machine uses less electricity.

Press the [Energy Saver] key to enter Energy Saver mode.

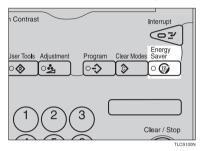

## 🖉 Note

□ To exit this mode, press the **[Energy Saver]** key again.

# Auto Off Mode

This machine automatically turns itself off 60 minutes after the last copy or print job has finished. If you wish to make copies when the machine is in Auto Off mode, press the operation switch.

# 

For how to change the default interval that the machine waits before entering Auto Off mode, see "Auto Timer"  $\Rightarrow$  P.175 "System settings"

# Interrupt copying

Use the **[Interrupt]** key to interrupt a copy run and make urgently needed copies.

## PReference

Regarding functions that cannot be used together with this function,  $\Rightarrow$  P.175 "System settings".

Press the [Interrupt] key. The machine will stop the copy run and store the present settings in memory before returning to ready condition.

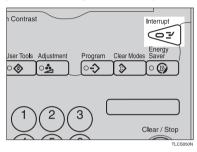

- **2** Remove the previous originals. Set your original for interrupt copying on the exposure glass or in the document feeder.
- B Make your copies.

After interrupt copying is completed, press the [Interrupt] key again. The machine will recall the previous copy settings.

**5** Reset the previous originals and press the **[Start]** key to resume the previous run.

# Auto Start

If you press the **[Start]** key during the warm-up period, the **[Start]** key will blink and the machine will start copying after the warm-up period.

**1** Set your copy settings during the warm-up period.

# **2** Press the **[Start]** key.

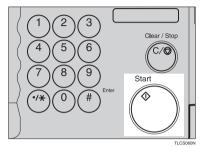

## 🖉 Note

□ To cancel Auto Start, press the **[Clear/Stop]** key.

# Program

You can store up to five frequently used copy job settings in machine memory and recall them for future use.

# 🖉 Note

□ If you want to change the stored programs, store another program again.

#### Storing your settings

**1** Set the copy settings you want to put into memory.

# **2** Press the **[Program]** key.

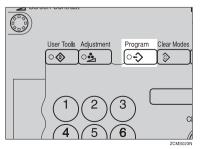

# Press the [Program] key.

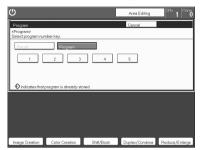

# **4** Select the program number you want to store the settings in.

#### 🖉 Note

□ If this program number is already being used, the machine asks whether you wish to overwrite it or not. Press the **[Yes]** or **[No]** key.

#### **Recalling your settings**

## Press the [Program] key.

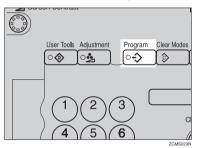

#### 🖉 Note

- □ If you want to recall Area Edit settings stored in a program, press the [Area Editing] key then press the [Program] key.
- □ After you recall the Area Edit settings stored in a program, you can change them. However, you can not add or delete the Area/Group.

# **2** Press the [Recall] key.

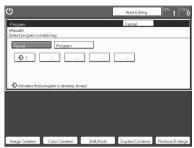

Select the program number you want to recall. The stored settings are displayed.

🖉 Note

 $\Box$  Only programs with  $\clubsuit$  contain a program.

Set your originals, then press the [Start] key.

# **Check Modes**

By pressing the **[Check Modes]** key, you can see at a glance the modes you have selected.

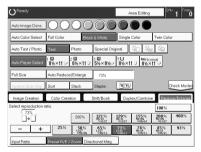

# Counter

By pressing the **[Counter]** key, you can check the total number of copies made.

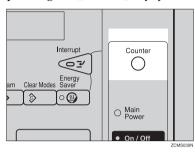

# Preset R/E

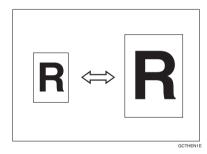

## PReference

Regarding functions that cannot be used together with this function,  $\Rightarrow$  P.97 "Combination Chart".

## 🖉 Note

□ You can add up to two preset ratios with the user tools.  $\Rightarrow$  P.179 "General Features".

You can select a ratio regardless of the size of an original or copy paper. With some ratios, parts of the image might not be copied or margins will appear on copies.

**T** To return to 100%, press the **[100%]** key.

## Reducing

Press the [Reduce/Enlarge] key.

**2** Make sure that the [Preset R/E / Zoom] key is selected.

| OReady                |                      |                                  | Area Edi                          | ting Ot                       | <sup>w</sup> 1 <sup>Conv</sup> ŭ |
|-----------------------|----------------------|----------------------------------|-----------------------------------|-------------------------------|----------------------------------|
| Auto Image Dens.      | 0000                 |                                  |                                   |                               |                                  |
| Auto Color Select     | Full Color Etc       | ck & White                       | Single Color                      | Twin Cold                     | or                               |
| Auto Text / Photo     | Text Photo           | Special Ori                      | ginal 🗐                           | 4.4                           |                                  |
| Auto Paper Select     | 1 Ш<br>8½×11 ⊐ 8½×11 | 3 Ш<br>5½×8½⊃                    | ⊤⊔<br>8½×11 ワ 8                   | Normal<br>I‰×11 ▽             |                                  |
| Full Size             | Auto Reduce/Enlarge  |                                  |                                   |                               |                                  |
| Custom Size Orig      | Sort Stack           | Staple:                          | R'R                               | 6                             | heck Modes                       |
| Image Creation        | Color Creation       | Shift/Book                       | Duplex/Cor                        | nbine Brasil                  | ce/Enlorge                       |
| Select reproduction r | atio.                |                                  |                                   | 100%                          |                                  |
| _) → _`               | 200%                 | 121%<br>8%-14<br>9(1(1)7         | 129% 155<br>m-11 55<br>m-11 56-66 | % 200 %<br>55-65<br>64 413-47 | 400%                             |
| - +                   | 25% 50%              | 65%<br><sup>1212</sup><br>486-11 | 73% 789                           | 6 <b>85%</b>                  | 93%                              |
| Input Ratio           | Preset R/E / Zoom Di | rectional Mag.                   |                                   |                               |                                  |

**B** Select the ratio you require.

| OReady                |                |                |                          | A                      | rea Editing           | 04                  | 1 <sup>Cnev</sup> |
|-----------------------|----------------|----------------|--------------------------|------------------------|-----------------------|---------------------|-------------------|
| Auto Image Dens.      | 100            | 00             | $\odot$                  |                        |                       | )                   |                   |
| Auto Color Select     | Full Color     | Black          | : & White                | Single                 | Color                 | Twin Cold           | ır                |
| Auto Text / Photo     | Text           | Photo          | Special O                | iginal                 | <u>ƙ</u>              | a Gar               |                   |
| Auto Paper Select     | 1 Ш<br>8½×11 ⊃ | 2 Ш<br>8½×11 D | 3 Ш<br>5½×8½             | 7 U<br>8½×11           | □<br>8½×              | rmal<br>11 ⊂        |                   |
| Full Size             | Auto Reduci    | e/Enlarge      | 73%                      |                        |                       |                     |                   |
| Custom Size Orig.     | Sort           | Stack          | Staple:                  | 'R'R                   | ]                     | 6                   | heck Modes        |
| Image Creation        | Color Crea     | tion           | Shitt/Book               | Dupl                   | ex/Combin             | e Redu              | ce/Enlarge        |
| Select reproduction n | atio.          |                |                          |                        |                       | 100%                |                   |
|                       |                | 200%           | 121%<br>%****<br>**11**7 | 129%<br>%11-17         | 155%                  | 200%                | 400%              |
| - +                   | 25%            | 50%<br>1920-   | 65%<br>11:27<br>13:89-11 | 73%<br>1915<br>1948-11 | 78%<br>85-14<br>85-14 | 85%<br>8531<br>8531 | 93%               |
| Input Ratio           | Preset R/E     | Zoom Dire      | tional Mag               |                        |                       |                     |                   |

Set your originals, then press the [Start] key.

# Enlarging

**1** Press the [Reduce/Enlarge] key.

**2** Make sure that the [Preset R/E / Zoom] key is selected.

| OReady              |                  |                             | An                   | a Editing               | 0*                       | ້ 1 <sup>Cດຫ</sup> ັ |
|---------------------|------------------|-----------------------------|----------------------|-------------------------|--------------------------|----------------------|
| Auto Image Dens.    | 1000             |                             |                      |                         |                          |                      |
| Auto Color Select   | Full Color       | Black & White               | Single C             | olor                    | Twin Colo                | r                    |
| Auto Text / Photo   | Text Pr          | noto Special                | Driginal             | in 4.                   | 4                        |                      |
| Auto Paper Select   | 1 Ш<br>8½×11 ⊐ 8 | ⊔<br>%∠×11 ⊡ 5%≥×8%         | i≂ 11<br>8‰×11       | 0 8½×                   | mol<br>11 🖸              |                      |
| Full Size           | Auto Reduce/E    | nlarge                      |                      |                         |                          |                      |
| Custom Size Orig.   | Sort St          | ack. Staple:                | 'R'R                 |                         | 6                        | heck Modes           |
| Image Creation      | Color Creation   | n Shift/Book                | Duple                | x/Combine               | Bedu                     | ce/Enlorge           |
| Select reproduction | atio.            |                             |                      |                         | 100%                     |                      |
| □+□                 |                  | 200% 121%<br>Mp-14<br>41147 | 129%<br>men<br>41147 | 155%<br>55-65<br>355-64 | 200 %<br>5%-6%<br>411-17 | 400%                 |
| - +                 | 25%              | 50% 65%                     | 73%                  | 78%<br>85%<br>85%       | 85%<br>*****             | 93%                  |
| Input Ratio         | Preset R/E / Zo  | Directional Ma              |                      |                         |                          |                      |

**3** Select the ratio you require.

| OReady                |                |                                         |                        | A                     | ea.Editing                 | 0%                     | 1 <sup>Conv</sup> |
|-----------------------|----------------|-----------------------------------------|------------------------|-----------------------|----------------------------|------------------------|-------------------|
| Auto Image Dens.      | 100            | 00                                      | $\mathbf{O}$           |                       |                            |                        |                   |
| Auto Color Select     | Full Color     | Black                                   | & White                | Single                | Color                      | Twin Colo              | r                 |
| Auto Text / Photo     | Text           | Photo                                   | Special O              | riginal               | ên 4:                      | 4                      |                   |
| Auto Paper Select     | 1 Ш<br>8½×11 ⊡ | ² Ш<br>8½×11 ₪                          | 3 回<br>5½×8½           | ⊤U<br>8½×11           | □ <mark>□</mark> No<br>8½× | mal<br>11 🖓            |                   |
| Full Size             | Auto Reduc     | e/Enlarge                               | 155%                   |                       |                            |                        |                   |
| Custom Size Orig      | Sort           | Stack                                   | Staple:                | 'R'R                  | ]                          | 6                      | heck Modes        |
| Image Creation        | Color Crea     | tion                                    | Shift/Book             | Dupl                  | ex/Combin                  | e Redu                 | ce/Enlorge        |
| Select reproduction r | atio.          |                                         |                        |                       |                            | 100%                   |                   |
| - 155%<br>            |                | 200%                                    | 121%<br>%*14<br>%11+17 | 129%<br>8411-17       | 155%                       | 200 %<br>5413-47       | 400%              |
| - +                   | 25%            | 50%<br>11:07<br>13:07<br>13:07<br>13:07 | 65%<br>1247<br>486-11  | 73%<br>1935<br>485-11 | 78%<br>564                 | 85%<br>85-13<br>935-11 | 93%               |
| Input Ratio           | Preset R/E     | /Zoom Dire                              | ctional Mag.           |                       |                            |                        |                   |

Set your originals, then press the [Start] key.

# Zoom

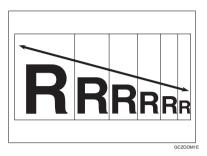

You can change the reproduction ratio from 25% to 400% in 1% steps.

### 🖉 Note

- You can select a ratio regardless of the size of an original or copy paper. With some ratios, parts of the image might not be copied or blank margins will appear on copies.
- □ To return to 100%, press the **[100%]** key.
- □ You can select a preset ratio which is near the desired ratio, then press the **[Zoom]** key and adjust the ratio with the **[+]** or **[-]** key.
- □ There are two ways to set the ratios.

## Using the [-] and [+] keys

Press the [Reduce/Enlarge] key.

**2** Make sure that the [**Preset R/E** / **Zoom**] key is selected.

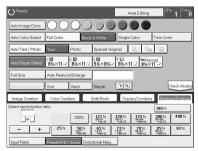

# Adjust the reproduction ratio with the [+] or [-] key.

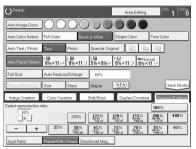

# Set your originals, then press the [Start] key.

### Using the number keys

Press the [Reduce/Enlarge] key.

**2** Press the [Input Ratio] keys.

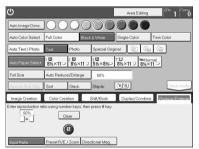

Enter the reproduction ratio with the number keys.

## 🖉 Note

□ To change the ratio entered, press the **[Clear]** key and enter a new ratio.

# 4 Press the [#] key.

**5** Set your originals, then press the **[Start]** key.

# **Directional Magnification (%)**

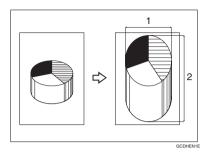

- 1. Horizontal %
- 2. Vertical %

Copies can be reduced or enlarged at different reproduction ratios horizontally and vertically.

# 🖉 Note

- $\Box$  You can select a ratio from between 25% to 400%.
- You can select a ratio regardless of the size of an original or copy paper. With some ratio, parts of the image might not be copied or blank margins might appear on copies.

Press the [Reduce/Enlarge] key.

**2** Press the [Directional Mag.] key.

B Make sure that the [Direct. Mag.(%)] key is selected.

4 Enter the horizontal ratio with the number keys, then press the [#] key.

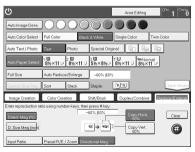

# 🖉 Note

□ To change the ratio entered, press the **[Clear]** key and enter a new ratio.

**5** Enter the vertical ratio with the number keys, then press the [#] key.

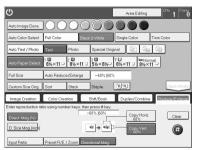

**6** Set your originals, then press the **[Start]** key.

# **Directional Size Magnification (inch)**

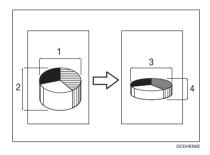

- 1. Horizontal original size
- 2. Vertical original size
- 3. Horizontal copy size

#### 4. Vertical copy size

The suitable reproduction ratios will be automatically selected when you enter the horizontal and vertical lengths of the original and copy image you require.

## 🖉 Note

□ You can enter sizes within the following ranges:

| Metric Version | 1 - 999mm (in 1mm steps)     |
|----------------|------------------------------|
| Inch Version   | 0.1" - 99.9" (in 0.1" steps) |

If the calculated ratio is over the maximum or under the minimum ratio, it is corrected within the range of the ratio automatically. However, with some ratios, parts of the image might not be copied or blank margins might appear on copies. Press the [Reduce/Enlarge] key.

**2** Press the [Directional Mag.] key.

B Press the [D. Size Mag.(mm)] key.

Enter the horizontal original size with the number keys, then press the [#] key.

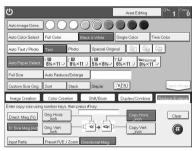

# 🖉 Note

 $\Box$  To change the value entered:

- If you have not pressed the **[#]** key yet, press the **[Clear]** key and enter a new value.
- If you have already pressed the **[#]** key, select the specified key and enter the a value.

5 Enter the horizontal copy paper size with the number keys, then press the [#] key.

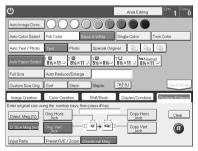

2

**6** Enter the vertical original size with the number keys, then press the [#] key.

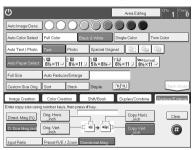

2 Enter the vertical copy paper size with the number keys, then press the [#] key.

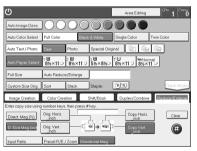

Set your originals, then press the [Start] key.

# **Duplex—Making 2 Sided Copies**

# 1 Sided $\rightarrow$ 2 Sided

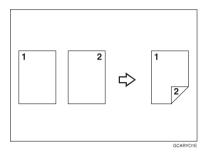

This function makes double sided copies from single sided originals.

## Limitation

□ You cannot use the following kinds of copy paper with this function:

- Paper smaller than A5,  $5^1/_2$ " ×  $8^1/_2$ "
- Translucent paper
- Adhesive labels
- OHP transparencies
- Post Cards

## 🖉 Note

□ The following paper limitations apply:

Metric version

|                       | Single color             | Full color         |
|-----------------------|--------------------------|--------------------|
| Paper weight          | 64 - 105g/m <sup>2</sup> |                    |
| maximum copy quantity | B4 or smaller: 50 sheets | A3 - A5: 20 sheets |
|                       | A3: 30 sheets            |                    |

• Inch version

|                       | Single color                           | Full color                                              |
|-----------------------|----------------------------------------|---------------------------------------------------------|
| Paper weight          | 17 - 28 lb                             |                                                         |
| maximum copy quantity | $8^1/_2$ " × 14" or smaller: 50 sheets | $11" \times 17" - 5^1/_2" \times 8^1/_2": 20$<br>sheets |
|                       | 11" × 17": 30 sheets                   |                                                         |

## 🖉 Note

- $\hfill\square$  The image on the backside of copies is shifted by just the binding margin.
- □ You can change the width and position of the binding margin.
- □ You can change the default binding margin.

### 

Regarding functions that cannot be used together with this function,  $\Rightarrow$  P.97 "*Combination Chart*".

# The resulting copy image will differ according to the direction in which you set your original (lengthwise D or widthwise D).

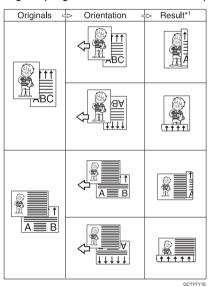

<sup>\*1</sup> The illustrations show the directions of copied images on the front and back, not the directions of delivery.

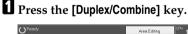

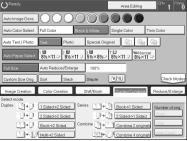

**2** Press the [1 Sided $\rightarrow$ 2 Sided] key.

| OReady            |                |               |               | Area Editin      | g 0% 1 Cnav        |
|-------------------|----------------|---------------|---------------|------------------|--------------------|
| Auto Image Dens.  | 100            | 00            | 00            |                  |                    |
| Auto Color Select | Full Color     | Black         | & White       | Single Color     | Twin Color         |
| Auto Text / Photo | Text           | Photo         | Special Ori   | ginal 🕼 🤇        | la 45              |
| Auto Paper Select | 1 Ш<br>8½×11 ⊐ | ²Ш<br>8½×11 ワ | 3 Ш<br>5½×8½⊃ | ⊤U<br>8½×11 ∪ 8½ | kormal<br>×11 ⊡    |
| Full Size         | Auto Reduc     | e/Enlarge     | 100%          |                  |                    |
| Custom Size Orig  | Sort           | Stack         | Steple:       | 'R'R             | Check Mades        |
| Image Creation    | Color Crea     | tion :        | Shift/Book    | Dualex/Comb      | Reduce/Enlarge     |
| Selectmode.       |                |               |               |                  | -                  |
| Duplex→           | 1 Sided->2 S   | ided Seri     | es 12→        | Book->1 Side     | d Number of orig.  |
|                   | 2 Sided->2 S   | ided          | 3.            | 2 Sided->1 Si    | Even               |
|                   | Book->2 Sig    |               | ibine 🔤 🛓     | Combine 2 or     | Orte               |
|                   |                | <u></u>       |               |                  |                    |
|                   | Multi->2 Side  | :d            |               | Combine 4 or     | iginals (Mato Coam |

Press the [Even] key or the [Odd] key according to the number of your originals.

## 🖉 Note

- □ When you set an odd number originals, the back side of the last page is left blank.
- □ If you don't know the total number of originals, press the **[Auto Count]** key, then press the **[Start Count]** key.

The optional document feeder is required to use Auto Count function.

# Press the [OK] key.

**5** Set your originals in the document feeder, then press the **[Start]** key.

# 2 Sided $\rightarrow$ 2 Sided

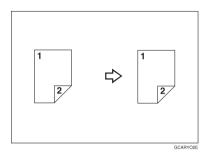

This function makes double sided copies from double sided originals.

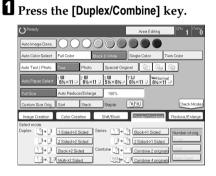

**2** Press the [2 Sided $\rightarrow$ 2 Sided] key.

| OReady            |                                    | Area Editing           | 0 <sup>th</sup> 1 0 |
|-------------------|------------------------------------|------------------------|---------------------|
| Auto Image Dens.  | 100000                             |                        |                     |
| Auto Color Select | Full Color Block & Wh              | te Single Color        | Twin Color          |
| Auto Text / Photo | Text Photo Spei                    | sial Original 🗐 🚱      | 4                   |
| Auto Paper Select | 1 Ⅲ 2 Ⅲ 3 Ⅲ<br>8½×11 □ 8½×11 □ 5½> | <8%⊃ 8%×11 0 8%×1      | nal<br>1 -          |
| Full Size         | Auto Reduce/Enlarge 10             | 1%                     |                     |
| Custom Size Orig. | Sort Stack Stap                    | le: B'R                | Check Modes         |
| Image Creation    | Color Creation Shift/E             | look Busiex/Rombins    | Reduce/Enlarge      |
| Select mode.      |                                    |                        |                     |
| Duplex []→]       | 1 Sided->2 Sided Series            | Book->1 Sided          | Number of orig.     |
|                   | 2 Sided->2 Sided                   |                        | Even                |
| 140               | Book->2 Sided Combine              | 1 → 1 Combine 2 origin | ola Odd             |
| L3+32             | Multi->2 Sided                     | Combine 4 origin       | Auto Count          |

B Set your originals in the document feeder, then press the [Start] key.

# $\mathsf{Book} \to \mathsf{2} \: \mathsf{Sided}$

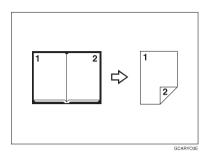

Use this feature to copy facing pages of a book or magazine onto both sides of the copy paper.

## 🖉 Note

- $\Box$  Select the lengthwise  $\Box$  copy paper.
- □ The following table summarizes the relationship between the size of originals and copy paper size for full-size copying.
  - Metric version

| Original | Copy Paper     |
|----------|----------------|
| A3 🗗     | A4 🔽 (2-sided) |
| B4 🗗     | B5 🔽 (2-sided) |
| A4 🗗     | A5 🛛 (2-sided) |

• Inch version

| Original                              | Copy Paper                                       |
|---------------------------------------|--------------------------------------------------|
| 11"×17" 🗗                             | $8^{1}/_{2}$ " × 11" $\Box$ (2-sided)            |
| 8 <sup>1</sup> / <sub>2</sub> "×11" 🗗 | $5^{1}/_{2}$ " × $8^{1}/_{2}$ " $\Box$ (2-sided) |

# Press the [Duplex/Combine] key.

| OReady            |                        |                    | Area Editing       | <sup>0%</sup> 1 <sup>Cnew</sup> |
|-------------------|------------------------|--------------------|--------------------|---------------------------------|
| Auto Image Dens.  | 1000                   | 000                |                    | )                               |
| Auto Color Select | Full Color             | Elack & White      | Single Color       | Twin Color                      |
| Auto Text / Photo | Text Photo             | Special Ori        | ginal 🗿 🕼          | a (4 <del>)</del>               |
| Auto Paper Select | 1 Ш 2 Ш<br>8½×11 ⊡ 8½× | 3 Ш<br>11 □ 5½×8½⊐ | TU<br>8½×11 0 8½>  | Imol<br>(11 🖸                   |
| Full Size         | Auto Reduce/Enlar      | ge 100%            |                    |                                 |
| Custom Size Orig. | Sort Stack             | Staple:            | 'R'R               | Check Modes                     |
| Image Creation    | Color Creation         | Shift/Book         | Duales/Combin      | Reduce/Enlarge                  |
| Selectmode.       |                        |                    |                    |                                 |
| Duplex []+]       | 1 Sided->2 Sided       | Series 2 +         | Book->1 Sided      | Number of orig.                 |
|                   | 2 Sided->2 Sided       | ] [ ]+             | 2 Sided->1 Side    | ed Even                         |
| 13+P              | Book->2 Sided          | Combine            | 1 2 Combine 2 orig | inals Odd                       |
|                   | Multi->2 Sided         |                    | Combine 4 orig     | Auto Count                      |

# **2** Select the lengthwise $\Box$ copy paper.

**B** Press the [Book $\rightarrow$ 2 Sided] key.

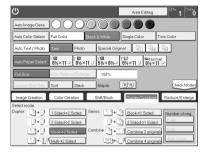

4 Set your original on the exposure glass, then press the [Start] key.

# $\text{Multi} \rightarrow \text{2 Sided}$

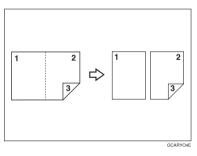

This function makes one single sided and one double sided copy from a three page pamphlet.

## 🖉 Note

- □ The following table summarizes the relationship between the size of originals and copy paper size for full-size copying (100%).
  - Metric version

| Original | Copy Paper     |
|----------|----------------|
| A3 🗗     | A4 🔽 (2-sided) |
| B4 🗗     | B5 🔽 (2-sided) |
| A4 🗗     | A5 🔽 (2-sided) |

#### • Inch version

| Original                              | Copy Paper                                       |
|---------------------------------------|--------------------------------------------------|
| 11"×17" 🗗                             | $8^{1}/_{2}$ " × 11" $\Box$ (2-sided)            |
| 8 <sup>1</sup> / <sub>2</sub> "×11" □ | $5^{1}/_{2}$ " × $8^{1}/_{2}$ " $\Box$ (2-sided) |

# Press the [Duplex/Combine] key.

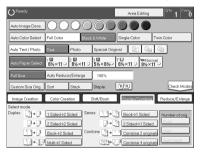

# **2** Select lengthwise **D** copy paper.

# **3** Press the [Multi $\rightarrow$ 2 Sided] key.

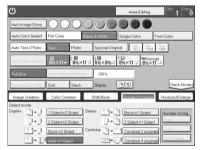

Set your originals in the document feeder, then press the [Start] key.

# **Series Copies**

# $\text{Book} \rightarrow 1 \text{ Sided}$

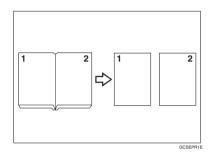

This function makes one-sided copies from two facing pages of bound (book) originals.

## PReference

Regarding functions that cannot be used together with this function,  $\Rightarrow$  P.97 "*Combination Chart*".

## 🖉 Note

- □ The following table summarizes the relationship between the size of originals and copy paper size for full-size copying (100%).
  - Metric version

| Original | Copy Paper                   |
|----------|------------------------------|
| A3 🗗     | A4 $\square \times 2$ sheets |
| B4 🖵     | B5 $\square \times 2$ sheets |
| A4 🗗     | A5 $\square \times 2$ sheets |

• Inch version

| Original                              | Copy Paper                                                     |
|---------------------------------------|----------------------------------------------------------------|
| 11" × 17" 🗗                           | $8^1/_2$ " × 11" $\square$ × 2 sheets                          |
| 8 <sup>1</sup> / <sub>2</sub> "×11" □ | $5^{1}/_{2}$ " $\times 8^{1}/_{2}$ " $\square \times 2$ sheets |

# Press the [Duplex/Combine] key.

| OReady            |                       |                 | Area Editing      | <sup>0</sup> * 1 <sup>Cna</sup> |
|-------------------|-----------------------|-----------------|-------------------|---------------------------------|
| Auto Image Dens.  | 1000                  |                 |                   |                                 |
| Auto Color Select | Full Color            | Black & White   | Single Color      | Twin Color                      |
| Auto Text / Photo | Text Photo            | o Special Ori   | ginal 🕼 🕼         | 4                               |
| Auto Paper Select | 1 Ш 2 Ш<br>8½×11 ⊐ 8½ | ×11 ₪<br>5½×8½⊐ | TU<br>8½×11 ∪ 8½× | rmol<br>11 🖻                    |
| Full Size         | Auto Reduce/Enla      | rge 100%        |                   |                                 |
| Custom Size Orig. | Sort Stac             | k. Staple:      | 'R'R              | Check Made                      |
| Image Creation    | Color Creation        | Shift/Book      | Duplex/Combin     | Reduce/Enlarge                  |
| Select mode.      |                       |                 |                   | -                               |
| Duplex []→]       | 1 Sided->2 Sided      | Series          | Book->1 Sided     | Number of orig.                 |
|                   | 2 Sided->2 Sided      | 3+              | 2 Sided->1 Side   | dEven                           |
| 0.00              | Book->2 Sided         | Combine         | Combine 2 origi   | nals                            |
| 10+02             | Multi->2 Sided        |                 | Combine 4 origi   | nals Auto Count                 |

# **2** Select lengthwise **D** copy paper.

**B** Press the [Book $\rightarrow$ 1 Sided] key.

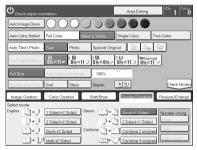

Set your originals, then press the [Start] key.

2

## 2 Sided $\rightarrow$ 1 Sided

The optional document feeder is required to use this function.

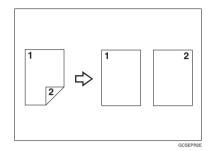

#### $\mathcal{P}$ Reference

Regarding functions that cannot be used together with this function,  $\Rightarrow$  P.97 "Combination Chart".

# Press the [Duplex/Combine] key.

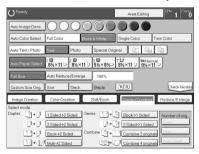

**2** Select lengthwise  $\Box$  copy paper. **3** Press the [2 Sided $\rightarrow$ 1 Sided] key.

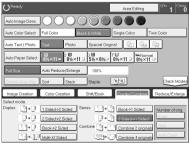

4 Set your originals in the document feeder, then press the [Start] key.

# Combine

# **Combine 2 Originals**

The optional document feeder is required to use this function.

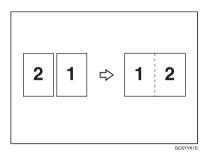

This function automatically combines two single sided originals onto one copy.

#### 🖉 Note

- □ If the original size and direction is set differently, you cannot use the combine function.
- When you use the combine function, Auto Reduce/Enlarge is selected automatically.

#### 

Regarding functions that cannot be used together with this function,  $\Rightarrow$  P.97 "*Combination Chart*".

#### Setting originals (Originals set in the document feeder)

• Originals reading from left to right

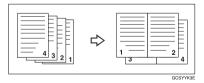

• Originals reading from top to bottom

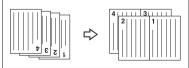

# Press the [Duplex/Combine] key.

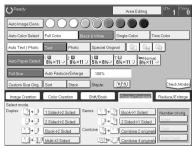

2 Select widthwise 🗗 copy paper.

B Press the [Combine 2 originals] key.

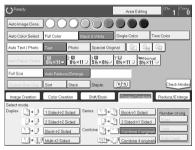

Set your originals in the document feeder, then press the [Start] key.

# **Combine 4 Originals**

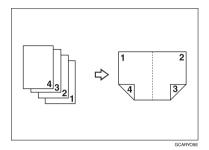

#### PReference

Regarding functions that cannot be used together with this function,  $\Rightarrow$  P.97 "Combination Chart".

#### Press the [Duplex/Combine] key.

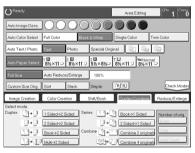

2 Select widthwise 🗖 copy paper.

B Press the [Combine 4 originals] key.

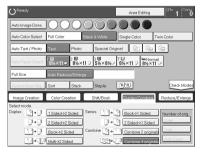

**4** Set your originals in the document feeder, then press the **[Start]** key.

# Shifting the Image

# Shift

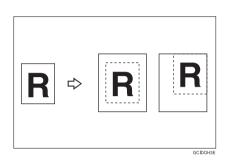

You can move the image to a corner or edge as well as center it. This function is useful when the copy paper is larger than the original.

#### 🖉 Note

 $\Box$  You cannot use 12" × 18" size copy paper for this function.

#### Press the [Shift/Book] key.

# **2** Press the [Shift] key.

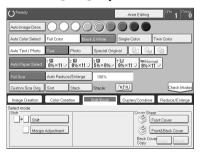

**3** Select the direction in which you want to shift the image.

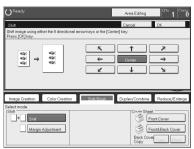

#### 🖉 Note

□ When you want to center the image, press the **[Center]** key.

Press the [OK] key.

**5** Select the copy paper size.

**5** Set your originals, then press the **[Start]** key.

# Margin Adjustment

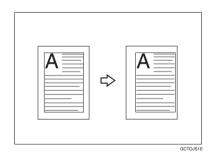

You can make a margin by shifting the image to the left or right. This function is useful when you want to bind copies.

#### 🖉 Note

□ You can change the width of the binding margin as follows:

| Metric Version | 0 - 20mm (in 1mm steps)   |
|----------------|---------------------------|
| Inch Version   | 0" - 0.8" (in 0.1" steps) |

□ The margin width default is as follows. You can change this default setting with the user tools.  $\Rightarrow$  P.179 "General Features".

| Metric Version | <ul><li>Front: 0mm Left</li><li>Back: 0mm Right</li></ul> |
|----------------|-----------------------------------------------------------|
| Inch Version   | <ul><li>Front: 0" Left</li><li>Back: 0" Right</li></ul>   |

□ If you set too wide a margin, areas you do not want to delete might be erased.

#### PReference

Regarding functions that cannot be used together with this function,  $\Rightarrow$  P.179 "General Features".

#### Press the [Shift/Book] key.

**2** Press the [Margin Adjustment] key.

| С<br>С                                                | Area Editing 0% 1 Cnmv        |
|-------------------------------------------------------|-------------------------------|
| Margin Adjustment                                     | Cancel                        |
| Enter margin using the arrow keys.<br>Press [OK] key. |                               |
| Front Side Margin Adjust                              | Back Side Margin Adjust       |
| ← Clear →                                             | ← Clear →                     |
| Cessiler-Resiler                                      | Cestiller - Proteiter         |
| Image Creation Color Creation                         | Duplex/Combine Reduce/Enlarge |
| Select mode.                                          | Criver Steet                  |

**B** Enter the margins for the front side and back side of the copy paper.

#### 🖉 Note

- □ To change the value entered, press the **[Clear]** key and enter a new value.
- $\Box$  To make a left margin, press the  $[\rightarrow]$  key until the number displayed reaches the required setting.
- □ To make a right margin, press the [←] key until the number displayed reaches the required setting.

#### Press the [OK] key.

# **Cover Sheet**

## **Front Cover**

The optional document feeder is required to use this function.

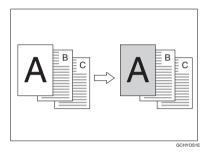

## 🖉 Note

- □ The cover sheets should be identical in size and direction with the copy paper.
- □ The cover sheets should be fed from the bypass tray.
- □ The covers are copied in Thick mode.

#### Reference

Regarding functions that cannot be used together with this function,  $\Rightarrow$  P.97 "*Combination Chart*".

#### When you use front cover mode with 1 Sided $\rightarrow$ 1 Sided mode

## Press the [Shift/Book] key.

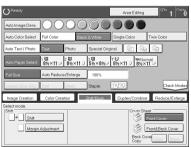

**2** Press the [Front Cover] key.

**B** Set your originals in the document feeder, then press the **[Start]** key.

When you use Front Cover mode with 2 Sided  $\rightarrow$  1 Sided or 2 Sided  $\rightarrow$  2 Sided mode

- **1** Enter 2 Sided  $\rightarrow$ 1 Sided or 2 Sided  $\rightarrow$ 2 Sided mode.  $\Rightarrow$  P.72 "2 Sided  $\rightarrow$ 1 Sided" or  $\Rightarrow$  P.66 "2 Sided  $\rightarrow$ 2 Sided".
- Follow steps I to I on ⇒ P.79 "When you use front cover mode with 1 Sided →1 Sided mode".
- Select [Image] or [Blank] key depending on the reverse side of first original has an image or not.

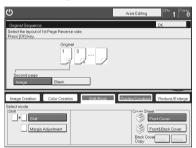

Press the [OK] key.

**5** Set your originals in the document feeder, then press the **[Start]** key.

## Front and Back Cover

The optional document feeder is required to use this function.

Back Cover: Copy

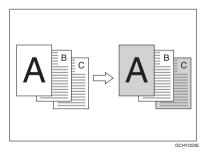

#### Back Cover: Blank

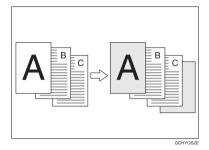

#### 🖉 Note

- □ You can specify whether to copy onto the back cover sheet. If you select **[Copy]**, the last pages will be copied onto the back cover sheet. If you select **[Blank]**, a cover sheet will just be inserted after the last copy.
- □ The cover sheets should be identical in size and direction to the copy paper.
- **The cover sheets should be fed from the bypass tray.**
- □ The covers are copied in Thick mode.
- □ If Blank Cover mode is selected, the back cover will not be counted as a copy.

#### PReference

Regarding functions that cannot be used together with this function,  $\Rightarrow$  P.97 "*Combination Chart*".

#### When you use Front & Back covers mode with 1 Sided $\rightarrow$ 1 Sided mode

Press the [Shift/Book] key.

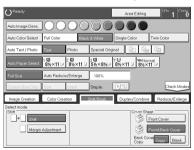

**2** Press the [Front&Back Cover] key.

B Press the [Copy] or [Blank] key to choose whether to copy onto the back cover.

Set your originals in the document feeder.

**5** Press the **[Start]** key.

When you use Front & Back Covers mode with 2 Sided  $\rightarrow$  1 Sided or 2 Sided  $\rightarrow$  2 Sided mode

**1** Enter 2 Sided  $\rightarrow$ 1 Sided or 2 Sided  $\rightarrow$ 2 Sided mode.  $\Rightarrow$  P.72 "2 Sided  $\rightarrow$ 1 Sided" or  $\Rightarrow$  P.66 "2 Sided  $\rightarrow$ 2 Sided".

**2** Follow steps **1** to **3** in the previous procedure.

Press the [Image] or [Blank] key depending on whether the reverse side of the first original has an image or not.

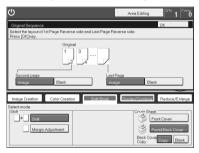

Press the [Image] or [Blank] key depending on whether the reverse side of last original has an image or not.

**5** Press the [OK] key.

**5** Follow steps **9** and **5** in the previous procedure.

# **Color Creation**

## **Color Conversion**

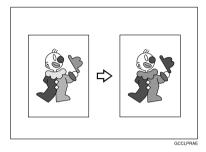

This function converts selected colors of an original into different colors on the copy.

#### 🖉 Note

- □ Up to 4 colors can be converted at one time.
- Colors you can convert: Yellow, Red, Magenta, Green, Cyan, Blue, Black, White.
- Colors that can be converted to: Yellow, Orange, Red, Magenta, Green, Cyan, Blue, Yellow Green, Black, White, Beige, Pink, Marine Blue, Purple and User colors.
- □ This function can be made more or less sensitive to the color to be converted. It can be adjusted within five levels from "Narrow" to "Wide". ⇒ P.108 "*Image Adjustment*". For example, if red is selected as the color to be converted, "Narrow" will result in only red being converted, and "Wide" will result in other colors close to red being converted.
- □ This function can be used in Full Color mode.

#### Press the [Color Creation] key.

2

#### **2** Press the [Color Conversion] key.

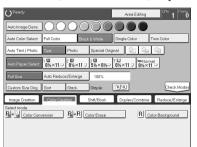

# **3** Select the original color (color to be converted).

| ወ                                                                         |                    |                   | Area                 | Editing | <sup>0</sup> 1 0 |
|---------------------------------------------------------------------------|--------------------|-------------------|----------------------|---------|------------------|
| Color Conversion<br>Select new color.<br>Up to 4 conversio<br>Basic Color | ns can be made. Wh | en finished, pres | Cance<br>s [OK] key. | H OK    |                  |
| Yellow Green                                                              | Beige              | Orange<br>Pink    | Red                  | White   |                  |
| Green                                                                     | Marine Blue        | Blue              | Purple               |         |                  |
| Conversion 1<br>Conversion 2                                              | Yellow +           |                   | =                    |         |                  |
| Conversion 3<br>Conversion 4                                              | )                  |                   | _                    |         |                  |

Select the new color (color to convert to).

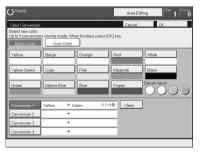

**5** If you want to convert more than one color, repeat steps **3** and **4**.

## 🖉 Note

□ If you pick the wrong color, press the **[Clear]** key.

**6** Press the [OK] key.

## **Color Erase**

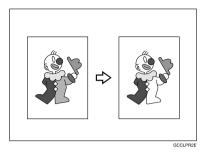

This function erases selected colors from the original image.

#### 🖉 Note

- □ Up to 4 colors can be erased at one time.
- □ Colors that can be erased: Yellow, Red, Magenta, Green, Cyan, Blue and Black.
- □ This function can be made more or less sensitive to the color to be erased. It can be adjusted within five levels from "Narrow" to "Wide". ⇒ P.108 "Image Adjustment". For example, if red is selected as the color to be erased, "Narrow" will result in only red being erased, and "Wide" will result in other colors close to red being erased.

#### Press the [Color Creation] key.

**2** Press the [Color Erase] key.

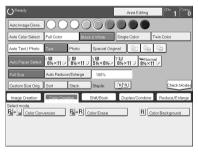

2

# **3** Select the color to be erased.

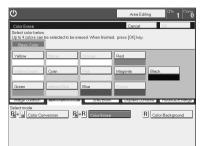

Press the [OK] key

**5** Set your originals, then press the **[Start]** key.

#### **Color Background**

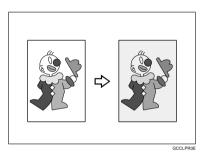

This function makes copies with the selected color background.

#### 🖉 Note

- Colors that can be selected as a background color: Yellow, Orange, Red, Magenta, Green, Cyan, Blue, Yellow Green, Black, Beige, Pink, Marine Blue, Purple and User Colors.
- □ In this mode, color tones of photos or pictures might be changed depending on the color on the background.

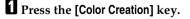

**2** Press the [Color Background] key.

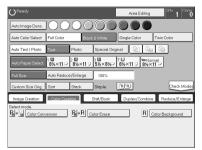

**3** Select the color for the background.

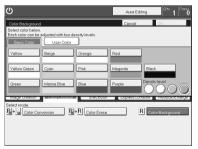

## 🖉 Note

 $\Box$  You can select the color density level.

# Press the [OK] key

# **Image Creation**

#### Mirror

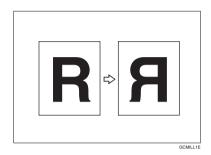

This function makes a mirror image copy of the original.

## 🖉 Note

□ If set the original as below when setting on the exposure glass.

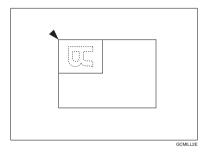

# Press the [Image Creation] key.

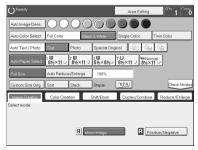

**2** Press the [Mirror Image] key.

# **Positive/Negative**

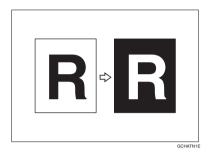

This function copies the original image in complementary colors. If you use a black and white original, black and white areas of the original are reversed.

Press the [Image Creation] key.

**2** Press the [Positive/Negative] key.

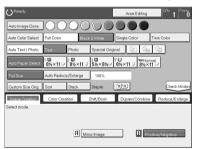

# Finishing

#### 🖉 Note

□ To avoid problems caused by curled copies, try turning over the paper stack in the paper tray. If there is no improvement, change to copy paper with less curl.

#### ₽ Reference

Regarding functions that cannot be used together with this function,  $\Rightarrow$  P.97 "Combination Chart".

#### Sort

*The optional 20-bin sorter stapler, 10-bin sorter stapler or 3-bin sotrer is required to use this function.* 

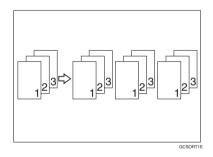

One copy of each original is delivered to each bin and copies are collated into sets.

# 🖉 Note

 $\hfill\square$  It is recommended to set originals in the document feeder with this function.

|                                                                           | 20-bin sorter s                                                                                | tapler                                                                                            | 10-bin sorter                                                                                  | 3-bin sorter st                                                                                  | apler                                                                                            |
|---------------------------------------------------------------------------|------------------------------------------------------------------------------------------------|---------------------------------------------------------------------------------------------------|------------------------------------------------------------------------------------------------|--------------------------------------------------------------------------------------------------|--------------------------------------------------------------------------------------------------|
|                                                                           | Normal<br>paper mode                                                                           | Thick mode                                                                                        | stapler                                                                                        | 1 <sup>st</sup> bin                                                                              | 2 <sup>nd</sup> or 3 <sup>rd</sup> bin                                                           |
| Maximum<br>paper size                                                     | □: A3, 12" × 18"                                                                               | □: A3, 12" × 18"                                                                                  | □: A3, 11" × 17"                                                                               | □: A3, 12" × 18"                                                                                 | □: A3, 12" × 18"                                                                                 |
|                                                                           | <b>□</b> : A4, 8 <sup>1</sup> / <sub>2</sub> "<br>× 11"                                        | <b>□</b> : A4, 8 <sup>1</sup> / <sub>2</sub> "<br>× 11"                                           | <b>□</b> : A4, 8 <sup>1</sup> / <sub>2</sub> "<br>×11"                                         | <b>□</b> : A4, 8 <sup>1</sup> / <sub>2</sub> "<br>× 11"                                          | <b>□</b> : A4, 8 <sup>1</sup> / <sub>2</sub> "<br>× 11"                                          |
| Minimum<br>paper size                                                     | □ <b>:</b> B5, 8" × 11"                                                                        | □: B5, 8"×<br>11"                                                                                 | □ <b>:</b> B5, 8" × 11"                                                                        | $\square: A6, 5^1/_2" \times 8^1/_2"$                                                            | $\square: A6, 5^1/_2"$<br>× 8 <sup>1</sup> / <sub>2</sub> "                                      |
|                                                                           | <b>□</b> : B5, 8 <sup>1</sup> / <sub>2</sub> "<br>× 11"                                        | <b>□</b> : B5, 8 <sup>1</sup> / <sub>2</sub> "<br>× 11"                                           | <b>□</b> : B5, 8 <sup>1</sup> / <sub>2</sub> "<br>× 11"                                        | <b>□</b> : A5, 8 <sup>1</sup> / <sub>2</sub> "<br>× 11"                                          | <b>□</b> : A5, 8 <sup>1</sup> / <sub>2</sub> "<br>× 11"                                          |
| Maximum<br>paper capaci-<br>ty of bins<br>(80g/m <sup>2</sup> , 20<br>lb) | A4, $8^{1}/2$ " ×<br>11" or small-<br>er: 30 sheets<br>B4, 8" × 13" or<br>larger: 25<br>sheets | A4, $8^{1}/_{2}$ " ×<br>11" or small-<br>er: 15 sheets<br>B4, 8" × 13" or<br>larger: 12<br>sheets | A4, $8^{1}/2$ " ×<br>11" or small-<br>er: 30 sheets<br>B4, 8" × 13" or<br>larger: 25<br>sheets | A4, $8^{1}/2$ " ×<br>11" or small-<br>er: 500 sheets<br>B4, 8" × 13" or<br>larger: 250<br>sheets | A4, $8^{1}/2$ " ×<br>11" or small-<br>er: 250 sheets<br>B4, 8" × 13" or<br>larger: 125<br>sheets |

□ For sorting, the following limitations apply:

□ When you have the 3-bin sorter or 10-bin sorter stapler, you cannot use thick paper fed from the bypass tray in Sort mode.

- $\Box$  When you have the 10-bin sorter stapler,  $12" \times 18"$  size paper cannot be used.
- □ You cannot use OHP transparencies or custom size paper in Sort mode.
- □ You can make the machine select Sort mode automatically when you insert two or more originals in the document feeder and make two or more copies from each original. ⇒ P.184 "Duplex/ADF/Sorter".

#### Press the [Sort] key.

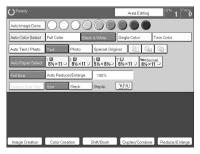

**2** Set your originals in the document feeder.

B Press the [Start] key.

#### Stack

*The optional 20-bin sorter stapler, 10-bin sorter or 3-bin sorter is required to use this function.* 

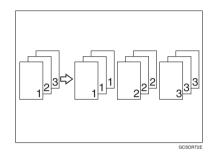

All copies of each original are delivered to the same bin.

#### 🖉 Note

□ For stacking, the following limitations apply:

|                                 | 20-bin sorter s                                | tapler                                         | 10-bin sorter                                  | 3-bin sorter st                                | apler                                          |
|---------------------------------|------------------------------------------------|------------------------------------------------|------------------------------------------------|------------------------------------------------|------------------------------------------------|
|                                 | Normal<br>paper mode                           | Thick mode                                     | stapler                                        | 1 <sup>st</sup> bin                            | 2 <sup>nd</sup> or 3 <sup>rd</sup> bin         |
| Maximum                         | □: A3, 12" ×                                   | □: A3, 12"×                                    | □: A3, 11" ×                                   | □: A3, 12" ×                                   | □: A3, 12" ×                                   |
| paper size                      | 18"                                            | 18"                                            | 17"                                            | 18"                                            | 18"                                            |
|                                 | □: A4, 8 <sup>1</sup> / <sub>2</sub> "         | □: A4, 8 <sup>1</sup> / <sub>2</sub> "         | <b>□</b> : A4, 8 <sup>1</sup> / <sub>2</sub> " | □: A4, 8 <sup>1</sup> / <sub>2</sub> "         | □: A4, 8 <sup>1</sup> / <sub>2</sub> "         |
|                                 | × 11"                                          | × 11"                                          | × 11"                                          | × 11"                                          | × 11"                                          |
| Minimum                         | □: B5, 8" ×                                    | □ <b>:</b> B5, 8" ×                            | □: B5, 8"×                                     | $\square: A6, 5^1/_2"$                         | $\square: A6, 5^1/_2" \times 8^1/_2"$          |
| paper size                      | 11"                                            | 11"                                            | 11"                                            | × 8 <sup>1</sup> / <sub>2</sub> "              |                                                |
|                                 | <b>□</b> : B5, 8 <sup>1</sup> / <sub>2</sub> " | <b>□</b> : B5, 8 <sup>1</sup> / <sub>2</sub> " | <b>□</b> : B5, 8 <sup>1</sup> / <sub>2</sub> " | <b>□</b> : A5, 8 <sup>1</sup> / <sub>2</sub> " | <b>□</b> : A5, 8 <sup>1</sup> / <sub>2</sub> " |
|                                 | × 11"                                          | × 11"                                          | × 11"                                          | × 11"                                          | × 11"                                          |
| Maximum                         | A4, $8^1/_2$ " ×                               | A4, $8^{1}/_{2}$ " ×                           | A4, $8^1/_2$ " ×                               | A4, $8^{1}/_{2}$ " ×                           | A4, $8^{1}/_{2}$ " ×                           |
| paper capaci-                   | 11" or small-                                  | 11" or small-                                  | 11" or small-                                  | 11" or small-                                  | 11" or small-                                  |
| ty of bins                      | er: 25 sheets                                  | er: 12 sheets                                  | er: 25 sheets                                  | er: 500 sheets                                 | er: 250 sheets                                 |
| (80g/m <sup>2</sup> , 20<br>lb) | B4, 8"×13" or<br>larger: 20<br>sheets          | B4, 8"×13" or<br>larger: 10<br>sheets          | B4, 8"×13" or<br>larger: 20<br>sheets          | B4, 8"×13" or<br>larger: 250<br>sheets         | B4, 8"×13" or<br>larger: 125<br>sheets         |

□ When you have the 3-bin sorter or 10-bin sorter stapler, you cannot use thick paper fed from the bypass tray in Stack mode.

 $\Box$  When you have the 10-bin sorter stapler,  $12" \times 18"$  size paper cannot be used.

 $\square$  You cannot use OHP transparencies or custom size paper in Stack mode.

# Press the [Stack] key.

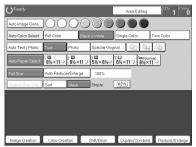

2 Set your originals in the document feeder.3 Press the [Start] key.

# Staple

The optional 20-bin sorter, 10-bin sorter stapler is required to use this function.

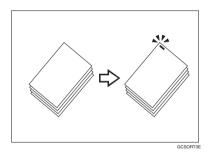

Each copy set can be stapled together.

#### 🖉 Note

- Since the image is rotated, if the direction of the original and paper direction differ, the staples might not be in the desired position.
- □ When you select Staple mode, Sort mode is automatically selected.
- □ You cannot use Staple mode with Stack mode.
- □ When you have the 10-bin sorter stapler, you cannot use thick paper fed from the bypass tray in Staple mode.
- □ You cannot use OHP transparencies or custom size paper in Staple mode.
- □ You cannot staple different widths of paper.

□ The relationship between the orientation in which the original is set and the stapling position is shown below.

| Orientati | on of original |                 | Stapling position        |                          |
|-----------|----------------|-----------------|--------------------------|--------------------------|
|           | Exposure glass | Document feeder | 20-bin sorter<br>stapler | 10-bin sorter<br>stapler |
| <b>D</b>  |                |                 |                          |                          |
|           | R              | R               | R                        | R                        |
|           |                |                 | R                        |                          |
| Þ         |                | R               | R                        | ₽<br>R                   |
|           |                |                 | <sup>⊖</sup> R           |                          |

□ For stapling, the following limitations apply:

|                                     | 20-bin sorter stapler                              |                                                    | 10-bin sorter stapler                              |
|-------------------------------------|----------------------------------------------------|----------------------------------------------------|----------------------------------------------------|
|                                     | Normal paper mode                                  | Thick paper mode                                   |                                                    |
| Maximum paper size                  | □: A3, 11" × 17"                                   | □: A3, 11" × 17"                                   | □: A3, 11" × 17"                                   |
|                                     | $\Box: A4, 8^{1}/_{2}" \times 11"$                 | $\Box: A4, 8^1/_2" \times 11"$                     | <b>□</b> : A4, 8 <sup>1</sup> / <sub>2</sub> "×11" |
| Minimum paper size                  | $\Box$ : B5, 8 <sup>1</sup> / <sub>2</sub> " × 11" | □: B5, 8 <sup>1</sup> / <sub>2</sub> "×11"         | $\Box$ : B5, 8 <sup>1</sup> / <sub>2</sub> " × 11" |
|                                     | $\Box$ : B5, 8 <sup>1</sup> / <sub>2</sub> " × 11" | $\Box$ : B5, 8 <sup>1</sup> / <sub>2</sub> " × 11" | $\Box$ : B5, 8 <sup>1</sup> / <sub>2</sub> " × 11" |
| Stapler capacity<br>(80g/m², 20 lb) | 20 sheets                                          | 10 sheets                                          | 20 sheets                                          |

#### PReference

If you want to add staples,  $\Rightarrow$  P.164 "  $\checkmark$  Adding Staples".

When the stapler is jammed,  $\Rightarrow$  P.166 "  $\stackrel{\bullet}{\Rightarrow}$  Removing Jammed Staples".

#### Changing the staple position

If your machine is equipped with the 20-bin sorter stapler, you can select one of two stapling positions by changing the position of the stapler. Open the front cover of the sorter stapler and perform the actions illustrated below.

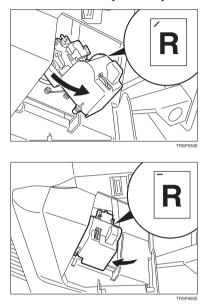

## 🖉 Note

 $\square$  After changing the position of the stapler should be clicked in position.

#### Having copies stapled automatically after copying

The optional document feeder is required to use this function.

Press the **B**'B key.

**2** Set your originals in the document feeder.

# B Press the [Start] key.

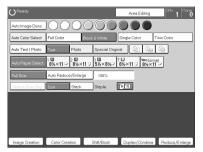

Stapling copies manually after copying

After Sort mode copying is completed, press the BB key.

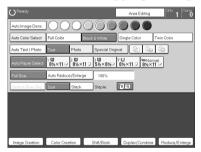

# **Combination Chart**

 $\Leftrightarrow$  Those modes can be used together.

- $\star$  Those modes can be used together with some limitations.
- $\rightarrow$  The original mode is overridden and the newly selected mode is active.

× These modes cannot be used together.

- \*1 20-bin sorter stapler. ☆
   10-bin sorter stapler. ×
- \*2 20-bin sorter stapler.  $\rightarrow$  10-bin sorter stapler.  $\times$

|                       | Newly Selected Mode  |                    | r                    |                   |              |               |               |               |                 |                              |          |                  |                        |                   | Trays              | <b>Bypass Feed</b>  | Copying           | 1            | 1           |     | 1              | 1                    |             |                     |                             |         |          |             |               |
|-----------------------|----------------------|--------------------|----------------------|-------------------|--------------|---------------|---------------|---------------|-----------------|------------------------------|----------|------------------|------------------------|-------------------|--------------------|---------------------|-------------------|--------------|-------------|-----|----------------|----------------------|-------------|---------------------|-----------------------------|---------|----------|-------------|---------------|
| 0                     | riginal Mode         | Auto Image Density | Manual Image Density | Auto Color Select | ☆ Full Color | Black & White | Single Color  | Twin Color    | Auto Text/Photo | Text                         | Photo    | Special Original | ☆ Photo Type Selection | Auto Paper Select | Copying from Paper | Standard size paper | Custom size paper | Normal paper | Thick paper | OHP | OHP Slip Sheet | A3 Fullbleed Copying | Duplex Back | Auto Reduce/Enlarge | <b>Custom Size Original</b> | Sort    | Stack    | Auto Staple | Manual Staple |
| ty                    | Auto Image Density   |                    | ☆                    | $\rightarrow$     |              | ☆             | ☆             | ☆             | Ŕ               | ☆                            | ☆        |                  |                        | ☆                 | ☆                  | ☆                   | ☆                 | ☆            | ☆           | ☆   | ☆              | ☆                    | ☆           | ☆                   | ☆                           | ☆       | ☆        | ☆           | ☆             |
| Image Density         | Manual Image Density | \$                 |                      | ☆                 | 43           | ☆             | \$            | 42            | 43              | 42                           | ☆        | ☆                | \$                     | ☆                 | ☆                  | ☆                   | ☆                 | ☆            | ☆           | 42  | ☆              | \$z                  | ☆           | ☆                   | \$                          | 42      | 42       | 42          | *             |
| e                     | Auto Color Select    | ×                  | 公                    |                   | ↑            | →             | →             | ↑             | ☆               | $\stackrel{\wedge}{\bowtie}$ | 公        | ☆                | 岔                      | ×                 | ☆                  | 公                   | প্ল               | 公            | 岔           | Å   | ☆              | প্ল                  | ☆           | 岔                   | 岔                           | ×       | $\star$  | ×           | ☆             |
| po                    | Full Color           | ☆                  | ☆                    | $\rightarrow$     |              | $\rightarrow$ | $\rightarrow$ | $\rightarrow$ | ☆               | 公                            | ☆        | ☆                | 岔                      | ☆                 | ☆                  | ☆                   | ☆                 | ☆            | 岔           | ☆   | ☆              | ☆                    | ☆           | 岔                   | ☆                           | $\star$ | ★        | ×           | ☆             |
| Color Mode            | Black & White        | 장                  | x                    | î                 | ↑            |               | ſ             | ↑             | ☆               | 자                            | ☆        | 컶                | 장                      | ×                 | ☆                  | 장                   | 쟈                 | 장            | 장           | ☆   | 컶              | 쟈                    | 컶           | 장                   | 장                           | ☆       | 자        | ☆           | \$            |
| lo                    | Single Color         | 장                  | x                    | Ŷ                 | ↑            | Ŷ             |               | ↑             | ☆               | 자                            | ☆        | 컶                | 장                      | ×                 | ☆                  | 장                   | 쟈                 | 장            | 장           | ☆   | 컶              | 쟈                    | 컶           | 장                   | 장                           | ☆       | 자        | ☆           | \$            |
| ŭ                     | Twin Color           | 장                  | x                    | 1                 | 1            | 1             | 1             |               | ☆               | 자                            | ☆        | 자                | 자                      | ×                 | ☆                  | 정                   | 정                 | 자            | 자           | ☆   | 자              | 정                    | 자           | 장                   | 장                           | ☆       | 자        | ☆           | ☆             |
| be                    | Auto Text/Photo      | 岔                  | ☆                    | 岔                 | ক্ষ          | ☆             | ☆             | ক্ষ           |                 | →                            | →        | →                | 岔                      | 公                 | ☆                  | 公                   | ক্ষ               | ☆            | 岔           | ক্ষ | ☆              | ক্ষ                  | ☆           | 岔                   | 岔                           | ক্ষ     | ☆        | ☆           | ☆             |
| Type                  | Text                 | ☆                  | ☆                    | ☆                 | ☆            | ☆             | ☆             | ☆             | ↑               |                              | →        | →                | ×                      | ☆                 | ☆                  | ☆                   | ☆                 | ☆            | ☆           | ☆   | ☆              | ☆                    | ☆           | ☆                   | ☆                           | ☆       | ☆        | ☆           | ☆             |
|                       | Photo                | ☆                  | x                    | ☆                 | ☆            | 장             | 장             | ☆             | ↑               | Ļ                            |          | 1                | ☆                      | 攻                 | ☆                  | 25                  | 장                 | 장            | ☆           | ☆   | 장              | 장                    | 장           | ☆                   | ☆                           | ☆       | x        | ☆           | ☆             |
| <b>Original Image</b> | Special Originals    | ☆                  | 3                    | ☆                 | 42           | ☆             | ☆             | 42            | 1               | 1                            | <b>→</b> |                  | ×                      | ☆                 | ☆                  | ☆                   | ☆                 | ☆            | ☆           | 42  | ☆              | ☆                    | ☆           | ☆                   | ☆                           | 42      | \$2<br>2 | 43          | \$2           |

|                 |                            |                   |                                | -                                      | -                                        | -                 | -                              |                                         | _                                       | -          |                                         |        |                                         | -                                    |                      | -                 |                          |                     |                   |              |             |          |                       |                      |               |                     |                      | 1     | 1       |                                 | <u> </u>                          |
|-----------------|----------------------------|-------------------|--------------------------------|----------------------------------------|------------------------------------------|-------------------|--------------------------------|-----------------------------------------|-----------------------------------------|------------|-----------------------------------------|--------|-----------------------------------------|--------------------------------------|----------------------|-------------------|--------------------------|---------------------|-------------------|--------------|-------------|----------|-----------------------|----------------------|---------------|---------------------|----------------------|-------|---------|---------------------------------|-----------------------------------|
|                 |                            | N                 | lewly Selected Mode            |                                        |                                          |                   |                                |                                         |                                         |            |                                         |        |                                         |                                      |                      |                   |                          | ed                  |                   |              |             |          |                       |                      |               |                     |                      |       |         |                                 |                                   |
|                 |                            |                   |                                |                                        |                                          |                   |                                |                                         |                                         |            |                                         |        |                                         |                                      |                      |                   | rays                     | Bypass Feed         | Copying           |              |             | I        |                       | ſ                    |               |                     |                      |       |         |                                 |                                   |
| 0               |                            |                   | I Mode                         | <ul> <li>Auto Image Density</li> </ul> | <ul> <li>Manual Image Density</li> </ul> | Auto Color Select | <ul> <li>Full Color</li> </ul> | Black & White                           | Single Color                            | Twin Color | <ul> <li>Auto Text/Photo</li> </ul>     |        | Photo                                   | <ul> <li>Special Original</li> </ul> | Photo Type Selection | Auto Paper Select | Copying from Paper Trays | Standard size paper | Custom size paper | Normal paper | Thick paper |          | <b>OHP Slip Sheet</b> | A3 Fullbleed Copying | Duplex Back   | Auto Reduce/Enlarge | Custom Size Original | Sort  | - Stack | <ul> <li>Auto Staple</li> </ul> | <ul> <li>Manual Staple</li> </ul> |
|                 |                            |                   | Paper Select                   | ☆                                      | ☆                                        | ×                 | \$                             | ×                                       | ×                                       | ×          | ☆                                       | . X    | ☆                                       | \$X .                                |                      | -                 | →                        | →                   | →                 | →            | ↑           | →        | →                     | →                    | $\rightarrow$ | <b>→</b>            | ×                    | ☆     | ☆       | ☆                               | ☆                                 |
|                 |                            | opy<br>ays        |                                | ☆                                      | ☆                                        | ☆                 | 4                              | ☆                                       | 43                                      | 42         | 43                                      | ☆<br>☆ | 42                                      | 43                                   | 42                   | →                 |                          | →                   | Ŷ                 | <b>↑</b>     | Ŷ           | →        | →                     | →                    | →             | ☆                   | ☆                    | ☆     | ☆       | 42                              | ☆                                 |
|                 |                            | er                | Normal                         | ☆                                      | ☆                                        | ☆                 | ☆                              | ☆                                       | ☆                                       | 公          | ☆                                       | ☆      | ☆                                       | ☆                                    | ☆                    | →                 | →                        |                     | →                 |              | →           | →        | →                     | →                    |               | ☆                   | ☆                    | ☆     | ☆       | ☆                               | ☆                                 |
|                 | 1                          | paper             | Thick                          | ☆                                      | ☆                                        | ☆                 | ☆                              | ☆                                       | ☆                                       | ☆          | ☆                                       | ☆      | ☆                                       | ☆                                    | ☆                    | $\rightarrow$     | →                        |                     | →                 | →            |             | →        | →                     | →                    | ☆             | ☆                   | ☆                    | *1    | *1      | *1                              | *1                                |
|                 | 1                          | size J            | OHP                            | ☆                                      | ☆                                        | ☆                 | ☆                              | ☆                                       | ☆                                       | ☆          | ☆                                       | ☆      | ☆                                       | ☆                                    | ☆                    | →                 | →                        |                     | 1                 | ↑            | ↑           |          | <b>→</b>              | →                    | ×             | ☆                   | ☆                    | ×     | ×       | ×                               | ×                                 |
|                 |                            | Standard si       | OHP Slip Sheet                 | ☆                                      | 자                                        | \$¢               | 자                              | ☆                                       | Σ                                       | 24         | **                                      | ☆      | 4                                       | 24                                   | \$2<br>24            | →                 | →<br>                    |                     | ×                 | →            | <b>→</b>    | <b>→</b> |                       | ×                    | ×             | ☆                   | ☆                    | ×     | ×       | ×                               | ×                                 |
|                 | 60                         |                   | Normal                         | ☆                                      | ☆                                        | ☆                 | ☆                              | ☆                                       | ☆                                       | ☆          | ☆                                       | ☆      | ☆                                       | ☆                                    | ☆                    | →                 | →                        | <b>→</b>            |                   |              | ☆           | →        | ×                     | →                    | ☆             | ×                   | ☆                    | ×     | ×       | ×                               | ×                                 |
|                 | yin                        | ape               | Thick                          | ☆                                      | ~                                        | ~<br>☆            | ~<br>☆                         | ~                                       | ~                                       | ∽<br>☆     | ~                                       | ⊼<br>∑ | ☆                                       | ~<br>☆                               | ∽<br>☆               |                   | →                        |                     |                   | ☆            |             |          |                       | _,<br>→              |               | ×                   | ~<br>☆               | ×     | ×       | ×                               | ×                                 |
| Paper Selection | <b>Bypass Feed Copying</b> | Custom size paper |                                |                                        |                                          |                   |                                |                                         |                                         |            |                                         |        |                                         |                                      |                      |                   |                          |                     |                   |              |             |          |                       |                      |               |                     |                      |       |         |                                 |                                   |
|                 |                            |                   | B Fullbleed Copying            | ☆                                      | ☆                                        | ☆                 | ☆                              | ☆                                       | \$                                      | ☆          | \$                                      | ☆.     | \$                                      | \$                                   | ☆                    | →                 | <b>→</b>                 |                     | →                 | ☆            | ☆           | ☆        | ☆                     |                      | ☆             | ☆                   | ☆                    | ☆     | \$      | ×                               | ×                                 |
|                 |                            |                   | Back                           | ☆<br>☆                                 | ☆<br>☆                                   | ☆                 | ☆                              | ☆                                       | ☆                                       | ☆☆         | ☆<br>☆                                  | 첪      | ☆<br>☆                                  | ☆ ☆                                  | ☆<br>☆               | →                 | ☆                        | ☆                   | ☆                 | ☆            | ☆           | ×        | ×<br>☆                | ☆                    |               | ☆                   | ☆                    | ☆     | ☆<br>☆  | \$                              | ☆                                 |
|                 |                            |                   | duce/Enlarge<br>Size Original  | 고<br>☆                                 | ×<br>☆                                   | ☆<br>☆            | ☆<br>☆                         | ☆☆                                      | ☆☆                                      | ×<br>☆     | ×<br>☆                                  | ☆ ☆    | 고<br>☆                                  | 뇌<br>☆                               | ਮ<br>ਨ               | →<br>×            | ☆<br>☆                   | ☆<br>☆              | X<br>☆            | ☆☆           | ☆☆          | ☆<br>☆   | ×<br>☆                | ☆<br>☆               | ☆<br>☆        |                     | ×                    | ☆☆    | 교<br>☆  | A 42                            | ☆☆                                |
|                 | -                          |                   | Size Oligiliai                 | 교                                      | 교                                        | ×<br>★            | ਅ<br>★                         | ×<br>☆                                  | ×<br>☆                                  | ਮ<br>ਨੂ    | ×<br>☆                                  | ⊼<br>∑ | 교<br>☆                                  | 고<br>☆                               | ਮ<br>ਨ               | ×<br>☆            | ∺<br>★                   | ×<br>★              | ×                 | ਮ<br>ਨ       | ਮ<br>*1     | м<br>Х   | 24                    | ×<br>☆               | 교             | X<br>☆              | <br>☆                | ы<br> | м,      | ×                               | ×<br>☆                            |
| ii.             | St                         | ack               |                                | ~<br>☆                                 | ☆                                        | *                 | *                              | ~~~~~~~~~~~~~~~~~~~~~~~~~~~~~~~~~~~~~~~ | ~~~~~~~~~~~~~~~~~~~~~~~~~~~~~~~~~~~~~~~ | ⊼<br>☆     | ~~~~~~~~~~~~~~~~~~~~~~~~~~~~~~~~~~~~~~~ | 25     | ~~~~~~~~~~~~~~~~~~~~~~~~~~~~~~~~~~~~~~~ | ∝<br>☆                               | ∝<br>¢               | ~                 | ^<br>★                   | ^                   | ×                 | ⊼<br>☆       | *1          | ×        |                       | ⊼<br>∑               | ☆             | ~<br>☆              | ~                    |       |         |                                 | ×                                 |
| Finishing       | St                         | apl               |                                | ☆                                      | ~<br>☆                                   | *                 | *                              | ~~~~~~~~~~~~~~~~~~~~~~~~~~~~~~~~~~~~~~~ | ~<br>☆                                  | ~<br>☆     | ~<br>☆                                  | 전 >    | ☆                                       | ~<br>☆                               | ☆<br>☆               | ☆                 | *                        | *                   | ×                 | ☆            | *1          | ×        |                       | ☆                    | ~<br>☆        | ☆                   | ☆                    |       | →       |                                 |                                   |
|                 |                            | oloi              | r Conversion                   | ☆                                      | ☆                                        | ×                 | ☆                              | ×                                       | ×                                       | ×          | ☆                                       | 公      | ☆                                       | ☆                                    | ☆                    | ☆                 | ☆                        | ☆                   | ☆                 | ☆            | ☆           | ☆        | ☆                     | ☆                    | ☆             | ☆                   | ☆                    | ☆     | ☆       | ☆                               | ☆                                 |
| atic            | Co                         | oloi              | r Erase                        | ☆                                      | 公                                        | ×                 | ☆                              | ☆                                       | ☆                                       | ×          | ☆                                       | 公      | ☆                                       | ☆                                    | ☆                    | ☆                 | ☆                        | ☆                   | ☆                 | ☆            | ☆           | ☆        | ☆                     | ☆                    | 公             | ☆                   | ☆                    | ☆     | ☆       | ☆                               | ☆                                 |
| Color Creation  | C                          | oloi              | r Background                   | 4                                      | Σ\$-                                     | ×                 | 자                              | 자                                       | ₹Z                                      | 24         | ₹Z                                      | Σţ     | ☆                                       | Σζ                                   | ☆                    | 4                 | ☆                        | ☆                   | 24                | 24           | Σ           | 4        | ☆                     | 42                   | Σ\$-          | \$¢                 | ☆                    | 42    | ☆       | 42                              | 자                                 |
| n               | Μ                          | irro              | or Image                       | ☆                                      | ☆                                        | ☆                 | ☆                              | ☆                                       | ☆                                       | ☆          | ☆                                       | ☆      | ☆                                       | ☆                                    | ☆                    | ☆                 | ☆                        | ☆                   | ☆                 | ☆            | ☆           | ☆        | ☆                     | ☆                    | ☆             | ☆                   | ☆                    | ☆     | ☆       | ☆                               | ☆                                 |
| Image Creation  |                            |                   | ive/Negative                   | ☆                                      | ☆                                        | ☆                 | ☆                              | ☆                                       | 43                                      | 4x         | 43                                      | \$X    | 42                                      | 4X                                   | <b>☆</b>             | <b>☆</b>          | ☆                        | ☆                   | 4x                | ☆            | <b>☆</b>    | <b>☆</b> | ☆                     | ☆                    | ☆             | ☆                   | ☆                    | ☆     | ☆       | 4                               | ☆                                 |
| ge.             | -                          |                   | t Reduce/Enlarge               | 公                                      | ☆                                        | ☆                 | ☆                              | ☆                                       | ☆                                       | ☆          | ☆                                       | ☆      | ☆                                       | ☆                                    | ☆                    | ☆                 | ☆                        | ☆                   | ☆                 | ☆            | ☆           | ☆        | ☆                     | ☆                    | ☆             | →                   | ☆                    | ☆     | ☆       | ☆                               | ☆                                 |
| ılar            |                            | on                |                                | ☆                                      | ☆                                        | ☆                 | ☆                              | ☆                                       | ☆                                       | ☆          | ☆                                       | ☆      | ☆                                       | ☆                                    | ☆                    | ☆                 | ☆                        | ☆                   | ☆                 | ☆            | ☆           | ☆        | ☆                     | ☆                    | ☆             | $\rightarrow$       | ☆                    | ☆     | ☆       | ☆                               | ☆                                 |
| Reduce/Enlarge  | М                          | agr               | tional<br>nification (%)       | ☆                                      | ☆                                        | ☆                 | ☆                              | ☆                                       | 43                                      | <b>∱</b> ∑ | 43                                      | ☆<br>☆ | 42                                      | 47                                   | <b>☆</b>             | ☆                 | ☆                        | ☆                   | <b>∱</b> ∑        | 42           | \$≾         | ☆        | ☆                     | ☆                    | ☆             | →                   | ☆                    | ☆     | ☆       | 42                              | ☆                                 |
| edu             |                            |                   | tional Size<br>nification (mm) | ☆                                      | ☆                                        | ☆                 | ☆                              | ☆                                       | ☆                                       | ☆          | ☆                                       | ☆      | ☆                                       | ☆                                    | ☆                    | ☆                 | ☆                        | ☆                   | ☆                 | ☆            | ☆           | ☆        | ☆                     | ☆                    | ☆             | →                   | ☆                    | ☆     | ☆       | ☆                               | ☆                                 |

|                |           | Newly Selected Mode            |                    |                             |                   |              |                   |              |                                |                             |          |       |                  |                      |                   |                          | ч                   |                             |              |             |     |                |                      |             |                     |                             |      |       |             | П             |
|----------------|-----------|--------------------------------|--------------------|-----------------------------|-------------------|--------------|-------------------|--------------|--------------------------------|-----------------------------|----------|-------|------------------|----------------------|-------------------|--------------------------|---------------------|-----------------------------|--------------|-------------|-----|----------------|----------------------|-------------|---------------------|-----------------------------|------|-------|-------------|---------------|
|                |           | ,                              |                    | y                           |                   |              |                   |              |                                |                             |          |       |                  |                      |                   | rays                     | Bypass Feed         | Copying                     |              | 1           | 1   |                |                      | -           |                     |                             |      |       |             |               |
| 0              | rigi      | nal Mode                       | Auto Image Density | <b>Manual Image Density</b> | Auto Color Select | ☆ Full Color | 🕸 🛙 Black & White | Single Color | Twin Color                     | Auto Text/Photo             | Text     | Photo | Special Original | Photo Type Selection | Auto Paper Select | Copying from Paper Trays | Standard size paper | Custom size paper           | Normal paper | Thick paper | OHP | OHP Slip Sheet | A3 Fullbleed Copying | Duplex Back | Auto Reduce/Enlarge | <b>Custom Size Original</b> | Sort | Stack | Auto Staple | Manual Staple |
| ok             | M         | argin Adjustment               | ☆                  | ☆                           | ☆                 |              |                   | Å            | 攻                              | ல                           | ☆        | ☆     | ☆                | ☆                    | ☆                 | ☆                        | ☆                   | 첞                           | ☆            | ☆           | ☆   | ☆              | ☆                    | ☆           | ☆                   | ×                           | ☆    | ☆     | ☆           | ☆             |
| Boc            | Ce        | entering/Cornering             | ☆                  | ☆                           | ☆                 | ☆            | ☆                 | ☆            | ☆                              | ☆                           | ☆        | ☆     | ☆                | ☆                    | ×                 | ☆                        | ☆                   | ☆                           | ☆            | ☆           | ☆   | ☆              | ☆                    | ☆           | ☆                   | ☆                           | ☆    | ☆     | ☆           | ☆             |
| Shift/Book     | Co        | over Sheet                     | ☆                  | ☆                           | ☆                 | ☆            | 43                | ☆            | 25                             | 27                          | ☆        | ☆     | ☆                | ☆                    | 42                | ☆                        | ×                   | ×                           | ×            | ☆           | ×   |                |                      | ☆           | ☆                   | ×                           | *1   | ×     | *1          | *1            |
|                | es        | Book $\rightarrow$ 1 Sided     | ☆                  | ☆                           | ☆                 | ☆            | 삸                 | Ŕ            | ☆                              | 첞                           | ☆        | ☆     | ☆                | ☆                    | ×                 | ☆                        | ☆                   | \$                          | ☆            | ☆           | ☆   | 公              | ☆                    | ☆           | ×                   | ×                           | ☆    | ☆     | ☆           | ☆             |
|                | Series    | 2 Side $\rightarrow$ 1 Sided   | ☆                  | ☆                           | ☆                 | ☆            | ☆                 | \$₹          | 27                             | 컶                           | ☆        | ☆     | ☆                | ☆                    | ☆                 | ☆                        | ☆                   | 장                           | ☆            | ☆           | ☆   | ☆              | ☆                    | ☆           | ☆                   | ×                           | ☆    | ☆     | ☆           | ☆             |
|                | ne        | Combine 2 originals            | ☆                  | ☆                           | ☆                 | ☆            | ☆                 | ☆            | $\stackrel{\wedge}{\bowtie}$   | ☆                           | ☆        | ☆     | ☆                | 公                    | х                 | ☆                        | ☆                   | $\stackrel{\wedge}{\simeq}$ | ☆            | ☆           | ☆   | ☆              | ☆                    | ☆           | ×                   | ×                           | ☆    | ☆     | ☆           | ☆             |
| Duplex/Combine | Combine   | Combine 4 originals            | ☆                  | ☆                           | ☆                 | ☆            | ☆                 | ☆            | 4                              | \$2                         | \$       | \$    | ☆                | ☆                    | ×                 | ☆                        | \$                  | ×                           | ☆            | ×           | ×   | ×              | ☆                    | ☆           | ×                   | ×                           | ☆    | ☆     | \$          | \$            |
| ō              |           | 1 Sided $\rightarrow$ 2 Sided  | ☆                  | ☆                           | 岱                 | ☆            | ☆                 | ☆            | $\stackrel{\wedge}{\boxtimes}$ | $\stackrel{\wedge}{\simeq}$ | ☆        | ☆     | ☆                | ☆                    | ☆                 | ☆                        | ☆                   | ×                           | ☆            | ×           | ×   | ×              | ☆                    | ☆           | 岱                   | ×                           | ☆    | 岱     | ☆           | ☆             |
| X(             | eх        | 2 Sided $\rightarrow$ 2 Sided  | ☆                  | ☆                           | ☆                 | ☆            | ☆                 | ☆            | $\overset{\wedge}{\boxtimes}$  | \$                          | ☆        | ☆     | ☆                | ☆                    | ☆                 | ☆                        | ☆                   | ×                           | ☆            | ×           | ×   | ×              | ☆                    | ☆           | ☆                   | ×                           | ☆    | ☆     | ☆           | ☆             |
| la             | ple       | Book $\rightarrow$ 2 Sided     | ☆                  | ☆                           | ☆                 | ☆            | ☆                 | ☆            | $\overset{\wedge}{\boxtimes}$  | \$                          | ☆        | ☆     | ☆                | ☆                    | ×                 | ☆                        | ☆                   | ×                           | ☆            | ×           | ×   | ×              | ☆                    | ☆           | ×                   | ×                           | ☆    | ☆     | ☆           | ☆             |
| ñ              | Dupl      | Multi $\rightarrow$ 2 Sided    | ☆                  | ☆                           | ☆                 | ☆            | ☆                 | ☆            | ☆                              | 졌                           | ☆        | ☆     | ☆                | 公                    | х                 | ☆                        | ☆                   | ×                           | ☆            | ×           | ×   | ×              | ☆                    | ☆           | ×                   | x                           | ☆    | ☆     | ☆           | ☆             |
| P              | rogi      | am User Color                  | 公                  | ☆                           | ☆                 | ☆            | ☆                 | ☆            | $\overset{\wedge}{\bowtie}$    | 公                           | ☆        | ☆     | 公                | ☆                    | ☆                 | ☆                        | ☆                   | $\stackrel{\wedge}{\simeq}$ | ☆            | ☆           | ☆   | ☆              | ☆                    | ☆           | ☆                   | ☆                           | ☆    | ☆     | ☆           | ☆             |
|                | So        | ft/Sharp                       | 公                  | ☆                           | ☆                 | ☆            | ☆                 | ☆            | $\overset{\wedge}{\bowtie}$    | 公                           | ☆        | ☆     | 公                | ☆                    | ☆                 | ☆                        | ☆                   | $\stackrel{\wedge}{\simeq}$ | ☆            | ☆           | ☆   | ☆              | ☆                    | ☆           | ☆                   | ☆                           | ☆    | ☆     | ☆           | ☆             |
| Ħ              | Co        | ontrast                        | ☆                  | ☆                           | ☆                 | ☆            | ☆                 | ☆            | 젔                              | 젔                           | ☆        | ☆     | ☆                | ☆                    | ☆                 | ☆                        | ☆                   | 젔                           | ☆            | ☆           | ☆   | ☆              | ☆                    | ☆           | ☆                   | ☆                           | ☆    | ☆     | ☆           | ☆             |
| me             | Ва        | ckground Density               | ☆                  | ☆                           | ☆                 | ☆            | ☆                 | ☆            | 젔                              | 젔                           | ☆        | ☆     | ☆                | ☆                    | ☆                 | ☆                        | ☆                   | 젔                           | ☆            | ☆           | ☆   | ☆              | ☆                    | ☆           | ☆                   | ☆                           | ☆    | ☆     | ☆           | ☆             |
| Adjustment     | Ра        | stel                           | ☆                  | ☆                           | ☆                 | ☆            | ☆                 | ☆            | ☆                              | ☆                           | ☆        | ☆     | ☆                | ☆                    | ☆                 | ☆                        | ☆                   | 장                           | ☆            | ☆           | ☆   | ☆              | ☆                    | ☆           | ☆                   | ☆                           | ☆    | ☆     | ☆           | ☆             |
| d ji           | U.        | C.R. Adjustment                | ☆                  | ☆                           | ☆                 | ☆            | ☆                 | ☆            | 젔                              | 젔                           | ☆        | ☆     | ☆                | ☆                    | ☆                 | ☆                        | ☆                   | 젔                           | ☆            | ☆           | ☆   | ☆              | ☆                    | ☆           | ☆                   | ☆                           | ☆    | ☆     | ☆           | ☆             |
| e A            | Α.        | C.S Sensitivity                | ☆                  | ☆                           | ☆                 | ☆            | ☆                 | ☆            | ☆                              | ☆                           | ☆        | ☆     | ☆                | ☆                    | ☆                 | ☆                        | ☆                   | ☆                           | ☆            | ☆           | ☆   | ☆              | ☆                    | ☆           | ☆                   | ☆                           | ☆    | ☆     | ☆           | ☆             |
| Image.         |           | ito Text/<br>oto Sensitivity   | ☆                  | ☆                           | ☆                 | 42           | 43                | 43           | Σ                              | Σ                           | ☆        | 43    | ☆                | 43                   | 42                | ☆                        | ☆                   | Σ                           | 42           | ☆           | ☆   | Å              | ☆                    | ☆           | ☆                   | ☆                           | ☆    | ☆     | 43          | ☆             |
| С              | oloı      | Adjustment                     | ☆                  | ☆                           | ☆                 | ☆            | ×                 | ×            | x                              | ல                           | ☆        | ☆     | ☆                | ☆                    | ☆                 | ☆                        | ☆                   | 첞                           | ☆            | ☆           | ☆   | ☆              | ☆                    | ☆           | ☆                   | ☆                           | ☆    | ☆     | ☆           | ☆             |
| С              | oloı      | Balance Adjustment             | ☆                  | ☆                           | ☆                 | ☆            | ☆                 | ☆            | ☆                              | ☆                           | ☆        | ☆     | ☆                | ☆                    | ☆                 | ☆                        | ☆                   | ☆                           | ☆            | ☆           | ☆   | ☆              | ☆                    | ☆           | ☆                   | ☆                           | ☆    | ☆     | ☆           | ☆             |
| Program        | Af<br>tin | ter recalling your set-<br>igs | ☆                  | ☆                           | ☆                 | <b>☆</b>     | 42                | 42           | 25                             | 24                          | <b>☆</b> | 42    | ☆                | ☆                    | <b>☆</b>          | ☆                        | <b>☆</b>            | 24                          | ☆            | ☆           | ☆   | ☆              | ☆                    | ☆           | ☆                   | <b>☆</b>                    | ☆    | ☆     | 42          | ☆             |
| Ir             | iteri     | rupt Copying                   | ☆                  | ☆                           | 岔                 | ☆            | ☆                 | ☆            | $\overset{\wedge}{\bowtie}$    | ☆                           | 岔        | ☆     | ☆                | ☆                    | ☆                 | ☆                        | 岔                   | ☆                           | ☆            | 岔           | ☆   | ☆              | ☆                    | ☆           | 岔                   | 岔                           | ×    | ×     | ×           | ×             |

|                 |                     | Newly Selected Mode                | 🜣 Color Conversion | ☆ Color Erase                           | 🕸 Color Background                      | 🕸 Mirror Image                          | 🕸 Positive/Negative | ☆ Preset Reduce/Enlarge |          | ☆ Directional Magnification (%) | ☆ Directional Size Magnification (mm) | <ul> <li>Margin Adjustment</li> </ul> | ☆ Centering/Cornering | 🗱 Cover Sheet | Book → 1 Sided |                  | <ul> <li>Combine 2 originals</li> </ul> | <ul> <li>Combine 4 originals</li> </ul> | - 1 Sided → 2 Sided | 2 Sided → 2 Sided | ▷ Book → 2 Sided | - Multi → 2 Sided | ☆ Program User Color | ☆ Image Adjustment | Color Adjustment | Color Balance Adjustment | ☆ Program |        |
|-----------------|---------------------|------------------------------------|--------------------|-----------------------------------------|-----------------------------------------|-----------------------------------------|---------------------|-------------------------|----------|---------------------------------|---------------------------------------|---------------------------------------|-----------------------|---------------|----------------|------------------|-----------------------------------------|-----------------------------------------|---------------------|-------------------|------------------|-------------------|----------------------|--------------------|------------------|--------------------------|-----------|--------|
| sity            |                     | Image Density<br>1al Image Density | 公公                 | ☆<br>☆                                  | ☆<br>☆                                  | ☆<br>☆                                  | ☆                   | ☆<br>☆                  | 자 자      | ☆                               | ☆☆                                    | ☆<br>☆                                | ☆                     | 전 전           | 公<br>公         | 자 자              | ☆ ☆                                     | 자 자                                     | 자 자                 | ☆☆                | ☆                | ☆☆                | 公<br>公               | 公<br>公             | ☆<br>☆           | ☆<br>☆                   | ☆         | ☆☆     |
| Image Dei       |                     | 0                                  |                    |                                         | ×                                       |                                         |                     |                         |          |                                 |                                       |                                       |                       |               |                |                  |                                         |                                         |                     |                   |                  |                   |                      |                    |                  |                          |           |        |
| e               |                     | Color Select                       | *                  | *                                       | ×                                       | ☆                                       | ☆                   | ☆                       | ☆        | ☆                               | ☆                                     | ☆                                     | ☆                     | ☆.            | ☆              | ☆.               | ☆                                       | ☆                                       | 公                   | ☆                 | ☆                | ☆                 | ☆                    | ☆                  | ☆                | ☆                        | ☆         | ☆      |
|                 | Full C              |                                    | ☆                  | ☆                                       | ☆                                       | ☆                                       | ☆                   | ☆                       | ☆.       | ☆                               | ☆                                     | ☆                                     | ☆                     | ☆.            | ☆              | ☆.               | ☆                                       | ☆.                                      | ☆                   | ☆                 | ☆                | ☆                 | ☆                    | ☆                  | ☆                | ☆                        | ☆         | ☆      |
| r V             |                     | & White                            | *                  | 삸                                       | ☆                                       | ☆                                       | ☆                   | ☆                       | \$       | \$                              | \$2                                   | ☆                                     | \$                    | × 25          | ☆              | 24               | ☆                                       | \$                                      | 24                  | ☆                 | \$               | ☆                 | ☆                    | ☆                  | ×                | ☆                        | \$        | ☆      |
|                 | 0                   | e Color<br>Color                   | *                  | ☆<br>×                                  | ☆☆                                      | ☆☆                                      | ☆☆                  | ☆☆                      | 자 자      | ☆☆                              | 작 상                                   | ☆<br>☆                                | ☆☆                    | 자 자           | ☆<br>☆         | 자 자              | ☆☆                                      | 작 작                                     | 자 자                 | ☆☆                | ☆☆               | ☆☆                | ☆<br>☆               | ☆<br>☆             | ×<br>×           | ☆<br>☆                   | ☆☆        | ☆☆     |
|                 |                     | Text/Photo                         | <b>★</b>           | ×<br>☆                                  | x<br>☆                                  | x<br>☆                                  | x<br>☆              | x<br>☆                  | z⊱ z     | x x                             | X A                                   | ਮ<br>ਨ                                | ×<br>☆                | Σt Σ          | x<br>☆         | z⊱ z             | ×<br>☆                                  | 자 지                                     | z⊱ z                | ਅ<br>☆            | x x              | ¤<br>☆            | 고<br>☆               | ×<br>☆             | ×<br>☆           | 고<br>☆                   | ਮ<br>ਨੂ   | ¤<br>☆ |
|                 | Text                | 16xt/110t0                         | ₩<br>₩             | ¤<br>☆                                  | ∞ ☆                                     | ∞ ☆                                     | ⊼<br>∆              | ∞ ☆                     | ⊼<br>∑   | ₩<br>₩                          | ¤<br>☆                                | ☆                                     | ₩<br>₩                | Σ¦ Σ          | ₩<br>₩         | Σ¢ Σ             | ¤<br>☆                                  | ⊼<br>∑                                  | Σ<br>Σ              | ☆                 | ₩<br>₩           | ∞ ☆               | ₩<br>☆               | ☆                  | ∞ ☆              | ₩<br>☆                   | ₩<br>₩    | ¤<br>☆ |
| e T             | Photo               | 1                                  | ~<br>☆             | ~<br>☆                                  | ~<br>☆                                  | ~<br>☆                                  | ☆                   | ~<br>☆                  | ⊼<br>∑   | ∽<br>☆                          | ~<br>☆                                | ☆                                     | ∽<br>☆                | 25            | ⊼<br>☆         | 25               | ☆                                       | ⊼<br>∑                                  | ₹                   | ~<br>☆            | ∽<br>☆           | ~<br>☆            | ~<br>☆               | ~<br>☆             | ~<br>☆           | ~<br>☆                   | ∽<br>☆    | ~<br>☆ |
| Original I      |                     | al Originals                       | ☆                  | ☆                                       | ☆                                       | ☆                                       | ☆                   | ☆                       | \$       | ਕੇ                              | \$                                    | ☆                                     | ਕੇ                    | 저             | ☆              | \$               | ☆                                       | \$                                      | 4                   | ☆                 | ਕੇ               | ☆                 | ☆                    | ☆                  | ☆                | ☆                        | ਕੇ        | 자      |
| 1 1             |                     | Paper Select                       | ☆                  | ☆                                       | ☆                                       | ☆                                       | ☆                   | ☆                       | ☆        | ☆                               | ☆                                     | ☆                                     | $\rightarrow$         | 22            | $\rightarrow$  | 22               | $\rightarrow$                           | $\rightarrow$                           | 公                   | ☆                 | $\rightarrow$    | $\rightarrow$     | ☆                    | ☆                  | ☆                | ☆                        | ☆         | ☆      |
|                 |                     | ing from Paper Trays               | Σ                  | ☆                                       | Σ                                       | Σ                                       | ☆                   | Σ                       | 对        | ☆                               | ☆                                     | ☆                                     | ☆                     | x             | ☆              | 꼬누               | ☆                                       | 자                                       | 꼬                   | ☆                 | ☆                | Σ                 | ☆                    | ☆                  | ☆                | ☆                        | ☆         | Å      |
|                 |                     | Normal                             | ☆                  | ☆                                       | ☆                                       | ☆                                       | ☆                   | ☆                       | ☆        | ☆                               | ☆                                     | ☆                                     | ☆                     | \$            | 公              | ☆                | ☆                                       | ×                                       | ×                   | ×                 | ×                | ×                 | ☆                    | ☆                  | ☆                | ☆                        | ☆         | ☆      |
|                 | pat                 | Thick                              | ☆                  | ☆                                       | ☆                                       | ☆                                       | ☆                   | ☆                       | ☆        | ☆                               | ☆                                     | ☆                                     | ☆                     | $\rightarrow$ | ☆              | ☆                | ☆                                       | ×                                       | ×                   | ×                 | ×                | ×                 | ☆                    | ☆                  | ☆                | ☆                        | ☆         | ☆      |
|                 | ize                 | OHP                                | ☆                  | 슔                                       | ☆                                       | ☆                                       | ☆                   | ☆                       | ☆        | ☆                               | ☆                                     | ☆                                     | ☆                     | ×             | ☆              | \$               | ☆                                       | ×                                       | ×                   | ×                 | ×                | ×                 | ☆                    | ☆                  | ☆                | ☆                        | \$        | ☆      |
|                 | Standard size pap   | OHP Slip Sheet                     | ☆                  | ☆                                       | ☆                                       | ☆                                       | 43                  | ☆                       | 42       | 43                              | 43                                    | ☆                                     | 43                    | ×             | 42             | 43               | 42                                      | ×                                       | ×                   | ×                 | ×                | ×                 | ☆                    | ☆                  | ☆                | ☆                        | 43        | 42     |
|                 | ng<br>ver           | Normal                             | ☆                  | ☆                                       | Σζ                                      | Σζ                                      | ☆                   | Σζ                      | 저는       | ☆                               | ☆                                     | ☆                                     | ☆                     | ×             | ×              | 꼬는               | ×                                       |                                         | Х                   | ×                 | ×                | ×                 | ☆                    | ☆                  | ₹¢               | ☆                        | ☆         | ☆      |
| Paper Selection | Bypass Feed Copying | Thick<br>3 Fullbleed Copying       |                    | ☆ ☆                                     | 소                                       | 소                                       | 42 42               | **                      | 42       | \$2 \$2                         | 42 42                                 | ☆                                     | 42 42                 | × ×           | ×              | 장                | ☆                                       | × ×                                     | × ×                 | ×                 | ×                | ×                 | ☆                    | ☆ ☆                | ☆ ☆              | ☆                        | \$2 \$2   | ☆<br>☆ |
|                 | plex 1              |                                    | ™<br>¢r            | *                                       | ∝<br>&                                  | ∝<br>&                                  | ⊼<br>Z              | ∝<br>&                  | ₹ 2      | ×<br>×                          | x 22                                  | ₩<br>₩                                | ×<br>×                |               | ∝<br>¢z        | 24 2             | ⊼<br>¢                                  | ~~~~~~~~~~~~~~~~~~~~~~~~~~~~~~~~~~~~~~~ | ≈ >                 | ^<br>☆            | ~<br>☆           | ~<br>☆            | ™<br>☆               | ™<br>☆             | ∝<br>☆           | ™<br>☆                   | ×<br>×    | ~      |
|                 |                     | duce/Enlarge                       | ∞<br>☆             | ~~~~~~~~~~~~~~~~~~~~~~~~~~~~~~~~~~~~~~~ | ~~~~~~~~~~~~~~~~~~~~~~~~~~~~~~~~~~~~~~~ | ~~~~~~~~~~~~~~~~~~~~~~~~~~~~~~~~~~~~~~~ | ⊼<br>☆              | $\rightarrow$           |          | $\rightarrow$                   | $\rightarrow$                         | ☆                                     | ⊼<br>☆                | 1             | ×              | Σ <sup>1</sup> Σ | ×                                       | ×                                       | 24 2                | ☆<br>☆            | ×                | ×                 | ∞<br>☆               | ∞<br>☆             | ∝<br>☆           | ∞<br>☆                   | ⊼<br>☆    | ∝<br>☆ |
|                 |                     | Size Original                      | ☆                  | ☆                                       | ☆<br>☆                                  | ☆<br>☆                                  | ☆<br>☆              | ☆                       | ,<br>☆   | ,<br>☆                          | ,<br>☆                                | ×                                     | ~<br>☆                | ×             | ×              | ×                | ×                                       | ×                                       | ×                   | ×                 | ×                | ×                 | ∽<br>☆               | \$                 | ☆                | ∽<br>☆                   | ~<br>☆    | ☆      |
| <u> </u>        | Sort                | 0                                  | ☆                  | ±                                       | ☆<br>*                                  | ☆<br>*                                  | ☆                   | ☆<br>*                  | ···<br>公 | ☆<br>*                          | <br>☆                                 | <br>☆                                 | ☆<br>*                | *1            | 立<br>公         | <br>☆            | 立<br>公                                  | <br>公                                   | ☆                   | 다.<br>☆           | ₩<br>\$          | ☆<br>*            | ☆<br>*               | ☆                  | ±                | ☆<br>*                   | ☆<br>*    | \$     |
| 191             | Ct 1                |                                    | ☆                  | ☆                                       | ☆                                       | ☆                                       | ☆                   | ☆                       | ☆        | ☆                               | ☆                                     | ☆                                     | ☆                     | ×             | ☆              | ☆                | ☆                                       | ☆                                       | ☆                   | ☆                 | ☆                | ☆                 | ☆                    | ☆                  | ☆                | ☆                        | ☆         | ☆      |
| Finishing       | Stack               |                                    |                    |                                         |                                         |                                         |                     |                         |          |                                 |                                       | M                                     |                       |               |                |                  |                                         |                                         |                     |                   |                  |                   | M                    | M                  | ~                |                          |           |        |

|                |                  | Newly Selected Mode                                         |                  |               |                                         |              |                                         |                                         |               |                                         | (mm)                              |                   |                    |                                         |                            |                   |                     |                     |                   |                                         |                |                                         |                    |                    |                  |                                         |         | П                 |
|----------------|------------------|-------------------------------------------------------------|------------------|---------------|-----------------------------------------|--------------|-----------------------------------------|-----------------------------------------|---------------|-----------------------------------------|-----------------------------------|-------------------|--------------------|-----------------------------------------|----------------------------|-------------------|---------------------|---------------------|-------------------|-----------------------------------------|----------------|-----------------------------------------|--------------------|--------------------|------------------|-----------------------------------------|---------|-------------------|
| 0              | rigi             | nal Mode                                                    | Color Conversion | 🜣 Color Erase | Color Background                        | Mirror Image | Positive/Negative                       | Preset Reduce/Enlarge                   | Zoom          | Directional Magnification (%)           | Directional Size Magnification (r | Margin Adjustment | Centering/Comering | 🕸 Cover Sheet                           | Book $\rightarrow 1$ Sided | 2 Sided → 1 Sided | Combine 2 originals | Combine 4 originals | 1 Sided → 2 Sided | 2 Sided → 2 Sided                       | Book → 2 Sided | Multi → 2 Sided                         | Program User Color | 🕸 Image Adjustment | Color Adjustment | Color Balance Adjustment                | Program | Interrupt Copying |
| uo             |                  | lor Conversion                                              |                  | ☆             | ☆                                       | ☆            | ★                                       | ☆                                       | ☆             | ☆                                       | ☆                                 | ☆                 | ☆                  |                                         | ☆                          | 公                 | ☆                   | ☆                   | ☆                 | ☆                                       | ☆              | ☆                                       | ☆                  |                    | ☆                | ☆                                       | ☆       | ☆                 |
| atio           | Сс               | olor Erase                                                  | ☆                | -             | ☆                                       | \$           | ×                                       | ☆                                       | ☆             | ☆                                       | ☆                                 | ☆                 | ☆                  | ☆                                       | ☆                          | ☆                 | ☆                   | ☆                   | ☆                 | ☆                                       | ☆              | ☆                                       | ☆                  | ☆                  | ☆                | ☆                                       | ☆       | ☆                 |
| Color Creation | Co               | lor Background                                              | \$               | ☆             |                                         | Σţ           | *                                       | ☆                                       | ☆             | \$                                      | ☆                                 | \$                | ☆                  | ☆                                       | ☆                          | 24                | \$                  | ☆                   | ☆                 | ☆                                       | ☆              | ☆                                       | ☆                  | ☆                  | ☆                | \$                                      | ☆       | ☆                 |
| ы              |                  | irror Image                                                 | ☆                | ☆             | ☆                                       |              | ☆                                       | ☆                                       | ☆             | ☆                                       | ☆                                 | ☆                 | ☆                  | ☆                                       | ×                          | 公                 | ×                   | ×                   | ☆                 | ☆                                       | $\times$       | ×                                       | ☆                  | ☆                  | ☆                | 公                                       | ☆       | ☆                 |
| Image Creation |                  | sitive/Negative                                             | *                | *             | *                                       | ×            |                                         | \$¢                                     | \$            | 4                                       | ☆                                 | \$                | Å                  | <u>م</u>                                | ×                          |                   | ×                   | ×                   | \$                | \$                                      | ×              | ×                                       | \$                 | ☆                  | \$               | *                                       | \$      | \$                |
| rge            |                  | eset Reduce/Enlarge                                         | ☆                | ☆             | 삸                                       | 24           | \$                                      |                                         | $\rightarrow$ | $\rightarrow$                           | $\rightarrow$                     | ☆                 | ☆                  | ☆                                       | ☆                          | 2                 | ☆                   | ☆                   | ☆                 | 슔                                       | ☆              | ☆                                       | ☆                  | ☆                  | ☆                | ☆                                       | ☆       | ☆                 |
| nla            |                  | om<br>rectional Magnification (%)                           | ☆☆               | ☆☆            | ☆<br>☆                                  | 자 자          | ☆<br>☆                                  | $\rightarrow$                           | <br>→         | $\rightarrow$                           | $\rightarrow$                     | ☆☆                | ☆<br>☆             | ☆<br>☆                                  | ☆<br>☆                     | 자 자               | ☆<br>☆              | ☆<br>☆              | ☆<br>☆            | ☆☆                                      | ☆☆             | ☆☆                                      | ☆☆                 | ☆<br>☆             | ☆<br>☆           | ☆☆                                      | ☆☆      | ☆☆                |
| /E             |                  |                                                             | ਮ<br>ਨੂ          | ਮ<br>ਨੂ       | 교<br>☆                                  | 자            | ਮ<br>ਨੂੰ                                | $\rightarrow$                           | $\rightarrow$ | <br>→                                   | $\rightarrow$                     | ਮ<br>ਨੂ           | ਮ<br>ਨੂ            | ਮ<br>ਨੂ                                 | ਮ<br>ਨੂ                    | 정                 | ਮ<br>ਨੂ             | ਮ<br>ਨੂ             | ਮ<br>ਨੂ           | 교<br>☆                                  | 뇌<br>☆         | 교<br>☆                                  | 고<br>☆             | ਮ<br>ਨੂ            | ਮ<br>ਨੂ          | ☆                                       | ਮ<br>ਨੂ | 교                 |
| Reduce/Enlarge | (m               | rectional Size Magnification<br>m)                          |                  |               |                                         |              |                                         | $\rightarrow$                           | $\rightarrow$ |                                         |                                   |                   |                    |                                         |                            |                   |                     |                     |                   |                                         |                |                                         |                    |                    |                  |                                         |         |                   |
| ok             |                  | argin Adjustment                                            | ☆                | ☆             | ☆                                       | ☆            | ☆                                       | ☆                                       | ☆             | ☆                                       | ☆                                 |                   | ☆                  | ☆                                       | ☆                          | ☆                 | ☆                   | ☆                   | ☆                 | ☆                                       | ☆              | ☆                                       | ☆                  | ☆                  | ☆                | ☆                                       | ☆       | ☆                 |
| Bo             |                  | entering/Cornering                                          | ☆                | ☆             | ☆                                       | ☆            | ☆                                       | ☆                                       | ☆             | ☆                                       | ☆                                 | ☆                 |                    | ☆                                       | Х                          | ☆                 | ×                   | ×                   | ☆                 | ☆                                       | ×              | ×                                       | ☆                  | ☆                  | ☆                | ☆                                       | ☆       | ☆                 |
| Shift/Book     |                  | over Sheet                                                  | ☆ .              | \$            | \$                                      | 25           | ☆                                       | ☆                                       | ☆ .           | \$                                      | ☆                                 | ☆ .               | ☆                  |                                         | ×                          | 42                | ×                   | ×                   | ☆                 | ☆                                       | ×              | ×                                       | ☆ .                | ☆ .                | \$               | ☆ .                                     | \$      | ☆                 |
|                | Series           | Book $\rightarrow$ 1 Sided                                  | ☆                | ☆             | ☆                                       | ×            | ×                                       | ☆                                       | ☆             | ☆                                       | ☆                                 | ☆                 | ×                  | ×                                       |                            | $\rightarrow$     | $\rightarrow$       | $\rightarrow$       | $\rightarrow$     | $\rightarrow$                           | $\rightarrow$  | $\rightarrow$                           | ☆                  | ☆                  | ☆                | ☆                                       | ☆       | ☆                 |
|                | Sei              | $2 \operatorname{Side} \rightarrow 1 \operatorname{Sided}$  | ☆                | ☆             | ☆                                       | \$2          | ☆                                       | ☆                                       | ☆             | ☆                                       | ☆                                 | ☆                 | ☆                  | ☆                                       | $\rightarrow$              |                   | $\rightarrow$       | $\rightarrow$       | $\rightarrow$     | $\rightarrow$                           | $\rightarrow$  | $\rightarrow$                           | ☆                  | ☆                  | ☆                | ☆                                       | ☆       | ☆                 |
|                | ne               | Combine 2 originals                                         | ☆                | ☆             | ☆                                       | ×            | ×                                       | ☆                                       | ☆             | ☆                                       | ☆                                 | ☆                 | ×                  | ×                                       | $\rightarrow$              | $\rightarrow$     |                     | $\rightarrow$       | $\rightarrow$     | $\rightarrow$                           | $\rightarrow$  | $\rightarrow$                           | ☆                  | ☆                  | ☆                | ☆                                       | ☆       | ☆                 |
| Duplex/Combine | Combine          | Combine 4 originals                                         | ☆                | ☆             | ☆                                       | ×            | ×                                       | ☆                                       | ☆             | ☆                                       | ☆                                 | \$                | ×                  | ×                                       | $\rightarrow$              | $\rightarrow$     | $\rightarrow$       |                     | $\rightarrow$     | $\rightarrow$                           | $\rightarrow$  | $\rightarrow$                           | ☆                  | ☆                  | ☆                | ☆                                       | ☆       | ☆                 |
| Ŭ,             |                  | $1 \operatorname{Sided} \rightarrow 2 \operatorname{Sided}$ | ☆                | ☆             | ☆                                       | ☆            | 公                                       | ☆                                       | ☆             | 公                                       | ☆                                 | ☆                 | ☆                  | ☆                                       | $\rightarrow$              | $\rightarrow$     | $\rightarrow$       | $\rightarrow$       |                   | $\rightarrow$                           | $\rightarrow$  | $\rightarrow$                           | ☆                  | ☆                  | ☆                | ☆                                       | ☆       | ☆                 |
| lex,           | еx               | $2 \operatorname{Sided} \rightarrow 2 \operatorname{Sided}$ | ☆.               | ☆             | ☆                                       | ☆            | ☆                                       | ☆                                       | ☆             | ☆                                       | ☆                                 | ☆.                | ☆                  | ☆                                       | $\rightarrow$              | $\rightarrow$     | $\rightarrow$       | $\rightarrow$       | $\rightarrow$     |                                         | $\rightarrow$  | $\rightarrow$                           | ☆                  | ☆                  | ☆                | ☆.                                      | ☆       | ☆                 |
| idn            | Duplex           | Book $\rightarrow 2$ Sided                                  | ☆                | ☆             | ☆                                       | ×            | ×                                       | ☆                                       | ☆             | ☆                                       | ☆                                 | ☆                 | ×                  | ×                                       | $\rightarrow$              | $\rightarrow$     | $\rightarrow$       | $\rightarrow$       | $\rightarrow$     | $ \rightarrow$                          |                | $\rightarrow$                           | ☆                  | ☆                  | ☆                | ☆                                       | ☆       | ☆                 |
|                |                  | $Multi \rightarrow 2 Sided$                                 | ☆                | ☆             | ☆                                       | ×            | ×                                       | ☆                                       | ☆             | ☆                                       | ☆                                 | ☆                 | ×                  | ×                                       | $\rightarrow$              | $\rightarrow$     | $\rightarrow$       | $\rightarrow$       | $\rightarrow$     | $\rightarrow$                           | $\rightarrow$  |                                         | ☆                  | ☆                  | ☆                | ☆                                       | ☆       | ☆                 |
| Pr             |                  | am User Color<br>ft/Sharp                                   | ☆☆               | ☆☆            | 상 상                                     | 자 자          | ☆☆                                      | ☆<br>☆                                  | ☆<br>☆        | ☆☆                                      | ☆☆                                | ☆☆                | ☆<br>☆             | ☆<br>☆                                  | ☆☆                         | 자 자               | ☆☆                  | ☆<br>☆              | ☆                 | ☆☆                                      | ☆<br>☆         | ☆☆                                      | <br>☆              | ☆                  | ☆<br>☆           | 자 자                                     | ☆☆      | ☆☆                |
| änt            |                  | ntrast                                                      | ☆<br>☆           | 요<br>고        | 도<br>☆                                  | 정            | 요<br>다                                  | 교<br>쇼                                  | 요<br>쇼        | 요<br>주                                  | 요<br>고                            | ☆<br>☆            | 요<br>고             | 교<br>상                                  | 요<br>슈                     | 장                 | ☆<br>☆              | ₩<br>₩              | ≌<br>☆            | 도<br>☆                                  | 요<br>쇼         | 도<br>☆                                  | 었<br>☆             |                    | 요<br>고           | 었<br>순                                  | ☆<br>☆  | 도<br>☆            |
| Adjustment     |                  | ckground Density                                            | 고<br>☆           | 고<br>☆        | 교<br>☆                                  | 작            | ਮ<br>ਨੂੰ                                | ×<br>☆                                  | 교<br>☆        | ×<br>☆                                  | ×<br>☆                            | ਮ<br>ਨੂ           | ×<br>☆             | ਮ<br>ਨੂ                                 | ਮ<br>ਨੂ                    | ⊼<br>⊼            | ਮ<br>ਨੂ             | ਮ<br>ਨੂ             | ਮ<br>ਨੂ           | 교<br>☆                                  | 뇌<br>☆         | ₩<br>☆                                  | 고<br>☆             |                    | ਮ<br>ਨੂ          | ☆                                       | ਮ<br>ਨੂ | 교                 |
| jus            |                  | stel                                                        | ਮ<br>ਨ           | ਮ<br>ਨ        | x<br>☆                                  | 꼬~ 꼬         | ×<br>☆                                  | ¤<br>☆                                  | 고<br>☆        | ×<br>☆                                  | 교<br>☆                            | 교<br>☆            | ×<br>☆             | 교<br>☆                                  | ਮ<br>ਨੂ                    | Σ¦ Σ              | 교<br>☆              | ₩<br>☆              | ×<br>☆            | 교                                       | ×<br>☆         | ×<br>☆                                  | ₩<br>☆             |                    | 교<br>☆           | 정                                       | 교<br>☆  | x<br>\$           |
|                |                  | C.R. Adjustment                                             | ~                | ਮ<br>ਨੂ       | 교<br>☆                                  | 전            | ਮ<br>ਨੂੰ                                | ਅ<br>ਨੂ                                 | ਮ<br>ਨੂ       | ਮ<br>ਨੂੰ                                | ੂ<br>ਨ                            | ਮ<br>ਨੂ           | ਘ<br>ਛ             | ਅ<br>ਨੂ                                 | ਮ<br>ਨੂੰ                   | 정                 | ਮ<br>ਨੂ             | ਅ<br>ਨ              | 고<br>☆            | 교                                       | 고<br>☆         | 뇌<br>☆                                  | ਮ<br>ਨ             |                    | ਘ<br>ਛ           | ☆                                       | ਮ<br>ਨੂ | X<br>X            |
|                |                  | C.S Sensitivity                                             | <br>☆            | z z           | ¤<br>☆                                  | Σ† Σ         | ¤<br>☆                                  | ∞ ☆                                     | \[\]<br>\[\]  | ¤<br>☆                                  | ∝<br>☆                            | ¤<br>☆            | ∞<br>☆             | ∞ ☆                                     | ⊼<br>∆                     | ₹¢ Σ              | ¤<br>☆              | ₩<br>₩              | ☆                 | ☆                                       | ¤<br>☆         | ¤<br>☆                                  | ₩<br>₩             |                    | ∞<br>☆           | 장                                       | z z     | ⊼<br>∆            |
| Image          |                  | ito Text/Photo Sensitivity                                  | ⊼<br>☆           | ⊼ 2           | ⊼<br>22                                 | 27- Z        | ⊼<br>☆                                  | ∝<br>☆                                  | ™<br>☆        | ⊼<br>☆                                  | ∝<br>☆                            | ⊼<br>☆            | ∝<br>☆             | ∝<br>☆                                  | ™<br>Å                     | 24 2              | ⊼<br>☆              | ™<br>☆              | ∝<br>☆            | ~                                       | ~              | ~~~~~~~~~~~~~~~~~~~~~~~~~~~~~~~~~~~~~~~ | ™<br>☆             |                    | ∝<br>☆           | ~~~~~~~~~~~~~~~~~~~~~~~~~~~~~~~~~~~~~~~ | ∝<br>☆  | ~                 |
|                | Color Adjustment |                                                             | ⊼<br>∑           | ×<br>2        | ~~~~~~~~~~~~~~~~~~~~~~~~~~~~~~~~~~~~~~~ | Σth Σ        | ~~~~~~~~~~~~~~~~~~~~~~~~~~~~~~~~~~~~~~~ | ~~~~~~~~~~~~~~~~~~~~~~~~~~~~~~~~~~~~~~~ | ~             | ~~~~~~~~~~~~~~~~~~~~~~~~~~~~~~~~~~~~~~~ | ~<br>☆                            | ⊼<br>∑            | ~<br>☆             | ~~~~~~~~~~~~~~~~~~~~~~~~~~~~~~~~~~~~~~~ | ⊼<br>∑                     | 꼬는 >              | ⊼<br>∑              | ~                   | ⊼<br>∑            | ~~~~~~~~~~~~~~~~~~~~~~~~~~~~~~~~~~~~~~~ | ~<br>\$2       | ~~~~~~~~~~~~~~~~~~~~~~~~~~~~~~~~~~~~~~~ | ~<br>☆             | ☆                  | -                | 25                                      | ×<br>2  | Ŕ                 |
|                |                  | Balance Adjustment                                          | ₩<br>₩           | ±<br>₩        | ···<br>☆                                | <br>☆        | ₩<br>1                                  | ☆                                       | ☆             | ₩<br>1                                  | ☆                                 | ₩<br>₩            | ☆                  | ☆                                       | ₩<br>₩                     | ☆                 | ₩<br>₩              | ☆                   | ☆                 | ☆                                       | ±<br>12        | ☆                                       | ☆                  | ☆                  | ☆                |                                         | ±<br>₩  | ☆                 |
| Program        | -                | ter recalling your settings                                 | ☆                | 42            | ☆                                       | X4           | ☆                                       | ☆                                       | ☆             | ☆                                       | ☆                                 | ☆                 | ☆                  | ☆                                       | ☆                          | *                 | ☆                   | ☆                   | ☆                 | ☆                                       | ☆              | ☆                                       | ×                  | ☆                  | ☆                | ☆                                       |         | ☆                 |
|                | teri             | rupt Copying                                                | ×                | ×             | ×                                       | ×            | ×                                       | ☆                                       | ☆             | ☆                                       | ☆                                 | ☆                 | ☆                  | ×                                       | ☆                          | ☆                 | ☆                   | ×                   | ×                 | ×                                       | ×              | ×                                       | ×                  | ×                  | ×                | ×                                       | ×       |                   |

# 3. Adjustment and Color Memory

# **Color Balance**

This function allows you to control the overall color tone of copies by adjusting the Yellow, Magenta, Cyan and Black color balance. Nine levels of tone are available.

#### 🖉 Note

□ The color balance will return to the default when:

- The machine is automatically reset.
- The [Clear Modes] key is pressed.
- The operation switch is turned off.
- The main power switch is turned off.

□ You can store and adjustments you make in memory and recall them later.

# **Color Balance Adjustment**

## Press the [Adjustment] key.

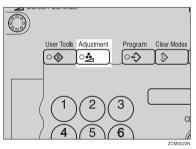

**2** Make sure that the [Color Balance] key is selected.

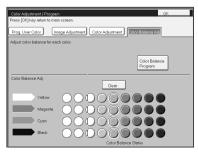

Adjust the color balance, then press the [OK] key.

# **Color Balance Program**

You can store the color balance setting in memory and recall it when you want to use it.

## Note

□ You can store up to three color balances.

#### Storing the adjusted color balance

**1** Change the color balance ( $\Rightarrow$  P.103 "Color Balance Adjustment"), but don't press the [OK] key.

**2** Press the [Color Balance Program] key.

| Color Adjustment / Program   |                                                                                                    |  |
|------------------------------|----------------------------------------------------------------------------------------------------|--|
| Press [OK] key return to mai | in screen.                                                                                                    |  |
| Prog. User Color Im          | age Adjustment Color Adjustment Color Bolance Adj                                                                                                    |  |
| Adjust color balance for eac | ch color.                                                                                                    |  |
|                              |                                                                                                    |  |
|                              | Color Balance<br>Program                                                                                                    |  |
| Color Balance Adj.           |                                                                                                    |  |
|                              | Clear                                                                                                    |  |
| Yellow                       | $\bigcirc$                                                                                                    |  |
| Magenta                      | $\bigcirc \bigcirc \bigcirc \bigcirc \bigcirc \bigcirc \bigcirc \bigcirc \bigcirc \bigcirc \bigcirc \bigcirc \bigcirc \bigcirc \bigcirc \bigcirc \bigcirc \bigcirc \bigcirc $ |  |
| Cyan                         | $\bigcirc \bigcirc \bigcirc \bigcirc \bigcirc \bigcirc \bigcirc \bigcirc \bigcirc \bigcirc \bigcirc \bigcirc \bigcirc \bigcirc \bigcirc \bigcirc \bigcirc \bigcirc \bigcirc $ |  |
| Black                        | 000000000                                                                                                    |  |
|                              | Color Balance Status                                                                                                    |  |

Press the [Program] key.

Select a number for this setting.

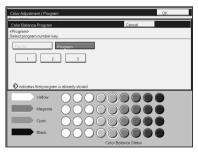

#### Recalling the color balance

#### Press the [Adjustment] key.

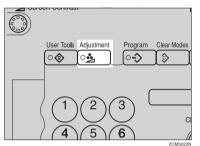

# **2** Make sure that the [Color Balance] key is selected.

E Press the [Color Balance Program] key.

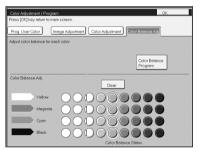

• Make sure that the [Recall] key is selected.

| Color Adjustment / Program                      | n                  |                       | OK |
|-------------------------------------------------|--------------------|-----------------------|----|
| Color Balance Program                           |                    | Cancel                |    |
| <recall><br/>Select program number key</recall> | <i>.</i>           |                       |    |
| € 1 2                                           | Program            |                       |    |
| indicates that program                          | is already stored. |                       |    |
| Yellow                                          | 0000               |                       |    |
| Magenta                                         | 0000               |                       |    |
| Cyron                                           | 0000               |                       |    |
| Black                                           | 0000               |                       |    |
|                                                 |                    | Color Balarice Status |    |

**5** Select the setting you want to recall.

#### 🖉 Note

 $\square$  Only color balance programs marked with  $\clubsuit$  contain a color balance.

# **Color Adjustment**

This function lets you alter up to three single colors by mixing them with adjacent colors in the color circle. For example, yellow can be shifted towards red to make orange, or towards green to make a yellow green. Note that only areas of the image containing this color will be modified.

#### 🖉 Note

- □ This function is only available in Full Color mode or Auto Color Select mode.
- □ The single color adjustment will return to the default when:
  - The machine is automatically reset.
  - The [Clear Modes] key is pressed.
  - The operation switch is turned off.
  - The main power switch is turned off.

#### Press the [Adjustment] key.

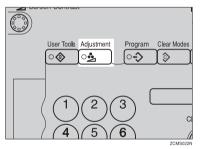

Press the [Color Adjustment] key.

**B** Select the color key that you want to adjust from the color circle.

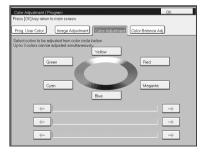

Adjust the color with the keys.

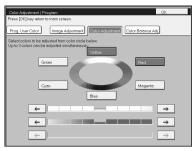

# 🖉 Note

- □ For example, if you wish to make yellow appear more red, press the [→] key.
- $\Box$  If you wish to make yellow appear more green, press the [ $\leftarrow$ ] key.

# **5** Press the [OK] key.

# Image Adjustment

You can change the following default settings for image adjustment:

| Soft/Sharp                                     | You can adjust the edges of the image to make the image sharper or softer.                                                                                                    |
|------------------------------------------------|----------------------------------------------------------------------------------------------------|
|                                                | ℬ Note                                                                                                    |
|                                                | Default: level 4                                                                                                    |
| <u> </u>                                       |                                                                                                    |
| Contrast                                       | You can adjust the contrast between light parts and dark parts of the image.                                                                                                    |
|                                                |                                                                                                    |
|                                                | Default: <i>level 5</i>                                                                                                    |
| Background Density                             | You can adjust the background density control.                                                                                                    |
|                                                |                                                                                                    |
|                                                | Default: <i>level 5</i>                                                                                                    |
|                                                | If copying a newspaper or an original with a dark background, ad-<br>just the background density to a lighter setting.                                                                                                    |
|                                                | □ If part of the original is marked with a highlighting pen, adjust the background density to a darker setting. However, because the color of a highlighting pen is difficult to duplicate, it might be copied in different colors or some colors might not be copied.                                                             |
| Pastel                                         | You can make copies in pastel tones.                                                                                                    |
|                                                | Ø Note                                                                                                    |
|                                                |                                                                                                    |
|                                                | Default: <i>level 9 which yields a normal color copy</i>                                                                                                    |
| U.C.R. Adjustment                              | You can adjust the black toner density to make the black parts clearer in Full Color mode.                                                                                                    |
|                                                | ℬ Note                                                                                                    |
|                                                | □ Default: <i>level 5</i>                                                                                                    |
|                                                | Adjust this setting to a darker setting when you want to copy letter<br>parts clearly in black.                                                                                                    |
|                                                | Adjust this setting to a lighter setting when the original image is dark.                                                                                                    |
| A.C.S. (Auto Color Se-<br>lection) Sensitivity | You can adjust the sensitivity when detecting whether the original has<br>color areas in Auto Color Select mode. When set to "B&W" values, the<br>machine will be more likely to detect originals as black originals. "Full<br>Color" values will cause the machine to be more likely to detect origi-<br>nals as color originals. |
|                                                | Ø Note                                                                                                    |
|                                                | Default: level 3                                                                                                    |
| Auto Tout (Dhata C                             |                                                                                                    |
| Auto Text/Photo Sen-<br>sitivity               | You can adjust the sensitivity when detecting letter and photo parts of<br>an original in Auto Text/Photo mode. If letter parts photo parts of an<br>original are not differentiated correctly, adjust this setting.                                                                                                    |
|                                                |                                                                                                    |
|                                                | Default: level 5                                                                                                    |
|                                                |                                                                                                    |

# Soft/Sharp, Contrast, Background Density, and Pastel

#### 🖉 Note

- Any settings you make with the Sharp/Soft, Contrast, Background Density and Pastel functions will be canceled under the following conditions:
  - The machine is automatically reset.
  - The [Clear Modes] key is pressed.
  - The operation switch is turned off.
  - The main power switch is turned off.

# Press the [Adjustment] key.

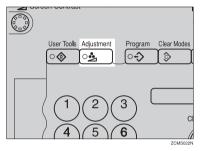

## **2** Press the [Image Adjustment] key.

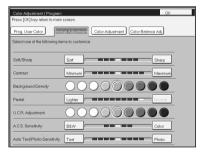

# **3** Adjust the settings.

#### PReference

For details,  $\Rightarrow$  P.108 "Image Adjustment".

# **4** Press the [OK] key.

#### 🖉 Note

□ If you do not press the **[OK]** key, you can still make copies, but the Image Adjustment settings you have just entered will not used. However, any settings or featured you chose before pressing the **[Adjustment]** key will still apply.

# U.C.R. Adjustment, A.C.S. Sensitivity and Auto Text/Photo Sensitivity

#### 🖉 Note

□ Any settings you make with the U.C.R. Adjustment, A.C.S. Sensitivity, and Auto Text/Photo Sensitivity functions are not cleared by turning the power off or by pressing the **[Clear Modes]** key. They are canceled only when you overwrite them with new settings.

#### Press the [Adjustment] key.

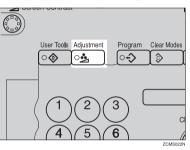

**2** Press the [Image Adjustment] key.

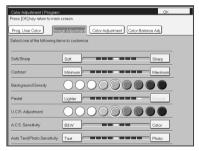

# Adjust the settings.

#### Reference

For details,  $\Rightarrow$  P.108 "Image Adjustment".

# **4** Press the [OK] key.

#### 🖉 Note

□ If you do not press the **[OK]** key, you can still make copies, but the Image Adjustment settings you have just entered will not used. However, any settings or featured you choose before pressing the **[Adjustment]** key will still apply.

# Program User Color

In addition to the base colors, you can store up to 15 customized colors into memory (User Color).

#### Reference

For color samples  $\Rightarrow$  P.10 "Color Sample Chart".

If your machine has an option, you can sample the user color.  $\Rightarrow$  P.115 "Sampling the User Color (Option)".

#### 🖉 Note

□ There are two ways to make user colors as follows:

- Adjusting a selected base color
- Mixing colors manually with number keys
- □ Up to 15 colors can be stored.
- □ The total percentages of the mixed colors must be 255% or less.
- If the total percentage of the mixed color is over 255%, the copier cannot create the color properly and the results will appear different.
- □ If the total percentage of the mixed colors is too low, toner may not bond to the paper properly resulting in a change in image density.
- The appearance of user colors might vary slightly according to the image type you have selected (Photo, Text, etc.).

# Adjusting Colors Based on the Selected Color

Press the [Adjustment] key.

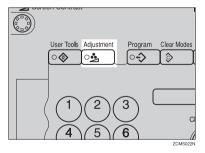

**2** Press the [Prog. User Color] key.

**B** Select the key you wish to store the color in.

| Color Adjustment / I                                                                                                    | Program       |                  |                  | OK           |  |
|----------------------------------------------------------------------------------------------------|---------------|------------------|------------------|--------------|--|
| Press [OK] key return to main screen.                                                                                         |               |                  |                  |              |  |
| Prog. User Color                                                                                                    | Image Adjustr | nent Color Adjus | tment Color Bala | nce Adj.     |  |
| Select the User Color key to which you want to store the color.<br>To print sample of all colors stored, press the Start key. |               |                  |                  |              |  |
| Y:M:C:BK                                                                                                    | Y:M:C:BK      | Y:M:C:BK         | Y:M:C:BK         | Y:M:C:BK     |  |
| User Color1                                                                                                    | User Color2   | User Color3      | User Color4      | User Color5  |  |
| Y:M:C:BK                                                                                                    | Y:M:C:BK      | Y:M:C:BK         | Y:M:C:BK         | Y:M:C:BK     |  |
| User Color6                                                                                                    | User Color7   | User Color8      | User Color9      | User Color10 |  |
| Y:M:C:BK                                                                                                    | Y:M:C:BK      | Y:M:C:BK         | Y:M:C:BK         | Y:M:C:BK     |  |
| User Color11                                                                                                    | User Color12  | User Color13     | User Color14     | User Color15 |  |
|                                                                                                    |               |                  |                  |              |  |

# **4** Select the base color.

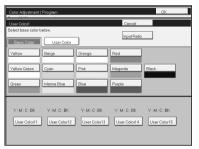

**5** You can change the color density in two ways— press the [+ - keys] key.

## 🖉 Note

□ Increase or decrease in steps with the [+] or [-] key. Press the [+ - keys] key.

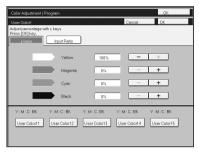

□ Enter the percentage with the number keys.—Press the **[Input Ratio]** key.

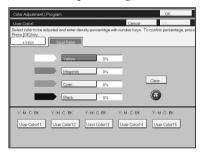

**O** Repeat step **D** for each color, then press the [OK] key.

**7** Press the [OK] key.

# Mixing Colors Manually with the Number Keys

Press the [Adjustment] key.

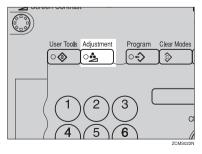

**2** Press the [Prog. User Color] key.

**3** Select the number that you want to store the user color in.

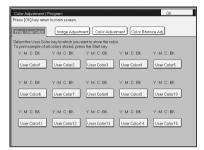

Press the [Input Ratio] key.

| Color Adjustment /       | Program      |              |              | ОК           |
|--------------------------|--------------|--------------|--------------|--------------|
| User Color1              |              |              | Cancel       |              |
| Select base color below. |              |              | Input Ratio  |              |
| Basic Color              | User Color   |              |              |              |
| Yellow                   | Beige        | Orange       | Red          |              |
| Yellow Green             | Oyan         | Pink         | Magenta      | Block        |
| Green                    | Marine Blue  | Blue         | Purple       |              |
| Y:M:C:BK                 | Y:M:C:BK     | Y:M:C:BK     | Y:M:C:BK     | Y: M: C: BK  |
| User Color11             | User Color12 | User Color13 | User Color14 | User Color15 |

**5** Select the color that you want to adjust.

**6** Enter the density with the number keys, then press the [#] key.

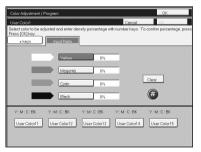

# 🖉 Note

□ To change the number, press the **[Clear]** key.

# **2** Repeat steps **5** and **6** for each color then press the [OK] key.

Press the [OK] key.

# Sampling the User Color (Option)

You can print out a sample of User Colors to check the colors you have made.

#### 🖉 Note

□ The sample will be copied on a A4  $\square$ ,  $8^1/_2$ " × 11"  $\square$  sheet or a A3  $\square$ , 11" × 17"  $\square$  sheet.

Press the [Adjustment] key.

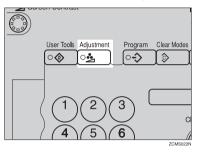

**2** Press the [Prog. User Color] key.

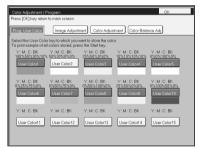

Press the **[Start]** key.

# 4. Area Editing (Option)

# What is Area Editing?

If your machine has an Area Editing (Option), you can select areas of an image to be treated differently or have effects applied to them. An example is shown below.

Example:

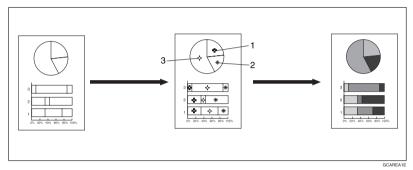

### 🖉 Note

□ In this chapter, multiple areas of the image that you wish to apply the same effects to are referred to as a "Group".

# How to Edit Areas

Editing an image involves scanning it in to memory, choosing areas to edit and how those areas will be re-produced.

The basic steps are summarized below. Details are given in the rest of this section.

- Enter Area Editing mode. Press the [Area Editing] key.
- ② Designate areas.
   ⇒ P.119 "Designating Areas".
- ③ Select modes.
   ⇒ P.130 "Selecting Modes for Designated Areas".
- ④ Specify more areas to be treated differently (optional).
   Repeat ③ and ④.
- ⑤ Copy image. Press the [Start] key.

# **Designating Areas**

Several tools are provided for designating areas of an image.

Area Shapes

- Rectangle: Specify two points defining the opposite diagonals of a rectangle.
- Right Angle Polygon/Polygon: Specify a sequence of points defining a polygon.
- Closed Loop: If your image contains a shape outlined in black and that outline forms a closed loop, specify a point inside the shape to designate it.
- Multi-Closed Loop: If your image contains a closed loop and that outline forms another closed loop, specify points inside of the closed loop to designate it.

Frame/Line

- Rectangle frame: Specify areas defined by a rectangular frame.
- Right Angle Polygon/Polygon frame: Specify areas defined by a polygon or right-angled polygon.
- Line: Specify a series of points linked together by straight lines.

#### 🖉 Note

- □ You can designate many areas and apply the same changes to them all by placing them in the same Group.
- □ Different areas may be treated differently by placing them in different Groups.

# **Designate Area Display**

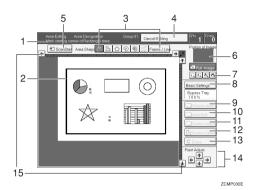

#### 1. Message Area

Messages and instructions appear here.

#### 2. Display Area

The image is displayed.

#### 3. Area Shape/Frame/Line

Select the area shape or frame shape and line.

#### 4. Cancel Editing

Exit area editing.

#### 5. Scan Start

Scan in the original again.

#### 6. Portion of Image

Shows the portion of the original that is currently being viewed or is enlarged.

#### 7. Enlarge

Enlarge 4 Enlarge by about 528% Enlarge 3 Enlarge by about 394% Enlarge 2 Enlarge by about 264% Enlarge 1 Enlarge by about 200% Full Image

#### 🖉 Note

□ After pressing the **[Enlarge]** key, mark a point in the displayed image to zoom in on.

#### 8. Basic Settings

Change the job settings for the entire image.

#### 9. Outside Area

Set modes for outside areas.

#### 10. Area Edit

Edit inside the area.

#### 11. Confirm Areas

Show selected areas, modes, and groups.

#### 12. Confirm Selection

Complete a designated area.

#### **13. Erase** Cancel last point selected.

**14. Arrow keys** Move cursor in small steps.

# **15. Scroll key** Move the portion of the original.

#### Note

Do not press the touch panel display with any hard or sharp object.

# **Designate Area Tools**

#### 🖉 Note

□ There are nine tools to designate areas.

| Area Editing | Area Shape | Rectangle ( $\Rightarrow$ P.122 " <i>Rectangle</i> ".)                                               |
|--------------|------------|----------------------------------------------------------------------------------------------------|
|              |            | Right Angle Polygon ( $\Rightarrow$ P.123 "Right Angle Polygon and Polygon".)                        |
|              |            | Polygon ( $\Rightarrow$ P.123 "Right Angle Polygon and Polygon".)                                    |
|              |            | Closed Loop ( $\Rightarrow$ P.124 "Closed Loop".)                                                    |
|              |            | Multi Closed Loop ( $\Rightarrow$ P.124 "Multi-Closed Loop".)                                        |
| Frame/Line   | Frame/Line | Rectangle frame ( $\Rightarrow$ P.122 " <i>Rectangle</i> ".)                                         |
|              |            | Right Angle Polygon frame ( $\Rightarrow$ P.126 "Right Angle Poly-<br>gon frame and Polygon frame".) |
|              |            | Polygon frame ( $\Rightarrow$ P.126 "Right Angle Polygon frame and Polygon frame".)                  |
|              |            | Line ( $\Rightarrow$ P.127 "Line".)                                                                  |

# 🖉 Note

- □ You cannot use the optional document feeder with this function.
- □ The relationships between the position of the original and the orientation of the scanned image on the display are as follows:

| Set on the exposure glass | Display |
|---------------------------|---------|
| ►xposure glass            | Display |
| ₽                         |         |

# **Area Shapes**

#### Rectangle

**1** Set your original on the exposure glass.

**2** Press the [Area Editing] key.

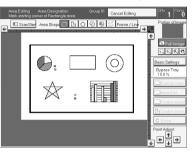

#### 🖉 Note

□ **[Rectangle]** key is selected by default.

**3** Mark the first point.

4 Mark the diagonally opposite corner of the area you wish to select.

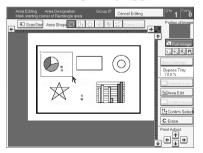

#### 🖉 Note

- □ When you make a mistake, press the **[Erase]** key.
- □ Repeat 4 and 5 to add more rectangles.
- □ When you continue to add areas, you can select other shapes (except Closed Loop Multi-Closed Loop, Line, Frame).

# **5** Press the [Confirm Selection] key.

**O** Press the [Area Edit] key, specify your settings, then press the [OK] key.

#### Reference

For details,  $\Rightarrow$  P.130 "Selecting Modes for Designated Areas".

**2** Press the **[Start]** key.

#### **Right Angle Polygon and Polygon**

**1** Set your original on the exposure glass.

**2** Press the [Area Editing] key.

Press the 🕒 [R.A. Polygon] or 🙆 [Polygon] key.

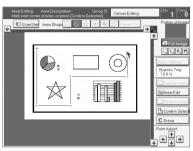

**4** Mark the first point.

**5** Mark the next points.

# 🖉 Note

When you use Right Angle Polygon mode, mark points that make right angles.

**6** After making the last point, press the [Confirm Selection] key.

**2** Press the [Area Edit] key, specify your settings, then press the [OK] key.

#### PReference

For details,  $\Rightarrow$  P.130 "Selecting Modes for Designated Areas".

# 8 Press the [Start] key.

4

#### **Closed Loop**

#### Limitation

□ If you specify an area with Closed Loop, you cannot specify any additional areas with other selection tools.

#### 🖉 Note

- When you color areas with the Closed Loop, the area boundary may shift depending on the image.
- **1** Set your original on the exposure glass.
- **2** Press the [Area Editing] key.
- **3** Press the 💿 (Closed Loop) key.

**4** Touch on a point inside a closed loop.

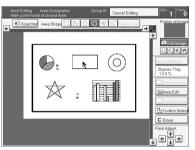

**5** Press the [Confirm Selection] key.

O Press the [Area Edit] key, specify your settings, then press the [OK] key.

For details,  $\Rightarrow$  P.130 "Selecting Modes for Designated Areas".

# **2** Press the **[Start]** key.

#### Multi-Closed Loop

#### Limitation

If you specify an area with Multi-Closed Loop, you cannot specify any additional areas with other selection tools.

**1** Set your original on the exposure glass.

**2** Press the [Area Editing] key.

**3** Press the 🖲 (Multi-Closed loop) key.

PReference

Press on a point inside the exterior area you wish to specify.

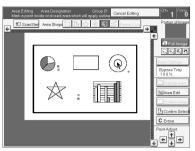

**5** Press on a point inside the interior area you wish to treat differently.

#### 🖉 Note

 $\square$  Be sure to select a point inside of the exterior area you wish to define.

**6** Press the [Confirm Selection] key.

**2** Press the [Area Edit] key, specify your settings, then press the [OK] key.

## PReference

For details,  $\Rightarrow$  P.130 "Selecting Modes for Designated Areas".

# 8 Press the [Start] key.

# Frame/Line

#### **Rectangle frame**

**1** Set your original on the exposure glass.

**2** Press the [Area Editing] key.

- B Press the [Frame / Line] key.
- 4 Press the 🔲 (Rectangle) key.

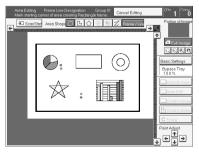

**5** Mark the first point.

**6** Mark the diagonally opposite corner of the area you wish to select.

**2** Press the [Confirm Selection] key.

B Press the [Area Edit] key, specify your settings, then press the [OK] key.

For details,  $\Rightarrow$  P.130 "Selecting Modes for Designated Areas".

**9** Press the **[Start]** key.

Right Angle Polygon frame and Polygon frame

**1** Set your original on the exposure glass.

**2** Press the [Area Editing] key.

B Press the [Frame / Line] key.

4 Press the ⓑ (Right Angle Polygon) key or the ○ (Polygon) key.

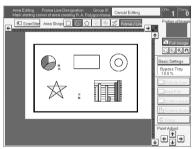

**5** Mark the first point.

**6** Mark the next points.

After making the last point, press the [Confirm Selection] key.

B Press the [Area Edit] key, specify your settings, then press the [OK] key.

## PReference

For details,  $\Rightarrow$  P.130 "Selecting Modes for Designated Areas".

## **9** Press the **[Start]** key.

#### Line

**1** Set your original on the exposure glass.

**2** Press the [Area Editing] key.

B Press the [Frame / Line] key.

Press the ∠ (Line) key.

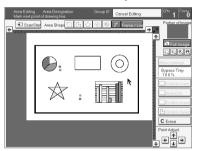

**5** Mark the first point.

**6** Mark the next points.

After marking the last point, press the [Confirm Selection] key.

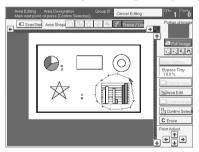

B Press the [Area Edit] key, specify your settings, then press the [OK] key.

# PReference

For details,  $\Rightarrow$  P.130 "Selecting Modes for Designated Areas".

# Press the [Start] key.

4

# Notes for Designating Areas

#### The number of the points, areas, and groups that can be designated

#### 🖉 Note

- □ Maximum number of points: 500
- □ In Right Angle Polygon mode, Polygon mode, or Line mode, the maximum number of points for one area is 30.
- □ The number of areas that can be designated is as follows:
  - Rectangle mode: maximum 250 areas
  - Right Angle Polygon mode, Polygon mode, Line mode: 500 points maximum. For example, if 10 points are designated for each area, the maximum number of areas that can be designated is 50.
  - Closed Loop mode, Multi-Closed Loop mode: maximum 500 areas
- Maximum number of groups: 20 ("Group" means a set of areas that you want to do same editions.)
- □ If you want to designate area shape like an acute angle by using Polygon mode or Line mode, see the following instructions.
  - Use two separate lines to create angle(A).
  - The first designated point(1) and the next designate point(3) should have distance of more than 4mm(0.2")(B).

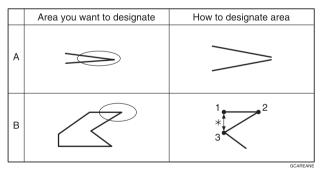

\*:4mm(0.2")

#### 🖉 Note

Do not designate an area or line which overlaps part of another area or line. If an area overlaps another one, the job settings specified last will be applied to the overlapped portion or those areas might not be copied. However, areas containing areas (see below) are permitted. Designate starting with the outermost area.

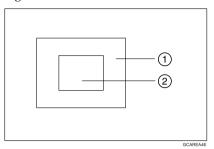

- □ These operations are available, however, under the following conditions:
  - When designating areas with Closed Loop mode, Multi-closed Loop or Frame/Line mode.
- If you mark a line and it overlaps another line you have previously marked, the last point you marked will be canceled automatically.
- If you designate an area in Right Angle Polygon mode, make sure to mark points that make right angles. If you mark a point which does not match, the editor will automatically correct it to make a right angle.
- □ If you want to designate a triangular area, use Polygon mode.
- In Closed Loop mode or Multi-Closed Loop mode, the machine might not detect a closed loop area or multi-closed loop area completely under the following conditions:
  - The outline is not completely closed, it is too light to detect, or the thickness is uneven.
  - The outline is thinner than 0.3mm.
  - The outline is not black.
  - The space between two closed loop outlines is less than 1mm.
  - The closed loop can be up to 2 meters long.
  - The area enclosed by the outline is not white.
- □ The more areas you designate, the more time copying will take.
- If you erase an area, group, or job setting, it is cleared from the display. However, the points are still stored in memory and are not cleared until you exit Area Editing. This affects the maximum number of areas you can designate.
- Closed Loop mode Multi-Closed Loop mode and Frame/Line mode cannot be used with Rectangle mode, Right Angle Polygon mode, and Polygon mode for one group at a time.
- □ If you need to align areas precisely, you can have a grid shown on the enlarged display. The grid spacing matches the scale of the display.

# Selecting Modes for Designated Areas

#### PReference

The available modes for area editing depend on the area shape.  $\Rightarrow$  P.146 "*Combination Chart for Area Editing*".

Regarding functions that cannot be used together in area editing,  $\Rightarrow$  P.146 "Combination Chart for Area Editing".

More than one mode can be set for designated area, however, there are some limitations,  $\Rightarrow$  P.146 "*Combination Chart for Area Editing*". And up to 7 patterns of modes can be set together.

#### 🖉 Note

Up to 20 groups of multiple areas can be edited. All the areas should belong to groups 1 ~ 20. You can select up to seven job patterns for at most 20 groups. After you have set seven patterns, the copier will only allow you to choose the pattern of a previous group. If you change the settings for one group, it will change the settings for all other groups with the same job pattern. However, if you have set a Paint, Color Background, or Frame / Line, changing the color in one group will not affect other groups. (Up to 15 colors can be selected.)

□ The modes that can be set for inside areas as follows:

- Color/Image Adjustment: Image Density, Color Mode, Original Type, Image Adjustment, Color Adjustment, Color Balance Adjustment
- Color Creation: Color Conversion, Color Erase, Color Background, Paint, Type Mask

#### 🖉 Note

- The editing functions available when specifying area with Frame/Line mode are Width and Color.
- Color/Image Adjustment's default setting:
  - Image Density Manual Image Density
  - Color Mode Black & White
  - Original Type Text
- □ You can change the default settings.  $\Rightarrow$  P.173 "User Tools".
- Depending on the shapes of the areas, coloring or deleting near the outlines of the areas might not do well, or the outlines might become uneven.
- The way to set modes is basically the same as for the entire image. For details, refer to each page.
  - To fill an area with a selected color, select the Paint.
  - Image Density (⇒ P.26 "Adjusting Copy Image Density".)
  - Original Type (⇒ P.33 "Selecting the Original Image Type".)
  - Color Adjustment ( $\Rightarrow$  P.106 "Color Adjustment".)
  - Color Conversion (⇒ P.83 "Color Conversion".)

- Color Background (⇒ P.86 "Color Background".)
- Color Mode (⇒ P.28 "Selecting a Color Mode".)
- Image Adjustment (⇒ P.108 "Image Adjustment".)
- Color Balance Adjustment (⇒ P.103 "Color Balance Adjustment".)
- Color Erase ( $\Rightarrow$  P.85 "Color Erase".)
- Save Area ( $\Rightarrow$  P.133 "Save Area".)
- Changing Basic Settings for the Entire Image (⇒ P.138 "Changing Basic Settings for the Entire Image".)
- Change Modes (⇒ P.140 "Change Modes".)
- Adding Areas (⇒ P.141 "Adding Areas".)
- Erasing a Group (⇒ P.143 "Erasing a Group".)

#### Area Editing

#### **Basic modes**

Designate the areas you wish to modify.

#### 🖉 Note

**\Box** For how to designate areas,  $\Rightarrow$  P.119 "Designating Areas".

Press the [Area Edit] key.

B Press the [Col. /Image Adjust.], [Color Creation] key.

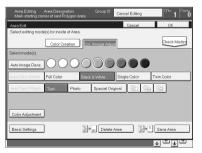

#### Select the effects you wish to apply.

#### 🖉 Note

- □ Image Density,  $\Rightarrow$  P.26 "Adjusting Copy Image Density".
- $\Box$  Color Mode,  $\Rightarrow$  P.28 "Selecting a Color Mode".
- □ Original Type,  $\Rightarrow$  P.33 "Selecting the Original Image Type".
- $\Box$  Color Adjustment,  $\Rightarrow$  P.106 "Color Adjustment".
- □ Color Creation,  $\Rightarrow$  P.83 "Color Creation".

Press the [OK] key.Press the [Start] key.

# **Delete Area**

This function blanks out designated areas.

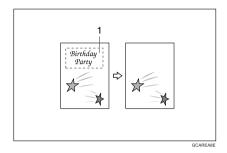

#### 1. Designated area

#### Note

□ When you select Delete Area mode, previously selected modes are canceled.

Designate the areas you wish to modify.

# **2** Press the [Area Edit] key.

#### 🖉 Note

 $\Box$  For how to designate areas,  $\Rightarrow$  P.119 "Designating Areas".

# B Press the [Delete Area] key.

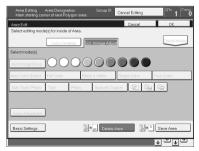

4 Press the [OK] key.5 Press the [Start] key.

4

# Save Area

This function blanks out all areas except those designated.

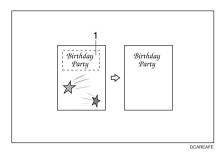

#### 1. Designated area

#### 🖉 Note

□ When you select Save Area mode, previously selected modes are canceled.

Designate the areas you wish to modify.

## 🖉 Note

 $\Box$  For how to designate areas,  $\Rightarrow$  P.119 "Designating Areas".

**2** Press the [Area Edit] key.

B Press the [Save Area] key.

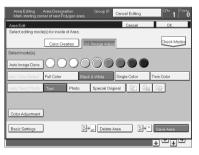

Press the [OK] key.Press the [Start] key.

# Frame/Line

#### Editing color and widths

#### 🖉 Note

- □ When specifying the Area for the Frame/Line mode, only the line color and width are features that can be selected.
- □ Frame/Line widths:
  - Metric version: 0.25 2.0mm (in 0.25mm steps)
  - Inch version: 0.01" 0.08" (in 0.01" steps)
- □ The frame and line width might be uneven depending on the angle of the line.

#### Designate the areas you wish to modify.

#### Note

 $\Box$  For how to designate areas,  $\Rightarrow$  P.119 "Designating Areas".

#### **2** Press the [Area Edit] key.

# **3** Select the color and widths.

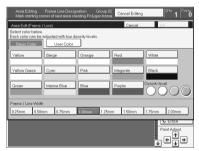

**4** Press the [OK] key.

# Selecting Modes for Outside Designated Areas

# Reference

The available modes for area editing depend on the area shape.  $\Rightarrow$  P.146 "Combination Chart for Area Editing".

Regarding functions that cannot be used together in area editing,  $\Rightarrow$  P.146 "Combination Chart for Area Editing".

More than one mode can be set. However, there are some limitations,  $\Rightarrow$  P.146 "*Combination Chart for Area Editing*".

The modes that can be set for outside areas as follows:

- Color/Image Adjustment: Copy Image Density, Color Mode, Original Type, Image Adjustment, Color Adjustment, Color Balance Adjustment
- Color Creation: Color Conversion, Color Erase, Color Background, Paint

# 🖉 Note

- Color/Image Adjustment default settings:
  - Image Density Manual Image Density
  - Color Mode Black & White
  - Original Type Auto Text/Photo
- $\Box$  You can change the default settings.  $\Rightarrow$  P.173 "User Tools".

□ The way to set modes is basically the same as for the entire image. For details, refer to each page.

- To fill an area with a selected color, select Paint.
- Image Density (⇒ P.26 "Adjusting Copy Image Density".)
- Original Type (⇒ P.33 "Selecting the Original Image Type".)
- Color Adjustment ( $\Rightarrow$  P.106 "Color Adjustment".)
- Color Conversion (⇒ P.83 "Color Conversion".)
- Color Background (⇒ P.86 "Color Background".)
- Color Mode (⇒ P.28 "Selecting a Color Mode".)
- Image Adjustment (⇒ P.108 "Image Adjustment".)
- Color Balance Adjustment (⇒ P.103 "Color Balance Adjustment".)
- Color Erase ( $\Rightarrow$  P.85 "Color Erase".)
- Save Area ( $\Rightarrow$  P.133 "Save Area".)

# **Area Shapes**

#### Basic modes

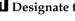

# **1** Designate the areas you wish to modify.

- Note
- $\Box$  For how to designate areas,  $\Rightarrow$  P.119 "Designating Areas".

#### **2** Press the [Outside Area] key.

# Press the [Col. /Image Adjust.] or [Color Creation] key.

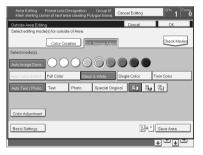

## Select the effects you wish to apply.

#### Note

- $\Box$  Color Creation,  $\Rightarrow$  P.83 "Color Creation".
- $\square$  Basic Settings,  $\Rightarrow$  P.138 "Changing Basic Settings for the Entire Image".

# **5** Press the [OK] key.

**6** Press the [Start] key.

#### Save Area

#### **1** Designate the areas you wish to modify.

#### Note Note

 $\Box$  For how to designate areas,  $\Rightarrow$  P.119 "Designating Areas".

#### **2** Press the [Area Edit] or [Outside Area] key.

B Press the [Save Area] key.

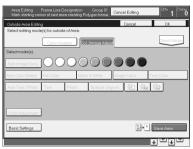

Select the effects you wish to apply [OK] key.

**5** Press the [Start] key.

4

# Changing Basic Settings for the Entire Image

You can change job settings for the entire image during area editing. The job settings that can be changed are as follows:

- Paper Select,  $\Rightarrow$  P.36 "Selecting the Copy Paper Size".
- Reduce/Enlarge (Preset R/E, Zoom, Size Magnification, Directional Magnification), ⇒ P.54 "Preset R/E".
- Shift,  $\Rightarrow$  P.76 "Shifting the Image".
- Margin Adjustment,  $\Rightarrow$  P.77 "Margin Adjustment".
- Sort/Stack/Staple (Option), ⇒ P.90 "Finishing".

#### 🖉 Note

- □ Regarding functions that cannot be used together in area editing,  $\Rightarrow$  P.146 "*Combination Chart for Area Editing*".
- When you set Shift and Save Area together and designate more than one area in this mode, the minimum size rectangle that includes all the designated areas is shifted as follows:

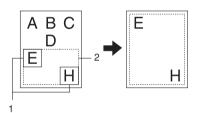

- **1.** Designated Area
- 2. Area that will be shifted

Press the [Basic Settings] key.

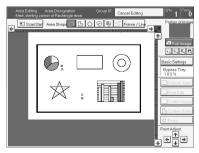

**2** Change the job settings.

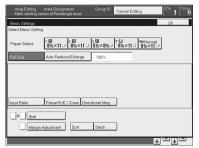

B Press the [OK] key.

4

# **Checking and Changing Areas**

Use this function to check the areas you have selected and the modes you have chosen for each area.

You can:

- Change the modes for an area/group
- Add an area to a group
- Erase an area
- Erase a group

#### 🖉 Note

□ Note that even if you erase a job setting, a group, or an area, they still consume memory until you exit Area Editing.

# Change Modes

**1** Press the [Confirm Areas] key.

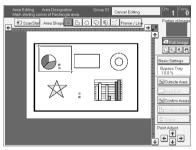

## 🖉 Note

□ All designated areas are displayed.

# **2** Select an area or a group.

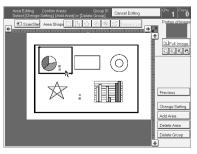

#### 🖉 Note

140  $\Box$  Areas in this group are highlighted.

4

Press the [Change Setting] key.

Change the modes, then press the [OK] key.

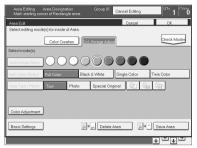

# 🖉 Note

- $\Box$  Color Creation,  $\Rightarrow$  P.83 "Color Creation".
- $\Box$  Color Adjustment,  $\Rightarrow$  P.106 "Color Adjustment".
- $\square$  Basic Settings,  $\Rightarrow$  P.138 "Changing Basic Settings for the Entire Image".
- □ Delete Area,  $\Rightarrow$  P.132 "Delete Area".
- $\Box$  Save Area,  $\Rightarrow$  P.133 "Save Area".

**5** Press the [Previous] key.

# Adding Areas

Press the [Confirm Areas] key.

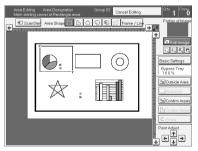

## 🖉 Note

□ All designated areas are displayed.

# **2** Select an area or a group.

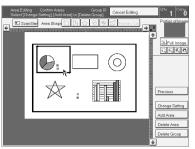

#### 🖉 Note

□ Areas in this group are highlighted.

B Press the [Add Area] key.

Select the area shape.

**5** Designate areas, then press the [Confirm Areas] key.

🖉 Note

 $\Box$  For how to designate areas,  $\Rightarrow$  P.119 "Designating Areas".

**6** Press the [**Previous**] key.

# **Erasing an Area**

**1** Press the [Confirm Areas] key.

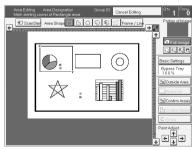

# 🖉 Note

□ All designated areas are displayed.

**2** Select an area that you want to cancel.

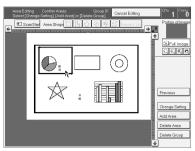

B Press the [Delete Area] key.

Press the [Yes] key.

| A | vea Edit<br>ielect (Cl | ing (<br>nangeS | Confirm Areas<br>atting], [Add Are | za) or [Dei | Group 01<br>lete Group]. | Cancel Ec | iñng | <sup>0∾</sup> 1 | Conv        |
|---|------------------------|-----------------|------------------------------------|-------------|--------------------------|-----------|------|-----------------|-------------|
| * | Clear                  | all selec       | ted areas?                         |             |                          |           |      |                 | 000<br>(100 |
|   | No                     |                 |                                    |             |                          |           | Yes  |                 |             |
|   |                        |                 | X                                  | ÷           |                          |           |      | Change          | Setting     |
|   |                        |                 |                                    |             |                          |           |      | Add Ares        | _           |
|   |                        |                 |                                    |             |                          |           |      | Delete G        | roup        |

**5** Press the [Previous] key.

## **Erasing a Group**

Press the [Confirm Areas] key.

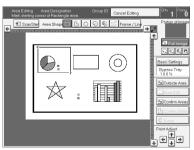

## 🖉 Note

□ All designated areas are displayed.

# **2** Select a group that you want to cancel.

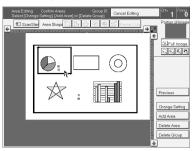

### 🖉 Note

□ Areas in this group are highlighted.

B Press the [Delete Group] key.

# Press the [Yes] key.

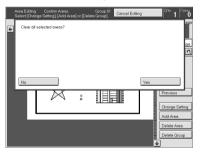

**5** Press the [Previous] key.

# **Exiting Area Editing**

Press the [Cancel Editing] key.

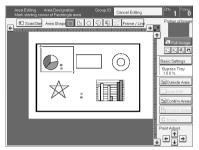

# Press the [Yes] key.

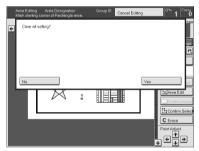

# **Combination Chart for Area Editing**

- ① Functions available for designated areas.
- Functions available for areas outside designated areas.
- ③ Functions that can be selected together in an area.
- ④ Functions available with each shape.
- ⑤ Functions available for the entire image.
- $\Leftrightarrow$  Those modes can be used together.
- $\star$  Those modes can be used together with some limitations.
- $\rightarrow$  The original mode is overridden and the newly selected mode is active.
- × These modes cannot be used together.

|                    |                      | 0 | 0 |               |               |               |               |                      |                    | C               | 3)            |               |                  |                  |               |               |                  |
|--------------------|----------------------|---|---|---------------|---------------|---------------|---------------|----------------------|--------------------|-----------------|---------------|---------------|------------------|------------------|---------------|---------------|------------------|
|                    |                      | - | - | Ne            | wly           | y se          | lect          | ed                   | mo                 | de              |               |               |                  |                  |               |               |                  |
|                    |                      |   |   | Co            | lor           | Mo            | de            | De                   | en-                | Or              | igiı          | nal           |                  | Co               | lor           |               |                  |
|                    |                      |   |   |               |               |               |               | sit                  | y                  | Ту              | pe            |               |                  | Cr               | eati          | on            |                  |
|                    |                      |   |   | Full Color    | Black & White | Single Color  | Twin Color    | Manual Image Density | Auto Image Density | Auto Text Photo | Text          | Photo         | Special Original | Color conversion | Color Erase   | Paint         | Color Background |
| Color Mode         | Full Color           | ★ | ☆ |               | $\rightarrow$ | $\rightarrow$ | $\rightarrow$ | ☆                    | ×                  | $\rightarrow$   | ☆             | ☆             | ☆                | ☆                | ☆             | $\rightarrow$ | ☆                |
|                    | Black & White        | * | 攻 | $\rightarrow$ |               | $\uparrow$    | $\uparrow$    | 攻                    | 攻                  | $\rightarrow$   | 攻             | 攻             | 25               | ×                | 攻             | $\rightarrow$ | ☆                |
|                    | Single Color         | ★ | ☆ | $\rightarrow$ | $\rightarrow$ |               | $\rightarrow$ | ☆                    | ☆                  | $\rightarrow$   | ☆             | ☆             | ☆                | ×                | ☆             | $\rightarrow$ | ☆                |
|                    | Twin Color           | ★ | ☆ | $\rightarrow$ | $\rightarrow$ | $\rightarrow$ |               | ☆                    | ☆                  | $\rightarrow$   | ☆             | ☆             | ☆                | ×                | ×             | $\rightarrow$ | ☆                |
| Image Density      | Manual Image Density | ☆ | ☆ | ☆             | ☆             | ☆             | ☆             |                      | ☆                  | ☆               | ☆             | ☆             | ☆                | ☆                | ☆             | ☆             | 公                |
|                    | Auto Image Density   | ★ | ☆ | ★             | ☆             | ☆             | ☆             | ☆                    |                    | ☆               | ☆             | ☆             | ☆                | ☆                | ☆             | ☆             | ☆                |
| Original Type      | Auto Text/Photo      | × | ☆ | ☆             | ☆             | ☆             | ☆             | ☆                    | ☆                  |                 | $\rightarrow$ | $\rightarrow$ | $\rightarrow$    | ☆                | ☆             |               | ☆                |
|                    | Text                 | * | 자 | 24            | ☆             | 자             | \$¢           | 쟈                    | 자                  | $\rightarrow$   | -             | $\uparrow$    | $\rightarrow$    | 쟈                | 자             |               | ☆                |
|                    | Photo                | * | 자 | 4             | ☆             | 자             | 자             | 자                    | 자                  | $\uparrow$      | $\uparrow$    |               | $\uparrow$       | 자                | 자             |               | ☆                |
|                    | Special Original     | * | 자 | 4             | ☆             | 자             | 자             | 자                    | 자                  | $\uparrow$      | $\uparrow$    | $\uparrow$    |                  | 자                | 자             |               | ☆                |
| Color Creation     | Color Conversion     | * | 자 | 4             | ×             | ×             | ×             | 자                    | 자                  | 자               | 자             | 자             | 자                |                  | 자             | $\uparrow$    | $\rightarrow$    |
|                    | Color Erase          | * | 攻 | 장             | ☆             | 攻             | ×             | 컶                    | 자                  | 장               | 컶             | 자             | 장                | 컶                | -             | $\uparrow$    | $\rightarrow$    |
|                    | Paint                | * | 攻 | ×             | ×             | ×             | ×             | ×                    | 자                  | ×               | ×             | ×             | ×                | $\uparrow$       | $\rightarrow$ |               | $\rightarrow$    |
|                    | Color Background     | * | 자 | 4             | 첞             | 자             | Ņ             | 자                    | 자                  | 자               | 자             | 자             | 자                | $\uparrow$       | $\uparrow$    | $\uparrow$    |                  |
| Image Adjustment   |                      | * | 攻 | 장             | ☆             | 攻             | 27            | 컶                    | 자                  | 장               | ☆             | ☆             | 장                | 컶                | 자             | $\uparrow$    | $\rightarrow$    |
|                    | Contrast             | * | 자 | 4             | 첞             | 자             | Ņ             | 자                    | 자                  | 자               | 자             | 자             | 자                | 자                | 자             | 자             | ☆                |
|                    | Background Density   | ★ | ☆ | ☆             | ☆             | ☆             | ☆             | ☆                    | ☆                  | ☆               | ☆             | ☆             | ☆                | ☆                | ☆             | $\rightarrow$ | $\rightarrow$    |
|                    | Pastel               | ★ | ☆ | ☆             | ☆             | ☆             | ☆             | ☆                    | ☆                  | ☆               | ☆             | ☆             | ☆                | ☆                | ☆             | ☆             | $\rightarrow$    |
|                    | U.C.R. Adjustment    | ★ | ☆ | ☆             | ☆             | ☆             | ☆             | ☆                    | ☆                  | ☆               | ☆             | ☆             | ☆                | ☆                | ☆             | ☆             | ☆                |
| Color Adjustment   |                      | ★ | ☆ | ☆             | $\rightarrow$ | $\rightarrow$ | $\rightarrow$ | ☆                    | ☆                  | ☆               | ☆             | ☆             | ☆                | ☆                | ☆             | $\rightarrow$ | ☆                |
| Color Balance Adju | stment               | ★ | ☆ | ☆             | ☆             | ☆             | ☆             | ☆                    | ☆                  | ☆               | ☆             | ☆             | ☆                | ☆                | ☆             | ☆             | 公                |
| Save Area          |                      | ☆ | ☆ | ☆             | ☆             | ☆             | ☆             | ☆                    | ☆                  | ☆               | ☆             | ☆             | ☆                | ☆                | ☆             | ☆             | 公                |
| Delete Area        |                      | ☆ | × | ×             | ×             | ×             | ×             | ×                    | ×                  | ×               | ×             | ×             | ×                | ×                | ×             | ×             | ×                |

|                   |                        |                                                             | 0 | 2 |            |               |              |            |                             |                    | Ģ               | 3    |       |                         |                  |             |       |                  |
|-------------------|------------------------|-------------------------------------------------------------|---|---|------------|---------------|--------------|------------|-----------------------------|--------------------|-----------------|------|-------|-------------------------|------------------|-------------|-------|------------------|
|                   |                        |                                                             |   |   | Ne         | wly           | y se         | lec        | ted                         | mo                 | de              |      |       |                         |                  |             |       |                  |
|                   |                        |                                                             |   |   | Co         | lor           | Mo           | de         | De                          | en-                | Or              | igir | nal   |                         | Co               | lor         |       |                  |
|                   |                        |                                                             |   |   |            |               |              |            | sit                         | y                  | Ту              | pe   |       |                         | Cr               | eati        | on    |                  |
|                   |                        |                                                             |   |   | r          | Vhite         | olor         | or         | <b>Manual Image Density</b> | Auto Image Density | t Photo         |      |       | Driginal                | iversion         | ISE         |       | Color Background |
|                   |                        |                                                             |   |   | Full Color | Black & White | Single Color | Twin Color | Manual I                    | Auto Ima           | Auto Text Photo | Text | Photo | <b>Special Original</b> | Color conversion | Color Erase | Paint | Color Bae        |
| Paper Select      | Auto Paper             |                                                             | × | × |            |               |              |            |                             |                    |                 |      |       |                         |                  |             |       |                  |
|                   |                        | om Paper Trays                                              | × | × |            |               |              |            |                             |                    |                 |      |       |                         |                  |             |       |                  |
|                   | Bypass Fee             |                                                             | × | × |            |               |              |            |                             |                    |                 |      |       |                         |                  |             |       |                  |
| Reduce/Enlarge    |                        | ice/Enlarge                                                 | × | × |            |               |              |            |                             |                    |                 |      |       |                         |                  |             |       |                  |
|                   | Zoom                   |                                                             | × | × |            |               |              |            |                             |                    |                 |      |       |                         |                  |             |       |                  |
|                   |                        | Magnification (%)                                           | × | × |            |               |              |            |                             |                    |                 |      |       |                         |                  |             |       |                  |
|                   | Directional            | Size Magnification (mm)                                     | × | × |            |               |              |            |                             |                    |                 |      |       |                         |                  |             |       |                  |
| Auto Reduce/Enla  |                        |                                                             | × | × |            |               |              |            |                             |                    |                 |      |       |                         |                  |             |       |                  |
| Shift/Book        | Centering/<br>justment | Cornering, Margin Ad-                                       | × | × |            |               |              |            |                             |                    |                 |      |       |                         |                  |             |       |                  |
| Duplex/Combine    | Series                 | $Book \rightarrow 1 Sided$                                  | × | × | 1          |               |              |            |                             |                    |                 |      |       |                         |                  |             |       |                  |
| -                 |                        | $2 \operatorname{Sided} \rightarrow 1 \operatorname{Sided}$ | × | × |            |               |              |            |                             |                    |                 |      |       |                         |                  |             |       |                  |
|                   | Duplex                 | $1 \operatorname{Sided} \rightarrow 2 \operatorname{Sided}$ | × | × |            |               |              |            |                             |                    |                 |      |       |                         |                  |             |       |                  |
|                   | -                      | $2 \operatorname{Sided} \rightarrow 2 \operatorname{Sided}$ | × | × |            |               |              |            |                             |                    |                 |      |       |                         |                  |             |       |                  |
|                   |                        | $Book \rightarrow 2 Sided$                                  | × | × |            |               |              |            |                             |                    |                 |      |       |                         |                  |             |       |                  |
|                   |                        | Multi $\rightarrow$ 2 Sided                                 | × | × | 1          |               |              |            |                             |                    |                 |      |       |                         |                  |             |       |                  |
|                   | Combine                | Combine 2 originals                                         | × | × |            |               |              |            |                             |                    |                 |      |       |                         |                  |             |       |                  |
|                   |                        | Combine 4 originals                                         | × | × | 1          |               |              |            |                             |                    |                 |      |       |                         |                  |             |       |                  |
| Finishing         | Sort/Stack,            | /Staple                                                     | × | × | 1          |               |              |            |                             |                    |                 |      |       |                         |                  |             |       |                  |
| Program           | L                      | -                                                           | × | × | 1          |               |              |            |                             |                    |                 |      |       |                         |                  |             |       |                  |
| Interrupt Copying |                        |                                                             | × | × | 1          |               |              |            |                             |                    |                 |      |       |                         |                  |             |       |                  |

| Area Editing (Option) |  |
|-----------------------|--|
|                       |  |
|                       |  |

|                 |                    |                                                                                                   | 3          |              |                           |          |                   |                         |                                 |           |               | 4  |                       |         |             |                   |      |                        |                            |                      | 6                                                                                                    |
|-----------------|--------------------|---------------------------------------------------------------------------------------------------|------------|--------------|---------------------------|----------|-------------------|-------------------------|---------------------------------|-----------|---------------|----|-----------------------|---------|-------------|-------------------|------|------------------------|----------------------------|----------------------|----------------------------------------------------------------------------------------------------|
|                 |                    |                                                                                                   |            | ewl          | y se                      | elect    | ted               | mo                      | de                              |           |               | -  |                       |         |             |                   |      |                        |                            |                      |                                                                                                    |
|                 |                    |                                                                                                   |            | iage<br>Ijus |                           | ent      |                   |                         |                                 |           |               |    |                       |         |             |                   |      |                        |                            |                      |                                                                                                    |
|                 |                    |                                                                                                   |            |              |                           |          | nent              | tent                    | Adjustment                      |           |               |    | le                    |         |             | doo               |      | Rectangle              | Right Polygon              | Polygon              | -                                                                                                    |
|                 |                    |                                                                                                   | Soft/Sharp | Contrast     | <b>Background Density</b> | Pastel   | U.C.R. Adjustment | <b>Color Adjustment</b> | <b>Color Balance Adjustment</b> | Save Area | Delete Area   |    | <b>Right Rectangl</b> | Polygon | Closed Loop | Multi Closed Loop | Line | Frame Line & Rectangle | Frame Line & Right Polygon | Frame Line & Polygon |                                                                                                    |
| Color Mode      | Full Color         |                                                                                                   | ☆          | ☆            | ☆                         | 岔        | ☆                 | Σ                       | ☆                               | ☆         | $\rightarrow$ | ☆  | ☆                     | ☆       | ☆           | Å                 |      |                        |                            |                      |                                                                                                    |
|                 | Black & V          |                                                                                                   | ☆          | ☆            | 첞                         | ☆        | ☆                 | ×                       | ☆                               | ☆         | $\rightarrow$ | ☆  | ☆                     | ☆       | ☆           | ☆.                |      |                        |                            |                      |                                                                                                    |
|                 | Single Co          |                                                                                                   | ☆          | ☆            | ☆                         | ☆        | ☆                 | ×                       | ☆                               | ☆         | $\rightarrow$ | ☆. | ☆                     | ☆       | ☆           | ☆                 |      |                        |                            |                      |                                                                                                    |
|                 | Twin Col           |                                                                                                   | ☆          | ☆            | ☆                         | 岔        | 公                 | ×                       | 公                               | ☆         | $\rightarrow$ | ☆  | ☆                     | ☆       | ☆           | ☆                 |      |                        |                            |                      |                                                                                                    |
| Image Density   |                    | mage Density                                                                                      | ☆          | ☆            | ☆                         | ☆        | ☆                 | ☆                       | ☆                               | ☆         | $\rightarrow$ | ☆  | ☆                     | ☆       | ☆           | ☆                 |      |                        |                            |                      |                                                                                                    |
| 0               |                    | ge Density                                                                                        | ☆          | ☆            | ☆                         | ☆        | ☆                 | ☆                       | ☆                               | ☆         | $\rightarrow$ | ☆  | ☆                     | ☆       | ☆           | ☆                 |      |                        |                            |                      |                                                                                                    |
| Original Type   | Auto Tex           | t/Photo                                                                                           | 岔          | ☆            | ☆                         | 岔        | 公                 | ☆                       | 公                               | ☆         | $\rightarrow$ | ☆  | ☆                     | ☆       | ☆           | . X               |      |                        |                            |                      |                                                                                                    |
|                 | Text               |                                                                                                   | ☆          | ☆            | ☆                         | ☆        | ☆                 | ☆                       | ☆                               | ☆         | $\rightarrow$ | ☆  | ☆                     | ☆       | ☆           | . X               |      |                        |                            |                      |                                                                                                    |
|                 | Photo              |                                                                                                   | ☆          | ☆            | ☆                         | ☆        | ☆                 | ☆                       | ☆                               | ☆         | $\rightarrow$ | ☆  | ☆                     | ☆       | ☆           | ☆                 |      |                        |                            |                      |                                                                                                    |
|                 | Special O          |                                                                                                   | ☆          | ☆            | ☆                         | ☆        | ☆                 | ☆                       | ☆                               | ☆         | $\rightarrow$ | ☆  | ☆                     | ☆       | ☆           | ☆                 |      |                        |                            |                      |                                                                                                    |
| Color Creation  | Color Con          |                                                                                                   | ☆          | ☆            | ☆                         | ☆        | 公                 | ☆                       | 公                               | ☆         | $\rightarrow$ | ☆  | ☆                     | ☆       | ×           | ×                 |      |                        |                            |                      |                                                                                                    |
|                 | Color Era          | se                                                                                                | ☆          | ☆            | ☆                         | ☆        | ☆                 | ☆                       | ☆                               | ☆         | $\rightarrow$ | ☆  | ☆                     | ☆       | ×           | ×                 |      |                        |                            |                      |                                                                                                    |
|                 | Paint              |                                                                                                   | ×          | ☆            | ×                         | 岔        | 公                 | ×                       | 公                               | ☆         | $\rightarrow$ | ☆  | ☆                     | ☆       | ☆           | ☆                 |      |                        |                            |                      |                                                                                                    |
| -               | Color Bac          | 0                                                                                                 | 岔          | ☆            | ☆                         | 岔        | 公                 | ☆                       | 公                               | ☆         | $\rightarrow$ | ☆  | ☆                     | ☆       | ☆           | ☆                 |      |                        |                            |                      |                                                                                                    |
| Image           | Soft/Shar          | rp                                                                                                |            | ☆            | ☆                         | ☆        | ☆                 | ☆                       | ☆                               | ☆         | $\rightarrow$ | ☆  | ☆                     | ☆       | ☆           | ☆                 |      |                        |                            |                      |                                                                                                    |
| Adjustment      | Contrast           | 1                                                                                                 | ☆          |              | ☆                         | ☆        | ☆                 | ☆                       | ☆                               | ☆         | $\rightarrow$ | ☆  | ☆                     | ☆       | ☆           | 삸                 |      |                        |                            |                      |                                                                                                    |
|                 |                    | nd Density                                                                                        | ☆          | ☆            |                           | ☆        | ☆                 | ☆                       | ☆                               | ☆         | $\rightarrow$ | ☆  | ☆                     | ☆       | ☆           | ☆                 |      |                        |                            |                      |                                                                                                    |
|                 | Pastel             | -                                                                                                 | ☆          | ☆            | ☆                         |          | ☆                 | ☆                       | 公                               | ☆         | $\rightarrow$ | ☆  | ☆                     | ☆       | ☆           | ☆                 |      |                        |                            |                      |                                                                                                    |
|                 |                    | djustment                                                                                         | ☆          | ☆            | ☆                         | ☆        |                   | ☆                       | 公                               | ☆         | $\rightarrow$ | ☆  | ☆                     | ☆       | ☆           | ☆                 |      |                        |                            |                      |                                                                                                    |
| Color Adjustme  | nt                 |                                                                                                   | ☆          | ☆            | ☆                         | ☆        | ☆                 |                         | 公                               | ☆         | $\rightarrow$ | ☆  | ☆                     | ☆       | ☆           | ☆                 |      |                        |                            |                      |                                                                                                    |
| Color Balance   |                    |                                                                                                   | ☆          | ☆            | ☆                         | ☆        | ☆                 | ☆                       |                                 | ☆         | $\rightarrow$ | ☆  | ☆                     | ☆       | ☆           | ☆                 |      |                        |                            |                      |                                                                                                    |
| Save Area       |                    |                                                                                                   | ☆          | ☆            | ☆                         | ☆        | ☆                 | ☆                       | ☆                               |           | ☆             | ×  | ×                     | ×       | ×           | ×                 |      |                        |                            |                      |                                                                                                    |
| Delete Area     |                    |                                                                                                   | ×          | ×            | ×                         | $\times$ | ×                 | ×                       | $\times$                        | ×         |               | ☆  | ☆                     | ☆       | ☆           | 公                 |      |                        |                            |                      |                                                                                                    |
| Paper Select    | Auto Pap           |                                                                                                   |            |              |                           |          |                   |                         |                                 |           |               |    |                       |         |             |                   |      |                        |                            |                      | ×                                                                                                    |
|                 |                    | from Paper Trays                                                                                  |            |              |                           |          |                   |                         |                                 |           |               |    |                       |         |             |                   |      |                        |                            |                      | ☆                                                                                                    |
|                 |                    | ed Copying                                                                                        |            |              |                           |          |                   |                         |                                 |           |               |    |                       |         |             |                   |      |                        |                            |                      | ☆                                                                                                    |
| Reduce/         |                    | duce/Enlarge                                                                                      |            |              |                           |          |                   |                         |                                 |           |               |    |                       |         |             |                   |      |                        |                            |                      | \$                                                                                                    |
| Enlarge         | Zoom               | 126 14 11 (0)                                                                                     |            |              |                           |          |                   |                         |                                 |           |               |    |                       |         |             |                   |      |                        |                            |                      | ☆                                                                                                    |
|                 |                    | al Magnification (%)                                                                              |            |              |                           |          |                   |                         |                                 |           |               |    |                       |         |             |                   |      |                        |                            |                      | ☆                                                                                                    |
|                 |                    | al Size Magnification                                                                             |            |              |                           |          |                   |                         |                                 |           |               |    |                       |         |             |                   |      |                        |                            |                      | ☆                                                                                                    |
| Arria D. 1. (T  | (mm)               |                                                                                                   | -          |              |                           |          |                   |                         |                                 |           |               |    |                       |         |             |                   |      |                        |                            |                      |                                                                                                    |
| Auto Reduce/E   |                    |                                                                                                   | 4          |              |                           |          |                   |                         |                                 |           |               |    |                       |         |             |                   |      |                        |                            |                      | \$                                                                                                    |
| Shift/Book      |                    | g/Cornering, Margin                                                                               |            |              |                           |          |                   |                         |                                 |           |               |    |                       |         |             |                   |      |                        |                            |                      | ☆                                                                                                    |
| Duplex/         | Adjustme<br>Series | Book $\rightarrow$ 1 Sided                                                                        | +          |              |                           |          |                   |                         |                                 |           |               |    |                       |         |             |                   |      |                        |                            |                      |                                                                                                    |
| Combine         | Jerres             | $2 \text{ Sided} \rightarrow 1 \text{ Sided}$                                                     | +          |              |                           |          |                   |                         |                                 |           |               |    |                       |         |             |                   |      |                        |                            |                      | ×                                                                                                    |
| Combine         | Duralin            |                                                                                                   | -          |              |                           |          |                   |                         |                                 |           |               |    |                       |         |             |                   |      |                        |                            |                      | ×                                                                                                    |
|                 | Duplex             | $\frac{1 \text{ Sided} \rightarrow 2 \text{ Sided}}{2 \text{ Sided} \rightarrow 2 \text{ Sided}}$ | +          |              |                           |          |                   |                         |                                 |           |               |    |                       |         |             |                   |      |                        |                            |                      | $\times \times \times \times \times \times \times \times \times \times \times \times \times \times \times \times \times \times \times $ |
|                 |                    |                                                                                                   | +          |              |                           |          |                   |                         |                                 |           |               |    |                       |         |             |                   |      |                        |                            |                      | ~                                                                                                    |
|                 |                    | $Book \rightarrow 2 Sided$                                                                        | -          |              |                           |          |                   |                         |                                 |           |               |    |                       |         |             |                   |      |                        |                            |                      | ×                                                                                                    |
|                 | Caralia            | Multi $\rightarrow 2$ Sided                                                                       | -          |              |                           |          |                   |                         |                                 |           |               |    |                       |         |             |                   |      |                        |                            |                      | ×                                                                                                    |
|                 | Combine            | Combine 2 originals                                                                               | 4          |              |                           |          |                   |                         |                                 |           |               |    |                       |         |             |                   |      |                        |                            |                      | ×                                                                                                    |
| T: · 1 ·        | 0 1/0:             | Combine 4 originals                                                                               | -          |              |                           |          |                   |                         |                                 |           |               |    |                       |         |             |                   |      |                        |                            |                      | ×                                                                                                    |
| Finishing       | Sort/Stac          | k/Staple                                                                                          | -          |              |                           |          |                   |                         |                                 |           |               |    |                       |         |             |                   |      |                        |                            |                      | 公                                                                                                    |
| Program         |                    |                                                                                                   | -          |              |                           |          |                   |                         |                                 |           |               |    |                       |         |             |                   |      |                        |                            |                      | 公                                                                                                    |
| Interrupt Copyi | ng                 |                                                                                                   |            |              |                           |          |                   |                         |                                 |           |               |    |                       |         |             |                   |      |                        |                            |                      | ×                                                                                                    |

# 5. What to Do if Something Goes Wrong

# If Your Machine Does not Operate as You Want

Check the following:

| Condition                                                               | Action                                                                                                    |
|-------------------------------------------------------------------------|----------------------------------------------------------------------------------------------------|
| Nothing happens when<br>the operation switch is<br>turned on.           | Is the main power switch turned on? $\rightarrow$ Turn on the main power switch.                                                            |
| Paper tray is empty.                                                    | Load paper. $\Rightarrow$ P.154 " $rightarrow$ Loading Paper".                                                                              |
| Toner container is al-<br>most empty. Or toner con-<br>tainer is empty. | Add toner. $\Rightarrow$ P.156 " <b>(</b> Changing The Toner Cartridge".                                                                    |
| ☐ Doors/covers are open.                                                | Close the doors/covers.                                                                                                    |
| ₿ Misfeed occurs.                                                       | Remove misfed paper. $\Rightarrow$ P.161 " <b>A</b> Clearing Misfeeds".                                                                     |
| The machine instructs you to add staples.                               | Add staples. $\Rightarrow$ P.164 " Adding Staples".                                                                                         |
| The machine instructs you to enter your user code.                      | The machine is set for user code mode. Enter your user code. $\Rightarrow$ P.179 "General Features".                                        |
| The <b>Energy Saver</b> indica-<br>tor is on.                           | Your machine is in Energy Saver mode.<br>$\rightarrow$ Press the <b>[Energy Saver]</b> key. $\Rightarrow$ P.49 "Energy Saver Mode".         |
| Misfeeds occur frequently.                                              | Is the right kind of paper in the paper tray?<br>$\rightarrow$ Paper size and weight must be within the specifications for this<br>machine. |
|                                                                         | Is folded, wrinkled, damp, or curled paper in the paper tray? $\rightarrow$ Always use dry, undamaged paper.                                |
|                                                                         | Is the paper properly set in the paper tray? $\rightarrow$ Always load paper correctly.                                                     |
|                                                                         | Are there any pieces of misfed paper or other foreign objects in the machine?                                                               |
|                                                                         | $\rightarrow$ Make sure that the paper path is completely clear of paper and other material after a misfeed.                                |
| Staples do not come out at                                              | There are jammed staples in the stapler.                                                                                                    |
| all.                                                                    | $\rightarrow$ Remove the jammed staples. $\Rightarrow$ P.166 " $\clubsuit$ Removing Jammed Staples".                                        |
|                                                                         | After loading a new staple cartridge, staples might not be ejected<br>the first few times you try to use the stapler.                       |
| 🗹 or Ů or 🕇 is lit                                                      | Contact your service representative.                                                                                                    |

| Condition                                                  | Action                                                                                                    |
|------------------------------------------------------------|----------------------------------------------------------------------------------------------------|
| The machine cannot detect                                  | Set custom size original on the exposure glass.                                                                                                   |
| the original size.                                         | Input the both horizontal and vertical sizes of the custom original.<br>$\Rightarrow$ P.41 "Copying onto custom size paper with the bypass tray". |
|                                                            | Select paper manually, not in Auto Paper Select mode.                                                                                             |
|                                                            | Do not use Auto Reduce/Enlarge mode.                                                                                                    |
|                                                            | Set your originals.                                                                                                    |
| The machine instructs you to check the original direction. | Set the original in the same direction as the copy paper.                                                                                         |
| The machine instructs you to check paper size.             | Select the proper paper size.                                                                                                    |
| The machine cannot sort this size paper.                   | Select the proper paper size that can be used in Sort mode. $\Rightarrow$ P.90 "Sort".                                                            |
| The machine cannot stack this size paper.                  | Select the proper paper size that can be used in Stack mode. $\Rightarrow$ P.92 "Stack".                                                          |
| You cannot enter the de-<br>sired copy set number.         | You can change the maximum copy quantity that you can make at a time. $\Rightarrow$ P.179 "General Features".                                     |
| The machine instructs you to set the duplex tray.          | Reset the duplex tray correctly. $\Rightarrow$ P.4 "Guide To Components".                                                                         |
| The machine instructs you to wait.                         | Wait for the machine to warm-up.                                                                                                    |
| The panel display is off.                                  | Press the [Energy Saver] key to cancel Energy Saver mode.                                                                                         |
|                                                            | Turn on the operation switch.                                                                                                    |
|                                                            | Adjust the Screen Contrast. $\Rightarrow$ P.7 "Operation Panel".                                                                                  |

If you cannot correct the problem by taking the above actions, please contact your service representative.

# If You Cannot Make Copies as You Want

| Problem                                            | Cause                                                                     | Action                                                                                                    |
|----------------------------------------------------|---------------------------------------------------------------------------|----------------------------------------------------------------------------------------------------|
| Copies appear dirty.                               | The image density is too dark.                                            | Adjust the image density. ⇒<br>P.26 "Adjusting Copy Image<br>Density".                                                                                               |
|                                                    |                                                                           | Adjust the background densi-<br>ty. $\Rightarrow$ P.108 "Image Adjust-<br>ment".                                                                                     |
|                                                    | The exposure glass or docu-<br>ment feeder belt is dirty.                 | Clean them. $\Rightarrow$ P.191 "Main-<br>taining Your Machine"                                                                                                    |
| The reverse side of an original image is copied.   | The image density is too dark.                                            | Adjust the image density. $\Rightarrow$<br>P.26 "Adjusting Copy Image<br>Density".                                                                                   |
|                                                    |                                                                           | If you select Black & White<br>Copy mode or Single Color<br>mode, place a black paper in<br>the backside of the original<br>and select Auto Image Densi-<br>ty mode. |
|                                                    |                                                                           | Lighten the background density. $\Rightarrow$ P.108 "Image Adjust-<br>ment".                                                                                         |
| A shadow is copied when copying a pasted original. | The image density is too dark.                                            | Adjust the image density. $\Rightarrow$<br>P.26 "Adjusting Copy Image<br>Density".                                                                                   |
|                                                    |                                                                           | Adjust the background densi-<br>ty. $\Rightarrow$ P.108 "Image Adjust-<br>ment".                                                                                     |
|                                                    |                                                                           | Set the original in a different direction.                                                                                                    |
|                                                    |                                                                           | Put mending tape on the bound part.                                                                                                    |
| Copies are too light.                              | The original has a low contrast image.                                    | Adjust the image density. $\Rightarrow$<br>P.26 "Adjusting Copy Image                                                                                                |
|                                                    | The image density is too light.                                           | Density".                                                                                                    |
|                                                    | Damp or rough grain paper is used                                         | Use dry paper without rough grain.                                                                                                    |
| Copy image is not clear.                           | The original image type (Auto<br>Text/Photo) is not selected<br>properly. | Select the proper original im-<br>age type. $\Rightarrow$ P.26 "Adjusting<br>Copy Image Density".                                                                    |
|                                                    |                                                                           | Adjust the sharpness of the image with the Soft/Sharp function. $\Rightarrow$ P.108 "Image Adjustment".                                                              |

| Problem                                                                         | Cause                                                                                | Action                                                                                                    |
|---------------------------------------------------------------------------------|--------------------------------------------------------------------------------------|----------------------------------------------------------------------------------------------------|
| The same copy area is dirty whenever making copies.                             | The exposure glass or docu-<br>ment feeder belt is dirty.                            | Clean them. $\Rightarrow$ P.191 "Main-<br>taining Your Machine".                                                          |
| Copies are blank or parts of the image are not copied.                          | The original is not set correct-<br>ly.                                              | Set the originals correctly. $\Rightarrow$ P.16 "Setting Originals on the Exposure Glass".                                |
|                                                                                 | An improper paper size is se-<br>lected.                                             | Select the proper paper size.                                                                                             |
|                                                                                 | The selected reproduction ra-<br>tio does not match the paper<br>size.               | Select the proper reproduc-<br>tion ratio.                                                                                |
| A moire pattern is produced<br>on copies as shown in the il-<br>lustration.     | Text mode is selected.                                                               | Select Auto Text/Photo mode<br>or Photo mode. $\Rightarrow$ P.33 "Select-<br>ing the Original Image Type".                |
| <b>R</b> ⇒ <b>R</b>                                                             | The line images of the original might be overlapped each oth-                        | Place the original on the expo-<br>sure glass at a slight angle.                                                          |
|                                                                                 | er.                                                                                  | Adjust the sharpness of the image. $\Rightarrow$ P.108 "Image Adjust-ment".                                               |
| Color tone of copies is differ-<br>ent from that of originals.                  | The color balance is not set properly.                                               | Adjust the Color Balance. $\Rightarrow$<br>P.103 "Color Balance Adjust-<br>ment".                                         |
|                                                                                 |                                                                                      | Perform the Auto Color Calibration. $\Rightarrow$ P.108 "Image Adjustment".                                               |
| Color tone of copies is com-<br>pletely different from that of<br>originals.    | Unsuitable color setting.                                                            | Perform Auto Color Calibra-<br>tion (A.C.C.). $\Rightarrow$ P.108 "Image<br>Adjustment".                                  |
|                                                                                 |                                                                                      | If you cannot correct the prob-<br>lem by performing Auto Col-<br>or Calibration, contact your<br>service representative. |
| Letter parts and photo parts of<br>an original are not separated<br>correctly.  | An original has screen letters<br>or low density letters.                            | Adjust the Auto Text/Photo<br>Sensitivity to a "Text" level. $\Rightarrow$<br>P.108 "Image Adjustment".                   |
|                                                                                 | An original has a high con-<br>trast photo.                                          | Adjust the Auto Text/Photo<br>Sensitivity to a "Photo" level.                                                             |
|                                                                                 | An original has a photo hav-<br>ing sequence thin lines with<br>regular thin spaces. | ⇒ P.108 "Image Adjustment".                                                                                               |
| Color parts of an original are<br>copied in black in Auto Color<br>Select mode. | The original image contains small or thin color parts.                               | Adjust the A.C.S. Sensitivity<br>to a "Full color" level. $\Rightarrow$ P.108<br>"Image Adjustment".                      |

| Problem                                                                             | Cause                                                                                   | Action                                                                                        |
|-------------------------------------------------------------------------------------|-----------------------------------------------------------------------------------------|-----------------------------------------------------------------------------------------------|
| Non-color parts of an original<br>are copied in color in Auto<br>Color Select mode. | The machine might detect<br>some black and white screen<br>images (such as from newspa- | Select Black & White Copy<br>mode. $\Rightarrow$ P.29 "Black & White<br>copy mode".           |
|                                                                                     | per) as a full color original.                                                          | Adjust the A.C.S. Sensitivity<br>to a "B&W" level. $\Rightarrow$ P.108<br>"Image Adjustment". |
| A copy image is blurred.                                                            | The image density is too light.                                                         | Adjust the image density. ⇒<br>P.26 "Adjusting Copy Image<br>Density".                        |
|                                                                                     | An improper kind of paper is set.                                                       | Set the right kind of paper in the paper tray.                                                |
|                                                                                     |                                                                                         | 🖉 Note                                                                                        |
|                                                                                     |                                                                                         | Copies might be blurred if<br>you copy onto rough<br>grain, coated, or damp pa-<br>per.       |
|                                                                                     | Toner is running out.                                                                   | Add toner. $\Rightarrow$ P.156 " $\checkmark$ Changing The Toner Cartridge".                  |
| In Margin Adjustment mode,<br>parts of the original image are<br>not copied.        | The margin is set too wide.                                                             | Set the narrow margin with the user tools. $\Rightarrow$ P.179 "General Features".            |

If you cannot correct the problem by taking the above actions, please contact your service representative.

# Loading Paper

## Reference

Regarding paper sizes that can be set,  $\Rightarrow$  P.197 "Mainframe".

### 🖉 Note

□ If you want to change the paper size,  $\Rightarrow$  P.169 "*Changing Paper Size*".

## Non-recommended Paper for Paper Trays

- Folded, curled, creased, or damaged paper
- Torn paper
- Perforated paper
- Paper with conductive or low electrical resistance coating such as carbon or silver coating
- Thermal paper, art paper
- Thin paper that has low stiffness
- Damp paper
- Wavy paper
- Stapled paper
- Translucent paper
- OHP transparencies

### 🖉 Note

- Load paper with the side you wish to copy onto <u>face-down</u> in the paper trays. If copies are curled, try turning the copy paper over in the tray. If there is no improvement, change to copy paper with less curl.
- □ Correct curls in copy paper before loading.
- Fan copy paper to get air between the sheets before loading.
- □ When making 2-sided copies, do not load paper in the paper tray to copy on the reverse side. Use the bypass tray. ⇒ P.46 "Copying onto the reverse side of paper".

## Loading Paper in the Paper Tray

**1** Pull out the paper tray until it stops.

**2** Remove the back fence.

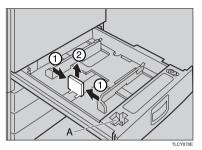

## 🖉 Note

 $\Box$  For 11" × 17" paper, put the back fence inside A.

**3** Square the paper and set it in the tray.

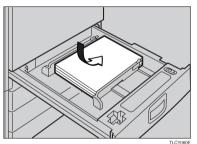

## 🖉 Note

- $\square$  Do not stack paper over the limit mark.
- □ Make sure that the leading corners of the paper are under the corners.

## A Reinstall the side fences.

**5** Push the paper tray in until it stops.

# Langing The Toner Cartridge

There are four kinds of toner (Cyan, Magenta, Yellow, and Black). When 🛓 is lit, it is time to add toner.

#### A WARNING:

 Do not incinerate used toner or toner containers. Toner dust might ignite when exposed to an open flame. Dispose of used toner containers in accordance with local regulations for plastics.

#### A CAUTION:

· Keep toner (used or unused) and toner containers out of reach of children.

#### A CAUTION:

 Our products are engineered to meet high standards of quality and functionality, and we recommend that you only use the expendable supplies available at an authorized dealer.

#### 🖉 Note

- □ If you use toner other than that recommended, a fault might occur.
- When adding toner, do not turn off the operation switch. If you do, your settings are cleared.
- □ Always add toner after the machine instructs you to add toner.
- Do not use used toner. This will damage the machine.
- □ Be sure to add the correct color toner.
- You can still make about 20 copies after a ppears. This is a good time to get a new toner cartridge ready.

## Pulling Out the Toner Cartridge

## **1** Open the front cover of the machine.

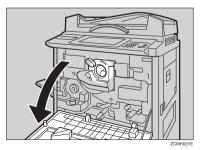

**2** Pull the knob out to unlock it.

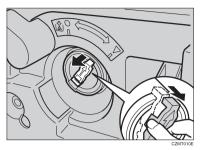

 $\mathbf{3}$  Turn it counterclockwise to the lacksquare mark.

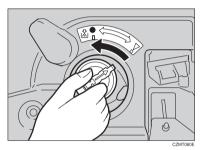

**4** While holding the knob, then gently pull out the toner cartridge.

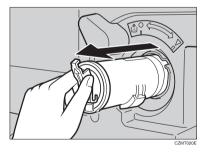

#### When you use the Cartridge Replacement Tool

#### 🖉 Note

□ The cartridge replacement tool helps you to turn the knob.

**1** Detach the cartridge replacement tool from the hook.

**2** Set it onto the knob.

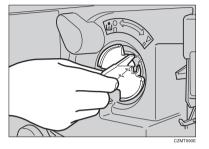

3 Turn it counterclockwise to the 🛓 mark.

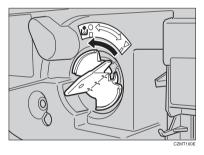

**4** Turn it clockwise a little, then pull it out from the knob.

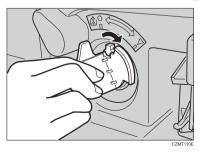

## 🖉 Note

□ Hang the cartridge replacement tool on the hook for future use.

## Setting the New Toner Cartridge

**1** Hold the new toner cartridge horizontally and shake it 5 or 6 times.

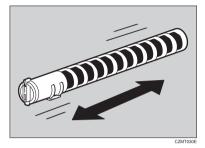

## **2** Remove the seal.

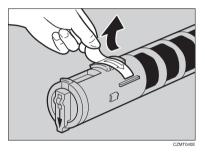

 ${f i}$  Insert the toner cartridge with the  $\uparrow$  mark at the top.

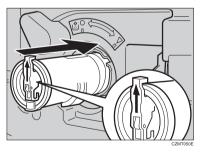

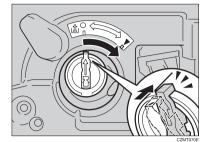

## **4** Turn the knob clockwise to the ▼ mark until it clicks.

#### 🖉 Note

□ Hang the cartridge replacement tool on the hook for future use.

When you use the Cartridge Replacement Tool

#### Note

□ The cartridge replacement tool helps you to turn the knob.

#### • Set it onto the knob.

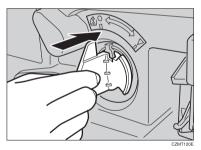

**2** Turn it clockwise to the **▼** mark.

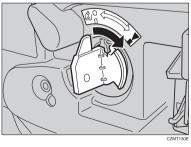

#### **3** Detach the cartridge replacement tool from the knob.

- 🖉 Note
- □ Hang the cartridge replacement tool on the hook for future use.

# **№** Clearing Misfeeds

#### A CAUTION:

• The fusing section of this equipment might be very hot. You should be very careful that you don't touch this section when removing the misfed paper.

### 🖉 Note

- When clearing misfeeds, do not turn off the operation switch. If you do, your copy settings are cleared.
- □ To prevent misfeeds, do not leave any torn scraps of paper within the machine.
- □ If paper misfeeds occur repeatedly, contact your service representative.
- □ When clearing misfeeds, make sure that all units and levers are returned to their original position and all covers are closed.
- Do not touch originals in the document feeder when a paper misfeed occurs in the machine. If you do the machine cannot determine which originals have been copied and which haven't.

## **Check the Misfeed Location Display**

The display shows the location of misfed paper.

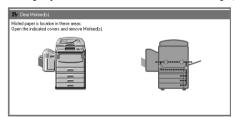

## **Clearing Paper Misfeeds**

When A, B, C, D, Y or Z is Displayed:

**1** Open the front cover of the machine.

**2** You can find the sticker (with **%** at the top) explaining how to remove misfed paper inside the front cover as shown in the illustration.

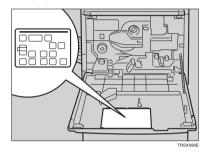

B Remove misfed paper following the instructions on the sticker.

When P is Displayed:

#### 🔗 Note

□ This indicator is displayed only when your machine is equipped with the document feeder.

You can find a sticker (with **%** at the top), explaining how to remove the misfed paper, on the document feeder as shown in the illustration.

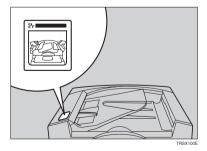

**2** Remove the misfed paper following the instructions on the sticker.

When R is Displayed: (If your machine is equipped with the 20-bin sorter stapler.)

You can find a sticker (with **%** at the top) explaining how to remove the misfed paper, on the color of the sorter stapler as shown in the illustration.

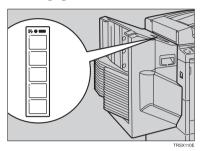

**2** Remove the misfed paper following the instructions on the sticker.

When P is Displayed: (If your machine is equipped with the 10-bin sorter stapler.)

You can find the sticker (with **%** at the top), explaining how to remove the misfed paper on the cover of the sorter stapler as shown in the illustration.

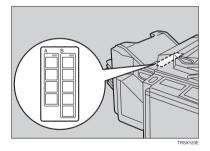

**2** Remove the misfed paper following the instructions on the sticker.

# 📩 Adding Staples

### A CAUTION:

 Our products are engineered to meet high standards of quality and functionality, and we recommend that you only use the expendable supplies available at an authorized dealer.

## 🖉 Note

□ If you use a staple cartridge other than that recommended, staple failure or staple jams might occur.

If the staple is coming out, press it to the proper position.

### **1** Open the front cover of the sorter stapler.

#### **2** Raise the staple unit towards you.

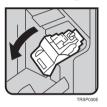

B Remove the cartridge.

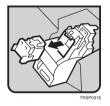

4 Hold the new cartridge as shown in the illustration, then pullout the stopper.

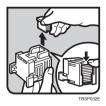

### 🖉 Note

□ If the staple is coming out, press it to the proper position.

**5** Reinstall the cartridge until it clicks.

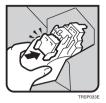

**1** Push the staple unit to the original position.

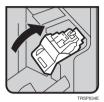

**2** Close the front cover of the sorter stapler.

# 📥 Removing Jammed Staples

## 🖉 Note

- □ Staples might be jammed because of curled copies. In this case, try turning the copy paper over in the tray. If there is no improvement, change the copy paper with less curl.
- □ After removing jammed staples, staples might not be ejected the first few times you try to use the stapler.

#### **1** Open the front cover of the sorter stapler.

### **2** Raise the staple unit towards you.

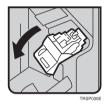

## B Remove the cartridge.

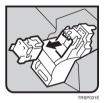

4 While pushing the lock, pull the top cover.

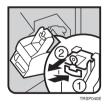

**5** Remove the jammed staple.

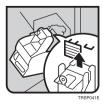

**6** Push the top cover until it clicks.

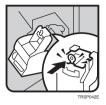

## 🖉 Note

□ If the staple is coming out, press it to the proper position.

**7** Reinstall the cartridge until it clicks.

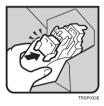

**2** Push the staple unit to the original position.

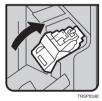

**2** Close the front cover of the sorter stapler.

# 6. Changing the Machine's Settings

# **Changing Paper Size**

## 🖉 Note

 $\square$  Be sure select the paper size with the user tools or misfeeds might occur.

## Reference

For the paper sizes, weight, and capacity that can be set in each tray.  $\Rightarrow$  P.197 "*Mainframe*".

### **1** Make sure that the paper tray is not being used.

**2** Pull out the paper tray until it stops.

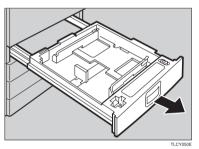

## 🖉 Note

□ Remove any remaining copy paper.

B Remove the screws fastening the side fences using the screwdriver.

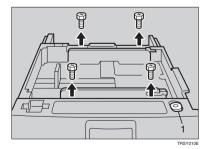

## 1. Screwdriver

## 🖉 Note

 $\hfill\square$  A screwdriver is contained in the front area of the tray.

**4** Re-position the side fence to the paper size you want to use.

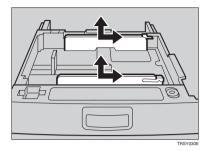

**5** Fasten the fences with screws.

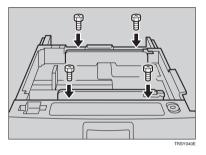

**d** Adjust the back fence to the new paper size.

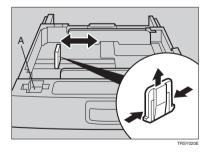

## 🖉 Note

 $\Box$  For 11" × 17" paper, put the back fence inside A.

## **2** Square the paper and set it in the tray.

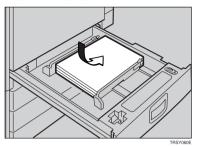

## 🖉 Note

- $\hfill\square$  Shuffle the paper before setting it in the tray.
- □ Do not stack paper over the limit mark.
- □ Make sure the leading corners of the paper are under the corners.

**B** Push the paper tray in until it stops.

**2** Select the paper size with the user tools.

## Changing Paper Size with the User Tools

**1** Follow the steps **1** to **1** on  $\Rightarrow$  P.169 "Changing Paper Size".

**2** Press the **[User Tools]** key.

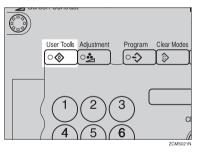

Press the [System Settings] key.

| UserTools                                       | OK |
|-------------------------------------------------|----|
| Select one of the following items to customize. |    |
|                                                 |    |
|                                                 |    |
| 💼 System Settings                               |    |
| G Copier Features                               |    |
|                                                 |    |
|                                                 |    |
|                                                 |    |
|                                                 |    |
| Auto Color Calibration                          |    |
|                                                 |    |

Press the [Next] key until Tray Paper Size is displayed.

**5** Press the [Change] key to select the tray.

| nange | A4 Change            | Tray 2 |                     |
|-------|----------------------|--------|---------------------|
|       | B5 Change            |        |                     |
| nange |                      | Tray 3 |                     |
|       | 5½×8½ 0 Change       | Tray 4 |                     |
|       |                      |        |                     |
|       | Tray 2 Tray 3 Tray 4 | Tray 1 | Paper Tray Priority |
|       | Off                  | On     | Auto Tray Switching |
|       |                      |        |                     |

**6** Select the paper size, then press the **[OK]** key.

**2** Press the **[User Tools]** key to exit from the user tools.

# **User Tools**

## Accessing the User Tools

This section is for the key operators in change of this machine. You can change or set the machine's default settings.

### 🖉 Note

□ Do not forget to exit the user tools menu after accessing it.

## Press the [User Tools] key.

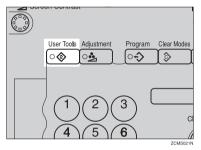

**2** Press the [System Settings] or [Copier Features] key.

| User Tools OK                                   |
|-------------------------------------------------|
| Select one of the following items to customize. |
|                                                 |
|                                                 |
| B System Settings                               |
|                                                 |
| G Copier Features                               |
|                                                 |
|                                                 |
|                                                 |
|                                                 |
|                                                 |
| Auto Color Calibration                          |
|                                                 |

**3** Select the desired user tools menu.

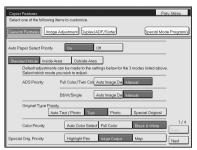

### 🖉 Note

- □ **[Next]**: Press to go to the next page.
- **[Prev.]**: Press to go back to the previous page.

## **4** Change the settings by following the instructions on the panel display.

🖉 Note

- **[Prev. Menu]** key: Press to return to the previous menu.
- □ [Cancel] key: Press to return to the previous menu without changing any data.

## **Exiting from the User Tools**

After changing the user tools settings, press the [User Tools] key.

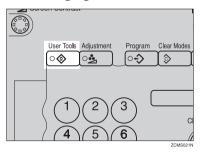

### 🖉 Note

□ The settings are not canceled even if the operation switch is turned off or the **[Clear Modes]** key is pressed.

## Setting You can Change with the User Tools (System Settings)

## PReference

For how to access the user tools,  $\Rightarrow$  P.173 "Accessing the User Tools".

#### System settings

| Menu                       | Description                                                                                                    |
|----------------------------|----------------------------------------------------------------------------------------------------|
| Function Priority          | You can specify the mode to be displayed immediately after the opera-<br>tion switch is turned on or System Reset mode is turned on.                                                                                                 |
|                            | 🖉 Note                                                                                                    |
|                            | Default: Copier                                                                                                    |
| Panel Tone                 | The key tone sounds when a key is pressed. This beeper can be turned on or off.                                                                                                    |
|                            | S Note                                                                                                    |
|                            | Default: On                                                                                                    |
| Ready / Tone               | Choose whether the machine beeps when it becomes ready for a copy run after power up.                                                                                                    |
|                            | 🖉 Note                                                                                                    |
|                            | Default: On                                                                                                    |
|                            | □ When the "Panel Tone" is set to Off, the beeper does not sound even if the "Ready/Tone" is set to On.                                                                                                    |
| Auto Timer                 | The machine turns itself off automatically to conserve energy after your job is finished, after the selected time. This function called "Auto Off". The time can be set from 1 to 240 minutes.                                       |
|                            |                                                                                                    |
|                            | Default: 60 minutes                                                                                                    |
| Control Panel Off<br>Timer | The machine enters Energy Saver mode automatically after your job is finished, after the selected time. The time can be set from 10 to 990 seconds (in 10 seconds steps), or off. In Energy Saver mode, the panel display turns off. |
|                            | 🖉 Note                                                                                                    |
|                            | □ Default: On (60 seconds)                                                                                                    |

| Menu                                                   | Description                                                                                                    |
|--------------------------------------------------------|----------------------------------------------------------------------------------------------------|
| Control Panel Off<br>Level                             | <ul> <li>The machine enters Energy Saver Mode automatically after your job is finished.</li> <li>Three Energy Saver levels are available.</li> <li>Level 1 <ul> <li>The back light of the panel display goes off.</li> <li>Warm-up time: 0 seconds</li> </ul> </li> <li>Level 2 <ul> <li>Power consumption approximately A 25% decrease compared to stand-by.</li> <li>Warm-up time: Approximately 80 seconds</li> </ul> </li> <li>Level 3 <ul> <li>Power consumption: Approximately A 50% decrease compared to stand-by.</li> <li>Warm-up time: Approximately 140 seconds</li> </ul> </li> </ul> |
|                                                        | <ul> <li>✓ Note</li> <li>□ Default: Level 1</li> </ul>                                                                                                    |
| System Reset Timer<br>(Printer Option Re-<br>quired)   | The machine returns to its prioritized mode automatically a certain<br>time after your job is finished, after the selected time. The time can be<br>set from 10 to 990 seconds (in 10 seconds steps), or off.                                                                                                    |
|                                                        | <ul><li>Note</li><li>Default: On (60 seconds)</li></ul>                                                                                                    |
| Function Reset Timer<br>(Printer Option Re-<br>quired) | When Interleave Print is turned on and a print job comes along while<br>the machine is busy printing another job, this delay specifies how long<br>the machine will wait before switching to the priority print job.<br>The time can be set from 10 to 990 seconds.                                                                                                    |
|                                                        | ✓ Note □ Default: On (60 seconds)                                                                                                    |
| T D C                                                  | □ The optional printer is required to use this function.                                                                                                    |
| Tray Paper Size                                        | <ul> <li>Select the size of the copy paper set in the paper tray.</li> <li>✓ Note</li> <li>If the specified paper size differs from the size of paper actually set in the paper tray, a paper misfeed might occur because the paper size is not detected correctly.</li> <li>✓ Reference For details, ⇒ P.197 "Mainframe".</li> </ul>                                                                                                    |
| Paper Tray Priority                                    | <ul> <li>You can select the paper tray which will be selected as a default in the following conditions:</li> <li>When the main power switch or operation switch is turned on.</li> <li>When System Reset or Auto Reset mode is turned on.</li> <li>When the [Clear Modes] key is pressed.</li> <li>When the Auto Paper Select mode is not selected.</li> <li>Note</li> <li>Default: <i>Tray 1</i></li> </ul>                                                                                                    |

| Menu                       | Description                                                                                                    |
|----------------------------|----------------------------------------------------------------------------------------------------|
| Auto Tray Switching        | If you load paper of the same size in two or more trays, the machine au-<br>tomatically shifts another tray when the tray in use runs out of paper.<br>You can set or cancel this setting. |
|                            |                                                                                                    |
|                            | □ Default: Off                                                                                                    |
|                            | □ This function is not available in Area Editing Mode.                                                                                                    |
| 3 Side Full Bleed          | When this mode is off, narrow margins on all 4 sides of the original are not copied.                                                                                                    |
|                            |                                                                                                    |
|                            | GCGENKZE                                                                                                    |
|                            | 1: 2±2mm/0.08"±0.08"                                                                                                    |
|                            | 2: 2±2mm/-1.5mm. 0.08" + 0.08"/-0.06                                                                                                    |
|                            | 3: 2±2mm, 0.08"±0.08"                                                                                                    |
|                            | 4: 4±2mm, 0.2"±0.08"<br>When you turn it on, margins 1, 2 and 3 are copied.                                                                                                    |
|                            |                                                                                                    |
|                            | V Note                                                                                                    |
|                            | <ul> <li>Default: Off</li> <li>You cannot cancel the leading edge margin (margin 4).</li> </ul>                                                                                            |
| Provide Trans Constants    |                                                                                                    |
| Bypass Tray Custom<br>Size | You can register non-standard size paper when you make copies with the bypass tray.                                                                                                    |
|                            | ① Press the <b>[Change]</b> key.                                                                                                    |
|                            | ② Enter the horizontal size with the number keys, then press the [#] key.                                                                                                    |
|                            | ③ Enter the vertical size with the number keys, then press the <b>[#]</b> key.                                                                                                    |
|                            | ④ Press the <b>[OK]</b> key.                                                                                                    |
|                            |                                                                                                    |
|                            | □ Adjustment value:                                                                                                    |
|                            | • Metric version:<br>Vertical: 100 - 305mm<br>Horizontal: 140 - 457mm                                                                                                    |
|                            | <ul> <li>Inch version:<br/>Vertical: 3.9" - 12.0"<br/>Horizontal: 5.5" - 18.0"</li> </ul>                                                                                                  |
|                            | $\Box \text{ Default: } Custm 1$                                                                                                    |
|                            | Demun. Coolin 1                                                                                                    |

| Menu                  | Description                                                                                                    |
|-----------------------|----------------------------------------------------------------------------------------------------|
| Interleave Print      | Turn this feature on to give print jobs priority. If a print job comes along while another job is in progress, the current job will be temporarily suspended while the print job is printed. |
|                       |                                                                                                    |
|                       | □ If you select "On", various documents output to the same tray. To avoid mixing copies, you can select "Off" or specify the output bin for each function.                                   |
|                       | Default: On                                                                                                    |
| Interleave Priority   | Which function has priority when interleaving delivery of prints, copies and faxes.                                                                                                    |
|                       | Copier     Printer                                                                                                    |
|                       | • Fax                                                                                                    |
|                       |                                                                                                    |
|                       | Note Default: Copier                                                                                                    |
| C C (D) 1             | '                                                                                                    |
| Copy Count Display    | The copy counter can be set to show the number of copies made (Count Up), or the number of copies remaining to be made (Count Down).                                                         |
|                       |                                                                                                    |
|                       | $\Box$ Default: <i>Up</i>                                                                                                    |
| Display Color Setting | You can change the color of the display editor.                                                                                                    |
|                       |                                                                                                    |
|                       | Default: Blue                                                                                                    |
| Key Operator Tools    | If you select "On", only operators who know the key operator code can access the "Key Operator Tools" in the System Settings and Copier Features.                                            |
|                       |                                                                                                    |
|                       | □ Default: Off                                                                                                    |
|                       | □ If you select "On", you should register the key operator code.                                                                                                    |
| AOF(Keep It On.)      | 𝒴 Note                                                                                                    |
|                       | <ul> <li>For details about this function, contact your service representative.</li> </ul>                                                                                                    |
| Output Tray (For 3-   | You can specify a bin to which documents are delivered for each fea-                                                                                                    |
| bin sorter only)      | ture (Copy, printer and fax).                                                                                                    |
|                       |                                                                                                    |
|                       | Default:                                                                                                    |
|                       | • Copier: First Bin                                                                                                    |
|                       | Printer: Second Bin                                                                                                    |
|                       | • Fax: Third Bin                                                                                                    |

## Settings You can Change with the User Tools (Copier Features)

## PReference

For how to access the user tools,  $\Rightarrow$  P.173 "Accessing the User Tools".

#### **General Features**

| Menu                                                | Description                                                                                                    |  |  |  |
|-----------------------------------------------------|----------------------------------------------------------------------------------------------------|--|--|--|
| Auto Paper Select Pri-<br>ority                     | By default, Auto Paper Select is selected just after the machine is turned<br>on or when modes are cleared. You can cancel this setting.                                                                               |  |  |  |
|                                                     |                                                                                                    |  |  |  |
|                                                     | Default: On                                                                                                    |  |  |  |
| ADS Priority (FC/<br>Twin)                          | By default, Manual Image Density is selected in Full Color mode just<br>after the machine is turned on or when modes are cleared. You can can-<br>cel this setting so that the Auto Image Density is selected.         |  |  |  |
|                                                     | Note Default: Manual                                                                                                    |  |  |  |
| ADS Priority (B&W/<br>SC)                           | As a default setting, Manual Image Density is selected in Black &<br>White, Single Color, and Twin Color mode just after the machine is<br>turned on or when modes are cleared. You can cancel this setting.           |  |  |  |
|                                                     |                                                                                                    |  |  |  |
|                                                     | Default: Manual                                                                                                    |  |  |  |
| Original Type Priority                              | Y You can select the original image type (Auto Text/Photo mode, Text<br>mode, Photo mode, or Special Original mode) that is selected automat-<br>ically just after the machine is turned on or when modes are cleared. |  |  |  |
|                                                     |                                                                                                    |  |  |  |
|                                                     | Default: Auto Text/Photo mode                                                                                                    |  |  |  |
| Color Priority                                      | You can select the color mode (Auto Color Select mode, Full Color mode, or Black & White mode) that is selected automatically just after the machine is turned on or when modes are cleared.                           |  |  |  |
|                                                     |                                                                                                    |  |  |  |
|                                                     | Default: Auto Color Select mode                                                                                                    |  |  |  |
| Special Orig. Priority                              | You can select the special original type (Highlight Pen, Inkjet Output, or Map) that is selected automatically just after the machine is turned on or when modes are cleared.                                          |  |  |  |
|                                                     | 3 Note                                                                                                    |  |  |  |
|                                                     | Default: Highlight Pen                                                                                                    |  |  |  |
| Photo Type(Auto<br>Text/Photo) (Auto<br>Text/Photo) | You can select the photo type (Press Print, Glossy Photo, or 2nd Gener-<br>ation) in Auto Text/Photo mode that is selected automatically just after<br>the machine is turned on or when modes are cleared.             |  |  |  |
|                                                     | ℬ Note                                                                                                    |  |  |  |
|                                                     | D Default: Press Print                                                                                                    |  |  |  |

| Menu                                   | Description                                                                                                    |  |  |  |
|----------------------------------------|----------------------------------------------------------------------------------------------------|--|--|--|
| Photo Type(Auto<br>Text/Photo) (Photo) | You can select the photo type (Press Print, Glossy Photo, or 2nd Gener-<br>ation) in Photo mode that is selected automatically just after the ma-<br>chine is turned on or when modes are cleared.                                                                                                    |  |  |  |
|                                        | <ul><li>Note</li><li>Default: Press Print</li></ul>                                                                                                    |  |  |  |
| Copy Reset Timer                       | <ul> <li>The machine returns to its initial condition automatically after your job is finished. The time can be set from 10 to 990 seconds, or this function can be turned off.</li> <li>① Select [On] or [Off] keys.</li> <li>② When you select [On], enter the time with the number keys. Then,</li> </ul> |  |  |  |
|                                        | press the [#] key.                                                                                                    |  |  |  |
|                                        | ✓ Note □ Default: On (60 seconds)                                                                                                    |  |  |  |
| Maximum Copy                           | The maximum copy quantity can be set from 1 to 100.                                                                                                    |  |  |  |
| Quantity                               | Ø Note                                                                                                    |  |  |  |
|                                        | □ Default: Off                                                                                                    |  |  |  |
| Tone: Original on<br>Platen            | The key tone sounds when you forgot to remove originals after copy-<br>ing.                                                                                                    |  |  |  |
|                                        |                                                                                                    |  |  |  |
|                                        | Default: Off                                                                                                    |  |  |  |
|                                        | When the "Panel Tone" is set to Off, the beeper does not sound even<br>if the "Original Tone" is set to On.                                                                                                    |  |  |  |
| Front Side Margin<br>Adjust.           | You can adjust the front side margin direction and width that is select-<br>ed as a default in "Front Side Margin Adjust" mode. You can change<br>this setting.                                                                                                    |  |  |  |
|                                        | • Metric Version: left/20mm - right/20mm in 1mm steps.                                                                                                    |  |  |  |
|                                        | • Inch Version: left/0.8" - right/0.8" in 0.1" steps.                                                                                                    |  |  |  |
|                                        |                                                                                                    |  |  |  |
|                                        | Default:                                                                                                    |  |  |  |
|                                        | Metric version: <i>left/right 0mm</i>                                                                                                    |  |  |  |
|                                        | Inch version: <i>left/right</i> 0"                                                                                                    |  |  |  |
| Back Side Margin Ad-<br>just.          | You can adjust the back side margin direction and width that is select-<br>ed as a default in Back Side Margin Adjust. You can change this setting.                                                                                                    |  |  |  |
|                                        | • Metric Version: left/20mm - right/20mm in 1mm steps.                                                                                                    |  |  |  |
|                                        | • Inch Version: left/0.8" - right/0.8" in 0.1" steps.                                                                                                    |  |  |  |
|                                        | ℬ Note                                                                                                    |  |  |  |
|                                        | Default:                                                                                                    |  |  |  |
|                                        | Metric version: <i>left/right 0mm</i>                                                                                                    |  |  |  |
|                                        | <ul> <li>Inch version: <i>left/right</i> 0"</li> </ul>                                                                                                    |  |  |  |

| Menu                              | Description                                                                                                    |  |  |  |
|-----------------------------------|----------------------------------------------------------------------------------------------------|--|--|--|
| 1→2 Duplex Auto<br>Margin Adjust. | When you use 1 Sided $\rightarrow$ 2 Sided mode, the machine sets the back side margin automatically.                                                             |  |  |  |
|                                   |                                                                                                    |  |  |  |
|                                   | □ Default: Off                                                                                                    |  |  |  |
| Magnification Setting             | Up to 2 reproduction ratios which you frequently use can be registered.                                                                                           |  |  |  |
|                                   | ① Press the <b>[Setting]</b> key.                                                                                                    |  |  |  |
|                                   | ② Select the [User Ratio 1] or [User Ratio 2] key.                                                                                                    |  |  |  |
|                                   | ③ Enter your desired ratio with the number keys. Then press the [#]<br>key.                                                                                       |  |  |  |
|                                   | ④ Press the [OK] key.                                                                                                    |  |  |  |
| Initial Mode Setting              | You can set the machine to recall program setting when the machine is turned on or when modes are cleared.                                                        |  |  |  |
|                                   | ℬ Note                                                                                                    |  |  |  |
|                                   | Default: Normal                                                                                                    |  |  |  |
| Show Editor Grid<br>(Option)      | You can turn the grid snap on or off in the display editor. The grids may help you to mark a right angle shape.                                                   |  |  |  |
|                                   |                                                                                                    |  |  |  |
|                                   | Default: Off                                                                                                    |  |  |  |
| Area Shape Priority               | When you designate areas, you can select the first designated shape.                                                                                              |  |  |  |
| (Option)                          | <ol> <li>Select the</li></ol>                                                                                                    |  |  |  |
|                                   |                                                                                                    |  |  |  |
|                                   | Default: (Rectangle) key                                                                                                    |  |  |  |
| B&W Copy Default:<br>Text         | When you select Black & White copy mode, you can select text mode regardless of the Original Type Priority setting.                                               |  |  |  |
|                                   |                                                                                                    |  |  |  |
|                                   | Default: Off                                                                                                    |  |  |  |
| Image Rotation                    | When copying onto copy paper of the same size but different orienta<br>tion in Auto Paper Select or Auto Reduce/Enlarge mode, rotate the in<br>age by 90 degrees. |  |  |  |
|                                   | S Note                                                                                                    |  |  |  |
|                                   | Default: On                                                                                                    |  |  |  |
| Priority Tray for FC              | When copying in Full Color mode, the paper in the selected paper tray can be used.                                                                                |  |  |  |
|                                   |                                                                                                    |  |  |  |
|                                   | Default: Off                                                                                                    |  |  |  |
|                                   | When you select Black copy mode, you can select Text mode re-<br>gardless of the Orig. Mode Priority setting.                                                     |  |  |  |

| Menu                          | Description                                                                                                    |  |  |  |
|-------------------------------|----------------------------------------------------------------------------------------------------|--|--|--|
| Key Operator Tools            | Use these tools to manage use of the machine.                                                                                                    |  |  |  |
|                               |                                                                                                    |  |  |  |
|                               | <ul> <li>Enter a previously registered key operator code with the number<br/>keys.</li> </ul>                                                                           |  |  |  |
|                               | $\mathcal{P}$ Reference                                                                                                    |  |  |  |
|                               | For details about the key operator code, $\Rightarrow$ P.175 "System settings".                                                                                         |  |  |  |
| Accessible Modes Set-<br>ting | You can assign user codes to each color mode. Operators must input<br>their user codes before using each color mode (Full color, Black &<br>White, Single, Twin Color). |  |  |  |
|                               | The machine keeps count of the number of copies made under each user code.                                                                                              |  |  |  |
|                               | ① Select your desired color mode.                                                                                                    |  |  |  |
| User Codes Setting            | ✤ Program                                                                                                    |  |  |  |
|                               | You can register the user codes.                                                                                                    |  |  |  |
|                               | ① Press the <b>[Program]</b> key.                                                                                                    |  |  |  |
|                               | ② Enter the user code with the number keys. Then press the [#] key.                                                                                                    |  |  |  |
|                               | <ul> <li>Select the color mode from [Full Color], [Black &amp; White], [Single], or<br/>[Twin Color] key.</li> </ul>                                                    |  |  |  |
|                               |                                                                                                    |  |  |  |
|                               | <ul><li>You can up to 50 user codes.</li></ul>                                                                                                    |  |  |  |
|                               | ✤ Change                                                                                                    |  |  |  |
|                               | You can change the user codes.                                                                                                    |  |  |  |
|                               | ① Press the [Change] key.                                                                                                    |  |  |  |
|                               | <ol> <li>Select the user code.</li> </ol>                                                                                                    |  |  |  |
|                               | ③ Enter the user code with the number keys. Then press the [#] key.                                                                                                    |  |  |  |
|                               | ④ Select the color mode from [Full Color], [Black & White], [Single], or<br>[Twin Color] key.                                                                           |  |  |  |
|                               | ♦ Clear                                                                                                    |  |  |  |
|                               | You can clear the user codes.                                                                                                    |  |  |  |
|                               | ① Press the <b>[Clear]</b> key.                                                                                                    |  |  |  |
|                               | <ol><li>Select the user code that you want to clear.</li></ol>                                                                                                    |  |  |  |
|                               | ③ If you want to clear the all user codes of the page, press the [Select All] key.                                                                                      |  |  |  |
|                               |                                                                                                    |  |  |  |
|                               | □ If you want to change the <b>[Select All]</b> , press the <b>[Cir All Select]</b> key.                                                                                |  |  |  |
|                               | ④ Press the [OK] key.                                                                                                    |  |  |  |
|                               | (5) Press the <b>[Yes]</b> key.                                                                                                    |  |  |  |
|                               | ◆ Delete All                                                                                                    |  |  |  |
|                               | You can delete the all registered user codes.                                                                                                    |  |  |  |
|                               | ① Press the <b>[Delete All]</b> key.                                                                                                    |  |  |  |
|                               | ② Press the <b>[Yes]</b> key.                                                                                                    |  |  |  |

| Menu            | Description                                                                                                    |  |  |
|-----------------|----------------------------------------------------------------------------------------------------|--|--|
| Counter Manager | <ul> <li>Counter List Print<br/>You can print data for all user codes.</li> <li>Press the [Counter List Print] key.</li> <li>Press the [Print Start] key.</li> </ul>                                                                                                    |  |  |
|                 | <ul> <li>Reset Counters         You can check the number of copies made using each user code, and clear each code's counter.         ① Press the [Reset Counters] key.         ② Input the user code you want to check the number of copies made under the number keys.         ③ Press the [OK] key.         ④ Press the [Yes] key.     </li> </ul> |  |  |
|                 | <ul> <li>Delete All You can reset the counter for all user codes.</li> <li>① Press the [Delete All] key.</li> <li>② Press the [Yes] key.</li> </ul>                                                                                                    |  |  |

## Image Adjustment

| Menu                                    | Description                                                                                                    |  |  |  |
|-----------------------------------------|----------------------------------------------------------------------------------------------------|--|--|--|
| Background Dens. of<br>A.D.S. (FC/Twin) | The Auto Image Density levels in Full Color mode can be made lighter or darker (5 levels).                                                                                                    |  |  |  |
|                                         | ℬ Note                                                                                                    |  |  |  |
|                                         | Default: level 3                                                                                                    |  |  |  |
| A.C.S. Priority                         | You can select whether color images or black & white images are pri-<br>ority detected in Auto Color Select mode.                                                                                                    |  |  |  |
|                                         | 𝔗 Note                                                                                                    |  |  |  |
|                                         | Default: Full Color                                                                                                    |  |  |  |
| Color Sensitivity                       | When in Color Erase, Color Conversion or Twin Color (Red & Black)<br>mode, the function can be made more or less sensitive to the color to be<br>erased or converted. It can be adjusted within 5 levels ("Narrow" to<br>"Wide"). |  |  |  |
|                                         | For example, if red is selected as the color to be erased or converted,<br>"Narrow" will result in only red being erased or converted, and<br>"Wide" will result in other colors close to red being erased or convert-<br>ed.     |  |  |  |
|                                         |                                                                                                    |  |  |  |
|                                         | Default: <i>level 3</i>                                                                                                    |  |  |  |

| Menu               | Description                                                    |  |  |
|--------------------|----------------------------------------------------------------|--|--|
| Inkjet Output Mode | Specifies the type of image adjustment for Inkjet Output mode. |  |  |
| Setting            | <ul> <li>1 – emphasize yellow</li> </ul>                       |  |  |
|                    | • 2 – emphasize red and yellow                                 |  |  |
|                    | • 3 – emphasize red and blue                                   |  |  |
|                    | If you want to emphasis yellow, select 1.                      |  |  |
|                    | If you want to emphasis red and yellow, select 2.              |  |  |
|                    | If you want to emphasis red and blue, select 3.                |  |  |
|                    | ℬ Note                                                         |  |  |
|                    | Default: 1                                                     |  |  |

### Duplex/ADF/Sorter

| Menu                       | Description                                                                                                    |  |  |  |
|----------------------------|----------------------------------------------------------------------------------------------------|--|--|--|
| Duplex Tray Auto<br>Clear  | When making two-sided copies from one-sided originals, if the last original is an odd page, the last copy will be automatically delivered with the reverse side blank. You can cancel this setting.                                                             |  |  |  |
|                            | Default: On                                                                                                    |  |  |  |
| SADF Auto Reset<br>Timer   | When you set one original at a time in the document feeder, the <b>Auto Feed</b> indicator lights for a selected time after an original is fed to show that the document feeder is ready for another original. The time can be set from 1 second to 99 seconds. |  |  |  |
|                            |                                                                                                    |  |  |  |
|                            | □ Default: 5 seconds                                                                                                    |  |  |  |
| ADF Thin paper             | Use when changing the type of originals to be fed. Select this function to avoid damaging thin originals (40 - 52g/m <sup>2</sup> , 11-14 lb) set in the doc ument feeder.                                                                                      |  |  |  |
|                            |                                                                                                    |  |  |  |
|                            | □ Default: Off                                                                                                    |  |  |  |
| ADF Mixed Sizes            | By default, you cannot set originals of different sizes at one time in the document feeder. You can cancel this setting.                                                                                                    |  |  |  |
|                            |                                                                                                    |  |  |  |
|                            | Default: Off                                                                                                    |  |  |  |
|                            | □ If you select <b>[0n]</b> , the copying speed will be reduced.                                                                                                    |  |  |  |
|                            | □ When setting different length originals, all originals must be flush with the back fence of the document feeder.                                                                                                    |  |  |  |
|                            | □ Smaller originals might be skewed a little.                                                                                                    |  |  |  |
| ADF Auto Paper Se-<br>lect | By default, Auto Paper Select is selected when you set originals in the document feeder. You can cancel this setting.                                                                                                    |  |  |  |
|                            | ℬ Note                                                                                                    |  |  |  |
|                            | Default: On                                                                                                    |  |  |  |

| Menu                         | Description                                                                                                    |  |  |  |
|------------------------------|----------------------------------------------------------------------------------------------------|--|--|--|
| Full Color Copy Sort-<br>ing | You can disable sorting, stacking, or stapling in Full Color mode to max-<br>imize quality of full color copies.                                                             |  |  |  |
|                              | 🖉 Note                                                                                                    |  |  |  |
|                              | D Default: On                                                                                                    |  |  |  |
| Auto Sort Mode               | You can have the machine select Sort mode automatically when you in-<br>sert two or more originals in the document feeder and make two or<br>more copies from each original. |  |  |  |
|                              | <ul><li>Note</li><li>Default: On</li></ul>                                                                                                    |  |  |  |

## Special Mode Program(s)

| Special Mode | Use to recall the special modes set by your service representative. |
|--------------|---------------------------------------------------------------------|

### Auto Color Calibration

| Copy Mode/Printer<br>Mode | When the tone of a specific color is strong or the color tone of copies different from that of originals, perform the procedure below to adjute balance of the 4 basic colors. |  |  |
|---------------------------|----------------------------------------------------------------------------------------------------|--|--|
|                           | ① Press the <b>[Auto Color Calibration]</b> key.                                                                                                    |  |  |
|                           | ② If your machine has the printer option installed, select Copy Mode<br>or Printer Mode. Then press the [Start] key.                                                           |  |  |
|                           | ③ Press the [Print Start] key.                                                                                                    |  |  |
|                           |                                                                                                    |  |  |
|                           | □ The test pattern is delivered to the copy tray.                                                                                                    |  |  |
|                           | ③ Set the test pattern on the exposure glass. Then press the [Scan Start] key.                                                                                                 |  |  |
|                           | Limitation                                                                                                    |  |  |
|                           | □ You cannot set the test pattern in the document feeder.                                                                                                    |  |  |
|                           |                                                                                                    |  |  |
|                           | □ To return to the previous setting, press the <b>[Prev. Setting]</b> key.                                                                                                    |  |  |

# 7. Others

# Do's and Don'ts

### A CAUTION:

- Unplug the power cord from the wall outlet before you move the equipment. While moving the equipment, you should take care that the power cord will not be damaged under the equipment.
- When you use this equipment for a long time in a confined space without good ventilation, you may detect an odd smell. To keep the workplace comfortable, we recommend you keep it well ventilated.
- Do not press areas on or around the fusing unit. These areas get hot.
- After making copies continuously, the exposure glass may feel warm this is not a malfunction.
- You might feel warm around the ventilation hole. This is caused by exhaust air, and not a malfunction.
- Do not turn off the operation switch while copying or printing. Make sure that all copying or printing has finished.
- The machine might fail to produce good copy images if there should occur condensation inside caused by temperature change.
- Do not open the covers of machine while copying or printing. If you do, misfeeds might occur.
- Do not move the machine while copying or printing.
- If you operate the machine improperly or a failure occurs on the machine, your machine settings might be lost. Be sure to take a note of your machine settings.
- Supplier shall not be liable for any loss or damages resulting from a failure on the machine, loss of machine settings, and use of the machine.

# Where to Put Your Machine

## **Machine Environment**

Your machine's location should be carefully chosen because environmental conditions greatly affect its performance.

#### Optimum environmental conditions

#### A CAUTION:

- Keep the equipment away from humidity and dust. Otherwise a fire or an electric shock might occur.
- Do not place the equipment on an unstable or tilted surface. If it topples over, it could cause injury.

#### A CAUTION:

- If you use the equipment in a confined space, make sure there is a continuous air turnover.
- Temperature: 10-32°C, (50-89.6°F)(humidity to be 54% at 32°C, 89.6°F)
- Humidity: 15-80% (temperature to be 27°C, 80.6°F at 80%)
- A strong and level base.
- The machine must be level within 5mm, 0.2" both front to rear and left to right.
- To avoid possible built-up ozone, make sure to locate this machine in a large well ventilated room that an air turnover of more than 30m<sup>3</sup>/hr/person.

#### Environments to avoid

- Locations exposed to direct sunlight or strong light (more than 2,000 lux).
- Locations directly exposed to cool air from an air conditioner or heated air from a heater. (Sudden temperature changes might cause condensation within the machine.)
- Please where the machine might be subjected to frequent strong vibration.
- Dusty areas.
- Areas with corrosive gases.

## **Power Connection**

#### A WARNING:

- Only connect the machine to the power source described on the inside front cover of this manual. Connect the power cord directly into a wall outlet and do not use an extension cord.
- Do not damage, break or make any modifications to the power cord. Do not place heavy objects on it. Do not pull it hard nor bend it more than necessary. These actions could cause an electric shock or fire.

#### A CAUTION:

 Unplug the power cord from the wall outlet before you move the equipment. While moving the equipment, you should take care that the power cord will not be damaged under the equipment.

#### A CAUTION:

- When you disconnect the power plug from the wall outlet, always pull the plug (not the cable).
- When the main power switch is in the Stand-by position, the optional anticondensation heaters are on. In case of emergency, unplug the machine's power cord.
- When you unplug the power cord, the anti-condensation heaters turn off.
- Make sure the plug is firmly inserted in the outlet.
- Voltage must not fluctuate than 10%
- The socket-outlet shall be installed near the equipment and shall be easily accessible.

## Access to Machine

Place the machine near the power source, providing clearance as shown.

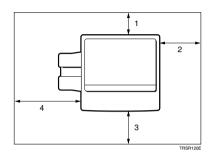

- 1. Rear: more than 10cm, 4.0"
- 2. Right: more than 37cm, 14.6"
- 3. Front: more than 70cm, 27.6"
- 4. Left: more than 40cm, 15.8"

### 🖉 Note

□ For the required space when options are installed, please contact your service representative.

# **Maintaining Your Machine**

If the exposure glass, platen cover or document feeder belt is dirty, you might not be able to make copies as you want. Clean them if you find them dirty

## 🖉 Note

- Do not use chemical cleaner or organic solvent, such as thinner or benzene. If they get into the machine or melt plastic parts, a failure might occur.
- Do not clean parts other than those specified in this manual. Such parts should be cleaned by your service representative.
- □ Wipe the machine with a soft, damp cloth. Then wipe it with a dry cloth to remove the water.

## **Exposure Glass**

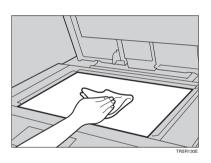

## **Platen Cover**

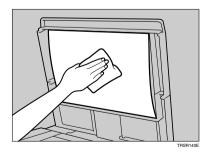

## **Document Feeder**

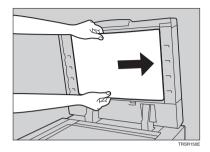

7

# Remarks

## Copier

- Be careful not to move the original during the scanning process.
- To avoid problems caused by curled copies, try turning over the paper stack in the paper tray. If there is no improvement, change to copy paper with less curl.
- Load paper with the copy side <u>down</u> in the paper trays. If copies are curled, try turning the copy paper over in the tray. If there is no improvement, change to copy paper with less curl.
- As a default setting, narrow margins on all four sides will not be copied as shown in the illustration.

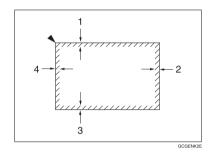

- 1. 2±2mm, 0.08"±0.08"
- 2. 2+2/-1.5mm, 0.08"+0.08"/-0.06"
- 3. 2±2mm, 0.08"±0.08"
- 4. 5±2mm, 0.2"±0.08"

# Use and Storage of Supplies

## Copy Paper

- Copy paper of the types or in the conditions listed below are not recommended for this copier.
  - Folded, curled, creased, or damaged paper
  - Torn paper
  - Perforated paper
  - Paper with conductive or low electrical resistance coating such as carbon or silver coating
  - Thermal paper, art paper
  - Thin paper that has low stiffness
  - Damp paper
  - Wavy paper
  - Stapled paper
  - Tlanslucent paper
- Never use ink-jet printer paper to prevent failure.
- Use a proper type OHP transparency and set it in correct direction to prevent failure.
- Fan copy paper and OHP transparencies to get air between the sheets before loading.
- Do not touch copy paper if your fingers are wet or oily; finger prints may appear on the copy.
- Load paper with the copy side down in the paper trays. If copies are curled, try turning the copy paper over in the tray. If there is no improvement, change to copy paper with less curl.
- When copying on rough surface paper, the copy image may be light.
- When setting paper thinner than  $64g/m^2$ , 17 lb or translucent paper in the paper trays or bypass trays, set it as shown in the figure below. The paper is divided into the vertical and horizontal types depending on the texture flow direction. If you set thin paper or translucent paper in the reverse direction, a paper jam might occur. Since A3, B4, 11" × 17", and  $8^1/2$ " × 14" sizes of thin paper are set in the lengthwise direction in this machine, they must be of the vertical type.

|                    | Texture flow | Setting pa-<br>per in the<br>paper trays | Setting paper in the bypass tray |
|--------------------|--------------|------------------------------------------|----------------------------------|
| Vertical<br>type   |              |                                          |                                  |
| Horizontal<br>type |              |                                          | GCYOSITE                         |

## Paper Storage

Paper should always be stored properly. Improperly stored paper might result in poor image reproduction, creased copies, and paper misfeeds. Generally, avoid curling and absorption of moisture.

- Avoid storing paper in humid areas. Under high temperature and high humidity, or low temperature and low humidity conditions, store paper in a vinyl bag.
- Do not store paper where it will be exposed to heat.
- Store on a flat surface.
- Use older stock first.
- Do not lay heavy objects on paper.
- Keep open reams of paper in the package, and store as you would unopened paper.

## **Toner Storage**

- Store in a cool, dark place.
- Never store toner where it will be exposed to heat.
- Do not lay heavy objects on toner container.

# 8. Specification

# Mainframe

- Configuration: Desktop
- Process: Dry electrostatic transfer system
- Resolution: 600 dpi
- Gradations:
   256 gradations
- Originals: Sheet, book, objects
- Original size: Maximum: A3, 11" × 17"
- Copy paper size:
  - Trays:

A3  $\overleftarrow{D}$ , B4  $\overrightarrow{D}$ , A4  $\overrightarrow{D}$   $\overrightarrow{D}$ , B5  $\overrightarrow{D}$   $\overrightarrow{D}$ , A5  $\overrightarrow{D}$ , 11" × 17"  $\overrightarrow{D}$ , 8<sup>1</sup>/<sub>2</sub>" × 14"  $\overrightarrow{D}$ , 8<sup>1</sup>/<sub>2</sub>" × 13"  $\overrightarrow{D}$ , 8<sup>1</sup>/<sub>2</sub>" × 14"  $\overrightarrow{D}$ , 8<sup>1</sup>/<sub>2</sub>" × 14

- Bypass Tray:
   ⇒ P.37 "Copying from the Bypass Tray".
- Copy paper weight:
  - Trays: 64 - 105g/m<sup>2</sup>, 17 - 28 lb
  - Bypass tray: 52 - 160g/m<sup>2</sup>, 14 - 43 lb
  - Auto Duplex Tray:  $64 105g/m^2$ , 17 28 lb (When you use paper heavier than  $104.7g/m^2$ , 28 lb, use the bypass feed table and select Thick mode.)

### Copy paper capacity:

- Tray: 500 sheet
- Bypass Tray: 50 sheets

#### Copying speed (full size):

#### Full color (4 colors)

|                                                              | Standard mode   | OHP/Thick mode    |
|--------------------------------------------------------------|-----------------|-------------------|
| A4 $\square$ , 8 <sup>1</sup> / <sub>2</sub> "×11" $\square$ | 6 copies/minute | 3 copies/minute   |
| A3□, 11"×17"□                                                | 3 copies/minute | 1.5 copies/minute |

#### Black, Yellow, Magenta, Cyan:

|                                                        | Standard mode    | OHP/Thick mode    |
|--------------------------------------------------------|------------------|-------------------|
| A4 $\Box$ , 8 <sup>1</sup> / <sub>2</sub> "×11" $\Box$ | 31 copies/minute | 5 copies/minute   |
| A3□, 11"×17"□                                          | 15 copies/minute | 2.5 copies/minute |

#### Blue (Magenta + Cyan), Green (Yellow + Cyan):

|                                                        | Standard mode     | OHP/Thick mode  |
|--------------------------------------------------------|-------------------|-----------------|
| A4 $\Box$ , 8 <sup>1</sup> / <sub>2</sub> "×11" $\Box$ | 9 copies/minute   | 4 copies/minute |
| A3□, 11"×17"□                                          | 4.5 copies/minute | 2 copies/minute |

#### Red (Yellow + Magenta):

|                                            | Standard mode     | OHP/Thick mode    |
|--------------------------------------------|-------------------|-------------------|
| A4, 0, 8 <sup>1</sup> / <sub>2</sub> "×11" | 7 copies/minute   | 3.5 copies/minute |
| A3□, 11"×17"□                              | 3.5 copies/minute | 1.5 copies/minute |

#### Black + Yellow, Black + Magenta, Black + Cyan:

|                       | Standard mode     | OHP/Thick mode    |
|-----------------------|-------------------|-------------------|
| A4 , $8^1/_2$ " × 11" | 7 copies/minute   | 3.5 copies/minute |
| A3□, 11" × 17"□       | 3.5 copies/minute | 1.5 copies/minute |

#### First copy time:

|                                                    | Standard mode | OHP/Thick mode |
|----------------------------------------------------|---------------|----------------|
| Full colors (4 colors)                             | 22.4 seconds  | 35 seconds     |
| Black, Yellow, Magenta,<br>Cyan                    | 8 seconds     | 23 seconds     |
| Blue (Magenta + Cyan),<br>Green (Yellow + Cyan)    | 16 seconds    | 27 seconds     |
| Red (Yellow + Magenta)                             | 16 seconds    | 27 seconds     |
| Black + Yellow, Black + Ma-<br>genta, Black + Cyan | 16 seconds    | 27 seconds     |

#### Non-reproduction area:

- Leading edge: 5±2mm, 0.2"±0.08"
- Trailing edge: 2+2/-1.5mm, 0.08"+0.08"/-0.06"
- Side: 2±2mm, 0.08"±0.08" (Total 4mm, 0.16" or less)
- Toner replenishment:

Cartridge (220g/cartridge)

♦ Warm-up time: Less than 270 seconds (20°C, 68°F)

#### Reproduction ratios:

5 enlargement and 7 reduction

|             | Metric version | Inch version |   |
|-------------|----------------|--------------|---|
| Enlargement | 400%           | 400%         |   |
|             | 200%           | 200%         |   |
|             | 141%           | 155%         |   |
|             | 122%           | 129%         |   |
|             | 115%           | 121%         |   |
| Full size   | 100%           | 100%         |   |
| Reduction   | 93%            | 93%          | - |
|             | 82%            | 85%          | - |
|             | 75%            | 78%          |   |
|             | 71%            | 73%          |   |
|             | 65%            | 65%          |   |
|             | 50%            | 50%          |   |
|             | 25%            | 25%          |   |

#### Power consumption:

|                 | Copier only     | Full system <sup>*1</sup> |
|-----------------|-----------------|---------------------------|
| Warm up         | 1.3kW           | 1.3kW                     |
| Stand-by        | 0.4kW           | 0.4kW                     |
| During printing | 1.1kW           | 1.3kW                     |
| Maximum         | less than 1.5kW | less than 1.5kW           |

<sup>\*1</sup> Full system: Mainframe with the document feeder, 3-bin sorter stapler and 1500 sheet tray unit. Optional printer installed.

#### Noise Emission \*1

#### Sound power level

|                 | Mainframe only      | Complete System *3  |
|-----------------|---------------------|---------------------|
| Stand-by        | less than 49 dB (A) | less than 50 dB (A) |
| During printing | less than 66 dB (A) | less than 66 dB (A) |

#### Sound pressure level \*2

|                 | Mainframe only      |
|-----------------|---------------------|
| Stand-by        | less than 49 dB (A) |
| During printing | less than 66 dB (A) |

 $^{\ast}1$  The above measurements made in accordance with ISO 7779 are actual value.

\*2 It is measured at the position of the operator.

\*3 The Complete System consists of mainframe and Sorter Stapler.

#### **The set of the exposure glass:** $(W \times D \times H \text{ up to the exposure glass})$ :

620 × 744 × 620mm, 24.5" × 29.3" × 24.5"

#### ♦ Weight:

Approximately 112kg, 244.7 lb

#### 🖉 Note

□ Specifications are subject to change without notice.

# **Document Feeder (Option)**

## Original Feed:

Automatic reverse document feed - ARDF mode Automatic document feed - ADF mode Semi-automatic document feed - SADF mode

### Original size:

A3  $\square$  - B6  $\square$   $\square$  (B6  $\square$   $\square$  cannot be used in ARDF mode) 11" × 17" $\square$ , 8<sup>1</sup>/<sub>2</sub>" × 13" $\square$ , 8<sup>1</sup>/<sub>2</sub>" × 5<sup>1</sup>/<sub>2</sub>"  $\square$   $\square$ 

### Original weight:

- SADF mode, ADF mode: 40 - 128g/m<sup>2</sup>, 14 - 34 lb
- ARDF mode: 52 - 105g/m<sup>2</sup>, 14 - 28 lb

(For 40 -  $52g/m^2$ , 11 - 14 lb originals, use ADF Thin Paper mode. B6 $\Box$  cannot be used in ARDF Thin Paper mode)

# • Maximum number of originals to be set: $50 \text{ shorts} (80 \text{ g/m}^2, 20 \text{ lb})$

50 sheets  $(80g/m^2, 20 lb)$ 

Original set: Face up, First sheet on top

- Original transport: One flat belt
- Maximum power consumption: 45W (Power is supplied from the main frame.)

### Weight:

Less than 10.5kg, 23.2 lb

Dimensions (W × D × H): 610 × 507 × 130mm, 24.1" × 20.0" × 5.2"

### 🖉 Note

Specifications are subject to change without notice.

# 20-bin Sorter Stapler (Option)

#### Number of bins:

20 bins + proof tray

#### Paper size for bins (Normal paper mode):

- Sort/Stack: A3□, B4□, A4□□, B5□□, 11"×17"□, 10"×14"□, 8<sup>1</sup>/<sub>2</sub>"×14"□, 8<sup>1</sup>/<sub>2</sub>" ×13"□, 8<sup>1</sup>/<sub>2</sub>"×11"□□, 12"×18"□
- Staple: A3D, B4D, A4DD, B5DD, 11" × 17"D, 10" × 14"D, 8<sup>1</sup>/<sub>2</sub>" × 14"D, 8<sup>1</sup>/<sub>2</sub>" × 14"D, 8<sup>1</sup>/<sub>2</sub>" × 14"D, 8<sup>1</sup>/<sub>2</sub>"

#### Paper weight for bins: 52g/m<sup>2</sup> - 160g/m<sup>2</sup>, 14 - 42 lb

#### Bin capacity (Normal paper mode):

• Sort:

A4,  $8^{1}/_{2}$ " × 11" or smaller: 30 sheets (80g/m<sup>2</sup>, 20 lb) A4,  $8^{1}/_{2}$ " × 13" or larger: 25 sheets (80g/m<sup>2</sup>, 20 lb)

 Stack: A4, 8<sup>1</sup>/<sub>2</sub>" × 11" or smaller: 25 sheets (80g/m<sup>2</sup>, 20 lb) A4, 8<sup>1</sup>/<sub>2</sub>" × 13" or larger: 20 sheets (80g/m<sup>2</sup>, 20 lb)

#### Stapler capacity (Normal paper mode): 2-30 sheets (80g/m<sup>2</sup>, 20 lb)

Proof tray capacity: 100 sheets (80g/m<sup>2</sup>, 20 lb)

# Maximum power consumption: 35W (Power is supplied from the main frame.)

- Weight: 20.5kg, 45.2 lb
- Dimensions (W × D × H): 430 × 570 × 680mm, 17.0" × 22.5" × 26.8"
- 🖉 Note
- Specifications are subject to change without notice.

# 10-bin Sorter Stapler (Option)

#### Number of bins:

10 bins + proof tray

### Paper size for bins:

- Sort/Stack: A3□, B4□, A4□□, B5□□, 11"×17"□, 10"×14"□, 8<sup>1</sup>/<sub>2</sub>"×14"□, 8<sup>1</sup>/<sub>2</sub>" ×13"□, 8<sup>1</sup>/<sub>2</sub>"×11"□□
- Staple: A3, B4, A4, C, B5, C, 11" × 17", 10" × 14",  $8^1/2$ " × 14",  $8^1/2$ " × 14",  $8^1/2$ " × 14",  $8^1/2$ " × 14",  $8^1/2$ " × 14",  $8^1/2$ " × 14",  $8^1/2$ " × 14",  $8^1/2$ " × 14",  $8^1/2$ " × 14",  $8^1/2$ " × 14",  $8^1/2$ " × 14",  $8^1/2$ " × 14",  $8^1/2$ " × 14",  $8^1/2$ " × 14",  $8^1/2$ " × 14",  $8^1/2$ " × 14",  $8^1/2$ " × 14",  $8^1/2$ " × 14",  $8^1/2$ " × 14",  $8^1/2$ " × 14",  $8^1/2$ " × 14",  $8^1/2$ " × 14",  $8^1/2$ " × 14",  $8^1/2$ " × 14",  $8^1/2$ " × 14",  $8^1/2$ " × 14",  $8^1/2$ " × 14",  $8^1/2$ " × 14",  $8^1/2$ " × 14",  $8^1/2$ " × 14",  $8^1/2$ " × 14",  $8^1/2$ " × 14",  $8^1/2$ " × 14",  $8^1/2$ " × 14",  $8^1/2$ " × 14",  $8^1/2$ " × 14",  $8^1/2$ " × 14",  $8^1/2$ " × 14",  $8^1/2$ " × 14",  $8^1/2$ " × 14",  $8^1/2$ " × 14",  $8^1/2$ " × 14",  $8^1/2$ " × 14",  $8^1/2$ " × 14",  $8^1/2$ " × 14",  $8^1/2$ " × 14",  $8^1/2$ " × 14",  $8^1/2$ " × 14",  $8^1/2$ " × 14",  $8^1/2$ " × 14",  $8^1/2$ " × 14",  $8^1/2$ " × 14",  $8^1/2$ " × 14",  $8^1/2$ " × 14",  $8^1/2$ ",  $8^1/2$ " × 14",  $8^1/2$ " × 14",  $8^1/2$ " × 14",  $8^1/2$ " × 14",  $8^1/2$ " × 14",  $8^1/2$ " × 14",  $8^1/2$ " × 14",  $8^1/2$ " × 14",  $8^1/2$ " × 14",  $8^1/2$ " × 14",  $8^1/2$ " × 14",  $8^1/2$ " × 14",  $8^1/2$ " × 14",  $8^1/2$ " × 14",  $8^1/2$ " × 14",  $8^1/2$ " × 14",  $8^1/2$ " × 14",  $8^1/2$ " × 14",  $8^1/2$ " × 14",  $8^1/2$ " × 14",  $8^1/2$ " × 14",  $8^1/2$ " × 14",  $8^1/2$ " × 14",  $8^1/2$ " × 14",  $8^1/2$ " × 14",  $8^1/2$ " × 14",  $8^1/2$ " × 14",  $8^1/2$ " × 14",  $8^1/2$ " × 14",  $8^1/2$ " × 14",  $8^1/2$ " × 14",  $8^1/2$ " × 14",  $8^1/2$ " × 14",  $8^1/2$ " × 14",  $8^1/2$ " × 14",  $8^1/2$ " × 14",  $8^1/2$ " × 14",  $8^1/2$ " × 14",  $8^1/2$ " × 14",  $8^1/2$ " × 14",  $8^1/2$ " × 14",  $8^1/2$ " × 14",  $8^1/2$ " × 14",  $8^1/2$ " × 14",  $8^1/2$ " × 14",  $8^1/2$ " × 14",  $8^1/2$ " × 14",  $8^1/2$ " × 14",  $8^1/2$ " × 14",  $8^1/2$ " × 14",  $8^1/2$ " × 14",  $8^1/2$ " × 14",  $8^1/2$ " × 14",  $8^1/2$ " × 14",  $8^1/2$ " × 14",  $8^1/2$ " × 14",  $8^1/2$ " × 14",  $8^1/2$ " × 14",  $8^1/2$ " × 14",  $8^1/2$ " × 14",  $8^1/2$ " × 14",  $8^1/2$ " × 14",  $8^1/2$ " × 14",  $8^1/2$

#### Paper weight for bins: 52g/m<sup>2</sup> - 160g/m<sup>2</sup>, 14 - 42 lb

### Bin capacity:

• Sort:

A4,  $8^{1}/_{2}$ " × 11" or smaller: 30 sheets (80g/m<sup>2</sup>, 20 lb) B4,  $8^{1}/_{2}$ " × 13" or larger: 25 sheets (80g/m<sup>2</sup>, 20 lb)

 Stack: A4, 8<sup>1</sup>/<sub>2</sub>" × 11" or smaller: 25 sheets (80g/m<sup>2</sup>, 20 lb) B4, 8<sup>1</sup>/<sub>2</sub>" × 13" or larger: 20 sheets (80g/m<sup>2</sup>, 20 lb)

### Stapler capacity:

2-20 sheets ( $80g/m^2$ , 20 lb)

Proof tray capacity: 100 sheets (80g/m<sup>2</sup>, 20 lb)

#### Maximum power consumption:

33W (Power is supplied from the main frame.)

- Weight: 12.4kg, 27.4 lb
- Dimensions (W × D × H): 381 × 548 × 443mm, 15.0" × 21.6" × 17.5"

### 🖉 Note

□ Specifications are subject to change without notice.

# 3-bin Sorter (Option)

#### Number of bins:

3 bins

#### Paper size for bins:

A3, B4, A4, A4, B5, B5, A5, B6, A6, A6, 11" × 17", 10" × 14",  $8^{1}/{_{2}}$ " × 14",  $8^{1}/{_{2}}$ " × 14",  $8^{1}/{_{2}}$ " × 13",  $8^{1}/{_{4}}$ " × 13",  $8^{1}/{_{2}}$ " × 11",  $5^{1}/{_{2}}$ " ×  $8^{1}/{_{2}}$ ", 12" × 18",  $8^{1}/{_{2}}$ " × 13",  $8^{1}/{_{4}}$ " × 13",  $8^{1}/{_{2}}$ " × 11",  $5^{1}/{_{2}}$ " ×  $8^{1}/{_{2}}$ ", 12" × 18",  $8^{1}/{_{2}}$ " × 14",  $8^{1}/{_{2}}$ ",  $8^{1}/{_{2}}$ ",  $8^{1}/{_{2}}$ ",  $8^{1}/{_{2}}$ ",  $8^{1}/{_{2}}$ ",  $8^{1}/{_{2}}$ ",  $8^{1}/{_{2}}$ ",  $8^{1}/{_{2}}$ ",  $8^{1}/{_{2}}$ ",  $8^{1}/{_{2}}$ ",  $8^{1}/{_{2}}$ ",  $8^{1}/{_{2}}$ ",  $8^{1}/{_{2}}$ ",  $8^{1}/{_{2}}$ ",  $8^{1}/{_{2}}$ ",  $8^{1}/{_{2}}$ ",  $8^{1}/{_{2}}$ ",  $8^{1}/{_{2}}$ ",  $8^{1}/{_{2}}$ ",  $8^{1}/{_{2}}$ ",  $8^{1}/{_{2}}$ ",  $8^{1}/{_{2}}$ ",  $8^{1}/{_{2}}$ ",  $8^{1}/{_{2}}$ ",  $8^{1}/{_{2}}$ ",  $8^{1}/{_{2}}$ ",  $8^{1}/{_{2}}$ ",  $8^{1}/{_{2}}$ ",  $8^{1}/{_{2}}$ ",  $8^{1}/{_{2}}$ ",  $8^{1}/{_{2}}$ ",  $8^{1}/{_{2}}$ ",  $8^{1}/{_{2}}$ ",  $8^{1}/{_{2}}$ ",  $8^{1}/{_{2}}$ ",  $8^{1}/{_{2}}$ ",  $8^{1}/{_{2}}$ ",  $8^{1}/{_{2}}$ ",  $8^{1}/{_{2}}$ ",  $8^{1}/{_{2}}$ ",  $8^{1}/{_{2}}$ ",  $8^{1}/{_{2}}$ ",  $8^{1}/{_{2}}$ ",  $8^{1}/{_{2}}$ ",  $8^{1}/{_{2}}$ ",  $8^{1}/{_{2}}$ ",  $8^{1}/{_{2}}$ ",  $8^{1}/{_{2}}$ ",  $8^{1}/{_{2}}$ ",  $8^{1}/{_{2}}$ ",  $8^{1}/{_{2}}$ ",  $8^{1}/{_{2}}$ ",  $8^{1}/{_{2}}$ ",  $8^{1}/{_{2}}$ ",  $8^{1}/{_{2}}$ ",  $8^{1}/{_{2}}$ ",  $8^{1}/{_{2}}$ ",  $8^{1}/{_{2}}$ ",  $8^{1}/{_{2}}$ ",  $8^{1}/{_{2}}$ ",  $8^{1}/{_{2}}$ ",  $8^{1}/{_{2}}$ ",  $8^{1}/{_{2}}$ ",  $8^{1}/{_{2}}$ ",  $8^{1}/{_{2}}$ ",  $8^{1}/{_{2}}$ ",  $8^{1}/{_{2}}$ ",  $8^{1}/{_{2}}$ ",  $8^{1}/{_{2}}$ ",  $8^{1}/{_{2}}$ ",  $8^{1}/{_{2}}$ ",  $8^{1}/{_{2}}$ ",  $8^{1}/{_{2}}$ ",  $8^{1}/{_{2}}$ ",  $8^{1}/{_{2}}$ ",  $8^{1}/{_{2}}$ ",  $8^{1}/{_{2}}$ ",  $8^{1}/{_{2}}$ ",  $8^{1}/{_{2}}$ ",  $8^{1}/{_{2}}$ ",  $8^{1}/{_{2}}$ ",  $8^{1}/{_{2}}$ ",  $8^{1}/{_{2}}$ ",  $8^{1}/{_{2}}$ ",  $8^{1}/{_{2}}$ ",  $8^{1}/{_{2}}$ ",  $8^{1}/{_{2}}$ ",  $8^{1}/{_{2}}$ ",  $8^{1}/{_{2}}$ ",  $8^{1}/{_{2}}$ ",  $8^{1}/{_{2}}$ ",  $8^{1}/{_{2}}$ ",  $8^{1}/{_{2}}$ ",  $8^{1}/{_{2}}$ ",  $8^{1}/{_{2}}$ ",  $8^{1}/{_{2}}$ ",  $8^{1}/{_{2}}$ ",  $8^{1}/{_{2}}$ ",  $8^{1}/{_{2}}$ ",

#### Paper weight for bins:

- Face-up: 1<sup>st</sup> bin: 52 - 160g/m<sup>2</sup>, 14 - 42 lb 2<sup>nd</sup> and 3<sup>rd</sup> bins: 52 - 105g/m<sup>2</sup>, 14 - 28 lb
- Face-down: 64 - 105g/m<sup>2</sup>, 17 - 28 lb

#### Bin capacity (Normal paper mode):

- $1^{st}$  bin: A4,  $8^1/_2$ " × 11" or smaller: 500 sheets ( $80g/m^2$ , 20 lb) B4,  $8^1/_2$ " × 13" or larger: 250 sheets ( $80g/m^2$ , 20 lb)
- $2^{nd}$  and  $3^{rd}$  bins: A4,  $8^1/_2$ " × 11" or smaller: 250 sheets ( $80g/m^2$ , 20 lb) B4,  $8^1/_2$ " × 13" or larger: 125 sheets ( $80g/m^2$ , 20 lb)

#### Maximum power consumption:

30W (Power is supplied from the main frame.)

- Weight: Less than 14kg, 30.9 lb
- Dimensions (W × D × H):

361 × 483 × 427mm, 14.3" × 19.1" × 16.9"

#### 🖉 Note

□ Specifications are subject to change without notice.

# 1000-sheet Tray Unit (Option)

- Copy paper weight: 64 - 105g/m<sup>2</sup>, 17 - 28 lb
- ★ Available paper size: A3□, B4□, A4□□, B5□□, A5□, 11"×17"□, 8<sup>1</sup>/<sub>2</sub>"×14"□, 8<sup>1</sup>/<sub>2</sub>"×11"□□, 8"×13"□, 8<sup>1</sup>/<sub>2</sub>"×13"□, 5<sup>1</sup>/<sub>2</sub>"×8<sup>1</sup>/<sub>2</sub>"□
- Maximum power consumption: 50W (Power is supplied from the main frame.)
- Paper capacity: 500 sheets × 2 trays
- ♦ Dimensions (W × D × H): 620 × 680 × 390mm, 24.5" × 26.8" × 15.4"
- Weight: Approx. 32kg, 70.6 lb
- 🖉 Note
- □ Specifications are subject to change without notice.

# 1500-sheet Tray Unit (Option)

#### Copy paper weight:

- 64 105g/m<sup>2</sup>, 17 28 lb
- ♦ Available paper size: A3□, B4□, A4□□, B5□□, A5□, 11"×17"□,  $8^1/2$ "×14"□,  $8^1/2$ "×11"□□,  $8^1/2$ "×11"□□,  $8^1/2$ "×14"□,  $8^1/2$ "×11"□□,

#### Maximum power consumption: 50W (Power is supplied from the main frame.)

- Paper capacity: 500 sheets × 3 trays
- Dimensions (W × D × H): 620 × 680 × 390mm, 24.5" × 26.8" × 15.4"
- Weight: Approx. 37kg, 81.6 lb
- 🖉 Note
- □ Specifications are subject to change without notice.

# Multi-access

You can carry out another job using a different function while the current job is being performed.

This allows you to handle your jobs efficiently regardless of how the machine is being used. For example:

- While making copies, the machine can send a fax message that has been stored in memory.
- The machine can receive print data in any mode.

Performing multiple functions simultaneously like this is called Multi-access.

## 🖉 Note

- □ You can choose which mode has highest priority for print jobs. The default is "Copy". See "Interleave Print" in  $\Rightarrow$  P.175 "System settings".
- □ If your machine is equipped with the optional 3-bin sorter, you can specify the tray used for each mode so that output can be delivered separately. If you require the optional 3-bin sorter, contact your local dealer or service representative. See "Output tray"  $\Rightarrow$  P.175 "System settings".

#### 

## Sample operations

This chart is based on the following conditions:

- "16. Print Priority" is set to "Interleave" (See "16. Print Priority" in ⇒ P.175 "System settings").
- For details on operations under other conditions, contact your service representative.

|                        | Mode after you select |                               |           | Co      | ру            |               |                                                       | Facsi                                           | mile                |                        |                  |                        |                | Printer       |               |               |               |               |
|------------------------|-----------------------|-------------------------------|-----------|---------|---------------|---------------|-------------------------------------------------------|-------------------------------------------------|---------------------|------------------------|------------------|------------------------|----------------|---------------|---------------|---------------|---------------|---------------|
|                        | _                     |                               |           |         |               | ion           | Tran<br>sion                                          | smi                                             | s-                  | Re-<br>cep-<br>tion    |                  | Pri                    | nt             |               |               |               |               |               |
| Mode before you select |                       |                               | Copying   | Sort *1 | Copying *2    | Stapling *1   | Transmission Operation/<br>Manual Reception Operation | Scanning an original for<br>Memory Transmission | Memory Transmission | Immediate Transmission | Memory Reception | Printing Received Data | Data Reception | Printing      | L* Sort Print | *2            | ± Stapling    |               |
| Сору                   | Copying               |                               |           | Ο       | ×             | ×             | ×                                                     | $\rightarrow$                                   | ×                   | ☆                      | ×                | ☆                      | *5             | ☆             | *5            | *3            | *5            | *3            |
|                        | Sort *1               |                               |           | Ο       | ×             | —             | ×                                                     | $\rightarrow$                                   | ×                   | 公                      | ×                | ☆                      | *4             | ☆             | *4            | *3            | _             | *3            |
|                        | Sort *2               |                               |           | Ο       | —             | ×             | —                                                     | $\rightarrow$                                   | ×                   | 자                      | ×                | 첞                      | *5             | ☆             | *5            |               | *5            | —             |
|                        | Stapling *1           |                               |           | Ο       | ×             | —             | ×                                                     | $\rightarrow$                                   | ×                   | 公                      | ×                | ☆                      | *4             | ☆             | *4            | *3            | _             | *3            |
| Facsimile              |                       | Operation/<br>otion Operation | L         | 0       | $\rightarrow$ | $\rightarrow$ | $\rightarrow$                                         | ×                                               | ×                   | ☆                      | ×                | 자                      | ☆              | ☆             | ☆             | ☆             | ☆             | 攻             |
|                        | Transmission          | Scanning an o<br>memory trans |           | ×       | ×             | ×             | ×                                                     | ×                                               | ×                   | ☆                      | ×                | ☆                      | ☆              | ☆             | ☆             | ☆             | ☆             | ☆             |
|                        |                       | Memory trans                  | mission   | 저       | 첞             | 자             | ☆                                                     | ☆                                               | 以                   | $\uparrow$             | ×                | $\rightarrow$          | 장              | ☆             | 장             | 자             | ☆             | 저             |
|                        |                       | Immediate tra                 | nsmission | ×       | ×             | ×             | ×                                                     | ×                                               | ×                   | $\rightarrow$          | ×                | $\rightarrow$          | ☆              | ☆             | ☆             | ☆             | ☆             | ☆             |
|                        | Reception             | Memory Rece                   |           | ☆       | ☆             | ☆             | ☆                                                     | ☆                                               | ☆                   | $\rightarrow$          | ×                | $\rightarrow$          | ☆              | ☆             | ☆             | ☆             | ☆             | ☆             |
|                        |                       | Printing Recei                | ved Data  | *5      | ×             | *5            | ×                                                     | ☆                                               | ☆                   | 公                      | ×                | ☆                      | $\rightarrow$  | ☆             | *5            | *3            | *5            | *3            |
| Printer                | Data Receptio         | n                             |           | ☆       | ☆             | ☆             | ☆                                                     | ☆                                               | ☆                   | 公                      | ☆                | ☆                      | ☆              | $\rightarrow$ | $\rightarrow$ | $\rightarrow$ | $\rightarrow$ | $\rightarrow$ |
|                        | Print                 | Printing                      |           | *5      | ×             | *5            | ×                                                     | ☆                                               | ☆                   | 公                      | ☆                | ☆                      | *5             | ☆             | $\rightarrow$ | *3            | $\rightarrow$ | *3            |
|                        |                       | Sort                          | *1        | ×       | ×             | —             | ×                                                     | ☆                                               | ☆                   | 公                      | ☆                | ☆                      | $\rightarrow$  | ☆             | $\rightarrow$ | *3            | —             | *3            |
|                        |                       |                               | *2        | *5      | —             | *5            | —                                                     | ☆                                               | ☆                   | 公                      | ☆                | ☆                      | *5             | ☆             | $\rightarrow$ | —             | $\rightarrow$ | —             |
|                        |                       | Stapling *1                   |           | ×       | ×             | —             | ×                                                     | ☆                                               | ☆                   | 公                      | ☆                | ☆                      | $\rightarrow$  | ☆             | $\rightarrow$ | *3            | —             | *3            |

 $\therefore$ ...means that these functions can be used together.

O...means that you can interrupt the current job with Function keys or the **[Interrupt]** key to proceed to a subsequent job.

 $\rightarrow$ ...means that another job will automatically start after the current job is finished.

 $\times$ ...means that you must manually start another job after the current job is finished (i.e. these functions cannot be used together).

\*1 When the optional 20-bin sorter stapler or 10-bin sorter stapler is installed.

\*2 When the optional 3-bin sorter is installed.

\*3 When papers is left in the optional sorter stapler, remove it or the subsequent operation cannot output papers.

\*4 Copies are output if you press the **[Clear Modes]** key. However, the subsequent operation will start automatically after a System Reset occurs.

\*5 Both operations are performed concurrently and output is interleaved.

# INDEX

1 Sided  $\rightarrow$  2 Sided, 63 2 Sided  $\rightarrow$  1 Sided, 72 2 Sided  $\rightarrow$  2 Sided, 66

#### A

Access to Machine, 190 Adding Areas, 141 Adding Staples, 164 Adjusting Colors Based on the Selected Color, 111 Adjusting Copy Image Density, 26 Area Editing, 131 Area Shapes, 122, 136 Auto color select mode, 28 Auto image density, 26 Auto Off Mode, 49 Auto paper select, 36 Auto Reduce/Enlarge, 48 Auto Start, 51

#### В

Book  $\rightarrow$  1 Sided, 70 Book  $\rightarrow$  2 Sided, 67

### С

Change Modes, 140 Changing Basic Settings for the Entire Image, 138 Changing Paper Size, 169 Clearing Misfeeds, 161 Checking and Changing Areas, 140 Check Modes, 53 Changing The Toner Cartridge, 156 Color Adjustment, 106 Color Background, 86 Color Balance, 103 Color Balance Adjustment, 103 Color Balance Program, 104 Color Conversion, 83 Color Creation, 83 Color Erase, 85 Color Sample Chart, 10 Combination Chart, 97 Combination Chart for Area Editing, 146 Combine, 73

Combine 2 Originals, 73 Combine 4 Originals, 75 Combined auto and manual image density, 27 Copying from the Bypass Tray, 37 Counter, 54 Cover Sheet, 79

### D

Delete Area, 132 Designate Area Display, 120 Designate Area Tools, 121 Designating Areas, 119 Directional Magnification (%), 59 Directional Size Magnification (inch), 60 Do's and Don'ts, 187 Duplex—Making 2 Sided Copies, 63

#### Е

Energy Saver Mode, 49 Erasing a Group, 143 Erasing an Area, 142 Exiting Area Editing, 145

#### F

Finishing, 90 Frame/Line, 125, 134 Front and Back Cover, 80 Front Cover, 79 Full color copy mode, 28

#### Н

How to Edit Areas, 118

#### I

Image Adjustment, 108 Image Creation, 88 Interrupt copying, 50

#### L

Loading Paper, 154

#### Μ

Machine Environment, 188 Maintaining Your Machine, 191 Manual image density, 27 Manual paper select, 36 Margin Adjustment, 77 Mirror, 88 Mixing Colors Manually with the Number Keys, 113 Multi  $\rightarrow$  2 Sided, 68

#### Ν

Notes for Designating Areas, 128

### 0

Operation Panel, 7 Options, 6 Originals, 14

#### Ρ

Paper Storage, 195 Photo mode, 34 Positive/Negative, 89 Power Connection, 189 Preset R/E, 54 Program, 51 Program User Color, 111

#### R

Removing Jammed Staples, 166

#### S

Safety Information, ii Sampling the User Color (Option), 115 Save Area, 133 Selecting a Color Mode, 28 Selecting Modes for Designated Areas, 130 Selecting Modes for Outside Designated Areas, 135 Selecting the Copy Paper Size, 36 Selecting the Original Image Type, 33 Series Copies, 70 Setting a Stack of Originals in the Document Feeder, 17 Setting Custom Sized Originals, 22 Setting one Original at a Time in the Document Feeder, 19 Setting Originals of Different Sizes in the Document Feeder, 21 Setting Originals on the Exposure Glass, 16 Shift, 76 Shifting the Image, 76

Soft/Sharp, Contrast, Background Density, and Pastel, 109 Sort, 90 Special original mode, 35 Specification, 197 Stack, 92 Staple, 93 Starting the Machine, 12

#### Т

Text mode, 34 Toner Storage, 195 Twin color mode, 31

#### U

U.C.R. Adjustment, A.C.S. Sensitivity and Auto Text/Photo Sensitivity, 110 User Tools, 173

#### W

What is Area Editing?, 117 Where to Put Your Machine, 188

### Ζ

Zoom, 57

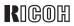

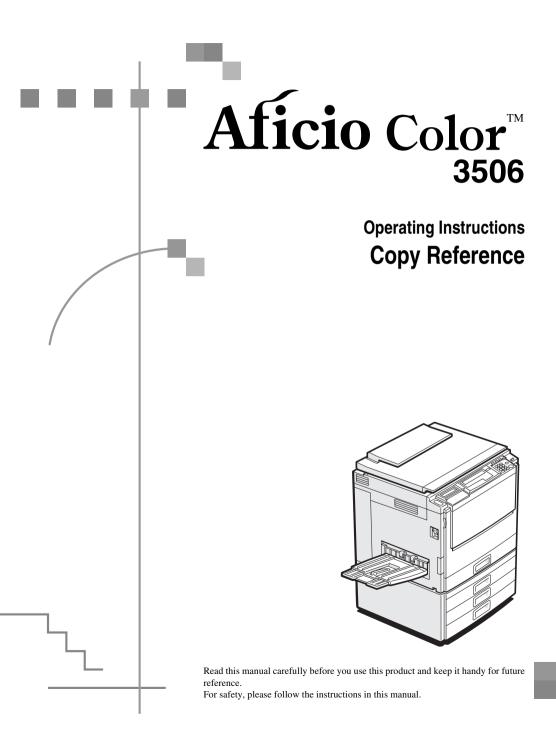

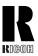

RICOH COMPANY, LTD. 15-5, Minami Aoyama 1-chome,

Minato-ku, Tokyo 107-8544, Japan Phone: +81-(0)3-3479-3111

## **Overseas Affiliates**

#### U.S.A.

RICOH CORPORATION 5 Dedrick Place West Caldwell, New Jersey 07006 Phone: +1-973-882-2000

#### The Netherlands

RICOH EUROPE B.V. Groenelaan 3, 1186 AA, Amstelveen Phone: +31-(0)20-5474111

#### United Kingdom

RICOH UK LTD. Ricoh House, 1 Plane Tree Crescent, Feltham, Middlesex, TW13 7HG Phone: +44-(0)20-8261-4000

#### Germany

RICOH DEUTSCHLAND GmbH Mergenthalerallee 38-40, 65760 Eschborn Phone: +49-(0)6196-9060

#### France

RICOH FRANCE S.A. 383, Avenue du Général de Gaulle BP 307-92143 Clamart Cedex Phone: +33-(0)1-40-94-38-38

#### Spain

RICOH ESPAÑA S.A. Avda. Litoral Mar, 12-14, 08005 Barcelona Phone: +34-(0)93-295-7600

#### Italy

RICOH ITALIA SpA Via della Metallurgia 12, 37139 Verona Phone: +39-045-8181500

#### Hong Kong

RICOH HONG KONG LTD. 21/F., Tai Yau Building, 181, Johnston Road, Wan Chai, Hong Kong Phone: +852-2862-2888

#### Singapore

RICOH ASIA PACIFIC PTE.LTD. 260 Orchard Road, #15-01/02 The Heeren, Singapore 238855 Phone: +65-830-5888

#### Introduction

This manual contains detailed instructions on the operation and maintenance of this machine. To get maximum versatility from this machine all operators should carefully read and follow the instructions in this manual. Please keep this manual in a handy place near the machine.

Please read the Safety Information before using this machine. It contains important information related to USER SAFETY and PREVENTING EQUIPMENT PROBLEMS.

••••

#### Notes:

Some illustrations might be slightly different from your machine.

Certain options might not be available in some countries. For details, please contact your local dealer.

#### Operator Safety:

This machine is considered a CDRH class I laser device, safe for office/EDP use. The machine contains a 15-milliwat, 760-800 nanometer wavelength, GaAIAs laser diode. Direct (or indirect reflected) eye contact with the laser beam might cause serious eye damage. Safety precautions and interlock mechanisms have been designed to prevent any possible laser beam exposure to the operator.

#### Laser Safety:

The Center for Devices and Radiological Health (CDRH) prohibits the repair of laser-based optical unit in the field. The optical housing unit can only be repaired in a factory or at a location with the requisite equipment. The laser subsystem is replaceable in the field by a qualified Customer Engineer. The laser chassis is not repairable in the field. Customer engineers are therefore directed to return all chassis and laser subsystems to the factory or service depot when replacement or the optical subsystem is required.

#### Warning:

Use of controls or adjustment or performance of procedures other than those specified in this manual might result in hazardous radiation exposure.

Two kinds of size notation are employed in this manual. With this machine refer to the inch version.

For good copy quality, Ricoh recommends that you use genuine Ricoh toner.

Ricoh shall not be responsible for any damage or expense that might result from the use of parts other than genuine Ricoh parts in your Ricoh office product.

#### Power Source:

120V, 60Hz, 12A or more

Please be sure to connect the power cord to a power source as above. For details about power source,  $\Rightarrow$  P.151 *"Power Connection"*.

#### Notice:

•

This equipment has been tested and found to comply with the limits for a Class B digital device, pursuant to Part 15 of the FCC Rules. These limits are designed to provide reasonable protection against harmful interference in a residential installation. This equipment generates, uses and can radiate radio frequency energy and, if not installed and used in accordance with the instructions, may cause harmful interference to radio communications. However, there is no guarantee that interference will not occur in a particular installation. If this equipment does cause harmful interference to radio or television reception, which can be determined by turning the equipment off and on, the user is encouraged to try to correct the interference by one more of the following measures:

Reorient or relocate the receiving antenna.

Increase the separation between the equipment and receiver.

Connect the equipment into an outlet on a circuit different from that to which the receiver is connected.

Consult the dealer or an experienced radio /TV technician for help.

#### . Warnina

Changes or modifications not expressly approved by the party responsible for compliance could void the user's authority to operate the equipment.

#### Note to users in Canada

#### Note:

.....

This Class B digital apparatus complies with Canadian ICES-003.

Remarque concernant les utilisateurs au Canada

#### Avertissement:

Cet appareil numérique de la classe B est conforme à la norme NMB-003 du Canada.

In accordance with IEC 60417, this machine uses the following symbols for the main power switch:

#### means POWER ON.

() means STAND BY.

# Notice

Do not make copies of any item for which copying is prohibited by law.

Copying the following items is normally prohibited by local law:

Bank bills, revenue stamps, bonds, stock certificates, bank drafts, checks, passports, driver's licenses.

The color copy samples in this book may differ slightly from the actual copies due to printing effects.

This machine is equipped with a function that prevents making counterfeit bank bills. Due to this function the original images similar to bank bills may not be copied properly.

# Safety Information

When using your equipment, the following safety precautions should always be followed.

## **Safety During Operation**

In this manual, the following important symbols are used:

#### A WARNING:

# Indicates a potentially hazardous situation which, if instructions are not followed, could result in death or serious injury.

#### A CAUTION:

Indicates a potentially hazardous situation which, if instructions are not followed, may result in minor or moderate injury or damage to property.

#### A WARNING:

- Connect the power cord directly into a wall outlet and never use an extension cord.
- Disconnect the power plug (by pulling the plug, not the cable) if the power cable or plug becomes frayed or otherwise damaged.
- To avoid hazardous electric shock or laser radiation exposure, do not remove any covers or screws other than those specified in this manual.
- Turn off the power and disconnect the power plug (by pulling the plug, not the cable) if any of the following conditions exists:
  - You spill something into the equipment.
  - You suspect that your equipment needs service or repair.
  - Your equipment's cover has been damaged.
- Do not incinerate spilled toner or used toner. Toner dust might ignite when exposed to an open flame.
- Disposal can take place at our authorized dealer or at appropriate collection sites.
- Dispose of the used toner cartridge in accordance with the local regulation.

#### A CAUTION:

- Protect the equipment from dampness or wet weather, such as rain, snow, and so on.
- Unplug the power cord from the wall outlet before you move the equipment. While moving the equipment, you should take care that the power cord will not be damaged under the equipment.
- When you disconnect the power plug from the wall outlet, always pull the plug (not the cable).
- Do not allow paper clips, staples, or other small metallic objects to fall inside the equipment.
- Keep toner (used or unused) and toner cartridge out of the reach of children.
- For environmental reasons, do not dispose of the equipment or expended supply waste at household waste collection points. Disposal can take place at an authorized dealer or at appropriate collection sites.
- The inside of the machine could be very hot. Do not touch the parts with a label indicating the "hot surface". Otherwise it could cause a personal burn.
- Our products are engineered to meet high standards of quality and functionality, and we recommend that you only use the expendable supplies available at an authorized dealer.

# How to Read This Manual

## Symbols

In this manual, the following symbols are used:

#### A WARNING:

This symbol indicates a potentially hazardous situation that might result in death or serious injury when you misuse the machine without following the instructions under this symbol. Be sure to read the instructions, all of which are described in the Safety Information section.

#### A CAUTION:

This symbol indicates a potentially hazardous situation that might result in minor or moderate injury or property damage that does not involve personal injury when you misuse the machine without following the instructions under this symbol. Be sure to read the instructions, all of which are described in the Safety Information section.

WARNINGS and CAUTIONS are notes for your safety.

#### ∰Important

If this instruction is not followed, paper might be misfed, originals might be damaged, or data might be lost. Be sure to read this.

#### Preparation

This symbol indicates the prior knowledge or preparations required before operating.

#### 🖉 Note

This symbol indicates precautions for operation or actions to take after misoperation.

#### Limitation

This symbol indicates numerical limits, functions that cannot be used together, or conditions in which a particular function cannot be used.

#### Reference

This symbol indicates a reference.

#### [ ]

Keys that appear on the machine's panel display.

## [ ]

Keys built into the machine's operation panel.

# TABLE OF CONTENTS

| What You Can Do with This Machine                  | . 2       |
|----------------------------------------------------|-----------|
| Guide to Components                                | . 4       |
| Options                                            | . 6       |
| Operation Panel                                    | . 7       |
| Panel Display                                      | . 9       |
| Layout and Keys<br>Common Keys<br>Example Displays | . 9<br>10 |

## 1. Basics

| Turning On the Power                                        | 13 |
|-------------------------------------------------------------|----|
| Turning On the Main Power                                   | 13 |
| Starting the Machine                                        | 14 |
| Originals                                                   | 16 |
| Standard Size Originals                                     | 16 |
| Recommended Originals                                       | 16 |
| Non-recommended Originals for the Document Feeder           | 16 |
| Setting Originals on the Exposure Glass                     | 18 |
| Setting a Stack of Originals in the Document Feeder         | 19 |
| Setting one Original at a Time in the Document Feeder       | 21 |
| Setting Originals of Different Sizes in the Document Feeder | 23 |
| Setting Custom Sized Originals                              | 24 |
| Removing the Platen Cover to Copy a Large Original          | 26 |

## 2. Copying

| Basic Procedure                                | <br>27 |
|------------------------------------------------|--------|
| Adjusting Copy Image Density                   | 28     |
| Selecting a Color Mode                         | <br>30 |
| Selecting the Original Image Type (Photo/Text) |        |
| Selecting the Copy Paper Size                  | <br>40 |
| Copying from the Bypass Tray                   | <br>42 |
| Auto Reduce/Enlarge                            | <br>51 |
| Energy Saver Mode                              | <br>52 |
| Auto Off Mode                                  |        |
| Interrupt Copying                              | <br>53 |
| Auto Start                                     | 54     |
| Program                                        | <br>54 |
| Check Modes                                    |        |
| Counter                                        | <br>58 |
|                                                | -      |

| Reduce/Enlarge<br>Preset R/E<br>Zoom<br>Directional Magnification (%)<br>Directional Size Magnification (inch)                                                                 | 59<br>61<br>63 |
|----------------------------------------------------------------------------------------------------|----------------|
| Shifting the Image<br>Centering<br>Margin Adjustment                                                                                                    | 68             |
| $\begin{array}{l} \text{Series Copies} \\ \text{Book} \rightarrow 1 \text{ Sided} \\ 2 \text{ Sided} \rightarrow 1 \text{ Sided} \\ \\ \text{Combine 2 Originals} \end{array}$ | 71<br>73       |
| Cover Sheet<br>Front Cover<br>Front & Back Covers                                                                                                    | 76             |
| Color Creation<br>Color Conversion<br>Color Erase                                                                                                    | 81             |
| Image Creation<br>Mirror<br>Positive/Negative                                                                                                    | 86             |
| Finishing<br>Sort<br>Stack<br>Staple                                                                                                    | 89<br>91       |

## 3. Adjustment and Color Memory

| Color Balance                                                                     | 97  |
|-----------------------------------------------------------------------------------|-----|
| Color Balance Adjustment                                                          | 97  |
| Color Balance Program                                                             |     |
| Image Adjustment                                                                  | 100 |
| Sharp/Soft, Contrast, Background Density, and Pastel                              |     |
| U.C.R. Adjustment, A.C.S. Sensitivity Level and Auto Separation Sensitivity Level | 103 |

## 4. Combination Chart

| Combination Chart 109 |
|-----------------------|
|-----------------------|

## 5. What to Do If Something Goes Wrong

| If Your Machine Does Not Operate as You Want                             | 111 |
|--------------------------------------------------------------------------|-----|
| If You Cannot Make Copies as You Want                                    | 112 |
| Loading Paper                                                            | 115 |
| Non-recommended Paper for Paper Trays<br>Loading Paper in the Paper Tray | 115 |

| La Changing The Toner Cartridge | 117 |
|---------------------------------|-----|
| Pulling Out the Toner Cartridge | 117 |
| Setting the New Toner Cartridge | 120 |
| % Clearing Misfeeds             | 122 |
| When A, B, C or Y is Displayed: | 123 |
| When P is Displayed:            | 123 |
| When R is Displayed:            | 124 |
| 📩 Adding Staples                | 125 |
| 📩 Removing Jammed Staples       | 127 |

## 6. Changing the Machine's Settings

| Changing Paper Size                                           | 129 |
|---------------------------------------------------------------|-----|
| To Adjust the Paper Size with the User Tools                  |     |
| User Tools                                                    | 133 |
| Accessing the User Tools                                      | 133 |
| Exiting from the User Tools                                   | 134 |
| Settings You Can Change with the User Tools (System Settings) | 135 |
| Settings You Can Change with the User Tools (Copy Features)   | 140 |

## 7. Others

| Do's and Don'ts                                                                                                | 149        |
|----------------------------------------------------------------------------------------------------|------------|
| Where to Put Your Machine           Machine Environment           Power Connection           Access to Machine | 150<br>151 |
| Maintaining Your Machine<br>Exposure Glass<br>Platen Cover<br>Document Feeder                                  | 153<br>153 |
| Remarks<br>Copier                                                                                              |            |
| Use and Storage of Supplies<br>Copy Paper<br>Paper Storage<br>Toner Storage                                    | 156<br>157 |

## 8. Specification

| Mainframe                      | 159 |
|--------------------------------|-----|
| Document Feeder (Option)       | 163 |
| 20-bin Sorter Stapler (Option) | 164 |
| 10-bin Sorter Stapler (Option) | 165 |

| 3-bin Sorter (Option)         | 166 |
|-------------------------------|-----|
| 1000-sheet Tray Unit (Option) | 167 |
| 1500-sheet Tray Unit (Option) | 168 |
| INDEX                         | 169 |

# What You Can Do with This Machine

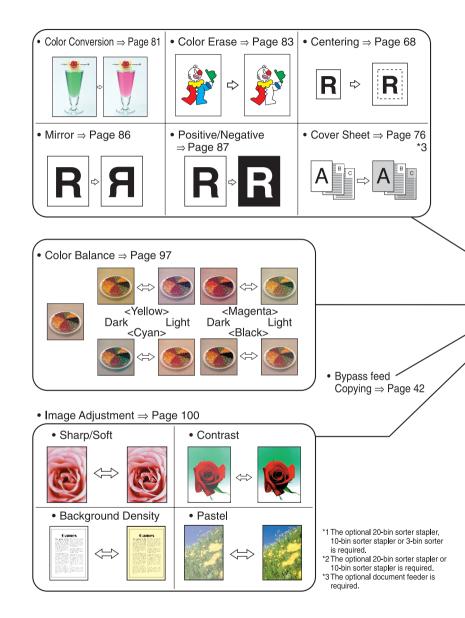

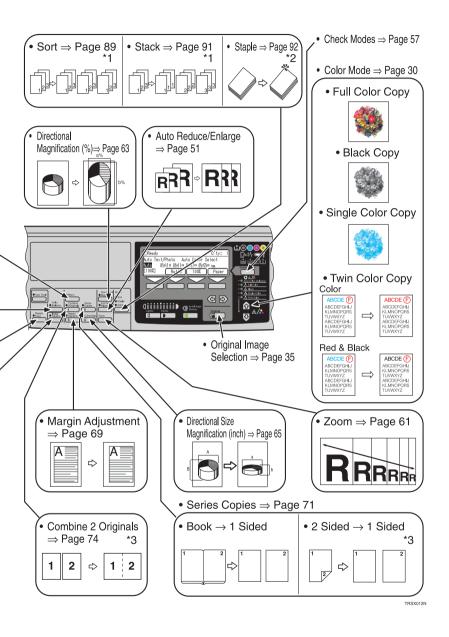

# Guide to Components

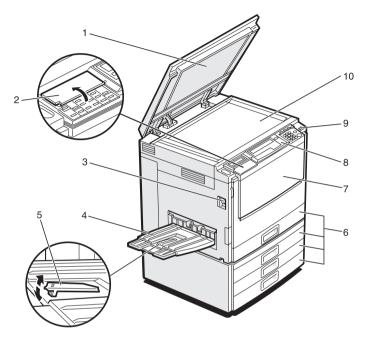

TRSH011E

#### 1. Platen cover (option)

Lower this cover over originals placed on the exposure glass for copying.

#### 2. Flip cover

Flip this up when to access the keys underneath.

#### 3. Main power switch

To start the machine, turn on this switch.

#### 🖉 Note

□ If the machine does not operate after turning on the operation switch, check if the main power switch is turned on. If it is off, turn it on.

#### 4. Copy tray

Copied paper is delivered here.

#### 5. Stopper

When you copy onto thin paper, raise this to prevent curling.

#### 6. Paper tray

Set paper here.

#### 7. Front cover

Open to access the inside of the machine.

#### 8. Operation panel

 $\Rightarrow$  P.7 "Operation Panel".

#### 9. Operation switch

Press this switch to turn the power on (the **On** indicator goes on). To turn the power off, press this switch again (the **On** indicator goes off).

#### 10. Exposure glass

Position originals here face down for copying.

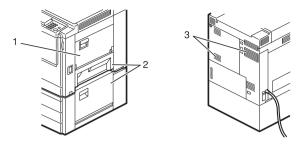

#### **1**. Bypass tray

Use to copy onto OHP transparencies, adhesive labels, translucent paper, post cards, and custom size paper.

#### 2. Right covers

Open this cover to remove jammed paper.

#### 3. Ventilation holes

Prevent overheating. Do not obstruct the ventilation holes by placing or leaning an object near them. If the machine overheats, a fault might occur.

# Options

This machine can be provided with the following options:

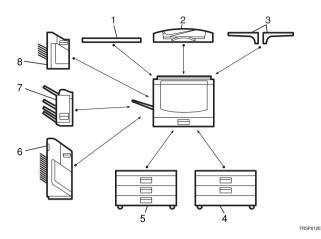

#### 1. Platen cover

Lower this cover over originals placed on the exposure glass for copying.

#### 2. Document feeder (ADF)

Insert a stack of originals here. They will be fed automatically.

#### 3. Original tray

# 4. 1000-sheet tray unit (two 500-sheet trays)

Consists of two paper trays.

#### Other options:

• Controller Interface unit

# 5. 1500-sheet tray unit (three 500-sheet trays)

Consists of three paper trays.

#### 6. 20-bin sorter stapler

Sorts, stacks, and staples copies.

#### 7. 3-bin sorter

Sorts and stacks copies.

#### 8. 10-bin sorter stapler

Sorts, stacks, and staples copies.

# **Operation Panel**

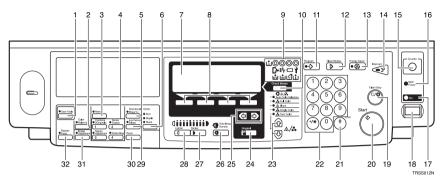

#### 1. [User Tools] key

Press to change the default settings and conditions to meet your requirements.

#### 2. [Color Balance] key

Press to adjust and store the color balance.  $\Rightarrow$  P.97 "*Color Balance*".

#### 3. [Menu] key

Displays the names of available functions.

#### 4. [Favorite] keys

Press to use the stored functions you frequently use. By default, the following functions are stored:

- Combine 2 Originals
- Series Copies
- Margin Adjustment
- Directional Size Magnification (inch)

#### 5. [Directional Mag.(%)] key

Press to use Directional Magnification (%) mode.  $\Rightarrow$  P.63 "Directional Magnification (%)".

#### 6. [Sorter] key

Press to select Sort, Stack or Staple mode.  $\Rightarrow$  P.89 "Sort".

#### 7. Panel Display

Shows operation status, error messages, and function menus.  $\Rightarrow$  P.9 "Panel Display".

#### 8. [Selection] keys

Press the key under the item you wish to select.

#### 9. Indicators

These indicators show errors or the status of the machine.  $\Rightarrow$  P.111 "What to Do If Something Goes Wrong".

#### 10. [Check Modes] key

Press to check all the settings you have set.

#### 11. [Program] key

Press to select the program mode.  $\Rightarrow$  P.54 "*Program*".

#### 12. [Clear Modes] key

Press to clear the previously entered settings.

#### 13. [Energy Saver] key

Press to enter/exit Energy Saver mode. ⇒ P.52 "Energy Saver Mode".

#### 14. [Interrupt] key

Press to make interrupt copies.  $\Rightarrow$  P.53 "Interrupt Copying".

#### 15. [Counter] key

Press to check the total number of copies made.  $\Rightarrow$  P.58 "*Counter*".

#### 16. Main Power indicator

This indicator goes on when the main power switch is turned on, and goes off when the switch is turned off.

#### 17. On indicator

This indicator goes on when the operation switch is turned on, and goes off when the switch is turned off.

#### 18. Operation switch

Press this switch to turn the power on (the **On** indicator goes on). To turn the power off, press this switch again (the **On** indicator goes off).

#### 19. [Clear/Stop] key

Press to cancel the copy number entered. While copying, press to stop copying. This key is also used to clear data.

#### 20. [Start] key

Press to start copying. Use to set the Auto Start.

#### 21. **[#]** key

Use to enter data in selected modes.

#### 22. Number keys

Use to enter the desired number of copies. They are also used to enter data.

#### 23. 🔊 keys (Color Mode keys)

Press to select the color mode.  $\Rightarrow$  P.30 "Selecting a Color Mode".

#### 24. [Original] key

Press to specify the type of original image.  $\Rightarrow$  P.35 "Selecting the Original Image Type (Photo/Text)".

#### 25. 👁 keys (Cursor keys)

Press to select an item on the panel display.

#### 26. [Auto Image Density] key

Press to make copies in Auto Image Density mode.  $\Rightarrow$  P.28 "Auto image density".

#### 27. [Darker] key

Press to increase the image density.

#### 28. [Lighter] key

Press to lower the image density.

#### 29. [Auto Reduce/Enlarge] key

Enlarges or reduces the image automatically according to the specified paper size.  $\Rightarrow$  P.51 "*Auto Reduce/Enlarge*".

#### 30. **[Zoom]** key

Enlarges or reduces in 1 % steps.  $\Rightarrow$  P.61 "Zoom".

#### 31. [Image Adjustment] key

Press to change the default settings for image adjustment.  $\Rightarrow$  P.100 "Image Adjustment".

#### 32. [Bypass Feed] key

Press to select the paper type when copying with the bypass tray.  $\Rightarrow$  P.42 "Copying from the Bypass Tray".

# Panel Display

The panel display shows the status of the machine, error messages, and function menus.

#### ∰Important

Do not apply a strong shock or force of about 30N or more to the panel display or you could damage it.

#### 🖉 Note

- Currently selected items are shown highlighted on the panel display (e.g. Auto).
- □ Keys that are not available are shown grayed out (e.g. OK).

## Layout and Keys

#### Initial display

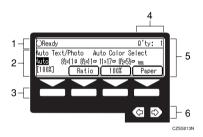

**1.** The machine status and messages appear here.

2. Items which can be selected or specified.

3. These four keys correspond to the keys that are in the bottom line of the display (e.g. [Ratio], [100%], and [Paper] in the above display). Press the relevant key to select a key in the display.

4. Number of copies set.

**5.** Settings for this function.

# **6.** Press these keys to select an item on the display.

To move the selection to the right, press the B key.

#### Function menu display

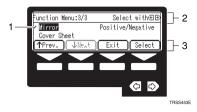

**1.** A ✓ mark appears before the names of functions that are currently selected.

2. The machine status and messages appear here.

3. Items which can be selected or specified.

| [ОК]            | Confirm the selected function or value and return to the previous display.                 |
|-----------------|--------------------------------------------------------------------------------------------|
| [Cancel]        | Cancel the selected function or value and return to the previous display.                  |
| [↑Prev.][↓Next] | When there are too many items to fit on the display, use these keys to move between pages. |
| ••              | Press to highlight items you wish to select.                                               |
| [Exit]          | Confirm the selected function or value and return to the initial display.                  |
| [Select]        | Confirm the selected function.                                                             |

## **Common Keys**

## **Example Displays**

The basic elements used on the display are shown below. Understanding their meaning help you exploit this machine's features quickly and easily.

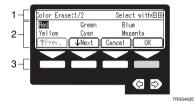

**1.** The machine status and messages appear here.

2. Available settings.

**3.** A screened key means you should press it.

♣ Press the [OK] key.

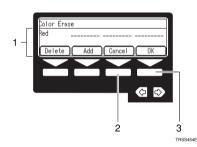

1. Selected item.

**2.** Cancel the settings and return to the previous display.

**3.** Confirm the settings and return to the previous display.

# 1. Basics

# **Turning On the Power**

To turn the machine on, press the operation switch.

## 🖉 Note

□ This machine automatically enters Energy Saver mode or turns itself off if you do not use the machine for a while. For details, ⇒ P.52 "Energy Saver Mode". For details Auto Off Timer, ⇒ P.135 "System settings".

#### • Power Switches

This machine has two power switches.

Operation switch (right side of the operation panel)

Press this switch to activate the machine. When the machine has warmed up, you can make copies.

#### Main power switch (left side of the machine)

When the machine is not to be used for an extended period of time, turn off the main power switch.

## **Turning On the Main Power**

**1** Make sure that the power cord is firmly plugged into the wall outlet.

. . . . . . . . .

**2** Turn on the main power switch.

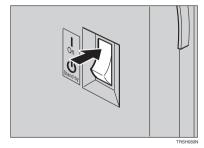

## Starting the Machine

**1** Press the operation switch to make the On indicator go on.

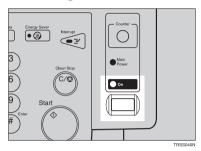

#### 🖉 Note

- □ If the power is not turned on when the operation switch is pressed, check if the main power switch is on. If off, turn it on.
- □ During the warm-up period (Less than 270 seconds), you can use the Auto Start function.  $\Rightarrow$  P.54 "*Auto Start*".

#### When the machine is set for user codes

**1** Enter your user code using the number keys. Then press the **[#]** key.

#### 🖉 Note

□ To prevent others from making copies with your user code, press the [Clear Modes] key and the [Clear/Stop] key simultaneously after copying.

#### Reference

For more about user codes  $\Rightarrow$  P.140 "General features".

#### When the Energy Saver indicator is lit

The machine is in Energy Saver mode.

#### Press any key.

The machine will return to the ready condition.

#### 🖉 Note

The machine will also return to the ready condition when an original is set in the document feeder, or when the platen cover or the document feeder is opened. Shutting down the machine

**1** Press the operation switch to make the On indicator go off.

Turning off the main power

## **1** Turn off the main power switch.

The main power indicator of the operation panel goes off.

# Originals

## **Standard Size Originals**

The machine will detect originals of the following sizes and directions as standard size originals:

#### When you set originals on the exposure glass

| Metric version | A3D, B4D, A4D, 85D, 81/2"×13"D                                                                                                    |
|----------------|----------------------------------------------------------------------------------------------------|
| Inch version   | $11"\times17"\square, 10"\times14"\square, 8^{1}/_{2}"\times14"\square, 8^{1}/_{2}"\times13"\square, 8^{1}/_{2}"\times11"\square\square$ |

#### When you set originals in the document feeder

| Metric version | A3 $\square$ , B4 $\square$ , A4 $\square$ $\square$ , B5 $\square$ $\square$ , A5 $\square$ $\square$ , B6 $\square$ $\square$ , 267 × 390mm $\square$ , 195 × 267mm $\square$ $\square$ , 11" × 17" $\square$ , 8 <sup>1</sup> / <sub>2</sub> " × 13" $\square$ , 8 <sup>1</sup> / <sub>2</sub> " × 11" $\square$ $\square$               |
|----------------|----------------------------------------------------------------------------------------------------|
| Inch version   | A4 $\square$ $\square$ , 11" × 17" $\square$ , 11" × 15" $\square$ , 10" × 14" $\square$ , 8 <sup>1</sup> / <sub>2</sub> " × 14" $\square$ , 8" × 13"<br>$\square$ , 8 <sup>1</sup> / <sub>2</sub> " × 11" $\square$ $\square$ , 8" × 10" $\square$ , 5 <sup>1</sup> / <sub>2</sub> " × 8 <sup>1</sup> / <sub>2</sub> " $\square$ $\square$ |

## **Recommended Originals**

Regarding originals that the document feeder can handle,  $\Rightarrow$  P.163 "Document Feeder (Option)".

## Non-recommended Originals for the Document Feeder

#### 🖉 Note

- □ The following types of originals are not recommended for use with the document feeder. Place them directly on the exposure glass.
  - Originals thicker than 128g/m<sup>2</sup>, 34 lb
  - Originals thinner than 40g/m<sup>2</sup>, 11 lb
  - For originals between 40 and 52g/m<sup>2</sup>, 11 and 14 lb, the document feeder must be set to Thin Paper mode with the user tools.
  - Originals larger than A3, 11" × 17"
  - Originals smaller than B6  $\Box \Box$ ,  $5^{1}/_{2}$ " x  $8^{1}/_{2}$ "  $\Box \Box$
  - Folded, curled, creased, or damaged originals
  - Mailing labels, or perforated originals
  - Bound, stapled, or clipped originals
  - OHP transparencies
  - Translucent paper

- Pasted originals
- Damp originals
- Sticky originals
- Wavy originals
- Originals that are not made from paper
- Originals written in pencil on both sides, or two-sided carbon originals
- Thermal fax paper, CRO (camera ready originals) or aluminum foil
- Books, pamphlets, and booklets

# Setting Originals on the Exposure Glass

**1** Lift the platen cover or the document feeder.

2 Set the original face down on the exposure glass. The original must be aligned with the rear left corner.

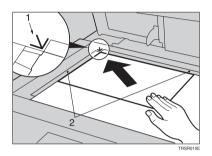

- **1.** Reference mark
- 2. Scale
  - 🖉 Note

□ Start with the first page to be copied.

**1** Lower the platen cover or the document feeder.

# Setting a Stack of Originals in the Document Feeder

You can insert a stack of originals into the document feeder. These originals are individually fed onto and removed from the exposure glass.

#### 🖉 Note

- □ Some originals are unsuitable for the document feeder.  $\Rightarrow$  P.16 "Non-recommended Originals for the Document Feeder".
- Do not press down or hold originals after inserting them.
- While originals are fed from the original table to the exposure glass, do not pull them out.
- Do not lift the document feeder until the original has been completely fed out.

Correct any curl, fold, or crease in the originals before setting the originals.

**2** Make sure the Insert Original indicator is lit and the exposure glass is clear of originals.

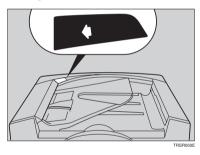

**3** Adjust the guide to the original size.

# **4** Set the originals face up into the document feeder until the Insert Original indicator goes off.

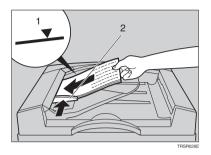

- 1. Limit mark
- 2. Original guide

#### 🖉 Note

- □ The last page should be on the bottom.
- □ The original guide must touch the front side of the originals.
- □ Do not stack originals above the limit mark.

# Setting one Original at a Time in the Document Feeder

If you set one original at a time in the document feeder, the second and subsequent originals can be fed and copied automatically without pressing the **[Start]** key.

## 🖉 Note

- Do not press down or hold originals after inserting them.
- While originals are fed from the original table to the exposure glass, do not pull them out.
- Do not lift the document feeder until the original has been completely fed out.

Correct any curl, fold, or crease in the originals before setting them.

**2** Make sure the Insert Original indicator is lit and the exposure glass is clear of originals.

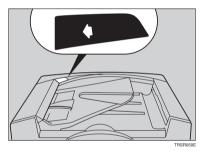

**3** Adjust the guide to the original size.

# 4 Set the original <u>face up</u> into the document feeder until the Insert Original indicator goes off.

#### 🖉 Note

- □ If you are copying a stack of originals one sheet at a time and you want to keep them in order, start with the last page of the originals.
- □ The original guide must touch the front side of the original.

## **5** Press the **[Start]** key.

**1** While the Auto Feed indicator is lit after an original is fed, set the next original. The original is automatically fed and copied.

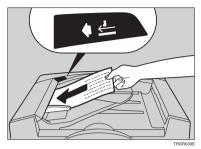

#### 🖉 Note

□ You can adjust the time the machine waits before being ready for the next original with the user tools.

# Setting Originals of Different Sizes in the Document Feeder

#### Preparation

To use this function, you have to select ADF Mixed Sizes mode with the user tools.  $\Rightarrow$  P.146 "*ADF/Sorter*".

You can insert a stack of originals of different standard sizes (e.g. A4, B5 etc.) into the document feeder. These originals are individually fed onto and removed from the exposure glass.

#### Limitation

- □ The weight of originals that can be set with this function is  $52 81g/m^2$ , 14 20 lb.
- □ Smaller size originals might be skewed a little.

#### 🖉 Note

- □ If your stack of originals contains pages of different sizes, make sure that:
  - Longer originals are at the bottom of the stack, and shorter originals are at the top.
  - All originals are flush with the back fence of the document feeder.

#### **1** Align the rear and left edges of the originals as shown in the illustration.

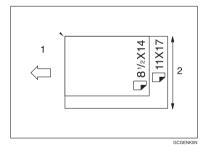

- **1.** Document feeder feed direction
- 2. Vertical size
- **2** Adjust the guide to the widest original size.

**B** Set the aligned originals face up into the document feeder.

# **Setting Custom Sized Originals**

When copying from custom sized originals, enter the original size so that copy is well aligned.

#### Limitation

□ You must set your custom sized originals on the exposure glass.

#### PReference

For the standard sizes the machine can detect,  $\Rightarrow$  P.16 "Standard Size Originals".

#### 🖉 Note

□ The dimensions you can enter must be within the following ranges:

| Vertical size   | 50 - 297mm (in 1mm steps), 2.0" - 11.7" (in 0.1" steps) |
|-----------------|---------------------------------------------------------|
| Horizontal size | 50 - 432mm (in 1mm steps), 2.0" - 17" (in 0.1" steps)   |

## Select the copy paper size.

### **2** Press the [Menu] key.

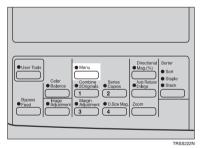

B Make sure that the [Custom Size Orig.] is selected, then press the [Select] key.

| Function Menu:1/3      | Select with⊛⊕     |
|------------------------|-------------------|
| Custom Size Orig.      | Margin Adjustment |
| Centering              | Combine 2 Orig.   |
| (↑Prev.) <b>↓</b> Next | Exit Select       |
|                        |                   |
|                        |                   |
|                        |                   |
|                        | TRSS114E          |

Inter the vertical original size with the number keys, then press the ▶ or(#) key.

| Custom Size Orig.: | Enter size   |
|--------------------|--------------|
| Vert.:inch /       | Horiz.:inch  |
|                    |              |
|                    | [Cancel][OK] |

#### 🖉 Note

□ To change the value entered, press the **[Clear/Stop]** key and enter the new value.

**5** Enter the horizontal original size with the number keys, then press the [OK] key.

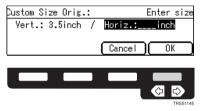

**6** Set your original on the exposure glass, then press the **[Start]** key.

# Removing the Platen Cover to Copy a Large Original

You can remove the platen cover to copy a large (more than A3,  $11" \times 17"$ ) original.

#### 🖉 Note

□ You cannot remove the document feeder.

To remove the platen cover, lift it out.

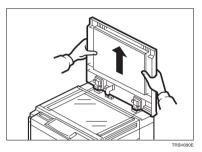

#### 🖉 Note

Lift the platen cover with both hands. Place the removed cover on a flat surface, such as a desk, and where it will not be damaged.

To reset the platen cover, align the pins of the platen cover and the holes of the copier. Then push the platen cover onto the copier.

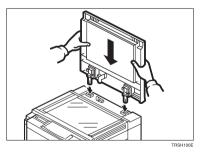

# 2. Copying

# **Basic Procedure**

**1** Set your original on the exposure glass or in the document feeder.

2 Make sure that the [Auto Text/Photo], [Auto Color Select], [Auto] (Auto Paper Select), and [100%] are selected.

| OReady                             |         |      | Q'ty: | 1  |
|------------------------------------|---------|------|-------|----|
| Auto Text/Photo Auto Color Select  |         |      |       |    |
| 4uto 8½×11¤ 8½×11¤ 11×17¤ 8½×5½¤ ⊨ |         |      |       |    |
| [100%]                             | Ratio ] | 100% | Paper | 7) |

#### 🖉 Note

- □ Auto Text / Photo  $\Rightarrow$  P.35 "Auto Text/Photo mode".
- $\Box$  Auto Color Select  $\Rightarrow$  P.30 "Auto color selection mode".
- $\Box$  Auto Paper Select  $\Rightarrow$  P.40 "Auto paper select".

Enter the number of copies required using the number keys.

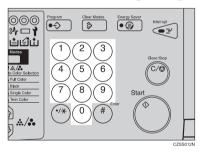

## 🖉 Note

□ To change the number entered, press the **[Clear/Stop]** key, then enter the new number.

### 4 Press the [Start] key.

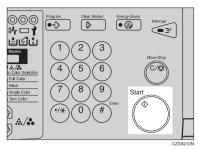

### 🖉 Note

- □ To stop the machine during a multi-copy run, press the [Clear/Stop] key.
- □ If you want to change the settings, press the **[Clear/Stop]** key. If you want to resume the copy run, press the **[Start]** key.
- □ To return the machine to the initial condition after copying, press the [Clear Modes] key.

## **Adjusting Copy Image Density**

Image density affects the contrast of copies. With these functions you can control the image density so that copies match originals. Make the selection you require then set your originals and press the **[Start]** key.

#### Auto image density

The machine automatically controls the image density.

### 🖉 Note

Auto Image Density and Auto Color Selection cannot be set together.

If Auto Color Selection mode is selected, select other color modes to cancel it. ⇒ P.30 "Auto color selection mode".

Press the [Auto Image Density] key to light the Auto Image Density indicator.

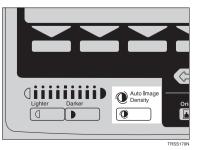

#### Manual image density

If you require darker or lighter copies, adjust the image density yourself.

If the Auto Image Density indicator is lit, press the [Auto Image Density] key to cancel it.

Press the [Lighter] (left) key to lower the image density. Press the [Darker] (right) key to increase the image density.

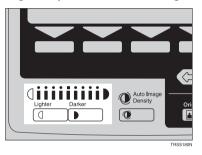

#### Combined auto and manual image density

Use when copying originals with a dirty background (such as newspapers). You can adjust the foreground density while masking out the dark background.

If Auto Color Selection mode is selected, select other color modes to cancel it. ⇒ P.30 "Auto color selection mode".

**2** Press the [Auto Image Density] key to light the Auto Image Density indicator.

E Press the [Lighter] or [Darker] key to adjust the density.

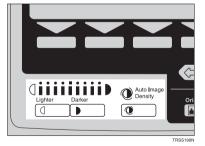

## Selecting a Color Mode

Select a color mode that best suits your originals and copying requirements.

#### Auto color selection mode

The machine automatically detects whether the original has color parts or not. Originals containing only black images will be copied in Black mode. Originals with some color areas will be copied in Full Color mode.

#### 🖉 Note

If you make one copy set of a black original using the document feeder, it is recommended to select Black mode. If you choose Auto Color Selection mode, the machine will reset the color selection for every original page, taking a long time to complete the job.

**1** Make sure that the Auto Color Selection indicator is lit.

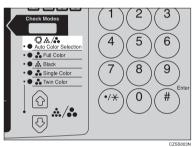

### 🖉 Note

□ If it is not, press the ▲ keys to light the **Auto Color Selection** indicator.

**2** Set your originals, then press the **[Start]** key.

#### Full color copy mode

This function makes copies in full color.

#### 🖉 Note

□ You can adjust the overall color tone of copies.  $\Rightarrow$  P.97 "Color Balance".

**1** Press the **A** keys to light the Full Color indicator.

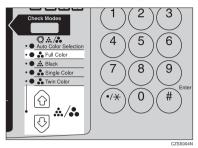

## **2** Set your originals, then press the **[Start]** key.

#### Black copy mode

This function makes copies in black.

Press the 🔊 keys to light the Black indicator.

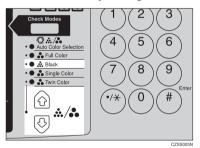

## **2** Set your originals, then press the [Start] key.

#### Single color mode

This function makes copies in single colors.

### 🖉 Note

□ You can choose one of the following colors: Red, Green, Blue, Yellow, Cyan, Magenta, Yellow Green, Orange, Marine Blue, Beige, Pink, and Purple

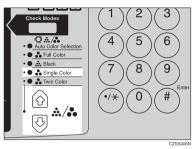

Press the 🕀 keys to light the Single Color indicator.

### 2 Select the color with the � € keys. Then press the [OK] key.

| Single Cold | or 1/2  | Select with€[ |
|-------------|---------|---------------|
| Red         | Green   | Blue          |
| Yellow      | Cyan    | Magenta       |
| (Altrev.)   | [↓Next] | Density OK    |
|             |         |               |
|             |         |               |

#### 🖉 Note

□ You can select the color density level after pressing the **[Density]** key.

Set your originals, then press the [Start] key.

#### Twin color mode

Two methods are available:

#### Twin Color (Color Copy)

Reproduces black areas of the original in one selected color and areas in other colors using the second selected color.

#### 🖉 Note

- You can have colored areas copied in one of the following colors: Red, Green, Blue, Yellow, Cyan, Magenta, Yellow Green, Orange, Marine Blue, Beige, Pink, and Purple.
- You can have Black areas copied in one of the following colors: Red, Green, Blue, Yellow, Cyan, Magenta, Yellow Green, Orange, Marine Blue, Beige, Pink, Purple, and Black.

#### Twin Color (Red & Black)

Reproduces red areas of the original in red, and areas in other colors using black.

#### Note

 $\Box$  You cannot change the color.

#### Twin Color (Color copy)

## Press the 🕼 keys to light the Twin Color indicator.

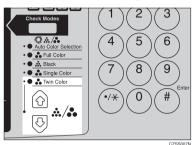

# **2** Press the [Colors] key.

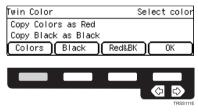

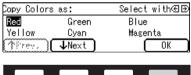

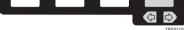

Press the [Black] key.

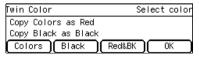

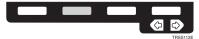

2

Select the color you want to copy in for the black parts of the original with the � ➡ keys. Then press the [OK] key.

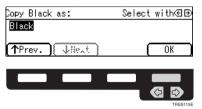

**6** Set your originals, then press the **[Start]** key.

### 🖉 Note

□ If Color Sensitivity is set to wide, the machine recognizes orange or purple as red. This adjustment affect Color Erase or Color Conversion. ⇒ P.100 "Image Adjustment".

### Press the 🔊 keys to light the Twin Color indicator.

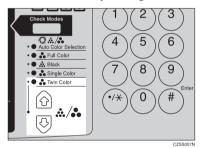

## **2** Press the [Red&BK] key.

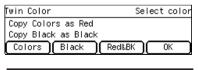

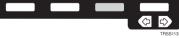

## Press the [OK] key.

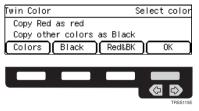

Set your originals, then press the [Start] key.

## Selecting the Original Image Type (Photo/Text)

To optimize the likeness between copies and originals, select an image type that matches your originals.

### 🖉 Note

□ You can adjust the readability of black lettering in colored areas,  $\Rightarrow$  P.100 "*Im*age Adjustment".

#### Auto Text/Photo mode

This mode automatically detects the areas of your original containing text or photographs. The text areas are copied using Text mode, and the photographs are copied with Photo mode.

### 🖉 Note

- □ There are 3 types of Photo mode:
  - [Press Print]:

Use when copying photographs or pictures that are printed on paper (e.g. magazines).

- [Glossy Photo]: Use when copying developed photographs.
- [2nd Generation]: Use when copying copies or originals generated by printers.

## **1** Make sure that the [Auto Text/Photo] appears on the display.

| OReady |              |              | Q'ty: 1 |
|--------|--------------|--------------|---------|
|        | /Photo Au    | to Color S   | Select  |
| Auto 8 | ≦×11¤ 8½×11¤ | 11×17⊡ 8½×5½ | e e     |
| [100%] | Ratio        | 100%         | Paper   |

## **2** Press the [Original] key.

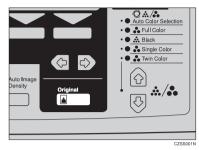

## Press the [Photo Typ] key.

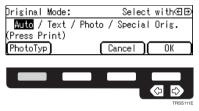

**2** Select the photo type with the B keys. Then press the [OK] key.

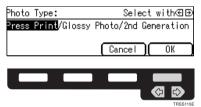

**5** Press the [OK] key.

**6** Set your originals, then press the **[Start]** key.

#### Text mode

This mode is suitable for copying originals consisting of characters, line diagrams, and letter, but not photograph images.

## Press the [Original] key.

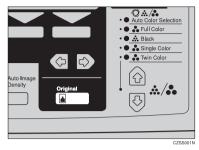

## 2 Select [Text] with the € keys. Then press the [OK] key.

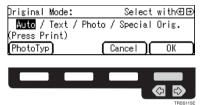

### Set your originals, then press the [Start] key.

#### Photo mode

This mode is suitable for copying originals consisting of pictures, photographs, and screened letters/areas, but not solid letters.

### 🖉 Note

- □ There are 3 types of Photo mode:
  - [Press Print]:

Use when copying photographs or pictures that are printed on paper (e.g. magazines).

• [Glossy Photo]:

Use when copying developed photographs.

• [2nd Generation]:

Use when copying copies or originals generated by printers.

## Press the [Original] key.

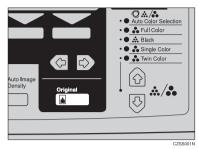

# 2 Select [Photo] with the 👁 keys.

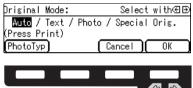

## Press the [Photo Typ] key.

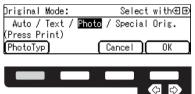

**4** Select the photo type with the B keys. Then press the [OK] key.

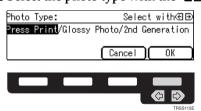

**5** Press the [OK] key.

**6** Set your originals, then press the **[Start]** key.

#### Special original mode

Use this function for originals written in highlight pen, originals printed from inkjet printers, or maps.

Press the [Original] key.

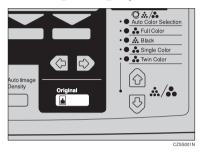

**2** Select [Special Orig.] with the P keys. Then press the [OK] key.

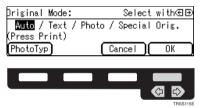

Select the original type with the ⊕ keys. Then press the [OK] key.

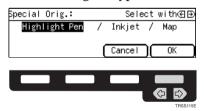

Set your originals, then press the [Start] key.

## Selecting the Copy Paper Size

Select a suitable size of copy paper based on the original size and the reproduction ratio.

#### Auto paper select

The machine automatically selects a suitable size of copy paper based on the original size and the reproduction ratio.

### ₽ Reference

Regarding functions that cannot be used together with this function,  $\Rightarrow$  P.105 "Combination Chart".

#### 🖉 Note

□ Sizes of certain originals might not be detected depending on the original size and type. In this case, select the size manually.

## **1** Make sure that the [Auto] is selected on the display.

| OReady                            | Q'ty: 1 |
|-----------------------------------|---------|
| Auto Text/Photo 🛛 Auto Color      |         |
| <u>Auto 8½×1108½×11011×1708½×</u> | je 🖻    |
| [100%] Ratio 100%                 | ) Paper |

#### Manual paper select

You can select the copy paper manually.

### **1** Select the copy paper with the P keys.

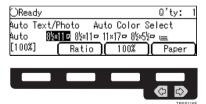

## Vilmage Rotation

If the direction in which your original is set (landscape or portrait) is different from that of the paper you are copying onto, this function rotates the original image by 90° and fits it on the copy paper. This function works when Auto Paper Select or Auto Reduce/Enlarge is selected.  $\Rightarrow$  P.140 "General features"

### 🖉 Note

□ The following functions cannot be used.

- Book  $\rightarrow$  1 Sided
- OHP Slip Sheet

## Copying from the Bypass Tray

Use the bypass tray to copy onto thick paper, adhesive labels, OHP transparencies, or custom size paper. Also use the bypass tray to copy onto the reverse side of paper that has already been copied onto.

### 🖉 Note

□ The following limitations apply:

| 1                            |                                                                                                    | · · · · · · · · · · · · · · · · · · ·                                                                                                    |  |
|------------------------------|----------------------------------------------------------------------------------------------------|----------------------------------------------------------------------------------------------------|--|
| Acceptable paper types       | Normal paper (52 - 105g/m <sup>2</sup> , 14 - 28 lb)                                                                             |                                                                                                    |  |
|                              | Thick paper (105 - 160g/m <sup>2</sup> , 28 - 43 lb)                                                                             |                                                                                                    |  |
|                              | Post cards                                                                                                    |                                                                                                    |  |
|                              | OHP transparencies                                                                                                    |                                                                                                    |  |
|                              | Adhesive labels                                                                                                    |                                                                                                    |  |
|                              | Translucent paper                                                                                                    |                                                                                                    |  |
|                              | Standard size                                                                                                    | Metric version:                                                                                                    |  |
|                              |                                                                                                    | $\Box$ : A4, B5, A5, 8 <sup>1</sup> / <sub>2</sub> " × 11"                                                                                                    |  |
|                              |                                                                                                    | Inch version:<br>$\square: 12" \times 18", 11" \times 17", 10" \times 14", 8" \times 13", 8^{1}/_{2}" \times 11", 5^{1}/_{2}" \times 8^{1}/_{2}"$<br>$\square: 8^{1}/_{2}" \times 11", 5^{1}/_{2}" \times 8^{1}/_{2}"$ |  |
|                              | Custom size                                                                                                    | Metric version:                                                                                                    |  |
|                              |                                                                                                    | Vertical: 100 - 305mm<br>(in 1mm steps)<br>Horizontal: 140 - 457mm<br>(in 1mm steps)                                                                                                    |  |
|                              | 3                                                                                                    | Inch version:                                                                                                    |  |
|                              | GCBYPA1E                                                                                                    | Vertical: 3.9" - 12.0"<br>(in 0.1" steps)                                                                                                    |  |
|                              | 1: Horizontal<br>2: Vertical<br>3: Feed direction                                                                                | Horizontal: 5.5" - 18.0"<br>(in 0.1" steps)                                                                                                    |  |
| Number of sheets that can be | Thick paper, OHP transparencies: 30 sheets (smaller than 8" × 13"), 15 sheets (8" × 13" or larger)<br>Adhesive labels: 30 sheets |                                                                                                    |  |
| set at one time              |                                                                                                    |                                                                                                    |  |
|                              |                                                                                                    |                                                                                                    |  |
|                              | Translucent paper: 50 sheets<br>Post cards: 25 sheets                                                                            |                                                                                                    |  |
|                              |                                                                                                    |                                                                                                    |  |

□ Select one of the following settings or keys:

- [Normal]: normal paper
- [Thick]: thick paper, post cards, adhesive labels, translucent paper
- [OHP]: OHP transparencies
- **[Duplex]**: Use for copying onto the reverse side of paper that has been already copied onto. ⇒ P.49 "*Copying onto the reverse side of paper*".
- **[Duplex Thick]**: Use for copying onto the reverse side of thick paper (105-160g/m<sup>2</sup>, 28-43 lb) that has been copied onto. ⇒ P.49 "*Copying onto the reverse side of paper*".
- **[Custom]**: Use to specify a custom sized. ⇒ P.45 "Copying onto custom size paper with the bypass tray".
- □ If the copy paper is bent, correct it before setting paper in the bypass tray. If the bend is not corrected, a paper misfeed might occur.
- □ When you copy onto OHP transparencies, you can select whether a blank slip sheet is inserted between OHP transparencies.

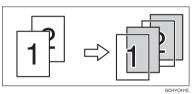

- When you set several sheets at a time, fan them to get air between them before loading.
- □ If the copy paper is curled, gently roll it to remove the curl.
- □ When you copy onto OHP transparencies, insert them with the copy side up.
- **D** Do not stack copy paper above the limit mark.
- When setting custom size paper, be sure to set the size after pressing the [Custom] key.

#### Copying onto standard size paper with the bypass tray

#### 🖉 Note

□ When you copy onto the reverse side of paper that has been already copied onto, ⇒ P.49 "*Copying onto the reverse side of paper*".

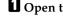

## **1** Open the bypass tray.

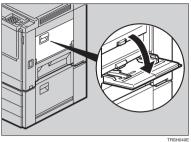

## $\mathbf{2}$ Select [Normal], [Thick] or [OHP] with the B keys.

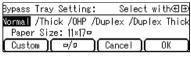

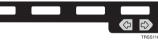

## $\mathfrak{S}$ Press the $[\Box'/\Box]$ key to select the paper direction.

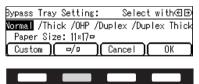

If you selected [OHP] in step 2, press the [OK] key then select whether blank slip sheets are inserted between OHP transparencies with the Æ keys.

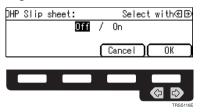

#### Note

□ If you select **[On]**, make sure that the paper for slip sheets is identical in size and direction to the OHP transparencies set in the paper tray.

**5** Press the [OK] key.

**6** Adjust the paper guides to the paper size.

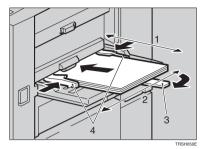

- 1. Horizontal size
- 2. Vertical size
- 3. Extender
- 4. Paper guides

### 🖉 Note

- □ Make sure the paper size and direction in the bypass tray is displayed on the operation panel.
- Make sure that the paper guides match the paper size. If the paper guides are not adjusted to the paper size properly, paper might be skewed or paper misfeed might occur.
- □ With large copy paper (more than A4□, 8<sup>1</sup>/<sub>2</sub>"×11"□), swing out the extender.

With the side you wish to copy onto face up, insert the paper into the bypass tray until it stops.

Set your originals, then press the [Start] key.

Copying onto custom size paper with the bypass tray

#### Preparation

You can register custom paper sizes you use often in keys [Custom1], [Custom2], and [Custom3] with the user tools.  $\Rightarrow$  P.135 "System settings".

### 🖉 Note

□ Be sure to set the paper size or a paper misfeed might occur.

**1** Open the bypass tray.

**2** Select one of desired paper types or settings with the **④** keys.

## Press the [Custom] key.

| Bypass Tray Setting: Select with⊕⊕       |
|------------------------------------------|
| Normal /Thick /OHP /Duplex /Duplex Thick |
| Paper Size: 11×17₽                       |
| Custom / Cancel OK                       |
|                                          |
|                                          |
|                                          |
| TRSSIIIE                                 |

Select [Custom1], [Custom2], [Custom3] or [Input Size] with the keys. Then press the [OK] key.

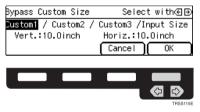

### 🖉 Note

□ If you selected [Custom1], [Custom2] or [Custom3], go to step 3.

5 If you selected [Input Size] in step **④**, enter the vertical paper size with the number keys, then press the **▶** or [#] key.

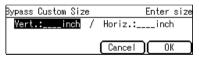

### 🖉 Note

□ To change the value entered, press the **[Clear/Stop]** key and enter the new value.

**(** Enter the horizontal paper size with the number keys, then press the [OK] key.

**2** Press the [OK] key.

## Adjust the paper guides to the paper size.

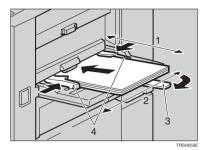

- 1. Horizontal size
- 2. Vertical size
- **3.** Extender
- 4. Paper guides

### 🖉 Note

- □ Make sure that the paper guides match the paper size. If the paper guides are not adjusted to the paper size properly, paper might be skewed or paper misfeed might occur.
- **9** With the side you wish to copy onto face up, insert the paper into the by-pass tray.

D Set your originals, then press the [Start] key.

2

#### Making A3, $11" \times 17"$ full bleed copies

By sliding the paper guides of the bypass tray to greater than A3 (11") size, A3,  $11" \times 17"$  full bleed copying mode is automatically selected.

In this mode, you can make A3,  $11" \times 17"$  full bleed copies with  $12" \times 18"$  paper. This is useful for making A3,  $11" \times 17"$  size copies with a colored background (e.g. catalogues).

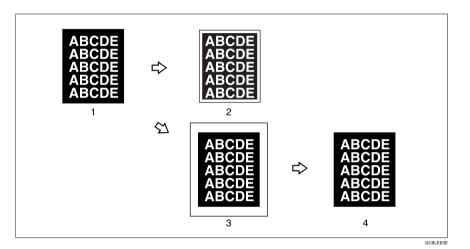

1. A3, 11" × 17" size Original

2. In standard copy mode, margins appear on copies

3. 12" x 18" Full Bleed Copy

4. Cut around the margins to produce a full image

### 🖉 Note

- **\Box** This function can be used with  $12" \times 18"$  paper.
- □ When A3, 11" × 17" full bleed copying mode is selected, the paper direction is automatically changed to widthwise □.
- □ When A3, 11" × 17" full bleed copying is made, the original image is copied onto the center.

By sliding the paper guides of the bypass tray, the machine enters A3,  $11" \times 17"$  full bleed copying mode automatically.

## Pull up the tab.

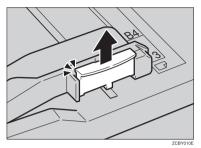

### **2** Leaving the tab up, slide the paper guides until they stop.

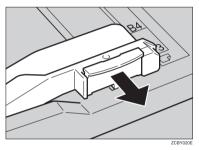

#### 🖉 Note

- □ Make sure that the paper guides match the paper size.
- □ Be sure to return the tab to its original position before you close the bypass tray. If you do not return it correctly, the bypass tray might not close properly.

#### Copying onto the reverse side of paper

You can copy onto the reverse side of paper that has been already copied onto.

#### 🖉 Note

- □ If you want to copy onto thick paper (105-160g/m<sup>2</sup>, 28-43 lb), select **[Duplex Thick]**.
- □ Make sure that you set your original and the copy paper in the correct direction to achieve the results you require.

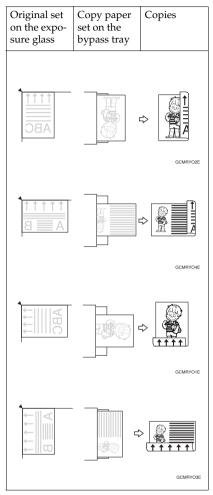

- You cannot use this function for OHP transparencies, translucent paper, adhesive labels and postcards.
- □ Do not use copy paper that has been already copied onto by other machines.
- □ If the copy paper is bent, correct it before setting paper in the bypass tray. If the bend is not corrected, a paper misfeed might occur.

## **1** Open the bypass tray.

2 Select [Duplex], or [Duplex Thick] with the 👁 keys.

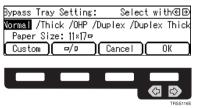

## 🖉 Note

□ To copy onto custom size paper, press the **[Custom]** key and select or enter the size. For details, ⇒ P.45 "*Copying onto custom size paper with the bypass tray*".

## Press the [OK] key.

Adjust the paper guides to the paper size.

### 🖉 Note

Make sure that the paper guides match the paper size. If the paper guides are not adjusted to the paper size properly, paper might be skewed or paper misfeeds might occur.

### **5** Insert the paper into the bypass tray.

### 🖉 Note

□ Make sure that front side (the side that has been copied onto) faces down.

**b** Set your originals, then press the **[Start]** key.

## Auto Reduce/Enlarge

The machine can select the proper reproduction ratio based on the selected paper size and the original size.

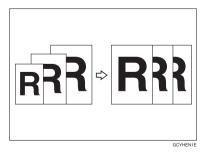

### 🖉 Note

□ Regarding functions that cannot be used together with this function,  $\Rightarrow$  P.105 "*Combination Chart*".

Example:

- Metric version: original: A3□, copy paper: A4□
- Inch version: original: 11" × 17"□, copy paper: 8<sup>1</sup>/<sub>2</sub>" × 11"□

### Press the [Auto Reduce/Enlarge] key.

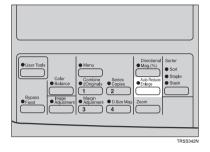

**2** Set your originals.

Choose your copy paper size (e.g. A4 $\square$ ,  $8^{1/2}$  × 11" $\square$ ).

Press the [Start] key. The original image is enlarged or reduced to fit the selected copy paper.

## **Energy Saver Mode**

If you do not operate the machine for a certain period after copying, or when you press and hold the **[Energy Saver]** key for more than one second, the display goes blank and the machine enters Energy Saver mode. When you press the **[Energy Saver]** key again, when the originals are set in the document feeder, or when the platen cover or document feeder is opened, the machine returns to the ready condition. In Energy Saver mode, the machine uses less electricity.

Hold down the [Energy Saver] key more than one second to enter Energy Saver mode.

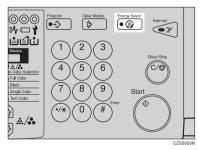

#### 🖉 Note

□ To exit this mode, press the **[Energy Saver]** key again.

## Auto Off Mode

This machine automatically turns itself off 60 minutes after the last copy or print job has finished. If you wish to make copies when the machine is in Auto Off mode, press the operation switch.

### PReference

For how to change the default interval that the machine waits before entering Auto Off mode, see "Auto Timer"  $\Rightarrow$  P.135 "System settings".

## **Interrupt Copying**

Use the **[Interrupt]** key to interrupt a multicopy run and make urgently needed copies.

### PReference

Regarding functions that cannot be used together with this function,  $\Rightarrow$  P.105 "Combination Chart".

Press the [Interrupt] key. The machine will stop the copy run and store the present settings in memory before returning to the ready condition.

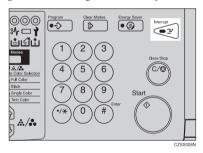

- **2** Remove the previous originals. Set your originals for interrupt copying on the exposure glass or in the document feeder.
- B Make your copies.
- 4 After interrupt copying is completed, press the [Interrupt] key again. The machine will recall the previous copy settings.
- **5** Reset the previous originals and press the **[Start]** key to resume the previous run.

## Auto Start

If you press the **[Start]** key during the warm-up period, the **[Start]** key will blink and the machine will start copying after the warm-up period.

**1** Set your copy settings during the warm-up period.

## **2** Press the **[Start]** key.

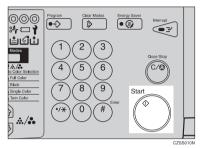

### 🖉 Note

□ To cancel Auto Start, press the **[Clear/Stop]** key.

## Program

You can store up to five frequently used copy job settings in machine memory and recall them for future use.

#### Storing your settings

**1** Set the copy settings you want to put into memory.

**2** Press the **[Program]** key.

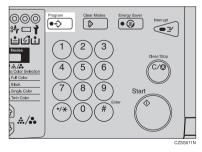

## B Press the [Store] key.

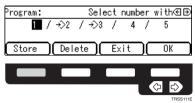

Select the program number you want to store the settings in with the keys. Then press the [OK] key.

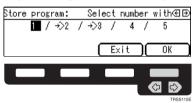

### 🖉 Note

□ If this program number is already used, the machine asks whether you wish to overwrite it or not. Press the **[Yes]** or **[No]** key.

#### **Recalling your settings**

## Press the [Program] key.

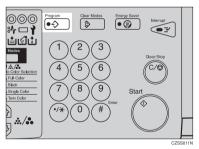

**2** Select the program number you want to recall with the P keys.

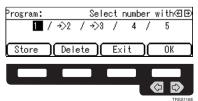

### 🖉 Note

 $\square$  Only programs with  $\clubsuit$  contain a program.

## Press the [OK] key.

The stored settings are displayed.

## Set your originals, then press the [Start] key.

#### Deleting a program

Press the [Program] key.

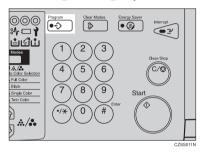

## **2** Press the [Delete] key.

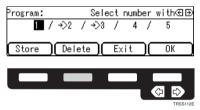

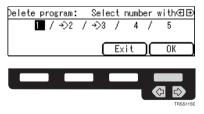

## Press the [Yes] key.

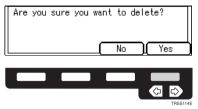

**5** Press the [Exit] key.

## **Check Modes**

By pressing the **[Check Modes]** key, you can see at a glance the modes you have selected.

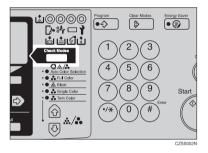

# 🖉 Note

- $\square$  You can check the following modes:
  - Book  $\rightarrow$  1 Sided
  - 2 Sided  $\rightarrow$  1 Sided
  - Combine 2 Originals
  - Margin Adjustment
  - Centering
  - Cover
  - Color Conversion
  - Color Erase
  - Mirror
  - Positive/Negative
  - Bypass Feed Copying

## Counter

By pressing the **[Counter]** key, you can check the machine's counter.

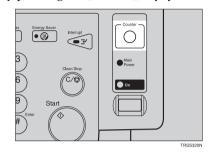

# **Reduce/Enlarge**

### Preset R/E

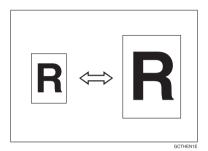

### PReference

Regarding functions that cannot be used together with this function,  $\Rightarrow$  P.105 "Combination Chart".

### 🖉 Note

- □ You can add up to two preset ratios with the user tools.  $\Rightarrow$  P.140 "General features".
- You can select a ratio regardless of the size of an original or copy paper. With some ratios, parts of the image might not be copied or margins will appear on copies.
- **T** To return to 100%, press the **[100%]** key.

#### Reducing

## Press the [Ratio] key.

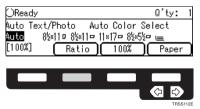

**2** Press the [Reduce] or **G** key to select the reducing ratio.

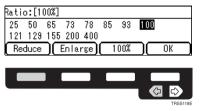

Press the [OK] key.

Set your originals, then press the [Start] key.

Enlarging

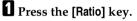

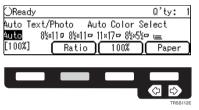

**2** Press the [Enlarge] or  $\mathbf{D}$  key to select the enlarging ratio.

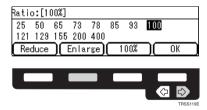

Press the [OK] key.

Set your originals, then press the [Start] key.

## Zoom

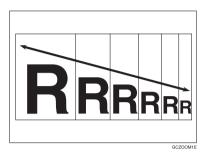

You can change the reproduction ratio from 25% to 400% in 1% steps.

### 🖉 Note

- You can select a ratio regardless of the size of an original or copy paper. With some ratios, parts of the image might not be copied or blank margins will appear on copies.
- **T** To return to 100%, press the **[100%]** key.
- □ You can select a preset ratio which is near the desired ratio, then press the **[Zoom]** key and adjust the ratio with the **[+]** or **[-]** key.
- □ There are two ways to set the ratios.

#### Using the [-] and [+] keys

### Press the **[Zoom]** key.

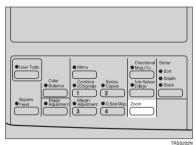

**2** Adjust the reproduction ratio with the [+] or [-] key.

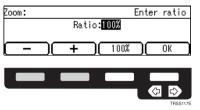

Press the [OK] key.

Set your originals, then press the [Start] key.

### Using the number keys

## Press the [Zoom] key.

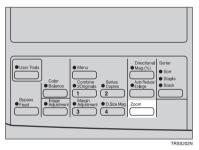

**2** Enter the reproduction ratio with the number keys.

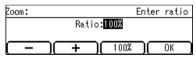

Press the [OK] key.

Set your originals, then press the [Start] key.

## **Directional Magnification (%)**

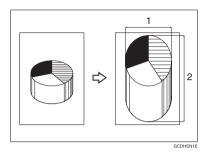

### 1. Horizontal %

#### 2. Vertical %

Copies can be reduced or enlarged at different reproduction ratios horizontally and vertically.

### 🖉 Note

- $\Box$  You can select the ratio from 25% to 400%.
- You can select a ratio regardless of the size of an original or copy paper. With some ratio, parts of the image will not be copied or blank margins will appear on copies.

## Press the [Directional Mag.(%)] key.

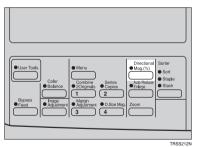

### 2

**2** Enter the vertical ratio with the number keys, or the [+][-] keys.

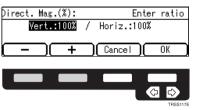

#### 🖉 Note

- □ To change the ratio entered, press the **[Clear/Stop]** key and enter the new ratio.
- B Press the ▶ or [#] key.

**4** Enter the horizontal ratio with the number keys or the [+][-] keys.

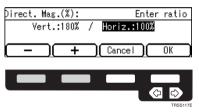

**5** Press the [OK] key.

**6** Set your originals, then press the **[Start]** key.

#### **Directional Size Magnification (inch)**

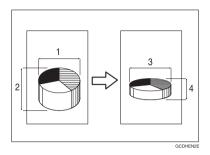

- 1. Horizontal original size
- 2. Vertical original size
- 3. Horizontal copy size
- 4. Vertical copy size

The suitable reproduction ratios will be automatically selected when you enter the horizontal and vertical lengths of the original and copy image you want.

#### 🖉 Note

□ You can enter sizes within the following ranges:

| Metric Version | 1 - 999mm (in 1mm steps)     |
|----------------|------------------------------|
| Inch Version   | 0.1" - 99.9" (in 0.1" steps) |

If the calculated ratio is over the maximum or under the minimum ratio, it is corrected within the range of the ratio automatically. However, with some ratios, parts of the image might not be copied or blank margins will appear on copies.

#### Press the [Menu] key.

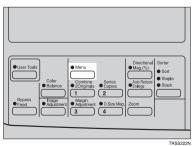

#### 🖉 Note

□ If you have assigned the Directional Size Magnification (inch) function to one of the [Favorite] keys, press it and go to step □. To assign a function to the [Favorite] keys, ⇒ P.147 "Set favorite keys".

**2** Press the  $[\downarrow$ Next] key until [D. Size Mag. (inch)] is displayed.

 $\langle \Diamond \rangle$ 

| Function Menu:1/3      | Select with⊕⊕     |
|------------------------|-------------------|
| Custom Size Orig.      | Margin Adjustment |
| Centering              | Combine 2 Orig.   |
| (↑Prev.) <b>↓</b> Next | Exit Select       |
|                        |                   |
|                        |                   |
|                        |                   |
|                        | TRSS112E          |

Select [D. Size Mag. (inch)] with the 👁 keys, then press the [Select] key.

| Function Menu:2/3 | Select with∈∋      |
|-------------------|--------------------|
| Series            | Color Conversion   |
| Color Erase       | D. Size Mag.(inch) |
| (↑Prev.)(↓Next    | ) Exit ) Select    |
|                   |                    |
|                   |                    |

| <pre>D. Size Mag.(inch):</pre> | Enter size   |
|--------------------------------|--------------|
| Drig.:Vertin                   | Copy:Vertin  |
| Drig.:Horizin                  | Copy:Horizin |
|                                | Cancel OK    |

#### 🖉 Note

□ To change the value entered:

- If you have not pressed the 
  → or [#] key yet, press the [Clear] key and enter a new value.

5 Enter the vertical copy paper size with the number keys, then press the ▶ or [#] key.

| D. Size Mag.(inch): | Enter size   |
|---------------------|--------------|
| Drig.:Vert. 7.8in   | Copy:Vertin  |
| Drig.:Horizin       | Copy:Horizin |
|                     | (Cancel)(OK) |

#### 🖉 Note

□ If you press the **[OK]** key after entering the vertical original and paper sizes, the horizontal ratio will become same as the vertical ratio automatically.

**G** Enter the horizontal original size with the number keys, then press the **⇒** or [#] key.

Enter the horizontal copy paper size with the number keys, then press the [#] key.

Press the [OK] key.

Set your originals, then press the [Start] key.

# Shifting the Image

#### Centering

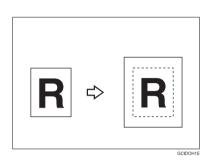

You can move the image to the center. This function is convenient when the copy paper is larger than the original.

#### Press the [Menu] key.

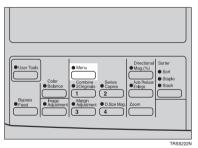

#### 🖉 Note

□ If you have assigned the Centering function to one of the **[Favorite]** keys, press it and go to step **[**]. To assign a function to the **[Favorite]** keys, ⇒ P.147 *"Set favorite keys"*.

2 Select [Centering] with the ⊕ keys. Then press the [Select] key.

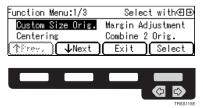

B Press the [Exit] key.

**4** Select the copy paper size.

**5** Set your originals, then press the **[Start]** key.

#### **Margin Adjustment**

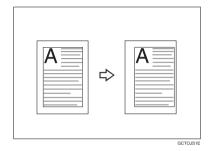

You can make a margin by shifting the image to the left or right. This function is convenient when you want to bind copies.

#### 🖉 Note

□ You can change the width of the binding margin as follows.

| Metric Version | 0 - 20mm (in 1mm steps)   |
|----------------|---------------------------|
| Inch Version   | 0" - 0.8" (in 0.1" steps) |

□ The margin width default is as follows. You can change this default setting with the user tools.  $\Rightarrow$  P.140 "General features".

| Metric Version | 10mm Left |
|----------------|-----------|
| Inch Version   | 0.4" Left |

□ If you set too wide a margin, areas you do not want to delete might be erased.

#### Reference

Regarding function that cannot be used together with this function,  $\Rightarrow$  P.105 "*Combination Chart*".

2

#### Press the [Menu] key.

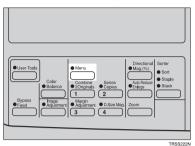

#### 🖉 Note

□ If you have assigned the Margin Adjustment function to one of the [Favorite] keys, press it and go to step B. To assign a function to the [Favorite] keys, ⇒ P.147 "Set favorite keys".

2 Select [Margin Adjustment] with the € keys. Then press the [Select] key.

| Function Menu:1/3 | Select with⊛⊕     |
|-------------------|-------------------|
| Custom Size Orig. | Margin Adjustment |
| Centering         | Combine 2 Orig.   |
| (↑Prev.) (↓Next   | Exit Select       |
|                   |                   |
|                   |                   |
|                   |                   |
|                   | TBSS115E          |

Select [Left] (left margin) or [Right] (right margin) with the 🕀 keys. Then enter the desired margin width with the number keys.

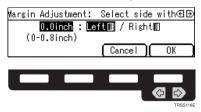

#### 🖉 Note

□ To change the value entered, press the **[Clear/Stop]** key and enter the new value.

#### Press the [OK] key.

**5** Set your originals, then press the **[Start]** key.

### **Series Copies**

#### $\text{Book} \rightarrow 1 \text{ Sided}$

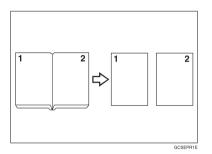

This function makes one-sided copies from two facing pages of bound (book) originals.

#### Reference

Regarding functions that cannot be used together with this function,  $\Rightarrow$  P.105 "Combination Chart".

#### Press the [Menu] key.

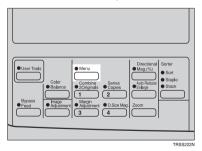

#### 🖉 Note

□ If you have assigned the Series Copies function to one of the [Favorite] keys, press it and go to step **Q**. To assign a function to the [Favorite] keys, ⇒ P.147 "Set favorite keys".

2

#### **2** Press the $[\downarrow Next]$ key until [Series] is displayed.

| Select with⊛⊛     |
|-------------------|
| Margin Adjustment |
| Combine 2 Orig.   |
| Exit Select       |
|                   |
|                   |
|                   |

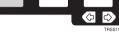

3 Make sure that [Series] is selected, then press the [Select] key.

| Function Menu:2/3 | Select with⊛⊕      |
|-------------------|--------------------|
| Series            | Color Conversion   |
| Color Erase       | D. Size Mag.(inch) |
| (↑Prev.) (↓Next   | Exit Select        |
|                   |                    |

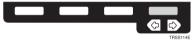

#### 🖉 Note

□ If your machine do not have the document feeder, go to step **9**.

4 Make sure that [Book  $\rightarrow$  1 Sided] is selected, then press the [OK] key.

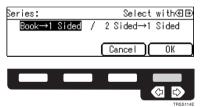

**5** Select the copy paper size.

**6** Set your originals, then press the **[Start]** key.

#### 2 Sided $\rightarrow$ 1 Sided

The optional document feeder is required to use this function.

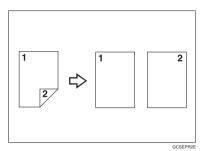

#### PReference

Regarding functions that cannot be used together with this function,  $\Rightarrow$  P.105 "*Combination Chart*".

#### Press the [Menu] key.

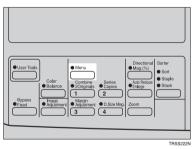

#### 🖉 Note

□ If you have assigned the Series Copies function to one of the [Favorite] keys, press it and go to step □. To assign a function to the [Favorite] keys, ⇒ P.147 "Set favorite keys".

#### **2** Press the $[\downarrow$ Next] key until [Series] is displayed.

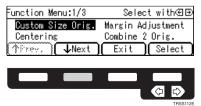

2

I Make sure that [Series] is selected, then press the [Select] key.

| Function Menu:2/3 | Select with⊛⊕      |
|-------------------|--------------------|
| Series            | Color Conversion   |
| Color Erase       | D. Size Mag.(inch) |
| (↑Prev.)(↓Next    | Exit Select        |
|                   |                    |
|                   |                    |
|                   |                    |
|                   | TRSS114E           |

**4** Select [2 Sided $\rightarrow$ 1 Sided] with the R keys, then press the [OK] key.

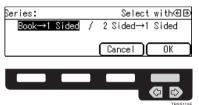

**5** Select the copy paper size.

**5** Set your originals in the document feeder, then press the **[Start]** key.

#### **Combine 2 Originals**

The optional document feeder is required to use this function.

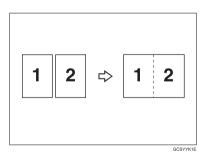

This function automatically combines 2 one-sided originals onto one copy.

#### 🖉 Note

- □ You cannot use the bypass tray with this function.
- □ If the original size and direction is set differently, you cannot use the Combine 2 Originals function.
- When you use the Combine 2 Originals function, Auto Reduce/Enlarge is selected automatically.

#### Reference

Regarding functions that cannot be used together with this function,  $\Rightarrow$  P.105 "Combination Chart".

#### Press the [Menu] key.

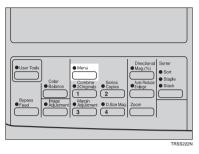

#### 🖉 Note

□ If you have assigned the Combine 2 Originals function to one of the [Favorite] keys, press it and go to step B. To assign a function to the [Favorite] keys, ⇒ P.147 "Set favorite keys".

#### 2 Select [Combine 2 Orig.] with the 👁 keys, then press the [Select] key.

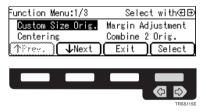

**3** Select the copy paper size.

**4** Set your originals in the document feeder, then press the **[Start]** key.

# **Cover Sheet**

#### **Front Cover**

The optional document feeder is required to use this function.

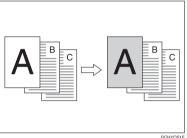

#### 🖉 Note

- □ The cover sheets should be identical in size and direction with the copy paper.
- □ The cover sheets should be fed from the bypass tray.
- □ The covers are copied in Thick Paper mode.

#### PReference

Regarding functions that cannot be used together with this function,  $\Rightarrow$  P.105 "*Combination Chart*".

#### Press the [Menu] key.

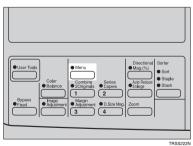

#### 🖉 Note

□ If you have assigned the Cover Sheet function to one of the **[Favorite]** keys, press it and go to step **[]**. To assign a function to the **[Favorite]** keys, ⇒ P.147 *"Set favorite keys"*.

**2** Press the  $[\downarrow$ Next] key until [Cover Sheet] is displayed.

| Function Menu:1/3      | Select with∈⊕     |
|------------------------|-------------------|
| Custom Size Orig.      | Margin Adjustment |
| Centering              | Combine 2 Orig.   |
| (↑Prev.) <b>↓</b> Next | Exit Select       |
|                        |                   |
|                        |                   |
|                        |                   |
|                        | TRSS112E          |

Select [Cover Sheet] with the 👁 keys, then press the [Select] key.

| Function Menu:3/3        | Select with⊛⊛     |
|--------------------------|-------------------|
| Mirror                   | Positive/Negative |
| Cover Sheet              |                   |
| [ <b>↑</b> Prev.][ ↓₩6~8 | ] Exit ] Select   |
|                          |                   |
|                          |                   |
|                          |                   |

4 Make sure that [Front Cover] is selected, then press the [OK] key.

TBSS115E

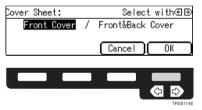

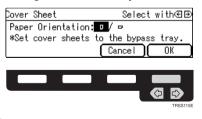

**6** Set cover sheets into the bypass tray.

**2** Set your originals in the document feeder.

8 Press the **[Start]** key.

#### Front & Back Covers

The optional document feeder is required to use this function.

#### Back Cover: Copy

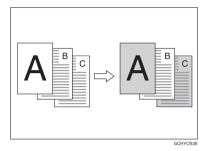

Back Cover: Blank

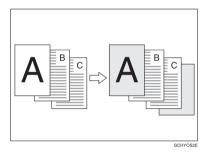

#### 🖉 Note

- You can specify whether to make a copy on a back cover sheet. If you select [Copy], the last page will be copied on the back cover sheet. If you select [Blank], a cover sheet will just be inserted after the last copy.
- □ The cover sheets should be identical in size and direction with the copy paper.
- □ The cover sheets should be fed from the bypass tray.
- □ The covers are copied in Thick Paper mode.
- □ If Blank Cover mode is selected, the back cover will not be counted as a copy.

#### PReference

Regarding functions that cannot be used together with this function,  $\Rightarrow$  P.105 "*Combination Chart*".

#### Press the [Menu] key.

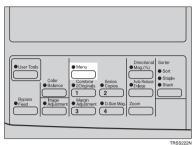

#### 🖉 Note

□ If you have assigned the Cover Sheet function to one of the **[Favorite]** keys, press it and go to step **1**. To assign a function to the **[Favorite]** keys, ⇒ P.147 *"Set favorite keys"*.

#### **2** Press the $[\downarrow Next]$ key until [Cover Sheet] is displayed.

| Select with⊛⊕     |
|-------------------|
| Margin Adjustment |
| Combine 2 Orig.   |
| Exit Select       |
|                   |
|                   |
|                   |
|                   |

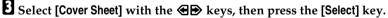

| Function Menu:3/3      | Select with⊛∋     |
|------------------------|-------------------|
| Mirror                 | Positive/Negative |
| Cover Sheet            |                   |
| <b>↑</b> Prev. ] ↓₩6~t | Exit Select       |
|                        |                   |
|                        |                   |
|                        |                   |

Select [Front & Back Cover] with the 👁 🖻 keys, then press the [OK] key.

TRSS115E

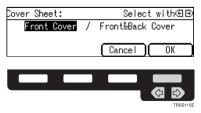

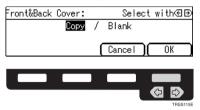

Select orientation of the copy paper and cover sheets with the ees keys, then press the [OK] key.

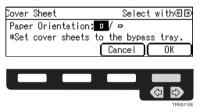

**2** Set cover sheets into the bypass tray.

**3** Set your originals in the document feeder.

**9** Press the **[Start]** key.

# **Color Creation**

#### **Color Conversion**

This function converts a selected color of an original into a different color on the copy.

#### 🖉 Note

- □ Up to 4 colors can be converted at one time.
- □ Colors that can be converted: Red, Green, Blue, Yellow, Cyan, Magenta, Black, and White
- Colors you can convert to: Red, Green, Blue, Yellow, Cyan, Magenta, Yellow Green, Orange, Marine Blue, Beige, Pink, Purple, and Black
- □ This function can be made more or less sensitive to the color to be converted. It can be adjusted within five levels from "Narrow" to "Wide". ⇒ P.144 "*Image adjustment*". For example, if red is selected as the color to be converted, "Narrow" will result in only red being converted, and "Wide" will result in other colors close to red being converted.
- □ This function can be used in Full Color mode.

#### Press the [Menu] key.

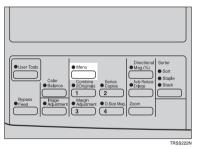

#### 🖉 Note

□ If you have assigned the Color Conversion function to one of the [Favorite] keys, press it and go to step □. To assign a function to the [Favorite] keys, ⇒ P.147 "Set favorite keys".

**2** Press the  $[\downarrow$ Next] key until [Color Conversion] is displayed.

| Function Menu:1/3      | Select with⊛∋     |
|------------------------|-------------------|
| Custom Size Orig.      | Margin Adjustment |
| Centering              | Combine 2 Orig.   |
| (∱Prev.) <b>↓</b> Next | Exit Select       |
|                        |                   |
|                        |                   |
|                        |                   |

Select [Color Conversion] with the 👁 keys, then press the [Select] key.

| Function Menu:2/3 | Select with∈∋      |
|-------------------|--------------------|
| Series            | Color Conversion   |
| Color Erase       | D. Size Mag.(inch) |
| (↑Prev.)(↓Next    | ) Exit Select      |
|                   |                    |

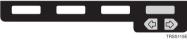

Select the original color (color to be converted) with the Dekeys, then press the [OK] key.

| Driginal Co | lor: 1/2 | Select with⊛⊕ |
|-------------|----------|---------------|
| Red         | Green    | Blue          |
| Yellow      | Cyan     | Magenta       |
| (TPrev.)    | √Next)(  | Cancel OK     |

|  | TRSS115 |
|--|---------|

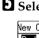

**5** Select the new color (color to convert to) with the R keys.

| New Color: | 1/3    | Select   | with€Đ   |
|------------|--------|----------|----------|
| Red        | Green  | Blue     |          |
| Yellow     | Cyan   | Mager    | nta      |
| Trey. (    | ↓Next) | Density) | OK )     |
|            |        |          |          |
|            |        |          |          |
|            |        |          | 60       |
|            |        |          | TRSS116E |

**1** If you want to select the color density level, press the [Density] key.

**2** Select the level with the **E** keys. Then press the **[OK]** key.

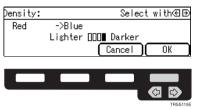

#### B Press the [OK] key.

If you want to convert more than one color, press the [Add] key. Then repeat steps I to I.

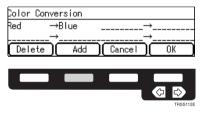

#### 🖉 Note

- □ Repeat step **□** until you have finished designating colors.
- □ If you pick the wrong color, press the **[Delete]** key.

Press the [OK] key.

**U** Set your originals, then press the **[Start]** key.

#### **Color Erase**

This function erases a selected color from the original image.

#### 🖉 Note

□ Up to 4 colors can be erased at one time.

- Colors that can be erased: Red, Green, Blue, Yellow, Cyan, Magenta, and Black
- □ This function can be made more or less sensitive to the color to be erased. It can be adjusted within five levels from "Narrow" to "Wide". ⇒ P.144 "*Image adjustment*". For example, if red is selected as the color to be erased, "Narrow" will result in only red being, and "Wide" will result in other colors close to red being erased.

#### Press the [Menu] key.

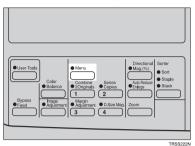

#### 🖉 Note

□ If you have assigned the Color Erase function to one of the **[Favorite]** keys, press it and go to step **[]**. To assign a function to the **[Favorite]** keys, ⇒ P.147 *"Set favorite keys"*.

**2** Press the  $[\downarrow$ Next] key until [Color Erase] is displayed.

| Function Menu:1/3 | Select with⊛⊕     |
|-------------------|-------------------|
| Custom Size Orig. | Margin Adjustment |
| Centering         | Combine 2 Orig.   |
| (↑Prev.) 🗘Next    | Exit Select       |
|                   |                   |
|                   |                   |
|                   |                   |
|                   | TBSS112E          |

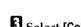

B Select [Color Erase] with the ⊕ keys, then press the [Select] key.

| Select with∈⊕      |
|--------------------|
| Color Conversion   |
| D. Size Mag.(inch) |
| ) Exit ) Select    |
|                    |
|                    |

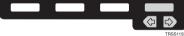

**4** Select the color to be erased with the R keys, then press the [OK] key.

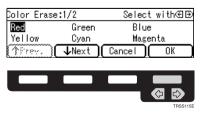

**5** If you want to erase more than one color, press the [Add] key. Then repeat step **9**.

| Color Erase | •   |        |               |
|-------------|-----|--------|---------------|
| Red _       |     |        |               |
| Delete )(   | Add | Cancel | ) <u>( ok</u> |
|             |     |        |               |
|             |     | 1      |               |

#### 🖉 Note

- □ Repeat step **5** until you have finished designating colors.
- □ If you pick the wrong color, press the **[Delete]** key.

**6** Press the [OK] key.

**2** Set your originals, then press the [Start] key.

# **Image Creation**

#### Mirror

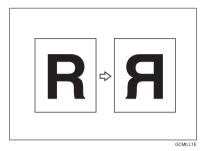

This function makes a mirror image copy of the original.

#### 🖉 Note

□ Set the original as below when setting on the exposure glass.

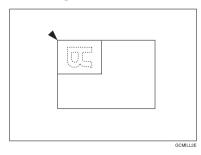

#### Press the [Menu] key.

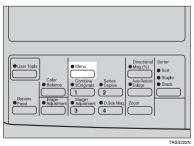

#### 🖉 Note

□ If you have assigned the Mirror function to one of the [Favorite] keys, press it and go to step **G**. To assign a function to the [Favorite] keys, ⇒ P.147 "Set favorite keys".

**2** Press the [↓Next] key until [Mirror] is displayed.

| Function Menu:1/3      | Select with⊛⊕     |
|------------------------|-------------------|
| Custom Size Orig.      | Margin Adjustment |
| Centering              | Combine 2 Orig.   |
| (↑Prev.) <b>↓</b> Next | Exit Select       |
|                        |                   |
|                        |                   |
|                        | TRSS112E          |

B Make sure that [Mirror] is selected, then press the [Select] key.

| Select with⊛⊕     |  |  |
|-------------------|--|--|
| Positive/Negative |  |  |
|                   |  |  |
| Exit Select       |  |  |
|                   |  |  |
|                   |  |  |
|                   |  |  |
| TBSS115E          |  |  |
|                   |  |  |

Set your originals, then press the [Start] key.

#### **Positive/Negative**

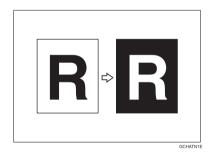

This function copies the original image in complementary colors. If you use a black and white original, black and white areas of the original are reversed.

#### Press the [Menu] key.

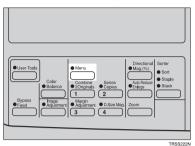

#### 🖉 Note

□ If you have assigned the Positive/Negative function to one of the [Favorite] keys, press it and go to step **Q**. To assign a function to the [Favorite] keys, ⇒ P.147 "Set favorite keys".

**2** Press the  $[\downarrow Next]$  key until [Positive/Negative] is displayed.

| Function Menu:1/3 | Select with∈∋     |
|-------------------|-------------------|
| Custom Size Orig. | Margin Adjustment |
| Centering         | Combine 2 Orig.   |
| (↑Prev.) 🗘Next    | Exit Celect       |
|                   |                   |
|                   |                   |
|                   |                   |
|                   | TRSS112E          |

Select [Positive/Negative] with the € keys. Then press the [Select] key.

| with⊛⊛            |  |  |
|-------------------|--|--|
| wi un에 (코) (코)    |  |  |
| Positive/Negative |  |  |
|                   |  |  |
| Select )          |  |  |
|                   |  |  |
|                   |  |  |
|                   |  |  |
| TBSS115E          |  |  |
|                   |  |  |

Set your originals, then press the [Start] key.

# Finishing

#### 🖉 Note

□ To avoid problems caused by curled copies, try turning over the paper stack in the paper tray. If there is no improvement, change to copy paper with less curl.

#### Reference

Regarding functions that cannot be used together with this function,  $\Rightarrow$  P.105 "Combination Chart".

#### Sort

*The optional 20-bin sorter stapler, 10-bin sorter stapler, or 3-bin sorter is required to use this function.* 

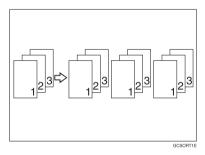

One copy of each original is delivered to each bin and copies are collated into sets.

#### 🖉 Note

 $\Box$  It is recommended to set originals in the document feeder with this function.

|                                       | 20-bin sorter stapler                           |                                                 | 10-bin sorter                                   | 3-bin sorter                                     |                                                  |
|---------------------------------------|-------------------------------------------------|-------------------------------------------------|-------------------------------------------------|--------------------------------------------------|--------------------------------------------------|
|                                       | Normal pa-<br>per mode                          | Thick paper<br>mode                             | stapler                                         | 1 <sup>st</sup> bin                              | 2 <sup>nd</sup> or 3 <sup>rd</sup> bin           |
| Maximum<br>paper size                 | □: A3, 12" × 18"                                | □: A3, 12" × 18"                                | □: A3, 11" ×<br>17"                             | □: A3, 12"×<br>18"                               | □: A3, 12" × 18"                                 |
|                                       | <b>□</b> : A4, 8 <sup>1</sup> / <sub>2</sub> "  | <b>□</b> : A4, 8 <sup>1</sup> / <sub>2</sub> "  | <b>□</b> : A4, 8 <sup>1</sup> / <sub>2</sub> "  | <b>□</b> : A4, 8 <sup>1</sup> / <sub>2</sub> "   | <b>□</b> : A4, 8 <sup>1</sup> / <sub>2</sub> "   |
|                                       | × 11"                                           | × 11"                                           | × 11"                                           | × 11"                                            | × 11"                                            |
| Minimum                               | □: B5, 8 <sup>1</sup> / <sub>2</sub> "×         | D: B5, 8 <sup>1</sup> / <sub>2</sub> "×         | □: B5, 8 <sup>1</sup> / <sub>2</sub> "×         | $\square$ : A6, 5 <sup>1</sup> / <sub>2</sub> "  | $\square: A6, 5^1/_2"$                           |
| paper size                            | 11"                                             | 11"                                             | 11"                                             | × 8 <sup>1</sup> / <sub>2</sub> "                | × 8 <sup>1</sup> / <sub>2</sub> "                |
|                                       | <b>□</b> : B5, 8 <sup>1</sup> / <sub>2</sub> "× | <b>□</b> : B5, 8 <sup>1</sup> / <sub>2</sub> "× | <b>□</b> : B5, 8 <sup>1</sup> / <sub>2</sub> "× | <b>□</b> : A5, 8 <sup>1</sup> / <sub>2</sub> "   | <b>□</b> : A5, 8 <sup>1</sup> / <sub>2</sub> "   |
|                                       | 11"                                             | 11"                                             | 11"                                             | × 11"                                            | × 11"                                            |
| Maximum                               | A4, $8^{1}/_{2}$ " ×                            | A4, $8^1/_2$ " ×                                | A4, $8^1/_2$ " ×                                | A4, 8 <sup>1</sup> / <sub>2</sub> " ×            | A4, $8^1/_2$ " ×                                 |
| paper ca-                             | 11" or small-                                   | 11" or small-                                   | 11" or small-                                   | 11" or small-                                    | 11" or small-                                    |
| pacity of                             | er: 30 copies                                   | er: 15 copies                                   | er: 30 copies                                   | er: 500 copies                                   | er: 250 copies                                   |
| bins (80g/<br>m <sup>2</sup> , 20 lb) | B4, $8^1/_4$ " × 13"<br>or larger: 25<br>copies | B4, $8^1/_4$ " × 13"<br>or larger: 12<br>copies | B4, $8^1/_4$ " × 13"<br>or larger: 25<br>copies | B4, $8^1/_4$ " × 13"<br>or larger: 250<br>copies | B4, $8^1/_4$ " × 13"<br>or larger: 125<br>copies |

□ For sorting, the following limitations apply:

□ When you have 3-bin sorter or 10-bin sorter stapler, you cannot use thick paper fed from the bypass tray in Sort mode.

□ When you have 10-bin sorter stapler, 12" × 18" size paper cannot be used in Sort mode.

- □ You cannot use OHP transparencies or custom size paper in Sort mode.
- □ You can make the machine select Sort mode automatically when you insert two or more originals in the document feeder and make two or more copies from each original with the user tools.  $\Rightarrow$  P.146 "*ADF/Sorter*".

#### Press the [Sorter] key until the Sort indicator (top) is lit.

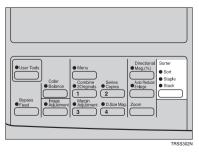

**2** Set your originals in the document feeder.

Press the [Start] key.

#### Stack

*The optional 20-bin sorter stapler, 10-bin sorter stapler, or 3-bin sorter is required to use this function.* 

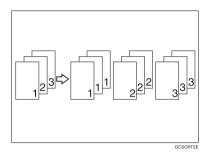

All copies of each original are delivered to the same bin.

#### 🖉 Note

□ For stacking, the following limitations apply:

|                                       | 20-bin sorter stapler10-bin sorter3-bin sorter                          |                                                         | 1                                                       |                                                                          |                                                             |
|---------------------------------------|-------------------------------------------------------------------------|---------------------------------------------------------|---------------------------------------------------------|--------------------------------------------------------------------------|-------------------------------------------------------------|
|                                       | Normal pa-<br>per mode                                                  | Thick paper<br>mode                                     | stapler                                                 | 1 <sup>st</sup> bin                                                      | 2 <sup>nd</sup> or 3 <sup>rd</sup> bin                      |
| Maximum<br>paper size                 | □: A3, 12" × 18"                                                        | □: A3, 12" × 18"                                        | □: A3, 11" ×<br>17"                                     | □: A3, 12" × 18"                                                         | □ A3, 12" × 18"                                             |
|                                       | <b>□</b> : A4, 8 <sup>1</sup> / <sub>2</sub> "<br>× 11"                 | <b>□</b> : A4, 8 <sup>1</sup> / <sub>2</sub> "<br>× 11" | <b>□</b> : A4, 8 <sup>1</sup> / <sub>2</sub> "<br>× 11" | <b>□</b> : A4, 8 <sup>1</sup> / <sub>2</sub> "<br>× 11"                  | <b>□</b> : A4, 8 <sup>1</sup> / <sub>2</sub> "<br>× 11"     |
| Minimum<br>paper size                 | □: B5, 8 <sup>1</sup> / <sub>2</sub> "×<br>11"                          | □: B5, 8 <sup>1</sup> / <sub>2</sub> "×<br>11"          | □: B5, 8 <sup>1</sup> / <sub>2</sub> "×<br>11"          | $\square: A6, 5^1/_2"$<br>× 8 <sup>1</sup> / <sub>2</sub> "              | $\square: A6, 5^1/_2"$<br>× 8 <sup>1</sup> / <sub>2</sub> " |
|                                       | <b>□</b> : B5, 8 <sup>1</sup> / <sub>2</sub> "×<br>11"                  | <b>□</b> : B5, 8 <sup>1</sup> / <sub>2</sub> "×<br>11"  | <b>□</b> : B5, 8 <sup>1</sup> / <sub>2</sub> "×<br>11"  | □: A5, 8 <sup>1</sup> / <sub>2</sub> "<br>× 11"                          | <b>□</b> : A5, 8 <sup>1</sup> / <sub>2</sub> "<br>× 11"     |
| Maximum<br>paper ca-<br>pacity of     | A4, 8 <sup>1</sup> / <sub>2</sub> " ×<br>11" or small-<br>er: 30 copies | A4, $8^1/2" \times 11"$ or smaller: 15 copies           | A4, $8^1/2" \times 11"$ or smaller: 30 copies           | A4, 8 <sup>1</sup> / <sub>2</sub> " ×<br>11" or small-<br>er: 500 copies | A4, $8^1/2" \times$<br>11" or small-<br>er: 250 copies      |
| bins (80g/<br>m <sup>2</sup> , 20 lb) | B4, $8^1/_4$ "×13"<br>or larger: 25<br>copies                           | B4, $8^1/_4$ " × 13"<br>or larger: 12<br>copies         | B4, $8^1/_4$ " × 13"<br>or larger: 25<br>copies         | B4, $8^1/_4$ " × 13"<br>or larger: 250<br>copies                         | B4, $8^{1}/4$ " × 13"<br>or larger: 125<br>copies           |

- □ When you have an optional 3-bin sorter or 10-bin sorter stapler, you cannot use thick paper fed from the bypass tray in Stack mode.
- □ When you have 10-bin sorter stapler, 12" × 18" size paper cannot be used in Stack mode.
- □ You cannot use OHP transparencies or custom size paper in Stack mode.

2

# User Tools • Maru • Maru • Maru • Maru • Maru • Soft • Soft • S

**1** Press the **[Sorter]** key until the Stack indicator (bottom) is lit.

2 Set your originals in the document feeder.3 Press the [Start] key.

#### Staple

The optional 20-bin sorter stapler, 10-bin sorter stapler is required to use this function.

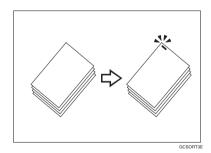

Each copy set can be stapled together.

#### 🖉 Note

- □ Since the image is rotated, if the direction of the original and paper direction differ, the staples might not be in the desired position.
- □ When you select Staple mode, Sort mode is automatically selected.
- □ You cannot use Staple mode with Stack mode.
- When you have an optional 10-bin sorter stapler, you cannot use thick paper fed from the bypass tray in Staple mode.
- □ You cannot use OHP transparencies or custom size paper in Staple mode.
- You cannot staple different width of paper.

| Ori | ginal setting  |                 | Stapling position          |                            |  |
|-----|----------------|-----------------|----------------------------|----------------------------|--|
|     | Exposure glass | Document Feeder | 20-bin sorter sta-<br>pler | 10-bin sorter sta-<br>pler |  |
| D   |                |                 |                            |                            |  |
|     | R              | R               | R                          | Ê                          |  |
|     |                |                 | R                          |                            |  |
| D   |                | R               | R                          | ₽                          |  |
|     |                |                 | <sup>©</sup> <b>R</b>      |                            |  |

□ Stapling position and original setting:

□ For stapling, the following limitations apply:

|                                                  | 20-bin sorter stapler                                                  | 10-bin sorter stapler                                                          |                                                                        |
|--------------------------------------------------|------------------------------------------------------------------------|--------------------------------------------------------------------------------|------------------------------------------------------------------------|
|                                                  | Normal paper mode                                                      | Thick paper mode                                                               |                                                                        |
| Maximum paper size                               | □ A3, 11" × 17" □<br>A4, 8 <sup>1</sup> / <sub>2</sub> " × 11"         | $\square$ A3, 11" × 17" $\square$<br>A4, 8 <sup>1</sup> / <sub>2</sub> " × 11" | □ A3, 11" × 17" □<br>A4, 8 <sup>1</sup> / <sub>2</sub> " × 11"         |
| Minimum paper size                               | <b>D</b> B5, $8^{1}/_{2}$ " × 11" <b>D</b><br>B5, $8^{1}/_{2}$ " × 11" | <b>D</b> B5, $8^{1}/_{2}$ " × 11" <b>D</b> B5, $8^{1}/_{2}$ " × 11"            | <b>D</b> B5, $8^{1}/_{2}$ " × 11" <b>D</b><br>B5, $8^{1}/_{2}$ " × 11" |
| Stapler capacity<br>(80g/m <sup>2</sup> , 20 lb) | 30 sheets                                                              | 15 sheets                                                                      | 20 sheets                                                              |

- □ In the following cases, the copies will be delivered to the tray without stapling.
  - When the number of copies for one set is over the stapler capacity.
  - When the stapler runs out of staples.

#### ₽ Reference

If you want to add staples,  $\Rightarrow$  P.125 "  $\checkmark$  Adding Staples".

When the stapler is jammed,  $\Rightarrow$  P.127 "  $\stackrel{\bullet}{\Rightarrow}$  Removing Jammed Staples".

#### Changing the staple position

If your machine is equipped with the 20-bin sorter stapler, you can select one of two stapling positions by changing the position of the stapler. Open the front cover of the sorter stapler and perform the actions illustrated below.

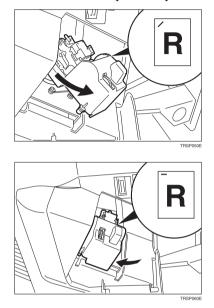

#### 🖉 Note

□ After changing the position of the stapler, the stapler should be clicked in position.

#### Stapling copies automatically after copying

The optional document feeder is required to use this function.

Press the [Sorter] key until the Sort (top) and Staple (center) indicators are lit.

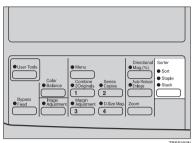

**2** Set your originals in the document feeder.

B Press the [Start] key.

Stapling copies manually after copying

**1** Press the **[Sorter]** key until the Sort indicator (top) is lit.

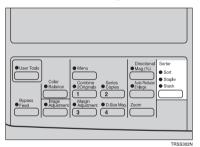

**2** Make your copies.

After copying is completed, press the [Sorter] key before the Staple indicator stops blinking.

# 3. Adjustment and Color Memory

# **Color Balance**

This function allows you to control the overall color tone of copies by adjusting the Yellow, Magenta, Cyan and Black color balance. Nine levels of tone are available.

#### 🖉 Note

□ The color balance will return to the default when:

- The machine is automatically reset.
- The [Clear Modes] key is pressed.
- The operation switch is turned off.
- The main power switch is turned off.

□ You can store any adjustments you make in memory and recall them later.

#### **Color Balance Adjustment**

Press the [Color Balance] key.

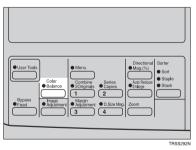

**2** Select the color to be adjusted with the P keys.

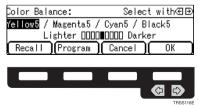

#### Enter the level of color tone with the number keys.

| Color Balance:                                    | Enter de | nsity(1-9) |  |  |  |
|---------------------------------------------------|----------|------------|--|--|--|
| Y <mark>ellow5</mark> / Magenta5 / Cyan5 / Black5 |          |            |  |  |  |
| Lighter 0000 Darker                               |          |            |  |  |  |
| Recall Program                                    | Cancel   | ( OK )     |  |  |  |

Note

Default: level 5

#### 4 If you want to adjust more than one color, repeat steps 2 and 3.

**5** Press the [OK] key.

#### **Color Balance Program**

You can store the color balance setting in memory and recall it when you want to use it.

#### 🖉 Note

□ Only one setting can be stored.

#### Storing the adjusted color balance

Change the color balance, but do not press the [OK] key.

#### Press the [Program] key.

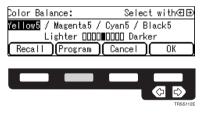

Press the [Yes] key.

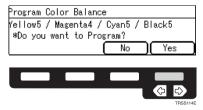

Press the [OK] key.

#### Recalling the color balance

#### Press the [Color Balance] key.

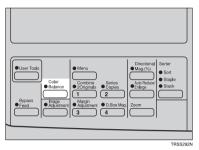

# **2** Press the [Recall] key.

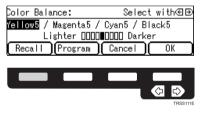

B Press the [OK] key.

## Image Adjustment

You can change the following default settings for image adjustment:

| Sharp/Soft                                                         | You can adjust the edges of the image to make the image sharper or softer.                                                                                                    |
|--------------------------------------------------------------------|----------------------------------------------------------------------------------------------------|
|                                                                    |                                                                                                    |
|                                                                    | Default: level 4                                                                                                    |
| Contrast                                                           | You can adjust the contrast between light parts and dark parts of the image.                                                                                                    |
|                                                                    |                                                                                                    |
|                                                                    | Default: <i>level</i> 5                                                                                                    |
| Background Density                                                 | You can adjust the background density control.                                                                                                    |
|                                                                    |                                                                                                    |
|                                                                    | Default: level 5                                                                                                    |
|                                                                    | If copying a newspaper or an original with a dark background, ad-<br>just the background density to a lighter setting.                                                                                                    |
|                                                                    | <ul> <li>If part of the original is marked with a highlighting pen, adjust the<br/>background density to a darker setting. However, because the color<br/>of a highlighting pen is difficult to duplicate, it might be copied in<br/>different colors or some colors might not be copied.</li> </ul>                                |
| Pastel                                                             | You can make copies in pastel tones.                                                                                                    |
|                                                                    | Ø Note                                                                                                    |
|                                                                    | <ul> <li>Default: level 9 which yields a normal color copy</li> </ul>                                                                                                    |
| U.C.R. Adjustment                                                  | You can adjust the black toner density to make the black parts clearer<br>in Full Color mode.                                                                                                    |
|                                                                    |                                                                                                    |
|                                                                    | Default: <i>level 5</i>                                                                                                    |
|                                                                    | Adjust this setting to a darker setting when you want to copy letter<br>parts clearly in black.                                                                                                    |
|                                                                    | Adjust this setting to a lighter setting when the original image is dark.                                                                                                    |
| A.C.S. (Auto Color Se-<br>lection) Sensitivity<br>Level            | You can adjust the sensitivity when detecting whether the original has<br>color areas in Auto Color Selection mode. When set to "B&W" values,<br>the machine will be more likely to detect originals as black originals.<br>"Full Color" values will cause the machine to be more likely to detect<br>originals as color originals. |
|                                                                    | Note                                                                                                    |
|                                                                    | Default: level 3                                                                                                    |
| Auto Separation Sen-<br>sitivity Level (Text/<br>Photo Adjustment) | You can adjust the sensitivity when detecting letter and photo parts of<br>an original in Auto Text/Photo mode. If letter parts and photo parts of<br>an original are not differentiated correctly, adjust this setting.                                                                                                    |
|                                                                    |                                                                                                    |
|                                                                    | Default: level 5                                                                                                    |

100

## Sharp/Soft, Contrast, Background Density, and Pastel

#### 🖉 Note

- Any settings you make with the Sharp/Soft, Contrast, Background Density Control and Pastel Color functions will be cancelled under the following conditions:
  - The machine is automatically reset.
  - The [Clear Modes] key is pressed.
  - The operation switch is turned off.
  - The main power switch is turned off.

#### Press the [Image Adjustment] key.

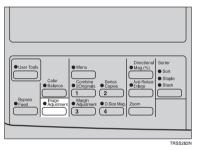

**2** Select the function with the B keys. Then press the [OK] key.

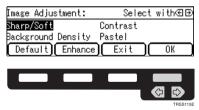

#### 🖉 Note

## $\bullet$ Adjust the settings with the $\bullet$ keys. Then press the [OK] key.

| Image Adjustment:1/4 Select with⊛⊕   |
|--------------------------------------|
| Sharp/Soft                           |
| Soft 00010 Sharp                     |
| ↑ Prev. VNext Cancel OK              |
|                                      |
| Image Adjustment:2/4   Select with∈∋ |
| Contrast                             |
| Weak 0000000 Strong                  |
| (↑Prev.) ↓Next Cancel   OK           |
|                                      |
| Image Adjustment:3/4   Select with∈⊕ |
| Background Density                   |
| Lighter 000000 Darker                |
| (↑Prev.)(↓Next)(Cancel)(OK)          |
|                                      |
| Image Adjustment:4/4  Select with∈⊕  |
| Pastel                               |
| Lighter 000000 Normal                |
| [↑Prev.](↓₩~.*][Cancel]( OK          |
|                                      |
|                                      |
|                                      |
| TRSS115E                             |

#### Note

□ If you press the **[↑Prev.]** or **[↓Next]** key repeatedly, Sharp/Soft, Contrast, Background Density, and Pastel adjustment displays appear in turn.

## Press the [OK] key.

# U.C.R. Adjustment, A.C.S. Sensitivity Level and Auto Separation Sensitivity Level

#### 🖉 Note

□ Any settings you make with the U.C.R. Adjustment, A.C.S. Sensitivity Level and Auto Separation Sensitivity Level functions are not cleared by turning the power off or by pressing the **[Clear Modes]** key. They are cancelled only when you overwrite them with new settings.

#### Press the [Image Adjustment] key.

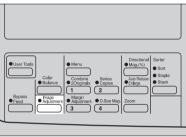

TRSS282

**2** Press the [Enhance] key.

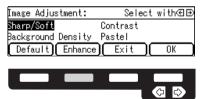

 ${f i}$  Select the function with the [ ${\Prev.}$ ] or [ $\downarrow$ Next] key.

## **4** Adjust the settings with the **€** keys.

| Enhance Adjustment:1/3 Select with@   | €     |
|---------------------------------------|-------|
| J.C.R. Adjustment                     |       |
| Lighter 00000000 Darker               |       |
| (↑Prev.) ↓Next Cancel OK              |       |
|                                       |       |
| Enhance Adjustment:2/3 – Select with∈ | €     |
| A.C.S. Sensitivity Level              |       |
| B&W □□∎□□ Full Color                  |       |
| <b>↑</b> Prev. ↓Next Cancel 0K        | ר     |
| <u> </u>                              |       |
| Enhance Adjustment:3/3 – Select with∈ | €     |
| Auto Separation Sensitivity Level     |       |
| Text □□□□∎□□□□ Photo                  |       |
| ↑Prev. Cancel OK                      | ٦     |
|                                       |       |
|                                       |       |
|                                       |       |
|                                       |       |
| TRSS                                  | s116E |

**5** Press the [OK] key.

# 4. Combination Chart

## **Combination Chart**

- $\Rightarrow$ : These modes can be used together.
- $\star$ : These modes can be used together with some limitations.
- $\rightarrow$ : The original mode is overridden and only the newly selected mode is active.
- **✗**: These modes cannot be used together. ■

|                 | Newly Selected Mo           | ode | no                   |               |               |               |               | ty | nsity |                 |               |               |               | ion                   |                   | er Trays           |                     | r Copying     |               |               |     |               |               |               | ying                  | rge                   |      |       |             |               | inal                 |
|-----------------|-----------------------------|-----|----------------------|---------------|---------------|---------------|---------------|----|-------|-----------------|---------------|---------------|---------------|-----------------------|-------------------|--------------------|---------------------|---------------|---------------|---------------|-----|---------------|---------------|---------------|-----------------------|-----------------------|------|-------|-------------|---------------|----------------------|
| С               | riginal Mode                | 1 - | Auto Color Selection | -             | Full Color    | Twin Color    | Single Color  |    |       | Auto Text/Photo | Text          |               |               |                       | Auto Paper Select | Copying from Paper | Standard size paper |               |               |               |     |               |               | Duplex Thick  | A3 Fullbleed Copying  | 🌣 Auto Reduce/Enlarge | Sort | Stack | Auto Staple | Manual Staple | Custom Size Original |
| e               | Auto Color Selection        |     |                      | $\rightarrow$ | $\rightarrow$ | $\rightarrow$ | $\rightarrow$ | ×  | ₩.    | ☆               | ☆             | ☆             | \$            | - X                   | ₩.                | ☆                  | ☆.                  | ☆ .           | - X           | ☆             | - X | ☆ .           | ☆.            | ☆             | ☆                     |                       | *    | *     | *           | ☆ .           | 첞                    |
| Color Mode      | Black                       | 2   | $\rightarrow$        |               | $\rightarrow$ | $\rightarrow$ | $\rightarrow$ | ☆  | ☆     | ☆               | ☆             | ☆             | ☆             | <ul> <li>∑</li> </ul> | < X               | ☆                  | 22                  | ☆             | ☆ ~           | ☆             | ☆   | ☆             | ☆             | ☆             | <ul> <li>∑</li> </ul> | ☆                     | ☆ •  | ☆     | ☆           | ☆             | ☆                    |
| 2               | Full Color                  | 3   | $\rightarrow$        | $\rightarrow$ |               | $\rightarrow$ | $\rightarrow$ | ☆  | \$    | ☆               | ☆             | ☆             | \$2           | <ul> <li>∑</li> </ul> | 2                 | ☆                  | × 25                | ☆             | \$            | ☆             | \$  | ☆             | ☆             | ☆             | <ul> <li>∑</li> </ul> | ☆                     | *    | *     | *           | ☆             | 公                    |
| olo             | Twin Color                  | 4   | $\rightarrow$        | $\rightarrow$ | $\rightarrow$ |               | $\rightarrow$ | ☆. | \$    | ☆               | ☆             | ☆             | \$Z -         | ☆.                    | - 🏷               | ☆                  | - X                 | ☆             | 24            | ☆             | \$  | ☆             | ☆             | ☆             | × 25                  | ☆.                    | ☆ .  | ☆     | ☆           | ☆             | ☆                    |
|                 | 0                           | 5   | $\rightarrow$        | $\rightarrow$ | $\rightarrow$ | $\rightarrow$ |               | ☆  | ☆.    | ☆               | ☆             | ☆.            | ☆             | ☆                     | ☆.                | ☆                  | . X                 | ☆             | ☆.            | 公             | ☆.  | ☆             | \$            | ☆             | ☆                     | ☆                     | ☆    | ☆     | ☆           | ☆             | ☆                    |
| it              | Auto Image Density          | 6   | $\rightarrow$        | ☆             | ☆             | 公             | ☆             | ☆  | ☆     | ☆               | ☆             | ☆             | ☆             | ☆                     | 公                 | ☆                  | ☆.                  | ☆             | ☆             | ☆             | ☆   | ☆             | ☆             | ☆             | ☆                     | ☆                     | ☆    | ☆     | ☆           | ☆             | ☆                    |
| Image Density   | Manual Image Den-<br>sity   | 7   | 자                    | 자             | \$2           | \$2           | 42            | 42 | 25    | ☆               | \$¢           | \$2           | 43            | 자                     | 25                | ☆                  | 43                  | 42            | 자             | ☆             | 27- | \$            | \$            | \$            | ☆                     | ☆                     | ☆    | ☆     | ☆           | \$            | 24                   |
| ac              | Auto Text/Photo             | 8   | ☆                    | ☆             | 첞             | ☆             | ☆             | ☆  | ☆     |                 | $\rightarrow$ | $\rightarrow$ | $\rightarrow$ | ☆                     | ☆                 | ☆                  | ☆                   | ☆             | ல             | 公             | ☆   | ☆             | ☆             | ☆             | ☆                     | ☆                     | ☆    | ☆     | ☆           | ☆             | ☆                    |
| Tvne            | Text                        | 9   | ☆                    | ☆             | ☆             | ☆             | ☆             | ☆  | 公     | $\rightarrow$   | -             | $\rightarrow$ | $\rightarrow$ | X                     | 公                 | ☆                  | 첞                   | ☆             | ☆             | ☆             | 公   | ☆             | ☆             | ☆             | ☆                     | ☆                     | ☆    | ☆     | ☆           | ☆             | ☆                    |
| 90              | Photo                       | 10  | ☆                    | ☆             | ☆             | ☆             | ☆             | ☆  | 졌     | $\rightarrow$   | $\rightarrow$ |               | $\rightarrow$ | ☆                     | 졌                 | 公                  | 것                   | ☆             | Å             | 公             | 졌   | ☆             | 公             | ☆             | ☆                     | ☆                     | ☆    | ☆     | ☆           | ☆             | 公                    |
| Original Image  |                             | 11  | ☆                    | ☆             | 24            | 42            | 42            | 42 | 25    | $\rightarrow$   | $\uparrow$    | $\rightarrow$ |               | ×                     | 25                | ☆                  | 43                  | 43            | 43            | ☆             | 25  | 43            | 42            | 43            | ☆                     | ☆                     | ☆    | ☆     | ☆           | 43            | \$2                  |
| L L             | Auto Paper Select           | 12  | ☆                    | ☆             | x             | ☆             | ☆             | 자  | 쟈     | ☆               | ☆             | ☆             | ☆             | 자                     | 1                 | $\rightarrow$      | Ļ                   | $\rightarrow$ | Ļ             | $\rightarrow$ | Ļ   | $\rightarrow$ | $\rightarrow$ | $\rightarrow$ | $\rightarrow$         | $\uparrow$            |      | ☆     | 장           | *             | X                    |
| Paper Selection | Copying from Paper<br>Trays | 13  | ☆                    | ☆             | 24            | ¢             | \$X           | ☆  | 25    | ☆               | 42            | ¢             | \$X           | ☆                     | $\rightarrow$     |                    | $\rightarrow$       | $\uparrow$    | $\rightarrow$ | $\rightarrow$ |     | →             | →             | $\rightarrow$ | $\rightarrow$         | ☆                     | *    | *     | *           | *             | \$                   |

|                 | N                   | lew               | ly Selected Mo                | ode |                      |        |            |            |              |                    |                             |                 |                                         |          |                  |                      |                   |                          | σ                   |                   |               |               |               |                |               |               |                      |                     |               |               |               |               | П                    |
|-----------------|---------------------|-------------------|-------------------------------|-----|----------------------|--------|------------|------------|--------------|--------------------|-----------------------------|-----------------|-----------------------------------------|----------|------------------|----------------------|-------------------|--------------------------|---------------------|-------------------|---------------|---------------|---------------|----------------|---------------|---------------|----------------------|---------------------|---------------|---------------|---------------|---------------|----------------------|
|                 |                     |                   | -                             |     |                      |        |            |            |              |                    |                             |                 |                                         |          |                  |                      |                   | rays                     | Bypass Feed         | Copying           |               |               |               |                |               |               |                      |                     |               |               |               |               |                      |
| Oı              | igi                 | nal               | Mode                          |     | Auto Color Selection | Black  | Full Color | Twin Color | Single Color | Auto Image Density | <b>Manual Image Density</b> | Auto Text/Photo | Text                                    | Photo    | Special Original | Photo Type Selection | Auto Paper Select | Copying from Paper Trays | Standard size paper | Custom size paper | Normal Paper  | Thick Paper   | OHP           | OHP Slip Sheet | Duplex        | Duplex Thick  | A3 Fullbleed Copying | Auto Reduce/Enlarge | Sort          | Stack         | Auto Staple   | Manual Staple | Custom Size Original |
|                 |                     | er                | Normal                        | 14  | ☆                    | ☆      | ☆          | ☆          | ☆            | 公                  | ☆                           | ☆               | ☆                                       | ☆        | ☆                | ☆                    | $\rightarrow$     | $\rightarrow$            |                     | $\rightarrow$     |               | $\rightarrow$ | $\rightarrow$ | $\rightarrow$  | $\rightarrow$ | $\rightarrow$ | $\rightarrow$        | ☆                   | ×             | ★             | ×             | ★             | ☆                    |
|                 |                     | paper             | Thick                         | 15  | ☆                    | ☆      | ☆          | ☆          | ☆            | ☆                  | ☆                           | ☆               | ☆                                       | ☆        | ☆                | ☆                    | $\rightarrow$     | $\rightarrow$            |                     | $\rightarrow$     | $\rightarrow$ |               | $\rightarrow$ | $\rightarrow$  | $\rightarrow$ | $\rightarrow$ | $\rightarrow$        | ☆                   | *1            | *1            | *1            | *1            | ☆                    |
|                 |                     | e p               | OHP                           | 16  | ক্ষ                  | ক্ষ    | ☆          | ☆          | ☆            | ☆                  | ক্ষ                         | ☆               | ☆                                       | ☆        | ☆                | ☆                    | $\rightarrow$     | $\rightarrow$            |                     | $\rightarrow$     | $\rightarrow$ | $\rightarrow$ |               | $\rightarrow$  | $\rightarrow$ | $\rightarrow$ | $\rightarrow$        | ☆                   | x             | х             | x             | X             | ☆                    |
|                 |                     | rd size ]         | OHP Slip<br>Sheet             | 17  | ☆                    | ☆      | ☆          | ☆          | ☆            | ☆                  | ☆                           | ☆               | ☆                                       | ☆        | ☆                | ☆                    | $\rightarrow$     | $\rightarrow$            |                     | X                 | $\rightarrow$ | $\rightarrow$ | $\rightarrow$ |                | $\rightarrow$ | $\rightarrow$ | X                    | ☆                   | X             | x             | x             | X             | ☆                    |
|                 |                     | ida               | Duplex                        | 18  | ☆                    | ☆      | ☆          | ☆          | ☆            | ☆                  | ☆                           | ☆               | ☆                                       | ☆        | ☆                | ☆                    | $\rightarrow$     | $\rightarrow$            |                     | $\rightarrow$     | $\rightarrow$ | $\rightarrow$ | $\rightarrow$ | $\rightarrow$  |               | $\rightarrow$ | $\rightarrow$        | ☆                   | *             | *             | *             | *             | ☆                    |
|                 |                     | Standard          | Duplex Thick                  | 19  | ±                    | ±      | <br>☆      | \$         | <br>☆        | <br>☆              | \$                          | <br>☆           | 1.<br>12                                | ☆<br>₩   | ☆                | <br>द्व              | $\rightarrow$     | $\rightarrow$            |                     | $\rightarrow$     | →             | →             | $\rightarrow$ | $\rightarrow$  | $\rightarrow$ |               | →                    | \$                  | *1            | *1            | *1            | *1            | ±                    |
|                 |                     |                   | Normal                        | 20  | <br>☆                | <br>☆  | <br>☆      | ±          | <br>☆        | ন<br>ক             | <br>☆                       | <br>☆           | ☆                                       | ☆<br>☆   | ਨ<br>12          | <br>ਨੂੰ              | $\rightarrow$     | $\rightarrow$            | $\rightarrow$       |                   |               | →             | $\rightarrow$ | X              | $\rightarrow$ | $\rightarrow$ | →                    | X                   | x             | x             | x             | x             | ±                    |
|                 | ы                   | ape               | Thick                         | 21  | ~<br>☆               | ~<br>☆ | ~<br>☆     | <br>☆      | ~<br>\$      | ~<br>\$2           | ~<br>☆                      | ~<br>\$         | ~~~~~~~~~~~~~~~~~~~~~~~~~~~~~~~~~~~~~~~ | ~<br>☆   | ~<br>\$2         | ~<br>☆               | $\rightarrow$     | $\rightarrow$            | $\rightarrow$       |                   | $\rightarrow$ | -             | )<br>)        | X              | $\rightarrow$ | $\rightarrow$ | $\rightarrow$        | X                   | X             | X             |               | X             | ~<br>☆               |
|                 | yin                 | ğ                 | OHP                           | 22  | ~<br>☆               | ~<br>☆ | ~<br>☆     | ~<br>☆     | ∽<br>☆       | ∽<br>☆             | ~<br>☆                      | ∽<br>☆          | ∽<br>☆                                  | ⊼<br>☆   | ∽<br>☆           | ~<br>公               | )<br>)            | $\rightarrow$            | $\rightarrow$       |                   | )<br>)        | $\uparrow$    |               | x              | $\rightarrow$ | $\rightarrow$ | ́<br>→               | x                   | x             | x             | x             | X             | **                   |
| ~               | op'.                | siz6              | Duplex                        | 23  | ~<br>☆               | ~<br>☆ | <br>☆      | 穴<br>公     | r<br>tr      | 穴<br>公             | ~<br>☆                      | ~<br>☆          | ~~~~~~~~~~~~~~~~~~~~~~~~~~~~~~~~~~~~~~~ | 穴<br>公   | ~<br>☆           | ~<br>公               | $\rightarrow$     | $\rightarrow$            | $\rightarrow$       |                   | Ý             | Ý             | $\rightarrow$ | X              |               | $\rightarrow$ | $\rightarrow$        | X                   | X             | X             | X             | X             | ~<br>☆               |
| Paper Selection | Bypass Feed Copying | Custom size paper | Duplex Thick                  | 24  | ☆<br>☆               | ☆<br>☆ | ☆          | ☆          | 4            | 4                  | ☆<br>☆                      | ☆               | ~<br>☆                                  | ☆        | ~ ☆              | ☆                    | $\rightarrow$     | $\rightarrow$            | $\rightarrow$       |                   | $\rightarrow$ | $\rightarrow$ | $\rightarrow$ | X              | $\rightarrow$ |               | $\rightarrow$        | X                   | X             | X             | X             | X             | \$                   |
| Paper S         | Bypass              | A3                | Fullbleed                     | 25  | ☆                    | ☆      | ☆          | ☆          | ☆            | ☆                  | ☆                           | ☆               | ☆                                       | ☆        | ☆                | ☆                    | $\rightarrow$     | $\rightarrow$            | $\rightarrow$       | $\rightarrow$     | $\rightarrow$ | $\rightarrow$ | $\rightarrow$ | ×              | $\rightarrow$ | $\rightarrow$ |                      | x                   | ☆             | ☆             | x             | X             | ☆                    |
| Aı              |                     |                   | luce/Enlarge                  | 26  | ☆                    | ☆      | ☆          | ☆          | ☆            | ☆                  | ☆                           | ☆               | ☆                                       | ☆        | ☆                | ☆                    | X                 | ☆                        | ☆                   | X                 | ☆             | ☆             | ☆             | ☆              | ☆             | ☆             | x                    |                     | ☆             | ☆             | ☆             | ☆             | x                    |
|                 | So                  |                   |                               | 27  | *                    | ☆      | *          | ☆          | ☆<br>*       | ☆<br>*             | ☆                           | ☆<br>*          | ☆<br>₩                                  | ☆<br>₩   | <br>☆            | <br>☆                | ☆                 | *                        | *                   | x                 | ₩             | *1            | X             |                | ☆<br>*        | *1            | ☆                    | ☆                   |               | $\rightarrow$ | $\rightarrow$ | *             | ☆                    |
| hin             | Sta                 |                   |                               | 28  | *                    | ক্ল    | *          | ☆          | ☆            | ☆                  | ☆                           | ☆               | ☆                                       | ☆        | ☆                | ☆                    | ☆                 | *                        | *                   | X                 | ☆             | *1            | X             |                | ☆             | *1            | ☆                    | ☆                   | $\rightarrow$ |               | $\rightarrow$ | x             | ☆                    |
| Finishing       |                     | ple               |                               | 29  | *                    | ☆      | *          | ☆          | ☆            | ☆                  | ☆                           | ☆               | ☆                                       | ☆        | ☆                | ☆                    | ☆                 | *                        | *                   | X                 | ☆             | *1            | X             |                | ☆             | *1            | x                    | ☆                   | $\rightarrow$ | $\rightarrow$ |               |               | ☆                    |
|                 |                     | 1                 |                               |     |                      |        |            |            |              |                    |                             |                 |                                         |          |                  |                      |                   |                          |                     |                   |               |               |               |                |               |               | -                    |                     | ŕ             | Í             |               |               |                      |
| Cι              |                     |                   | Bize Original                 | 30  | ☆                    | ☆      | ☆          | ☆          | ☆            | ☆                  | ☆                           | ☆               | ☆                                       | ☆        | ☆                | ☆                    | X                 | ☆                        | ☆                   | ☆                 | \$            | ☆             | ☆             | ☆              | ☆             | ☆             | ☆                    | X                   | ☆             | ☆             | ☆             | ☆             |                      |
| ge              |                     | eset<br>larg      | Reduce/<br>ge                 | 31  | ☆                    | ☆      | ☆          | ☆          | ☆            | 44                 | ☆                           | ☆               | 작                                       | ☆        | 25               | ☆                    | ☆                 | 4                        | 작                   | ☆                 | 었             | 자             | ☆             | ☆              | ☆             | ☆             | ☆                    | $\rightarrow$       | ☆             | ☆             | ☆             | ☆             | ☆                    |
| 'Enlarge        |                     | om                |                               | 32  | ☆                    | ☆      | ☆          | ☆          | ☆            | ☆                  | ☆                           | ☆               | ☆                                       | ☆        | ☆                | ☆                    | ☆                 | ☆                        | ☆                   | ☆                 | x             | ☆             | ☆             | ☆              | ☆             | ☆             | ☆                    | $\rightarrow$       | ☆             | ☆             | ☆             | ☆             | ☆                    |
| ce/Er           |                     |                   | ional<br>ification(%)         | 33  | ☆                    | ☆      | \$         | ☆          | ☆            | ☆                  | ☆                           | ☆               | ☆                                       | ☆        | 첞                | ☆                    | ☆                 | 4                        | \$                  | ☆                 | 었             | 자             | ☆             | ☆              | \$            | ☆             | ☆                    | $\rightarrow$       | ☆             | \$            | ☆             | ☆             | ☆                    |
| Reduce/         |                     |                   | ional Size<br>ification(inch) | 34  | ☆                    | ☆      | ☆          | ☆          | ☆            | ☆                  | ☆                           | ☆               | \$≈                                     | ☆        | 24               | ☆                    | ☆                 | ☆                        | ☆                   | ☆                 | 었             | 자             | ☆             | ☆              | ☆             | ☆             | \$≈                  | $\rightarrow$       | ☆             | ☆             | ☆             | ☆             | ☆                    |
|                 |                     | 0                 | n Adjustment                  | 35  | ☆                    | ☆      | ☆          | ☆          | ☆            | ☆                  | ☆                           | ☆               | ☆                                       | ☆        | ☆                | ☆                    | ☆                 | ☆                        | ☆                   | ☆                 | ☆             | ☆             | ☆             | ☆              | ☆             | ☆             | ☆                    | ☆                   | ☆             | ☆             | ☆             | ☆             | x                    |
| Shift           |                     |                   | ring                          | 36  | ☆                    | ☆      | ☆          | ☆          | ☆            | ☆                  | ☆                           | ☆               | ☆                                       | ☆        | ☆                | ☆                    | x                 | ☆                        | ☆                   | ☆                 | ☆             | ☆             | ☆             | ☆              | ☆             | ☆             | ☆                    | ☆                   | ☆             | ☆             | ☆             | ☆             | ☆                    |
|                 |                     |                   | $\rightarrow 1$ Sided         | 37  | ☆                    | ☆      | ☆          | ☆          | ☆            | ☆                  | ☆                           | ☆               | ☆                                       | ☆        | ☆                | ☆                    | X                 | ×                        | ★                   | X                 | ×             | ×             | *             | ×              | ×             | ×             | X                    | x                   | ☆             | ☆             | ☆             | ☆             | x                    |
| hir             | 2 S                 | ide               | $d \rightarrow 1$ Sided       | 38  | ☆                    | ☆      | ☆          | ☆          | ☆            | ☆                  | ☆                           | ☆               | ☆                                       | ☆        | ☆                | ☆                    | ☆                 | ☆                        | ☆                   | Å                 | 정             | ☆             | ☆             | ☆              | ☆             | ☆             | ☆                    | ☆                   | ☆             | ☆             | ☆             | 公             | x                    |
| Series/Combine  | Co                  | mb                | ine 2 Originals               | 39  | ☆                    | ☆      | ☆          | ☆          | <u>दे</u>    | ☆                  | ☆                           | <u>दे</u>       | ☆                                       | <b>☆</b> | <u>दे</u>        | ☆                    | X                 | *                        | *                   | X                 | *             | *             | *             | *              | *             | *             | ☆                    | x                   | <u>दे</u>     | ☆             | ☆             | ☆             | ×                    |
| uc              | Co                  | lor               | Conversion                    | 40  | X                    | X      | ☆          | X          | X            | ☆                  | ☆                           | ☆               | ☆                                       | ☆        | ☆                | ☆                    | ☆                 | ☆                        | ☆                   | ☆                 | 젔             | \$            | ☆             | ☆              | ☆             | ☆             | ☆                    | ☆                   | ☆             | ☆             | ☆             | ☆             | 公                    |
| Color Creation  | Co                  | lor               | Erase                         | 41  | X                    | ☆      | ☆          | X          | 42           | 42                 | ☆                           | 42              | 43                                      | 42       | 43               | ☆                    | 43                | ☆                        | 4                   | 43                | 42            | ☆             | 43            | ☆              | ☆             | ☆             | 42                   | ☆                   | 43            | 4             | ☆             | ☆             | *                    |

|                  | Newly Selected Mo                    | ode |                      |          |            |              |                |                      | 1                      |                 |          |       |                  |                      |                   | rays                       | Bypass Feed           | Copying           |    |             |          |                |        |              |                      |                       |        |       |             |               |                      |
|------------------|--------------------------------------|-----|----------------------|----------|------------|--------------|----------------|----------------------|------------------------|-----------------|----------|-------|------------------|----------------------|-------------------|----------------------------|-----------------------|-------------------|----|-------------|----------|----------------|--------|--------------|----------------------|-----------------------|--------|-------|-------------|---------------|----------------------|
| Oı               | riginal Mode                         |     | Auto Color Selection | Black    | Full Color | 🜣 Twin Color | ☆ Single Color | 🌣 Auto Image Density | 🌣 Manual Image Density | Auto Text/Photo | Text     | Photo | Special Original | Photo Type Selection | Auto Paper Select | ☆ Copying from Paper Trays | 🕸 Standard size paper | Custom size paper |    | Thick Paper | OHP      | OHP Slip Sheet | Duplex | Duplex Thick | A3 Fullbleed Copying | 🌣 Auto Reduce/Enlarge | ⇒ Sort | Stack | Auto Staple | Manual Staple | Custom Size Original |
| uo               | Mirror                               | 42  | ☆                    | প্ন      | ☆          |              |                |                      |                        | ☆               | ☆        | ☆     | ☆                | ☆                    | ☆                 |                            |                       | ☆                 | ☆  | ☆           | ☆        | ☆              | ☆      | ☆            | ☆                    |                       |        | ☆     | ☆           | ☆             | Ŕ                    |
| Image Creation   | Positive/Negative                    | 43  | \$                   | 43       | \$z        | ☆            | \$             | ☆                    | *                      | 43              | 43       | 43    | 43               | 42                   | ☆                 | 43                         | 25                    | 43                | 43 | 42          | 43       | \$             | ☆      | \$           | ☆                    | ☆                     | ☆      | \$    | ☆           | \$            | 24                   |
| Сс               | over Sheet                           | 44  | 장                    | ☆        | 장          | ☆            | 장              | 公                    | 장                      | ☆               | ☆        | ☆     | ☆                | ☆                    | ☆                 | ☆                          | ×                     | X                 | X  | X           | X        | X              | X      | X            | X                    | 公                     | *1     | X     | *1          | *1            | X                    |
| Сс               | olor Balance                         | 45  | ☆                    | ☆        | ☆          | ☆            | ☆              | ☆                    | ☆                      | ☆               | ☆        | ☆     | ☆                | ☆                    | ☆                 | ☆                          | \$                    | ☆                 | ☆  | ☆           | ☆        | ☆              | ☆      | ☆            | ☆                    | ☆                     | ☆      | ☆     | ☆           | ☆             | ☆                    |
| Ac               | ljustment                            |     |                      |          |            |              |                |                      |                        |                 |          |       |                  |                      |                   |                            |                       |                   |    |             |          |                |        |              |                      |                       |        |       |             |               |                      |
|                  | Sharp/Soft                           | 46  | 정                    | ☆        | 자          | 정            | 자              | 장                    | 정                      | ☆               | ☆        | ☆     | 섳                | ☆                    | ☆                 | ☆                          | x                     | ☆                 | 섳  | ☆           | ☆        | 자              | 27     | 자            | 자                    | 정                     | ☆      | ☆     | ☆           | 자             | 정                    |
|                  | Contrast                             | 47  | 장                    | ☆        | 장          | 25           | 攻              | ☆                    | 장                      | ☆               | ☆        | ☆     | ☆                | ☆                    | ☆                 | ☆                          | x                     | ☆                 | ☆  | ☆           | ☆        | 攻              | ☆      | 攻            | 攻                    | 25                    | ☆      | ☆     | ☆           | 攻             | 公                    |
| Ę                | Background Density                   | 48  | ☆                    | ☆        | ☆          | ☆            | ☆              | ☆                    | ☆                      | ☆               | Å        | ☆     | ☆                | ☆                    | ☆                 | ☆                          | 졌                     | ☆                 | ☆  | ☆           | ☆        | ☆              | ☆      | ☆            | ☆                    | ☆                     | ☆      | ☆     | ☆           | ☆             | 公                    |
| ner              | Pastel                               | 49  | ☆                    | ☆        | ☆          | ☆            | ☆              | ☆                    | ☆                      | ☆               | ☆        | ☆     | ☆                | ☆                    | ☆                 | ☆                          | Å                     | ☆                 | ☆  | ☆           | ☆        | ☆              | ☆      | ☆            | ☆                    | ☆                     | ☆      | ☆     | ☆           | ☆             | 公                    |
| Istr             | U.C.R. Adjustment                    | 50  | ☆                    | ☆        | ☆          | ☆            | ☆              | ☆                    | ☆                      | ☆               | ☆        | ☆     | ☆                | ☆                    | ☆                 | ☆                          | 젔                     | ☆                 | ☆  | ☆           | ☆        | ☆              | ☆      | ☆            | ☆                    | ☆                     | ☆      | ☆     | ☆           | ☆             | ☆                    |
| Image Adjustment | A.C.S. Sensitivity<br>Level          | 51  | ☆                    | ☆        | ☆          | ☆            | ☆              | ☆                    | ☆                      | ☆               | ☆        | ☆     | ☆                | ☆                    | Å                 | ☆                          | 25                    | ☆                 | ☆  | ☆           | ☆        | ☆              | ☆      | ☆            | ☆                    | ☆                     | \$     | ☆     | ☆           | ☆             | ☆                    |
| Imag             | Auto Separation<br>Sensitivity Level | 52  | ☆                    | ☆        | ☆          | ☆            | ☆              | ☆                    | ☆                      | ☆               | ☆        | ☆     | ☆                | ☆                    | ☆                 | ☆                          | 25                    | ☆                 | ☆  | ☆           | ☆        | ☆              | ☆      | ☆            | ☆                    | ☆                     | ☆      | ☆     | ☆           | ☆             | ☆                    |
| Program          | After recalling your settings        | 53  |                      | <b>☆</b> | ☆          | ☆            | ☆              | ☆                    | \$                     | <b>☆</b>        | <b>☆</b> | ☆     | 4☆               | ☆                    | ☆                 | <b>☆</b>                   | 25                    | <b>☆</b>          | 4☆ | ☆           | <b>☆</b> | ☆              | ☆      | ☆            | 42                   | ☆                     | ☆      | ☆     | ☆           | ☆             |                      |
|                  | terrupt Copying                      | 54  | ☆                    | ☆        | ☆          | ☆            | ☆              | ☆                    | ☆                      | ☆               | Å        | ☆     | ☆                | ☆                    | ☆                 | ☆                          | ₹Ż                    | ☆                 | ☆  | ☆           | ☆        | ☆              | ☆      | ☆            | ☆                    | ☆                     | X      | X     | X           | X             | ☆                    |
|                  | age Rotation                         | 55  | 장                    | ☆        | Σζ         | Ŕ            | Ŕ              | ☆                    | Ŕ                      | ☆               | ☆        | ☆     | ☆                | ☆                    | \$                | ☆                          | Σţ                    | х                 | ☆  | ☆           | ☆        | х              | ☆      | Ŕ            | х                    | Ŕ                     | ☆      | \$    | \$          | \$            | X                    |

<sup>\*1</sup> 20-bin sorter stapler: ☆ 10-bin sorter stapler: ☆
 <sup>\*2</sup> 20-bin sorter stapler: → 10-bin sorter stapler: → 3-bin sorter stapler: X

|                     | Newly Selected Mo                | de       |                       |               |                               | ch)                                   |                   |               |                |                   |                     |                  |             |          |                     |             |                          |            |          |                    |        |                   |                          |                                   |         |                   |
|---------------------|----------------------------------|----------|-----------------------|---------------|-------------------------------|---------------------------------------|-------------------|---------------|----------------|-------------------|---------------------|------------------|-------------|----------|---------------------|-------------|--------------------------|------------|----------|--------------------|--------|-------------------|--------------------------|-----------------------------------|---------|-------------------|
| 0                   | riginal Mode                     |          | Preset Reduce/Enlarge | Zoom          | Directional Magnification (%) | Directional Size Magnification (inch) | Margin Adjustment | Centering     | Book → 1 Sided | 2 Sided → 1 Sided | Combine 2 Originals | Color Conversion | Color Erase | Mirror   | ☆ Positive/Negative | Cover Sheet | Color Balance Adjustment | Sharp/Soft | Contrast | Background Density | Pastel | U.C.R. Adjustment | A.C.S. Sensitivity Level | Auto Separation Sensitivity Level | Program | Interrupt Copying |
| -                   | Auto Color Selection             | 1        | ☆                     | ☆             | 公                             | ☆                                     | ☆                 | ☆             | ☆              | ☆                 | ☆                   | ×                | ×           | ☆        | ☆                   | ☆           | 公                        | ☆          | ☆        | ☆                  | ☆      | ☆                 | ☆                        | ☆                                 | 公       | ☆                 |
| pde                 | Black                            | 2        | ☆                     | ☆             | ☆                             | ☆                                     | ☆                 | ☆             | ☆              | ☆                 | ☆                   | ×                | ☆           | ☆        | ☆                   | ☆           | ☆                        | ☆          | ☆        | ☆                  | ☆      | ☆                 | ☆                        | ☆                                 | ☆       | ☆                 |
| Ň                   | Full Color                       | 3        | ☆                     | ☆             | 公                             | ☆                                     | ☆                 | ☆             | ☆              | ☆                 | ☆                   | ☆                | 첞           | ☆        | ☆                   | ☆           | 公                        | ☆          | ☆        | ☆                  | ☆      | 첞                 | ☆                        | ☆                                 | 公       | ☆                 |
| Color Mode          | Twin Color                       | 4        | ☆                     | ☆             | ☆                             | ☆                                     | ☆                 | ☆             | ☆              | ☆                 | ☆                   | *                | X           | ☆        | ☆                   | ☆           | ☆                        | ☆          | ☆        | ☆                  | ☆      | \$                | ☆                        | 첞                                 | ☆       | ☆                 |
|                     |                                  | 5        | ☆                     | ☆             | ☆                             | ☆                                     | Σ                 | ☆             | ☆              | Σ                 | ☆                   | ×                | x           | ☆        | ☆                   | ☆           | 对                        | ☆          | ☆        | ☆                  | ☆      | x                 | ☆                        | 꼬누                                | ☆       | ☆                 |
| ity                 | Auto Image Density               | 6        | 公                     | 公             | ☆                             | ☆                                     | ☆                 | ☆             | ☆              | ☆                 | ☆                   | 公                | 公           | 公        | ☆                   | ☆           | ☆                        | 公          | ☆        | 公                  | 公      | 公                 | 公                        | ☆                                 | ☆       | ☆                 |
| Image Density       | Manual Image Density             | 7        | \$                    | \$            | \$                            | \$2                                   | \$                | 42            | ☆              | \$                | ☆                   | ☆                | 저           | 50<br>20 | *                   | 攻           | X4                       | ☆          | 攻        | \$                 | \$     | z¢                | \$                       | 자                                 | \$      | ☆                 |
|                     |                                  | 8        | ☆                     | ☆             | 公                             | ☆                                     | ☆                 | ☆             | ☆              | ☆                 | ☆                   | ☆                | 첞           | ☆        | ☆                   | ☆           | 公                        | ☆          | ☆        | ☆                  | ☆      | 것                 | ☆                        | ☆                                 | 公       | ☆                 |
| Type                | Text                             | 9        | ☆                     | ☆             | 公                             | ☆                                     | ☆                 | ☆             | ☆              | ☆                 | ☆                   | ☆                | 것           | ☆        | ☆                   | ☆           | 公                        | ☆          | ☆        | ☆                  | ☆      | 것                 | ☆                        | ☆                                 | 公       | ☆                 |
| ge                  | Photo                            | 10       | ☆                     | ☆             | ☆                             | ☆                                     | ☆                 | ☆             | ☆              | ☆                 | ☆                   | ☆                | 文           | ☆        | ☆                   | ☆           | 저                        | ☆          | ☆        | ☆                  | ☆      | 文                 | ☆                        | 저는                                | ☆       | 장                 |
| Original Image      | Special Original                 | 11       | \$2                   | \$            | ☆                             | \$                                    | \$                | \$            | ☆              | ☆                 | ☆                   | \$               | zγ          | \$2      | ☆                   | \$          | \$2                      | \$         | \$       | ☆                  | ☆      | \$≥               | \$                       | 25                                | ☆       | ☆                 |
|                     | Auto Paper Select                | 12       | ☆                     | ☆             | ☆                             | ☆                                     | ☆                 | $\rightarrow$ | $\rightarrow$  | ☆                 | $\rightarrow$       | ☆                | 었           | ☆        | ☆                   | Å           | ☆                        | ☆          | Å        | ☆                  | ☆      | 었                 | ☆                        | ☆                                 | ☆       | ☆                 |
|                     | Copying from Paper Trays         | 13       | ☆                     | ☆             | ☆                             | ☆                                     | ☆                 | ☆             | ×              | ☆                 | ×                   | ☆                | \$          | ☆        | ☆                   | ☆           | ☆                        | ☆          | ☆        | ☆                  | ☆      | \$                | ☆                        | 장                                 | ☆       | ☆                 |
|                     | 5 Normal                         | 14       | ☆                     | ☆             | ☆                             | ☆                                     | ☆                 | ☆             | ×              | ☆                 | ×                   | ☆                | \$          | ☆        | ☆                   | X           | ☆                        | ☆          | ☆        | ☆                  | ☆      | \$                | ☆                        | 장                                 | ☆       | ☆                 |
|                     | Thick                            | 15       | ☆                     | ☆             | ☆                             | ☆                                     | ₹5                | ☆             | *              | ₹5                | ×                   | ☆                | 27          | ☆        | 첞                   | X           | 쟈                        | ☆          | ☆        | ☆                  | ☆      | 27                | ☆                        | 27                                | ☆       | 장                 |
|                     | OHP                              | 16       | ☆                     | ☆             | ☆                             | ☆                                     | ☆                 | ☆             | *              | ☆                 | ×                   | ☆                | 삸           | ☆        | ☆                   | X           | ☆                        | ☆          | ☆        | ☆                  | ☆      | 삸                 | ☆                        | ☆                                 | ☆       | 公                 |
|                     |                                  | 17       | ☆                     | ☆             | ☆                             | ☆                                     | ☆                 | ☆             | ×              | ☆                 | ×                   | ☆                | ☆           | ☆        | ☆                   | X           | ☆                        | 公          | ☆        | 公                  | 公      | ☆                 | ☆                        | ☆                                 | ☆       | ☆                 |
|                     | Duplex                           | 18       | 公                     | ☆             | ☆                             | \$                                    | ☆                 | ☆             | *              | ☆                 | *                   | ☆                | ☆.          | 公        | ☆                   | X           | ☆.                       | ☆          | ☆        | ☆                  | ☆      | 25                | ☆                        | 24                                | ☆       | ☆                 |
|                     | Duplex<br>Duplex Thick           | 19       | ☆                     | ☆             | ☆                             | ☆                                     | ☆                 | ☆             | *              | ☆                 | *                   | ☆                | Σţ          | ☆        | ☆                   | X           | ☆                        | ☆          | 42       | ☆                  | ☆      |                   | ☆                        | 27                                | ☆       | ☆                 |
|                     | So by Normal                     | 20       | ☆                     | ☆             | ☆                             | ☆                                     | ☆                 | ☆             | X              | ☆                 | X                   | ☆                | ☆.          | ☆        | ☆                   | X           | ☆                        | ☆          | ☆        | ☆                  | ☆      | ☆.                | ☆                        | ☆.                                | ☆       | ☆                 |
|                     | Normal<br>In Inick<br>OHP<br>OHP | 21       | ☆                     | ☆             | ☆                             | ☆                                     | ☆                 | ☆             | X              | ☆                 | X                   | ☆                | ☆           | ☆        | ☆                   | X           | ☆                        | ☆          | ☆        | ☆                  | ☆      | ☆                 | ☆                        | ☆                                 | ☆       | 삸                 |
| uo                  | U S OHP                          | 22       | ☆                     | ☆             | ☆                             | ☆                                     | ☆                 | ☆             | X              | ☆                 | X                   | ☆                | ► ☆         | ☆        | ☆                   | X           | ☆                        | ☆          | ☆        | ☆                  | ☆      | 5                 | ☆                        | 4                                 | ☆       | ☆                 |
| Paper Selection     | Duplex Thick                     | 23<br>24 | ☆ ☆                   | ☆<br>☆        | ☆ ☆                           | ☆☆                                    | ☆☆                | ☆☆            | ×<br>×         | ☆☆                | ×<br>×              | 42 42            | 25 25       | ☆ ☆      | ☆☆                  | ×<br>×      | 작 장                      | ☆<br>☆     | <b>☆</b> | ☆<br>☆             | ☆<br>☆ | 자 자               | ☆ ☆                      | 25 25                             | ☆☆      |                   |
|                     | 17 0                             | 25       | ☆                     | ☆             | ☆                             | ☆                                     | ☆                 | ☆             | X              | ☆                 | X                   | ☆                | ☆           | 公        | ☆                   | x           | ☆                        | ☆          | ☆        | ☆                  | ☆      | ☆                 | 公                        | ☆                                 | ☆       | ☆                 |
| -                   | uto Reduce/Enlarge               | 26       | $\rightarrow$         | $\rightarrow$ | $\rightarrow$                 | $\rightarrow$                         | ☆                 | ☆             | X              | Σ                 | X                   | ☆                | ☆           | ☆        | ☆                   | ☆           | ☆                        | ☆          | ☆        | ☆                  | ☆      | ☆                 | ☆                        | ☆                                 | ☆       | ☆                 |
| 60                  | Sort                             | 27       | ☆                     | ☆             | ☆                             | ☆                                     | ☆                 | ☆             | ☆              | ☆                 | ☆                   | ☆                | ☆           | ☆        | ☆                   | *1          | ☆                        | ☆          | ☆        | ☆                  | ☆      | ☆                 | ☆                        | ☆                                 | ☆       | ☆                 |
| 1. <del>1</del> 4 . | Stack                            | 28       | ☆                     | ☆             | ☆                             | ☆                                     | 장                 | ☆             | ☆              | 장                 | ☆                   | ☆                | x           | ☆        | ☆                   | *2          | 자                        | ☆          | ☆        | ☆                  | ☆      | x                 | ☆                        | 对                                 | ☆       | 자                 |
| ishir               | Stuck                            |          |                       | _             | _                             | _                                     | -                 | _             | -              |                   |                     |                  | _           |          | _                   |             |                          |            |          |                    | _      | <u> </u>          |                          |                                   |         |                   |
| Finishing           | Staple                           | 29       | ☆                     | ☆             | ☆                             | ☆                                     | ☆                 | ☆             | ☆              | ☆                 | ☆                   | ☆                | 젔           | ☆        | ☆                   | *1          | ☆                        | ☆          | ☆        | ☆                  | ☆      | 졌                 | ☆                        | ☆                                 | ☆       | ☆                 |

|                | Newly Selected Mo                                           | ode      |                       |               |                               | nch)                                  |                   |           |                |                   |                     |                  |             |        |                   |             |                                 |            |          |                    |        |                   |                          | _                                 |         |                   |
|----------------|-------------------------------------------------------------|----------|-----------------------|---------------|-------------------------------|---------------------------------------|-------------------|-----------|----------------|-------------------|---------------------|------------------|-------------|--------|-------------------|-------------|---------------------------------|------------|----------|--------------------|--------|-------------------|--------------------------|-----------------------------------|---------|-------------------|
| 01             | riginal Mode                                                |          | Preset Reduce/Enlarge | Zoom          | Directional Magnification (%) | Directional Size Magnification (inch) | Margin Adjustment | Centering | Book → 1 Sided | 2 Sided → 1 Sided | Combine 2 Originals | Color Conversion | Color Erase | Mirror | Positive/Negative | Cover Sheet | <b>Color Balance Adjustment</b> | Sharp/Soft | Contrast | Background Density | Pastel | U.C.R. Adjustment | A.C.S. Sensitivity Level | Auto Separation Sensitivity Level | Program | Interrupt Copying |
| ge             | Preset Reduce/Enlarge                                       | 31       |                       | $\rightarrow$ | $\rightarrow$                 | $\rightarrow$                         | \$                | 公         | ☆              | ☆                 | ☆                   | ☆                | \$          | ☆      | ☆                 | ☆           | ☆                               | ☆          | 전        | ☆                  | ☆      | \$                | ☆                        | 꾀                                 | ☆       | ☆                 |
| ılar           | Zoom                                                        | 32       | $\rightarrow$         |               | $\rightarrow$                 | $\rightarrow$                         | x                 | ☆         | Σ              | ☆                 | ☆                   | ☆                | 첞           | ☆      | ☆                 | ☆           | ☆                               | ☆          | Σ        | ☆                  | ☆      | 27                | ☆                        | 꼬누                                | 公       | ☆                 |
| Ē              | Directional Magnification(%)                                | 33       | $\rightarrow$         | $\rightarrow$ |                               | $\rightarrow$                         | ☆                 | ☆         | ☆              | ☆                 | ☆                   | ☆                | ☆           | ☆      | 公                 | ☆           | ☆                               | ☆          | ☆        | ☆                  | 公      | ☆                 | ☆                        | ☆                                 | ☆       | 公                 |
| Reduce/Enlarge | Directional Size<br>Magnification(inch)                     | 34       | $\rightarrow$         | $\rightarrow$ | $\rightarrow$                 |                                       | 25                | \$        | ☆              | 4                 | ☆                   | 27               | Σţ>         | \$     | \$                | ☆           | ☆                               | ☆          | ☆        | \$                 | 27     | 25                | \$                       | 24                                | 4       | ☆                 |
| ift            | Margin Adjustment                                           | 35       | ☆                     | ☆             | ☆                             | ☆                                     |                   | ☆         | ☆              | 삸                 | ☆                   | ☆                | ☆           | ☆      | ☆                 | ☆           | ☆                               | ☆          | ☆        | ☆                  | ☆      | ☆                 | ☆                        | \$                                | ☆       | ☆                 |
| Shift          | Centering                                                   | 36       | ☆                     | ☆             | ☆                             | ☆                                     | 었                 |           | X              | ☆                 | X                   | ☆                | 었           | ☆      | ☆                 | ☆           | ☆                               | ☆          | ☆        | ☆                  | ☆      | 었                 | ☆                        | ☆                                 | ₩       | ☆                 |
| ne             | $Book \rightarrow 1$ Sided                                  | 37       | 장                     | ☆             | 장                             | 자                                     | x                 | X         |                | $\rightarrow$     | X                   | ☆                | x           | X      | X                 | X           | 장                               | 자          | 컶        | ☆                  | ☆      | x                 | ☆                        | x                                 | 자       | ☆                 |
| hi             | $2 \operatorname{Sided} \rightarrow 1 \operatorname{Sided}$ | 38       | ☆                     | ☆             | ☆                             | ☆                                     | 첞                 | ☆         | $\rightarrow$  |                   | X                   | ☆                | 첞           | ☆      | ☆                 | Х           | ☆                               | ☆          | ☆        | ☆                  | ☆      | 첞                 | ☆                        | ☆                                 | ₹       | ☆                 |
| Series/Combine | Combine 2 Originals                                         | 39       | ☆                     | ☆             | ☆                             | ☆                                     | X4                | ×         | x              | X                 |                     | X                | 저           | X      | X                 | x           | ☆                               | ☆          | ☆        | ☆                  | ☆      | X4                | ☆                        | 24                                | ☆       | \$                |
|                | Color Conversion                                            | 40       | ☆                     | ☆             | ☆                             | ☆                                     | 삸                 | ☆         | ☆              | ☆                 | ☆                   |                  | 삸           | ☆      | *                 | ☆           | ☆                               | ☆          | ☆        | ☆                  | ☆      | 삸                 | ☆                        | ☆                                 | ☆       | 公                 |
| Color Creation | Color Erase                                                 | 41       | ☆                     | 43            | ☆                             | ☆                                     | 42                | 42        | ☆              | 42                | ☆                   | 43               |             | 42     | *                 | ☆           | ☆                               | ☆          | ☆        | 43                 | 43     | 42                | 42                       | 43                                | 25      | \$                |
| Ю              | Mirror                                                      | 42       | ☆                     | ☆             | ☆                             | ☆                                     | 삸                 | ☆         | X              | ☆                 | X                   | ☆                | 삸           |        | ☆                 | ☆           | ☆                               | ☆          | ☆        | ☆                  | ☆      | 삸                 | ☆                        | ☆                                 | 岔       | ☆                 |
| Image Creation | Positive/Negative                                           | 43       | ☆                     | 42            | ☆                             | ☆                                     | 42                | 42        | X              |                   | X                   | *                | *           | 42     | -                 | \$Z         | ☆                               | ☆          | ☆        | 42                 | 43     | 42                | 42                       | 42                                | 4       | 42                |
|                | over Sheet                                                  | 44       | ☆                     | ☆             | ☆                             | ☆                                     | ☆                 |           | X              |                   | X                   | ☆                | 삸           | ☆      | ☆                 |             | ☆                               | ☆          | ☆        | ☆                  | ☆      | ☆                 | ☆                        | ☆                                 | ☆       | X                 |
| Co             | olor Balance Adjustment                                     | 45       | ☆                     | ☆             | ☆                             | ☆                                     | ☆.                | ☆         | ☆              | ☆                 | ☆                   | ☆                | ☆.          | ☆      | ☆                 | ☆           |                                 | ☆          | ☆        | ☆                  | ☆      | ☆.                | ☆                        | ☆.                                | 公       | ☆                 |
| nt             | Sharp/Soft                                                  | 46       | ☆                     | ☆             | ☆                             | ☆                                     | ☆.                | ☆         | ☆              | ☆                 | ☆                   | ☆                | ☆.          | ☆      | ☆                 | ☆           | ☆                               |            | ☆        | ☆                  | ☆      | ☆.                | ☆                        | ☆.                                | 公       | ☆                 |
| Adjustment     | Contrast                                                    | 47       | ☆                     | ☆             | ☆                             | ☆                                     | 25                | ☆         | ☆              | ☆                 | ☆                   | ☆                | 25          | ☆      | ☆                 | ☆           | ☆                               | ☆          |          | ☆                  | ☆      | 25                | ☆                        | 24                                | ☆.      | ☆                 |
| ust            | Background Density                                          | 48       | ☆                     | ☆             | ☆                             | ☆                                     | \$                | ☆         | ☆              | ☆                 | ☆                   | ☆                | ☆           | ☆      | ☆                 | ☆           | ☆                               | ☆          | ☆        |                    | ☆      | ☆                 | ☆                        | ☆                                 | ☆       | ☆                 |
| Adj            | Pastel                                                      | 49       | ☆                     | \$            | ☆                             | ☆                                     | 2                 | ☆         | ☆              | ☆                 | ☆                   | ☆                | 2           | ☆      | ☆                 | ☆           | ☆                               | ☆          | ☆        | \$                 |        | 22                | ☆                        | \$                                | ☆       | ☆                 |
| ;e ⊦           | U.C.R. Adjustment                                           | 50       | ☆                     | ☆             | ☆                             | ☆                                     | 2                 | ☆         | ☆              | ☆                 | ☆                   | ☆                | 2           | ☆      | ☆                 | ☆           | ☆                               | ☆          | ☆        | ☆                  | ☆      |                   | ☆                        | 2                                 | \$      | 삸                 |
| Image          | A.C.S. Sensitivity Level                                    | 51       | ☆                     | ☆             | ☆                             | ☆                                     | \$                | ☆         | ☆              | ☆                 | ☆                   | ☆                | \$          | ☆      | ☆                 | ☆           | ☆                               | ☆          | ☆        | ☆                  | ☆      | \$                |                          | 삸                                 | ☆       | ☆                 |
| -              | Auto Separation Sensitivity Level                           | 52<br>53 | ☆                     | ☆             | ☆                             | ☆                                     | \$                | ☆         | ☆              | ☆                 | ☆                   | ☆                | \$          | ☆      | ☆                 | ☆           | ☆                               | ☆          | ☆        | ☆                  | ☆      | \$                | ☆                        |                                   | ☆       | ☆                 |
| Program        | After recalling your settings                               |          | ☆                     | \$X           | ☆                             | ☆                                     | ζ                 | ☆         | ☆              | 42                | ☆                   | \$X              | 24          | ☆      | 42                | ☆           | ☆                               | ☆          | ☆        | 42                 | \$X    | 24                | ☆                        | 24                                | \$2     | 42                |
|                | terrupt Copying                                             | 54       | ☆                     | ☆             | ☆                             | ☆                                     | \$                | 公         | ☆              | ☆                 | ☆                   | X                | X           | X      | X                 | X           | X                               | X          | ☆        | ☆                  | ☆      | \$                | 公                        | ☆                                 | X       |                   |
| In             | age Rotation                                                | 55       | ☆                     | ☆             | ☆                             | ☆                                     | ☆                 | 公         | X              | ☆                 | ☆                   | ☆                | ☆           | 公      | ☆                 | ☆           | ☆                               | ☆          | ☆        | ☆                  | ☆      | ☆                 | 公                        | ☆                                 | 公       | 公                 |

# 5. What to Do If Something Goes Wrong

## If Your Machine Does Not Operate as You Want

Check the following:

| Condition                                                               | Action                                                                                                    |
|-------------------------------------------------------------------------|----------------------------------------------------------------------------------------------------|
| Nothing happens when<br>the operation switch is<br>turned on.           | Is the main power switch turned on? $\rightarrow$ Turn on the main power switch.                                                            |
| Paper tray is empty.                                                    | Load paper. $\Rightarrow$ P.115 " $rightarrow$ Loading Paper".                                                                              |
| Toner container is al-<br>most empty. Or toner con-<br>tainer is empty. | Add toner. $\Rightarrow$ P.117 " $\square$ Changing The Toner Cartridge".                                                                   |
| ☐ Doors/covers are open.                                                | Close the doors/covers.                                                                                                    |
| ₩ Misfeed occurs.                                                       | Remove misfed paper. $\Rightarrow$ P.122 " $\Re$ Clearing Misfeeds".                                                                        |
| Definition of the machine instructs you to add staples.                 | Add staples. $\Rightarrow$ P.125 " $\bigstar$ Adding Staples".                                                                              |
| The machine instructs you to enter your user code.                      | The machine is set for user code mode. Enter your user code. $\Rightarrow$ P.14 "When the machine is set for user codes".                   |
| The <b>Energy Saver</b> indica-<br>tor is on.                           | Your machine is in Energy Saver mode.<br>$\rightarrow$ Press the <b>[Energy Saver]</b> key. $\Rightarrow$ P.52 "Energy Saver Mode".         |
| Misfeeds occur frequently.                                              | Is the right kind of paper in the paper tray?<br>$\rightarrow$ Paper size and weight must be within the specifications for this<br>machine. |
|                                                                         | Is folded, wrinkled, damp, or curled paper in the paper tray? $\rightarrow$ Always use dry, undamaged paper.                                |
|                                                                         | Is the paper properly set in the paper tray? $\rightarrow$ Always load paper correctly.                                                     |
|                                                                         | Are there any pieces of misfed paper or other foreign objects in the machine?                                                               |
|                                                                         | $\rightarrow$ Make sure that the paper path is completely clear of paper and other material after a misfeed.                                |
| Staples do not come out at                                              | There are jammed staples in the stapler.                                                                                                    |
| all.                                                                    | $\rightarrow$ Remove the jammed staples. $\Rightarrow$ P.127 " $\clubsuit$ <i>Removing Jammed Staples</i> ".                                |
|                                                                         | After loading a new staple cartridge, staples might not be ejected<br>the first few times you try to use the stapler.                       |
| 🗹 or Ů or 🕇 is lit.                                                     | Contact your service representative.                                                                                                    |

If you cannot correct the problem by taking the above actions, please contact your service representative.

## If You Cannot Make Copies as You Want

| Problem                                            | Cause                                                     | Action                                                                                                    |
|----------------------------------------------------|-----------------------------------------------------------|----------------------------------------------------------------------------------------------------|
| Copies appear dirty.                               | The image density is too dark.                            | Adjust the image density. ⇒<br>P.28 "Adjusting Copy Image<br>Density".                                                                                                    |
|                                                    |                                                           | Adjust the background densi-<br>ty. $\Rightarrow$ P.100 "Image Adjust-<br>ment".                                                                                             |
|                                                    | The exposure glass or docu-<br>ment feeder belt is dirty. | Clean them. $\Rightarrow$ P.153 "Main-<br>taining Your Machine"                                                                                                    |
| The reverse side of an original image is copied.   | The image density is too dark.                            | Adjust the image density. ⇒<br>P.28 "Adjusting Copy Image<br>Density".                                                                                                    |
|                                                    |                                                           | If you select Black Copy mode<br>or Single Color mode, place a<br>black sheet of paper under the<br>reverse side of the original<br>and select Auto Image Densi-<br>ty mode. |
|                                                    |                                                           | Lighten the background density. $\Rightarrow$ P.100 "Image Adjust-<br>ment".                                                                                                 |
| A shadow is copied when copying a pasted original. | The image density is too dark.                            | Adjust the image density. ⇒<br>P.28 "Adjusting Copy Image<br>Density".                                                                                                    |
|                                                    |                                                           | Adjust the background densi-<br>ty. $\Rightarrow$ P.100 "Image Adjust-<br>ment".                                                                                             |
|                                                    |                                                           | Set the original in a different direction.                                                                                                    |
|                                                    |                                                           | Put mending tape on the bound part.                                                                                                    |
| Copies are too light.                              | The original has a low contrast image.                    | Adjust the image density. $\Rightarrow$<br>P.28 "Adjusting Copy Image                                                                                                    |
|                                                    | The image density is too light.                           | Density".                                                                                                    |
|                                                    | Damp or rough grain paper is used                         | Use dry paper without rough grain.                                                                                                    |

| Problem                                                                        | Cause                                                                                | Action                                                                                                    |
|--------------------------------------------------------------------------------|--------------------------------------------------------------------------------------|----------------------------------------------------------------------------------------------------|
| Copy image is not clear.                                                       | The original image type (Pho-<br>to/Text) is not selected prop-<br>erly.             | Select the proper original im-<br>age type. $\Rightarrow$ P.35 "Selecting the<br>Original Image Type (Photo/<br>Text)".   |
|                                                                                |                                                                                      | Adjust the sharpness of the image with the Sharp/Soft function. $\Rightarrow$ P.100 "Image Ad-justment".                  |
| The same copy area is dirty whenever making copies.                            | The exposure glass or docu-<br>ment feeder belt is dirty.                            | Clean them. $\Rightarrow$ P.153 "Main-<br>taining Your Machine".                                                          |
| Copies are blank or parts of the image are not copied.                         | The original is not set correct-<br>ly.                                              | Set the originals correctly.                                                                                              |
|                                                                                | An improper paper size is se-<br>lected.                                             | Select the proper paper size.                                                                                             |
|                                                                                | The selected reproduction ra-<br>tio does not match the paper size.                  | Select the proper reproduc-<br>tion ratio.                                                                                |
| A moire pattern is produced<br>on copies as shown in the il-<br>lustration.    | Text mode is selected.                                                               | Select Auto Text/Photo mode<br>or Photo mode. $\Rightarrow$ P.35 "Auto<br>Text/Photo mode".                               |
| <b>R</b> ⇒ <b>R</b>                                                            | The line images of the original might be overlapped each oth-                        | Place the original on the expo-<br>sure glass at a slight angle.                                                          |
|                                                                                | er.                                                                                  | Adjust the sharpness of the image. $\Rightarrow$ P.100 "Image Adjust-ment".                                               |
| Color tone of copies is differ-<br>ent from that of originals.                 | The color balance is not set properly.                                               | Adjust the Color Balance. $\Rightarrow$ P.97 "Color Balance".                                                             |
|                                                                                |                                                                                      | Perform the Auto Color Calibration. $\Rightarrow$ P.144 "Image adjustment".                                               |
| Color tone of copies is com-<br>pletely different from that of<br>originals.   | Unsuitable color setting.                                                            | Perform Auto Color Calibration. $\Rightarrow$ P.144 "Image adjustment".                                                   |
|                                                                                |                                                                                      | If you cannot correct the prob-<br>lem by performing Auto Col-<br>or Calibration, contact your<br>service representative. |
| Letter parts and photo parts of<br>an original are not separated<br>correctly. | An original has screen letters<br>or low density letters.                            | Adjust the Auto Separation<br>Sensitivity Level to a "Text"<br>level. $\Rightarrow$ P.100 "Image Adjust-<br>ment".        |
|                                                                                | An original has a high con-<br>trast photo.                                          | Adjust the Auto Separation<br>Sensitivity Level to a "Photo"                                                              |
|                                                                                | An original has a photo hav-<br>ing sequence thin lines with<br>regular thin spaces. | level. ⇒ P.100 "Image Adjust-<br>ment".                                                                                   |

| Problem                                                                            | Cause                                                          | Action                                                                                                    |
|------------------------------------------------------------------------------------|----------------------------------------------------------------|----------------------------------------------------------------------------------------------------|
| Color parts of an original are<br>copied in black in Auto Color<br>Selection mode. | The original image contains small or thin color parts.         | Adjust the A.C.S. Sensitivity<br>Level to a "Full color" level. $\Rightarrow$<br>P.100 "Image Adjustment".                   |
| Non-color parts of an original<br>are copied in color in Auto                      | The machine might detect some black and white screen           | Select Black Copy mode. $\Rightarrow$ P.31 "Black copy mode".                                                                |
| Color Selection mode.                                                              | images (such as from newspa-<br>per) as a full color original. | Adjust the A.C.S. Sensitivity<br>Level to a "B&W" level. $\Rightarrow$<br>P.100 "Image Adjustment".                          |
| A copy image is blurred.                                                           | The image density is too light.                                | Adjust the image density. ⇒<br>P.28 "Adjusting Copy Image<br>Density".                                                       |
|                                                                                    | An improper kind of paper is set.                              | Set the right kind of paper in the paper tray.                                                                               |
|                                                                                    |                                                                | <ul> <li>Note</li> <li>Copies might be blurred if<br/>you copy onto rough<br/>grain, coated, or damp pa-<br/>per.</li> </ul> |

If you cannot correct the problem by taking the above actions, please contact your service representative.

## 🛓 Loading Paper

### Reference

Regarding paper sizes that can be set,  $\Rightarrow$  P.159 "Mainframe".

#### 🖉 Note

□ If you want to change the paper size,  $\Rightarrow$  P.129 "Changing Paper Size".

## Non-recommended Paper for Paper Trays

- Folded, curled, creased, or damaged paper
- Torn paper
- Perforated paper
- Paper with conductive or low electrical resistance coating such as carbon or silver coating
- Thermal paper, art paper
- Thin paper that has low stiffness
- Damp paper
- Wavy paper
- Stapled paper
- Translucent paper
- OHP transparencies

#### 🖉 Note

- Load paper with the copy side <u>down</u> in the paper trays. If copies are curled, try turning the copy paper over in the tray. If there is no improvement, change to copy paper with less curl.
- □ Correct curls in copy paper before loading.
- Fan copy paper to get air between the sheets before loading.
- □ When making two-sided copies, do not load paper in the paper tray to copy on the reverse side. Use the bypass tray.  $\Rightarrow$  P.42 "*Copying from the Bypass Tray*".

## Loading Paper in the Paper Tray

**1** Pull out the paper tray until it stops.

**2** Remove the back fence.

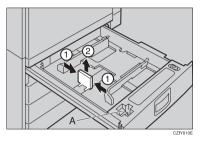

#### 🖉 Note

 $\Box$  For 11" × 17" paper, put the back fence inside A.

### **3** Square the paper and set it in the tray.

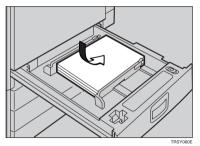

#### 🖉 Note

- □ Shuffle the paper before setting it in the tray.
- □ Do not stack paper over the limit mark.
- □ Make sure that the leading corners of the paper are under the corners.

### A Reinstall the back fence.

**5** Push the paper tray in until it stops.

## Langing The Toner Cartridge

There are four kinds of toner (Cyan, Magenta, Yellow, and Black). When 🚵 is lit, it is time to add toner.

#### A WARNING:

 Do not incinerate used toner or toner containers. Toner dust might ignite when exposed to an open flame. Dispose of used toner containers in accordance with local regulations for plastics.

#### A CAUTION:

· Keep toner (used or unused) and toner containers out of reach of children.

#### A CAUTION:

 Our products are engineered to meet high standards of quality and functionality, and we recommend that you only use the expendable supplies available at an authorized dealer.

### 🖉 Note

- □ If you use toner other than that recommended, a fault might occur.
- When adding toner, do not turn off the operation switch. If you do, your settings are cleared.
- □ Always add toner after the machine instructs you to add toner.
- Do not use used toner. This will damage the machine.
- □ Be sure to add the correct color toner.
- You can still make about 20 copies after a ppears. This is a good time to get a new toner cartridge ready.

## Pulling Out the Toner Cartridge

**1** Open the front cover of the machine.

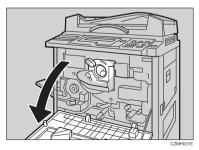

## **2** Pull the knob out to unlock it.

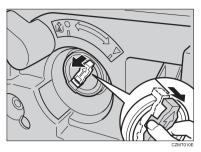

 $\mathbf{3}$  Turn it counterclockwise to the lacksquare mark.

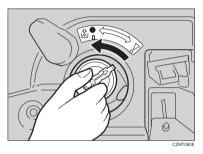

**4** While holding the knob, then gently pull out the toner cartridge.

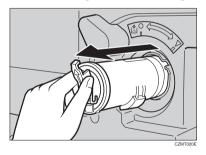

#### When you use the Cartridge Replacement Tool

#### 🖉 Note

□ The cartridge replacement tool helps you to turn the knob.

**1** Detach the cartridge replacement tool from the hook.

**2** Set it onto the knob.

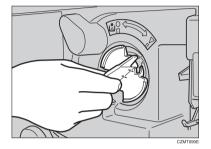

**3** Turn it counterclockwise to the 👗 mark.

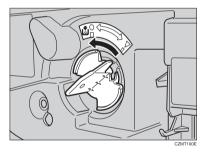

**4** Turn it clockwise a little, then pull it out from the knob.

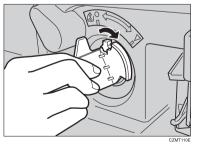

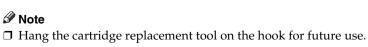

## Setting the New Toner Cartridge

**1** Hold the new toner cartridge horizontally and shake it 5 or 6 times.

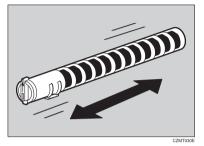

## **2** Remove the seal.

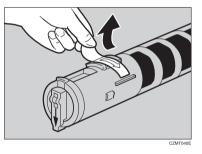

 ${f i}$  Insert the toner cartridge with the  $\uparrow$  mark at the top.

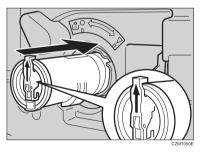

## **4** Turn the knob clockwise to the $\mathbf{\nabla}$ mark until it clicks.

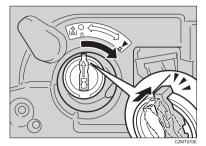

#### 🖉 Note

□ Hang the cartridge replacement tool on the hook for future use.

When you use the Cartridge Replacement Tool

#### 🖉 Note

□ The cartridge replacement tool helps you to turn the knob.

#### • Set it onto the knob.

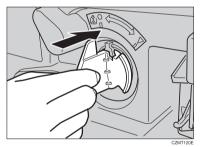

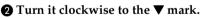

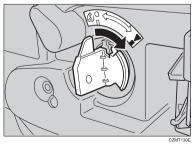

#### **3** Detach the cartridge replacement tool from the knob.

#### 🖉 Note

 $\hfill\square$  Hang the cartridge replacemet tool on the hook for future use.

## **5** Close the front cover.

## **℁ Clearing Misfeeds**

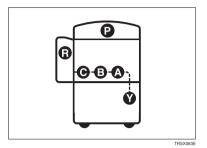

#### A CAUTION:

• The fusing section of this equipment might be very hot. You should be very careful that you don't touch this section when removing the misfed paper.

#### 🖉 Note

- When clearing misfeeds, do not turn off the operation switch. If you do, your copy settings are cleared.
- □ To prevent misfeeds, do not leave any torn scraps of paper within the machine.
- □ If paper misfeeds occur repeatedly, contact your service representative.
- □ When clearing misfeeds, make sure that all units and levers are returned to their original position and all covers are closed.
- Do not touch originals in the document feeder when a paper misfeed occurs in the machine. If you do, the machine cannot determine which originals have been copied and which have not.

## When A, B, C or Y is Displayed:

**1** Open the front cover of the machine.

**2** You can find a sticker (with **#** at the top) explaining how to remove misfed paper, inside the front cover as shown in the illustration.

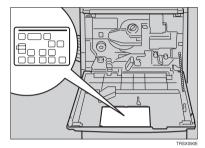

B Remove misfed paper following the instructions on the sticker.

### When P is Displayed:

#### 🖉 Note

- □ This indicator is displayed only when your machine is equipped with the document feeder.
- You can find a sticker (with **%** at the top), explaining how to remove the misfed paper, on the document feeder as shown in the illustration.

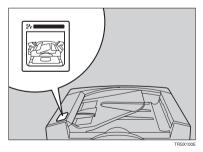

**2** Remove the misfed paper following the instructions on the sticker.

### When R is Displayed:

If your machine is equipped with the 20-bin sorter stapler

You can find a sticker (with **#** at the top) explaining how to remove misfed paper, on the cover of the sorter stapler as shown in the illustration.

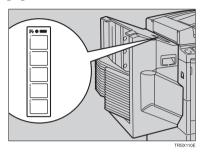

**2** Remove the misfed paper following the instructions on the sticker.

If your machine is equipped with the 10-bin sorter stapler

You can find a sticker (with **%** at the top), explaining how to remove misfed paper, on the cover of the sorter stapler as shown in the illustration.

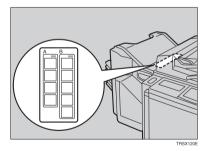

**2** Remove the misfed paper following the instructions on the sticker.

## 📩 Adding Staples

#### A CAUTION:

 Our products are engineered to meet high standards of quality and functionality, and we recommend that you only use the expendable supplies available at an authorized dealer.

### 🖉 Note

□ If you use a staple cartridge other than that recommended, staple failure or staple jams might occur.

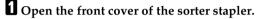

**2** Raise the staple unit towards you.

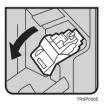

B Remove the cartridge.

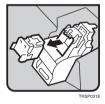

4 Hold the new cartridge as shown in the illustration, then pull out the stopper.

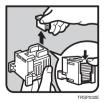

#### 🖉 Note

□ If the staple is coming out, press it to the proper position.

**5** Reinstall the cartridge until it clicks.

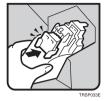

**O** Push the staple unit to the original position.

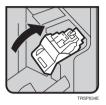

**2** Close the front cover of the sorter stapler.

## 📥 Removing Jammed Staples

## 🖉 Note

- Staples might be jammed because of curled copies. In this case, try turning the copy paper over in the tray. If there is no improvement, change the copy paper with less curls.
- □ After removing jammed staples, staples might not be ejected the first few times you try to use the stapler.

#### **1** Open the front cover of the sorter stapler.

**2** Raise the staple unit towards you.

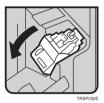

## **3** Remove the cartridge.

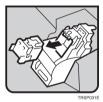

**4** While pushing the lock, pull the top cover.

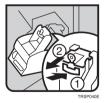

## **5** Remove the jammed staple.

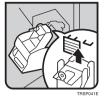

**6** Push the top cover until it clicks.

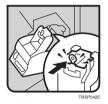

#### 🖉 Note

□ If the staple is coming out, press it to the proper position.

**7** Reinstall the cartridge until it clicks.

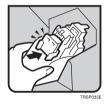

**B** Push the staple unit to the original position.

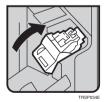

Close the front cover of the sorter stapler.

# 6. Changing the Machine's Settings

## **Changing Paper Size**

### 🖉 Note

 $\Box$  Be sure to select the paper size with the user tools or misfeeds might occur.

### Reference

For the paper sizes, weight, and capacity that can be set in each tray,  $\Rightarrow$  P.159 *"Mainframe"*.

#### **1** Make sure that the paper tray is not being used.

#### **2** Pull out the paper tray until it stops.

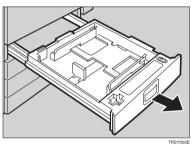

#### 🖉 Note

□ Remove any remaining copy paper.

B Remove the screws fastening the side fences using the screwdriver.

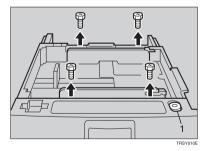

1: Screwdriver

## 🖉 Note

□ A screwdriver is contained in the front area of the tray.

**4** Re-position the side fences to the paper size you want to use.

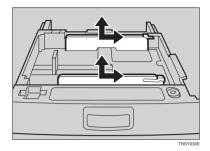

**5** Fasten the fences with screws.

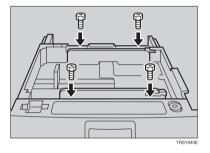

**d** Adjust the back fence to the new paper size.

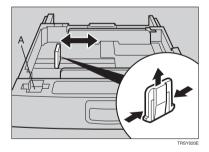

#### 🖉 Note

 $\Box$  For 11" × 17" paper, put the back fence inside A.

## **2** Square the paper and set it in the tray.

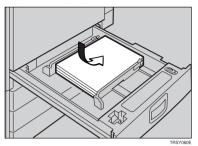

### 🖉 Note

- $\hfill\square$  Shuffle the paper before setting it in the tray.
- □ Do not stack paper over the limit mark.
- □ Make sure the leading corners of the paper are under the corners.

**B** Push the paper tray in until it stops.

Select the paper size with the user tools.

## To Adjust the Paper Size with the User Tools

Press the [User Tools] key.

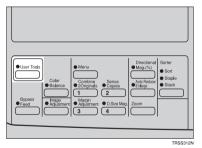

**2** Make sure that [System Settings] is selected, then press the [OK] key.

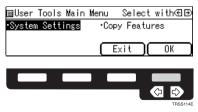

6

Press the [\Next] key until [Tray Paper Size] is displayed.

| ⊠System Settings:              | 1/5 Select with⊛∋              |
|--------------------------------|--------------------------------|
| <ul> <li>Panel Tone</li> </ul> | <ul> <li>Ready/Tone</li> </ul> |
| •Copy Count Displa             | ay •System Reset               |
| (∱Prev.) ↓Next                 | t (PrevMenu) OK                |
|                                |                                |
|                                |                                |
|                                |                                |
|                                | TRSS112E                       |

Select [Tray Paper Size] with the 👁 keys, then press the [OK] key.

| ⊠System Settings:2/                | /5 – Select with⊛⊛ |
|------------------------------------|--------------------|
| <ul> <li>Function Reset</li> </ul> | •Control Panel Off |
| •Auto Timer                        | •Tray Paper Size   |
| (↑Prev.) ↓Next                     | )(PrevMenu) OK     |
|                                    |                    |

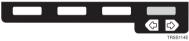

6

 $fieldsymbol{5}$  Select the tray with the R keys, then press the [OK] key.

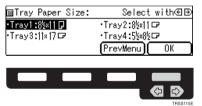

**5** Select the size with the **G** keys, then press the **[OK]** key.

| Tray Paper | Size:Tray1 | Selec       | twith⊛⊕  |
|------------|------------|-------------|----------|
| 11×17 🖙    |            |             | ≦×14 ⊡?  |
| 5½×8½⊡     | ,          | <u>*13¤</u> |          |
| [↑Prev.]   | (          | Cancel ]    | ОК ј     |
|            |            |             | _        |
|            |            |             |          |
|            |            |             | TBSS115E |

**2** Press the **[User Tools]** key to exit from the user tools.

## **User Tools**

## Accessing the User Tools

This section is for the key operators in charge of this machine. You can change or set the machine's default settings.

#### 🖉 Note

 $\square$  Do not forget to exit the user tools menu after accessing it.

#### Press the [User Tools] key.

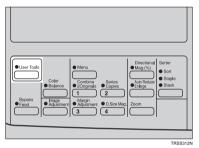

2 Select [System Settings] or [Copy Features] with the keys, then press the [OK] key.

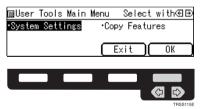

Select the desired user tools menu with the **E** keys, then press the [OK] key.

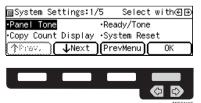

### 🖉 Note

- $\Box$  [**\Next**]: Press to go to the next page.
- □ **[↑Prev.]**: Press to go back to the previous page.

Change the settings by following the instructions on the display. Then press the [OK] key.

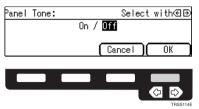

#### 🖉 Note

- **[OK]** key: Press to set the new settings and return to the previous menu.
- □ [Cancel] key: Press to return to the previous menu without changing any data.

### **Exiting from the User Tools**

After changing the user tools settings, press the [User Tools] key.

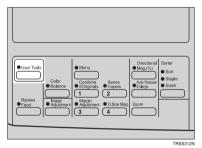

#### 🖉 Note

□ The settings are not canceled even if the operation switch is turned off or the **[Clear Modes]** key is pressed.

## Settings You Can Change with the User Tools (System Settings)

#### PReference

For how to access the user tools,  $\Rightarrow$  P.133 "Accessing the User Tools".

#### System settings

| Menu               | Description                                                                                                    |  |
|--------------------|----------------------------------------------------------------------------------------------------|--|
| Panel Tone         | The beeper (key tone) sounds when a key is pressed. This beep-<br>er can be turned on or off.                                                                                                    |  |
|                    | <ul><li>Note</li><li>Default: On</li></ul>                                                                                                    |  |
| Ready/Tone         | Choose whether the machine beeps when it becomes ready for a copy run after power up.                                                                                                    |  |
|                    | <ul> <li>Note</li> <li>Default: On</li> <li>When the "Panel Tone" is set to Off, the beeper does not sound even if the "Ready/Tone" is set to On.</li> </ul>                                                                                                    |  |
| Copy Count Display | The copy counter can be set to show the number of copies made (Count Up), or the number of copies remaining to be made (Count Down).                                                                                                    |  |
|                    | Service Note                                                                                                    |  |
|                    | Default: Count Up                                                                                                    |  |
| System Reset       | You can set the reset time of the machine.                                                                                                    |  |
|                    | After a copy job in Interrupt or Sort/Stack/Staple mode is<br>completed, the mode will not be reset if there is still paper in<br>the sorter or originals in the document feeder. A print job can-<br>not be started in this condition. When the system is reset by<br>this user tool, the machine can start printing. |  |
|                    | You can set this reset time from 10 to 990 seconds (in 10 seconds steps) or off.                                                                                                    |  |
|                    | (1) Select <b>[On]</b> or <b>[Off]</b> with the $\textcircled{B}$ keys.                                                                                                    |  |
|                    | ② When you select [On], enter the system reset time with the<br>number keys. Then press the [OK] key.                                                                                                    |  |
|                    | <ul><li>Note</li><li>Default: On (60 seconds)</li></ul>                                                                                                    |  |

| Menu              | Description                                                                                                    |
|-------------------|----------------------------------------------------------------------------------------------------|
| Function Reset    | You can set the function switching time when "Interleave Print" is Off.                                                                                                    |
|                   | When a print job comes while the machine is copying, after fin-<br>ishing the copy job the machine will wait for a specified time<br>before starting the print job.                                                                                                    |
|                   | You can set this time from 10 to 990 seconds (in 10 seconds steps) or off.                                                                                                    |
|                   | (1) Select <b>[On]</b> or <b>[Off]</b> with the $\textcircled{\bullet}$ keys.                                                                                                    |
|                   | ② When you select [On], enter the time with the number keys.<br>Then press the [OK] key.                                                                                                    |
|                   |                                                                                                    |
|                   | □ Default: On (60 seconds)                                                                                                    |
| Control Panel Off | <ul> <li>The machine enters Energy Saver mode automatically after your job is finished, after the selected time. The time can be set from 10 to 990 seconds (in 10 seconds steps), or off. In Energy Saver mode, the panel display turns off.</li> <li>① Select [On] or [Off] with the  beys.</li> </ul> |
|                   | ② When you select [On], enter the time with the number keys.<br>Then press the [OK] key.                                                                                                    |
|                   |                                                                                                    |
|                   | □ Default: On (60 seconds)                                                                                                    |
| Auto Timer        | The machine turns itself off automatically to conserve energy<br>after your job is finished, after the selected time. This function<br>called "Auto Off". The time can be set from 1 to 240 minutes.                                                                                                    |
|                   |                                                                                                    |
|                   | Default: 60 minutes                                                                                                    |
| Tray Paper Size   | Select the size of the copy paper set in the paper tray.                                                                                                    |
|                   | <ul> <li>Note</li> <li>If the specified paper size differs from the size of paper actually set in the paper tray, a paper misfeed might occur because the paper size is not detected correctly.</li> </ul>                                                                                               |
|                   | ✓ Reference<br>For details, ⇒ P.131 "To Adjust the Paper Size with the User<br>Tools".                                                                                                    |

| Menu                                      | Description                                                                                                    |
|-------------------------------------------|----------------------------------------------------------------------------------------------------|
| Tray Priority                             | <ul><li>You can select the paper tray which will be selected as a default<br/>in the following conditions:</li><li>When the main power switch or operation switch is turned</li></ul>      |
|                                           | on.                                                                                                    |
|                                           | • When System Reset or Auto Reset mode is turned on.                                                                                                    |
|                                           | • When the <b>[Clear Modes]</b> key is pressed.                                                                                                    |
|                                           | P Note                                                                                                    |
|                                           | Default: Tray 1                                                                                                    |
|                                           | Tray 2, Tray 3, and Tray 4 are options.                                                                                                    |
| Auto Tray Switch                          | If you load paper of the same size in two or more trays, the ma-<br>chine automatically shifts another tray when the tray in use<br>runs out of paper. You can set or cancel this setting. |
|                                           |                                                                                                    |
|                                           | □ Default: Off                                                                                                    |
| Interleave Print                          | In this settings On, a print job can interrupt a copy job and vice versa.                                                                                                    |
|                                           |                                                                                                    |
|                                           | □ Default: On                                                                                                    |
| Output Tray Prio. (For 3-bin sorter only) | You can specify a bin to which documents are delivered for each feature (copy and printer).                                                                                                |
|                                           | <ol> <li>Select [Copy] or [Printer] with the  Selects. Then press the<br/>[OK] key.</li> </ol>                                                                                             |
|                                           | ② Select a bin with the $\textcircled{B}$ keys. Then press the <b>[OK]</b> key.                                                                                                    |
|                                           | SP Note                                                                                                    |
|                                           | □ Default:                                                                                                    |
|                                           | Copy: First bin                                                                                                    |
|                                           | Printer: <i>First bin</i>                                                                                                    |
| Display Contrast                          | You can adjust the brightness of the panel display.                                                                                                    |
|                                           | Note                                                                                                    |
|                                           | □ Default: <i>level 4</i>                                                                                                    |

| Menu               | Description                                                                                                    |
|--------------------|----------------------------------------------------------------------------------------------------|
| 3 Side Full Bleed  | When this mode is off, narrow margins on all 4 sides of the original are not copied.         Image: transformed state of the original are not copied.         Image: transformed state originare original are not copied. |
|                    | <ul> <li>Default: <i>Off</i></li> <li>You cannot cancel the leading edge margin (margin 4).</li> </ul>                                                                                                    |
| Bypass Custom Size | <ul> <li>You can register custom size paper when you make copies with the bypass tray.</li> <li>Select [Custom1], [Custom2], or [Custom3] with the Deckeys.</li> <li>Press the [OK] key.</li> <li>Enter the vertical size with the number keys, then press the [#] key.</li> <li>Enter the horizontal size with the number keys, then press the [OK] key.</li> <li>Enter the horizontal size with the number keys, then press the [OK] key.</li> <li>Note</li> <li>Adjustment value:</li> </ul>                                                                                                    |
|                    | <ul> <li>Metric version:<br/>Vertical: 100 - 305mm<br/>Horizontal: 140 - 457mm</li> <li>Inch version:<br/>Vertical: 3.9" - 12.0"<br/>Horizontal: 5.5" - 18.0"</li> <li>To clear the custom paper size, select the [Delete] key.</li> </ul>                                                                                                    |

| Menu                 | Description                                                                                                    |
|----------------------|----------------------------------------------------------------------------------------------------|
| Ctr. Panel Off Level | The machine enters Energy Saver mode automatically after your job is finished.                                                                                                    |
|                      | Three Energy Saver levels are available.                                                                                                    |
|                      | <ul> <li>Level 1<br/>The back light of the panel display goes off.<br/>Warm-up time: 0 seconds</li> <li>Level 2<br/>Power Consumption: Approximately A 25 % decrease compared to stand-by.<br/>Warm-up time: Approximately 80 seconds</li> </ul> |
|                      | <ul> <li>Level 3         Power Consumption: Approximately A 50 % decrease compared to stand-by.         Warm-up time: Approximately 140 seconds     </li> </ul>                                                                                  |
|                      |                                                                                                    |
|                      | □ Default: Level 1                                                                                                    |

Key Operator Tools

Use these tools to manage use of the machine.

# 🖉 Note

□ Enter a previously registered key operator code with the number keys.

| If you select On, only operators who know the key operator<br>code can access the "Key Operator Tools" in the System Set-<br>tings and Copy Features. |
|----------------------------------------------------------------------------------------------------|
|                                                                                                    |
| □ Default: <i>Off</i>                                                                                                    |
| □ If you select On, you should register the key operator code.                                                                                        |
| Use to register or change the key operator code (up to 8 digits).                                                                                     |
| <ul> <li>Note</li> <li>For details about this function, contact your service representative.</li> </ul>                                               |
|                                                                                                    |

# Settings You Can Change with the User Tools (Copy Features)

# PReference

For how to access the user tools,  $\Rightarrow$  P.133 "Accessing the User Tools".

#### **General features**

| Menu                | Description                                                                                                    |
|---------------------|----------------------------------------------------------------------------------------------------|
| APS Priority        | As a default setting, the Auto Paper Select is selected just after<br>the machine is turned on or when modes are cleared. You can<br>cancel this setting.                                                             |
|                     | <ul><li>Note</li><li>Default: On</li></ul>                                                                                                    |
| ADS Priority (FC)   | By default Manual Image Density is selected in Full Color<br>mode just after the machine is turned on or when modes are<br>cleared. You can cancel this setting so that the Auto Image<br>Density is selected.        |
|                     | <ul> <li>Note</li> <li>Default: Off</li> </ul>                                                                                                    |
| ADS Prio. (B&W/SC)  | As a default setting, Auto Image Density is selected in Black,<br>Single Color, and Twin Color mode just after the machine is<br>turned on or when modes are cleared. You can cancel this set-<br>ting.               |
|                     | <ul><li>Note</li><li>Default: On</li></ul>                                                                                                    |
| Orig. Mode Priority | You can select the original image type (Auto Text/Photo<br>mode, Text mode, Photo mode, or Special Original mode) that<br>is selected automatically just after the machine is turned on or<br>when modes are cleared. |
|                     | <ul> <li>Note</li> <li>Default: Auto Text/Photo mode</li> </ul>                                                                                                    |
| Orig. Type Priority | You can select the special original type (Highlight Pen, Inkjet, or Map) that is selected automatically just after the machine is turned on or when modes are cleared.                                                |
|                     | <ul> <li>Note</li> <li>Default: Highlight Pen</li> </ul>                                                                                                    |
| Col. Mode Priority  | You can select the color mode (Auto Color Selection mode, Full<br>Color mode, or Black mode) that is selected automatically just<br>after the machine is turned on or when modes are cleared.                         |
|                     | <ul><li>Note</li><li>Default: Auto Color Select</li></ul>                                                                                                    |

| Menu               | Description                                                                                                    |
|--------------------|----------------------------------------------------------------------------------------------------|
| Photo Type (Auto)  | You can select the photo type (Press Print, Glossy Photo, or 2nd Generation) in Auto Text/Photo mode that is selected auto-<br>matically just after the machine is turned on or when modes are cleared.                                                                                                    |
|                    | <ul> <li>Note</li> <li>Default: Press Print</li> </ul>                                                                                                    |
| Photo Type (Photo) | You can select the photo type (Press Print, Glossy Photo, or 2nd Generation) in Photo mode that is selected automatically just after the machine is turned on or when modes are cleared.                                                                                                    |
|                    | <ul><li>Note</li><li>Default: Press Print</li></ul>                                                                                                    |
| Copy Reset         | <ul> <li>The machine returns to its initial condition automatically after your job is finished. The time can be set from 10 to 300 seconds, or off.</li> <li>① Select [On] or [Off] with the  keys.</li> <li>② When you select [On], enter the time with the number keys. Then press the [OK] key.</li> </ul> |
|                    | <ul> <li>Note</li> <li>Default: 60 seconds</li> </ul>                                                                                                    |
| Max. Copy Q'ty     | The maximum copy quantity can be set from 1 to 99.                                                                                                    |
|                    | <ul><li>Note</li><li>Default: 99</li></ul>                                                                                                    |
| Original Tone      | The beeper (key tone) sounds when you forgot to remove orig-<br>inals after copying.                                                                                                    |
|                    |                                                                                                    |
|                    | <ul> <li>Default: On</li> <li>When the "Panel Tone" is set to Off, the beeper does not sound even if the "Original Tone" is set to On.</li> </ul>                                                                                                    |
| Margin Adjustment  | You can adjust the margin width that is selected as a default in Margin Adjust mode. You can change this setting as follows: ① Select the margin direction with the  Select the margin direction with the                                                                                                    |
|                    | <ul> <li>② Enter the margin width with the number keys. Then press<br/>the [OK] key.</li> <li>Metric version: left/20mm - right/20mm in 1mm steps<br/>Inch version: left/0.8" - right/0.8" in 0.1" steps</li> </ul>                                                                                           |
|                    | <ul> <li>Note</li> <li>Default:</li> <li>Metric version: left/10mm</li> <li>Inch version: left/0.4"</li> </ul>                                                                                                    |

| Menu             | Description                                                                                                    |
|------------------|----------------------------------------------------------------------------------------------------|
| Set User Ratio   | Up to 2 reproduction ratios which you frequently use can be registered.                                                                       |
|                  | <ol> <li>Select [Ratio1] or [Ratio 2] with the 	⊕</li></ol>                                                                                   |
|                  | ② Enter the ratio with the number keys. Then press the [OK] key.                                                                              |
|                  |                                                                                                    |
|                  | □ Default: 100 %                                                                                                    |
| Initial Mode Set | You can set the machine to recall program setting when the machine is turned on or when modes are cleared.                                    |
|                  |                                                                                                    |
|                  | Default: Normal                                                                                                    |
|                  | □ Your service representative can store the program setting.                                                                                  |
|                  | Your service representative can select whether the program<br>setting is recalled when the machine is turned on or when<br>modes are cleared. |

Key Operator Tools

Use these tools to manage use of the machine.

# 🖉 Note

□ Enter a previously registered key operator code with the number keys.

| 1 , 0            |                                                                                                    |
|------------------|----------------------------------------------------------------------------------------------------|
| Accessible Modes | <ul> <li>You can assign user codes to each color mode. Operators must input their user codes before using each color mode (Full Color, Black, Single Color, and Twin Color). The machine keeps count of the number of copies made under each user code.</li> <li>① Select the color mode with the  Select.</li> <li>② Press the [Select] key.</li> <li>③ Press the [Exit] key.</li> <li>④ Note</li> <li>□ Repeat steps ① and ② until you finished designating color</li> </ul> |
| Counter Reset    | modes.<br>You can check the number of copies made using each user<br>code. Also, you can clear each code's counter.                                                                                                    |
|                  | ① Input the user code with the number keys.                                                                                                    |
|                  | ② Press the [OK] key.                                                                                                    |
|                  | <ul> <li>Note</li> <li>To clear the counter, press the [Reset] key. Then press the [Yes] key.</li> <li>Press the [Exit] key.</li> </ul>                                                                                                    |

| Menu                 | Description                                                                                                    |
|----------------------|----------------------------------------------------------------------------------------------------|
| Clear Code & Counter | You can reset the counters for all user codes and delete all user codes.                                                                  |
|                      | <ol> <li>Select [User Code] to delete all user codes or [Counter] to reset<br/>the counter for all user codes with the ④ keys.</li> </ol> |
|                      | ② Press the [Yes] key.                                                                                                    |
|                      | ③ Press the <b>[Exit]</b> key.                                                                                                    |
| Program User Code    | You can register your user code (8 digits).                                                                                               |
|                      | ① Input the user code with the number keys.                                                                                               |
|                      | ② Press the [OK] key.                                                                                                    |
|                      | ③ Select the color mode you want to use with the new code<br>with the  ⊕ keys.                                                            |
|                      | ④ Press the <b>[Select]</b> key.                                                                                                    |
|                      | (5) Press the <b>[Exit]</b> key.                                                                                                    |
|                      | Note                                                                                                    |
|                      | □ Repeat steps ③ and ④ until you finished designating color modes.                                                                        |
|                      | $\Box$ Up to 50 user codes can be registered.                                                                                             |
| Chg/Del User Code    | You can change or delete your user code or the color mode as-<br>signed to your user code.                                                |
|                      | Changing your user code                                                                                                    |
|                      | <ol> <li>Input the user code you want to change with the<br/>number keys. Then press the [#] key.</li> </ol>                              |
|                      | <ol> <li>Press the [Change] key.</li> </ol>                                                                                               |
|                      | ③ Input the new user code with the number keys.                                                                                           |
|                      | ④ Press the [OK] key.                                                                                                    |
|                      | (5) Select the color mode you want to use with the new code with the  Select keys.                                                        |
|                      | ⑥ Press the [Select] key.                                                                                                    |
|                      | ⑦ Press the <b>[Exit]</b> key.                                                                                                    |
|                      | Note                                                                                                    |
|                      | Repeat steps (5) and (6) until you finished designating color modes.                                                                      |
|                      | Deleting your user code                                                                                                    |
|                      | <ol> <li>Input user code you want to delete with the number<br/>keys. Then press the [#] key.</li> </ol>                                  |
|                      | ② Press the [Delete] key.                                                                                                    |
|                      | ③ Press the <b>[Yes]</b> key.                                                                                                    |
|                      |                                                                                                    |
|                      | □ The counter under the deleted code is also cleared.                                                                                     |
| Counter List Print   | You can print data for all user codes.                                                                                                    |

| Menu              | Description                                                                                                    |
|-------------------|----------------------------------------------------------------------------------------------------|
| Priority Tray FC  | When copying in Full Color mode, the paper in the selected paper tray can be used.                                                                      |
|                   | ℬ Note                                                                                                    |
|                   | □ Default: Off                                                                                                    |
|                   | When you select Auto Paper Select mode with Full Color<br>mode, the selected paper tray will be used.                                                   |
| B&W Default: Text | When you select Black copy mode, you can select Text mode regardless of the Orig. Mode Priority setting.                                                |
|                   | Note                                                                                                    |
|                   | Default: On                                                                                                    |
| Image Rotation    | When copying onto copy paper of the same size but different direction in Auto Paper Select or Auto Reduce/Enlarge mode, rotate the image by 90 degrees. |
|                   |                                                                                                    |
|                   | Default: On                                                                                                    |

# Image adjustment

| r               |                                                                                                    |
|-----------------|----------------------------------------------------------------------------------------------------|
| Menu            | Description                                                                                                    |
| A.D.S. (FC)     | The Auto Image Density levels in Full Color mode can be made lighter or darker (5 levels).                                         |
|                 | <ul> <li>Note</li> <li>Default: level 3</li> </ul>                                                                                 |
| A.D.S. (B&W/SC) | The Auto Image Density levels in Black mode, Single Color<br>mode, or Twin Color mode can be made lighter or darker (5<br>levels). |
|                 |                                                                                                    |
|                 | Default: <i>level 3</i>                                                                                                    |
| A.C.S. Priority | You can select color images or black & white images that are priority detected in Auto Color Selection mode.                       |
|                 | <ul><li>Note</li><li>Default: Full Color</li></ul>                                                                                 |

| Menu              | Description                                                                                                    |  |
|-------------------|----------------------------------------------------------------------------------------------------|--|
| Color Sensitivity | When in Color Erase, Color Conversion or Twin Color (Red &<br>Black) mode, the function can be made more or less sensitive to<br>the color to be erased or converted. It can be adjusted within 5<br>levels ("Narrow" to "Wide").                                                                                                    |  |
|                   | For example, if red is selected as the color to be erased or con-<br>verted, "Narrow" will result in only red being erased or con-<br>verted, and "Wide" will result in other colors close to red being<br>erased or converted.                                                                                                    |  |
|                   |                                                                                                    |  |
|                   | D Default: <i>level 3</i>                                                                                                    |  |
| Auto Color Cal.   | When the tone of a specific color is strong or the color tone of copies is different from that of originals, perform this function. This function adjusts the balance of the 4 basic colors.                                                                                                    |  |
|                   | <ol> <li>If your machine has the printer option installed, select<br/>[Copy Mode] or [Printer Mode] with the 	⊕ keys. Then press<br/>the [OK] key.</li> </ol>                                                                                                    |  |
|                   | ② Make sure that A4 □, 8 <sup>1</sup> / <sub>2</sub> "×11" □, B4 □, A3 □, or 11"×<br>17" □ is set in trays. Then press the <b>[Print]</b> key.                                                                                                    |  |
|                   |                                                                                                    |  |
|                   | The test pattern is delivered to the copy tray.                                                                                                    |  |
|                   | ③ Set the test pattern on the exposure glass. Then press the<br>[Scan] key.                                                                                                    |  |
|                   | Limitation                                                                                                    |  |
|                   | $\Box$ You cannot set the test pattern in the document feeder.                                                                                                    |  |
|                   |                                                                                                    |  |
|                   | □ To return to the previous setting, repeat steps ① to ③ and press the <b>[Previous]</b> key.                                                                                                    |  |
| IJ Printer Select | You can select the type of inkjet printer if your originals are printed with inkjet printer.                                                                                                    |  |
|                   | • 1 – emphasize yellow                                                                                                    |  |
|                   | • 2 – emphasize red and yellow                                                                                                    |  |
|                   | • 3 – emphasize red and blue                                                                                                    |  |
|                   | If you want to emphasis yellow, select 1.                                                                                                    |  |
|                   | If you want to emphasis red and yellow, select 2.                                                                                                    |  |
|                   | If you want to emphasis red and blue, select 3.                                                                                                    |  |
|                   | Service Service Servic |  |
|                   | Default: 1                                                                                                    |  |

# ADF/Sorter

| Menu                  | Description                                                                                                    |  |
|-----------------------|----------------------------------------------------------------------------------------------------|--|
| SADF Auto Reset       | <ul> <li>When you set one original at a time in the document feeder, the Auto Feed indicator lights for a selected time after an original is fed to show that the document feeder is ready for another original. The time can be set from 1 second to 99 seconds.</li> <li>Note</li> <li>Default: 5 seconds</li> </ul> |  |
|                       |                                                                                                    |  |
| Thin Paper Mode       | Use when changing the type of originals to be fed. Select this function to avoid damaging thin originals $(40 - 52g/m^2, 11-14 lb)$ set in the document feeder.                                                                                                    |  |
|                       | <ul><li>Note</li><li>Default: Off</li></ul>                                                                                                    |  |
| ADF Mixed Sizes       | By default, you cannot set originals of different sizes at one time<br>in the document feeder. You can cancel this setting.                                                                                                    |  |
|                       | <ul> <li>Note</li> <li>Default: Off</li> <li>If you select [On], the copying speed will be reduced.</li> <li>When setting different length originals, all originals must be flush with the back fence of the document feeder.</li> <li>Smaller size originals might be skewed a little.</li> </ul>                     |  |
| ADF Auto Paper Select | By default, the Auto Paper Select is selected when you set orig-<br>inals in the document feeder. You can cancel this setting.                                                                                                    |  |
|                       | □ Default: On                                                                                                    |  |
| FC Copy Sorting       | You can disable sorting, stacking, or stapling in Full Color<br>mode to maximize quality of full color copies.<br><b>Note</b>                                                                                                    |  |
|                       | <ul> <li>Default: Available (Sorting, stacking, or stapling can be used in<br/>Full Color mode.)</li> </ul>                                                                                                    |  |
| Auto Sort Mode        | You can have the machine select Sort mode automatically when<br>you insert two or more originals in the document feeder and<br>make two or more copies from each original.                                                                                                    |  |
|                       | <ul><li>Note</li><li>Default: On</li></ul>                                                                                                    |  |

## Set favorite keys

You can register up to 4 frequently used functions in the [Favorite] keys.

- ① Press the **[Favorite]** key you want to store the function in.
- (2) Select the function you want to store with the B keys.
- ③ Press the [OK] key.

# 🖉 Note

- Default:
  - ① Combine 2 Originals
  - Series Copies
  - ③ Margin Adjustment
  - ④ Directional Size Magnification (inch)
- □ You can check the functions that are registered in the **[Favorite]** keys with the **[Status]** key.

#### Special modes

Use to recall the special modes set by your service representative.

### Note

- □ Default: Off
- □ The special modes are set by your service representative. If you want to use this function, contact your service representative.

# 7. Others

# Do's and Don'ts

# A CAUTION:

- Unplug the power cord from the wall outlet before you move the equipment. While moving the equipment, you should take care that the power cord will not be damaged under the equipment.
- When you use this equipment for a long time in a confined space without good ventilation, you may detect an odd smell. To keep the workplace comfortable, we recommend you keep it well ventilated.
- Do not press areas on or around the fusing unit. These areas get hot.
- After making copies continuously, the exposure glass may feel warm this is not a malfunction.
- You might feel warm around the ventilation hole. This is caused by exhaust air, and not a malfunction.
- Do not turn off the operation switch while copying or printing. Make sure that all copying or printing has finished.
- The machine might fail to produce good copy images if there should occur condensation inside caused by temperature change.
- Do not open the covers of machine while copying or printing. If you do, misfeeds might occur.
- Do not move the machine while copying or printing.
- If you operate the machine improperly or a failure occurs on the machine, your machine settings might be lost. Be sure to take a note of your machine settings.
- Supplier shall not be liable for any loss or damages resulting from a failure on the machine, loss of machine settings, and use of the machine.

# Where to Put Your Machine

# **Machine Environment**

Your machine's location should be carefully chosen because environmental conditions greatly affect its performance.

#### Optimum environmental conditions

#### A CAUTION:

- Keep the equipment away from humidity and dust. Otherwise a fire or an electric shock might occur.
- Do not place the equipment on an unstable or tilted surface. If it topples over, it could cause injury.

# A CAUTION:

- If you use the equipment in a confined space, make sure there is a continuous air turnover.
- Temperature: 10-32°C, (50-89.6°F)(humidity to be 54% at 32°C, 89.6°F)
- Humidity: 15-80% (temperature to be 27°C, 80.6°F at 80%)
- A strong and level base.
- The machine must be level within 5mm, 0.2" both front to rear and left to right.
- To avoid possible built-up ozone, make sure to locate this machine in a large well ventilated room that has an air turnover of more than 30m<sup>3</sup>/hr/person.

# Environments to avoid

- Locations exposed to direct sunlight or strong light (more than 2,000 lux).
- Locations directly exposed to cool air from an air conditioner or heated air from a heater. (Sudden temperature changes might cause condensation within the machine.)
- Places where the machine might be subjected to frequent strong vibration.
- Dusty areas.
- Areas with corrosive gases.

# **Power Connection**

#### A WARNING:

- Only connect the machine to the power source described on the inside front cover of this manual. Connect the power cord directly into a wall outlet and do not use an extension cord.
- Do not damage, break or make any modifications to the power cord. Do not place heavy objects on it. Do not pull it hard nor bend it more than necessary. These actions could cause an electric shock or fire.

#### A CAUTION:

 Unplug the power cord from the wall outlet before you move the equipment. While moving the equipment, you should take care that the power cord will not be damaged under the equipment.

# A CAUTION:

- When you disconnect the power plug from the wall outlet, always pull the plug (not the cable).
- When the main power switch is in the Stand-by position, the optional anticondensation heaters are on. In case of emergency, unplug the machine's power cord.
- When you unplug the power cord, the anti-condensation heaters turn off.
- Make sure the plug is firmly inserted in the outlet.
- Voltage must not fluctuate more than 10%.
- The socket-outlet shall be installed near the equipment and shall be easily accessible.

# Access to Machine

Place the machine near the power source, providing clearance as shown.

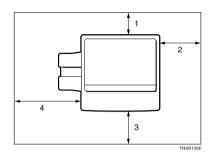

- 1. Rear: more than 10cm, 4.0"
- 2. Right: more than 37cm, 14.6"
- 3. Front: more than 70cm, 27.6"
- 4. Left: more than 40cm, 15.8"

# 🖉 Note

□ For the required space when options are installed, please contact your service representative.

# **Maintaining Your Machine**

If the exposure glass, platen cover or document feeder belt is dirty, you might not be able to make copies as you want. Clean them if you find them dirty.

# 🖉 Note

- □ Wipe the machine with a soft, damp cloth. Then wipe it with a dry cloth to remove water.
- Do not use chemical cleaner or organic solvent, such as thinner or benzene. If they get into the machine or melt plastic parts, a failure might occur.
- Do not clean parts other than those specified in this manual. Such parts should be cleaned by your service representative.

# **Exposure Glass**

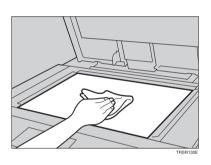

# **Platen Cover**

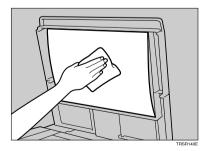

# **Document Feeder**

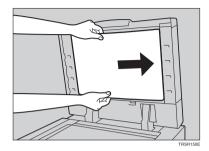

7

# Remarks

# Copier

- When copying from a colored original, the copier will scan the original 4 times for one copy. Be careful not to move the original during the scanning process. If the original is moved slightly, the colors (Cyan, Magenta, Yellow, and Black) might not combine properly.
- To avoid problems caused by curled copies, try turning over the paper stack in the paper tray. If there is no improvement, change to copy paper with less curl.
- Load paper with the copy side <u>down</u> in the paper trays. If copies are curled, try turning the copy paper over in the tray. If there is no improvement, change to copy paper with less curl.
- As a default setting, narrow margins on all four sides will not be copied as shown in the illustration.

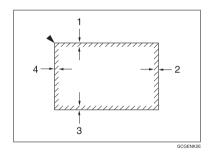

- 1. 2±2mm, 0.08"±0.08"
- 2. 2+2/-1.5mm, 0.08"+0.08"/-0.06"
- 3. 2±2mm, 0.08"±0.08"
- 4. 5±2mm, 0.2"±0.08"

# Use and Storage of Supplies

# **Copy Paper**

- Copy paper of the types or in the conditions listed below are not recommended for this copier.
  - Folded, curled, creased, or damaged paper
  - Torn paper
  - Perforated paper
  - Paper with conductive or low electrical resistance coating such as carbon or silver coating
  - Thermal paper, art paper
  - Thin paper that has low stiffness
  - Damp paper
  - Wavy paper
  - Stapled paper
  - Translucent paper
- Do not use ink-jet printer paper because it may cause serious damage to the machine.
- Use a recommended OHP transparency and set it in correct direction to prevent failure.
- Fan copy paper and OHP transparencies to get air between the sheets before loading.
- Do not touch copy paper if your fingers are wet or oily; finger prints may appear on the copy.
- Load paper with the copy side down in the paper trays. If copies are curled, try turning the copy paper over in the tray. If there is no improvement, change to copy paper with less curl.
- When copying on rough surface paper, the copy image may be light.
- When making two-sided copies, do not load paper in the paper tray to copy the reverse side. Use the bypass tray. ⇒ P.42 "Copying from the Bypass Tray".

• When setting paper thinner than  $64g/m^2$ , 17 lb or translucent paper in the paper trays or bypass trays, set it as shown in the figure below. The paper is divided into the vertical and horizontal types depending on the texture flow direction. If you set thin paper or translucent paper in the reverse direction, a paper jam might occur. Since A3, B4, 11" × 17", and  $8^1/2$ " × 14" sizes of thin paper are set in the lengthwise direction in this machine, they must be of the vertical type.

|                    | Texture<br>flow | Setting pa-<br>per in the<br>paper trays | Setting pa-<br>per in the<br>bypass tray |
|--------------------|-----------------|------------------------------------------|------------------------------------------|
| Vertical type      |                 |                                          | GCYOSI1E                                 |
| Horizontal<br>type |                 |                                          | GCYCSIZE                                 |

# Paper Storage

Paper should always be stored properly. Improperly stored paper might result in poor image reproduction, creased copies, and paper misfeeds. Generally, avoid curling and absorption of moisture.

- Avoid storing paper in humid areas. Under high temperature and high humidity, or low temperature and low humidity conditions, store paper in a vinyl bag.
- Do not store paper where it will be exposed to heat.
- Store on a flat surface.
- Use older stock first.
- Do not lay heavy objects on paper.
- Keep open reams of paper in the package, and store as you would unopened paper.

# **Toner Storage**

- Store in a cool, dark place.
- Never store toner where it will be exposed to heat.
- Do not lay heavy objects on toner container.

# 8. Specification

# Mainframe

- Configuration: Desktop
- Process: Dry electrostatic transfer system
- Resolution: 600 dpi
- Gradations:
   256 gradations
- Originals: Sheet, book, objects
- Original size: Maximum: A3, 11" × 17"
- Copy paper size:
  - Trays: A3D, B4D, A4D, B5D, A5D, 11" × 17"D,  $8^{1}/{2}$ " × 14"D,  $8^{1}/{2}$ " × 13"D, 8" × 13"D,  $8^{1}/{2}$ " × 11"D,  $5^{1}/{2}$ " ×  $8^{1}/{2}$ "D
  - Bypass Tray: ⇒ P.42 "Copying from the Bypass Tray".
- Copy paper weight:
  - Trays: 64 - 105g/m<sup>2</sup>, 17 - 28 lb
  - Bypass tray (Simplex): 52 160g/m<sup>2</sup>, 14 43 lb
  - Bypass tray (Duplex):
     64 160g/m<sup>2</sup>, 17 43 lb (When you use paper heavier than 104.7g/m<sup>2</sup>, 28 lb, use the bypass feed table and select Thick Paper mode.)

# Copy paper capacity:

- Tray: 500 sheets
- Bypass Tray: 50 sheets

# Copying speed (Full size):

# Full color (4 colors):

|                                            | Standard mode   | OHP/Thick paper mode |
|--------------------------------------------|-----------------|----------------------|
| $(A4 \square, 8^1/_2" \times 11" \square)$ | 6 copies/minute | 3 copies/minute      |
| (A3□, 11"×17"□)                            | 3 copies/minute | 1.5 copies/minute    |

# Slack, Yellow, Magenta, Cyan:

|                                            | Standard mode    | OHP/Thick paper mode |
|--------------------------------------------|------------------|----------------------|
| $(A4 \square, 8^1/_2" \times 11" \square)$ | 25 copies/minute | 5 copies/minute      |
| (A3□, 11"×17"□)                            | 13 copies/minute | 2.5 copies/minute    |

# Blue (Magenta + Cyan), Green (Yellow + Cyan):

|                                            | Standard mode     | OHP/Thick paper mode |
|--------------------------------------------|-------------------|----------------------|
| $(A4 \square, 8^1/_2" \times 11" \square)$ | 9 copies/minute   | 4 copies/minute      |
| (A3□, 11"×17"□)                            | 4.5 copies/minute | 2 copies/minute      |

# Red (Yellow + Magenta):

|                                            | Standard mode     | OHP/Thick paper mode |
|--------------------------------------------|-------------------|----------------------|
| $(A4 \square, 8^1/_2" \times 11" \square)$ | 7 copies/minute   | 3.5 copies/minute    |
| (A3□, 11"×17"□)                            | 3.5 copies/minute | 1.5 copies/minute    |

#### Black + Yellow, Black + Magenta, Black + Cyan:

|                                                          | Standard mode     | OHP/Thick paper mode |
|----------------------------------------------------------|-------------------|----------------------|
| $(\mathrm{A4}\overline{D},8^1/_2"\times11"\overline{D})$ | 7 copies/minute   | 3.5 copies/minute    |
| (A3₽, 11"×17"₽)                                          | 3.5 copies/minute | 1.5 copies/minute    |

# First copy time:

|                                                    | Standard mode | OHP/Thick paper mode |
|----------------------------------------------------|---------------|----------------------|
| Full color (4 colors)                              | 22.4 seconds  | 35 seconds           |
| Black, Yellow, Magenta,<br>Cyan                    | 8 seconds     | 23 seconds           |
| Blue (Magenta + Cyan)                              | 19 seconds    | 30 seconds           |
| Green (Yellow + Cyan)                              | 16 seconds    | 27 seconds           |
| Red (Yellow + Magenta)                             | 16 seconds    | 27 seconds           |
| Black + Yellow, Black + Ma-<br>genta, Black + Cyan | 16 seconds    | 27 seconds           |

(A4  $\square$  , 81/2"  $\times$  11"  $\square$  , when setting an original on the exposure glass and full size copying)

#### Non-reproduction area:

- Leading edge: 5±2mm, 0.2"±0.08"
- Trailing edge: 2+2/-1.5mm, 0.08"+0.08"/-0.06"
- Side: 2±2mm, 0.08"±0.08" (Total 4mm, 0.16" or less)
- Toner replenishment:

Cartridge (220g/cartridge)

♦ Warm-up time: Less than 270 seconds (20°C, 68°F)

# Reproduction ratios:

5 enlargement and 7 reduction

|             | Metric version | Inch version |
|-------------|----------------|--------------|
| Enlargement | 400%           | 400%         |
|             | 200%           | 200%         |
|             | 141%           | 155%         |
|             | 122%           | 129%         |
|             | 115%           | 121%         |
| Full size   | 100%           | 100%         |
| Reduction   | 93%            | 93%          |
|             | 82%            | 85%          |
|             | 75%            | 78%          |
|             | 71%            | 73%          |
|             | 65%            | 65%          |
|             | 50%            | 50%          |
|             | 25%            | 25%          |

#### Power consumption:

|                 | Copier only     | Full system <sup>*1</sup> |
|-----------------|-----------------|---------------------------|
| Warm up         | 1.3kW           | 1.3kW                     |
| Stand-by        | 0.4kW           | 0.4kW                     |
| During printing | 1.1kW           | 1.1kW                     |
| Maximum         | less than 1.5kW | less than 1.5kW           |

<sup>\*1</sup> Full system: Mainframe with the document feeder, 20-bin sorter stapler and 1500sheet tray unit.

# Noise Emission <sup>\*1</sup>:

#### Sound power level

|                 | Mainframe only        | Complete System *3    |
|-----------------|-----------------------|-----------------------|
| Stand-by        | less than 49.9 dB (A) | less than 50.1 dB (A) |
| During printing | less than 65.4 dB (A) | less than 65.9 dB (A) |

# ♦ Sound pressure level <sup>\*2</sup>

|                 | Mainframe only        |
|-----------------|-----------------------|
| Stand-by        | less than 35.9 dB (A) |
| During printing | less than 51.4 dB (A) |

<sup>\*1</sup> The above measurements made in accordance with ISO 7779 are actual value.

<sup>\*2</sup> It is measured at the position of the operator.
 <sup>\*3</sup> The Complete System consists of mainframe and sorter stapler.

# • Dimensions ( $W \times D \times H$ up to the exposure glass):

620 × 680 × 620mm, 24.5" × 26.8" × 24.4"

# Weight:

Approximately 109kg, 238.1 lb

# Note

# **Document Feeder (Option)**

# Original feed:

Automatic reverse document feed - ARDF mode Automatic document feed - ADF mode Semi-automatic document feed - SADF mode

# Original size:

A3  $\bigcirc$  - B6  $\bigcirc$   $\bigcirc$  (B6  $\bigcirc$   $\bigcirc$  cannot be used in ARDF mode) 11" × 17"  $\bigcirc$  - 5<sup>1</sup>/<sub>2</sub>" × 8<sup>1</sup>/<sub>2</sub>"  $\bigcirc$   $\bigcirc$ 

# Original weight:

- SADF mode, ADF mode: 40 128g/m2, 11 34 lb
- ARDF mode:
   52 105g/m2, 14 28 lb
   (For 40 52g/m<sup>2</sup>, 11 14 lb originals, use Thin Paper mode.)

#### Maximum number of originals to be set: 50 sheets (80g/m<sup>2</sup>, 20 lb)

Original set: Face up, First sheet on top

- Original transport: One flat belt
- Maximum power consumption: 45W (Power is supplied from the main frame.)
- Weight: Less than 10.5kg, 23.2 lb
- Dimensions (W × D × H): 610 × 507 × 130mm, 24.1" × 20.0" × 5.2"

# 🖉 Note

# 20-bin Sorter Stapler (Option)

# Number of bins:

20 bins + proof tray

# Paper size for bins (Normal paper mode):

- Staple: A3D, B4D, A4DD, B5DD, 11" × 17"D, 10" × 14"D,  $8^{1}/{_{2}}$ " × 14"D,  $8^{1}/{_{2}}$ " × 14"D,  $8^{1}/{_{2}}$ " × 13"D,  $8^{1}/{_{4}}$ " × 13"D,  $8^{1}/{_{2}}$ " × 11"D

# Paper weight for bins:

52g/m<sup>2</sup> - 157g/m<sup>2</sup>, 14 - 42 lb

# Bin capacity (Normal paper mode):

• Sort:

A4,  $8^{1}/_{2}$ " × 11" or smaller: 30 sheets (80g/m<sup>2</sup>, 20 lb) B4,  $8^{1}/_{2}$ " × 13" or larger: 25 sheets (80g/m<sup>2</sup>, 20 lb)

 Stack: A4, 8<sup>1</sup>/<sub>2</sub>" × 11" or smaller: 25 sheets (80g/m<sup>2</sup>, 20 lb) B4, 8<sup>1</sup>/<sub>2</sub>" × 13" or larger: 20 sheets (80g/m<sup>2</sup>, 20 lb)

#### Stapler capacity (Normal paper mode): 30 sheets (80g/m<sup>2</sup>, 20 lb)

Proof tray capacity: 100 sheets (80g/m<sup>2</sup>, 20 lb)

# Maximum power consumption: 35W (Power is supplied from the main frame.)

- Weight: 20.5kg, 45.2 lb
- ◆ Dimensions (W × D × H): 430 × 570 × 680mm, 17.0" × 22.5" × 26.8"

# 🖉 Note

# 10-bin Sorter Stapler (Option)

# Number of bins:

10 bins + proof tray

# Paper size for bins:

- Sort/Stack: A3, B4, A4, C, B5, C, 11" × 17", 10" × 14",  $8^{1}/{_2}$ " × 14",  $8^{1}/{_2}$ " × 14",  $8^{1}/{_2}$ " × 14",  $8^{1}/{_2}$ " × 13",  $8^{1}/{_4}$ " × 13",  $8^{1}/{_2}$ " × 11", C,  $8^{1}/{_2}$ " × 14",  $8^{1}/{_2}$ " × 14",  $8^{1}/{_2}$ " × 14",  $8^{1}/{_2}$ " × 14",  $8^{1}/{_2}$ " × 14",  $8^{1}/{_2}$ " × 14",  $8^{1}/{_2}$ " × 14",  $8^{1}/{_2}$ " × 14",  $8^{1}/{_2}$ " × 14",  $8^{1}/{_2}$ " × 14",  $8^{1}/{_2}$ " × 14",  $8^{1}/{_2}$ " × 14",  $8^{1}/{_2}$ ",  $8^{1}/{_2}$ ",  $8^{1}/{_2}$ ",  $8^{1}/{_2}$ ",  $8^{1}/{_2}$ ",  $8^{1}/{_2}$ ",  $8^{1}/{_2}$ ",  $8^{1}/{_2}$ ",  $8^{1}/{_2}$ ",  $8^{1}/{_2}$ ",  $8^{1}/{_2}$ ",  $8^{1}/{_2}$ ",  $8^{1}/{_2}$ ",  $8^{1}/{_2}$ ",  $8^{1}/{_2}$ ",  $8^{1}/{_2}$ ",  $8^{1}/{_2}$ ",  $8^{1}/{_2}$ ",  $8^{1}/{_2}$ ",  $8^{1}/{_2}$ ",  $8^{1}/{_2}$ ",  $8^{1}/{_2}$ ",  $8^{1}/{_2}$ ",  $8^{1}/{_2}$ ",  $8^{1}/{_2}$ ",  $8^{1}/{_2}$ ",  $8^{1}/{_2}$ ",  $8^{1}/{_2}$ ",  $8^{1}/{_2}$ ",  $8^{1}/{_2}$ ",  $8^{1}/{_2}$ ",  $8^{1}/{_2}$ ",  $8^{1}/{_2}$ ",  $8^{1}/{_2}$ ",  $8^{1}/{_2}$ ",  $8^{1}/{_2}$ ",  $8^{1}/{_2}$ ",  $8^{1}/{_2}$ ",  $8^{1}/{_2}$ ",  $8^{1}/{_2}$ ",  $8^{1}/{_2}$ ",  $8^{1}/{_2}$ ",  $8^{1}/{_2}$ ",  $8^{1}/{_2}$ ",  $8^{1}/{_2}$ ",  $8^{1}/{_2}$ ",  $8^{1}/{_2}$ ",  $8^{1}/{_2}$ ",  $8^{1}/{_2}$ ",  $8^{1}/{_2}$ ",  $8^{1}/{_2}$ ",  $8^{1}/{_2}$ ",  $8^{1}/{_2}$ ",  $8^{1}/{_2}$ ",  $8^{1}/{_2}$ ",  $8^{1}/{_2}$ ",  $8^{1}/{_2}$ ",  $8^{1}/{_2}$ ",  $8^{1}/{_2}$ ",  $8^{1}/{_2}$ ",  $8^{1}/{_2}$ ",  $8^{1}/{_2}$ ",  $8^{1}/{_2}$ ",  $8^{1}/{_2}$ ",  $8^{1}/{_2}$ ",  $8^{1}/{_2}$ ",  $8^{1}/{_2}$ ",  $8^{1}/{_2}$ ",  $8^{1}/{_2}$ ",  $8^{1}/{_2}$ ",  $8^{1}/{_2}$ ",  $8^{1}/{_2}$ ",  $8^{1}/{_2}$ ",  $8^{1}/{_2}$ ",  $8^{1}/{_2}$ ",  $8^{1}/{_2}$ ",  $8^{1}/{_2}$ ",  $8^{1}/{_2}$ ",  $8^{1}/{_2}$ ",  $8^{1}/{_2}$ ",  $8^{1}/{_2}$ ",  $8^{1}/{_2}$ ",  $8^{1}/{_2}$ ",  $8^{1}/{_2}$ ",  $8^{1}/{_2}$ ",  $8^{1}/{_2}$ ",  $8^{1}/{_2}$ ",  $8^{1}/{_2}$ ",  $8^{1}/{_2}$ ",  $8^{1}/{_2}$ ",  $8^{1}/{_2}$ ",  $8^{1}/{_2}$ ",  $8^{1}/{_2}$ ",  $8^{1}/{_2}$ ",  $8^{1}/{_2}$ ",  $8^{1}/{_2}$ ",  $8^{1}/{_2}$ ",  $8^{1}/{_2}$ ",  $8^{1}/{_2}$ ",  $8^{1}/{_2}$ ",  $8^{1}/{_2}$ ",  $8^{1}/{_2}$ ",  $8^{1}/{_2}$ ",  $8^{1}/{_2}$ ",  $8^{1}/{_2}$ ",  $8^{1}/{_2}$ ",  $8^{1}/{_2}$ ",
- Staple: A3D, B4D, A4D, B5D, 11" × 17"D, 10" × 14"D,  $8^{1}/{_{2}}$ " × 14"D,  $8^{1}/{_{2}}$ " × 14"D,  $8^{1}/{_{2}}$ " × 13"D,  $8^{1}/{_{4}}$ " × 13"D,  $8^{1}/{_{2}}$ " × 11"D

# Paper weight for bins:

52g/m<sup>2</sup> - 157g/m<sup>2</sup>, 14 - 42 lb

# Bin capacity:

• Sort:

A4,  $8^{1}/_{2}$ " × 11" or smaller: 30 sheets (80g/m<sup>2</sup>, 20 lb) B4,  $8^{1}/_{2}$ " × 13" or larger: 25 sheets (80g/m<sup>2</sup>, 20 lb)

 Stack: A4, 8<sup>1</sup>/<sub>2</sub>" × 11" or smaller: 25 sheets (80g/m<sup>2</sup>, 20 lb) B4, 8<sup>1</sup>/<sub>2</sub>" × 13" or larger: 20 sheets (80g/m<sup>2</sup>, 20 lb)

# Stapler capacity:

20 sheets (80g/m<sup>2</sup>, 20 lb)

Proof tray capacity: 100 sheets (80g/m<sup>2</sup>, 20 lb)

# Maximum power consumption:

33W (Power is supplied from the main frame.)

- Weight: 12.4kg, 27.4 lb
- Dimensions (W × D × H):

 $381 \times 548 \times 443 \text{mm}, 15.0" \times 21.6" \times 17.5"$ 

# 🖉 Note

# 3-bin Sorter (Option)

# Number of bins:

3 bins

# Paper size for bins:

A3D, B4D, A4D, B5D, A5D, A6D, A6D, 11" × 17"D, 10" × 14"D,  $8^{1}/{_{2}}$ " × 14"D,  $8^{1}/{_{2}}$ " × 14"D,  $8^{1}/{_{2}}$ " × 13"D,  $8^{1}/{_{4}}$ " × 13"D,  $8^{1}/{_{2}}$ " × 11"D,  $5^{1}/{_{2}}$ " ×  $8^{1}/{_{2}}$ "D, 12" × 18"D

# Paper weight for bins:

- Face-up: 1<sup>st</sup> bin: 52 - 160g/m<sup>2</sup>, 14 - 42 lb 2<sup>nd</sup> and 3<sup>rd</sup> bins: 52 - 105g/m<sup>2</sup>, 14 - 28 lb
- Face-down: 64 - 105g/m<sup>2</sup>, 17 - 28 lb

# Bin capacity (Normal paper mode):

- $1^{st}$  bin: A4,  $8^{1}/{_2}^{"} \times 11^{"}$  or smaller: 500 sheets ( $80g/m^{2}$ , 20 lb) B4,  $8^{1}/{_2}^{"} \times 13^{"}$  or larger: 250 sheets ( $80g/m^{2}$ , 20 lb)
- $2^{nd}$  and  $3^{rd}$  bins: A4,  $8^1/_2$ " × 11" or smaller: 250 sheets ( $80g/m^2$ , 20 lb) B4,  $8^1/_2$ " × 13" or larger: 125 sheets ( $80g/m^2$ , 20 lb)

# Maximum power consumption:

30W (Power is supplied from the main frame.)

 Weight: Less than 14kg, 30.9 lb

# **The Second Second Sec**

361 × 483 × 427mm, 14.3" × 19.1" × 16.9"

# 🖉 Note

# 1000-sheet Tray Unit (Option)

- Copy paper weight: 64 - 105g/m<sup>2</sup>, 17 - 28 lb
- ♦ Available paper size: A3□, B4□, A4□□, B5□□, A5□, 11"×17"□, 8<sup>1</sup>/<sub>2</sub>"×14"□, 8<sup>1</sup>/<sub>2</sub>"×13"□, 8"×13"□, 8<sup>1</sup>/<sub>2</sub>"×11"□□, 5<sup>1</sup>/<sub>2</sub>"×8<sup>1</sup>/<sub>2</sub>"□
- Maximum power consumption: 50W (Power is supplied from the main frame.)
- Paper capacity: 500 sheets × 2 trays
- ♦ Dimensions (W × D × H): 620 × 680 × 390mm, 24.5" × 26.8" × 15.4"
- ♦ Weight:

Approx. 32kg, 70.6 lb

🖉 Note

# 1500-sheet Tray Unit (Option)

# Copy paper weight:

- 64 105g/m<sup>2</sup>, 17 28 lb
- ♦ Available paper size: A3□, B4□, A4□□, B5□□, A5□, 11"×17"□,  $8^1/2$ "×14"□,  $8^1/2$ "×13"□,  $8^1/2$ "×13"□,  $8^1/2$ "×11"□,  $5^1/2$ "×81/2"□

#### Maximum power consumption:

50W (Power is supplied from the main frame.)

- Paper capacity: 500 sheets × 3 trays
- Dimensions (W × D × H): 620 × 680 × 390mm, 24.5" × 26.8" × 15.4"

# Weight:

Approx. 37kg, 81.6 lb

🖉 Note

# INDEX

 $2 \text{ Sided} \rightarrow 1 \text{ Sided}, 73$ 

# A

Access to Machine, 152 A.C.S. Sensitivity Level, 103 Adding Staples, 125 Adjusting Copy Image Density, 28 Auto color selection mode, 30 Auto image density, 28 Auto Off Mode, 53 Auto paper select, 40 Auto Reduce/Enlarge, 51 Auto Separation Sensitivity Level, 103 Auto Start, 54 Auto Text/Photo mode, 35

# В

Background Density, 101 Black copy mode, 31 Book  $\rightarrow$  1 Sided, 71 Bypass tray, 5

# С

Centering, 68 Changing Paper Size, 129 Changing The Toner Cartridge, 117 Check Modes, 57 Clearing Misfeeds, 122 Color Balance, 97 Color Balance Adjustment, 97 Color Balance Program, 98 Color Conversion, 81 Color Erase, 83 Combination Chart, 105 Combine, 74 Combined auto and manual image density, 29 Contrast, 101 Copy tray, 4 Counter, 58 Cover Sheet, 76

# D

Directional Magnification (%), 63 Directional Size Magnification (inch), 65 Do's and Don'ts, 149

# Ε

Energy Saver Mode, 52 Exposure glass, 4

# F

Finishing, 89 Flip cover, 4 Front & Back Covers, 78 Front Cover, 76 Full color copy mode, 30

# I

Image Adjustment, 100 Image Creation, 86 Interrupt Copying, 53

# L

Loading Paper, 115

# М

Machine Environment, 150 Main power switch, 4 Maintaining Your Machine, 153 Manual image density, 29 Manual paper select, 40 Margin Adjustment, 69 Mirror, 86

# 0

Operation Panel, 7 Operation panel, 4 Operation switch, 4 Options, 6 Originals, 16 Others, 149 Panel Display, 9 Paper Storage, 157 Paper tray, 4 Pastel, 101 Photo mode, 37 Platen cover, 4 Positive/Negative, 87 Power Connection, 151 Preset R/E, 59 Program, 54

# R

Reduce/Enlarge, 59 Removing Jammed Staples, 127 Removing the Platen Cover to Copy a Large Original, 26 Right covers, 5

# S

Safety Information, ii Selecting the Copy Paper Size, 40 Selecting the Original Image Type, 35 Series Copies, 71 Setting a Stack of Originals in the Document Feeder, 19 Setting Custom Sized Originals, 24 Setting one Original at a Time in the Document Feeder, 21 Setting Originals of Different Sizes in the Document Feeder, 23 Setting Originals on the Exposure Glass, 18 Sharp/Soft, 101 Shifting the Image, 68 Single color mode, 31 Sort, 89 Special original mode, 39 Specification, 159 Stack, 91 Staple, 92 Starting the Machine, 14 Stopper, 4

# Т

Text mode, 36 Toner Storage, 157 Twin color mode, 32

# U

U.C.R. Adjustment, 103 User Tools, 133

# V

Ventilation holes, 5

## W

Where to Put Your Machine, 150

# Ζ

Zoom, 61